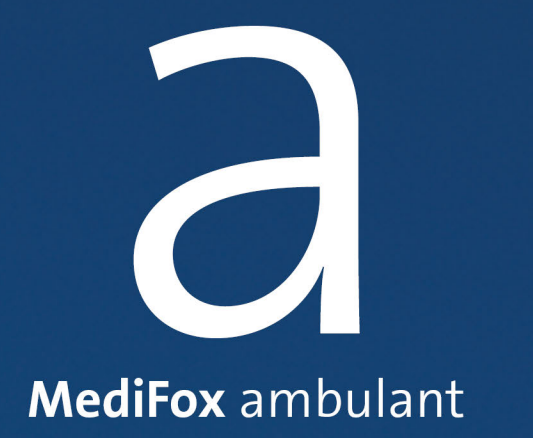

### Doku-CarePad Benutzerhandbuch

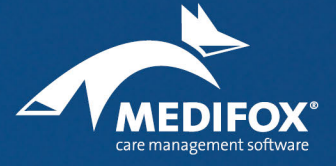

Die Softwarelösung für die ambulante Pflege

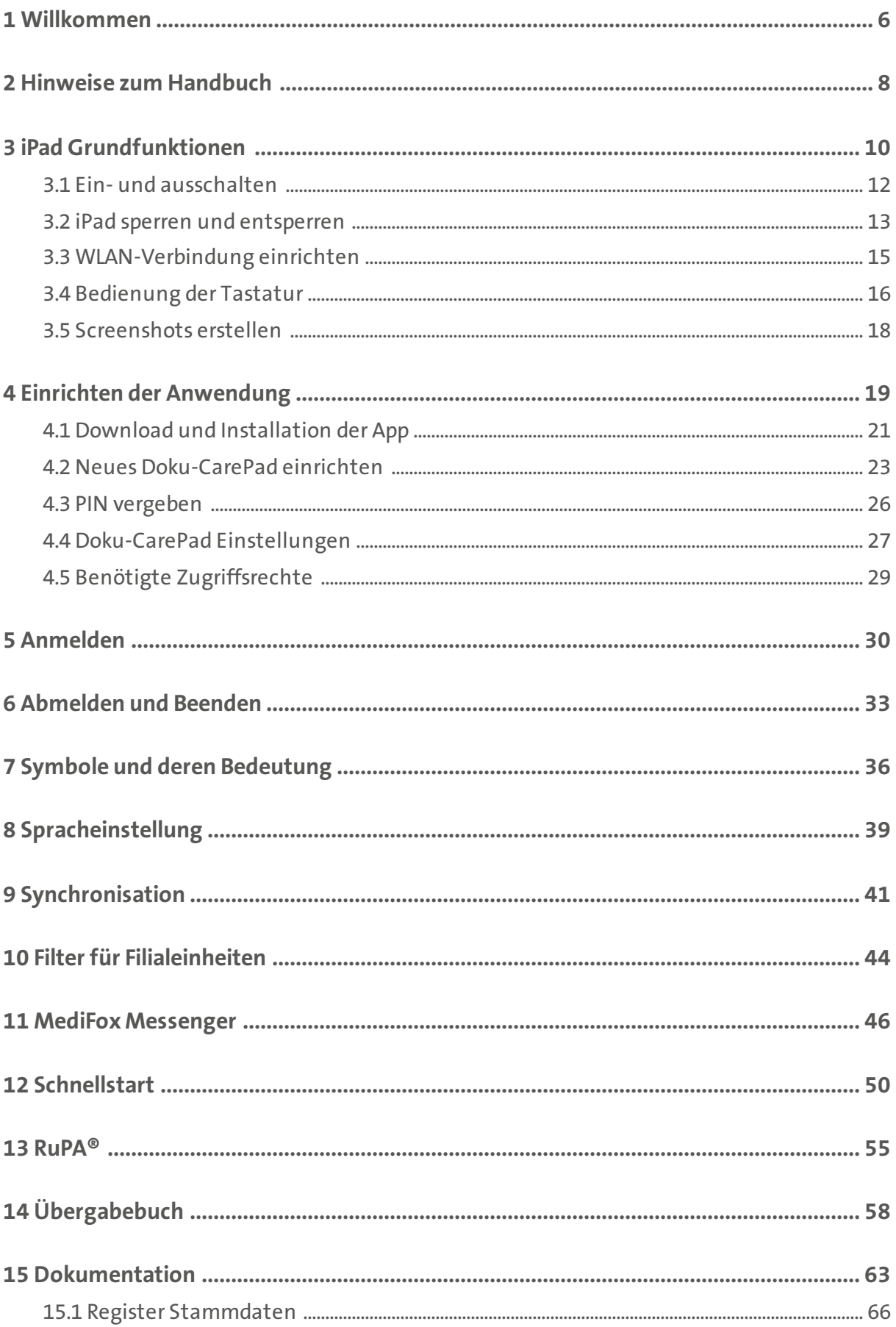

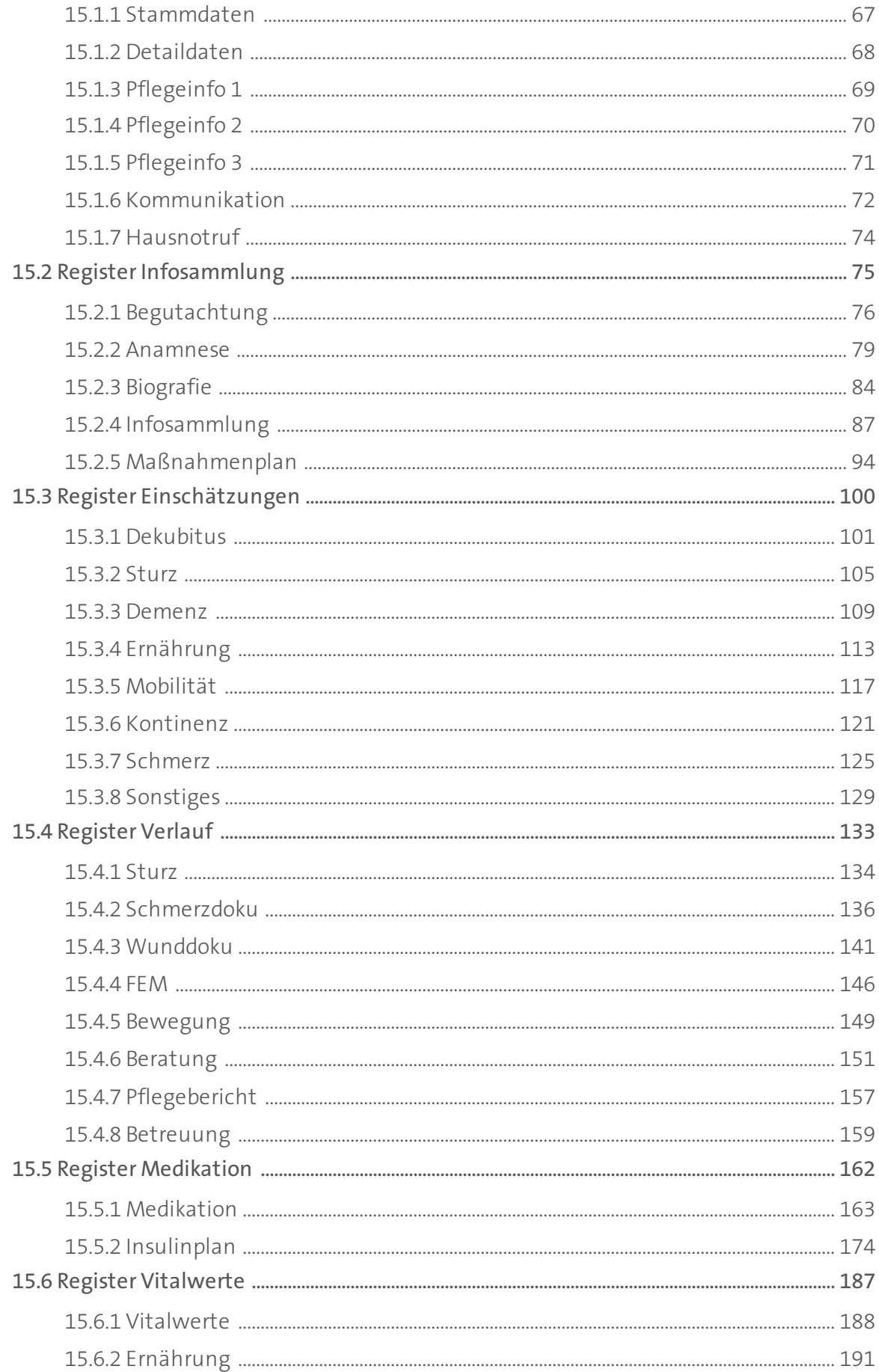

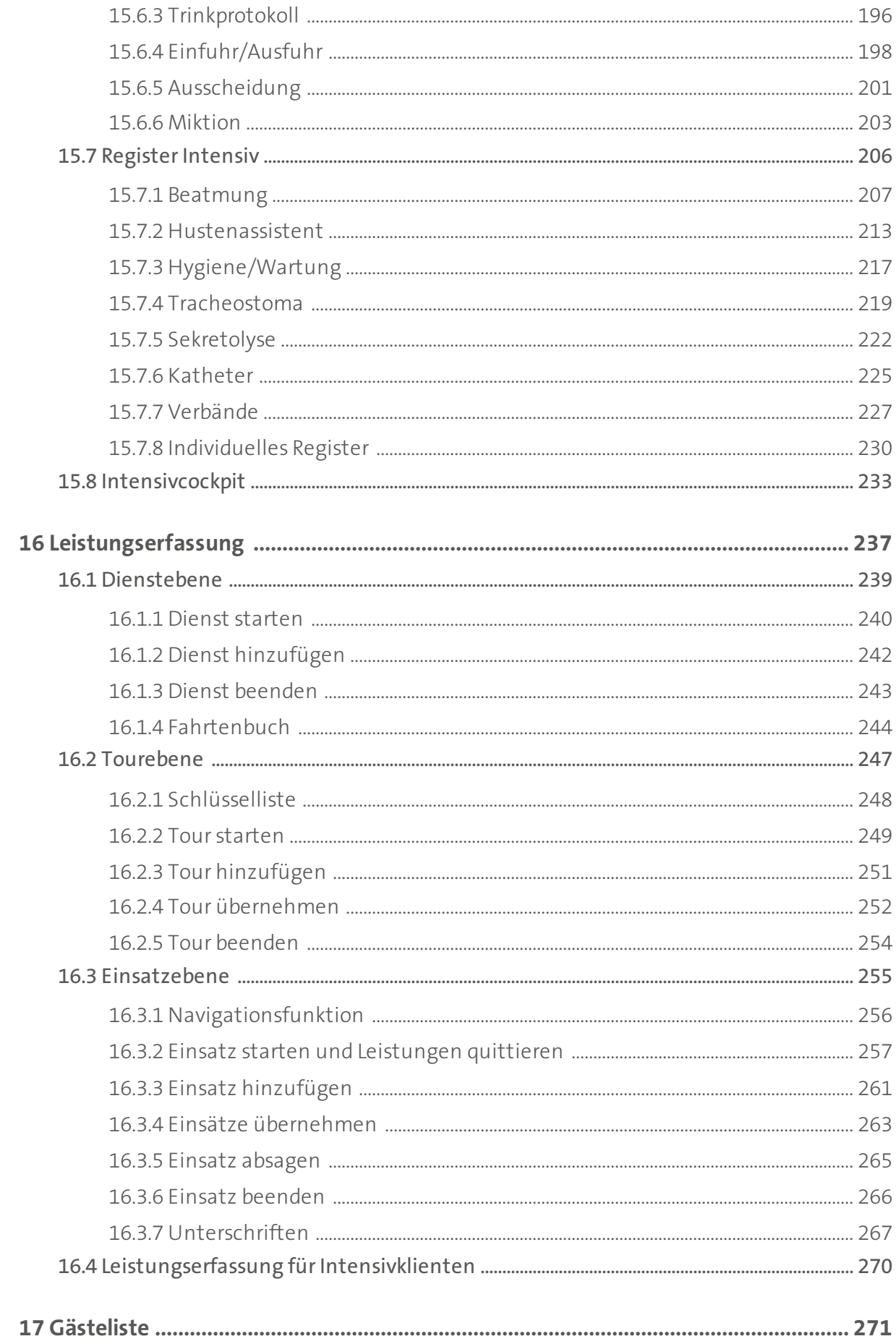

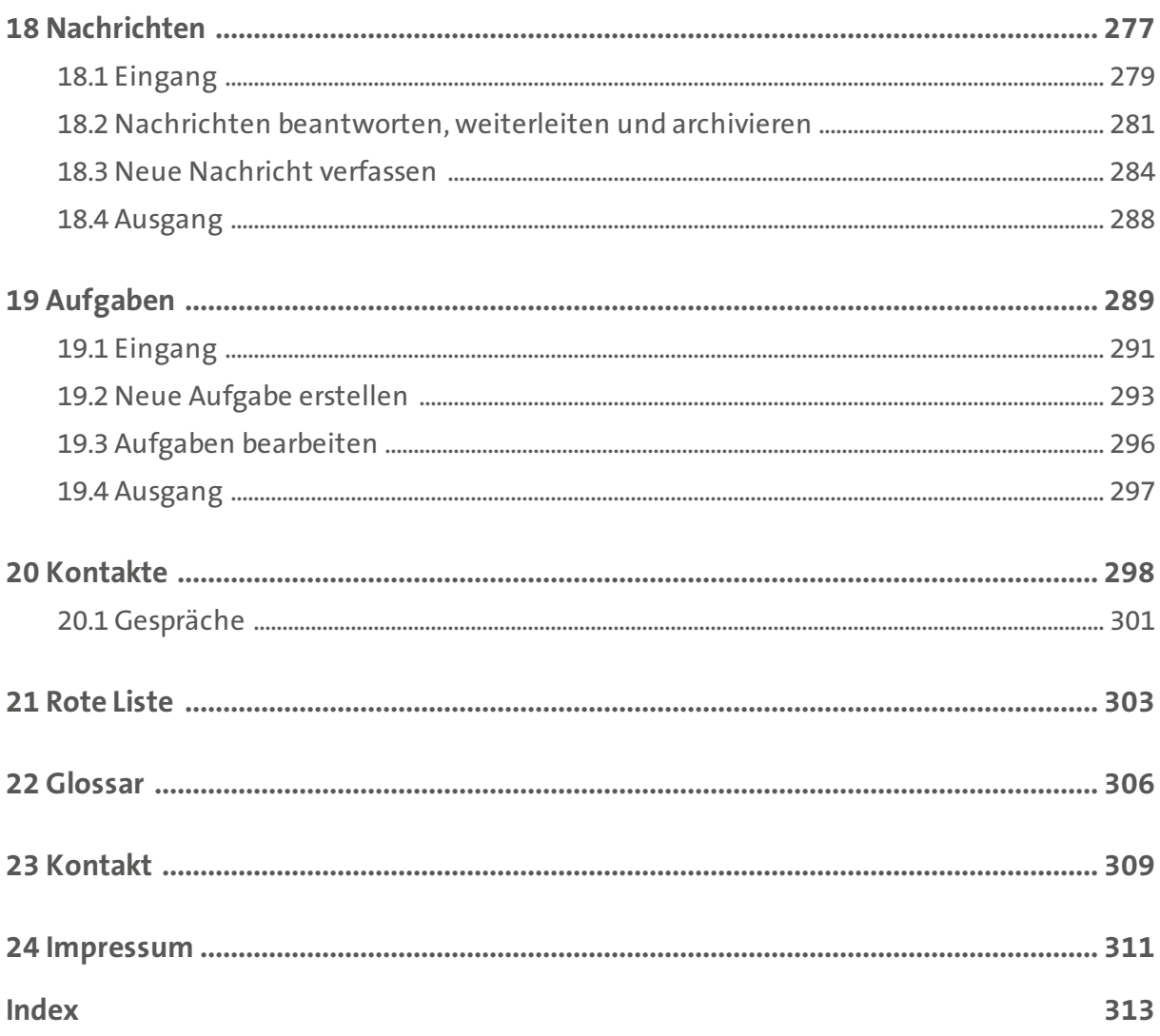

<span id="page-5-0"></span>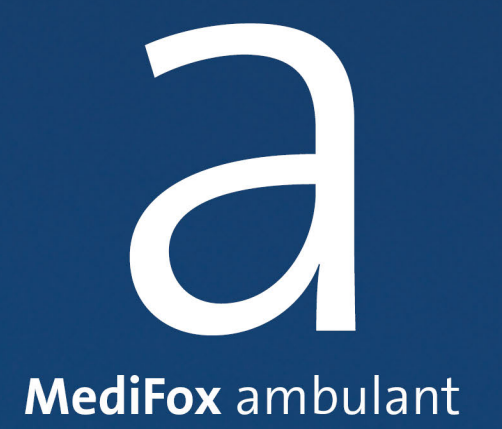

Willkommen

## Willkommen

Vielen Dank, dass Sie sich für das MediFox Doku-CarePad entschieden haben. Mit dem Doku-CarePad ist es einfach wie noch nie, ein einheitlich hohes Qualitätsniveau der Pflegedokumentation zu gewährleisten: Alle Eingaben, die auf dem Doku-CarePad getätigt werden, stehen mobil und in der Pflegeeinrichtung zur Verfügung und können dort überprüft und mit anderen geteilt werden.

Mit dem Doku-CarePad erfassen Sie von Anamnesen über Assessments, Vitalwerte usw. alles direkt beim Klienten vor Ort und profitieren dabei von der direkten Integration der Daten in die MediFox PC-Software. Sie werden begeistert sein, wie einfach Ihnen die Arbeit mit dem Doku-CarePad von der Hand geht.

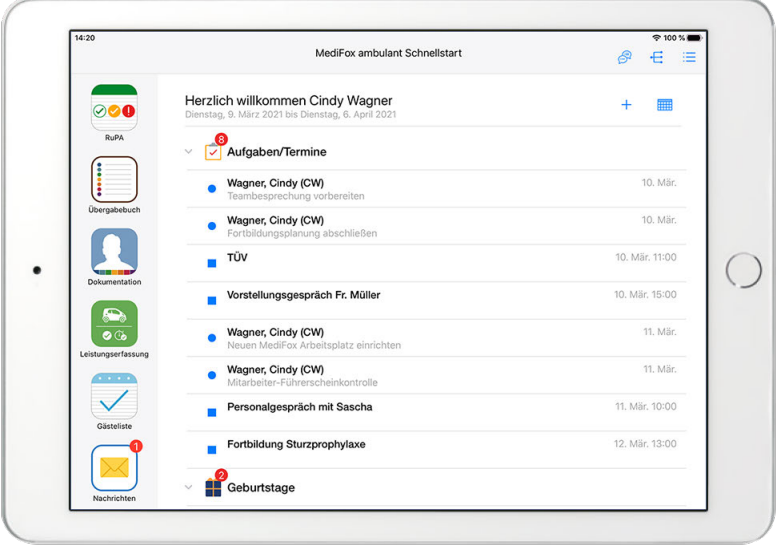

Wir wünschen Ihnen viel Erfolg mit dem MediFox ambulant Doku-CarePad. Ihr MediFox-Team

<span id="page-7-0"></span>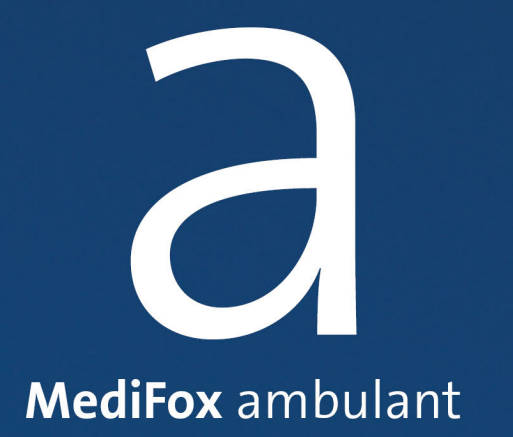

### Hinweise zum Handbuch

### Hinweise zum Handbuch

In diesem Handbuch werden verschiedene Textauszeichnungen und Symbole verwendet, die Sie beim Erlernen der Software unterstützen sollen. Zu den wichtigsten Auszeichnungen zählen:

#### *Kursivschrift*

Zur Trennung der Untermenüs werden zusätzlich Schrägstriche ( / ) verwendet. Beispiel: Die Einstellungen finden Sie am MediFox-PC unter *Einstellungen / Mobilgeräteverwaltung / Geräte-Profile.*

#### Fettdruck

Fett ausgezeichnete Textpassagen sind für den jeweiligen Abschnitt inhaltlich besonders wichtig und daher hervorgehoben. Beispiel: Diese Einstellungen können ausschließlich am MediFox-PC vorgenommen werden.

#### "Anführungszeichen"

Worte in Anführungszeichen beziehen sich auf die Bezeichnung eines Feldes in einem Dialog. Beispiel: Tippen Sie auf "OK", um den Eintrag zu speichern.

### **Symbole und Farben**

 Ein Kasten mit Warnsymbol weist Sie auf potenzielle Fehlerquellen hin. Beachten Sie diese Informationen unbedingt, um die einwandfreie Funktion der Anwendung zu gewährleisten.

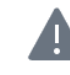

Dieser Kasten weist Sie auf mögliche Fehlerquellen und Fehlausführungen hin.

 Ein Kasten mit Info-Symbol gibt Ihnen nützliche Zusatzinformationen zum Umgang mit der Software und speziellen Themen.

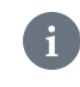

Dieser Kasten bietet Ihnen zusätzliche Informationen zu den Programmbereichen.

Ein Kasten mit Stiftsymbol gibt Ihnen Tipps zur Bedienung der Software.

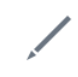

Dieser Kasten gibt Ihnen Tipps zum Umgang mit der Software.

<span id="page-9-0"></span>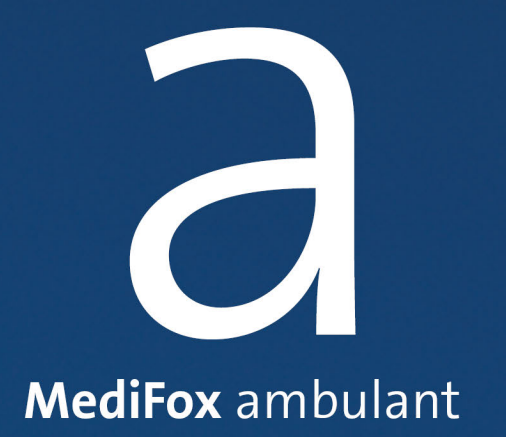

Sie bedienen das iPad fast ausschließlich, indem Sie die Symbole auf dem Bildschirm mit dem Finger berühren. Am Gerät selbst gibt es drei Bedientasten, deren Funktion Sie sich einprägen sollten:

[1] Standby-Taste: Durch kurzes Drücken der Standby-Taste sperren bzw. entsperren Sie den Bildschirm. Durch langes Drücken dieser Taste schalten Sie das iPad ein und aus.

[2] Lautstärketaste: Durch Betätigen der oberen bzw. unteren Lautstärketaste erhöhen bzw. verringern Sie die Lautstärke für Töne und Musik. Da die MediFox ambulant App komplett ohne Ton auskommt, sind diese Tasten für die Arbeit mit der Software nicht relevant.

[3] Home-Taste: Durch Drücken der Home-Taste gelangen Sie stets zum Startbildschirm (englische Bezeichnung "Home Screen") zurück, auf dem sich die Symbole für alle Anwendungen (Apps) befinden, unter anderem auch Ihre MediFox App.

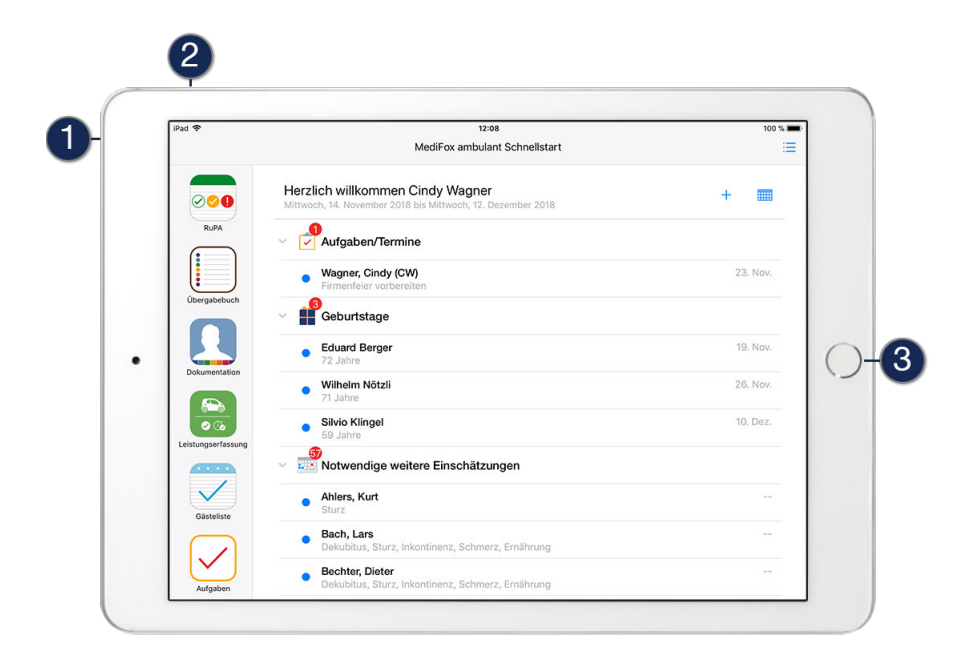

Ein- und ausschalten

### <span id="page-11-0"></span>**Einschalten**

Drücken Sie die Standby-Taste [1] so lange, bis auf dem Bildschirm das Apple-Logo erscheint. Lassen Sie die Taste dann los und warten Sie, bis der Startbildschirm angezeigt wird. Wenn Ihr iPad mit einer PIN gesichert ist, müssen Sie jetzt den Code [2] eingeben.

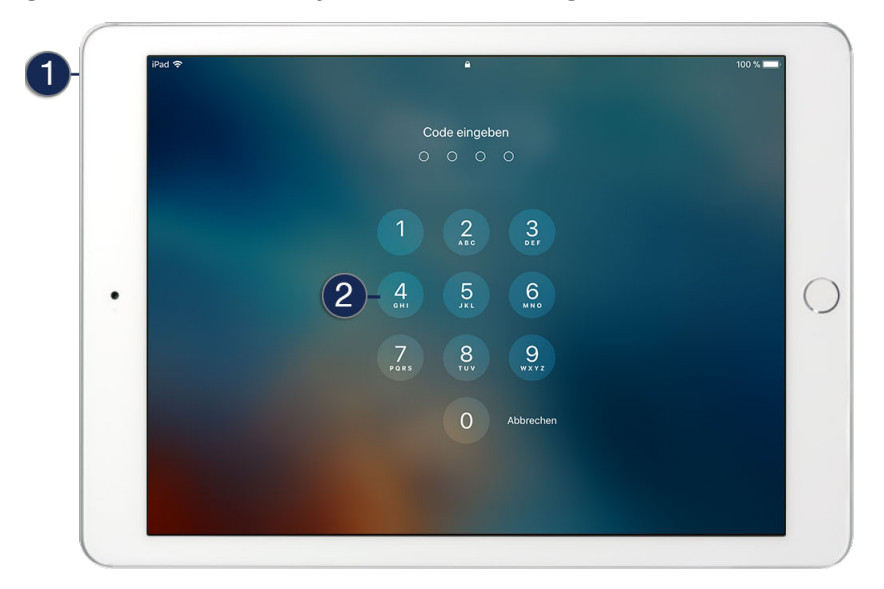

Bei Eingabe des korrekten Codes wird das Gerät automatisch freigegeben. Sie müssen den Code also nicht noch bestätigen. Sie befinden sich nun auf dem Startbildschirm (Home Screen). Von hier aus können Sie jetzt Ihre MediFox App starten.

### **Ausschalten**

Drücken Sie die Standby-Taste [1] so lange, bis der Regler zum Ausschalten am oberen Bildschirmrand angezeigt wird [2]. Berühren Sie das rote Ausschaltsymbol und ziehen Sie es mit einer Wischbewegung nach rechts. Das iPad schaltet sich nun aus.

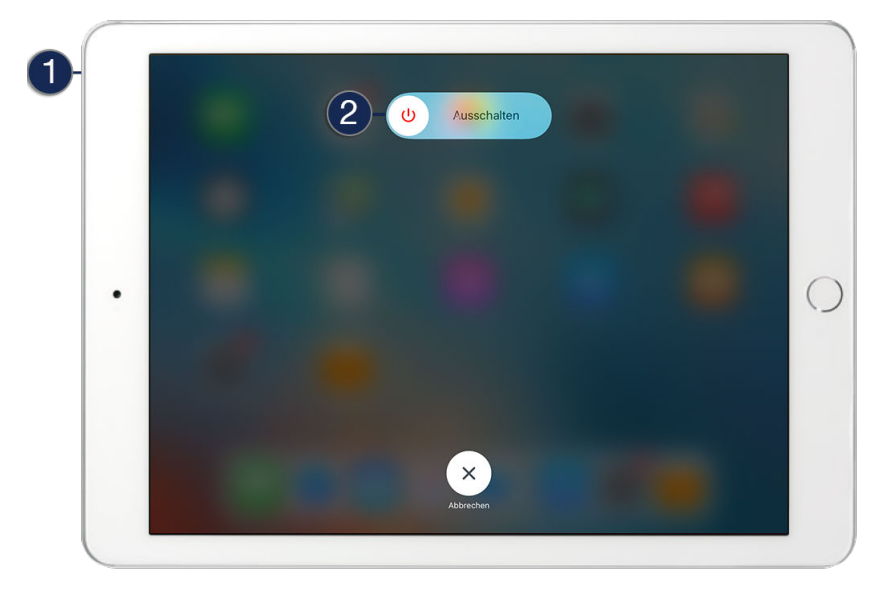

### iPad sperren und entsperren

<span id="page-12-0"></span>Um ungewollte Eingaben zu vermeiden, während Sie das iPad nicht benutzen oder es z.B. in Ihrer Tasche transportieren, können Sie das Gerät einfach sperren und später wieder entsperren.

### **Sperren**

Drücken Sie kurz auf die Standby-Taste (ein einfacher Klick genügt). Der Bildschirm des iPads wird direkt gesperrt. Sie können nun keine Eingaben mehr vornehmen. Das iPad befindet sich im Ruhezustand, ist jedoch weiterhin eingeschaltet.

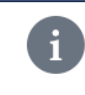

Da der Bildschirm abgeschaltet ist, während sich das iPad im Ruhezustand befindet, verbraucht das Gerät in dieser Zeit deutlich weniger Strom. Wenn Sie also gerade nicht mit dem iPad arbeiten, sollten Sie es immer direkt sperren. So erhöhen Sie die Akkulaufzeit des Geräts und verhindern auch die Benutzung durch andere.

### **Entsperren**

Zum Entsperren haben Sie gleich zwei Möglichkeiten. Drücken Sie entweder kurz auf die Standby-Taste oder kurz auf die Home-Taste. In beiden Fällen schaltet sich der Bildschirm wieder ein und am unteren Bildschirmrand erscheint die Schaltfläche [> Entsperren]. Berühren Sie diese Schaltfläche mit dem Finger und wischen Sie mit dem Finger von dort aus zum rechten Rand des Bildschirms. Das iPad wird wieder entsperrt und Sie gelangen automatisch zum Startbildschirm bzw. der zuletzt aufgerufenen App zurück.

### **Automatische Gerätesperre**

Sie können das iPad so einstellen, dass der Bildschirm nach einer gewissen Zeit der Inaktivität automatisch gesperrt wird. Navigieren Sie dazu in der App "Einstellungen" über "Anzeige & Helligkeit" zu "Automatische Sperre" und wählen Sie hier den Zeitraum aus, nach dem der Bildschirm gesperrt werden soll.

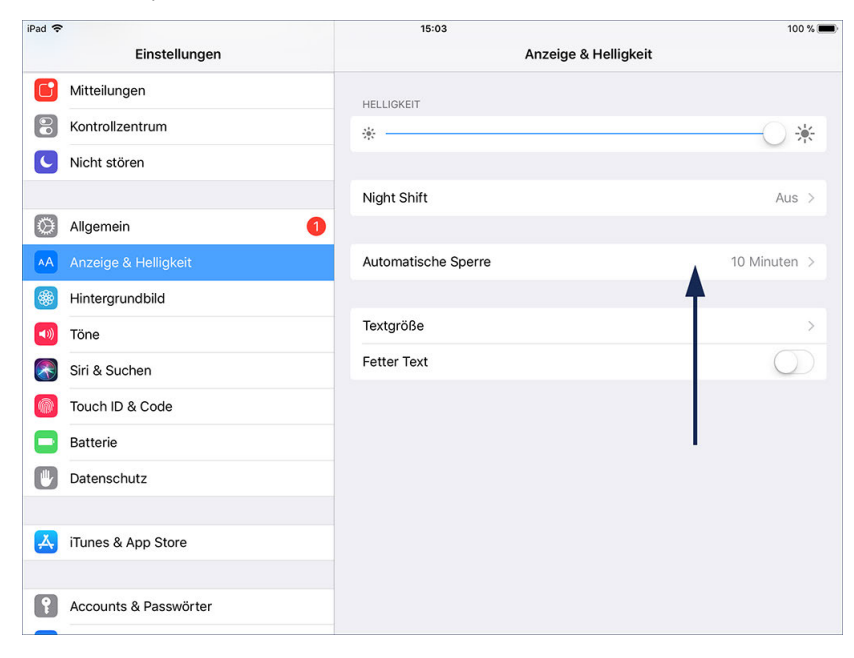

Durch das Einrichten einer automatischen Gerätesperre erhalten Sie zusätzliche Sicherheit

### iPad sperren und entsperren

 $\mathbf{i}$ 

Weiterhin können Sie festlegen, dass zum Entsperren des Bildschirms jedes Mal ein Code eingegeben werden muss, um sicherzustellen, dass sich nur diejenigen auf Ihrem Gerät anmelden, die den Code kennen. Tippen Sie dazu in der App "Einstellungen" auf "Touch ID & Code" bzw. je nach Version auch nur "Code". Wählen Sie dann rechts unter "Code anfordern" die Option "Sofort" aus. So müssen Sie jedes Mal zum Entsperren des Gerätes den vierstelligen Code eingeben.

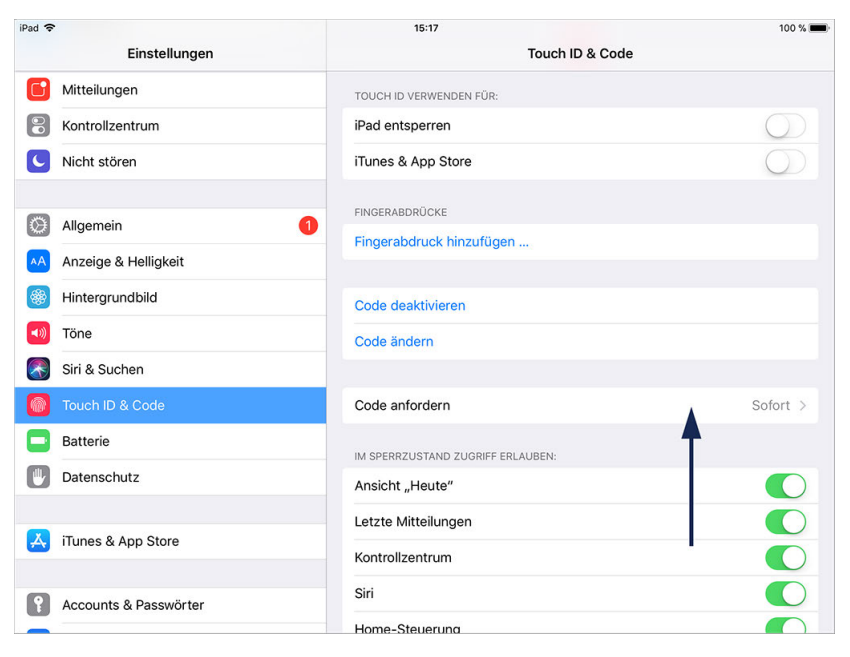

Das Anfordern eines Codes verhindert ungewollten Zugriff auf das Gerät

Wir empfehlen Ihnen, die Geräteeinstellung zusammen mit dem MediFox Kundenservice vorzunehmen. Das gibt Ihnen die Sicherheit, dass alles so eingestellt ist, wie Sie es für Ihre tägliche Praxis brauchen.

### WLAN-Verbindung einrichten

<span id="page-14-0"></span>Um alle Funktionen der Anwendung vollumfänglich nutzen zu können und die mobil erfassten Daten an den Hauptrechner bzw. Server zu übertragen, muss zwischen dem iPad und dem MediFox-PC in Ihrer Einrichtung eine Netzwerkverbindung bestehen. Die drahtlose Netzwerkverbindung (WLAN) richten Sie auf Ihrem iPad unter "Einstellungen" ein.

### **WLAN-Verbindung herstellen**

Tippen Sie im Startbildschirm des iPads auf die App "Einstellungen". In der geöffneten App finden Sie links oben die Kategorie "WLAN" vor. Wählen Sie diese Kategorie aus. Auf der rechten Seite erscheinen nun die WLAN-Einstellungen. Ziehen Sie hier den Regler unter "WLAN" nach rechts. So aktivieren Sie die WLAN-Verbindung Ihres Gerätes. Das iPad sucht nun nach verfügbaren drahtlosen Netzwerken in Ihrer Umgebung. Konnte ein Netzwerk in Reichweite gefunden werden, wird dieses auf der rechten Seite mit dem Namen und der aktuellen Signalstärke angezeigt. Wird neben dem WLAN-Symbol des Netzwerks ein Schloss dargestellt, bedeutet das, dass dieses Netzwerk verschlüsselt ist. Sie können also nur auf dieses WLAN-Netzwerk zugreifen, wenn Sie den Schlüssel kennen. Ist Ihnen der WLAN-Schlüssel bekannt, wählen Sie das Netzwerk einfach aus. Das Gerät öffnet jetzt einen Dialog zur Eingabe des WLAN-Schlüssels bzw. des Passwortes. Tragen Sie hier das Passwort über die eingeblendete Tastatur ein und tippen Sie dann auf "Verbinden". Sofern das Passwort korrekt war, stellt das Gerät nun eine Verbindung zum gewünschten Netzwerk her.

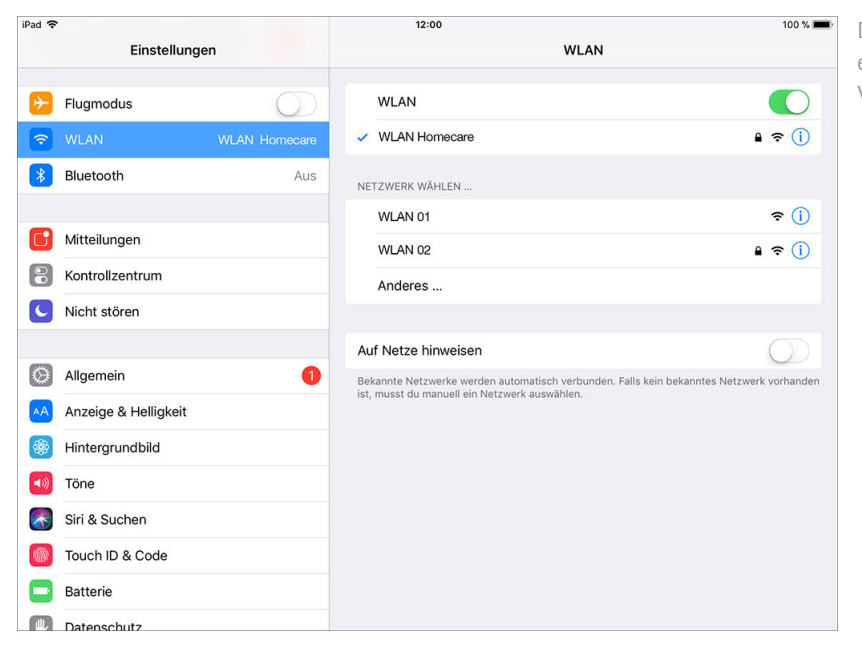

Die Arbeit mit dem Doku-CarePad erfordert eine bestehende WLAN-Verbindung

### Bedienung der Tastatur

<span id="page-15-0"></span>Das iPad kommt völlig ohne analoge Tastatur und Maus aus. Zum Erstellen von Einträgen blendet die Software an den entsprechenden Stellen einfach eine digitale Tastatur auf dem Bildschirm ein, die Sie genauso bedienen wie eine reguläre Computertastatur. Nutzen Sie beispielsweise die Umschalttaste zum Schreiben von Großbuchstaben oder die Zahlentaste unten links, um Ziffern einzublenden. Die Tastatur können Sie wieder ausblenden, indem Sie auf die Taste mit dem Tastatursymbol unten rechts tippen.

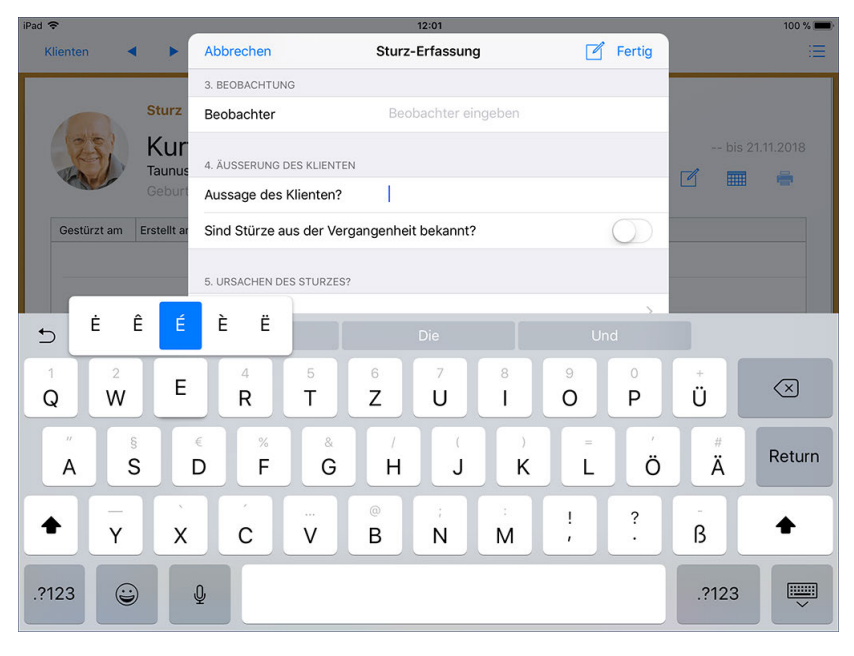

Durch Antippen eines Textfeldes wird die Tastatur eingeblendet

Tipp zum Schreiben von Sonderbuchstaben (z.B. "ß", Umlaute oder Buchstaben mit Akzent): Halten Sie mit dem Finger so lange einen Buchstaben gedrückt, bis ein Zusatzfeld eingeblendet wird, in dem die Sonderbuchstaben enthalten sind. Fahren Sie mit dem Finger über den Bildschirm an die Stelle, wo sich der benötigte Sonderbuchstabe befindet. Lassen Sie dann los. Der Buchstabe wird nun eingefügt.

Spezialtipp für ä, ö, ü und ß: Wischen Sie mit dem Finger schnell von unten nach oben über die a-, o-, u- oder s-Taste, und der dazugehörige Umlaut wird sofort geschrieben.

### Bedienung der Tastatur

### **Diktierfunktion verwenden**

Ihr iPad verfügt über eine Diktierfunktion, mit deren Hilfe Sie Texte diktieren können, die das Gerät dann automatisch in Text umwandelt und in das aktuell ausgewählte Feld einträgt. Und so verwenden Sie die Diktierfunktion:

- 1. Tippen Sie in ein Textfeld (z.B. ein Bemerkungsfeld), sodass die Tastatur eingeblendet wird.
- 2. Links neben der Leertaste finden Sie ein Mikrofon-Symbol vor. Tippen Sie dieses Symbol an.
- 3. Die Diktierfunktion ist aktiv. Diktieren Sie nun Ihren Text.

4. Tippen Sie zum Speichern auf "Fertig" bzw. schließen Sie die Diktierfunktion über das Tastatursymbol unten rechts.

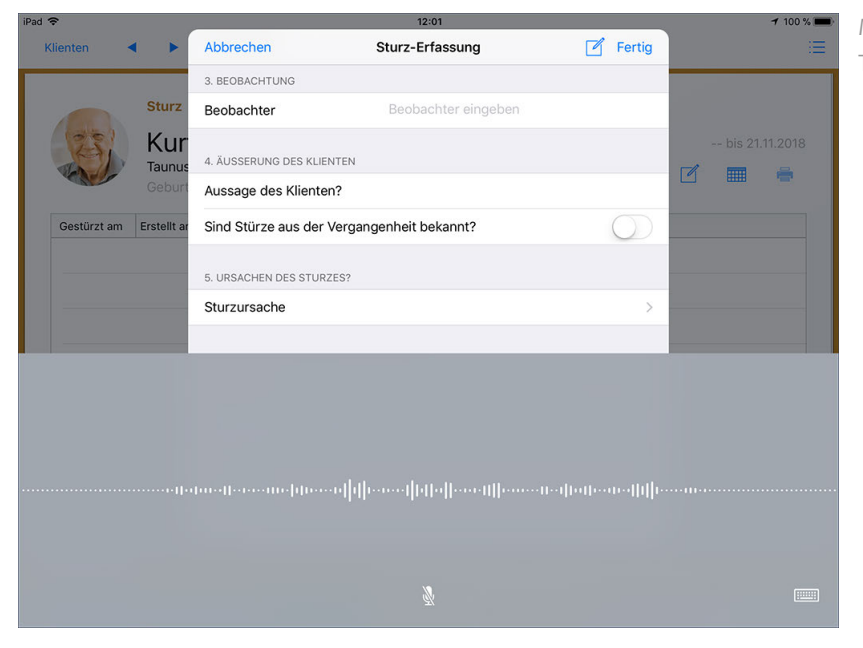

Mit der Diktierfunktion können Sie Texte auch einfach diktieren

5. Das Gerät analysiert das Gesagte automatisch und trägt den passenden Text im ausgewählten Textfeld für Sie ein.

Sollte das Gerät einzelne Worte nicht korrekt erkannt haben, tippen Sie die entsprechenden Stellen nachträglich an und korrigieren Sie den Text manuell.

### Screenshots erstellen

<span id="page-17-0"></span>Für eine optimale Betreuung durch Ihren MediFox-Kundenservice ist es manchen Fällen hilfreich, wenn Sie Ihrem Gesprächspartner zu dem Thema, zu dem Sie Beratung brauchen, einen Screenshot (d.h. ein Bildschirmfoto) per E-Mail zukommen lassen. Mit dem iPad können Sie diese Fotos ganz leicht erstellen.

Rufen Sie auf dem iPad den Programmbereich auf, den Sie "fotografieren" möchten. Drücken Sie dann am iPad gleichzeitig die Standby- und die Home-Taste und lassen Sie nach einer Sekunde beide Tasten wieder los. Der Screenshot wird erstellt und unten links in verkleinerter Darstellung angezeigt.

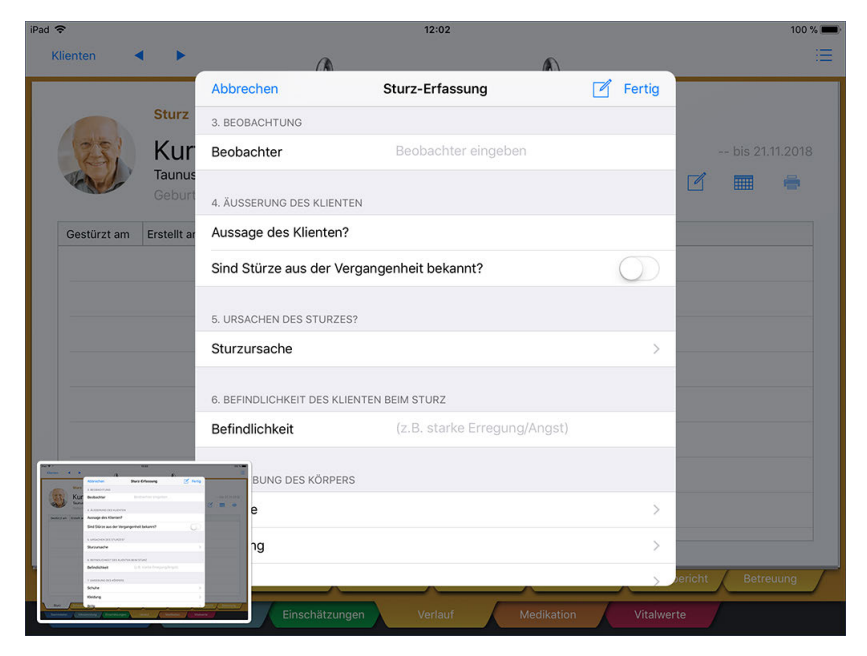

Um den Screenshot aufzurufen, tippen Sie auf die verkleinerte Darstellung des Screenshots. Sie können den Screenshot nun noch mit den verschiedenen Stiften bearbeiten oder direkt mit "Fertig" speichern.

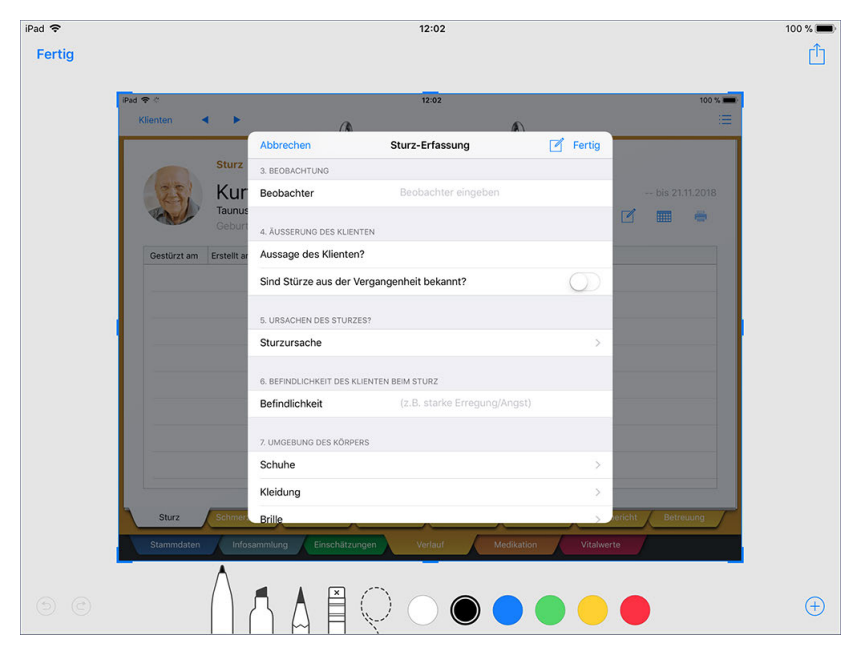

Der Screenshot wird auf Ihrem iPad anschließend in der App "Fotos" gespeichert. Über diese App können Sie erstellte Screenshots auch nachträglich aufrufen, bearbeiten und versenden.

<span id="page-18-0"></span>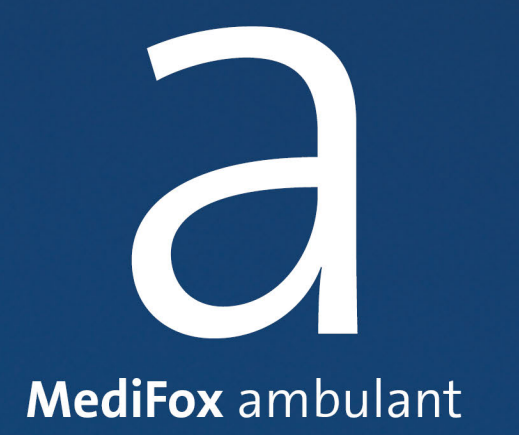

Bevor Sie mit der MediFox ambulant-App "Dokumentation" arbeiten können, müssen Sie diese aus dem App Store herunterladen und installieren. Am MediFox-PC müssen Sie außerdem für jeden Benutzer eine PIN zur Anmeldung vergeben und Einstellungen zu den verfügbaren Funktionen und Zugriffsrechten vornehmen. So sichern Sie die korrekte bzw. gewünschte Funktionalität der Anwendung, nachdem Sie diese eingerichtet haben.

### Download und Installation der App

<span id="page-20-0"></span>Alle Apps laden Sie auf dem iPad grundsätzlich über den App Store herunter. Der App Store ist die eigens vom Technologieunternehmen Apple entwickelte Vertriebsplattform für mobile Anwendungen (Apps). Der App Store ist standardmäßig auf dem iPad installiert und ermöglicht das Herunterladen und Installieren weiterer Apps.

Und so gehen Sie vor:

1. Rufen Sie den App Store auf Ihrem iPad auf und suchen Sie nach "MediFox".

2. Wählen Sie unter den Suchergebnissen die App "Doku-CarePad" aus.

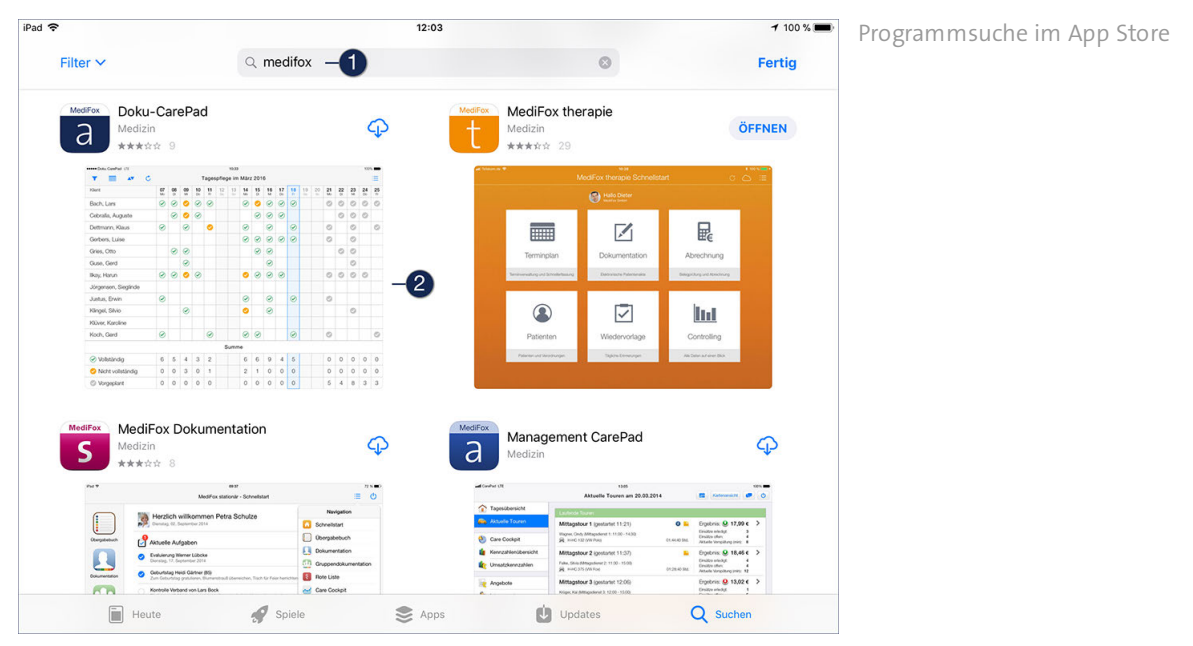

3. Tippen Sie bei der ausgewählten App auf das Wolkensymbol, um die App herunterzuladen. Wenn Sie nicht automatisch im App Store angemeldet sind, müssen Sie sich jetzt mit Ihrer Apple-ID anmelden.

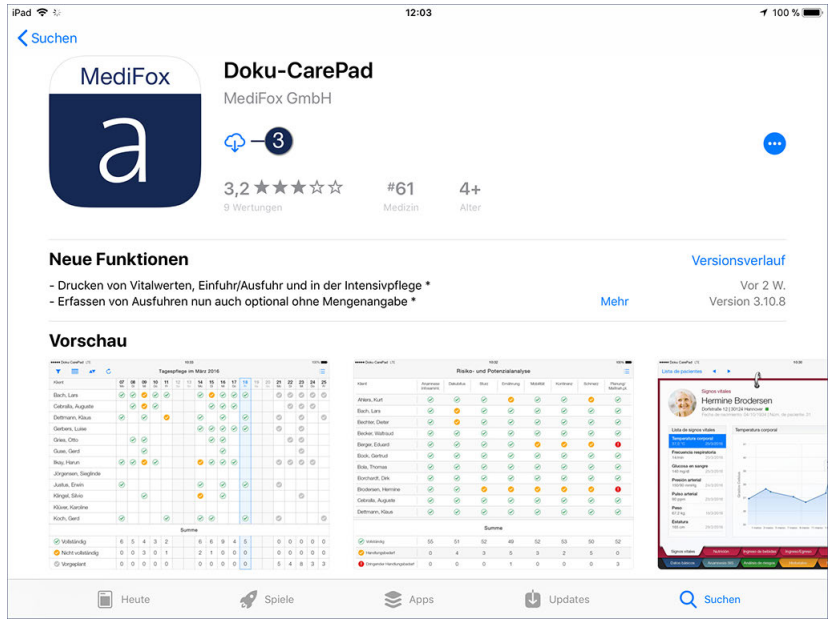

Über das Wolkensymbol laden Sie die gewünschte App herunter

Download und Installation der App

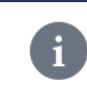

Weitere Informationen zur Apple-ID erhalten Sie [hier](https://support.apple.com/de-de/apple-id).

4. Die App wird nun automatisch heruntergeladen und installiert.

Sie können den App Store anschließend verlassen und zum Startbildschirm zurückkehren. Nach der vollständigen Installation finden Sie hier auch die App "Dokumentation" vor. Rufen Sie diese auf, um mit der [Einrichtung](#page-22-0) der App fortzufahren.

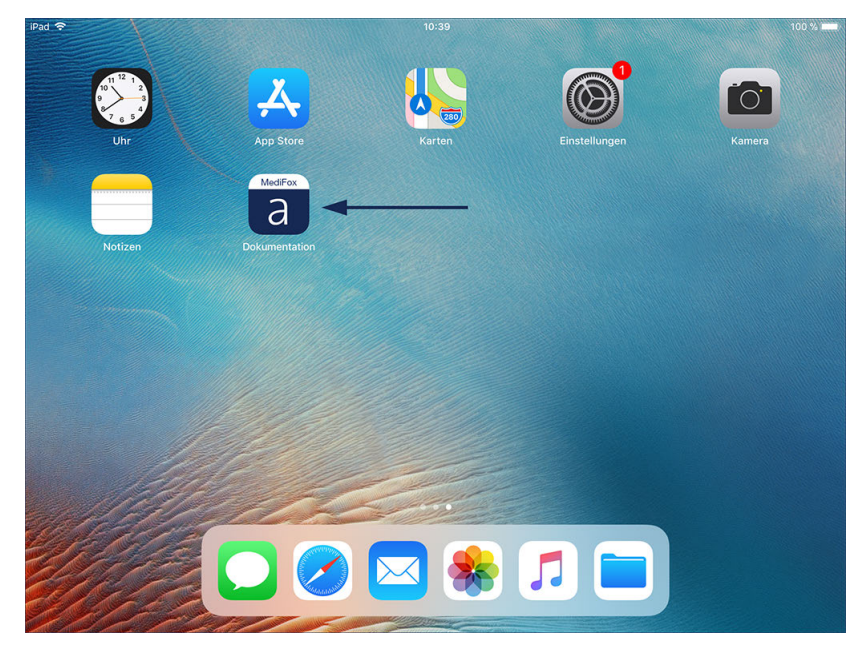

Nach der Installation erscheint die App auf dem Startbildschirm

### Neues Doku-CarePad einrichten

<span id="page-22-0"></span>Im vorherigen Kapitel wurde erläutert, wie Sie die App "Dokumentation" herunterladen und installieren. Bevor Sie die App ausführen können, müssen Sie die Anwendung jetzt noch einrichten und freischalten. Beim Aufruf der App erscheint zunächst der Willkommensbildschirm. Bestätigen Sie die hier aufgeführten Informationen mit "Fortfahren".

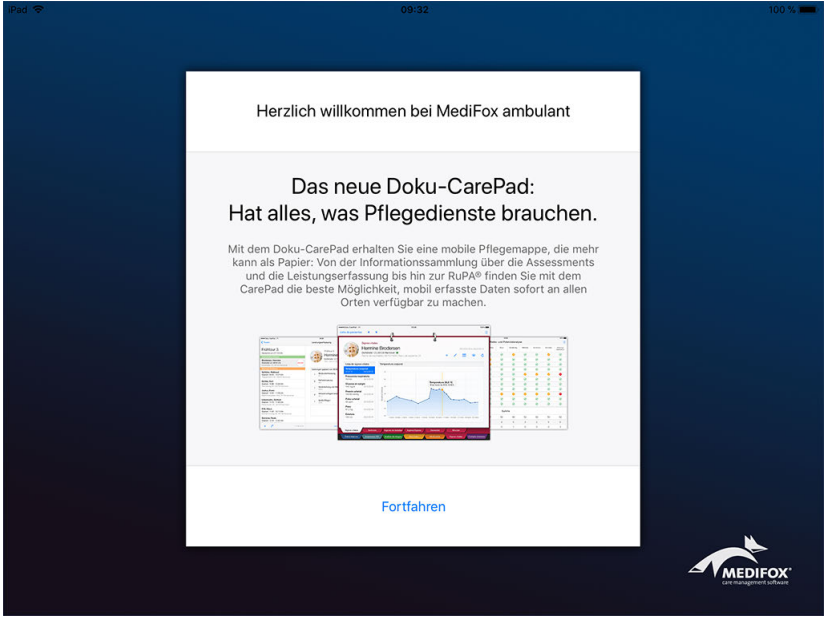

Der Willkommensbildschirm erscheint einmalig beim ersten Aufruf der Anwendung nach der Installation

Im zweiten Schritt müssen Sie die Verbindungseinstellungen zu Ihrem CarePad-Server eingeben. Die Bezeichnung ist dabei optional. Wichtig sind vor allem die Angaben zum Host (URL bzw. IP-Adresse) und die Portnummer (diese können Sie über die MediFox Versionsverwaltung in Erfahrung bringen).

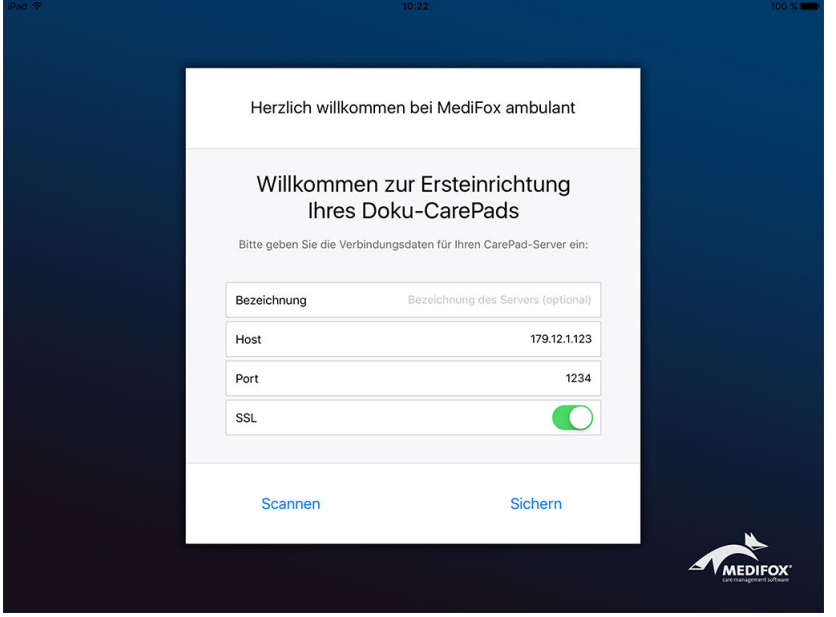

Eingabe der Verbindungsdaten des CarePad-Servers

Geben Sie die Verbindungseinstellungen nun manuell ein oder tippen Sie auf "Scannen", um den zuvor erstellten QR-Code einzuscannen. Bestätigen Sie die Eingaben dann mit "Sichern".

Neues Doku-CarePad einrichten

Um die App mit dem Server bzw. PC verbinden zu können, müssen Sie zuvor den ambulant-Webservice über die MediFox Versionsverwaltung einrichten.

Nach dem ersten Start der Anwendung ist noch keine Datenbank mit den aktuellen Daten Ihrer Klienten vorhanden. Diese muss erst eingerichtet und mit dem Server bzw. PC synchronisiert werden. Tippen Sie dazu auf "Laden" und warten Sie ab, bis MediFox die Datenbank angelegt hat.

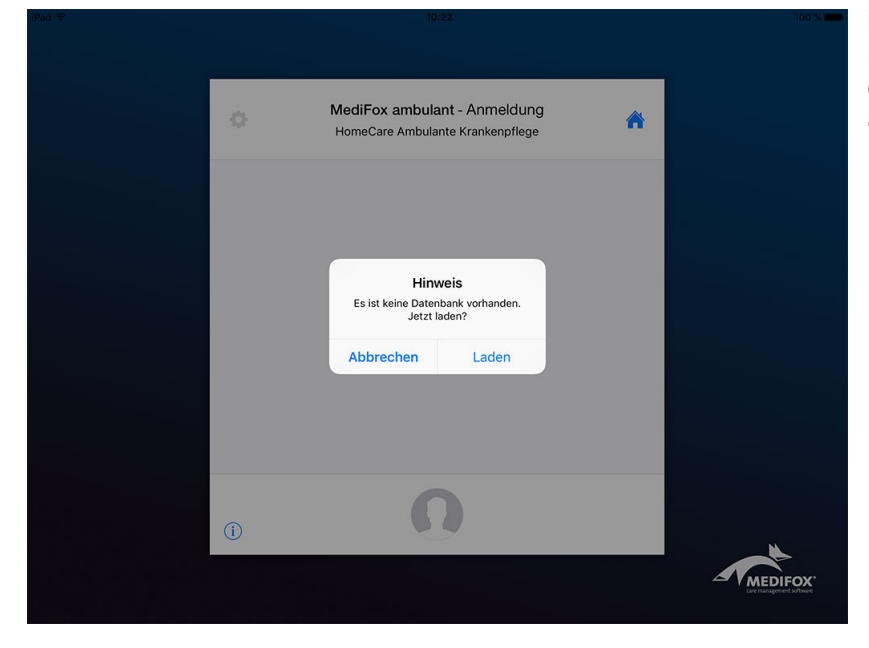

Für die mobile Arbeit muss zunächst eine Datenbank mit den Klientendaten auf dem Doku-CarePad angelegt werden

Damit niemand ungenehmigt auf Ihre Daten zugreifen kann, muss das neu eingerichtete CarePad am PC für den Zugriff auf MediFox freigeschaltet werden. Sie erhalten deshalb den Hinweis, dass Ihr Gerät noch nicht freigeschaltet ist.

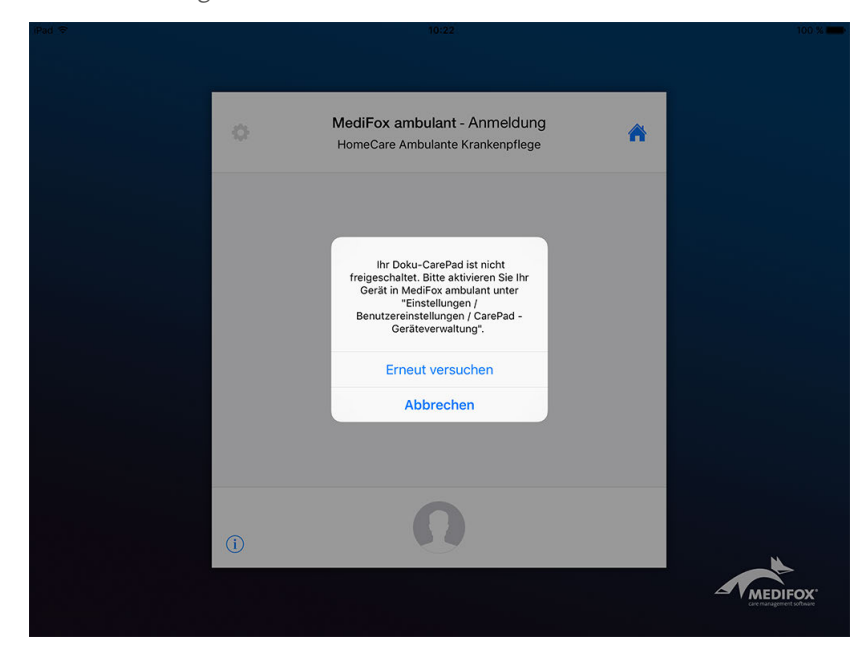

Neue Geräte werden am MediFox-PC registriert und müssen dort für den Zugriff freigeschaltet werden

### Neues Doku-CarePad einrichten

Zum Freischalten des CarePads rufen Sie am MediFox-PC den Programmbereich *Einstellungen / Mobilgeräteverwaltung / CarePad-Geräteverwaltung* auf. Hier finden Sie bereits einen Eintrag für das neu eingerichtete CarePad vor. Wählen Sie den Eintrag aus und entfernen Sie den Haken bei der Option "Gesperrt", um das Gerät freizuschalten. Sie können jetzt noch folgende Einstellungen vornehmen:

- Klient: Wenn Sie das Doku-CarePad speziell für die Dokumentation eines einzelnen Klienten verwenden möchten (praktisch bei Intensivpflegeklienten), wählen Sie unter "Klient" den gewünschten Klienten aus. Auf dem CarePad werden Ihnen dann ausschließlich die Daten des hier ausgewählten Klienten angezeigt.
- Zuordnung in der Organisationsstruktur: Hier legen Sie fest, welchen Filialen das CarePad innerhalb Ihrer Organisationsstruktur zugeordnet werden soll. Damit beschränken Sie auch den Zugriff über das CarePad auf die Daten der entsprechenden Filialen. Setzen Sie dazu einen Haken bei allen Filialen, denen das CarePad zugeordnet werden soll.
- Zugeordnete Benutzer: Auf der rechten Seite legen Sie fest, welche Benutzer sich auf dem CarePad anmelden können sollen. Dabei können Sie für jede Filiale, denen das CarePad zugeordnet wurde, individuell auswählen, welche Benutzer für die Anmeldung mit dem CarePad berechtigt sein sollen. Beispiel: Das CarePad wurde zwei Filialen zugeordnet (Filiale 1 und Filiale 2). Sie können dann unter "Filiale" auswählen, ob Sie die Benutzer der Filiale 1 oder der Filiale 2 dem CarePad zuordnen wollen. Je nach gewählter Filiale werden dann alle Benutzer angezeigt, die dieser Filiale angehören. Setzen Sie einen Haken bei allen Benutzern, die für dieses CarePad freigeschaltet werden sollen. Im Feld "Filter" können Sie den Namen eines Benutzers eingeben, um bei sehr vielen Benutzern schnell den gewünschten Benutzer zu finden.

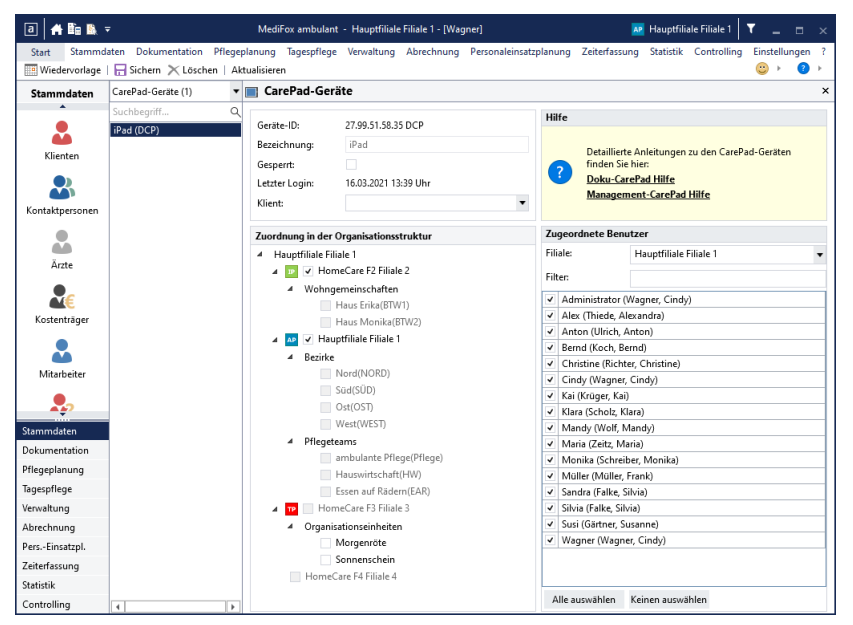

Speichern Sie die Einstellungen anschließend mit "Sichern".

Nun können Sie am CarePad auf "Erneut versuchen" tippen. Die Anwendung wird nun geladen und Sie gelangen direkt zum Anmeldebildschirm, wo Sie sich mit Ihrem Benutzerprofil und der dazugehörigen PIN [anmelden](#page-30-0) können.

### PIN vergeben

<span id="page-25-0"></span>Die Einstellungen zur Anmeldung eines Benutzers am Doku-CarePad nehmen Sie am MediFox-PC unter *Einstellungen / Organisation / Benutzerverwaltung / Benutzer* vor. Wählen Sie dazu einen Benutzer aus und nehmen Sie dann folgende Einstellungen vor:

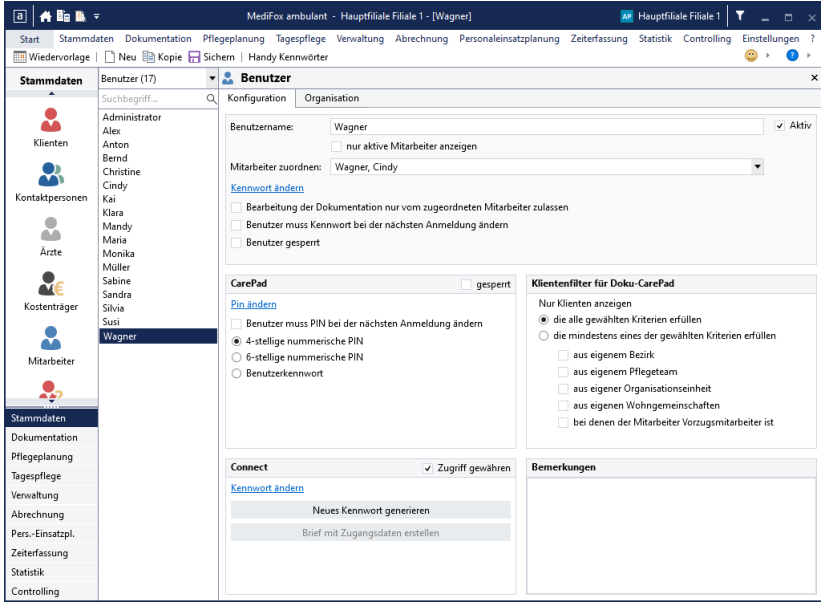

### **CarePad**

- Option "gesperrt": Wenn Sie im Feld "gesperrt" einen Haken setzen, kann sich der Benutzer mit seinem Profil nicht mehr am Doku-CarePad anmelden.
- CarePad-PIN: Tragen Sie hier die numerische PIN (z.B. 8632) ein, mit der sich der Benutzer am CarePad anmelden kann. Wie viele Stellen die PIN umfassen muss, hängt von den nachfolgend gewählten Einstellungen ab.
- Benutzer muss PIN bei der nächsten Anmeldung ändern: Wenn Sie bei dieser Option einen Haken setzen, muss der Benutzer seine PIN bei der nächsten Anmeldung ändern. Das ist gerade für neue Mitarbeiter sinnvoll, denn so können Sie zunächst eine Standard-PIN wie z.B. 1234 vergeben, die der Mitarbeiter für die erste Anmeldung verwendet. Anschließend wird der Mitarbeiter dazu aufgefordert, die ursprüngliche PIN zu ändern. Der Mitarbeiter kann dann eine eigene, individuelle PIN wählen.
- 4-stellige numerische PIN: Haben Sie diese Option gewählt, muss die CarePad-PIN aus vier Ziffern bestehen, z.B. 7531.
- 6-stellige numerische PIN: Haben Sie diese Option gewählt, muss die CarePad-PIN aus sechs Ziffern bestehen, z.B. 753190.
- Benutzerkennwort: Wenn Sie diese Option wählen, kann sich der Benutzer am CarePad mit demselben Kennwort anmelden, das dieser auch für die Anmeldung in der PC-Version verwendet. In diesem Fall ist eine Eingabe der CarePad-PIN nicht erforderlich bzw. möglich.

### **Klientenfilter für Doku-CarePad**

Mit der Filterfunktion können Sie einstellen, welche Klienten dem Benutzer auf dem Doku-CarePad angezeigt werden sollen. Dies können z.B. nur die Klienten aus dem eigenen Bezirk oder Pflegeteam sein. Dabei können Sie mehrere Filter miteinander kombinieren.

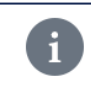

Für die gewünschte Funktionalität der Klientenfilter ist es erforderlich, dass Sie den Mitarbeitern und Klienten am MediFox-PC die passenden Bezirke, Teams und Organisationseinheiten zugewiesen haben.

### Doku-CarePad Einstellungen

<span id="page-26-0"></span>Bevor Sie die Arbeit mit dem CarePad aufnehmen, sollten Sie noch einige grundlegende Einstellungen für das Gerät festlegen. Rufen Sie dazu am MediFox-PC den Bereich *Einstellungen / Mobilgeräteverwaltung / Geräte-Profile* auf. Wählen Sie hier das gewünschte Geräte-Profil für die Konfiguration aus bzw. legen Sie ein neues Profil an und klicken Sie anschließend auf "Einstellungen festlegen".

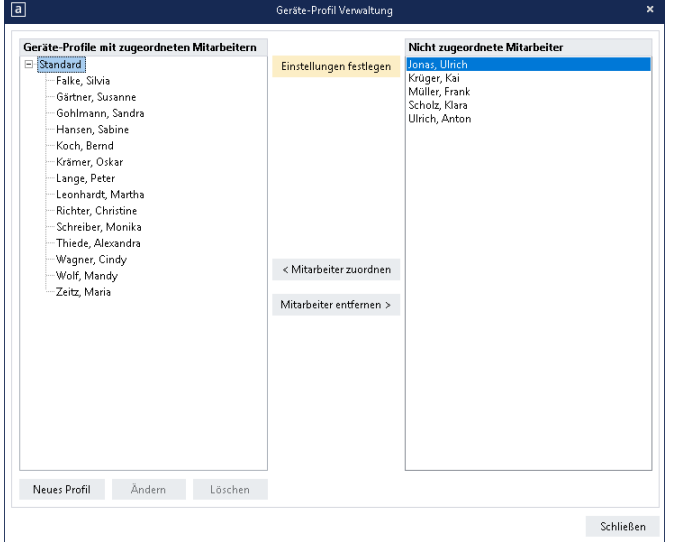

In dem sich öffnenden Dialog wählen Sie das Register "CarePad" aus.

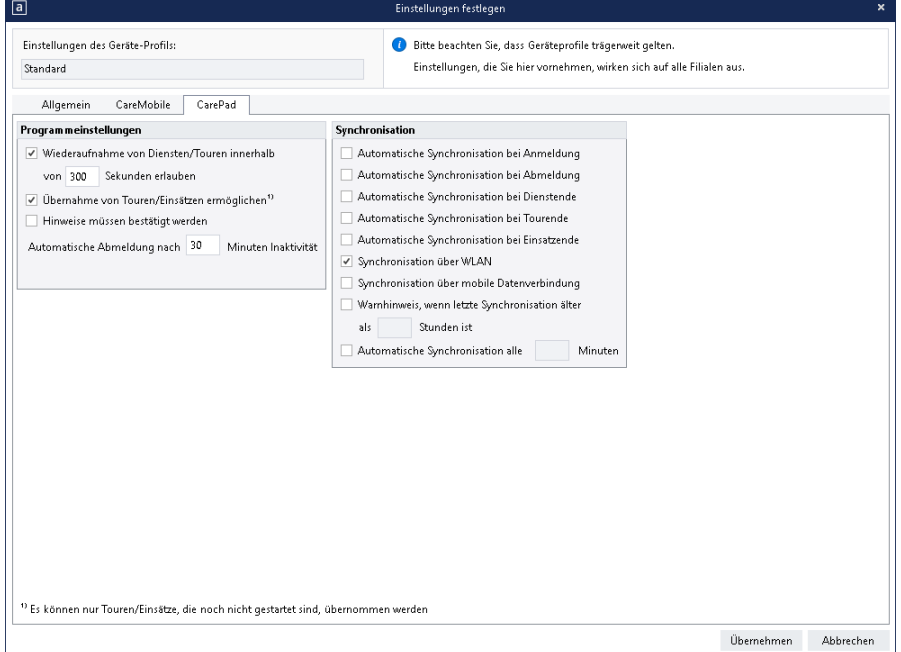

Hier können Sie folgende Einstellungen vornehmen:

#### **Programmeinstellungen**

 Wiederaufnahme von Diensten/Touren innerhalb von x Sekunden erlauben: Mit dieser Einstellung können Sie festlegen, innerhalb welchen Zeitraums bereits beendete Dienste und Touren wieder aufgenommen werden können.

### Doku-CarePad Einstellungen

- Übernahme von Touren/Einsätzen ermöglichen: Wenn Touren oder Einsätze noch nicht gestartet sind, haben Sie die Möglichkeit, die Touren oder Einsätze anderer Mitarbeiter zu übernehmen. Um dies zu ermöglichen, setzen Sie einen Haken bei dieser Option.
- Hinweise müssen bestätigt werden: Diese Option bewirkt, dass die Benutzer alle Hinweise, die zu einem Dienst, einer Tour oder einem Einsatz ausgegeben werden, explizit bestätigt werden müssen, damit der Benutzer mit dem jeweiligen Element arbeiten kann. So wird sichergestellt, dass die Benutzer wichtige Hinweise tatsächlich zur Kenntnis nehmen und dies auch bestätigen.
- Automatische Abmeldung nach [ ] Minuten Inaktivität: Hier können Sie einstellen, nach wie vielen Minuten Inaktivität die Benutzer automatisch aus der mobilen MediFox ambulant-Anwendung abgemeldet werden sollen. Durch diese Konfiguration lässt sich die Sicherheit der mobilen Dokumentation zusätzlich erhöhen, denn Mitarbeiter werden so auch dann abgemeldet, wenn diese es selbst beispielsweise vergessen. Legen Sie zum Beispiel fest, dass eine automatische Abmeldung nach 30 Minuten ohne Aktivität des Benutzers erfolgen soll.

### **Synchronisation**

Legen Sie hier die Synchronisationseinstellungen für das CarePad fest. Bei jeder Synchronisation erfolgt ein Abgleich der Daten zwischen dem iPad und Ihrem MediFox-PC bzw. Server. Je öfter die Daten zwischen den Systemen synchronisiert werden, desto identischer ist der Stand zwischen der PC- und iPad-Anwendung.

Sie können hier verschiedene automatische Synchronisationen konfigurieren. Beispielsweise stellen Sie ein, dass die Daten des CarePads bei jeder An- und Abmeldung mit dem Server synchronisiert werden sollen. Außerdem können Sie an dieser Stelle entscheiden, ob die Synchronisation über WLAN und / oder über die mobile Datenverbindung erfolgen soll. Die Synchronisation über die mobile Datenverbindung setzt voraus, dass Ihr iPad über einen SIM-Karten-Slot verfügt und Sie eine SIM-Karte mit aktivem Internet-Datenvolumen eingesetzt haben.

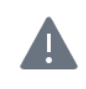

Abhängig von Ihrem verwendeten Datentarif können durch die Übertragung mittels mobiler Datenverbindung zusätzliche Kosten entstehen.

### Benötigte Zugriffsrechte

<span id="page-28-0"></span>Für den Zugriff auf die Programmbereiche der mobilen Anwendung benötigen Sie einige Rechte, die Sie am MediFox-PC unter *Einstellungen / Organisation / Benutzerverwaltung / Rollen/Rechte* vergeben. Wählen Sie dazu auf der linken Seite eine Benutzerrolle aus und setzen bzw. entfernen Sie dann im Bereich "Rechte" die Haken bei allen Programmbereichen, für die Sie den Zugriff erlauben oder entziehen wollen.

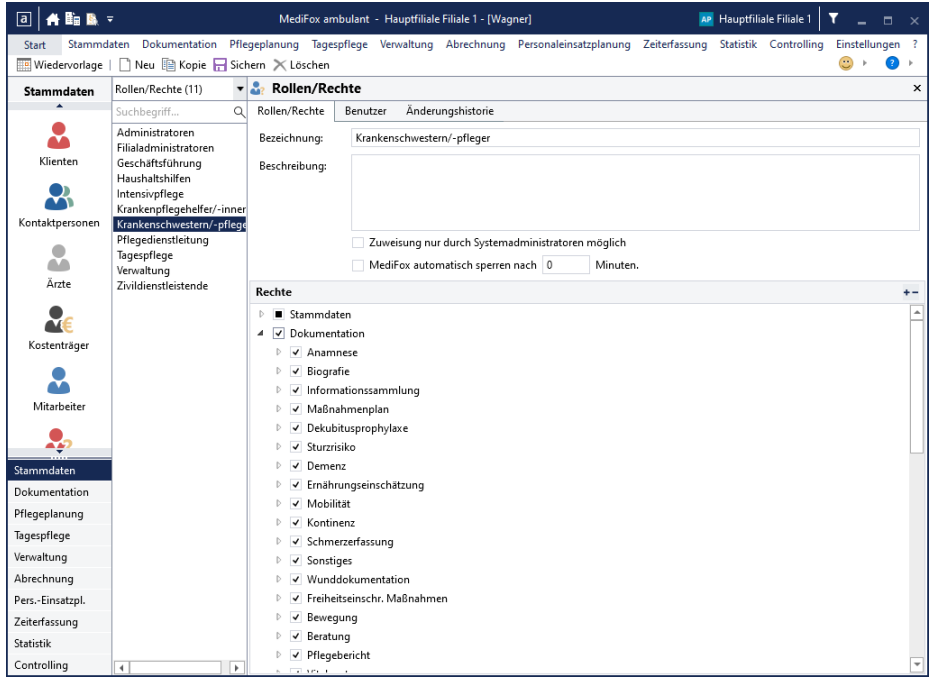

Alle Funktionen, auf die Sie keinen Zugriff haben, werden auf dem Doku-CarePad entweder ausgeblendet oder können nicht von Ihnen ausgeführt werden. In den folgenden Kapiteln wird Ihnen für jeden Programmbereich erläutert, welche Rechte für den Zugriff erforderlich sind.

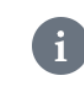

Um überhaupt auf die Doku-App zugreifen zu können, benötigen Sie mindestens das Recht zum Lesen der Klientenstammdaten.

<span id="page-29-0"></span>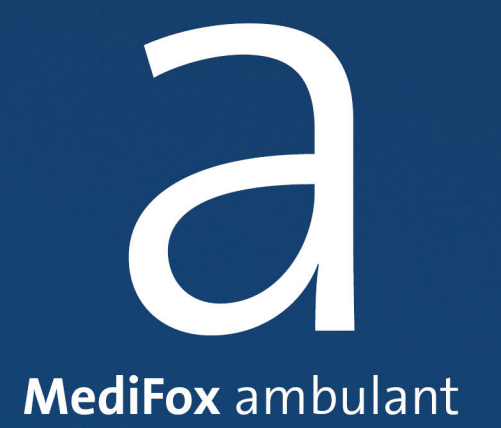

Anmelden

### Anmelden

<span id="page-30-0"></span>Wenn Sie die App vollständig eingerichtet haben, gelangen Sie künftig beim Start der Anmeldung direkt zur Anmeldemaske. Hier können Sie auswählen, für welchen Mandanten und mit welchem Benutzer Sie sich anmelden wollen.

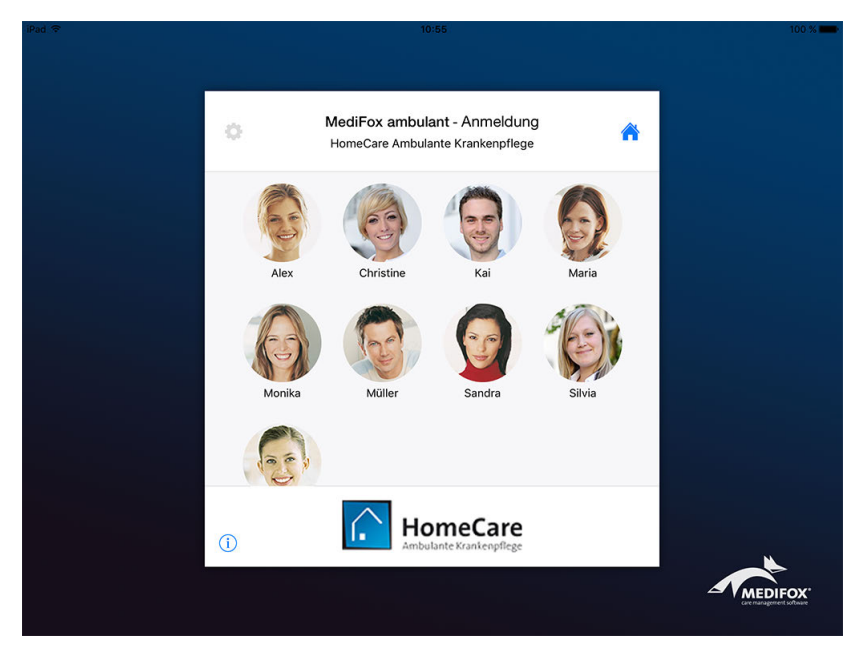

Die Anmeldemaske mit den verfügbaren Benutzerprofilen

#### **Mandant auswählen**

Wenn Sie mit mehreren Mandanten bzw. Einrichtungen arbeiten, können Sie über das Haussymbol oben rechts auswählen, für welchen Mandanten Sie sich anmelden möchten. Nach der Anmeldung können Sie dann ausschließlich auf die Daten des ausgewählten Mandanten zugreifen.

#### **Server auswählen**

Falls Sie Ihr CarePad mit einem anderen MediFox-System (PC / Server) verbinden wollen, können Sie oben links auf das Zahnrad C klicken und dann einen anderen Server auswählen, für den Sie bereits eine Verbindung eingerichtet haben.

#### **Datenbestände verwalten**

Über das blaue Info-Symbol  $\overline{0}$ unten links können Sie verschiedene Funktionen zur Verwaltung der aktuellen Datenbestände ausführen:

- Synchronisieren: Synchronisiert die Daten zwischen CarePad und PC bzw. Server. Nutzen Sie diese Funktion, nachdem Sie am Rechner Einstellungen in der Geräte- /Benutzerverwaltung vorgenommen haben, um diese auf dem CarePad zu laden.
- Datenbank laden: Wenn Sie die Datenbank neu laden, wird die bestehende Datenbank von Ihrem Doku-CarePad vollständig gelöscht und durch eine neue Datenbank ersetzt. Diese Option eignet sich u.a. nach einem umfangreichen Update, damit alle Programmbereiche den Neuerungen angepasst werden. Nehmen Sie diese Einstellung nur dann vor, wenn alle Daten Ihres Doku-CarePads bereits mit dem PC synchronisiert wurden und Sie sich sicher sind, dass durch das Ersetzen der Datenbank kein Datenverlust entsteht.

## Anmelden

- Rote Liste laden: Wenn Sie die Rote Liste noch nicht verwendet haben oder es ein Update der Roten Liste gab, müssen Sie die Inhalte der Roten Liste auf Ihr Doku-CarePad laden. Wählen Sie in diesem Fall Option "Rote Liste laden" aus.
- Lizenz erneut abrufen: Wenn Sie neue Module von MediFox ambulant erworben haben oder sich anderweitige Änderungen an Ihrer Lizenz ergeben haben, können Sie Ihre Lizenz hier aktualisieren.
- Protokolle versenden / Datenbank versenden: Diese Optionen sind nur dann von Bedeutung, wenn Sie in einem Gespräch mit dem MediFox Kundenservice dazu aufgefordert werden, die entsprechenden Daten zu versenden. Die Daten können in diesem Fall bei der Problem- bzw. Fehlerbehandlung helfen.

### **PIN / Kennwort eingeben**

Haben Sie ein Benutzerprofil zur Anmeldung ausgewählt, müssen Sie im nächsten Schritt das Kennwort bzw. die PIN eingeben. Je nachdem, welche [Einstellungen](#page-25-0) am MediFox-PC vorgenommen wurden, ist die PIN entweder vierstellig, sechsstellig oder entspricht dem Benutzerkennwort, mit dem Sie sich auch in MediFox ambulant am PC anmelden.

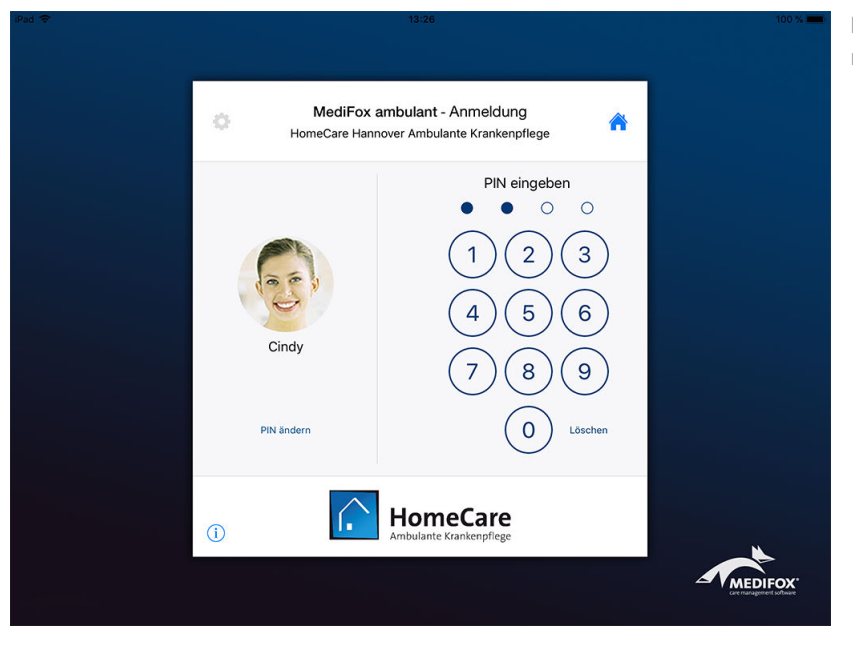

Eingabe der PIN über den elektronischen Ziffernblock

Falls Sie den falschen Benutzer ausgewählt haben, können Sie einfach das Profilbild antippen und gelangen dadurch wieder zur vorherigen Ansicht zurück.

Haben Sie versehentlich eine falsche Ziffer eingegeben, können Sie unterhalb des Ziffernblocks auf "Löschen" tippen und dadurch die jeweils letzte Ziffer entfernen. Sobald Sie die PIN bzw. das Kennwort korrekt eingegeben haben, werden Sie automatisch angemeldet. Sie müssen die PIN also nicht bestätigen. Nach der Anmeldung gelangen Sie direkt zur [Schnellstartmaske.](#page-50-0)

#### **PIN ändern**

Über die Schaltfläche "PIN ändern" unter Ihrem Profilbild können Sie Ihre PIN ändern und sich eine neue PIN vergeben. Tippen Sie dazu auf "PIN ändern" und geben Sie dann zunächst einmal ihre bisherige (alte) PIN ein. Anschließend werden Sie dazu aufgefordert, eine neue PIN einzugeben. Sie müssen die neue PIN zweimal hintereinander in identischer Reihenfolge eingeben, um die neue PIN zu bestätigen.

<span id="page-32-0"></span>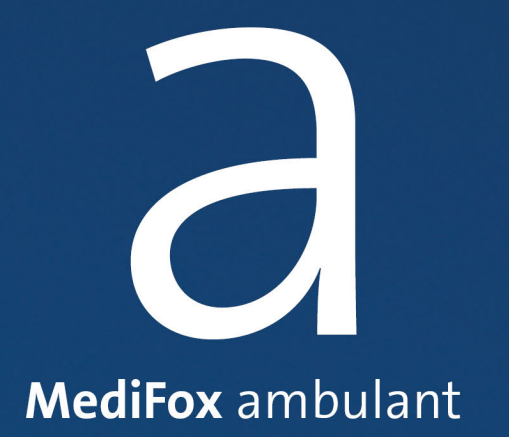

Abmelden und Beenden

## Abmelden und Beenden

#### **Abmelden**

Sie können sich jederzeit und aus allen Bereichen der Anwendung heraus abmelden. Tippen Sie dazu oben rechts auf "Navigation" und dann auf "Abmelden". Sie werden dann direkt ausgeloggt und befinden sich anschließend wieder in der [Anmeldemaske](#page-30-0).

Sie haben nun die Möglichkeit, sich mit einem anderen Benutzer anzumelden. Wenn Sie nicht nicht erneut anmelden wollen, klicken Sie einmal auf dem Home-Button Ihres iPads. Sie gelangen dann zum Startbildschirm zurück.

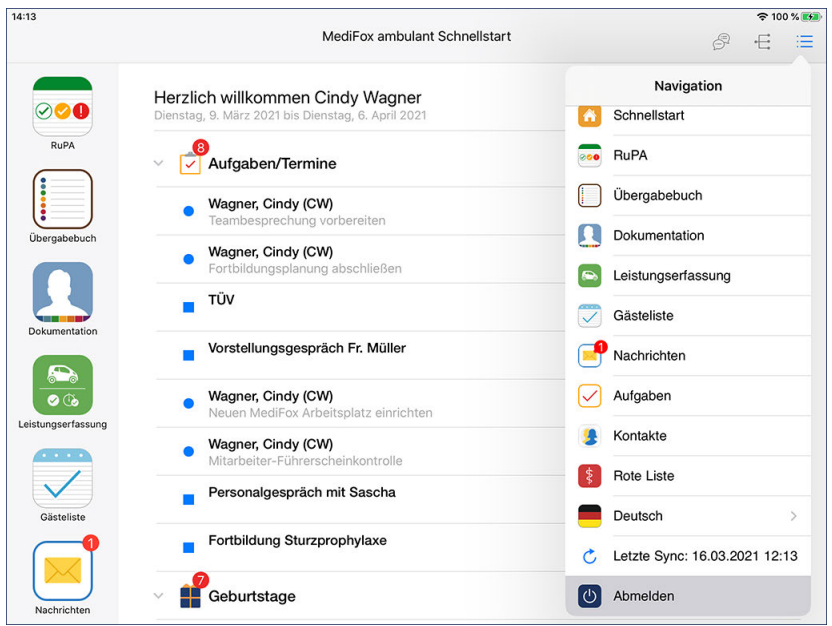

Zum Abmelden wählen über die Navigation "Abmelden" aus

## Abmelden und Beenden

#### **Anwendung beenden**

 $\mathbf{i}$ 

Das Abmelden aus MediFox ambulant führt nicht automatisch zu einer Beendigung der Anwendung. Um das Programm vollständig zu beenden, tippen Sie den Home-Button Ihres Gerätes zweimal hintereinander schnell an. Daraufhin wird Ihnen eine Übersicht der zurzeit geöffneten Anwendungen angezeigt. Tippen Sie hier die Anwendung an, die Sie schließen wollen, und "ziehen" Sie diese mit einem Fingerwisch über den oberen Bildschirmrand hinaus. Die Anwendung wird dadurch beendet.

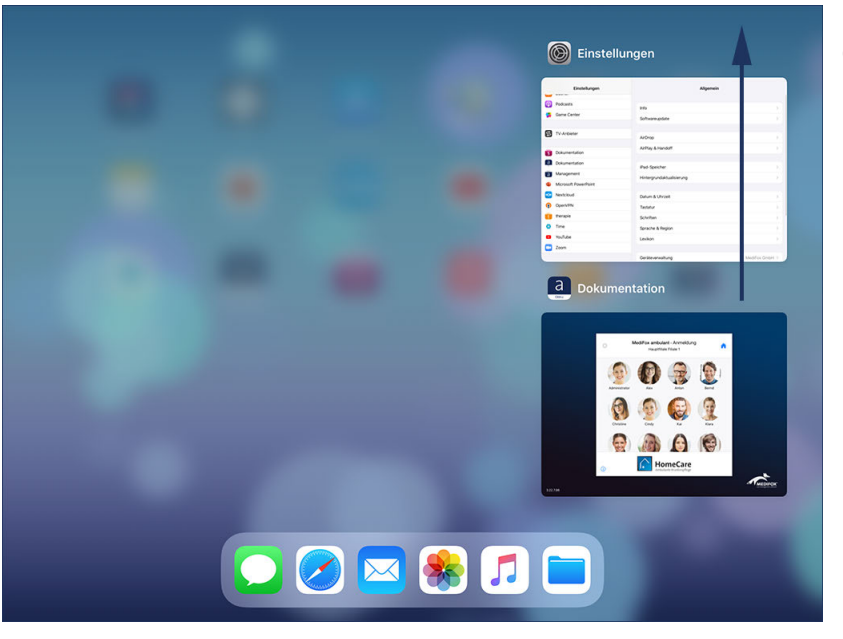

Beenden einer Anwendung auf dem iPad

Die Anwendung auf die hier beschriebene Weise zu beenden ist optional und für die alltägliche Arbeit nicht zwingend erforderlich.

<span id="page-35-0"></span>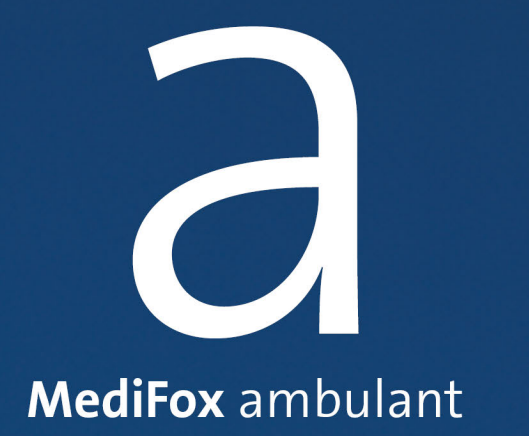

### Symbole und deren Bedeutung
# Symbole und deren Bedeutung

In der Anwendung werden Symbole verwendet, über die Sie verschiedene Aktionen ausführen. So legen Sie z.B. über das Pluszeichen neue Einträge an und bearbeiten bestehende Einträge über das Stiftsymbol. Abhängig von dem Programmbereich kann ein Symbol auch mit mehreren Funktionen belegt sein. In diesem Fall werden Ihnen die verschiedenen Funktionen beim Antippen des Symbols eingeblendet.

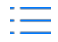

#### Navigation

Die Navigation bietet Ihnen unmittelbaren Zugriff auf die verschiedenen Programmbereiche der Anwendung.

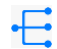

#### Filter für Filialeinheiten

Mit dem [Filter für Filialeinheiten](#page-44-0) können Sie die angezeigten Datensätze auf bestimmte Filialeinheiten wie Pflegeteams oder Bezirke beschränken.

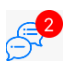

### MediFox Messenger

Über das Symbol mit den Sprechblasen rufen Sie den [MediFox Messenger](#page-46-0) zum Versenden von Kurznachrichten auf. Die rote Zahl auf dem Symbol stellt Ihnen dar, wie viele ungelesene Nachrichten im Messenger für Sie vorliegen.

### $+$

Neu

Über das Pluszeichen erfassen Sie neue Einträge (z.B. gemessene Vitalwerte, Pflegeberichte oder Einträge im Übergabebuch).

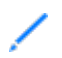

### Bearbeiten / Löschen / Anzeigen / Abschließen / Folgeerhebung

Abhängig von dem ausgewählten Datensatz bietet Ihnen das Stiftsymbol die Möglichkeit, den ausgewählten Datensatz zu bearbeiten, zu löschen, anzuzeigen oder abzuschließen. Außerdem können Sie über das Stiftsymbol Folgeerhebungen zu Einschätzungen oder Infosammlungen durchführen.

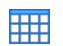

#### Anzeigezeitraum wählen

Über das Kalendersymbol können Sie den Zeitraum für die Anzeige der vorhandenen Datensätze auswählen.

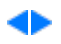

### Nächster / vorheriger Klient

Mit dem Pfeil nach links wechseln Sie zum vorherigen, mit dem Pfeil nach rechts zum nächsten Klienten.

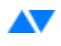

### Sortierung ändern

Mit dieser Schaltfläche können Sie die Sortierung vorhandener Einträge umstellen (im Übergabebuch können Sie die Einträge z.B. nach Datum oder nach Name sortieren).

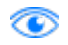

v

#### Ansicht wechseln

Über das Augensymbol können Sie die Ansicht umstellen und auch bereits gelöschte Elemente einblenden.

#### Filter

Über den Filter können Sie verschiedene Elemente nach ausgewählten Kriterien selektieren bzw. filtern.

# Symbole und deren Bedeutung

#### Drucken

Über das Druckersymbol können Sie ausgewählte Ansichten ausdrucken (z.B. Einschätzungen oder Infosammlungen).

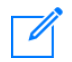

### Information / Nachricht verfassen

Mit dem Notizsymbol erfassen Sie zu ausgewählten Datensätzen neue Übergabebucheinträge oder Aufgaben. Auch neue Nachrichten werden mit diesem Symbol erstellt.

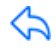

### Antworten / Weiterleiten

Mit dem nach links gerichteten Pfeil können Sie Nachrichten beantworten oder weiterleiten.

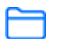

### Archivieren

Mit dem Ordnersymbol können Sie Nachrichten archivieren, falls diese nicht mehr angezeigt werden sollen.

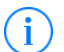

### Info

Durch Antippen des Info-Symbols werden Ihnen zusätzliche Informationen zu ausgewählten Datensätzen eingeblendet.

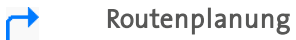

Über den blauen Pfeil im Bereich der Leistungserfassung starten Sie die [Routenplanung](#page-255-0) zu einem Einsatz bzw. Klienten.

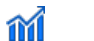

Über dieses Symbol blenden Sie im Bereich der [Pflegemappe](#page-63-0) die Bilanz der Ein- und Ausfuhren ein.

#### Hohe Priorität I

Bilanz

[Aufgaben](#page-289-0) und [Nachrichten](#page-277-0) mit hoher Priorität werden durch ein rotes Ausrufezeichen hervorgehoben.

#### Geringe Priorität ↓

[Aufgaben](#page-289-0) und [Nachrichten](#page-277-0) mit geringer Priorität werden mit einem nach unten gerichteten Pfeil markiert.

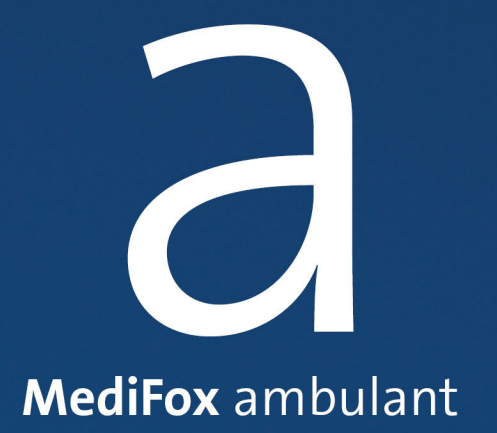

Spracheinstellung

# Spracheinstellung

Um fremdsprachigen Mitarbeitern die Einarbeitung in die Software zu erleichtern, können Eingabemasken und Auswahldialoge auf dem Doku-CarePad in sechs verschiedenen Sprachen angezeigt werden. Sobald sich eine Pflegekraft am CarePad anmeldet, überprüft das Gerät, welche Sprache für den Mitarbeiter am MediFox-PC in dessen Stammdaten (Register "Detaildaten") hinterlegt wurde und stellt automatisch auf die bevorzugte Sprache um. So erhalten ausländische Mitarbeiter mehr Sicherheit im Umgang mit der mobilen Dokumentation. Als Leitungskraft oder MDK-Prüfer können Sie weiterhin wie gewohnt alle Inhalte in deutscher Sprache einsehen. Zurzeit stehen neben Deutsch auch Spanisch, Polnisch, Türkisch, Russisch oder Englisch als Anzeigesprachen zur Auswahl.

Auf dem Doku-CarePad können Sie die Spracheinstellung auch jederzeit manuell anpassen. Tippen Sie dazu auf "Navigation" und dann auf die gerade eingestellt Sprache. Wählen Sie dann die gewünschte Sprache aus. Die Oberfläche der Anwendung wird daraufhin direkt in der ausgewählten Sprache angezeigt. Ein Neustart der Anwendung ist daher nicht notwendig. So kann z.B. ein polnischsprachiger Mitarbeiter schnell auf Deutsch umstellen, wenn er beim Umgang mit der Anwendung von einem anderen Mitarbeiter Unterstützung benötigt.

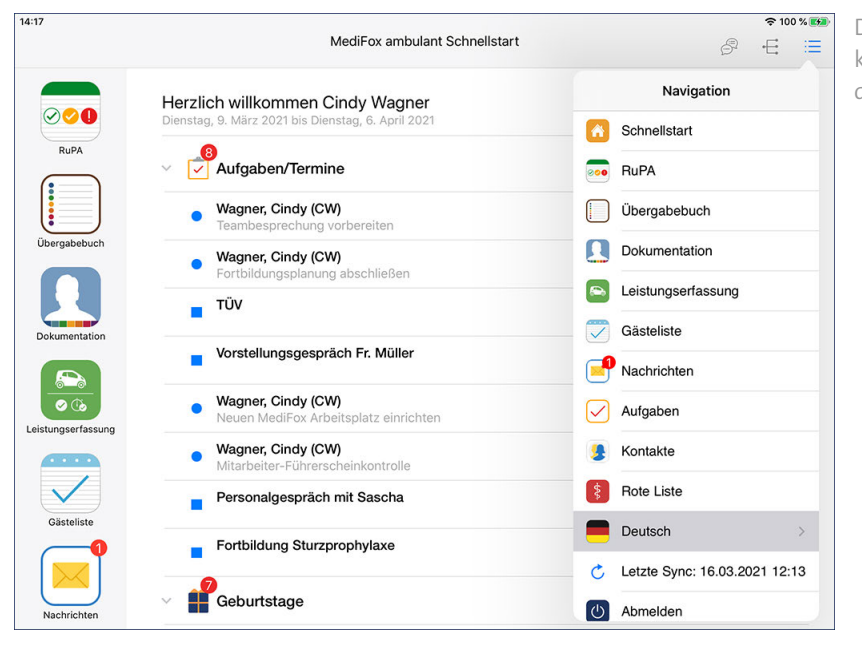

Die Oberfläche der Anwendung kann in verschiedenen Sprachen dargestellt werden

Das Umstellen der Sprache auf dem Doku-CarePad wirkt sich nur für den Zeitraum aus, während dem der Benutzer angemeldet ist. Bei der nächsten Anmeldung wird wieder die Sprache eingestellt, die in den Stammdaten des Mitarbeiters als bevorzugte Sprache hinterlegt wurde.

Bitte beachten Sie auch, dass die Spracheinstellung keinen Einfluss auf die Texteingaben hat. Grundsätzlich sind alle Mitarbeiter bzw. Benutzer dazu angehalten, die Dokumentation nach bestem Wissen und Gewissen in deutscher Sprache zu führen. Sie Spracheinstellung soll daher lediglich dabei unterstützen, die einzelnen Programmbereiche und Funktionen richtig zu verstehen.

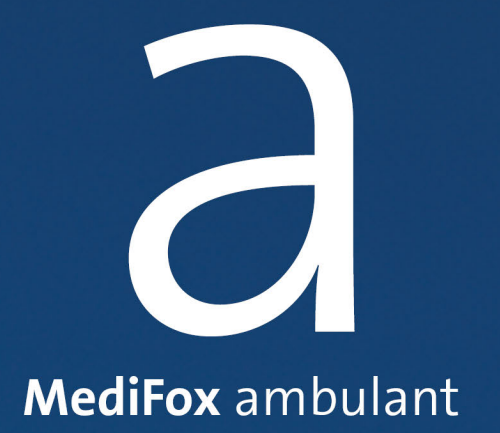

Synchronisation

# Synchronisation

Um die mobil erfassten Daten mit dem MediFox-PC bzw. Server zu synchronisieren (d.h. abzugleichen), können Sie die Datenbestände manuell synchronisieren. Tippen Sie dafür auf "Navigation" und dann auf "Letzte Sync:". An dieser Stelle zeigt Ihnen MediFox auch an, wann die letzte Synchronisation ausgeführt wurde und wie viele Änderungen sich seit der letzten Synchronisation ergeben haben, die noch nicht synchronisiert wurden. Wenn Sie z.B. einen Eintrag im Trinkprotokoll erfassen, gilt dieser Eintrag so lange als nicht synchronisierte Änderung, bis die Synchronisation erneut durchgeführt wird.

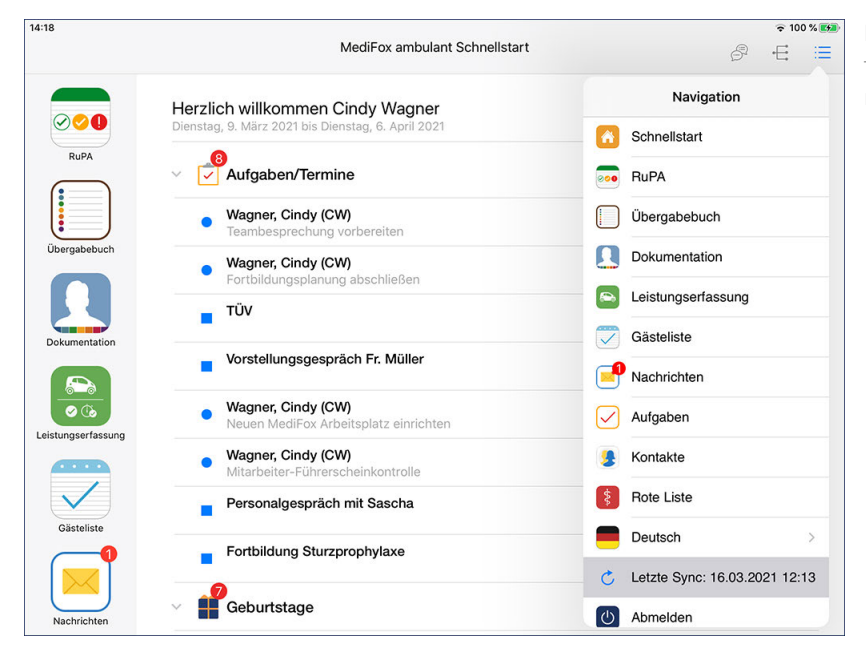

Erfasste Daten übertragen Sie mittels Synchronisation an den Hauptrechner bzw. Server

Am MediFox-PC können Sie außerdem feste Zeitpunkte für eine automatische Synchronisation definieren. Navigieren Sie dafür zu *Einstellungen / Mobilgeräteverwaltung / Geräte-Profile.* Wählen Sie hier das gewünschte Geräte-Profil aus und klicken Sie dann auf "Einstellungen festlegen". In dem sich öffnenden Dialog rufen Sie das Register "CarePad" auf und wählen dann unter "Synchronisation" aus den möglichen Optionen aus. So können Sie z.B. einstellen, dass die Daten bei jeder An- und Abmeldung sowie bei Tourende synchronisiert werden sollen.

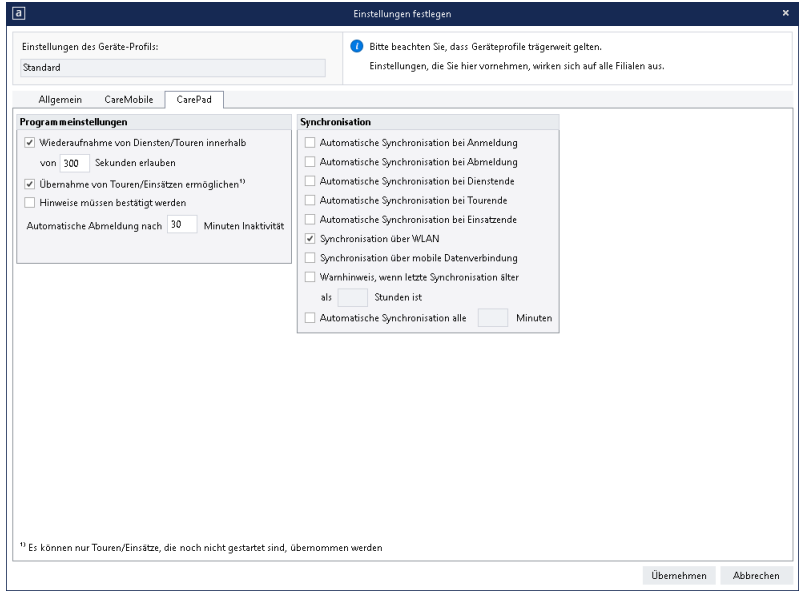

# Synchronisation

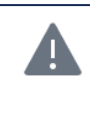

Es ist wichtig, die Daten zwischen CarePad und Server bzw. PC in regelmäßigen Abständen zu synchronisieren, damit alle Beteiligten mit möglichst aktuellen Daten arbeiten. Beachten Sie jedoch, dass dadurch ggf. das Datenvolumen Ihres Mobilfunkvertrags verbraucht werden kann. Nach Möglichkeit sollte die Synchronisation daher bei bestehender WLAN-Verbindung durchgeführt werden.

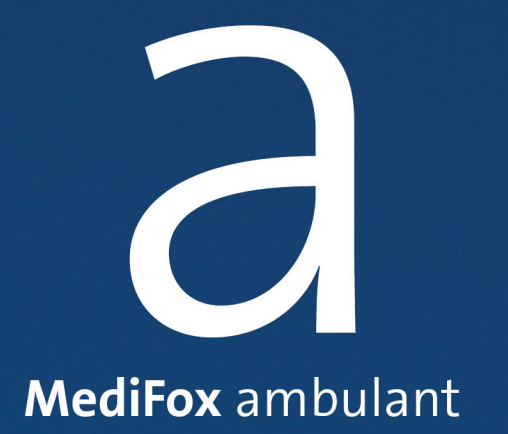

Filter für Filialeinheiten

# Filter für Filialeinheiten

<span id="page-44-0"></span>Je nach verwendetem Programmbereich finden Sie oben rechts bzw. oben links die Schaltfläche zur Auswahl einer Filialeinheit. Darüber können Sie die angezeigten Daten auf eine Organisationseinheit, Wohngemeinschaft, einen Bezirk oder ein Pflegeteam beschränken. Haben Sie z. B. den Programmbereich ["Kontakte"](#page-298-0) aufgerufen und den Filter auf einen bestimmten Bezirk beschränkt, so werden Ihnen nur noch die Kontakte angezeigt, die dem ausgewählten Bezirk zugeordnet sind.

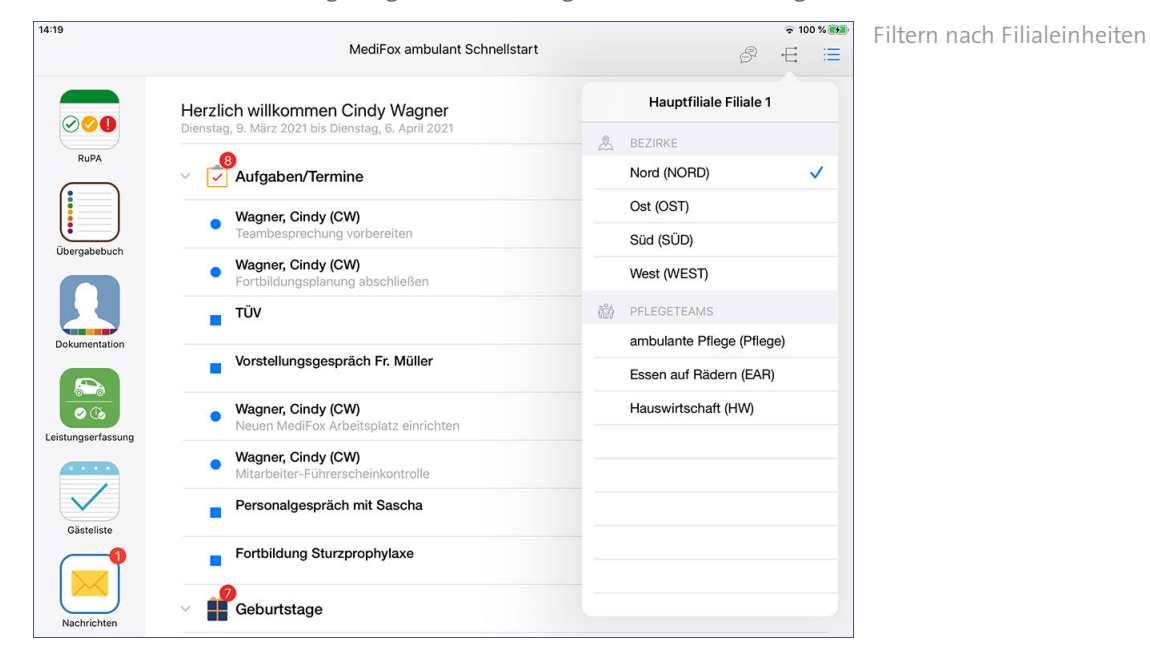

Dies setzt voraus, dass Sie Ihre Filiale am MediFox-PC unter *Einstellungen / Organisation / Verwaltung* in verschiedene Filialeinheiten unterteilt haben. Außerdem müssen die Stammdaten der Klienten, Interessenten, Mitarbeiter usw. am PC ebenfalls den passenden Filialen und Filialeinheiten zugeordnet werden, damit die Filterung korrekt angewendet werden kann.

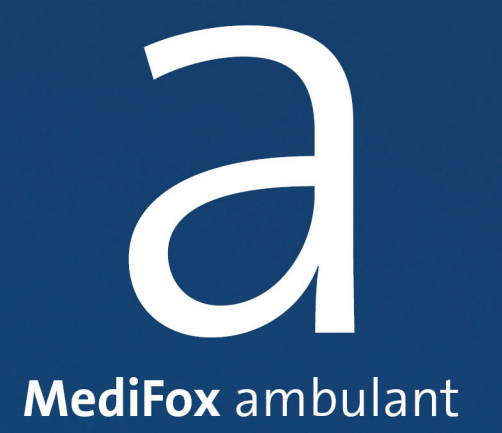

<span id="page-46-0"></span>Mit dem MediFox Messenger auf dem Doku-CarePad können Sie jederzeit und von überall aus Nachrichten an die Pflegekräfte schicken, ähnlich wie bei einer SMS (Sie müssen lediglich mit dem Internet verbunden sein). Die Mitarbeiter erhalten die Nachricht dann auf dem iPad, Smartphone oder PC - je nachdem, wo diese gerade angemeldet sind. Dabei können Sie als Absender nachvollziehen, wann welche Nachricht gelesen wurde. So wissen Sie stets, ob Ihre Nachrichten den Empfänger erreicht haben. Auch an Gruppen mit mehreren Personen können Nachrichten geschickt werden.

Den Messenger rufen Sie über das Chatsymbol oben rechts auf. Ihnen werden dann direkt die aktuellen Unterhaltungen (Chats) angezeigt.

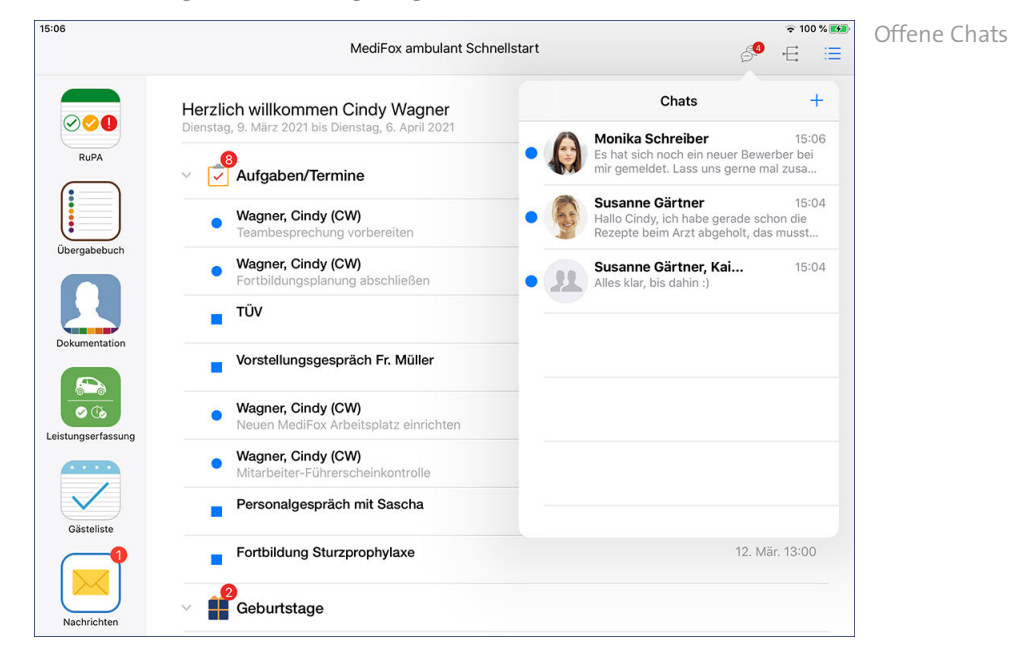

### **Ungelesene Nachrichten**

Liegen ungelesene Nachrichten für Sie vor, wird Ihnen dies durch einen blauen Punkt  $\bigcirc$  auf der linken Seite eines Chats angezeigt. Sobald Sie die Nachricht gelesen haben, verschwindet dieses Symbol aus der Übersicht.

### **Chat aufrufen und antworten**

Tippen Sie einen Chat an, um den bisherigen Gesprächsverlauf einzusehen. Sie können dem Mitarbeiter dann eine weitere Nachricht schicken, indem Sie unter "Nachricht" Ihren Text eintragen.

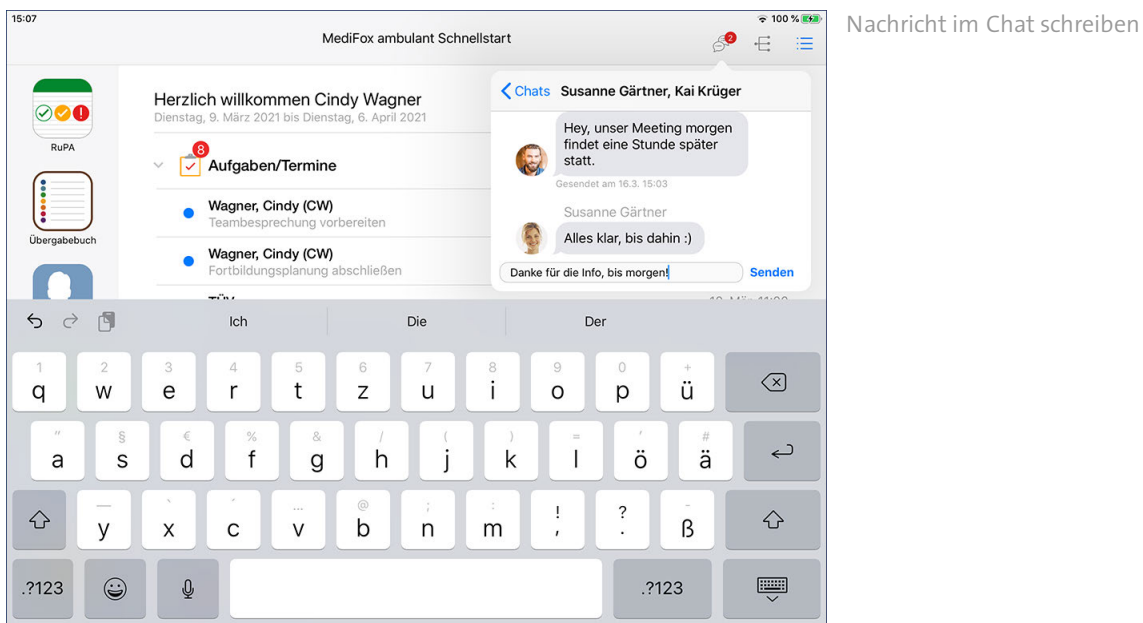

Um Ihre Nachricht abzuschicken, tippen Sie einfach auf "Senden". Ihre Antwort wird im Chat anschließend blau dargestellt.

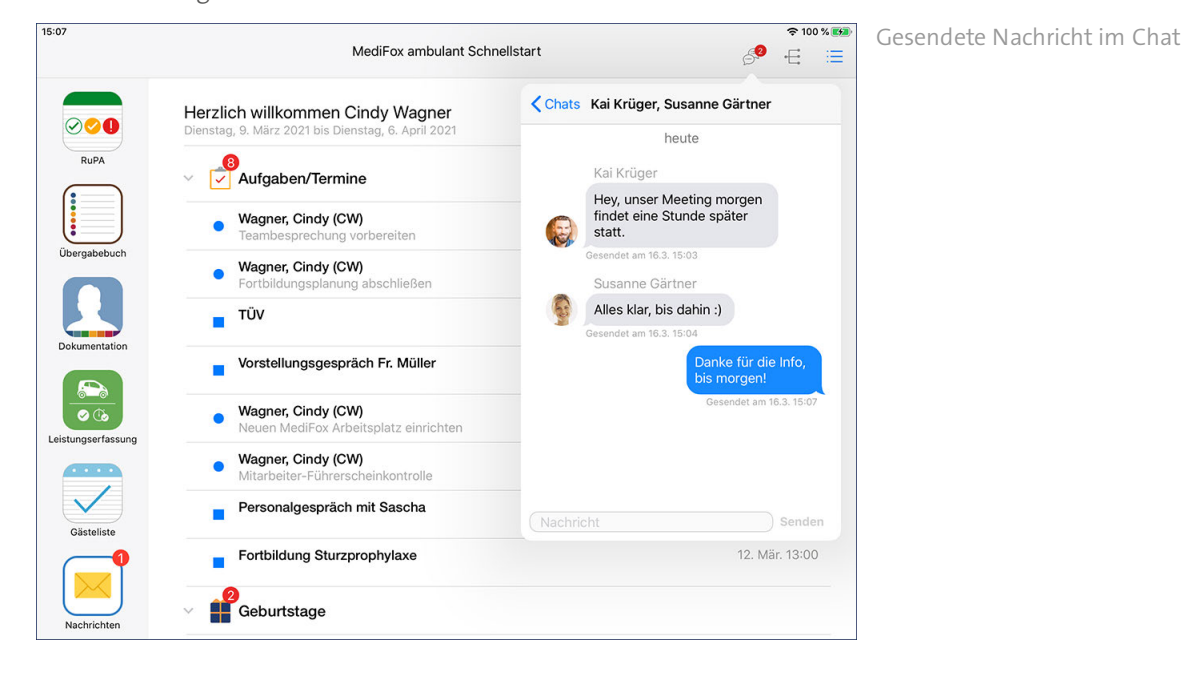

### **Neuen Chat beginnen**

Tippen Sie in der Übersicht der Chats oben rechts auf das Pluszeichen, um einen neuen Chat zu beginnen. Tippen Sie dann in das Feld "An:" und geben Sie hier den Namen des Mitarbeiters ein, der die Nachricht erhalten soll. MediFox schlägt Ihnen automatisch die zu Ihrer Eingabe passenden Mitarbeiter vor, Sie müssen diese nur noch auswählen. Sie können mehrere Mitarbeiter als Empfänger eintragen und somit eine Chat-Gruppe eröffnen.

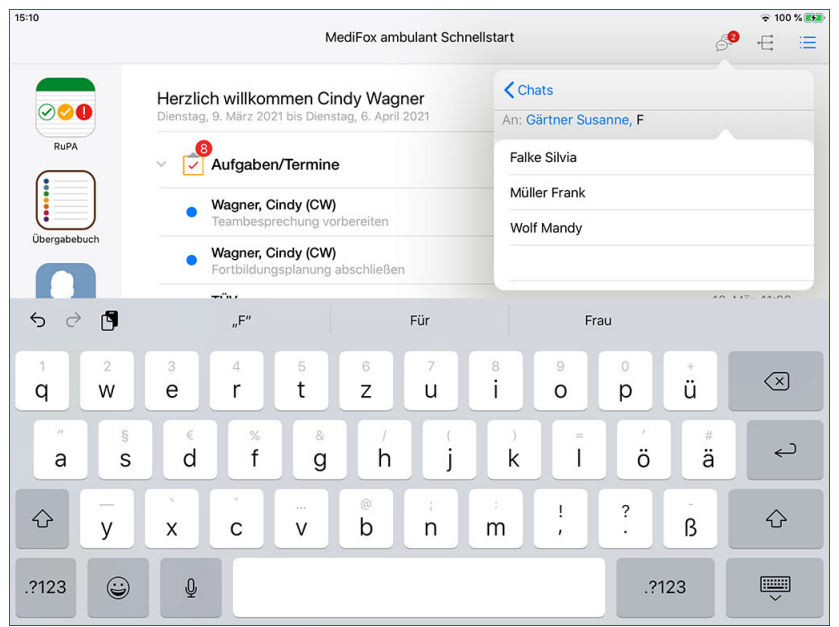

Teilnehmer des neuen Chats

Den Text Ihrer Nachricht tragen Sie unter "Nachricht" ein und schicken diesen mit "Senden" ab. Die an dem Chat beteiligten Mitarbeiter können anschließend auf Ihre Nachricht antworten. So bleiben Sie jederzeit im direkten Kontakt.

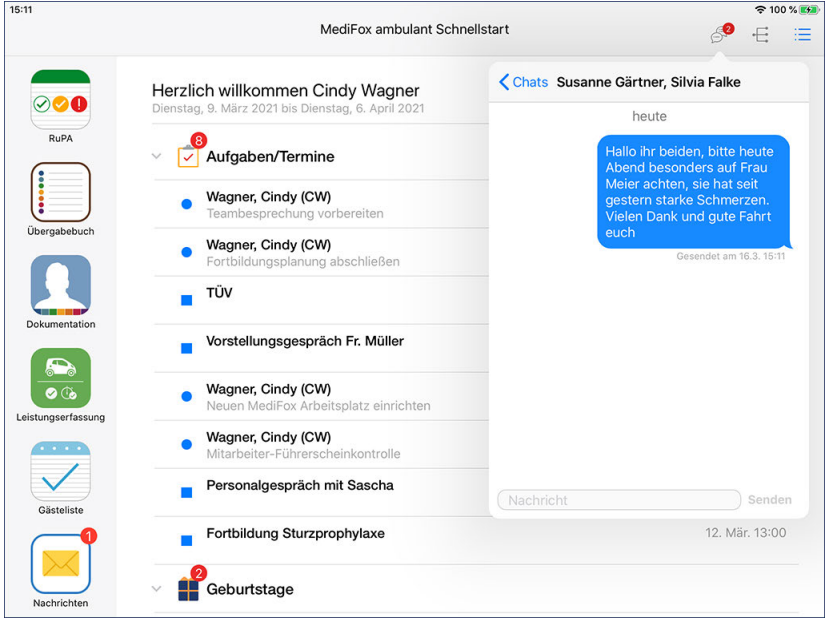

Erste Nachricht im neuen Chat

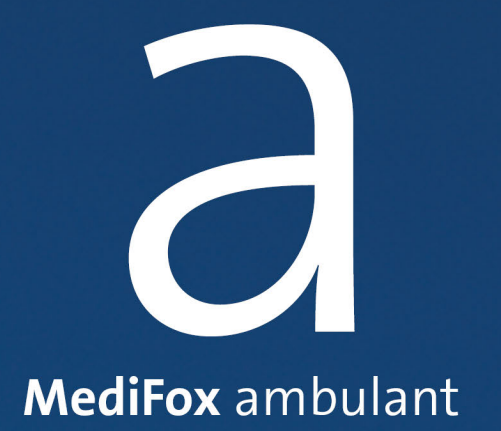

Direkt nach der Anmeldung befinden Sie sich in der Schnellstartmaske. Für den unmittelbaren Zugriff auf wichtige Arbeitsbereiche können Sie die Schnellstartsymbole auf der linken Seite oder das Navigationssymbol : echts oben nutzen. Sie können von jedem Programmbereich aus zur Schnellstartmaske zurückkehren, indem Sie auf "Navigation" tippen und in dem sich öffnenden Menü "Schnellstart" auswählen. Das Symbol für den Schnellstart befindet sich immer ganz oben in der Navigation.

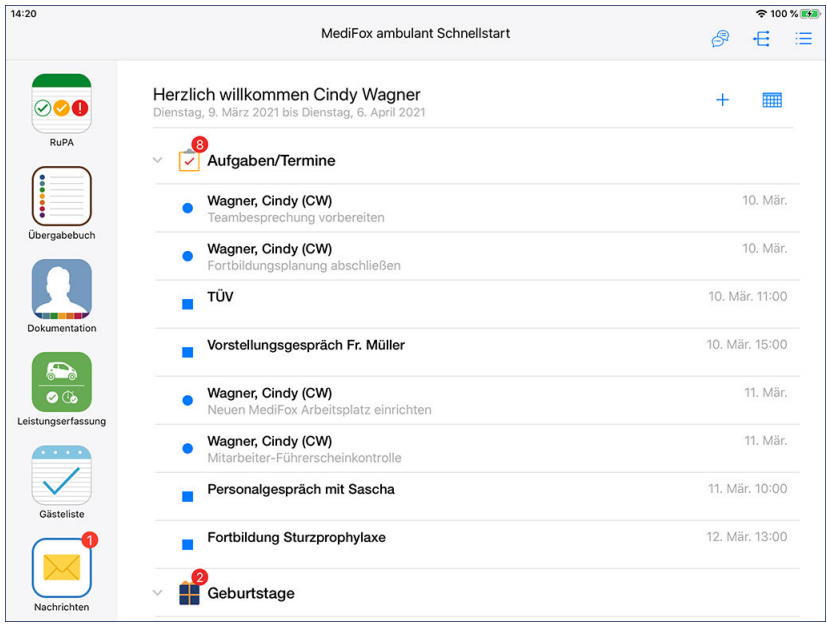

Die Schnellstartmaske informiert Sie über aktuell anstehende Aufgaben und Termine

### **Schnellstartsymbole**

Durch Antippen eines der linksseitig aufgeführten Symbole gelangen Sie direkt in den entsprechenden Programmbereich:

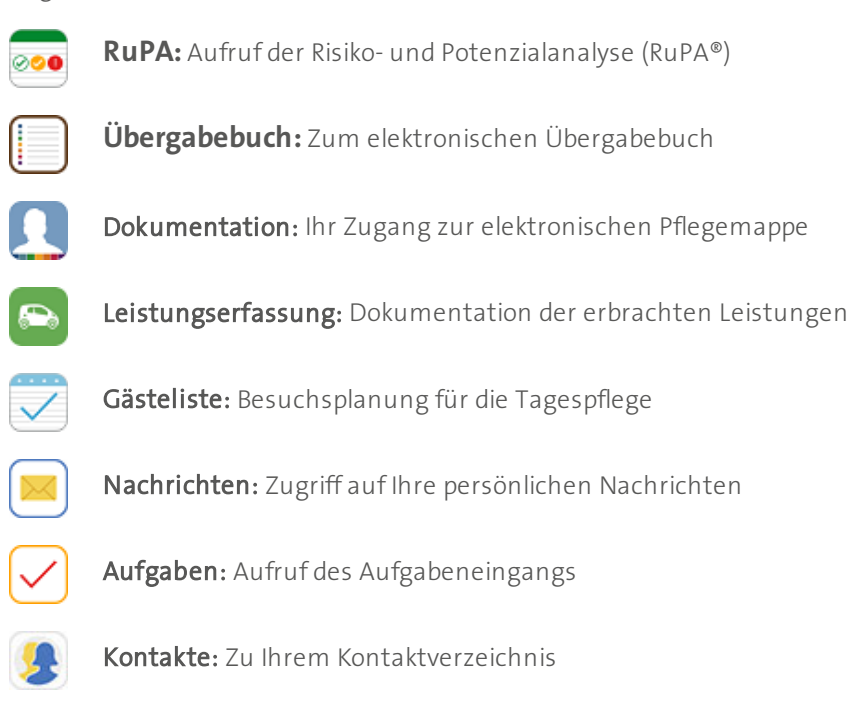

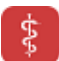

Rote Liste: Ihr programminternes Arzneimittelverzeichnis

Wischen Sie mit dem Finger von unten nach oben über die Schnellstartsymbole, um das Symbol für die Rote Liste einzublenden.

#### **Bevorstehende Termine**

Auf der rechten Seite der Maske werden Ihnen aktuelle Informationen zu folgenden Bereichen angezeigt:

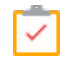

Aufgaben / Termine: Offene Aufgaben und bevorstehende Termine werden Ihnen in der Schnellstartmaske angezeigt, sofern das Fälligkeitsdatum in dem eingestellten Zeitraum liegt. Durch Antippen einer Aufgabe bzw. eines Termins öffnet sich die Detailansicht, über die Sie z.B. den Status einer Aufgabe ändern können.

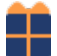

**Geburtstage:** An dieser Stelle werden Ihnen alle Klienten aufgelistet, die in dem ausgewählten Zeitraum Geburtstag haben. Wenn Sie einen der unter "Geburtstage" aufgeführten Klienten antippen, werden Sie direkt in dessen Pflegemappe (Doku-Blatt Stammdaten) weitergeleitet.

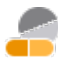

**Medikation:** Liegt das Fälligkeitsdatum einer Medikation in dem ausgewählten Zeitraum, so wird die Medikation hier aufgeführt. Wenn Sie einen der unter "Medikation" aufgeführten Klienten antippen, werden Sie direkt in dessen Pflegemappe (Doku-Blatt Medikation) geleitet.

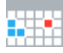

**Notwendige weitere Einschätzungen:** Liegt das Wiedervorlagedatum von Einschätzungen und ähnlichen Dokumentationen (z.B. Wunddokumentation) in dem eingestellten Zeitraum, werden diese hier angezeigt. Auch wenn die (Beatmungs-) Geräte Ihrer Intensivpflegeklienten gewartet werden müssen, erhalten Sie hierzu einen Hinweis. Durch Antippen eines Eintrags werden Sie direkt in das dazugehörige Doku-Blatt der Pflegemappe weitergeleitet.

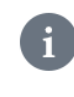

Den Zeitraum für die Auswertung legen Sie über das Kalendersymbol  $\overline{\mathbb{H}}$  oben rechts fest. Sie können entweder einen manuellen Zeitraum einstellen oder aus Vorgabewerten wie "Heute & Gestern" oder "Letzte Woche" wählen.

### **Termin erstellen**

Tippen Sie oben rechts auf das Pluszeichen + und wählen Sie die Option "Neuer Termin" aus, um einen Termin zu erfassen. In dem sich öffnenden Dialog geben Sie zunächst den Betreff und den Ort per Freitext ein. Dann legen Sie unter "Datum" Tag und Uhrzeit des Termins fest. Unter "Erstellt für" wird automatisch der zurzeit angemeldete Benutzer eingetragen. Wenn Sie hier keine Änderungen vornehmen, erstellen Sie den Termin ausschließlich für sich selbst.

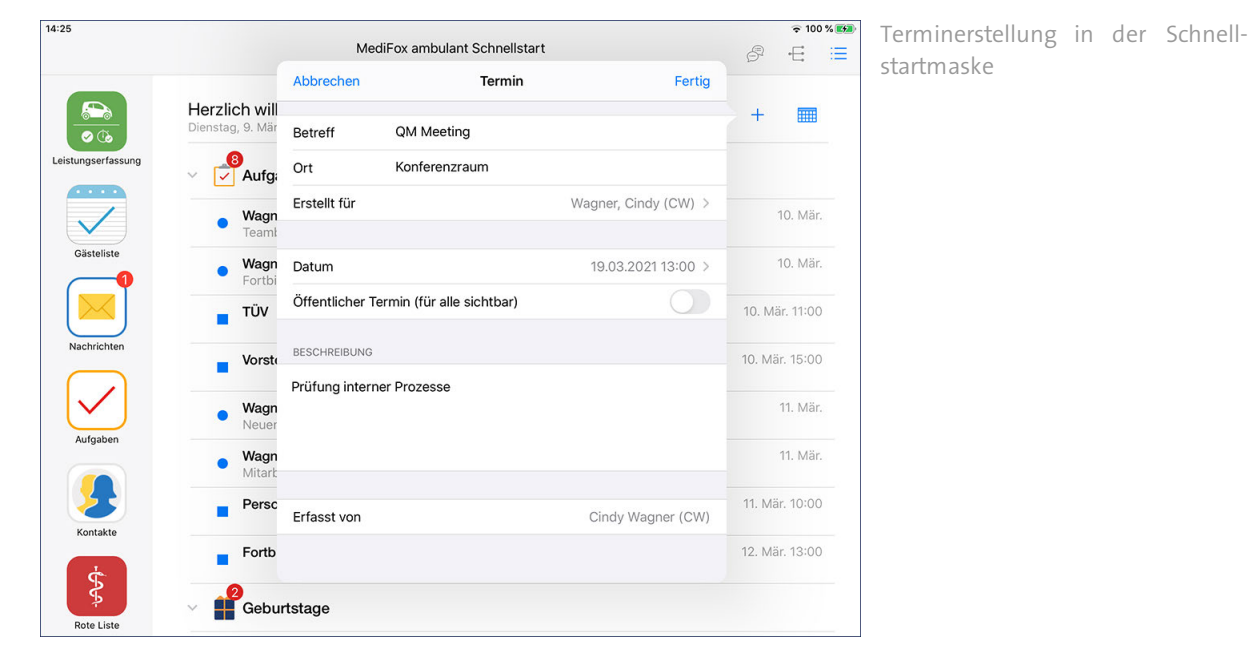

Bei Bedarf können Sie den Termin aber auch an einen anderen Mitarbeiter zuweisen oder die Option "Öffentlicher Termin" aktivieren, damit der Termin für alle Mitarbeiter sichtbar ist. Anschließend tragen Sie die Beschreibung des Termins ein. Hierfür stehen Ihnen 1.000 Zeichen zur Verfügung. Tippen Sie zuletzt auf "Fertig", um den Termin im Kalender einzustellen.

Sie benötigen das entsprechende Recht, um Termine erstellen zu können. Das Recht vergeben Sie in der Rechteverwaltung am MediFox-PC im Register "Stammdaten / Verwaltung". Setzen Sie dazu im Bereich "Verwaltung" einen Haken bei "Termine" (Ändern).

### **Aufgabe erstellen**

Sie können nicht nur im Programmbereich ["Aufgaben](#page-289-0)", sondern auch direkt aus der Schnellstartmaske heraus Aufgaben erstellen. Tippen Sie dazu oben rechts auf das Pluszeichen  $+$  und wählen die Option "Neue Aufgabe" aus. In folgenden Dialog tippen Sie zunächst auf "Empfänger", um einen Adressaten auszuwählen. In der eingeblendeten Mitarbeiterliste können Sie direkt mehrere Mitarbeiter auswählen. Wenn Sie sich die Aufgabe selbst zuweisen wollen, wählen Sie in der Liste Ihren eigenen Namen aus.

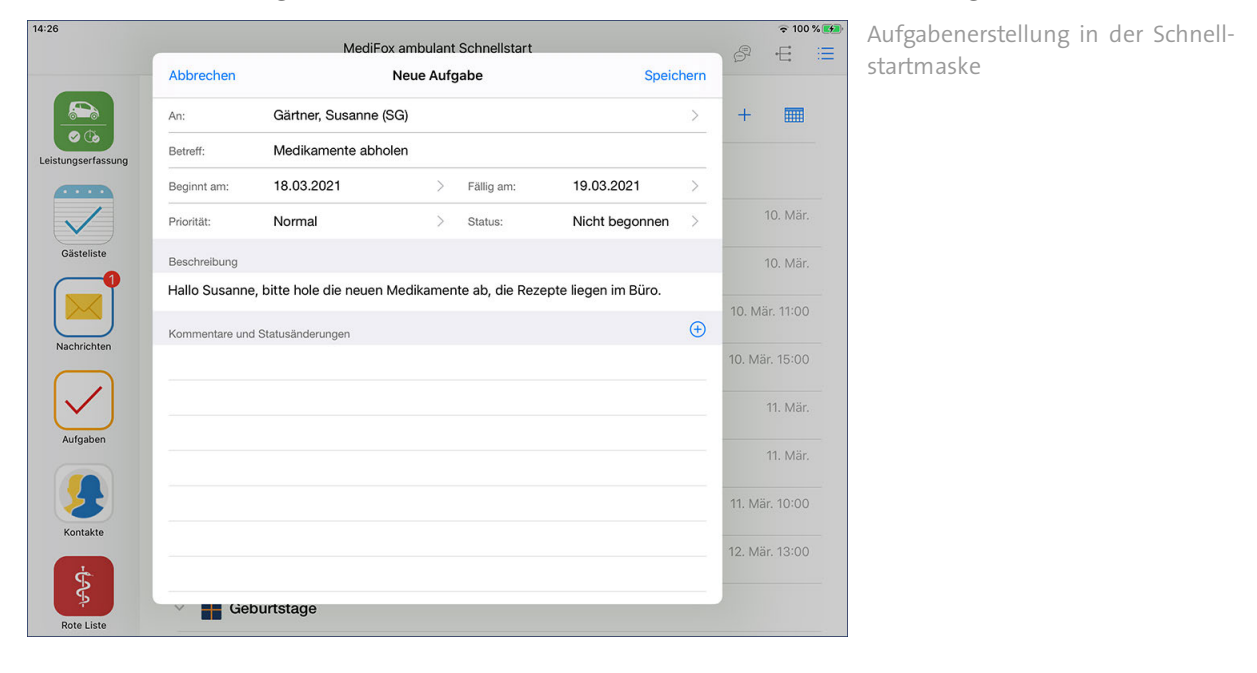

Tragen Sie anschließend den Betreff ein. Unter "Beginnt am" tragen Sie das Datum ein, ab dem die Aufgabe begonnen werden soll. Unter "Fällig am" tragen Sie das Datum ein, an dem die Aufgabe erledigt sein muss.

### **Priorität**

Sie können der Aufgabe eine Priorität zuweisen. Standardmäßig ist die Priorität "Normal" ausgewählt. Das bedeutet, dass die Aufgabe später im Aufgabeneingang des Mitarbeiters nicht speziell gekennzeichnet wird. Bei einer hohen Priorität wird die Aufgabe mit einem roten Ausrufungszeichen !, bei niedriger Priorität mit einem nach unten gerichteten Pfeil | gekennzeichnet. So ist für die Mitarbeiter direkt ersichtlich, welche Aufgaben Vorrang haben.

### **Status**

Der Status der Aufgabe steht standardmäßig auf "Nicht begonnen". Sie können hier von Anfang an einen abweichenden Status auswählen. In der Regel stehen die Aufgaben aber erst noch an, weshalb der Status "Nicht begonnen" dem Standard entspricht.

### **Aufgabentext**

Den Text der Aufgabe geben Sie im Feld "Beschreibung" ein. Wollen Sie separat von der Beschreibung einen Kommentar anfügen, klicken Sie unter "Kommentare und Statusänderungen" auf das Pluszeichen und tragen Sie in dem eingeblendeten Textfeld Ihren Kommentar ein. Speichern Sie die Aufgabe zuletzt mit "Speichern".

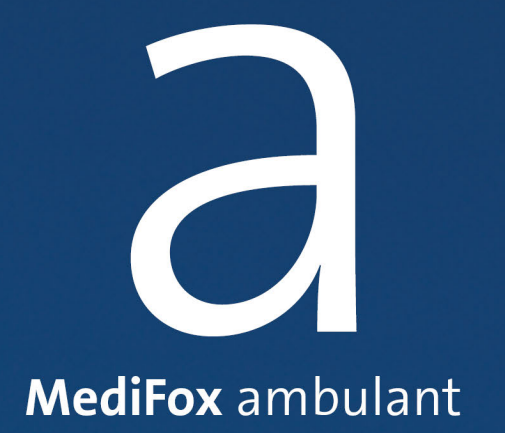

RuPA®

### RuPA®

Mit der Risiko- und Potenzialanalyse (RuPA®) erhalten Sie auf einen Blick sämtliche Informationen zum Stand des Pflegeprozesses für all Ihre Klienten. So wissen Sie stets, bei welchen Klienten (dringender) Handlungsbedarf besteht und können davon ausgehend direkt Aufgaben ableiten.

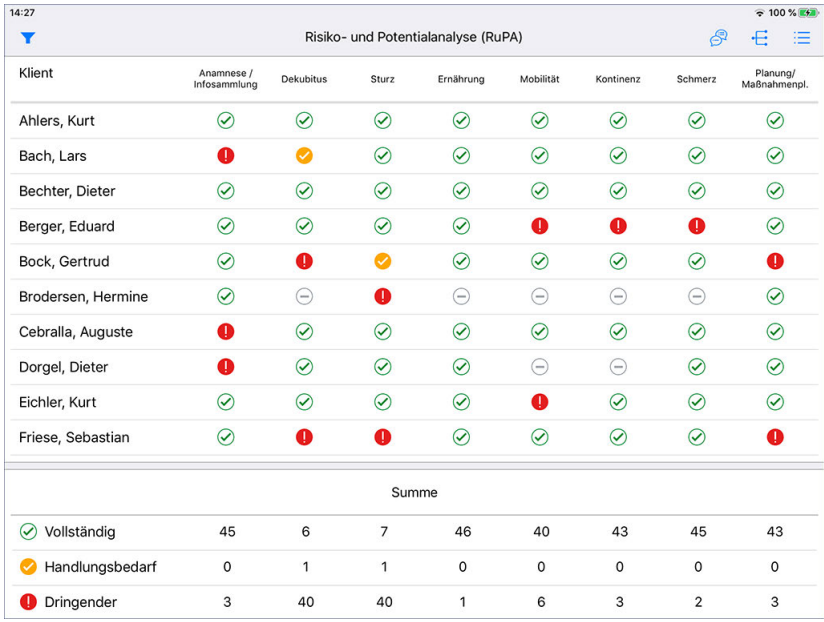

Die RuPA fasst notwendigen Handlungsbedarf kompakt zusammen

MediFox kontrolliert dazu regelmäßig die Einträge aus verschiedenen Dokumentationsblättern der elektronischen Pflegemappe, wie dem Maßnahmenplan oder der Infosammlung.

Sollten Einträge in diesen Dokumentationsblättern nicht vollständig, nicht fristgerecht durchgeführt oder veraltet sein, weist Sie MediFox mit folgenden Symbolen auf Handlungsbedarf hin:

- $\odot$  Alle Inhalte vollständig und aktuell
- Handlungsbedarf, Inhalte sollten zeitnah aktualisiert werden
- Akuter Handlungsbedarf, Inhalte sind nicht mehr aktuell
- Keine Einschätzung erforderlich

Wenn Sie eines der Statussymbole antippen, blendet MediFox automatisch eine Kurzinfo ein, aus der hervorgeht, welcher Handlungsbedarf konkret besteht. In dieser Detailansicht können Sie auf "Aufgabe" tippen, um eine Aufgabe zu erstellen. Sollte ein Assessment z.B. in den nächsten Tagen wiederholt werden müssen, können Sie einem Mitarbeiter die Durchführung des Assessment als Aufgabe zuweisen. Als Betreff der Aufgabe wird automatisch der Name des Klienten und der entsprechende Programmbereich eingetragen (z.B. Ahlers, Kurt - Planung / Maßnahmenplan). Im Kapitel ["Aufgaben"](#page-289-0) wird im Detail beschrieben, wie Sie Aufgaben erstellen.

### RuPA®

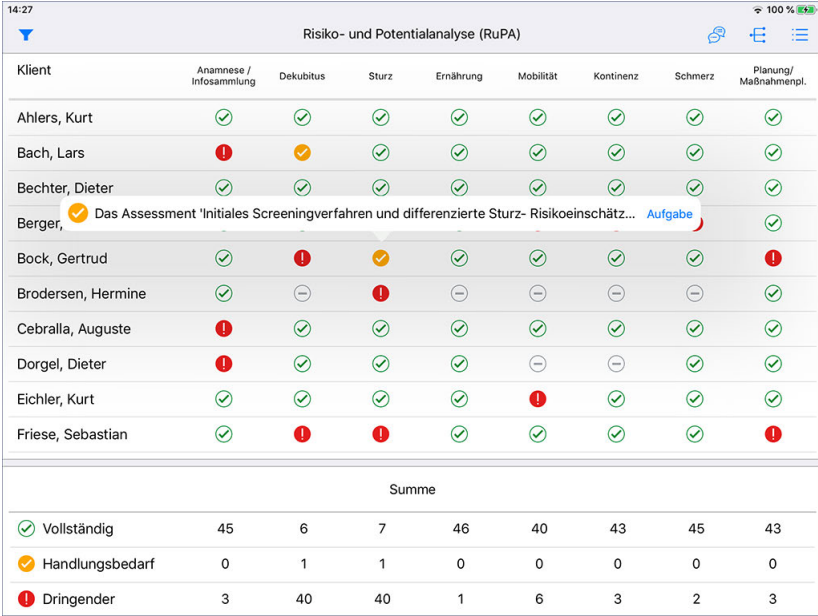

Aus dem Handlungsbedarf lassen sich direkt Aufgaben ableiten

### **Filter**

Über das Filtersymbol oben links können Sie einstellen, dass auch Klienten eingeblendet werden sollen, die ausschließlich Beratung nach § 37.3 SGB XI in Anspruch nehmen.

> Bei dem Filterkriterium "Mit 37.3" werden die Klienten berücksichtigt, bei denen in den Stammdaten der Haken bei der Option "§ 37.3 SGB XI" gesetzt wurde.

### **Summe**

 $\mathbf{i}$ 

Im Fußteil der Maske finden Sie eine Zusammenfassung jeder RuPA-Spalte in Zahlen vor. Damit können Sie direkt erkennen, in welchem Bereich am meisten Handlungsbedarf besteht.

### **RuPA-Konfiguration**

Am MediFox-PC können Sie unter *Einstellungen / Dokumentation / RuPA* festlegen, welche Spalten in der RuPA angezeigt werden sollen. So können Sie z.B. die Spalte "Ernährung" ausblenden und dafür den Bereich "Demenz" einblenden. Außerdem können Sie unter *Einstellungen / Organisation / Verwaltung* im Register "Pflegeplanung" unter "Risiko- und Potenzialanalyse" einstellen, wie viele Tage vor Ablauf eines Assessments / einer Biografie in der RuPA gewarnt werden soll. Etwa 10 Tage vor Ablauf einer Einschätzung und 14 Tage vor Ablauf der Biografie.

### **Erforderliche Zugriffsrechte**

Für den Aufruf der RuPA benötigen Sie das Zugriffsrecht auf den Dokumentationsbereich "Risiko- und Potenzialanalyse". Das Recht vergeben Sie am MediFox-PC unter *Einstellungen / Organisation / Benutzerverwaltung / Rollen/Rechte.* Wählen Sie hier eine Benutzerrolle aus und setzen Sie dann bei den Rechten unter "Dokumentation" einen Haken bei "Risiko- und Potenzialanalyse".

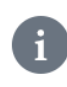

Weitere Informationen zur Risiko- und Potenzialanalyse finden Sie auch in der MediFox ambulant Online-Hilfe (drücken Sie dazu am MediFox-PC in der RuPA die Taste F1).

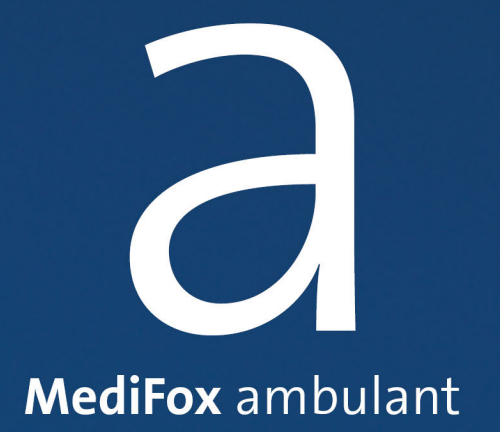

Auf dem Doku-CarePad können Sie genau wie bei der traditionellen Papierdokumentation ein Übergabebuch pflegen, in dem Sie alle Informationen sammeln, die (bei Schichtwechsel) an Ihre Kollegen übergeben werden sollen. Im Vergleich zum Übergabebuch aus Papier bietet Ihnen das elektronische Übergabebuch zahlreiche Möglichkeiten, die Einträge zu sortieren und zu gruppieren, sodass Sie in kürzester Zeit Informationen finden können.

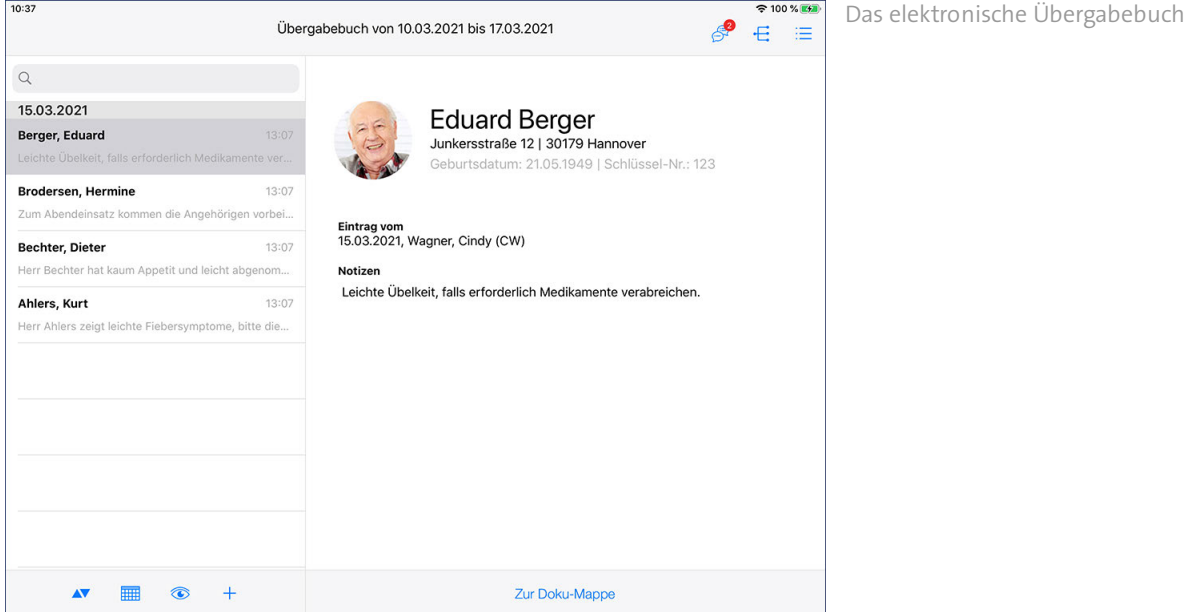

### **Eintrag einsehen**

Tippen Sie einen Eintrag an, um den vollständigen Text einzublenden. Daneben wird Ihnen auch der Mitarbeiter mit Namen und Handzeichen angezeigt, der den Eintrag verfasst hat. Bitte beachten Sie: Am MediFox-PC wird zu jedem Eintrag angezeigt, wann und von welchen Mitarbeitern dieser gelesen wurde. So ist jederzeit nachvollziehbar, von welchen Mitarbeitern die Einträge zur Kenntnis genommen wurden.

### **Filter**

Standardmäßig werden Ihnen im Übergabebuch alle Einträge der letzten Woche angezeigt. Um die Einträge zu beschränken, nutzen Sie einen der unten links aufgeführten Filter:

Sortierung der Einträge von Datum auf Klientennamen (alphabetisch) umstellen.

- Nur eigene Einträge einblenden / alle Einträge anzeigen. Bei Auswahl der Option "Nur eigene Einträge anzeigen" werden nur die Einträge eingeblendet, die Sie selbst verfasst haben.
- Über das Kalendersymbol können Sie einen beliebigen Zeitraum für die Anzeige der Übergabeeinträge auswählen. Etwa alle Einträge des letzten Monats.
- $\pm$  Über das Pluszeichen erfassen Sie einen neuen Eintrag im Übergabebuch.

### **Übergabe durchsuchen**

Tippen Sie oben links in die Suchleiste, um die Einträge im Übergabebuch zu durchsuchen. Geben Sie einfach Ihren Suchbegriff ein und MediFox filtert alle Einträge heraus, deren Beschreibung auf Ihren Suchbegriff zutrifft.

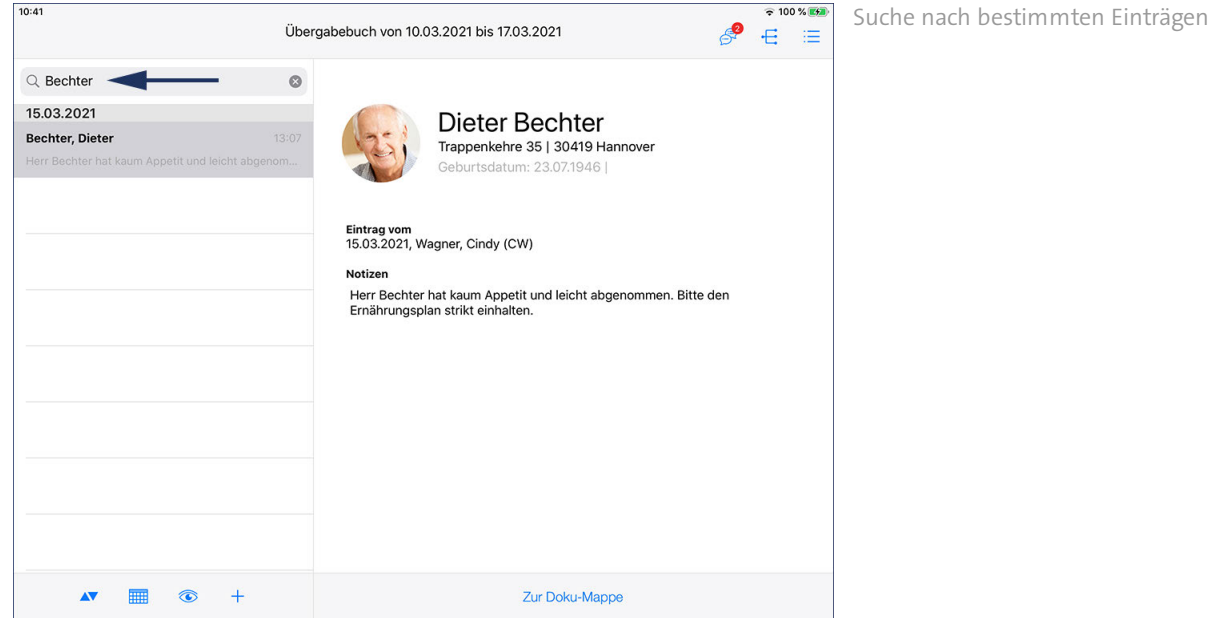

### **Eintrag im Übergabebuch erfassen**

Um einen Eintrag zu erfassen, tippen Sie zunächst unten links auf das Pluszeichen. Der Dialog "Neuer Eintrag" wird eingeblendet. Wählen Sie hier unter "Klient" aus, zu welchem Klienten Sie einen Eintrag erfassen wollen. Sie können Übergabeeinträge auch ohne Zuordnung eines Klienten erstellen. In diesem Fall belassen Sie es bei dem Eintrag "Allgemein". Anschließend tragen Sie die Übergabeinformation per Freitext im Bereich "Notizen" ein. Für Ihren Eintrag stehen Ihnen bis zu 2.000 Zeichen zur Verfügung.

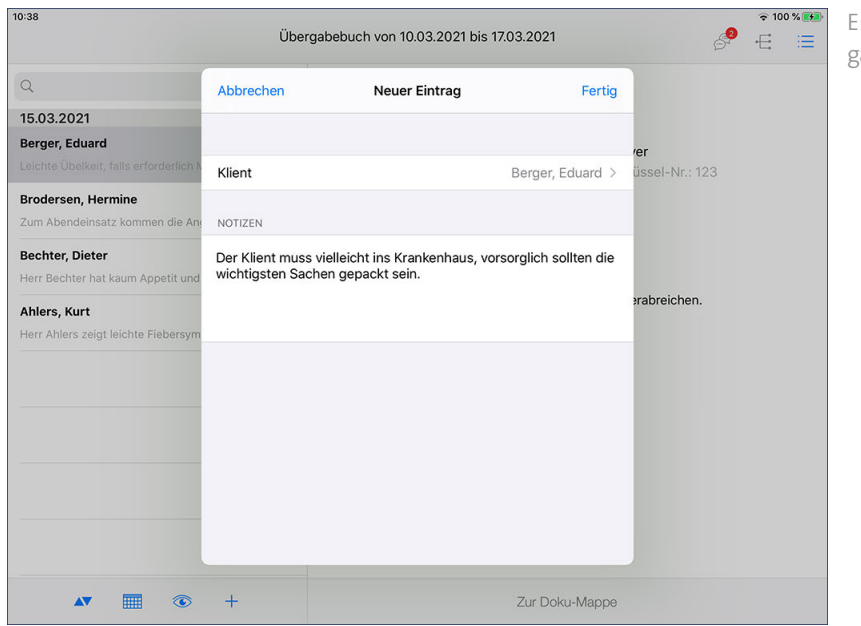

rstellung eines Eintrags im Überabebuch

### **Übergabeeinträge aus anderen Programmbereichen heraus erstellen**

Sie können auch aus anderen Programmbereichen heraus Einträge für das Übergabebuch erstellen. Eine Möglichkeit besteht beispielsweise darin, in der [Pflegemappe](#page-63-0) auf die Schaltfläche mit dem Notizsymbol zu tippen und die Option "Neuer Übergabebucheintrag" auszuwählen.

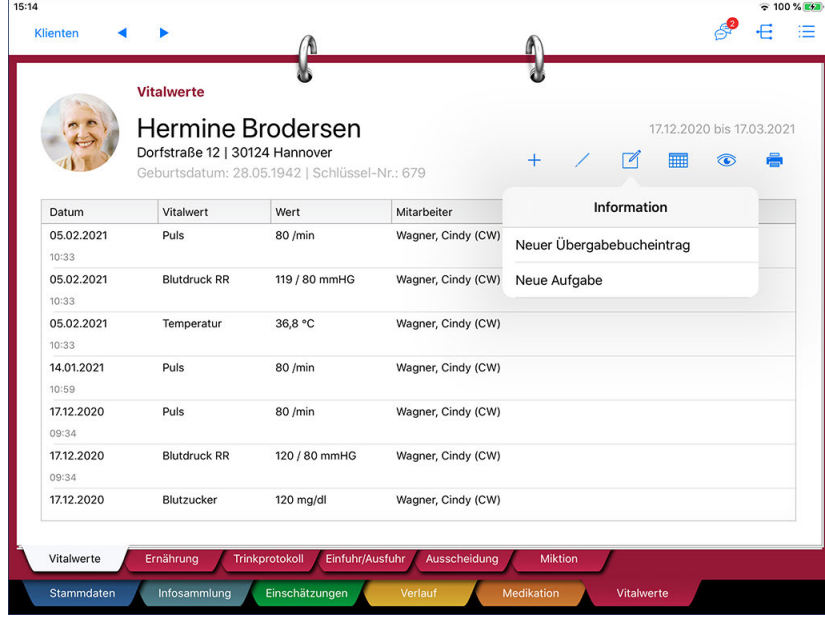

Eine weitere Möglichkeit besteht darin, Einträge über die [Leistungserfassung](#page-237-0) auf [Einsatzebene](#page-256-0) zu erfassen. Tippen Sie dazu bei einem gestarteten Einsatz auf der rechten Seite auf das Pluszeichen und erfassen Sie eine Notiz. In der Notiz aktivieren Sie dann die Option "Eintrag in Übergabebuch erstellen". Die Notiz wird dadurch beim Speichern gleichzeitig als Eintrag im Übergabebuch erfasst.

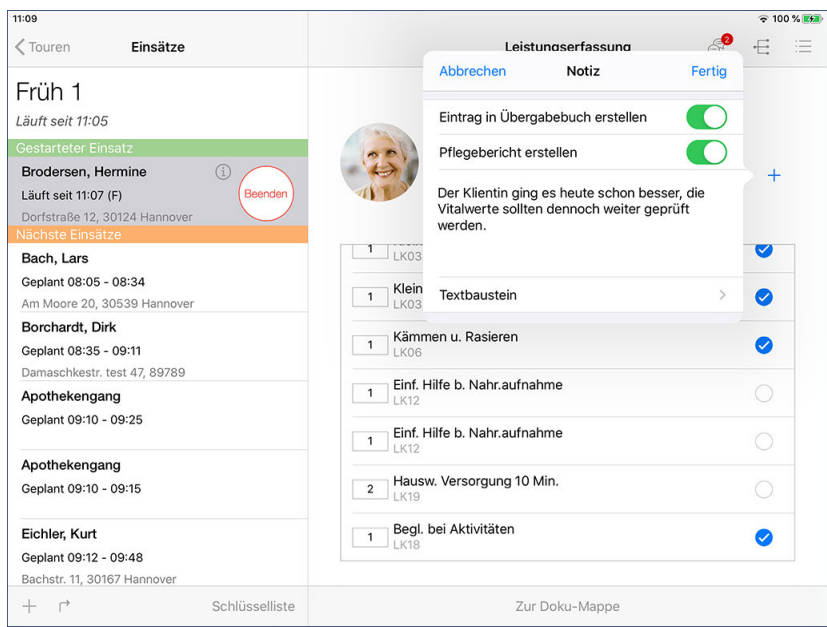

### **Zur Doku-Mappe wechseln**

Um direkt auf die Einträge aus dem Übergabebuch reagieren zu können, haben Sie direkte Anbindung an die elektronische Pflegemappe. Tippen Sie einfach im unteren Bereich des Übergabebuchs auf die Schaltfläche "Zur Doku-Mappe" und Sie gelangen direkt zur Pflegemappe.

### **Erforderliche Zugriffsrechte**

Für den vollen Zugriff auf das Übergabebuch benötigen Sie das Recht zum Lesen und Ändern des Dokumentationsbereichs "Übergabebuch". Das Recht vergeben Sie am MediFox-PC unter *Einstellungen / Organisation / Benutzerverwaltung / Rollen/Rechte.* Wählen Sie hier eine Benutzerrolle aus und setzen Sie dann bei den Rechten unter "Dokumentation" einen Haken bei "Übergabebuch" (Lesen / Ändern).

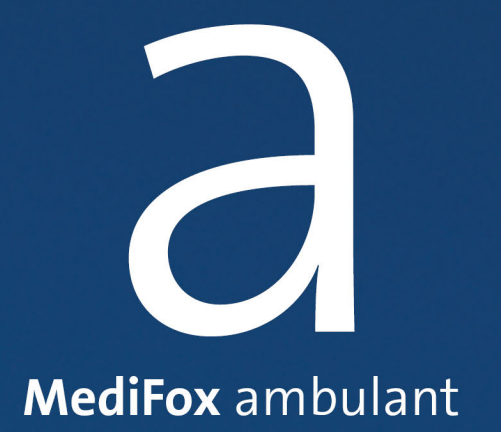

<span id="page-63-0"></span>Die elektronische Pflegemappe bietet Ihnen alle Dokumentationsmöglichkeiten, die Sie bereits aus der Papierdokumentation kennen. Auch optisch orientiert sich die Pflegemappe an den gängigen Papiermappen - mit einzelnen Registern und Dokumentationsblättern. Damit gelingt Ihnen der Umstieg von der Papierdokumentation auf die elektronische Dokumentation mühelos. In der Pflegemappe können Sie pflegefachliche Einschätzungen durchführen, Vitalwerte dokumentieren, Sturzprotokolle erfassen und vieles mehr. Damit können Sie direkt beim Klienten vor Ort alle pflegerelevanten Informationen dokumentieren.

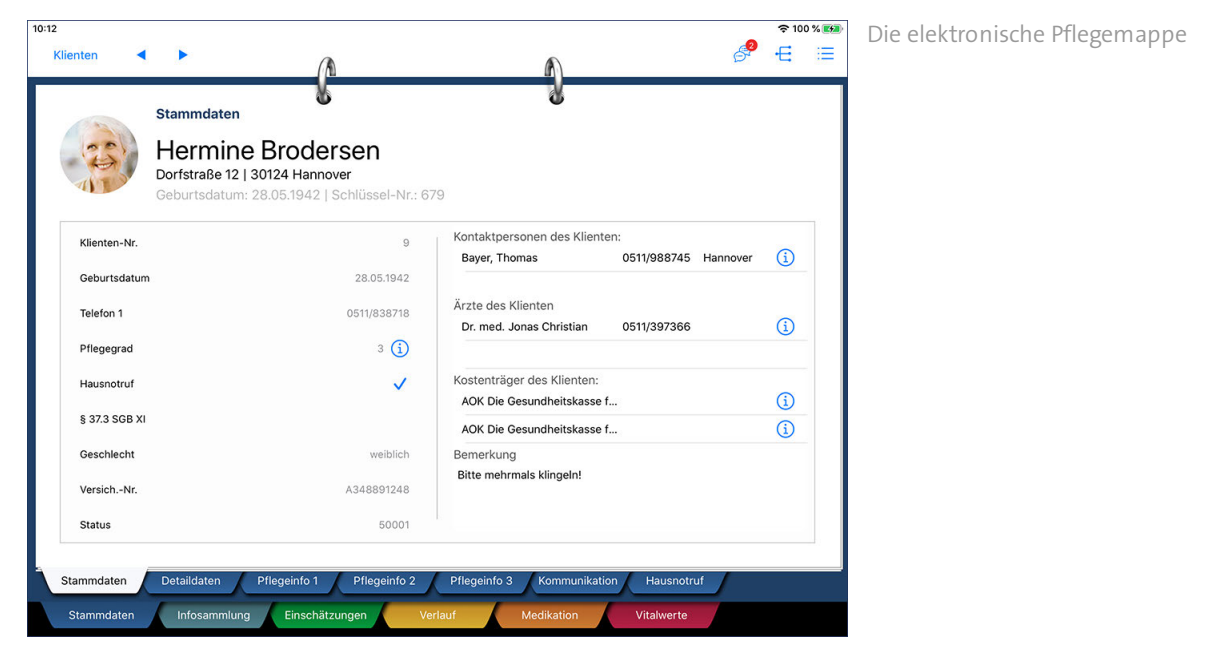

In den einzelnen Dokumentationsblättern der Pflegemappe stehen Ihnen verschiedene Funktionen zur Verfügung, die Sie über folgende Symbole erreichen:

- Mit dem nach rechts gerichteten Pfeil wechseln Sie zum nächsten Klienten.
- Mit dem nach links gerichteten Pfeil wechseln Sie zum vorherigen Klienten.
- Über das Stiftsymbol können Sie ausgewählte Einträge bearbeiten oder löschen. ∕
- Über das Augensymbol stellen Sie die Ansicht um und blenden gelöschte Einträge ein.
- Über das Kalendersymbol können Sie den Zeitraum für die Anzeige der Einträge eines Dokumentationsblattes einstellen.
- $+$  Mit dem Pluszeichen erfassen Sie einen neuen Eintrag in dem jeweiligen Dokumentationsblatt.
- Über das Info-Symbol blenden Sie zusätzliche Informationen zum ausgewählten Datensatz ein.

**高** Über das Druckersymbol können Sie ausgewählte Einträge wie zum Beispiel durchgeführte Begutachtungen oder erstellte Maßnahmenpläne drucken.

### Register Stammdaten

MediFox übernimmt die Stammdaten Ihrer Klienten, die Sie am MediFox-PC unter "Stammdaten" eingegeben haben, automatisch in die elektronische Pflegemappe und stellt sie im Register "Stammdaten" übersichtlich und nach Themen gruppiert an. Änderungen an dem Stammdaten können ausschließlich am MediFox-PC vorgenommen werden. Auf dem Doku-CarePad haben die Daten daher reinen Informationscharakter.

Die Stammdaten sind in sechs Dokumentationsblätter unterteilt:

- <u>[Stammdaten](#page-66-0)</u>
- [Detaildaten](#page-67-0)
- [Pflegeinfo 1](#page-68-0)
- [Pflegeinfo 2](#page-69-0)
- [Pflegeinfo 3](#page-70-0)
- [Hausnotruf](#page-73-0)

Register Stammdaten

### <span id="page-66-0"></span>**Stammdaten**

Im Dokumentationsblatt "Stammdaten" werden Ihnen die wesentlichen Angaben eines Klienten aufgelistet, die auch für Ämter oder Behörden relevant sind. Dazu zählen neben den Grunddaten wie Name und Anschrift auch Informationen zum Versicherungsstatus des Klienten.

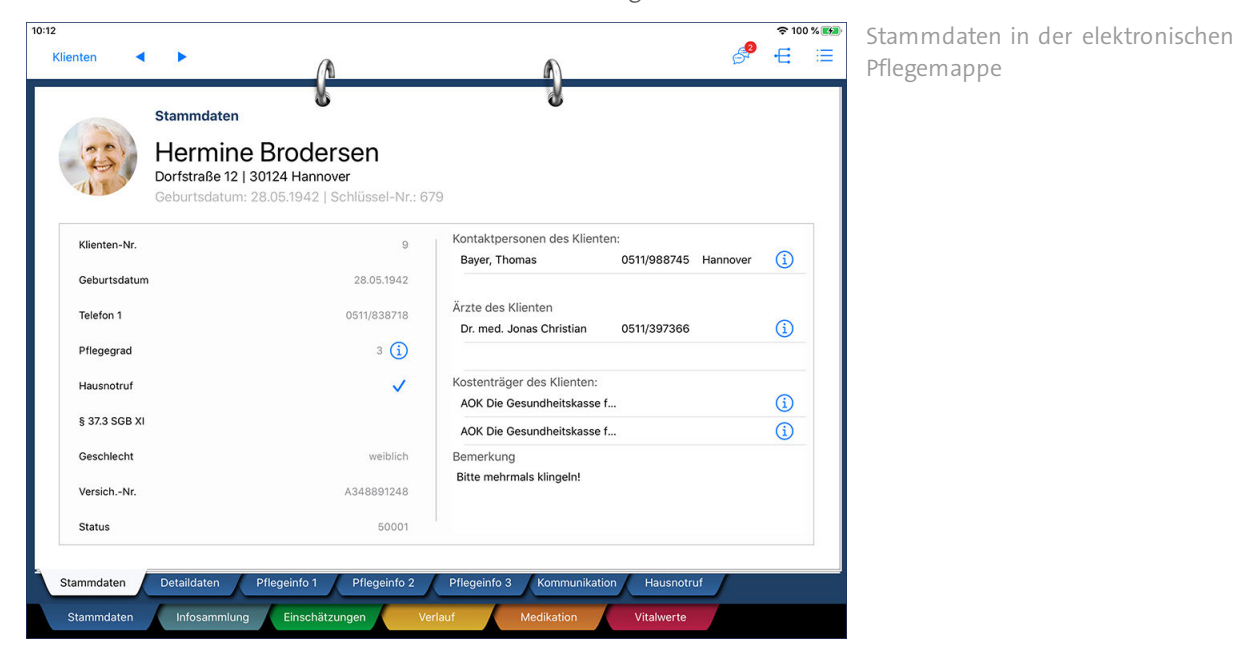

Auch die Kontaktpersonen des Klienten werden Ihnen auf der rechten Seite angezeigt. Tippen Sie auf das blaue Info-Symbol  $(i)$ , um die vollständigen Kontaktdaten einer Kontaktperson einzublenden.

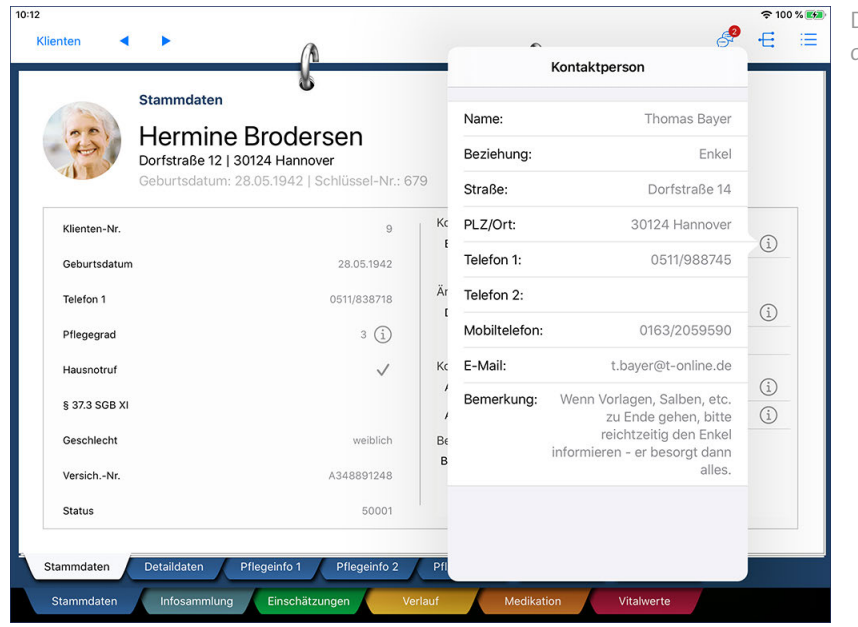

Detailinformation blenden Sie über die blauen Info-Symbole ein

Register Stammdaten

### <span id="page-67-0"></span>**Detaildaten**

Informationen zu den Betreuungs- und Unterbrechungszeiträumen des Klienten erhalten Sie in diesem Register. Auch Angaben zum Familienstand, der Nationalität, den Diagnosen usw. finden Sie hier vor.

Änderungen an diesen Daten können Sie nur über Ihren MediFox-PC oder das Management-CarePad vornehmen.

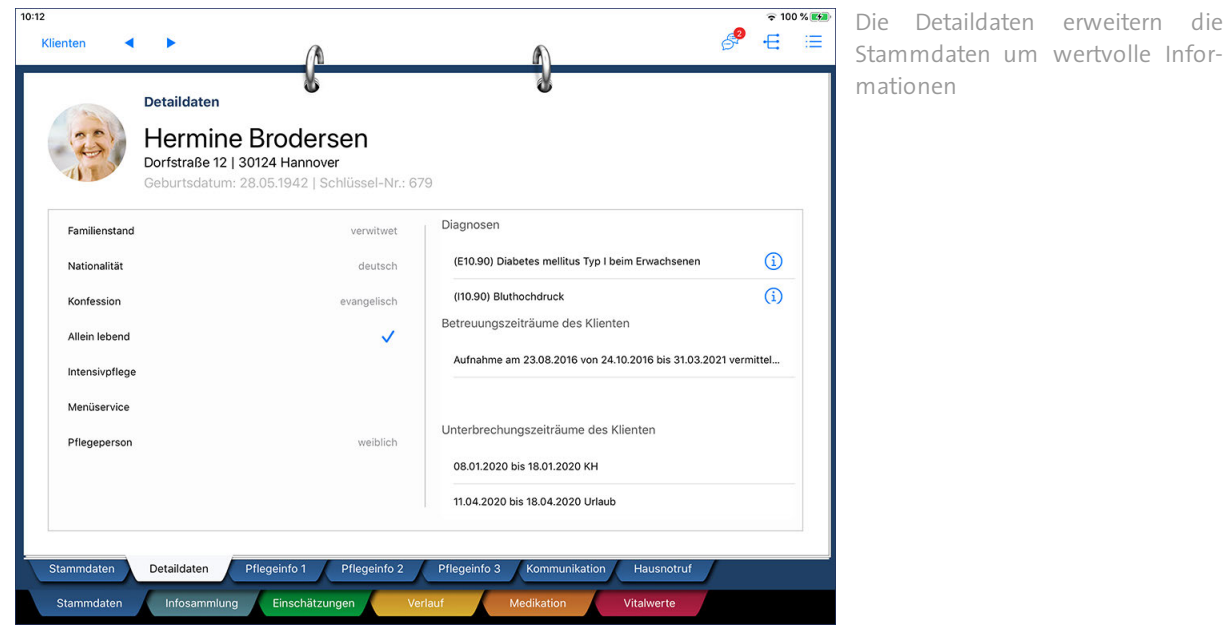

Stammdaten um wertvolle Infor-

Register Stammdaten

### <span id="page-68-0"></span>**Pflegeinfo 1**

In diesem Doku-Blatt sind wichtige interne Informationen für die Pflege des Klienten hinterlegt. Benötigt der Klient Hilfsmittel wie Gehhilfen, erhalten Sie an dieser Stelle ebenfalls die entsprechenden Informationen dazu. Änderungen an diesen Daten können Sie nur über den MediFox-PC oder das Management-CarePad vornehmen.

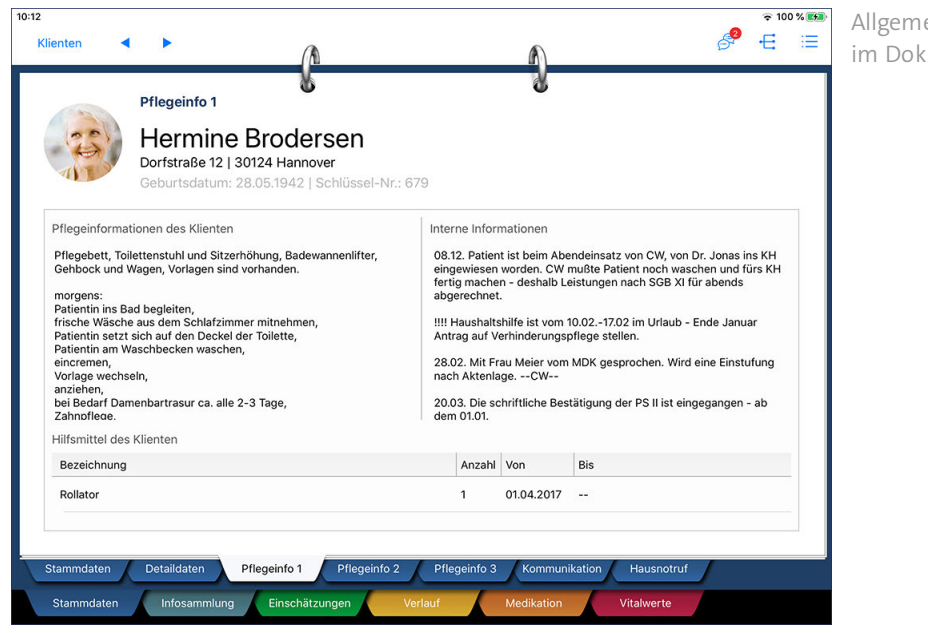

Allgemeine Pflegeinformationen im Doku-Blatt "Pflegeinfo 1"

Register Stammdaten

### <span id="page-69-0"></span>**Pflegeinfo 2**

Weitere Besonderheiten zur Pflege des Klienten wie dessen bevorzugte Mitarbeiter oder spezielle Pflegesituationen sind im Doku-Blatt "Pflegeinfo 2" hinterlegt. Änderungen an diesen Daten können Sie nur über Ihren MediFox-PC vornehmen.

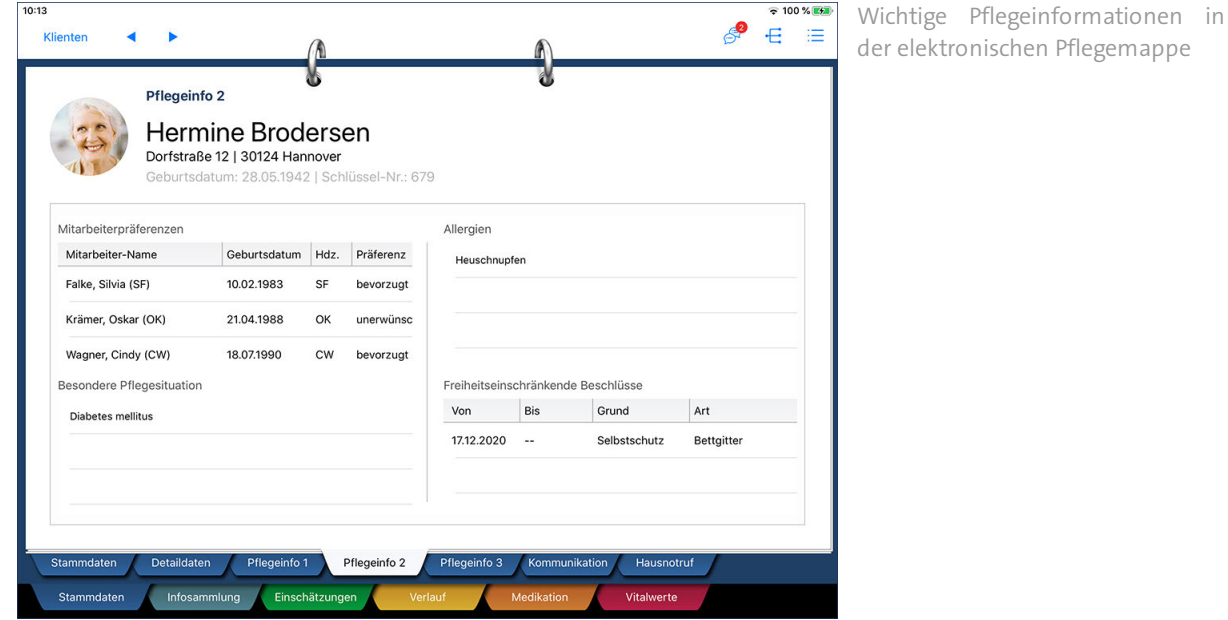

Register Stammdaten

### <span id="page-70-0"></span>**Pflegeinfo 3**

Spezielle Informationen zum Ernährungsmanagement des Klienten können Sie dem Register "Pflegeinfo 3" entnehmen. Dazu zählen Angaben zum Sollenergie- und Flüssigkeitsbedarf ebenso wie Hinweise zur Sondenkost. Änderungen an diesen Daten können Sie nur über Ihren MediFox-PC vornehmen.

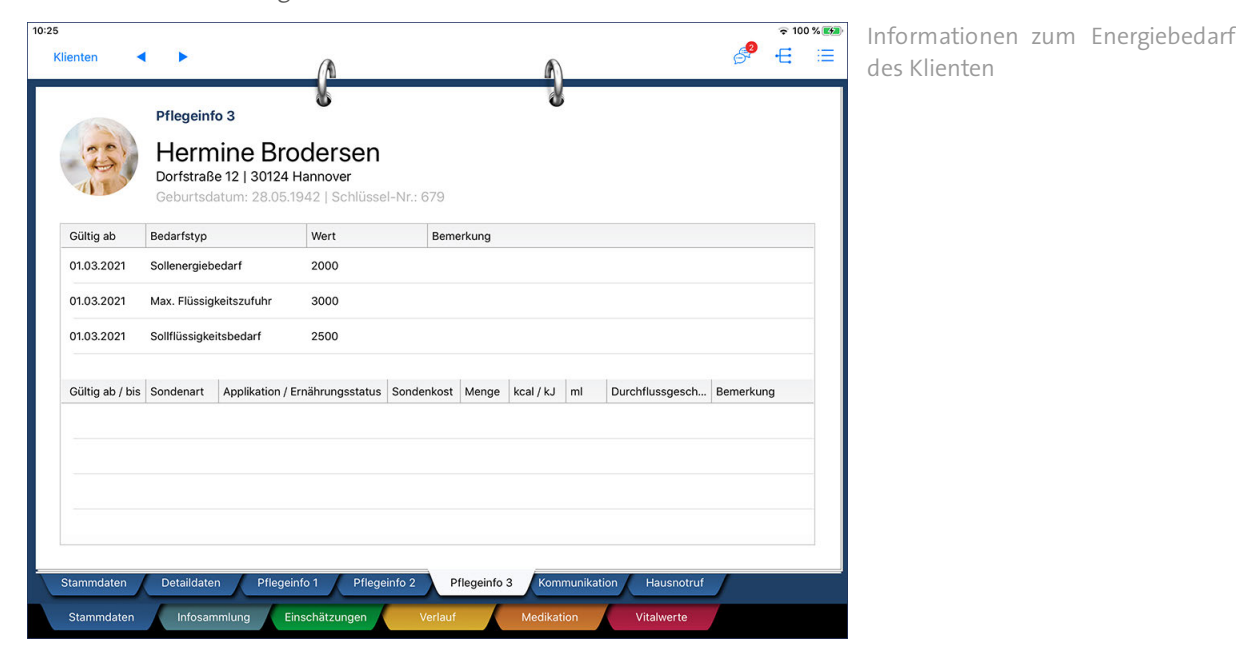

Register Stammdaten

### **Kommunikation**

Mit dem Doku-CarePad können Sie auch die "kleinen Absprachen nebenbei" schriftlich festhalten, die Sie mit den Klienten getroffen haben. Dafür steht Ihnen in der Pflegemappe das Doku-Blatt "Kommunikation" zur Verfügung, in dem Sie alle geführten Gespräche dokumentieren können.

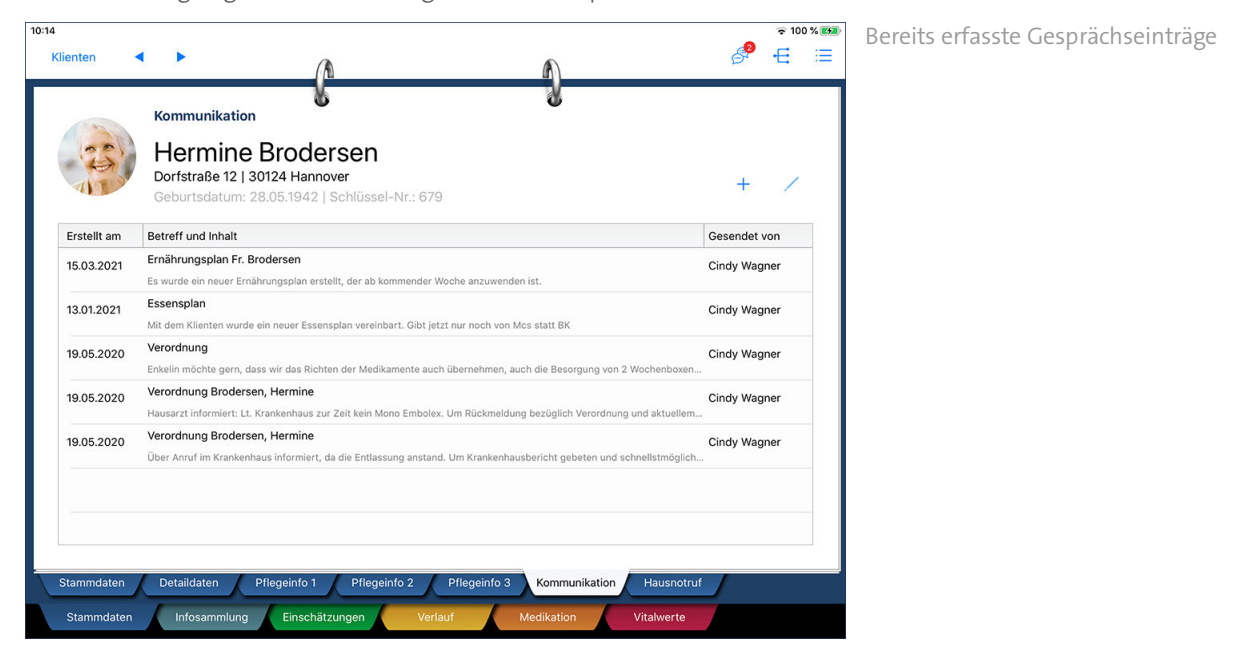

### **Gesprächseintrag erfassen**

Um einen neuen Gesprächseintrag zu erfassen, tippen Sie oben rechts auf das Pluszeichen. Der Dialog "Neuer Gesprächseintrag" öffnet sich. Nehmen Sie hier die nachfolgend beschriebenen Angaben vor.

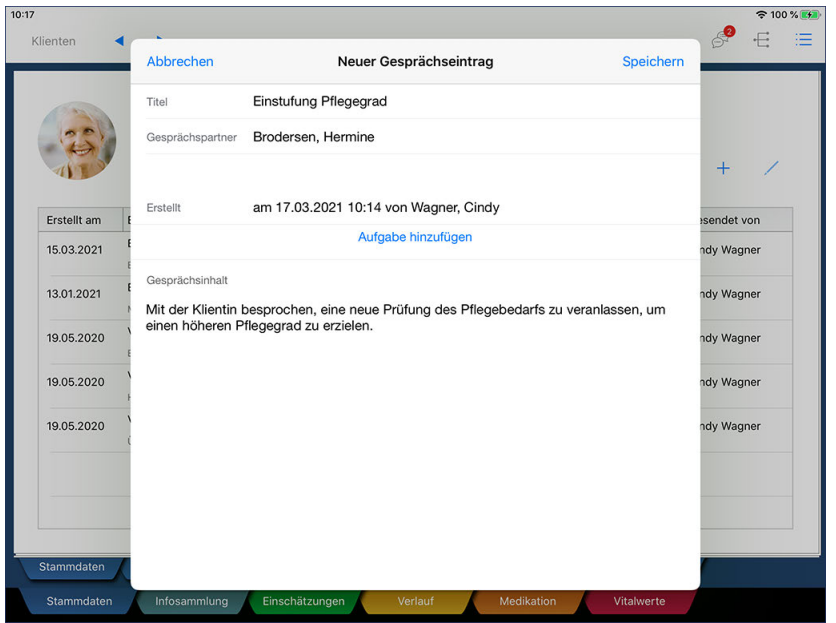

Neuer Gesprächseintrag

Titel: Tragen Sie hier das Thema ein, über das Sie mit dem Klienten gesprochen haben.
### Register Stammdaten

- Gesprächspartner: Hier wird automatisch der Name des ausgewählten Klienten eingetragen.
- Erstellt: Hier wird automatisch das aktuelle Datum und der Name des angemeldeten Benutzers als Ersteller des Gesprächseintrag eingetragen.
- Aufgabe hinzufügen: Ging aus dem Gespräch direkt eine Aufgabe für Sie oder einen anderen Mitarbeiter hervor, können Sie direkt aus dem Gesprächseintrag heraus eine neue Aufgabe erstellen. Tippen Sie dafür auf "Aufgabe hinzufügen" und legen Sie dann eine [neue Aufgabe](#page-292-0) an.
- Gesprächsinhalt: Tragen Sie hier per Freitext ein, worüber Sie mit dem Klienten gesprochen haben. Vor allem getroffene Vereinbarungen sollten Sie hier eintragen, damit Sie diese später jederzeit nachweisen können.

Bestätigen Sie die Eingaben anschließend mit "Speichern".

#### **Gesprächseintrag bearbeiten / löschen**

Um einen bereits erfassten Gesprächseintrag nachträglich zu bearbeiten oder zu löschen, wählen Sie den gewünschten Eintrag aus der Liste der Gesprächseinträge aus und tippen Sie dann auf das Stiftsymbol. Sie können dann wählen, ob Sie den Eintrag bearbeiten oder löschen möchten. Beim Bearbeiten öffnet sich der Dialog "Gesprächseintrag". Nehmen Sie hier die gewünschten Anpassungen vor, indem Sie beispielsweise den Titel ändern oder den Gesprächsinhalt ergänzen. Bestätigen Sie die Änderungen anschließend mit "Speichern".

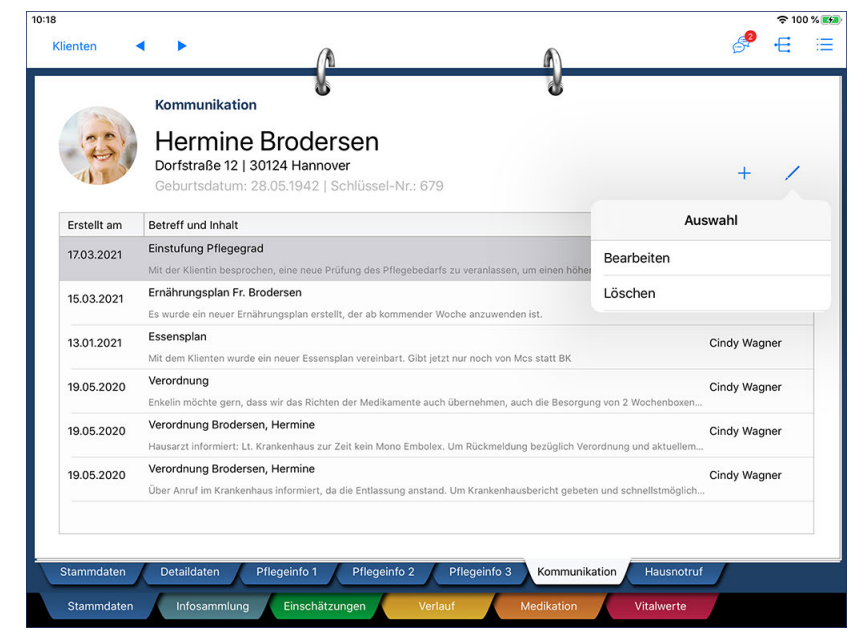

Einträge können über das Stiftsymbol bearbeitet oder gelöscht werden

Register Stammdaten

### **Hausnotruf**

Wurde für den Klienten ein Hausnotruf-System eingerichtet, erhalten Sie alle wichtigen Informationen zum Anschluss und dem verwendeten Gerät im Dokumentationsblatt "Hausnotruf". Änderungen an diesen Daten können Sie nur über Ihren MediFox-PC oder das Management-CarePad vornehmen.

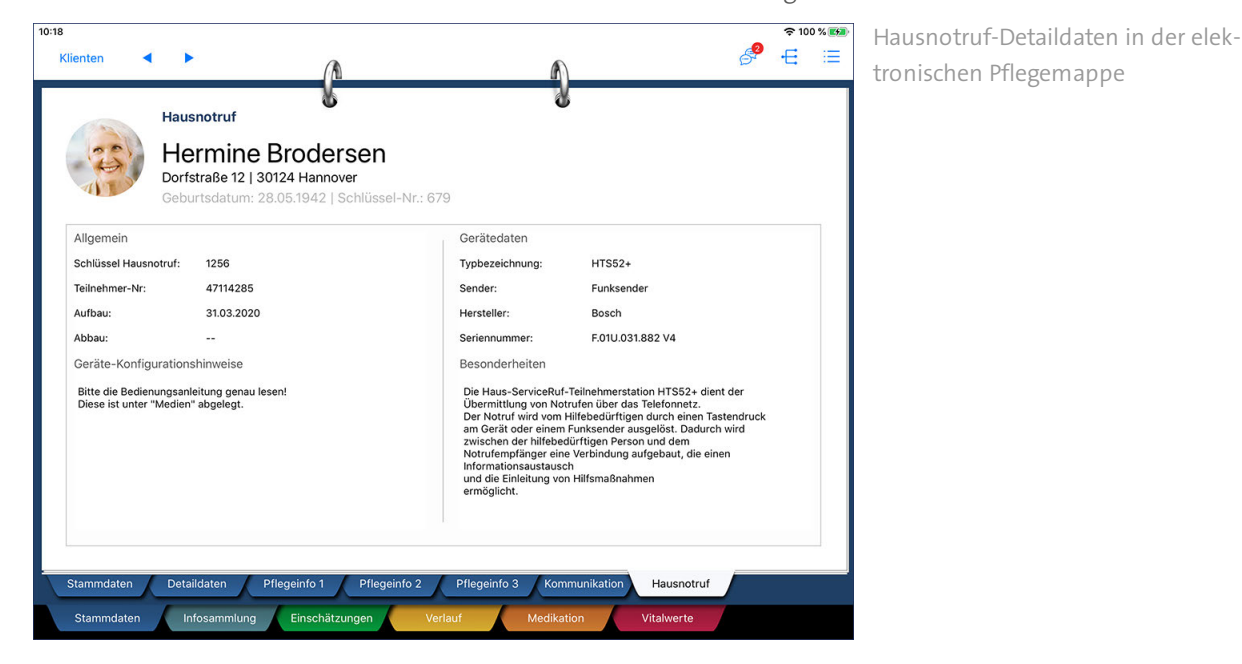

## Register Infosammlung

Zu Beginn des Pflegeprozesses erfolgt die Informationssammlung. Dabei geht es darum, den Klienten besser kennenzulernen und die pflegerischen Maßnahmen daraufhin bedarfsgerecht einzuplanen. In Form von klassischen Anamnesen (AEDL, ATL) und der Informationssammlung lassen sich diverse Informationen über den Gesundheitszustand des Klienten, seinen Wünschen, Bedürfnissen und vieles mehr in Erfahrung bringen. Darüber hinaus steht Ihnen auch eine umfangreiche Biografievorlage zur Verfügung, mit der Sie den Lebensweg des Klienten dokumentieren und gleichzeitig festhalten können, welche Lebensabschnitte und -erfahrungen für die spätere Pflegeplanung relevant sind.

Das Register gliedert sich in folgende Dokumentationsblätter:

- <u>[Begutachtung](#page-75-0)</u>
- <u>[Anamnese](#page-78-0)</u>
- [Biografie](#page-83-0)
- <u>[Infosammlung](#page-86-0)</u>
- [Maßnahmenplan](#page-93-0)

Register Infosammlung

### <span id="page-75-0"></span>**Begutachtung**

Im Dokumentationsblatt "Begutachtung" führen Sie die Einschätzung "Begutachtungsinstrument" durch, das zur Einstufung der Klienten in die seit dem 01.01.2017 gültigen Pflegegrade dient. Die Einschätzung wird vom Medizinischen Dienst der Krankenkassen (MDK) durchgeführt. Sollte der vom MDK zugeteilte Pflegegrad nicht dem tatsächlich benötigten Pflegeaufwand entsprechen, können Sie die Einschätzung bei Bedarf noch einmal selbst durchführen und ggf. Widerspruch einlegen.

Eine manuelle Konfiguration der Einschätzung ist nicht möglich, da das Begutachtungsinstrument speziell auf die Anforderungen des MDKs zugeschnitten ist und bereits alle notwendigen Kriterien beinhaltet. Auch die Bewertungsmaßstäbe sind den Vorgeben des MDKs angepasst.

#### **Begutachtung vornehmen**

1. Tippen Sie im geöffneten Dokumentationsblatt auf das Pluszeichen. Die Einschätzung "Begutachtungsinstrument" öffnet sich.

2. Oben rechts können Sie über "Datumsauswahl" ein Datum eingeben, um an die durchgeführte Begutachtung in der Wiedervorlage erinnert zu werden. Das ist z.B. praktisch, wenn die Begutachtung zu einem späteren Zeitpunkt wiederholt oder evaluiert werden soll.

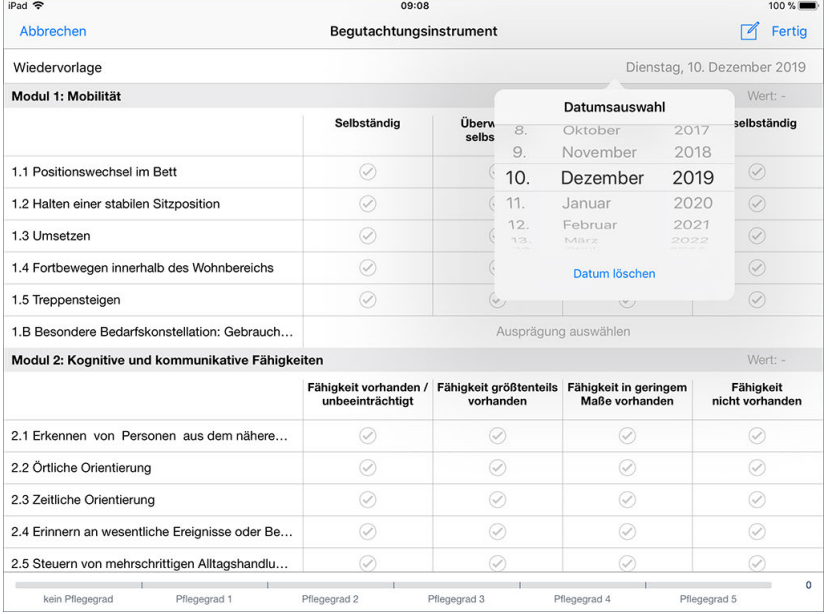

Einstellen eines Datums für die Wiedervorlage

3. Das Begutachtungsinstrument besteht aus verschiedenen Auswahlfeldern, mithilfe derer Sie den Grad der Ausprägungen bestimmen können (z.B. wie selbstständig sich der Klient fortbewegen kann). Wählen Sie dazu pro Kriterium diejenige Ausprägung durch Antippen aus, die der aktuellen Situation des Klienten entspricht. Jede Ausprägung entspricht dabei einem vorgegebenen Wert. MediFox ermittelt anhand dieser Werte, in welchen Pflegegrad der Klient einzustufen ist.

Register Infosammlung

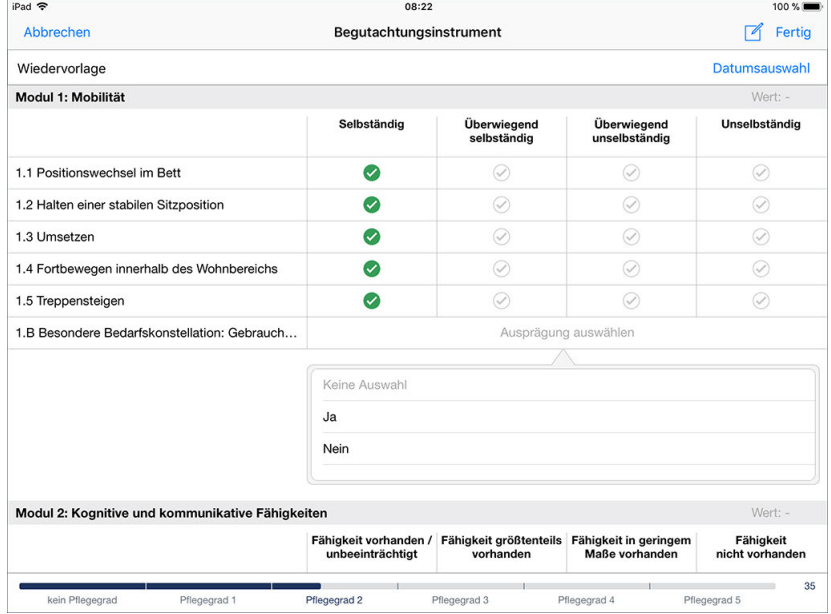

Beurteilung der Ausprägung eines Kriteriums

Im unteren Bereich der Einschätzung wird Ihnen das Resultat Ihrer Beurteilung grafisch angezeigt. Das gibt Ihnen Sicherheit bei der Verhandlung über eine mögliche Höherstufung.

Tipp: Wenn Sie einmal nicht wissen, wonach Sie ein bestimmtes Kriterium beurteilen sollen, tippen Sie einfach den Titel des Kriteriums auf der linken Seite an. MediFox blendet Ihnen dann eine kurze Erläuterung ein, die Ihnen erklärt, wonach die Ausprägung zu beurteilen ist.

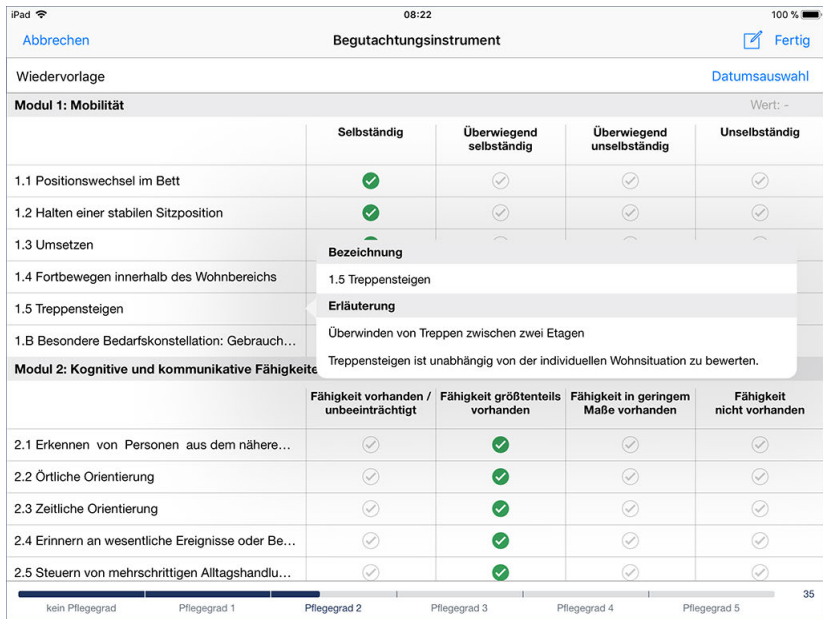

Durch Antippen eines Kriteriums wird eine Erläuterung zur Beurteilung eingeblendet

4. Das Begutachtungsinstrument besteht aus acht Modulen. Beurteilen Sie alle Module vollständig und speichern Sie Ihre Bewertung dann über "Fertig".

Register Infosammlung

#### **Einschätzung löschen / bearbeiten**

Zum Löschen oder nachträglichen Bearbeiten einer Einschätzung (Begutachtung) wählen Sie diese im Doku-Blatt "Begutachtung" aus und tippen dann auf das Stiftsymbol. Hier wählen Sie zwischen den Optionen "Bearbeiten" und "Löschen". Beim Bearbeiten öffnet sich der aktuelle Bewertungsstand der Einschätzung. Nehmen Sie hier einfach die Anpassungen vor und speichern Sie diese mit "Fertig".

#### **Folge-Einschätzung durchführen**

Wenn das Wiedervorlagedatum der Einschätzung erreicht ist oder sich die Pflegesituation des Klienten geändert hat, sodass die Beurteilung erneut erfolgen sollte, können Sie einfach eine Folge-Einschätzung durchführen. Folge-Einschätzungen bieten den Vorteil, dass diese den Bewertungsstand der vorherigen Einschätzung automatisch übernehmen. Alle Kriterien sind also bereits beurteilt und Sie müssen nur noch diejenigen Kriterien neu bewerten, bei denen sich seit der letzten Beurteilung Änderungen ergeben haben. Dazu wählen Sie einfach die letzte Einschätzung aus und tippen dann über das Stiftsymbol auf "Folge-Einschätzung".

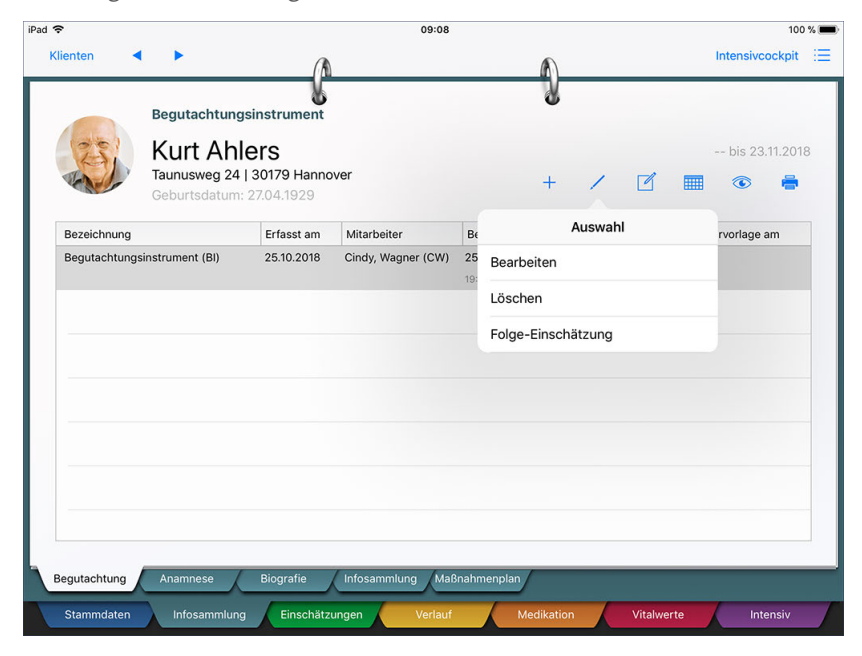

Wiederholte Begutachtungen lassen sich als Folge-Einschätzung schneller durchführen

Die neue Einschätzung wird geöffnet, bei der bereits alle Ausprägungen der vorherigen Einschätzung eingetragen sind. Beurteilen Sie auch diese Einschätzung wieder vollständig und speichern Sie diese ab.

#### **Erforderliche Zugriffsrechte**

Für den vollen Zugriff auf dieses Dokumentationsblatt benötigen Sie das Recht zum Lesen und Ändern des Dokumentationsbereichs "Begutachtungsinstrument". Das Recht vergeben Sie am MediFox-PC unter *Einstellungen / Organisation / Benutzerverwaltung / Rollen/Rechte.* Wählen Sie hier eine Benutzerrolle aus und setzen Sie dann bei den Rechten unter "Dokumentation" einen Haken bei "Begutachtungsinstrument" (Lesen / Ändern).

Register Infosammlung

#### <span id="page-78-0"></span>**Anamnese**

Mit der Anamnese können Sie den körperlichen und geistigen Zustand des Klienten durch Stellen gezielter Fragen einschätzen. Diese klientenspezifische Befragung steht am Anfang des Pflegeprozesses. Sie dient dazu, den Klienten genauer kennenzulernen und die Pflege / Betreuung des Klienten an dessen Bedürfnisse anzupassen.

Bevor Sie die Anamnese ausführen können, müssen Sie an Ihrem MediFox-PC das Pflegemodell bestimmen, nach dem Sie dokumentieren möchten. MediFox bietet Ihnen hier den Vorteil, dass viele Pflegemodelle wie AEDL nach Monika Krohwinkel oder ATL nach Juchli bereits gebrauchsfertig für die Anamnese in der Software enthalten sind. Die Entscheidung für ein Pflegemodell treffen Sie am MediFox-PC unter *Einstellungen / Organisation / Verwaltung* im Register "Pflegeplanung". Im Bereich "Anamnese" legen Sie das Pflegemodell fest.

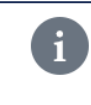

Auf dem Doku-CarePad können Sie nur die dynamische Anamnese verwenden. Sollten Sie am MediFox-PC die statische Variante der Anamnese gewählt haben, steht Ihnen diese nicht auf dem Doku-CarePad zur Verfügung.

#### **Anamnese durchführen**

Zum Durchführen der Anamnese tippen Sie auf das Pluszeichen. Die Kriterien der Anamnese werden eingeblendet. Im oberen Bereich können Sie zunächst folgende Einstellungen vornehmen:

- Wiedervorlage: Wenn die Anamnese zu einem späteren Zeitpunkt wiederholt werden soll, legen Sie über "Datumsauswahl" einen Termin für die erneute Durchführung fest. Sie werden dann in der RuPA und der Wiedervorlage darüber informiert, die Anamnese fristgerecht zu wiederholen.
- Keine Folge-Einschätzung notwendig: Reicht die einmalige Durchführung der Anamnese aus, brauchen Sie sich nicht in der RuPA bzw. der Wiedervorlage an die Wiederholung der Anamnese erinnern zu lassen. Aktivieren Sie in diesem Fall die Option "Keine Folge-Einschätzung notwendig", um die Anamnese für diesen Klienten von der Prüfung auszunehmen.

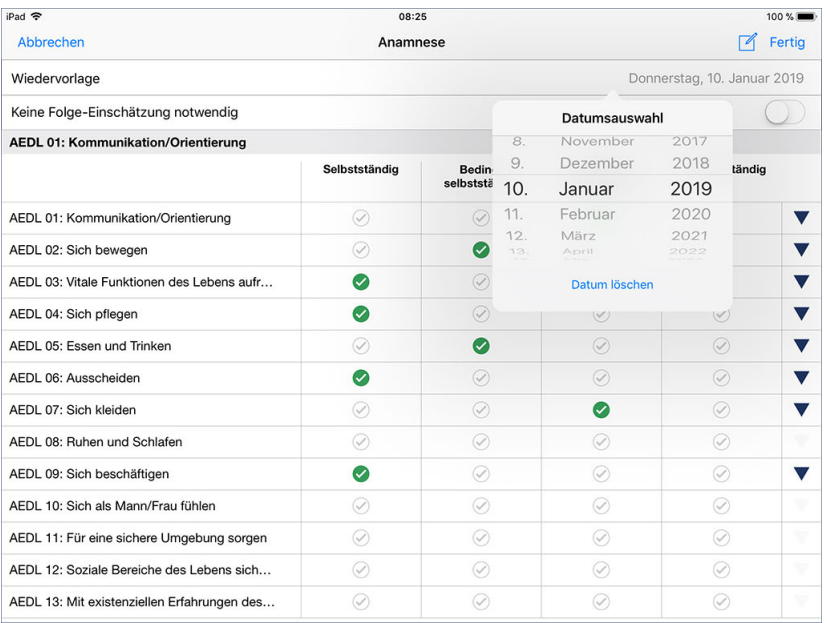

Einstellen eines Datums für die Wiedervorlage

## Register Infosammlung

MediFox blendet für jedes Anamnese-Kriterium verschiedene Auswahlfelder ein, mithilfe derer Sie den Grad der Ausprägung bestimmen können. Wählen Sie dazu pro Kriterium diejenige Ausprägung durch Antippen aus, die der aktuellen Situation des Klienten entspricht.

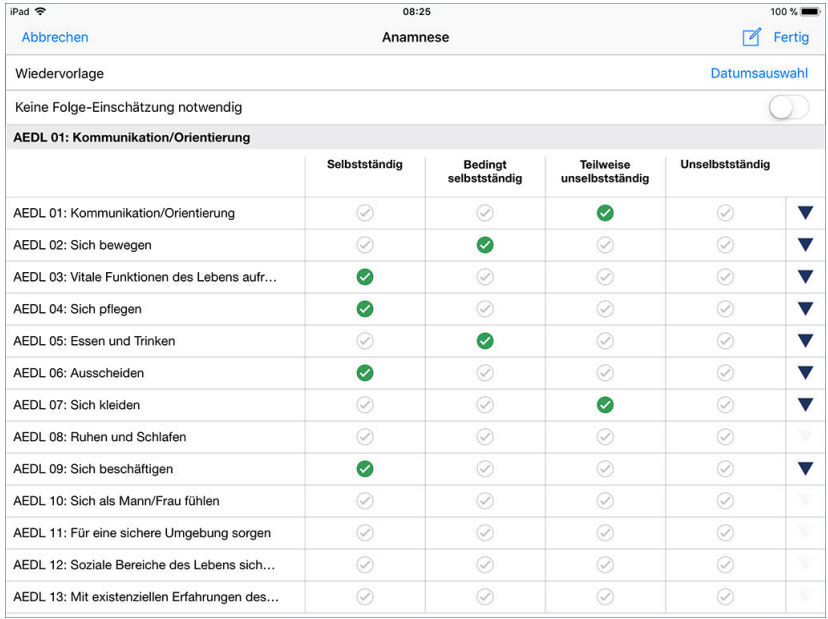

Durch Antippen der Haken legen Sie die Ausprägung der Kriterien fest

## Register Infosammlung

Tipp: Wenn Sie einmal nicht wissen, wonach Sie ein bestimmtes Kriterium beurteilen sollen, tippen Sie einfach den Titel des Kriteriums auf der linken Seite an. MediFox blendet Ihnen dann eine kurze Erläuterung ein, die Ihnen erklärt, wonach die Ausprägung zu beurteilen ist.

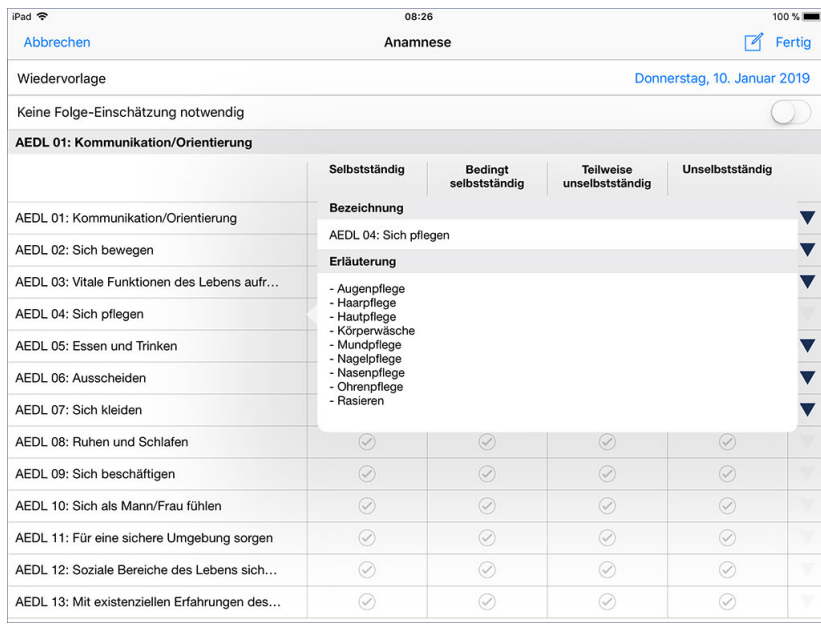

Durch Antippen eines Kriteriums werden Erläuterungen zur Beurteilung eingeblendet

## Register Infosammlung

Haben Sie ein Kriterium beurteilt, wird auf der rechten Seite ein dunkelblauer Pfeil eingeblendet. Tippen Sie auf diesen Pfeil, um Ihre Einschätzung zu begründen bzw. zu kommentieren. Dafür stehen Ihnen bis zu 2.000 Zeichen zur Verfügung.

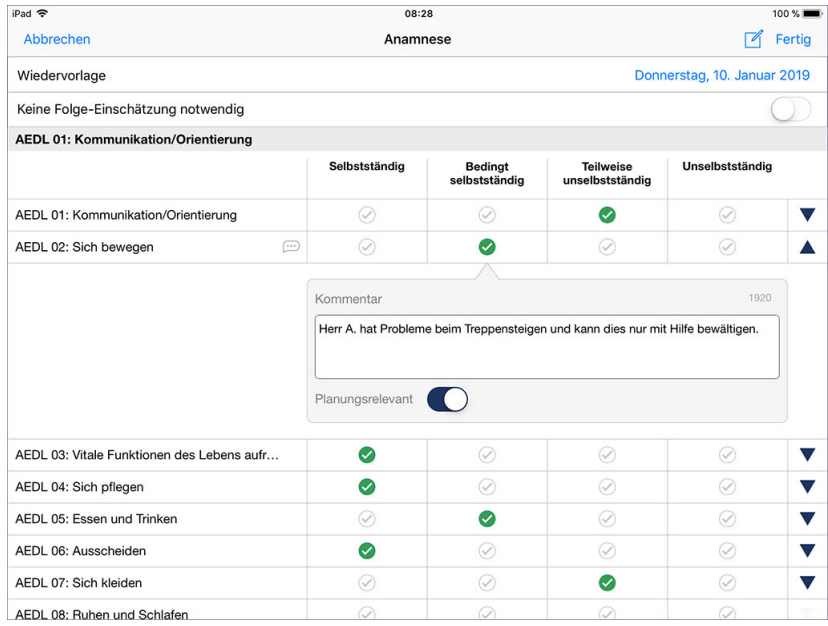

Durch Antippen der Dreiecke blenden Sie Kommentarfelder ein

In dem eingeblendeten Kommentarfeld können Sie auch die Option "Planungsrelevant" aktivieren. Wenn Sie dies tun, wird für dieses Kriterium ein Eintrag in der Checkliste erstellt, die Sie am MediFox-PC im Bereich der Pflegeplanung vorfinden. Beim Erstellen oder Bearbeiten der Pflegeplanung können Sie die Checkliste dann aufrufen und die einzelnen Kriterien in der Planung berücksichtigen.

#### **Folge-Einschätzung durchführen**

Wenn das Wiedervorlagedatum der Anamnese erreicht ist oder sich die Pflegesituation des Klienten geändert hat, sodass die Beurteilung erneut erfolgen sollte, können Sie einfach eine Folge-Einschätzung durchführen. Folge-Einschätzungen bieten den Vorteil, dass diese den Bewertungsstand der vorherigen Einschätzung automatisch übernehmen. Alle Kriterien sind also bereits beurteilt und Sie müssen nur noch diejenigen Kriterien neu bewerten, bei denen sich seit der letzten Beurteilung Änderungen ergeben haben. Dazu wählen Sie einfach die letzte Anamnese aus und tippen dann über das Stiftsymbol auf "Folge-Einschätzung".

Register Infosammlung

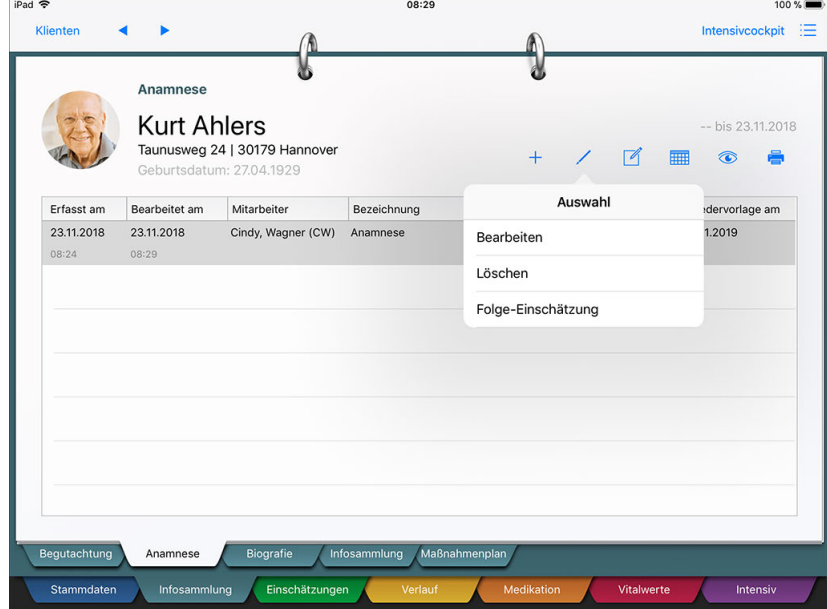

Wiederholte Anamnesen lassen sich dank Folge-Einschätzungen schneller durchführen

Die neue Anamnese mit dem Bewertungsstand der vorherigen Einschätzung wird geöffnet. Beurteilen Sie auch die neue Anamnese wieder vollständig und speichern Sie diese ab.

#### **Anamnese löschen / bearbeiten**

Zum Löschen oder nachträglichen Bearbeiten einer Anamnese wählen Sie diese aus und tippen dann auf das Stiftsymbol. Hier wählen Sie zwischen den Optionen "Bearbeiten" und "Löschen". Beim Bearbeiten öffnet sich der aktuelle Dokumentationsstand der Anamnese. Nehmen Sie hier die Anpassungen vor und speichern Sie diese mit "Fertig".

#### **RuPA-Statusprüfung**

Das Anlegen einer Anamnese ist für die Pflegeplanung obligatorisch. MediFox überprüft deshalb in der Risiko- und Potenzialanalyse (RuPA), ob bereits eine Anamnese angelegt wurde. Ist dies nicht der Fall, gibt MediFox in der RuPA eine rote Statusmeldung aus. Ist das Wiedervorlagedatum einer Anamnese in Kürze erreicht, gibt MediFox ein gelbes Statussymbol aus.

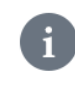

Die Anamnese ist nur für die RuPA-Statusprüfung relevant, wenn am MediFox-PC für den Klienten in den Stammdaten (Register "Pflegeinfo 3") das Dokumentationsverfahren "Klassische Pflegedokumentation und -planung" ausgewählt wurde.

#### **Erforderliche Zugriffsrechte**

Für den vollen Zugriff auf dieses Dokumentationsblatt benötigen Sie das Recht zum Lesen und Ändern des Dokumentationsbereichs "Anamnese". Das Recht vergeben Sie am MediFox-PC unter *Einstellungen / Organisation / Benutzerverwaltung / Rollen/Rechte.* Wählen Sie hier eine Benutzerrolle aus und setzen Sie dann bei den Rechten unter "Dokumentation" einen Haken bei "Anamnese" (Lesen / Ändern).

Register Infosammlung

### <span id="page-83-0"></span>**Biografie**

Beginnen Sie den Pflegeprozess stets mit der Erfassung der Biografie. Im Gespräch mit dem Klienten oder einer anderen Person, die ihm nahesteht, erfahren Sie bereits wichtige Dinge aus dem Leben des Klienten, die später in weiteren Einschätzungen und der Pflegeplanung Eingang finden können. MediFox hält bereits eine umfassende Biografievorlage für Sie bereit, mit deren Hilfe Sie den Lebenslauf des Klienten sowie dessen Vorlieben, Wünsche und vieles mehr dokumentieren können.

In der täglichen Pflege werden die hier enthaltenen Informationen hauptsächlich genutzt, um mit dem Klienten über vertraute Themen und Ereignisse seines Lebens sprechen zu können. Bestimmte prägende Erlebnisse können sogar einen Einfluss auf die Pflegeplanung haben. Achten Sie daher darauf, dass biografische Informationen hier sorgfältig erfasst werden.

### **Biografie anlegen**

Klicken Sie auf das Pluszeichen, um eine neue Biografie anzulegen. In dem sich öffnenden Dialog tragen Sie die Angaben zur Ausbildung, Partnerschaft, Familie usw. individuell per Freitext ein.

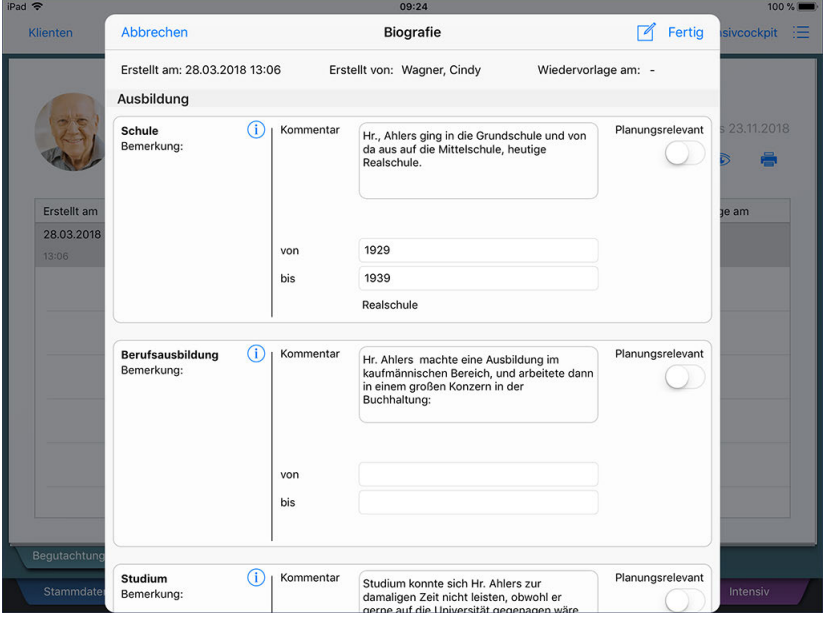

Hinweise zu den Lebensphasen tragen Sie in den Kommentarfeldern ein

## Register Infosammlung

Wenn Sie einmal nicht genau wissen, welche Informationen Sie zu einer bestimmten Kategorie wie z.B. "Schulzeit" erfassen sollen, tippen Sie einfach auf das blaue Info-Symbol auf der linken Seite. Ihnen werden dann Leitfragen eingeblendet, die Sie bei der Dokumentation unterstützen sollen.

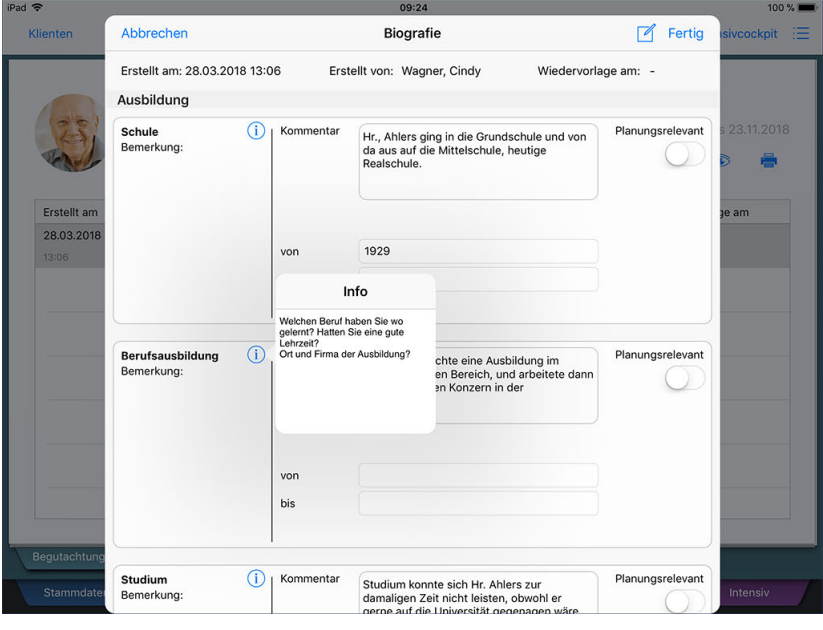

Hilfreiche Leitfragen blenden Sie über die blauen Info-Symbol ein

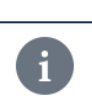

Die Kategorien und die dazugehörigen Leitfragen können Sie am MediFox-PC unter *Einstellungen / Dokumentation / Biografie* individuell bearbeiten.

Wenn Sie bei einer Kategorie angeben, dass diese planungsrelevant ist, wird dazu ein Eintrag in der Checkliste erstellt, die Sie am MediFox-PC im Bereich der Pflegeplanung vorfinden. Beim Erstellen oder Bearbeiten der Pflegeplanung können Sie die Checkliste dann aufrufen und die einzelnen Kriterien in der Planung berücksichtigen.

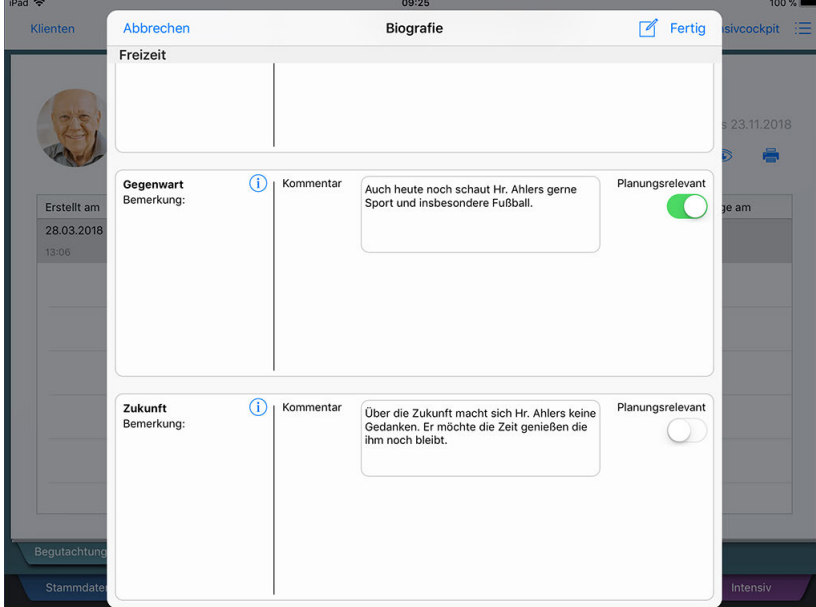

Biografische Angaben können in die Planung einbezogen werden

Register Infosammlung

### **Biografie löschen / bearbeiten**

Zum Löschen oder nachträglichen Bearbeiten einer Biografie wählen Sie diese aus und tippen dann auf das Stiftsymbol. Hier wählen Sie zwischen den Optionen "Bearbeiten" und "Löschen". Beim Bearbeiten öffnet sich der aktuelle Dokumentationsstand der Biografie. Nehmen Sie hier die Anpassungen vor und speichern Sie diese mit "Fertig".

#### **RuPA-Statusprüfung**

Das Anlegen einer Biografie ist für die Pflegeplanung obligatorisch. MediFox überprüft deshalb in der Risiko- und Potenzialanalyse (RuPA), ob bereits eine Biografie angelegt wurde. Ist dies nicht der Fall, gibt MediFox in der RuPA eine rote Statusmeldung aus. Ist das Wiedervorlagedatum einer Biografie in Kürze erreicht, gibt MediFox ein gelbes Statussymbol aus. Wie viele Tage vor Ablauf einer Biografie in der RuPA gewarnt werden soll, stellen Sie am MediFox-PC unter *Einstellungen / Organisation / Verwaltung* im Register "Pflegeplanung" ein.

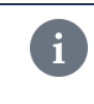

Die Biografie ist nur für die RuPA-Statusprüfung relevant, wenn für den Klienten am MediFox-PC in den Klientenstammdaten (Register "Pflegeinfo 3") das Dokumentationsverfahren "Klassische Pflegedokumentation und -planung" ausgewählt wurde.

#### **Erforderliche Zugriffsrechte**

Für den vollen Zugriff auf dieses Dokumentationsblatt benötigen Sie das Recht zum Lesen und Ändern des Dokumentationsbereichs "Biografie". Das Recht vergeben Sie am MediFox-PC unter *Einstellungen / Organisation / Benutzerverwaltung / Rollen/Rechte.* Wählen Sie hier eine Benutzerrolle aus und setzen Sie dann bei den Rechten unter "Dokumentation" einen Haken bei "Biografie" (Lesen / Ändern).

Register Infosammlung

### <span id="page-86-0"></span>**Infosammlung**

Bei der Informationssammlung handelt es sich um einen alternativen Einstieg in den Pflegeprozess. Damit bildet die Infosammlung die Grundstruktur für die Pflegedokumentation. Anders als bei herkömmlichen Modellen wie AEDL und ATL wird weder ein umfangreicher Fragenkatalog abgearbeitet noch gibt es vorformulierte Antworten oder Punktwerte. Stattdessen werden gezielt Fragen zu verschiedenen Themenfeldern gestellt und die Antworten der Klienten direkt aufgenommen. Hinzu kommt die fachliche Einschätzung der Pflegekraft mit ihren eigenen Worten.

Je nachdem, ob Sie mit der vorgegebenen Infosammlung oder einer individuell gestalteten Variante arbeiten, unterscheidet sich die Darstellung. Die folgenden Ausführungen beziehen sich zunächst auf die vorgegebene Infosammlung. Im nächsten [Kapitel](#page-91-0) werden dann die Unterschiede zur individuell konfigurierten Variante aufgezeigt.

### **Informationssammlung anlegen**

Zum Anlegen einer neuen Informationssammlung tippen Sie bitte auf das Pluszeichen. Je nach Einstellung am MediFox-PC haben Sie jetzt die Wahl zwischen drei verschiedenen Ausprägungen der Informationssammlung (ambulante Pflege, Tages- und Kurzzeitpflege). Wählen Sie an dieser Stelle die zur Pflegeart des Klienten passende Variante aus.

 $\mathbf{i}$ 

Am MediFox-PC stellen Sie unter *Einstellungen / Organisation / Verwaltung* im Register "Pflegeplanung" ein, welche Varianten der Informationssammlung aktiv sein sollen.

Nach Auswahl einer Informationssammlung öffnet sich der dazugehörige Dialog mit den verschiedenen Themenfeldern. Diese Themenfelder können Sie nun der Reihe nach per Freitext ausfüllen. Sollten Sie es z.B. aus zeitlichen Gründen nicht schaffen, die Infosammlung vollständig zu beurteilen, können Sie diese auch speichern, ohne alle Themenfelder beurteilt zu haben. Sie können die Beurteilung dann zu einem späteren Zeitpunkt fortsetzen.

Register Infosammlung

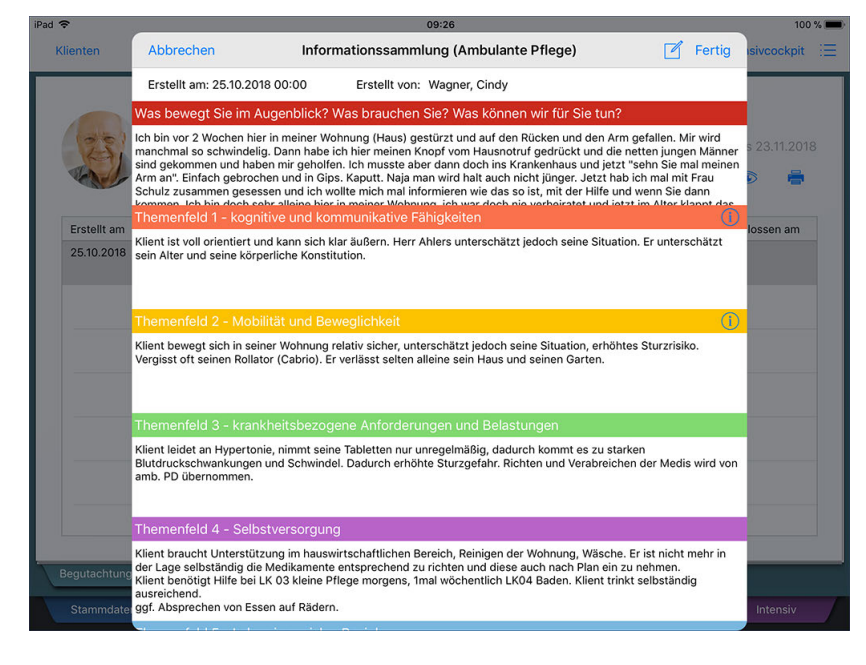

Die Themenfelder der Infosammlung werden individuell mit Freitext gefüllt

Eventuell wird Ihnen auf der rechten Seite eines Themenfeldes ein blaues Info-Symbol  $\overline{1}$ ) angezeigt. Das bedeutet, dass für dieses Themenfeld Leitfragen hinterlegt wurden, die Sie bei der Fragestellung bzw. Gesprächsführung unterstützen sollen. Tippen Sie das Info-Symbol an, um sich die Leitfragen einblenden zu lassen. Leitfragen definieren Sie am MediFox-PC unter *Einstellungen / Dokumentation / Informationssammlung.* Klicken Sie dort auf "Leitfragen anpassen" und geben Sie in dem sich öffnenden Dialog die Leitfragen ein.

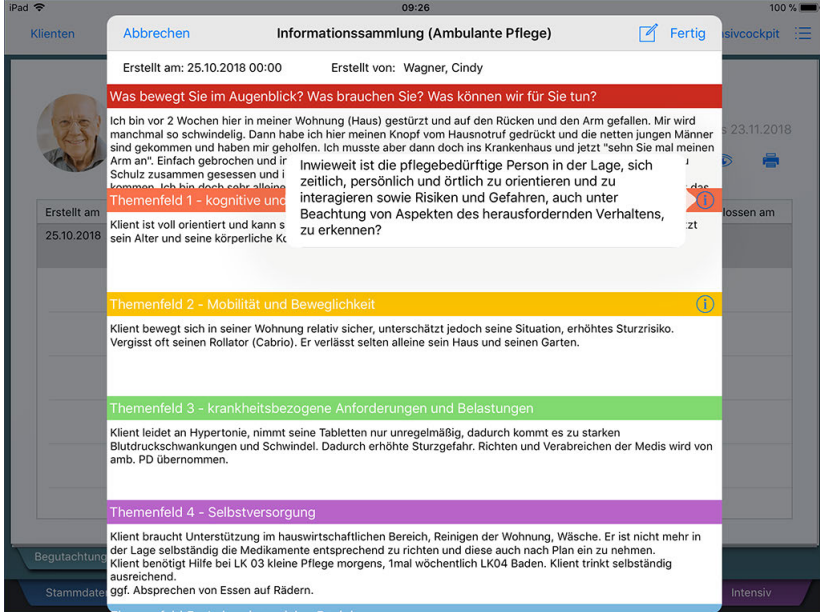

Leitfragen zu den Themenfeldern werden über die blauen Info-Symbole eingeblendet

Sobald Sie alle Themenfelder ausgefüllt haben, können Sie am Ende der Infosammlung Ihre fachliche Einschätzung mithilfe der Risikomatrix vornehmen. Hier gewichten Sie die aus den Expertenstandards abgeleiteten Risiken und geben an, ob weitere Einschätzungen erforderlich sind. Sie geben bei jedem Themenfeld separat an, ob für den Klienten ein Risiko vorliegt oder nicht.

## Register Infosammlung

Wenn Sie alle Auswahlfelder einer Spalte mit "Ja" oder "Nein" auswählen wollen, brauchen Sie nicht jedes Feld einzeln anhaken. Tippen Sie stattdessen einfach auf den Text "Ja" bzw. "Nein" oberhalb der Felder, und alle Kästen werden entsprechend angehakt. Im Falle eines Risikos müssen Sie anschließend ankreuzen, ob dafür eine weitere Einschätzung notwendig ist.

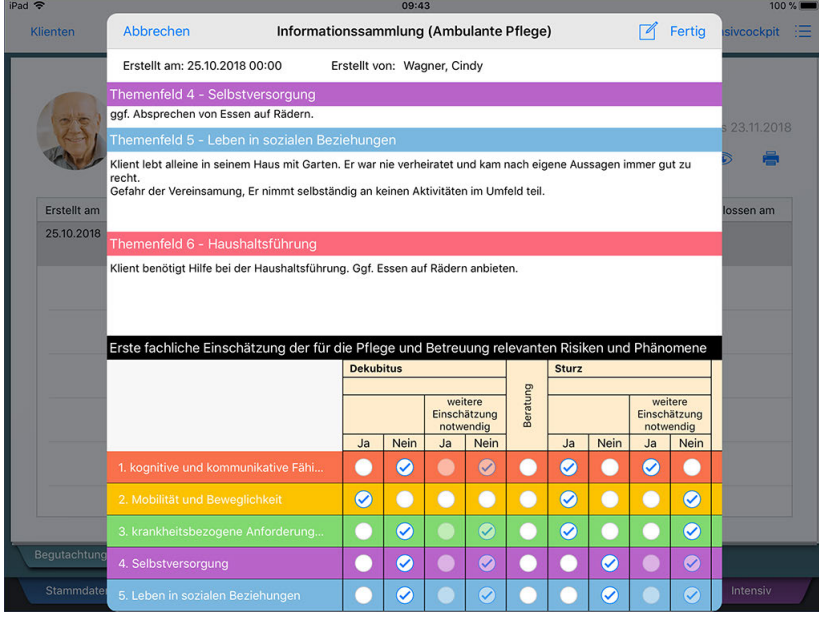

Die Risikomatrix bildet den Abschluss der Infosammlung

Der Bereich "Sonstiges" in der Risikomatrix steht zur Dokumentation weiterer Risiken zur Verfügung, die in keine der vorherigen Kategorien passen. Deshalb können Sie hier über das weiß hinterlegte Textfeld eine individuelle Bezeichnung für diesen Bereich vergeben. Speichern Sie Ihre Angaben abschließend mit "Fertig".

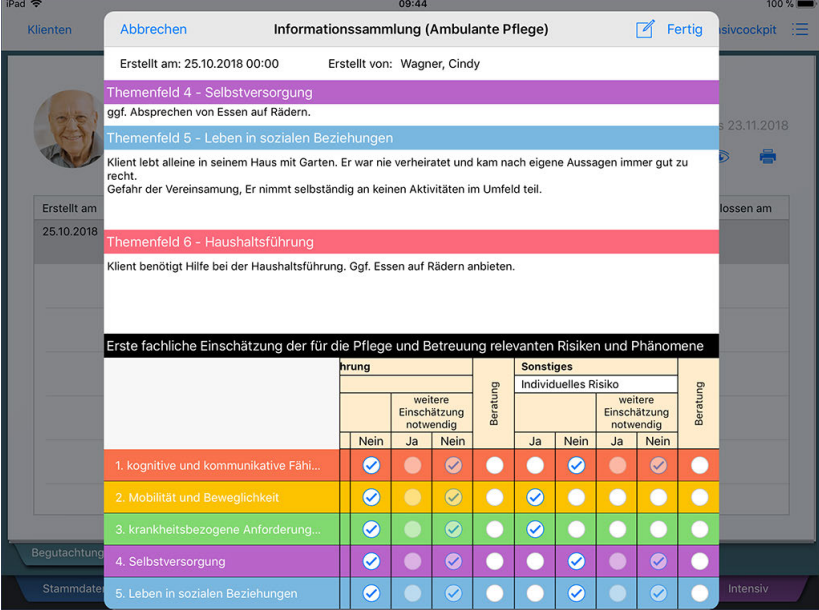

Der Risikoblock "Sonstiges" kann individuell beschriftet und verwendet werden

Register Infosammlung

#### **Folge-Erhebung**

Die Durchführung der Infosammlung kann bei Bedarf wiederholt werden, z.B. wenn sich der Gesundheitszustand oder der Pflegebedarf des Klienten geändert hat. Dabei ändert sich oftmals nur die Ausprägung einzelner Kriterien. Damit Sie die zuvor beurteilte Infosammlung nicht vollständig wiederholen müssen, bietet Ihnen MediFox die Funktion "Folge-Erhebung" an. Dabei wird eine neue Infosammlung geöffnet, in die alle Informationen aus der zuletzt durchgeführten Infosammlung automatisch übernommen werden. Sie müssen dann nur die Themenfelder anpassen, bei denen sich Änderungen ergeben haben. Um eine Folge-Erhebung durchzuführen, wählen Sie die zuletzt durchgeführte Infosammlung aus und tippen dann auf das Stiftsymbol. Wählen Sie hier die Option "Folge-Erhebung" aus und dokumentieren Sie im Folgenden die vorgefallenen Änderungen.

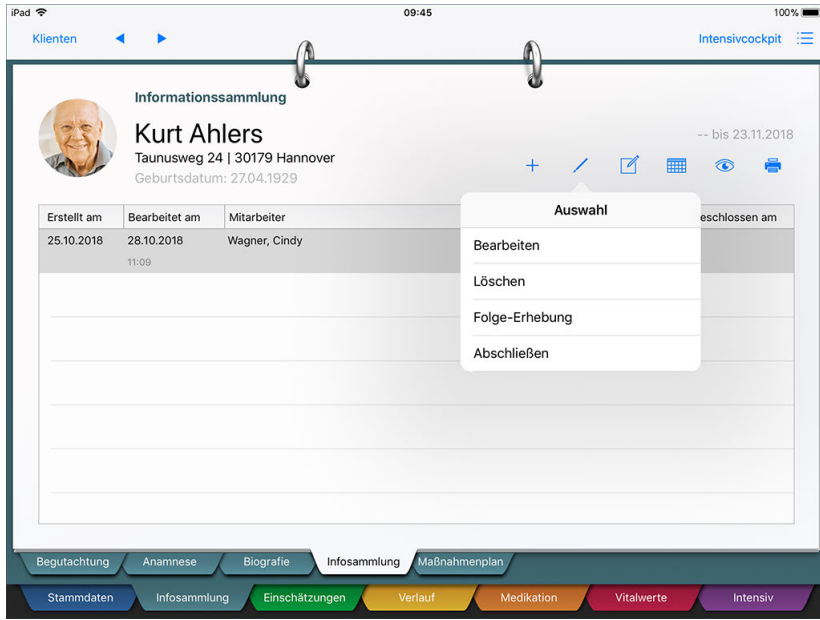

Wiederholte Infosammlungen lassen sich dank Folge-Erhebungen schnell durchführen

#### **Infosammlung löschen / bearbeiten**

Zum Löschen oder nachträglichen Bearbeiten einer Infosammlung wählen Sie diese aus und tippen dann auf das Stiftsymbol. Hier wählen Sie zwischen den Optionen "Bearbeiten" und "Löschen". Beim Bearbeiten öffnet sich der aktuelle Bewertungsstand der Infosammlung. Nehmen Sie hier die Anpassungen vor und speichern Sie diese mit "Fertig".

#### **Infosammlung abschließen**

Wenn Sie die Infosammlung vollständig bewertet haben, können Sie diese abschließen und damit für nachträgliche Änderungen sperren. Wählen Sie die Infosammlung dazu aus und tippen Sie dann auf das Stiftsymbol. Wählen Sie hier die Option "Abschließen" aus. Abgeschlossene Infosammlungen können nicht weiter bearbeitet, sondern nur noch angezeigt oder gelöscht werden.

Register Infosammlung

### **RuPA-Statusprüfung**

MediFox wertet die Angaben der Risikomatrix aus und übergibt den Status an die Risiko- und Potenzialanalyse (RuPA). Dort wird in der Spalte "Anamnese / Infosammlung" ein rotes Warnsymbol eingeblendet, falls die Risikomatrix nicht vollständig ausgefüllt wurde. Auch wenn die Infosammlung noch nicht angelegt wurde, erhalten Sie in der RuPA einen entsprechenden Hinweis. Auf diese Weise erinnert Sie die Software kontinuierlich an alles, was noch zu erledigen ist.

### **Erforderliche Zugriffsrechte**

Für den vollen Zugriff auf dieses Dokumentationsblatt benötigen Sie das Recht zum Lesen und Ändern des Dokumentationsbereichs "Informationssammlung". Das Recht vergeben Sie am MediFox-PC unter *Einstellungen / Organisation / Benutzerverwaltung / Rollen/Rechte.* Wählen Sie hier eine Benutzerrolle aus und setzen Sie dann bei den Rechten unter "Dokumentation" einen Haken bei "Informationssammlung" (Lesen / Ändern).

Register Infosammlung

#### <span id="page-91-0"></span>**Individuelle Infosammlungen**

Wenn Sie am MediFox-PC unter *Einstellungen / Dokumentation / Informationssammlung* eigene Infosammlungen für die ambulante Pflege, Tagespflege usw. konfiguriert haben, werden diese für die Dokumentation herangezogen. Beim Anlegen einer neuen Infosammlung können Sie dabei zunächst wie gewohnt auswählen, für welche Pflegeart die Infosammlung erstellt werden soll.

Die geöffnete individuelle Infosammlung verfügt anschließend über eine eigenständige Darstellung:

#### **Themenfelder**

Standardmäßig kann pro Themenfeld ein Text im Umfang von 1.024 Zeichen eingegeben werden. Für individuelle Infosammlungen können Sie diese Begrenzung bei Bedarf aufheben. Rufen Sie dafür am MediFox-PC den Bereich *Einstellungen / Dokumentation / Informationssammlung* auf und entfernen Sie in den Einstellungen der individuellen Informationssammlung den Haken bei der Option "Als Zeichenbegrenzung gelten 1.024 Zeichen". So können Sie deutlich umfassendere Texte je Themenfeld erfassen.

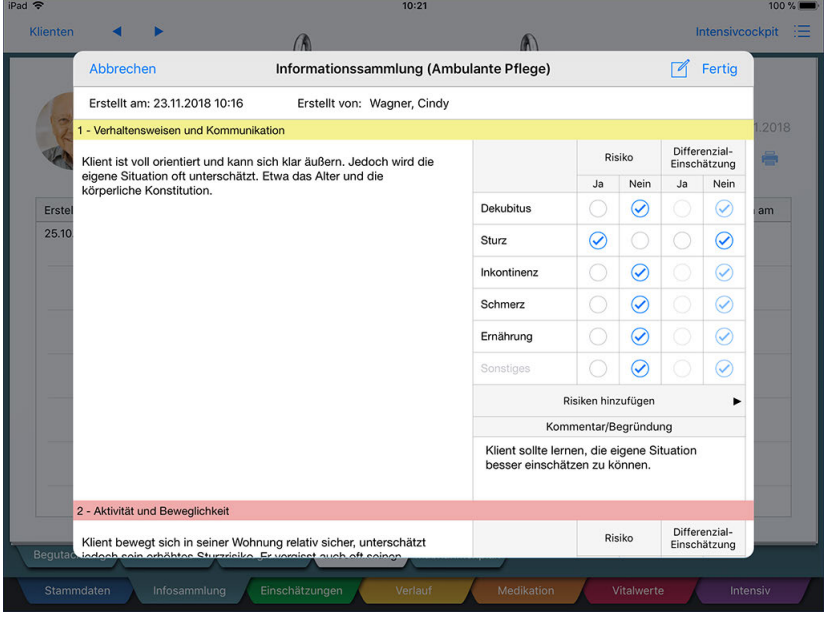

Ansicht einer individuell erstellten Informationssammlung

Register Infosammlung

#### **Risikoeinschätzung**

Bei individuell konfigurierten Infosammlungen kann die Risikoeinschätzung direkt bei den jeweiligen Themenfeldern vorgenommen werden. Zudem können Sie bei Bedarf pro Themenfeld weitere Risiken für die Risikoeinschätzung hinzufügen, die am PC nicht standardmäßig mit dem entsprechenden Themenfeld verknüpft wurden. Tippen Sie dazu einfach auf "Risiken hinzufügen". Im nächsten Schritt wählen Sie das gewünschte Risiko aus und bestätigen die Auswahl mit "Fertig".

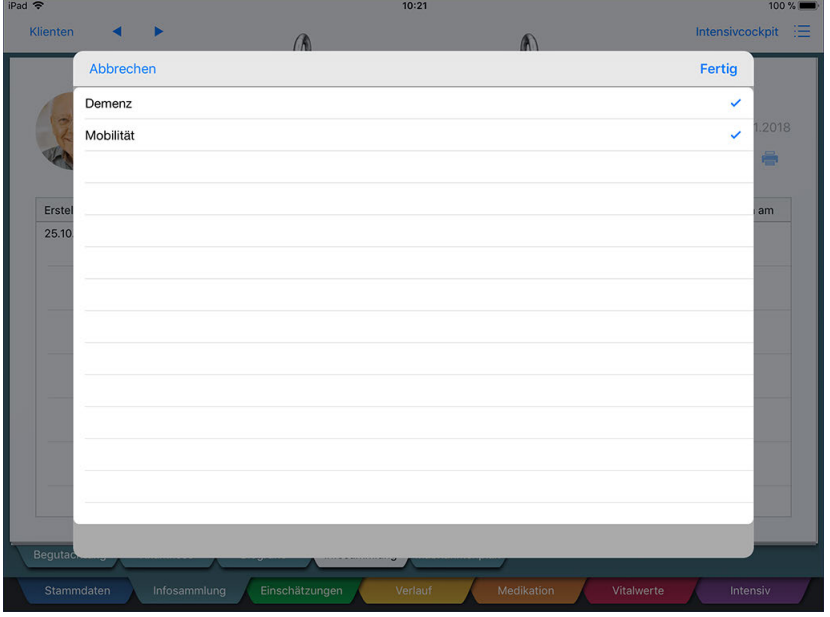

Hinzufügen weiterer Kriterien zur Risikobeurteilung

Das Risiko wird dem Themenfeld nun hinzugefügt und Sie können die entsprechende Risikoeinschätzung vornehmen.

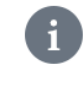

Ein Risiko wird immer nur für die aktuelle Erhebung und das jeweilige Themenfeld hinzugefügt. Das manuelle Hinzufügen von Risiken hat also keine Auswirkungen auf andere Infosammlungen bzw. Themenfelder.

Sie können manuell hinzugefügte Risiken auch wieder entfernen. Tippen Sie dafür auf "Risiken entfernen" und wählen Sie dann alle Risiken ab, die Sie nicht mehr benötigen. Speichern Sie die reduzierte Auswahl wieder mit "Fertig".

#### **Kommentare**

Wenn bei der Konfiguration der Infosammlung am PC eingestellt wurde, dass Bemerkungen zur Risikoeinschätzung optional oder Pflicht sind, so wird Ihnen je Themenfeld unterhalb der Risikoeinschätzung ein Kommentarfeld eingeblendet. Hier können bzw. müssen Sie Ihre Einschätzungen kommentieren / begründen. Die Bemerkungen tragen Sie dabei individuell per Freitext ein.

Register Infosammlung

### <span id="page-93-0"></span>**Maßnahmenplan**

Für Ihre Klienten ist die Maßnahmenplanung einer der wichtigsten Bestandteile der Pflegedokumentation. Daher ist es wichtig, dass die Maßnahmen genau auf die Pflegeansprüche und -ziele abgestimmt werden und dass Ihre Klienten diese akzeptieren. Dazu müssen Sie die Maßnahmen so formulieren, dass jeder Mitarbeiter nach dem Maßnahmenplan arbeiten kann. Der Maßnahmenplan sollte u.a. auf folgende Aspekte zur Versorgung Ihrer Klienten eingehen: individuelle Bedürfnisse des Klienten, grundpflegerische Versorgung, psychosoziale Betreuung.

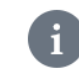

MediFox bietet Ihnen aus vielen weiteren Bereichen der Pflegemappe einen [Schnellzugriff](#page-98-0) auf den Maßnahmenplan.

### **Maßnahmenplan anlegen**

Tippen Sie auf das Pluszeichen, um einen neuen Maßnahmenplan anzulegen. Je nach vorgenommener Einstellung am MediFox-PC können Sie nun auswählen, auf welche Pflegeart sich der Maßnahmenplan beziehen soll (ambulante Pflege, Tages- oder Kurzzeitpflege). Wählen Sie hier die zur Pflegeart des Klienten passende Variante aus. Anschließend öffnet sich automatisch der Dialog zum Erfassen der ersten Maßnahme. Nehmen Sie hier folgende Einstellungen vor:

 Beschreibung: Beschreiben Sie die zu erbringende Maßnahme an dieser Stelle in Worten. Hierfür stehen Ihnen bis zu 8.000 Zeichen zur Verfügung. Sie können auch die Bezeichnung einer bereits in der Leistungsplanung vorgesehenen Leistung als Beschreibung übernehmen. Tippen Sie dazu weiter unten auf "Aktuell verplante Leistungen". Hier zeigt Ihnen MediFox alle Leistungen an, die in der aktuell gültigen Leistungsplanung des Klienten verplant sind. Wählen Sie hier eine oder mehrere Leistungen aus und tippen Sie dann auf "Maßnahme hinzufügen". Die Bezeichnung der Leistung(en) wird nun als Beschreibung übernommen. Mithilfe dieser Funktionen können Sie auch prüfen, ob Maßnahmenund Leistungsplanung im Einklang sind.

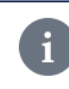

Das Zuordnen von Maßnahmen dient lediglich der Dokumentation (Beschreibung) und wirkt sich nicht auf die Leistungsplanung aus.

 Zusatzangaben: Sie können bis zu drei individuelle Felder für weitere Zusatzangaben definieren. In diesem Beispiel handelt es sich bei den Feldern "Vereinbarte LKs" und "Hilfsmittel" um solche individuellen Felder. Sie können die Felder am MediFox-PC unter *Einstellungen / Dokumentation / Maßnahmenplan* an Ihre Erfordernisse anpassen und umbenennen. Mithilfe dieser Spalten können Sie die im Maßnahmenplan eingetragenen Leistungen um nützliche Informationen ergänzen.

Register Infosammlung

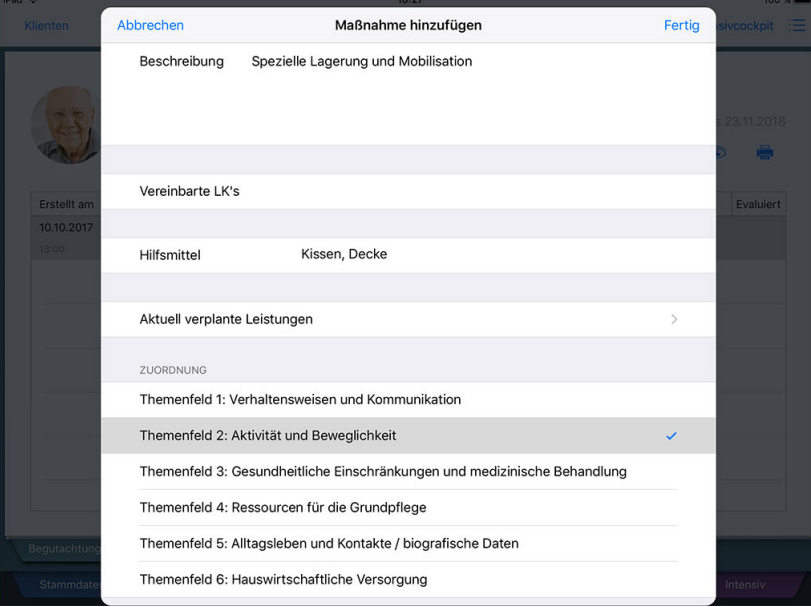

Erstellen der ersten Maßnahme für einen neuen Maßnahmenplan

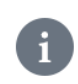

Änderungen an den individuellen Feldern wirken sich erst auf neu angelegte Maßnahmenpläne bzw. Folgepläne aus.

- § Zuordnung: Am MediFox-PC können Sie unter *Einstellungen / Organisation / Verwaltung* im Register "Pflegeplanung" unter "Maßnahmenplan" einstellen, ob die Maßnahmen im Maßnahmenplan standardmäßig nach Themenfeldern oder Zeiträumen (Früh, Vormittag, Mittag, ...) gruppiert werden sollen. Je nach gewählter Einstellung können Sie die Maßnahme an dieser Stelle einem Themenfeld oder einer Einsatzzeit zuordnen. Damit erhält der Maßnahmenplan eine logische Struktur und wird übersichtlicher.
- Wiedervorlage am: Wenn Sie eine Maßnahme zu einem bestimmten Zeitpunkt evaluieren wollen o.ä., können Sie sich in der Wiedervorlage daran erinnern lassen. Tragen Sie dazu unter "Wiedervorlage am" einfach das gewünschte Datum ein. Bitte beachten Sie, dass sich diese Angabe nur auf die einzelne Maßnahme und nicht auf den gesamten Maßnahmenplan bezieht.

Speichern Sie die Maßnahme anschließend mit "Fertig". Die erstellte Maßnahme wird dem Maßnahmenplan hinzugefügt. Den Maßnahmenplan können Sie jetzt noch weiter ausarbeiten:

 Grundbotschaft: Als Grundbotschaft können Sie grundlegende Pflege- und Betreuungshinweise dokumentieren, die für den Umgang mit dem Klienten relevant sind. Vielleicht haben Sie einen Klienten, für den es beruhigend oder aufheiternd wirkt, wenn Sie ihn während der Pflege auf ein bestimmtes Thema (z.B. Reisen) ansprechen. Solche Hinweise können Sie als Grundbotschaft dokumentieren. Die Grundbotschaft wird für Folgepläne direkt übernommen und muss nicht erneut eingegeben werden.

Register Infosammlung

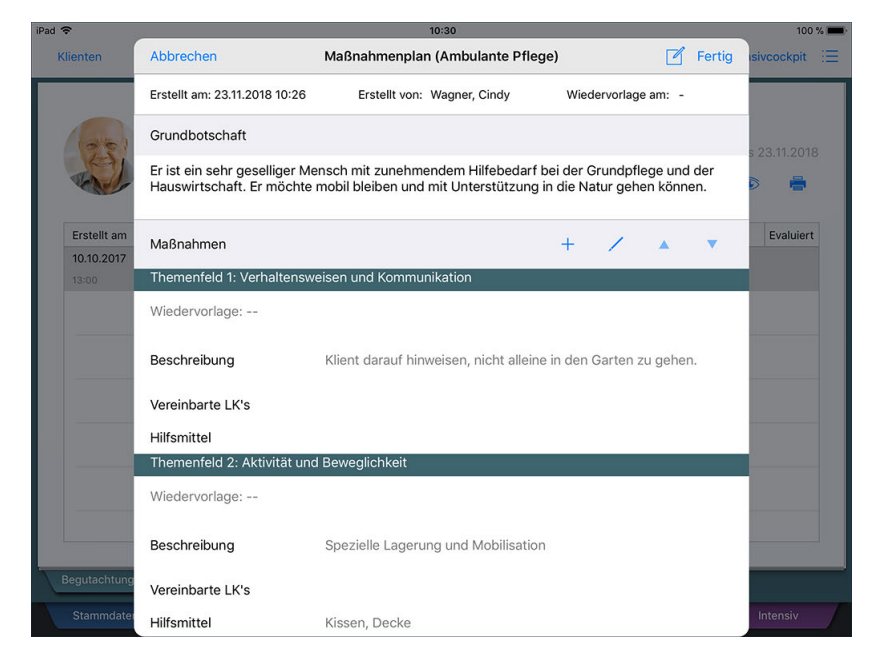

- Weitere Maßnahmen hinzufügen: Über das Pluszeichen können Sie wie zuvor beschrieben weitere Maßnahmen hinzufügen.
- Maßnahme bearbeiten / löschen: Wählen Sie eine Maßnahme durch Antippen aus, sodass die gesamte Maßnahme grau markiert wird. Tippen Sie dann auf das Stiftsymbol **o**und wählen Sie "Bearbeiten" oder "Löschen" aus.
- Anordnung der Maßnahmen bearbeiten: Je nach gewählter Gruppierung können Sie die Anordnung der Maßnahmen innerhalb der zugeordneten Themenfelder bzw. Einsatzzeiten bearbeiten. Wählen Sie dazu eine Maßnahme aus einem Abschnitt aus und tippen Sie dann auf den nach oben gerichteten Pfeil , um die Maßnahme eine Position nach oben zu schieben. Mit dem nach unten gerichteten Pfeil ▼ verschieben Sie die Maßnahme auf die nächst niedrigere Position.

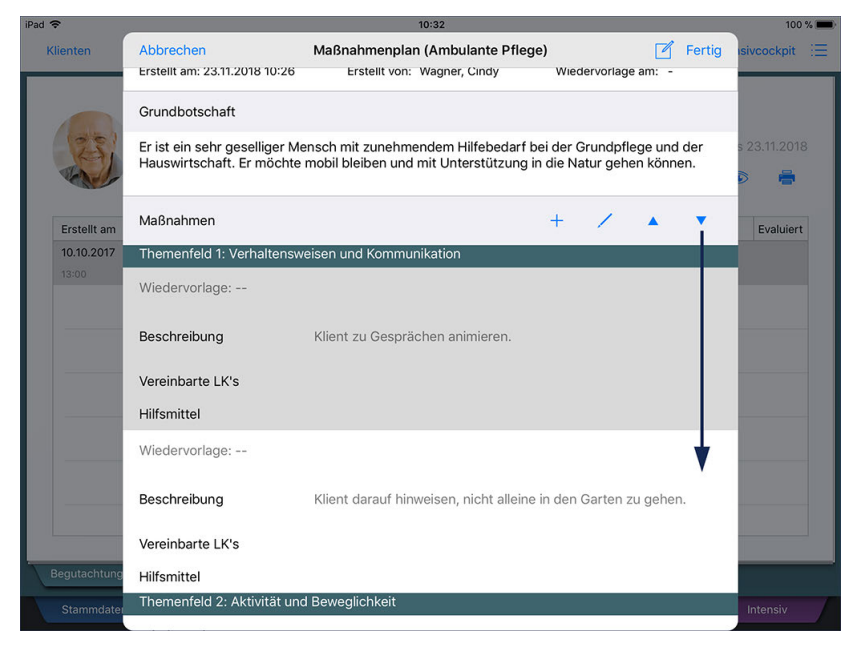

Die Reihenfolge der Maßnahmen innerhalb der Themenfelder kann geändert werden

## Register Infosammlung

 Wiedervorlage am: Wenn Sie die Zweckmäßigkeit des Maßnahmenplans zu einem späteren Zeitpunkt evaluieren wollen o.ä., können Sie sich in der Wiedervorlage daran erinnern lassen. Tragen Sie dazu oben rechts unter "Wiedervorlage am" einfach das gewünschte Datum ein. Bitte beachten Sie, dass sich diese Angabe auf den gesamten Maßnahmenplan und nicht auf eine einzelne Maßnahme bezieht.

Speichern Sie den ausgearbeiteten Maßnahmenplan anschließend mit "Fertig".

#### **Verfahrensanweisungen**

Für einige Maßnahmen sind vielleicht Verfahrensanweisungen hinterlegt. Dabei handelt es sich um angefügte Text- oder Bilddokumente, die aufgerufen werden können, indem Sie die blau hinterlegte Bezeichnung der Verfahrensanweisung antippen.

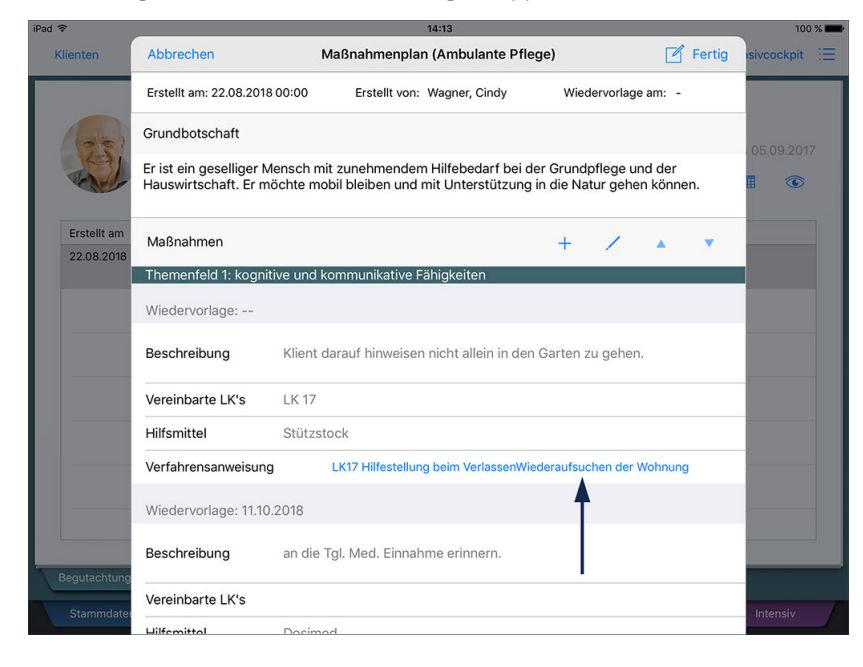

Durch Antippen einer blau dargestellten Verfahrensanweisung wird die dazugehörige Datei aufgerufen

Das Verknüpfen von Maßnahmen mit Dokumenten ist nur am MediFox-PC möglich. Auf dem CarePad können Sie daher lediglich bereits angefügte Dokumente aufrufen. Wie Sie Verfahrensanweisungen erstellen, entnehmen Sie bitte der Anleitung zur PC-Version von MediFox ambulant.

#### **Folgeplanung erstellen**

Beim Erstellen eines neuen Maßnahmenplans ist es oft ausreichend, einzelne Maßnahmen der vorherigen Planung zu ersetzen. MediFox bietet Ihnen daher die Option "Folge-Plan" an. Damit können Sie einen neuen Plan erstellen, in den alle Maßnahmen aus dem vorherigen Plan übernommen werden. So müssen Sie lediglich die Abweichungen von der Ausgangsplanung dokumentieren. Wählen Sie dazu einen bestehenden Maßnahmenplan aus und tippen Sie dann auf das Stiftsymbol. Wählen Sie hier die Option "Folge-Plan" aus und nehmen Sie dann die Anpassungen an der duplizierten Planung vor.

#### **Maßnahmenplan löschen / bearbeiten**

Zum Löschen oder nachträglichen Bearbeiten eines Maßnahmenplans wählen Sie diesen aus und tippen dann auf das Stiftsymbol. Hier wählen Sie zwischen den Optionen "Bearbeiten" und "Löschen".

## Register Infosammlung

Beim Bearbeiten öffnet sich der aktuelle Dokumentationsstand des Maßnahmenplans. Nehmen Sie hier die Anpassungen vor und speichern Sie diese mit "Fertig".

#### **Maßnahmenplan abschließen**

Wenn Sie den Maßnahmenplan vollständig ausgearbeitet haben, können Sie diesen abschließen und damit für nachträgliche Änderungen sperren. Wählen Sie den Maßnahmenplan dazu aus und tippen Sie dann auf das Stiftsymbol. Wählen Sie hier die Option "Abschließen" aus. Ein abgeschlossener Maßnahmenplan kann nicht weiter bearbeitet, sondern nur noch angezeigt, gelöscht und evaluiert werden.

#### **Maßnahmenplan evaluieren**

Haben Sie einen Maßnahmenplan abgeschlossen und einige Zeit in der Praxis angewendet, können Sie die Wirksamkeit der Maßnahmen evaluieren. Wählen Sie dazu einen abgeschlossenen Maßnahmenplan aus und tippen Sie dann auf das Stiftsymbol. Wählen Sie nun die Option "Evaluieren" aus. MediFox öffnet daraufhin den abgeschlossenen Maßnahmenplan und führt neben der Grundbotschaft sowie zu jeder Maßnahme ein Kommentarfeld zur Evaluation an. Tragen Sie in diesen Feldern Ihre Bemerkungen zur Evaluation der Maßnahmen ein. Schließen Sie die Evaluierung zuletzt mit "Fertig" ab.

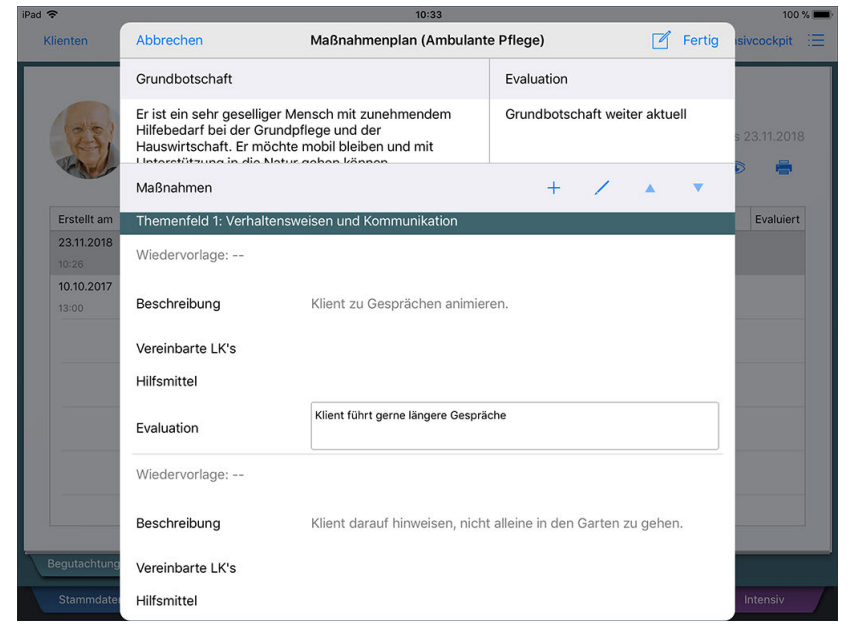

Evaluierung des Maßnahmenplans

### **RuPA-Statusprüfung**

Das Anlegen des Maßnahmenplans ist für die Pflegeplanung obligatorisch. MediFox überprüft deshalb in der RuPA, ob bereits ein Maßnahmenplans angelegt wurde. Ist dies nicht der Fall, gibt MediFox in der RuPA eine rote Statusmeldung aus. Ist das Wiedervorlagedatum eines Maßnahmenplans oder einer einzelnen Maßnahme in Kürze erreicht, gibt MediFox ein gelbes Statussymbol aus.

#### **Erforderliche Zugriffsrechte**

Das Recht für den Zugriff auf den Maßnahmenplan vergeben Sie am MediFox-PC unter *Einstellungen / Organisation / Benutzerverwaltung / Rollen/Rechte.* Wählen Sie hier eine Benutzerrolle aus und setzen Sie dann bei den Rechten unter "Planung / Erfassung" einen Haken bei "Maßnahmenplan" (Lesen / Ändern).

Register Infosammlung

### <span id="page-98-0"></span>**Schnellaufruf des Maßnahmenplans**

Aus den meisten Bereichen der Pflegemappe können Sie direkt auf den Maßnahmenplan zugreifen. Das ist z.B. praktisch, wenn Sie kurzfristig weitere Maßnahmen hinzufügen oder bestehende Maßnahmen ersetzen möchten. Dazu finden Sie in den Erfassungsdialogen oben rechts neben der Schaltfläche "Fertig" ein Stiftsymbol. Durch Antippen dieses Symbols können Sie die Option "Maßnahmenplan" auswählen.

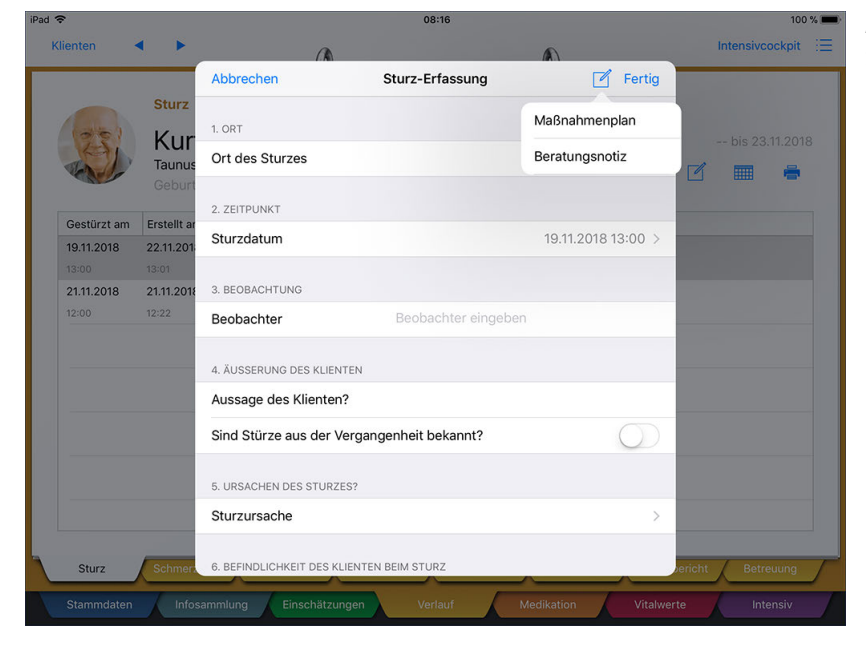

Aus vielen Dialogen heraus haben Sie direkten Zugriff auf den Maßnahmenplan

Daraufhin öffnet sich der Maßnahmenplan des Klienten im Vordergrund. Sie können nun bestehende Maßnahmen bearbeiten, neue Maßnahmen hinzufügen oder die Grundbotschaft anpassen. Speichern Sie die vorgenommenen Anpassungen anschließend mit "Fertig".

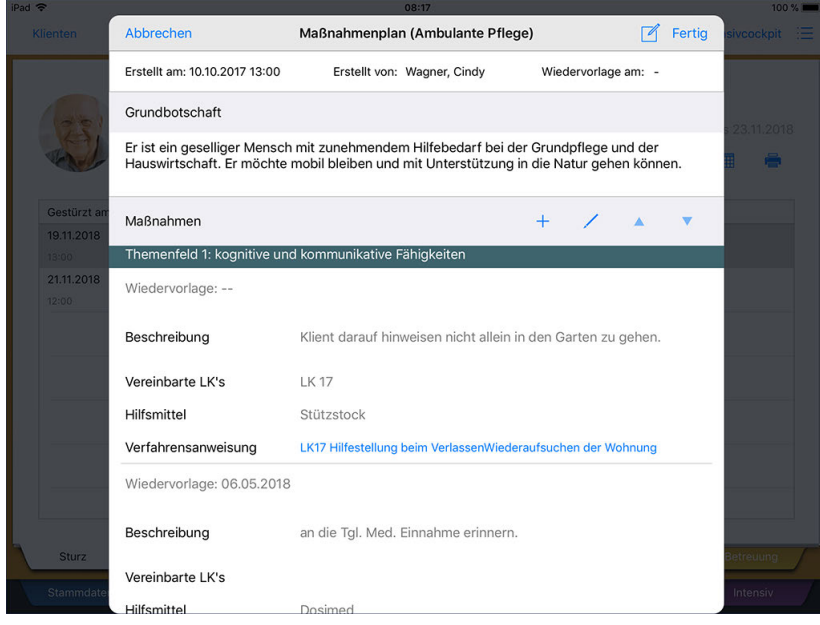

Der Maßnahmenplan im direkten Schnellzugriff

## Register Einschätzungen

Zur Einschätzung des Gesundheits- und Allgemeinzustands eines Klienten werden in der Pflege Einschätzungen (Assessments) eingesetzt. Dabei handelt es sich um spezifische, themenbezogene Befragungen. Einschätzungen werden meist zu Beginn des Pflegeprozesses angewendet, um den Klienten kennenzulernen und dessen Gesundheitsrisiken einzuschätzen. Natürlich können die Einschätzungen bei Bedarf beliebig oft wiederholt werden.

In MediFox steht Ihnen eine Reihe vordefinierter Einschätzungen zur Verfügung, die sich an den anerkannten Expertenstandards orientieren und Ihnen eine schnelle, elektronische Begutachtung des Klienten inklusive automatischer Bewertung bieten. Dazu zählen unter anderem Einschätzungen zur Dekubitusprophylaxe, Sturzprävention und viele mehr.

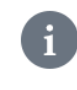

Auf dem Doku-CarePad können Sie nur dynamische Einschätzungen verwenden. Sollten Sie am MediFox-PC die statische Variante einer Einschätzung gewählt haben, steht Ihnen diese nicht auf dem Doku-CarePad zur Verfügung.

Das Register gliedert sich in folgende Dokumentationsblätter:

- <u>[Dekubitus](#page-100-0)</u>
- <u>[Sturz](#page-104-0)</u>
- <u>[Demenz](#page-108-0)</u>
- [Ernährung](#page-112-0)
- <u>[Mobilität](#page-116-0)</u>
- [Kontinenz](#page-120-0)
- <u>[Schmerz](#page-124-0)</u>
- **[Sonstiges](#page-128-0)**

Register Einschätzungen

#### <span id="page-100-0"></span>**Dekubitus**

Die Dekubitusprophylaxe setzt eine exakte Erkennung der Dekubitusgefahr voraus und umfasst sämtliche Maßnahmen zur Verhütung und Vorbeugung von Druckwunden, Druckgeschwüren bzw. Durchliegegeschwüren. Um die Gefahr adäquat zu dokumentieren, hat sich die Verwendung von Risikoskalen durchgesetzt. Sie ermöglichen eine gezielte und einfache Einschätzung der einzelnen Dekubitus beeinflussenden Faktoren. MediFox bietet Ihnen verschiedene Einschätzungen zur Beurteilung der Dekubitusgefährdung an.

#### **Einschätzung durchführen**

Zum Durchführen der Einschätzung tippen Sie bitte auf das Pluszeichen und wählen die gewünschte Einschätzung aus. Daraufhin werden die Kritierien der Einschätzung eingeblendet. Im oberen Bereich können Sie zunächst folgende Einstellungen vornehmen:

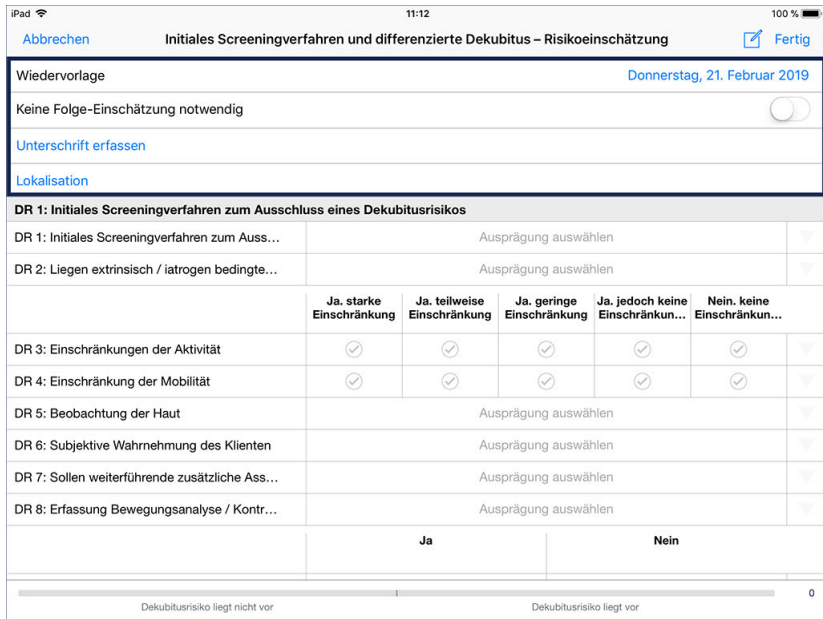

- Wiedervorlage: Wenn die Einschätzung zu einem späteren Zeitpunkt wiederholt werden soll, legen Sie über "Datumsauswahl" einen Termin für die erneute Durchführung fest. Sie werden dann in der RuPA und der Wiedervorlage darüber informiert, die Einschätzung fristgerecht zu wiederholen.
- Keine Folge-Einschätzung notwendig: Reicht die einmalige Durchführung der Einschätzung aus, brauchen Sie sich nicht in der RuPA bzw. der Wiedervorlage an die Wiederholung erinnern zu lassen. Aktivieren Sie in diesem Fall die Option "Keine Folge-Einschätzung notwendig", um die Einschätzung für diesen Klienten von der Prüfung auszunehmen.
- Unterschrift erfassen: Sie können sich die Durchführung der Einschätzung sowie die Richtigkeit der Angaben schriftlich bestätigen lassen. Dies ist allerdings erst zum Abschluss der Einschätzung sinnvoll, da die Einschätzung durch Bestätigen der Unterschrift geschlossen wird und dann auch nicht mehr bearbeitet werden sollte. Zum Einholen der Unterschrift tippen Sie auf "Unterschrift" und lassen den Klienten bzw. dessen Vertreter einfach elektronisch auf dem CarePad unterschreiben. Bestätigen Sie die Unterschrift anschließend mit "Speichern".

Register Einschätzungen

Die Unterschriften-Funktion steht Ihnen nur zur Verfügung, wenn Sie am MediFox-PC unter *Einstellungen / Dokumentation / Einschätzungen* in den Einstellungen der Einschätzung einen Haken bei der Option. "Unterschrift" gesetzt haben

 Lokalisation: Sie können eine grafische Lokalisation von Körperteilen vornehmen, die von Dekubitus betroffen sind. Tippen Sie dafür auf "Lokalisation". Wählen Sie im folgenden Dialog eine Ansicht aus, die Ihnen eine möglichst exakte Lokalisation erlaubt, z.B. "Beine". Tippen Sie dann mit dem Finger an die Stelle, die markiert werden soll. MediFox markiert die Stelle mit einem blauen Kreis. Sie können den Kreis vergrößern, indem Sie zwei Finger auf den Kreis auflegen und die Finger dann nach außen spreizen. Genauso können Sie den Kreis verkleinern, indem Sie die beiden Finger zueinander ziehen. Auf diese Weise können Sie beliebig viele Stellen der gewählten Ansicht markieren. Möchten Sie eine Markierung löschen, tippen Sie mit einem Finger in den entsprechenden Kreis, sodass dieser wieder blau markiert wird. Tippen Sie dann oben rechts neben den verfügbaren Ansichten auf das blaue "x". Die ausgewählte Markierung wird entfernt. Haben Sie alle Markierungen gesetzt, speichern Sie diese mit "Fertig".

> Die Lokalisation steht Ihnen nur zur Verfügung, wenn Sie am MediFox-PC unter *Einstellungen / Dokumentation / Einschätzungen* in den Einstellungen der Einschätzung einen Haken bei der Option "Lokalisation" gesetzt haben.

MediFox blendet für jedes Kriterium verschiedene Auswahlfelder ein, mithilfe derer Sie den Grad der Ausprägung bestimmen können. Wählen Sie dazu pro Kriterium diejenige Ausprägung durch Antippen aus, die der aktuellen Situation des Klienten entspricht.

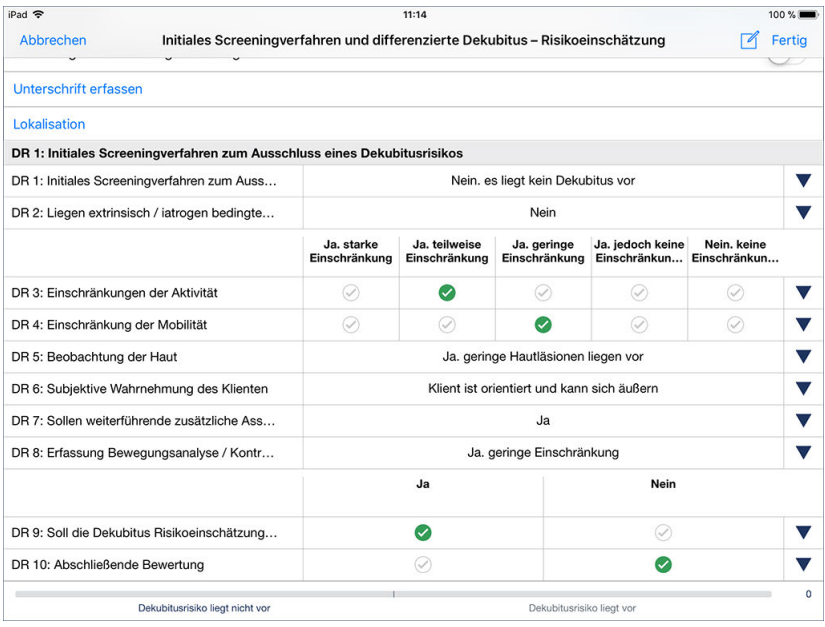

Durch Antippen der Haken legen Sie die Ausprägung der Kriterien fest

### Register Einschätzungen

Tipp: Wenn Sie einmal nicht wissen, wonach Sie ein bestimmtes Kriterium beurteilen sollen, tippen Sie einfach den Titel des Kriteriums auf der linken Seite an. MediFox blendet Ihnen dann eine kurze Erläuterung ein, die Ihnen erklärt, wonach die Ausprägung zu beurteilen ist.

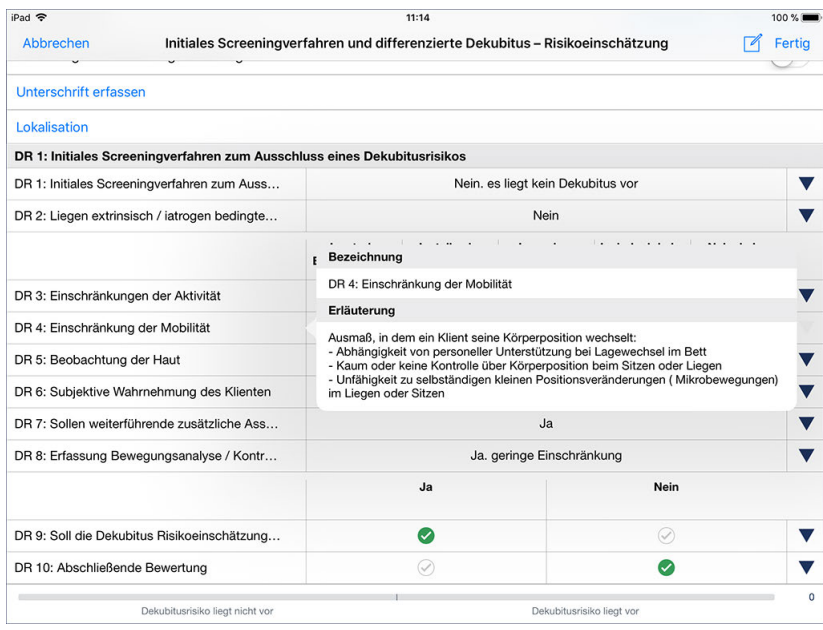

Durch Antippen eines Kriteriums werden Erläuterungen zur Beurteilung eingeblendet

Haben Sie ein Kriterium beurteilt, wird auf der rechten Seite ein dunkelblauer Pfeil eingeblendet. Tippen Sie auf diesen Pfeil, um Ihre Einschätzung zu begründen bzw. zu kommentieren. Dafür stehen Ihnen bis zu 2000 Zeichen zur Verfügung.

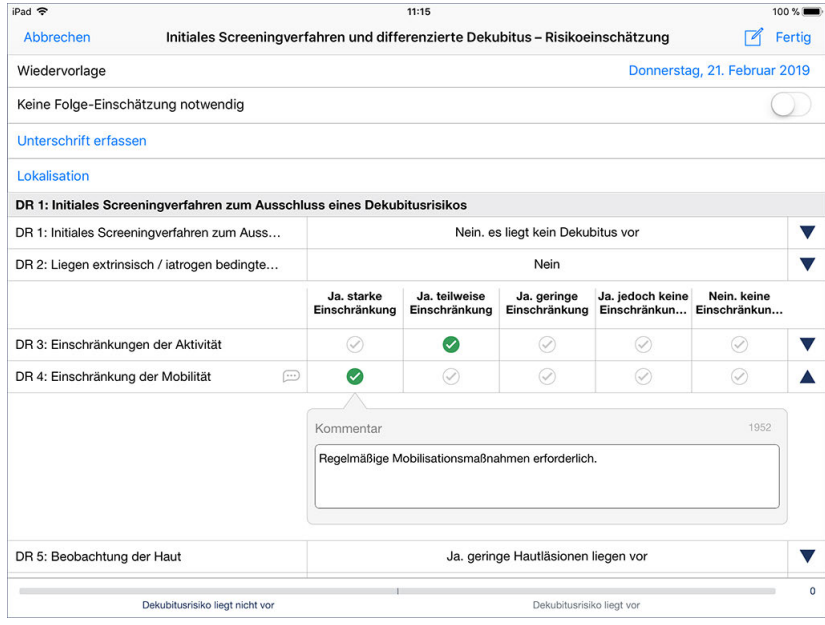

Durch Antippen der Dreiecke blenden Sie Kommentarfelder ein

Register Einschätzungen

### **Folge-Einschätzung durchführen**

Wenn das Wiedervorlagedatum der Einschätzung erreicht ist oder sich die Pflegesituation des Klienten geändert hat, sodass die Beurteilung erneut erfolgen sollte, können Sie einfach eine Folge-Einschätzung durchführen. Folge-Einschätzungen bieten den Vorteil, dass diese den Bewertungsstand der vorherigen Einschätzung automatisch übernehmen. Alle Kriterien sind also bereits beurteilt und Sie müssen nur noch diejenigen Kriterien neu bewerten, bei denen sich seit der letzten Beurteilung Änderungen ergeben haben. Dazu wählen Sie einfach die letzte Einschätzung aus und tippen dann über das Stiftsymbol auf "Folge-Einschätzung". Beurteilen Sie auch die Folge-Einschätzung wieder vollständig und speichern Sie diese ab.

#### **Einschätzung löschen / bearbeiten**

Zum Löschen oder nachträglichen Bearbeiten einer bereits durchgeführten Einschätzung wählen Sie diese aus und tippen dann auf das Stiftsymbol. Hier wählen Sie zwischen den Optionen "Bearbeiten" und "Löschen". Beim Bearbeiten öffnet sich der aktuelle Dokumentationsstand der Einschätzung. Nehmen Sie hier die Anpassungen vor und speichern Sie diese mit "Fertig".

### **RuPA-Statusprüfung**

Die Beurteilung des Dekubitus-Risikos ist für die Pflegeplanung obligatorisch. MediFox überprüft deshalb in der Risiko- und Potenzialanalyse (RuPA), ob bereits eine entsprechende Einschätzung angelegt wurde. Ist dies nicht der Fall, gibt MediFox in der RuPA eine rote Statusmeldung aus. Ist das Wiedervorlagedatum einer Einschätzung in Kürze erreicht, gibt MediFox ein gelbes Statussymbol aus.

#### **Erforderliche Zugriffsrechte**

Für den vollen Zugriff auf dieses Dokumentationsblatt benötigen Sie das Recht zum Lesen und Ändern des Dokumentationsbereichs "Biografie". Das Recht vergeben Sie am MediFox-PC unter *Einstellungen / Organisation / Benutzerverwaltung / Rollen/Rechte.* Wählen Sie hier eine Benutzerrolle aus und setzen Sie dann bei den Rechten unter "Dokumentation" einen Haken bei "Dekubitusprophylaxe" (Lesen / Ändern).

Register Einschätzungen

### <span id="page-104-0"></span>**Sturz**

Etwa 30% der Menschen im Alter über 65 Jahren stürzen mindestens einmal pro Jahr. Der Sturz- und Frakturprävention kommt daher gerade bei älteren Klienten eine immer größere Bedeutung zu. Das individuelle Sturzrisiko kann mit verschiedenen Einschätzungen beurteilt werden. MediFox hält dazu bereits vorgefertigte Einschätzungen für Sie bereit, die sich an den Expertenstandards des DNQP orientieren.

#### **Einschätzung durchführen**

Zum Durchführen einer Einschätzung tippen Sie bitte auf das Pluszeichen und wählen die gewünschte Einschätzung aus. Daraufhin werden die Kriterien der Einschätzung eingeblendet. Im oberen Bereich können Sie zunächst folgende Einstellungen vornehmen:

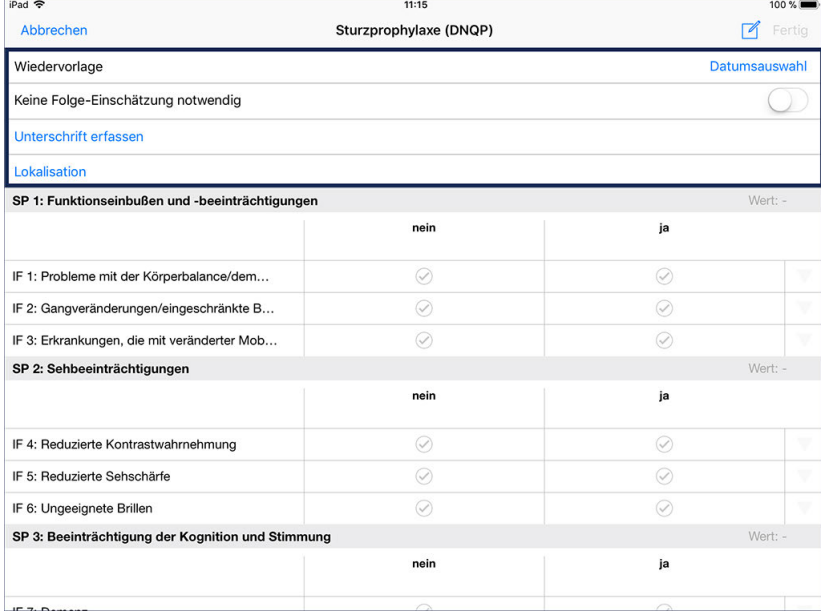

- Wiedervorlage: Wenn die Einschätzung zu einem späteren Zeitpunkt wiederholt werden soll, legen Sie über "Datumsauswahl" einen Termin für die erneute Durchführung fest. Sie werden dann in der RuPA und der Wiedervorlage darüber informiert, die Einschätzung fristgerecht zu wiederholen.
- Keine Folge-Einschätzung notwendig: Reicht die einmalige Durchführung der Einschätzung aus, brauchen Sie sich nicht in der RuPA bzw. der Wiedervorlage an die Wiederholung erinnern zu lassen. Aktivieren Sie in diesem Fall die Option "Keine Folge-Einschätzung notwendig", um die Einschätzung für diesen Klienten von der Prüfung auszunehmen.
- Unterschrift erfassen: Sie können sich die Durchführung der Einschätzung sowie die Richtigkeit der Angaben schriftlich bestätigen lassen. Dies ist allerdings erst zum Abschluss der Einschätzung sinnvoll, da die Einschätzung durch Bestätigen der Unterschrift geschlossen wird und dann auch nicht mehr bearbeitet werden sollte. Zum Einholen der Unterschrift tippen Sie auf "Unterschrift" und lassen den Klienten bzw. dessen Vertreter einfach elektronisch auf dem CarePad unterschreiben. Bestätigen Sie die Unterschrift anschließend mit "Speichern".

Register Einschätzungen

Die Unterschriften-Funktion steht Ihnen nur zur Verfügung, wenn Sie am MediFox-PC unter *Einstellungen / Dokumentation / Einschätzungen* in den Einstellungen der Einschätzung einen Haken bei der Option "Unterschrift" gesetzt haben.

 Lokalisation: Sie können eine grafische Lokalisation von Körperteilen vornehmen, die von Stürzen beeinträchtigt sind. Tippen Sie dafür auf "Lokalisation". Wählen Sie im folgenden Dialog eine Ansicht aus, die Ihnen eine möglichst exakte Lokalisation erlaubt, z.B. "Beine". Tippen Sie dann mit dem Finger an die Stelle, die markiert werden soll. MediFox markiert die Stelle mit einem blauen Kreis. Sie können den Kreis vergrößern, indem Sie zwei Finger auf den Kreis auflegen und die Finger dann nach außen spreizen. Genauso können Sie den Kreis verkleinern, indem Sie die beiden Finger zueinander ziehen. Auf diese Weise können Sie beliebig viele Stellen der gewählten Ansicht markieren. Möchten Sie eine Markierung löschen, tippen Sie mit einem Finger in den entsprechenden Kreis, sodass dieser wieder blau markiert wird. Tippen Sie dann oben rechts neben den verfügbaren Ansichten auf das blaue "x". Die ausgewählte Markierung wird entfernt. Haben Sie alle Markierungen gesetzt, speichern Sie diese mit "Fertig".

Die Lokalisation steht Ihnen nur zur Verfügung, wenn Sie am MediFox-PC unter *Einstellungen / Dokumentation / Einschätzungen* in den Einstellungen der Einschätzung einen Haken bei der Option "Lokalisation" gesetzt haben.

MediFox blendet für jedes Kriterium verschiedene Auswahlfelder ein, mithilfe derer Sie den Grad der Ausprägung bestimmen können. Wählen Sie dazu pro Kriterium diejenige Ausprägung durch Antippen aus, die der aktuellen Situation des Klienten entspricht.

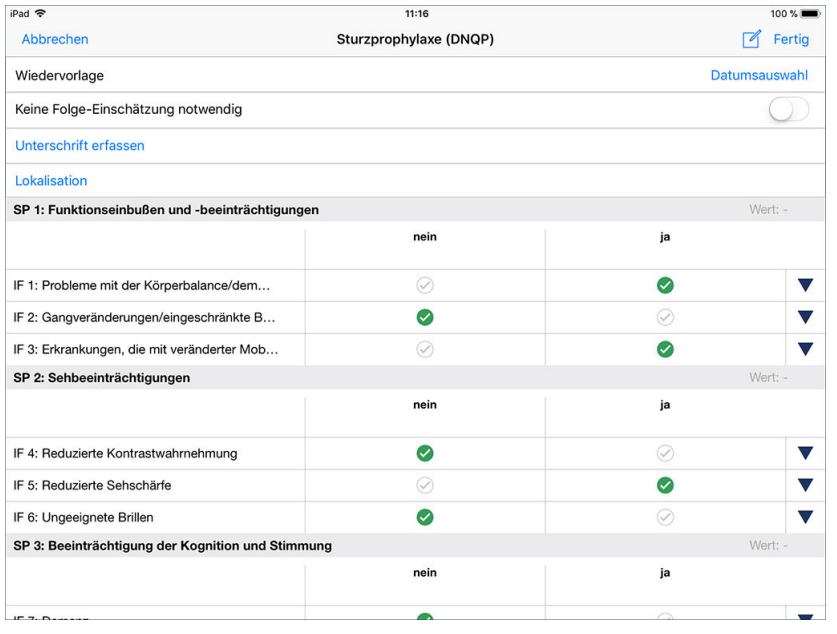

Durch Antippen der Haken legen Sie die Ausprägung der Kriterien fest

### Register Einschätzungen

Tipp: Wenn Sie einmal nicht wissen, wonach Sie ein bestimmtes Kriterium beurteilen sollen, tippen Sie einfach den Titel des Kriteriums auf der linken Seite an. MediFox blendet Ihnen dann eine kurze Erläuterung ein, die Ihnen erklärt, wonach die Ausprägung zu beurteilen ist.

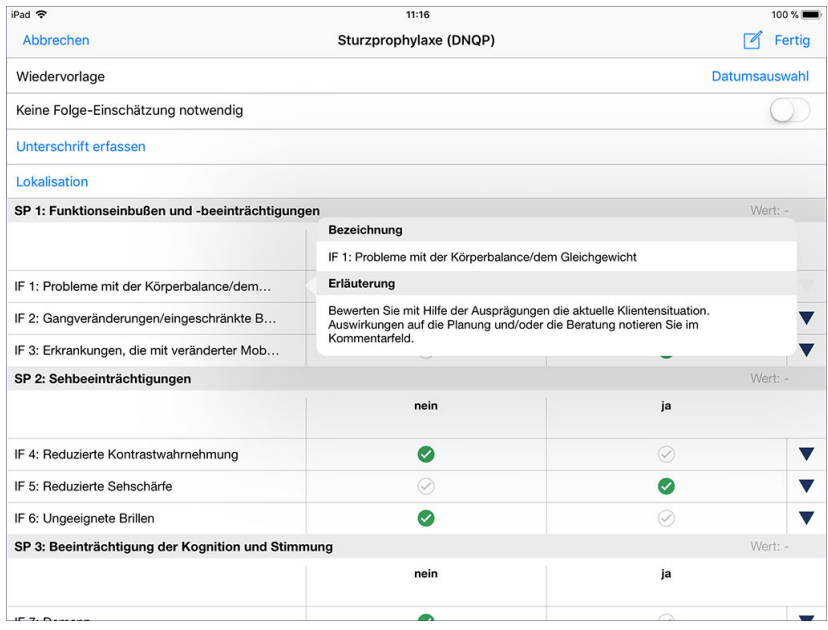

Durch Antippen der Kriterien werden Erläuterungen zur Beurteilung eingeblendet

Haben Sie ein Kriterium beurteilt, wird auf der rechten Seite ein dunkelblauer Pfeil eingeblendet. Tippen Sie auf diesen Pfeil, um Ihre Einschätzung zu begründen bzw. zu kommentieren. Dafür stehen Ihnen bis zu 2000 Zeichen zur Verfügung.

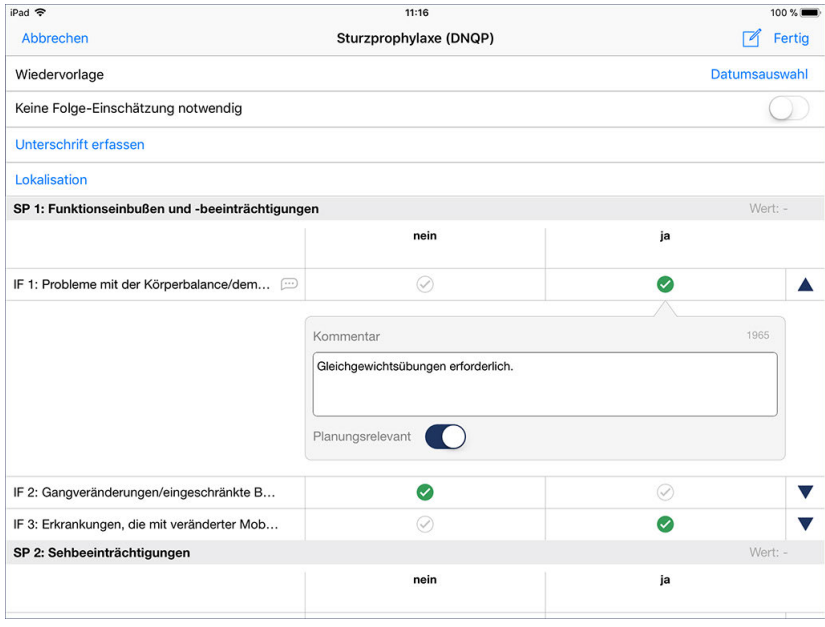

Durch Antippen der Dreiecke blenden Sie Kommentarfelder ein

In dem eingeblendeten Kommentarfeld können Sie auch die Option "Planungsrelevant" aktivieren. Wenn Sie dies tun, wird für dieses Kriterium ein Eintrag in der Checkliste erstellt, die Sie am MediFox-PC im Bereich der Pflegeplanung vorfinden. Beim Erstellen oder Bearbeiten der Pflegeplanung können Sie die Checkliste dann aufrufen und die einzelnen Kriterien in der Planung berücksichtigen.

Register Einschätzungen

### **Folge-Einschätzung durchführen**

Wenn das Wiedervorlagedatum der Einschätzung erreicht ist oder sich die Pflegesituation des Klienten geändert hat, sodass die Beurteilung erneut erfolgen sollte, können Sie einfach eine Folge-Einschätzung durchführen. Folge-Einschätzungen bieten den Vorteil, dass diese den Bewertungsstand der vorherigen Einschätzung automatisch übernehmen. Alle Kriterien sind also bereits beurteilt und Sie müssen nur noch diejenigen Kriterien neu bewerten, bei denen sich seit der letzten Beurteilung Änderungen ergeben haben. Dazu wählen Sie einfach die letzte Einschätzung aus und tippen dann über das Stiftsymbol auf "Folge-Einschätzung". Beurteilen Sie auch die Folge-Einschätzung wieder vollständig und speichern Sie diese ab.

#### **Einschätzung löschen / bearbeiten**

Zum Löschen oder nachträglichen Bearbeiten einer Einschätzung wählen Sie diese aus und tippen dann auf das Stiftsymbol. Hier wählen Sie zwischen den Optionen "Bearbeiten" und "Löschen". Beim Bearbeiten öffnet sich der aktuelle Dokumentationsstand der Einschätzung. Nehmen Sie hier die Anpassungen vor und speichern Sie diese mit "Fertig".

### **RuPA-Statusprüfung**

Die Beurteilung des Sturzrisikos ist für die Pflegeplanung obligatorisch. MediFox überprüft deshalb in der Risiko- und Potenzialanalyse (RuPA), ob bereits eine entsprechende Einschätzung angelegt wurde. Ist dies nicht der Fall, gibt MediFox in der RuPA eine rote Statusmeldung aus. Ist das Wiedervorlagedatum einer Einschätzung in Kürze erreicht, gibt MediFox ein gelbes Statussymbol aus.

#### **Erforderliche Zugriffsrechte**

Für den vollen Zugriff auf dieses Dokumentationsblatt benötigen Sie das Recht zum Lesen und Ändern des Dokumentationsbereichs "Sturzrisiko". Das Recht vergeben Sie am MediFox-PC unter *Einstellungen / Organisation / Benutzerverwaltung / Rollen/Rechte.* Wählen Sie hier eine Benutzerrolle aus und setzen Sie dann bei den Rechten unter "Dokumentation" einen Haken bei "Sturzrisiko" (Lesen / Ändern).
Register Einschätzungen

#### **Demenz**

Pflegerische Einschätzungen bei Demenz können auf verschiedene Methoden zurückgreifen. Neben dem Mini-Mental-Status-Test und dem Barthel-Index stehen Ihnen in MediFox verschiedene vordefinierte Einschätzungen zur Verfügung, mit denen Sie die kognitive bzw. psychische Leistungsfähigkeit der Klienten beurteilen können.

#### **Einschätzung durchführen**

Zum Durchführen einer Einschätzung tippen Sie bitte auf das Pluszeichen und wählen die gewünschte Einschätzung aus. Daraufhin werden die Kriterien der Einschätzung eingeblendet. Im oberen Bereich können Sie zunächst folgende Einstellungen vornehmen:

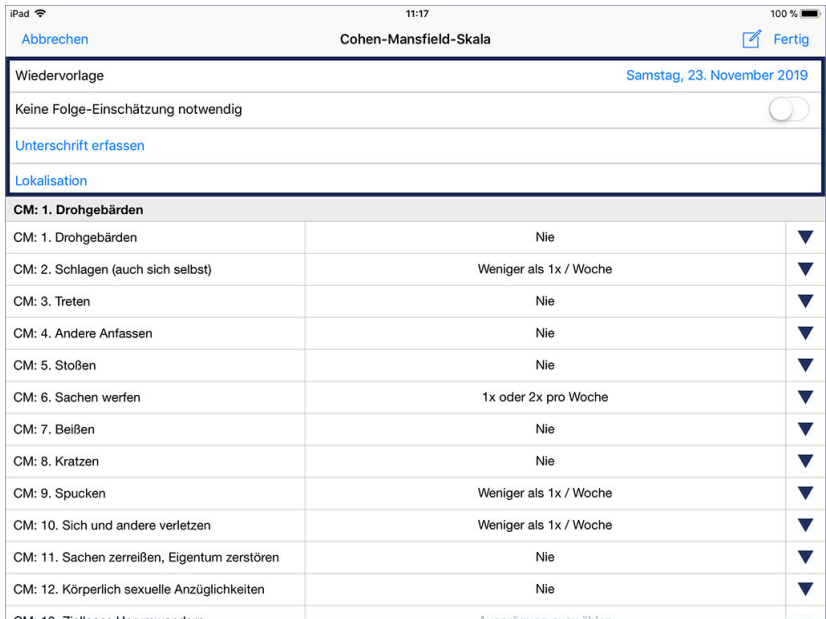

- Wiedervorlage: Wenn die Einschätzung zu einem späteren Zeitpunkt wiederholt werden soll, legen Sie über "Datumsauswahl" einen Termin für die erneute Durchführung fest. Sie werden dann in der RuPA und der Wiedervorlage darüber informiert, die Einschätzung fristgerecht zu wiederholen.
- Keine Folge-Einschätzung notwendig: Reicht die einmalige Durchführung der Einschätzung aus, brauchen Sie sich nicht in der RuPA bzw. der Wiedervorlage an die Wiederholung erinnern zu lassen. Aktivieren Sie in diesem Fall die Option "Keine Folge-Einschätzung notwendig", um die Einschätzung für diesen Klienten von der Prüfung auszunehmen.
- Unterschrift erfassen: Sie können sich die Durchführung der Einschätzung sowie die Richtigkeit der Angaben schriftlich bestätigen lassen. Dies ist allerdings erst zum Abschluss der Einschätzung sinnvoll, da die Einschätzung durch Bestätigen der Unterschrift geschlossen wird und dann auch nicht mehr bearbeitet werden sollte. Zum Einholen der Unterschrift tippen Sie auf "Unterschrift" und lassen den Klienten bzw. dessen Vertreter einfach elektronisch auf dem CarePad unterschreiben. Bestätigen Sie die Unterschrift anschließend mit "Speichern".

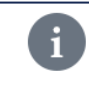

Die Unterschriften-Funktion steht Ihnen nur zur Verfügung, wenn Sie am MediFox-PC unter *Einstellungen / Dokumentation / Einschätzungen* in den Einstellungen der Einschätzung einen Haken bei der Option "Unterschrift" gesetzt haben.

Register Einschätzungen

 Lokalisation: Sie können eine grafische Lokalisation von Körperteilen vornehmen, die durch die Erkrankung betroffen sind. Tippen Sie dafür auf "Lokalisation". Wählen Sie im folgenden Dialog eine Ansicht aus, die Ihnen eine möglichst exakte Lokalisation erlaubt, z.B. "Beine". Tippen Sie dann mit dem Finger an die Stelle, die markiert werden soll. MediFox markiert die Stelle mit einem blauen Kreis. Sie können den Kreis vergrößern, indem Sie zwei Finger auf den Kreis auflegen und die Finger dann nach außen spreizen. Genauso können Sie den Kreis verkleinern, indem Sie die beiden Finger zueinander ziehen. Auf diese Weise können Sie beliebig viele Stellen der gewählten Ansicht markieren. Möchten Sie eine Markierung löschen, tippen Sie mit einem Finger in den entsprechenden Kreis, sodass dieser wieder blau markiert wird. Tippen Sie dann oben rechts neben den verfügbaren Ansichten auf das blaue "x". Die ausgewählte Markierung wird entfernt. Haben Sie alle Markierungen gesetzt, speichern Sie diese mit "Fertig".

Die Lokalisation steht Ihnen nur zur Verfügung, wenn Sie am MediFox-PC unter *Einstellungen / Dokumentation / Einschätzungen* in den Einstellungen der Einschätzung einen Haken bei der Option "Lokalisation" gesetzt haben.

MediFox blendet für jedes Kriterium verschiedene Auswahlfelder ein, mithilfe derer Sie den Grad der Ausprägung bestimmen können. Wählen Sie dazu pro Kriterium diejenige Ausprägung durch Antippen aus, die der aktuellen Situation des Klienten entspricht.

Tipp: Wenn Sie einmal nicht wissen, wonach Sie ein bestimmtes Kriterium beurteilen sollen, tippen Sie einfach den Titel des Kriteriums auf der linken Seite an. MediFox blendet Ihnen dann eine kurze Erläuterung ein, die Ihnen erklärt, wonach die Ausprägung zu beurteilen ist.

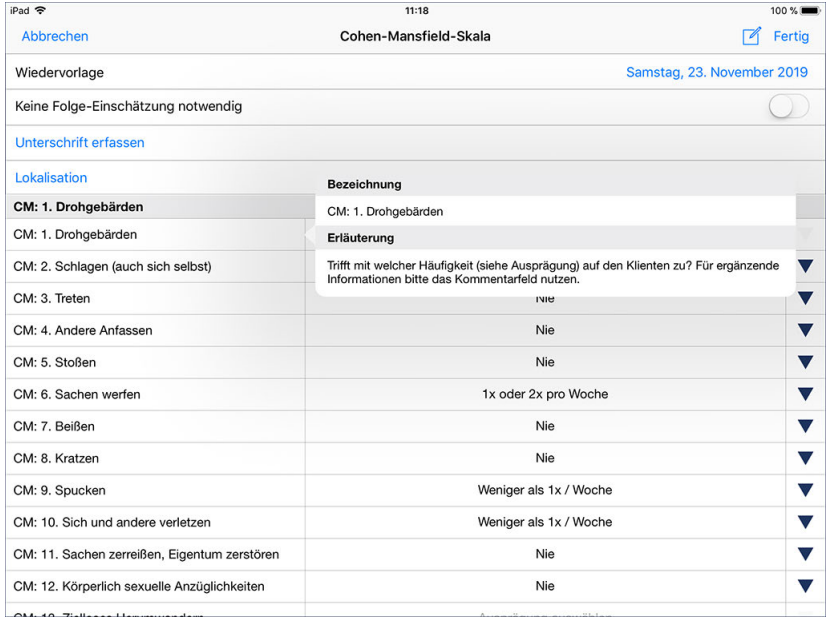

Durch Antippen der Kriterien werden Erläuterungen zur Beurteilung eingeblendet

### Register Einschätzungen

Haben Sie ein Kriterium beurteilt, wird auf der rechten Seite ein dunkelblauer Pfeil eingeblendet. Tippen Sie auf diesen Pfeil, um Ihre Einschätzung zu begründen bzw. zu kommentieren. Dafür stehen Ihnen bis zu 2000 Zeichen zur Verfügung.

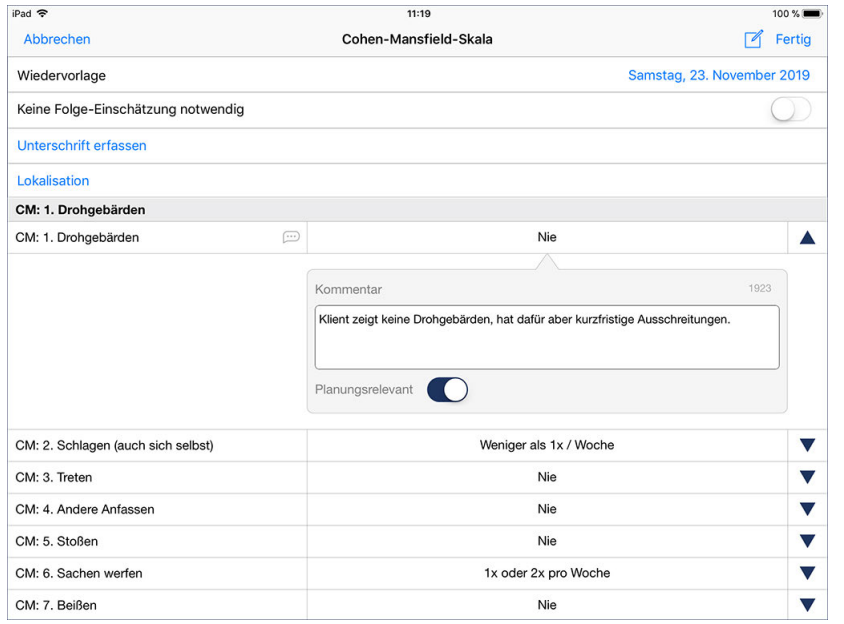

Durch Antippen der Dreiecke blenden Sie Kommentarfelder ein

In dem eingeblendeten Kommentarfeld können Sie auch die Option "Planungsrelevant" aktivieren. Wenn Sie dies tun, wird für dieses Kriterium ein Eintrag in der Checkliste erstellt, die Sie am MediFox-PC im Bereich der Pflegeplanung vorfinden. Beim Erstellen oder Bearbeiten der Pflegeplanung können Sie die Checkliste dann aufrufen und die einzelnen Kriterien in der Planung berücksichtigen.

#### **Folge-Einschätzung durchführen**

Wenn das Wiedervorlagedatum der Einschätzung erreicht ist oder sich die Pflegesituation des Klienten geändert hat, sodass die Beurteilung erneut erfolgen sollte, können Sie einfach eine Folge-Einschätzung durchführen. Folge-Einschätzungen bieten den Vorteil, dass diese den Bewertungsstand der vorherigen Einschätzung automatisch übernehmen. Alle Kriterien sind also bereits beurteilt und Sie müssen nur noch diejenigen Kriterien neu bewerten, bei denen sich seit der letzten Beurteilung Änderungen ergeben haben. Dazu wählen Sie einfach die letzte Einschätzung aus und tippen dann über das Stiftsymbol auf "Folge-Einschätzung". Beurteilen Sie auch die Folge-Einschätzung wieder vollständig und speichern Sie diese ab.

#### **Einschätzung löschen / bearbeiten**

Zum Löschen oder nachträglichen Bearbeiten einer Einschätzung wählen Sie diese aus und tippen dann auf das Stiftsymbol. Hier wählen Sie zwischen den Optionen "Bearbeiten" und "Löschen". Beim Bearbeiten öffnet sich der aktuelle Dokumentationsstand der Einschätzung. Nehmen Sie hier die Anpassungen vor und speichern Sie diese mit "Fertig".

Register Einschätzungen

#### **RuPA-Statusprüfung**

Die Beurteilung demenzieller Erkrankungen ist für die Pflegeplanung obligatorisch. MediFox überprüft deshalb in der Risiko- und Potenzialanalyse (RuPA), ob bereits eine entsprechende Einschätzung angelegt wurde. Ist dies nicht der Fall, gibt MediFox in der RuPA eine rote Statusmeldung aus. Ist das Wiedervorlagedatum einer Einschätzung in Kürze erreicht, gibt MediFox ein gelbes Statussymbol aus.

#### **Erforderliche Zugriffsrechte**

Für den vollen Zugriff auf dieses Dokumentationsblatt benötigen Sie das Recht zum Lesen und Ändern des Dokumentationsbereichs "Demenz". Das Recht vergeben Sie am MediFox-PC unter *Einstellungen / Organisation / Benutzerverwaltung / Rollen/Rechte.* Wählen Sie hier eine Benutzerrolle aus und setzen Sie dann bei den Rechten unter "Dokumentation" einen Haken bei "Demenz" (Lesen / Ändern).

Register Einschätzungen

#### **Ernährung**

Viele Erkrankungen und die Lebensqualität einschränkende Probleme lassen sich auf eine mangelhafte Ernährung zurückführen. Um die Probleme erkennen und gegensteuernde Maßnahmen einleiten zu können, stehen Ihnen in MediFox verschiedene Einschätzungen zur Verfügung. Damit können Sie u.a. den Nahrungs- und Flüssigkeitsmangel Ihrer Klienten nach den Expertenstandards des DNQP einschätzen.

#### **Einschätzung durchführen**

Zum Durchführen einer Einschätzung tippen Sie bitte auf das Pluszeichen und wählen die gewünschte Einschätzung aus. Daraufhin werden die Kriterien der Einschätzung eingeblendet. Im oberen Bereich können Sie zunächst folgende Einstellungen vornehmen:

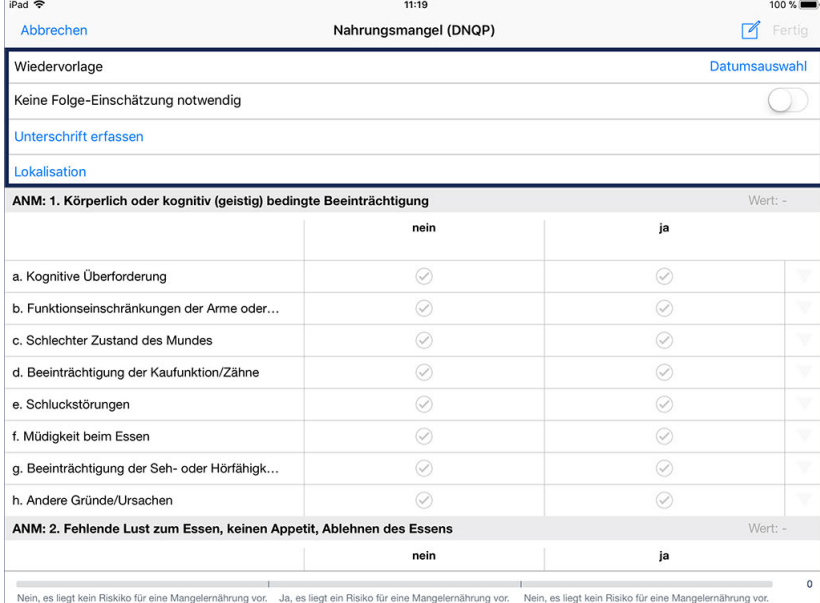

- Wiedervorlage: Wenn die Einschätzung zu einem späteren Zeitpunkt wiederholt werden soll, legen Sie über "Datumsauswahl" einen Termin für die erneute Durchführung fest. Sie werden dann in der RuPA und der Wiedervorlage darüber informiert, die Einschätzung fristgerecht zu wiederholen.
- Keine Folge-Einschätzung notwendig: Reicht die einmalige Durchführung der Einschätzung aus, brauchen Sie sich nicht in der RuPA bzw. der Wiedervorlage an die Wiederholung erinnern zu lassen. Aktivieren Sie in diesem Fall die Option "Keine Folge-Einschätzung notwendig", um die Einschätzung für diesen Klienten von der Prüfung auszunehmen.
- Unterschrift erfassen: Sie können sich die Durchführung der Einschätzung sowie die Richtigkeit der Angaben schriftlich bestätigen lassen. Dies ist allerdings erst zum Abschluss der Einschätzung sinnvoll, da die Einschätzung durch Bestätigen der Unterschrift geschlossen wird und dann auch nicht mehr bearbeitet werden sollte. Zum Einholen der Unterschrift tippen Sie auf "Unterschrift" und lassen den Klienten bzw. dessen Vertreter einfach elektronisch auf dem CarePad unterschreiben. Bestätigen Sie die Unterschrift anschließend mit "Speichern".

Register Einschätzungen

Die Unterschriften-Funktion steht Ihnen nur zur Verfügung, wenn Sie am MediFox-PC unter *Einstellungen / Dokumentation / Einschätzungen* in den Einstellungen der Einschätzung einen Haken bei der Option "Unterschrift" gesetzt haben.

 Lokalisation: Sie können eine grafische Lokalisation von Körperteilen vornehmen, die durch die Ernährung beeinträchtigt sind. Tippen Sie dafür auf "Lokalisation". Wählen Sie im folgenden Dialog eine Ansicht aus, die Ihnen eine möglichst exakte Lokalisation erlaubt, z.B. "Beine". Tippen Sie dann mit dem Finger an die Stelle, die markiert werden soll. MediFox markiert die Stelle mit einem blauen Kreis. Sie können den Kreis vergrößern, indem Sie zwei Finger auf den Kreis auflegen und die Finger dann nach außen spreizen. Genauso können Sie den Kreis verkleinern, indem Sie die beiden Finger zueinander ziehen. Auf diese Weise können Sie beliebig viele Stellen der gewählten Ansicht markieren. Möchten Sie eine Markierung löschen, tippen Sie mit einem Finger in den entsprechenden Kreis, sodass dieser wieder blau markiert wird. Tippen Sie dann oben rechts neben den verfügbaren Ansichten auf das blaue "x". Die ausgewählte Markierung wird entfernt. Haben Sie alle Markierungen gesetzt, speichern Sie diese mit "Fertig".

Die Lokalisation steht Ihnen nur zur Verfügung, wenn Sie am MediFox-PC unter *Einstellungen / Dokumentation / Einschätzungen* in den Einstellungen der Einschätzung einen Haken bei der Option "Lokalisation" gesetzt haben.

MediFox blendet für jedes Kriterium verschiedene Auswahlfelder ein, mithilfe derer Sie den Grad der Ausprägung bestimmen können. Wählen Sie dazu pro Kriterium diejenige Ausprägung durch Antippen aus, die der aktuellen Situation des Klienten entspricht.

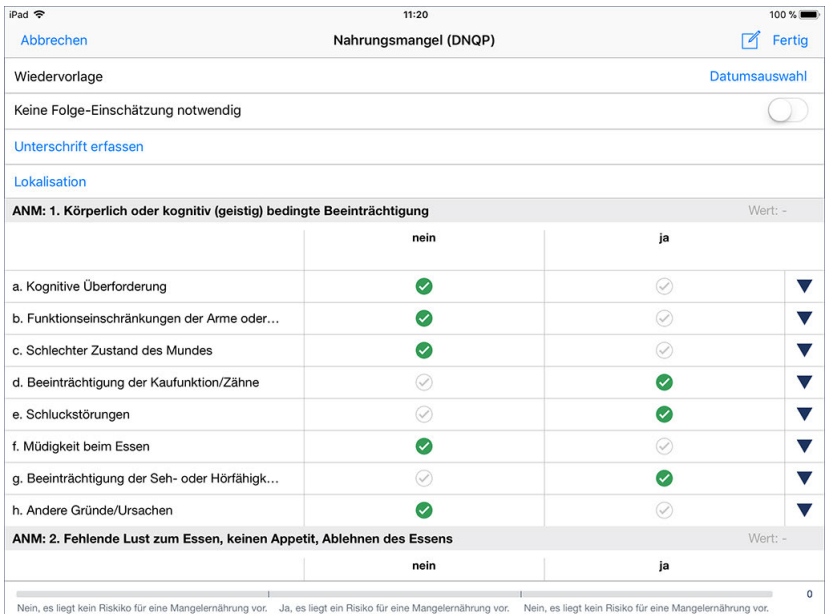

Durch Antippen der Haken legen Sie die Ausprägung der Kriterien fest

### Register Einschätzungen

Tipp: Wenn Sie einmal nicht wissen, wonach Sie ein bestimmtes Kriterium beurteilen sollen, tippen Sie einfach den Titel des Kriteriums auf der linken Seite an. MediFox blendet Ihnen dann eine kurze Erläuterung ein, die Ihnen erklärt, wonach die Ausprägung zu beurteilen ist.

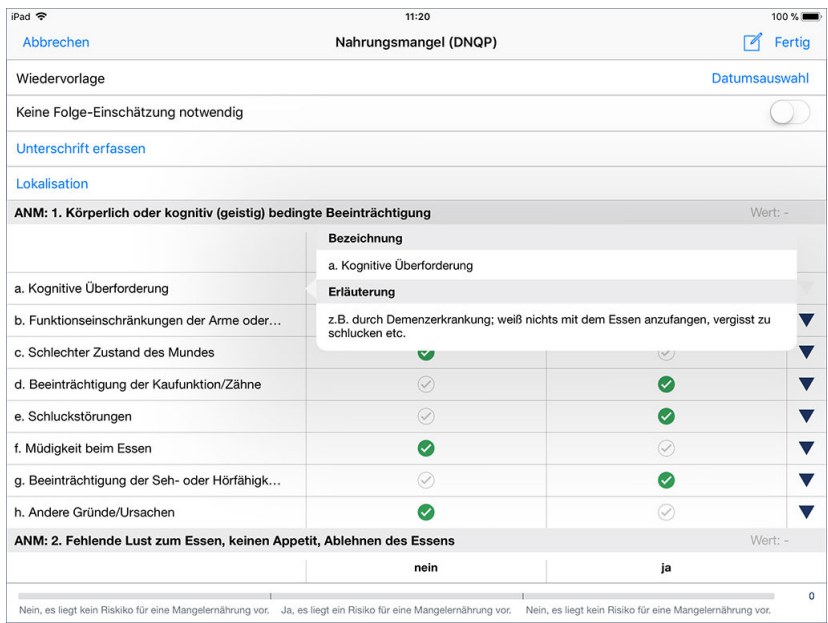

Durch Antippen der Kriterien werden Erläuterungen zur Beurteilung eingeblendet

Haben Sie ein Kriterium beurteilt, wird auf der rechten Seite ein dunkelblauer Pfeil eingeblendet. Tippen Sie auf diesen Pfeil, um Ihre Einschätzung zu begründen bzw. zu kommentieren. Dafür stehen Ihnen bis zu 2000 Zeichen zur Verfügung.

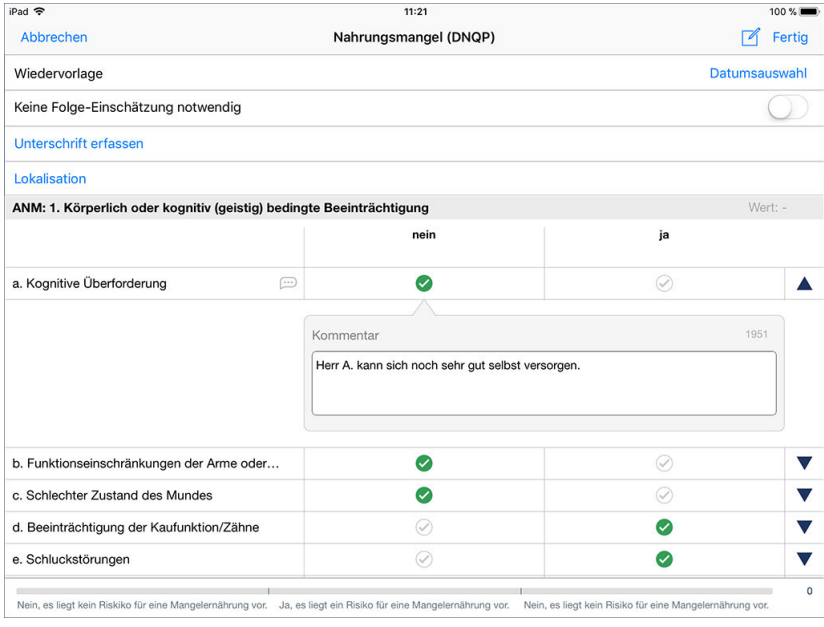

Durch Antippen der Dreiecke blenden Sie Kommentarfelder ein

Register Einschätzungen

#### **Folge-Einschätzung durchführen**

Wenn das Wiedervorlagedatum der Einschätzung erreicht ist oder sich die Pflegesituation des Klienten geändert hat, sodass die Beurteilung erneut erfolgen sollte, können Sie einfach eine Folge-Einschätzung durchführen. Folge-Einschätzungen bieten den Vorteil, dass diese den Bewertungsstand der vorherigen Einschätzung automatisch übernehmen. Alle Kriterien sind also bereits beurteilt und Sie müssen nur noch diejenigen Kriterien neu bewerten, bei denen sich seit der letzten Beurteilung Änderungen ergeben haben. Dazu wählen Sie einfach die letzte Einschätzung aus und tippen dann über das Stiftsymbol auf "Folge-Einschätzung". Beurteilen Sie auch die Folge-Einschätzung wieder vollständig und speichern Sie diese ab.

#### **Einschätzung löschen / bearbeiten**

Zum Löschen oder nachträglichen Bearbeiten einer Einschätzung wählen Sie diese aus und tippen dann auf das Stiftsymbol. Hier wählen Sie zwischen den Optionen "Bearbeiten" und "Löschen". Beim Bearbeiten öffnet sich der aktuelle Dokumentationsstand der Einschätzung. Nehmen Sie hier die Anpassungen vor und speichern Sie diese mit "Fertig".

#### **RuPA-Statusprüfung**

Die Beurteilung des Ernährungszustandes ist für die Pflegeplanung obligatorisch. MediFox überprüft deshalb in der Risiko- und Potenzialanalyse (RuPA), ob bereits eine entsprechende Einschätzung angelegt wurde. Ist dies nicht der Fall, gibt MediFox in der RuPA eine rote Statusmeldung aus. Ist das Wiedervorlagedatum einer Einschätzung in Kürze erreicht, gibt MediFox ein gelbes Statussymbol aus.

#### **Erforderliche Zugriffsrechte**

Für den vollen Zugriff auf dieses Dokumentationsblatt benötigen Sie das Recht zum Lesen und Ändern des Dokumentationsbereichs "Ernährungseinschätzung". Das Recht vergeben Sie am MediFox-PC unter *Einstellungen / Organisation / Benutzerverwaltung / Rollen/Rechte.* Wählen Sie hier eine Benutzerrolle aus und setzen Sie dann bei den Rechten unter "Dokumentation" einen Haken bei "Ernährungseinschätzung" (Lesen / Ändern).

Register Einschätzungen

#### **Mobilität**

Wenn sich Sehnen oder Muskeln verkürzen, hat dies oft zur Folge, dass sich Gelenke versteifen. Dies schränkt den Betroffenen stark in seiner Bewegungsfähigkeit ein und mindert nicht nur dessen Lebensqualität, sondern kann aufgrund der geringeren Mobilität zu weiteren Folgeschädigungen führen. Erfassen Sie daher mit den vorhandenen Einschätzungen die Kontrakturen Ihrer Klienten, um gezielt darauf reagieren zu können.

#### **Einschätzung durchführen**

Zum Durchführen einer Einschätzung tippen Sie bitte auf das Pluszeichen und wählen die gewünschte Einschätzung aus. Daraufhin werden die Kriterien der Einschätzung eingeblendet. Im oberen Bereich können Sie zunächst folgende Einstellungen vornehmen:

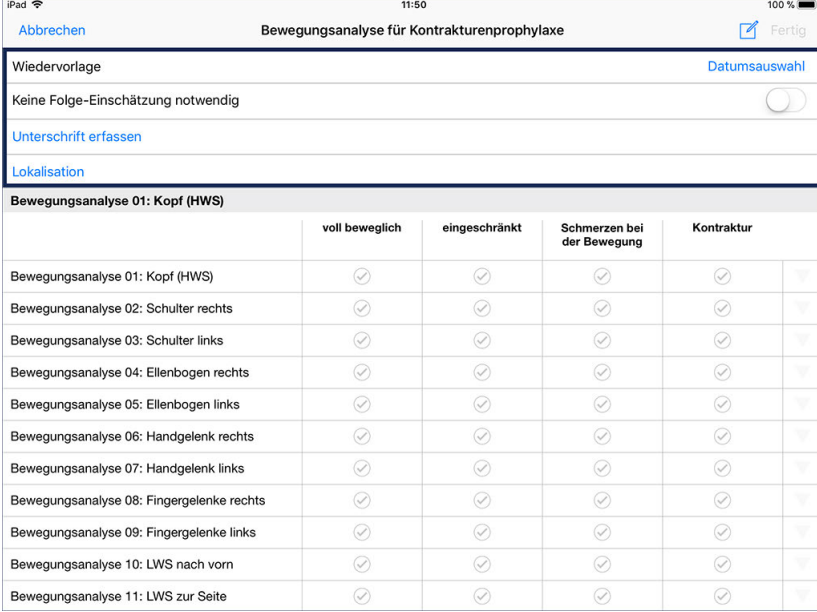

- Wiedervorlage: Wenn die Einschätzung zu einem späteren Zeitpunkt wiederholt werden soll, legen Sie über "Datumsauswahl" einen Termin für die erneute Durchführung fest. Sie werden dann in der RuPA und der Wiedervorlage darüber informiert, die Einschätzung fristgerecht zu wiederholen.
- Keine Folge-Einschätzung notwendig: Reicht die einmalige Durchführung der Einschätzung aus, brauchen Sie sich nicht in der RuPA bzw. der Wiedervorlage an die Wiederholung erinnern zu lassen. Aktivieren Sie in diesem Fall die Option "Keine Folge-Einschätzung notwendig", um die Einschätzung für diesen Klienten von der Prüfung auszunehmen.
- Unterschrift erfassen: Sie können sich die Durchführung der Einschätzung sowie die Richtigkeit der Angaben schriftlich bestätigen lassen. Dies ist allerdings erst zum Abschluss der Einschätzung sinnvoll, da die Einschätzung durch Bestätigen der Unterschrift geschlossen wird und dann auch nicht mehr bearbeitet werden sollte. Zum Einholen der Unterschrift tippen Sie auf "Unterschrift" und lassen den Klienten bzw. dessen Vertreter einfach elektronisch auf dem CarePad unterschreiben. Bestätigen Sie die Unterschrift anschließend mit "Speichern".

Register Einschätzungen

Die Unterschriften-Funktion steht Ihnen nur zur Verfügung, wenn Sie am MediFox-PC unter *Einstellungen / Dokumentation / Einschätzungen* in den Einstellungen der Einschätzung einen Haken bei der Option "Unterschrift" gesetzt haben.

 Lokalisation: Sie können eine grafische Lokalisation von Körperteilen vornehmen, die hinsichtlich der Mobilität beeinträchtigt sind. Tippen Sie dafür auf "Lokalisation". Wählen Sie im folgenden Dialog eine Ansicht aus, die Ihnen eine möglichst exakte Lokalisation erlaubt, z.B. "Beine". Tippen Sie dann mit dem Finger an die Stelle, die markiert werden soll. MediFox markiert die Stelle mit einem blauen Kreis. Sie können den Kreis vergrößern, indem Sie zwei Finger auf den Kreis auflegen und die Finger dann nach außen spreizen. Genauso können Sie den Kreis verkleinern, indem Sie die beiden Finger zueinander ziehen. Auf diese Weise können Sie beliebig viele Stellen der gewählten Ansicht markieren. Möchten Sie eine Markierung löschen, tippen Sie mit einem Finger in den entsprechenden Kreis, sodass dieser wieder blau markiert wird. Tippen Sie dann oben rechts neben den verfügbaren Ansichten auf das blaue "x". Die ausgewählte Markierung wird entfernt. Haben Sie alle Markierungen gesetzt, speichern Sie diese mit "Fertig".

Die Lokalisation steht Ihnen nur zur Verfügung, wenn Sie am MediFox-PC unter *Einstellungen / Dokumentation / Einschätzungen* in den Einstellungen der Einschätzung einen Haken bei der Option "Lokalisation" gesetzt haben.

MediFox blendet für jedes Kriterium verschiedene Auswahlfelder ein, mithilfe derer Sie den Grad der Ausprägung bestimmen können. Wählen Sie dazu pro Kriterium diejenige Ausprägung durch Antippen aus, die der aktuellen Situation des Klienten entspricht.

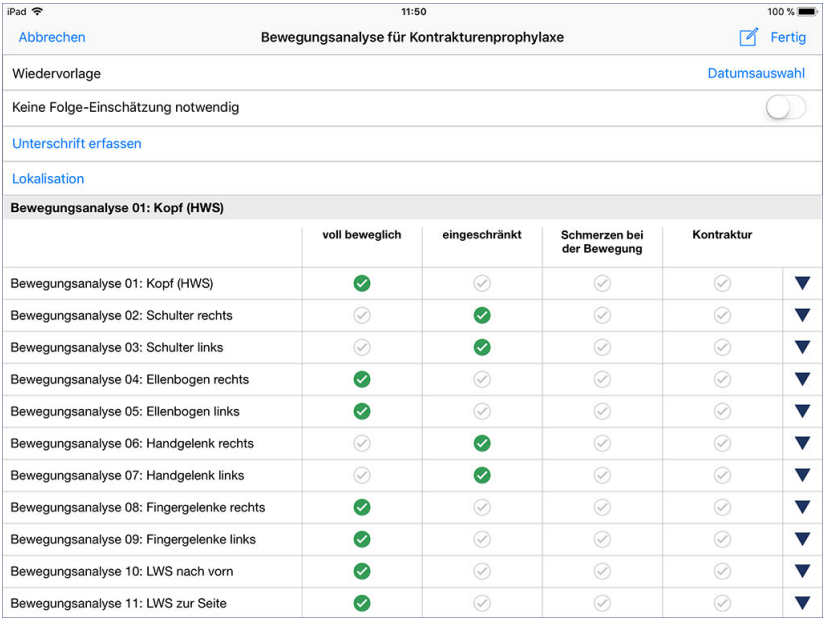

Durch Antippen der Haken legen Sie die Ausprägung der Kriterien fest

### Register Einschätzungen

Tipp: Wenn Sie einmal nicht wissen, wonach Sie ein bestimmtes Kriterium beurteilen sollen, tippen Sie einfach den Titel des Kriteriums auf der linken Seite an. MediFox blendet Ihnen dann eine kurze Erläuterung ein, die Ihnen erklärt, wonach die Ausprägung zu beurteilen ist.

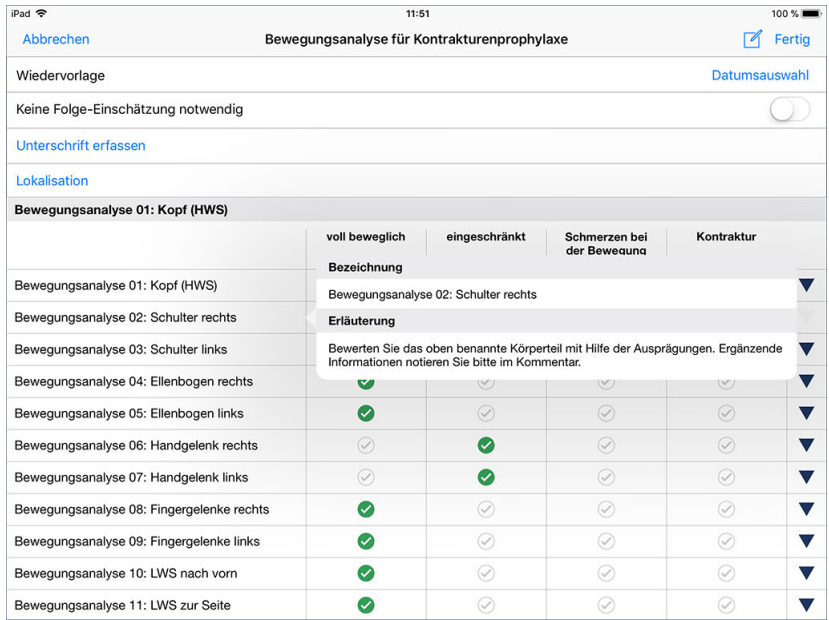

Durch Antippen der Kriterien werden Erläuterungen zur Beurteilung eingeblendet

Haben Sie ein Kriterium beurteilt, wird auf der rechten Seite ein dunkelblauer Pfeil eingeblendet. Tippen Sie auf diesen Pfeil, um Ihre Einschätzung zu begründen bzw. zu kommentieren. Dafür stehen Ihnen bis zu 2000 Zeichen zur Verfügung.

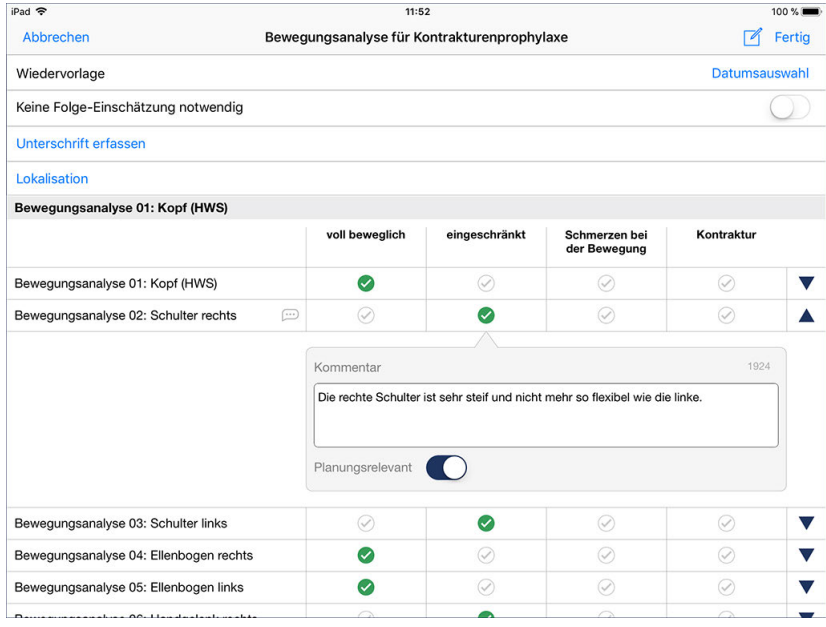

Durch Antippen der Dreiecke blenden Sie Kommentarfelder ein

In dem eingeblendeten Kommentarfeld können Sie auch die Option "Planungsrelevant" aktivieren. Wenn Sie dies tun, wird für dieses Kriterium ein Eintrag in der Checkliste erstellt, die Sie am MediFox-PC im Bereich der Pflegeplanung vorfinden. Beim Erstellen oder Bearbeiten der Pflegeplanung können Sie die Checkliste dann aufrufen und die einzelnen Kriterien in der Planung berücksichtigen.

Register Einschätzungen

#### **Folge-Einschätzung durchführen**

Wenn das Wiedervorlagedatum der Einschätzung erreicht ist oder sich die Pflegesituation des Klienten geändert hat, sodass die Beurteilung erneut erfolgen sollte, können Sie einfach eine Folge-Einschätzung durchführen. Folge-Einschätzungen bieten den Vorteil, dass diese den Bewertungsstand der vorherigen Einschätzung automatisch übernehmen. Alle Kriterien sind also bereits beurteilt und Sie müssen nur noch diejenigen Kriterien neu bewerten, bei denen sich seit der letzten Beurteilung Änderungen ergeben haben. Dazu wählen Sie einfach die letzte Einschätzung aus und tippen dann über das Stiftsymbol auf "Folge-Einschätzung". Beurteilen Sie auch die Folge-Einschätzung wieder vollständig und speichern Sie diese ab.

#### **Einschätzung löschen / bearbeiten**

Zum Löschen oder nachträglichen Bearbeiten einer Einschätzung wählen Sie diese aus und tippen dann auf das Stiftsymbol. Hier wählen Sie zwischen den Optionen "Bearbeiten" und "Löschen". Beim Bearbeiten öffnet sich der aktuelle Dokumentationsstand der Einschätzung. Nehmen Sie hier die Anpassungen vor und speichern Sie diese mit "Fertig".

#### **RuPA-Statusprüfung**

Die Beurteilung der Mobilität ist für die Pflegeplanung obligatorisch. MediFox überprüft deshalb in der Risiko- und Potenzialanalyse (RuPA), ob bereits eine entsprechende Einschätzung angelegt wurde. Ist dies nicht der Fall, gibt MediFox in der RuPA eine rote Statusmeldung aus. Ist das Wiedervorlagedatum einer Einschätzung in Kürze erreicht, gibt MediFox ein gelbes Statussymbol aus.

#### **Erforderliche Zugriffsrechte**

Für den vollen Zugriff auf dieses Dokumentationsblatt benötigen Sie das Recht zum Lesen und Ändern des Dokumentationsbereichs "Mobilität". Das Recht vergeben Sie am MediFox-PC unter *Einstellungen / Organisation / Benutzerverwaltung / Rollen/Rechte.* Wählen Sie hier eine Benutzerrolle aus und setzen Sie dann bei den Rechten unter "Dokumentation" einen Haken bei "Mobilität" (Lesen / Ändern).

Register Einschätzungen

#### **Kontinenz**

Hinter dem Begriff Kontinenz wird allgemein die Fähigkeit verstanden, Stuhl oder Urin bewusst zurückzuhalten. Dabei sind der Schließmuskel der Harnblase und die Beckenbodenmuskulatur von besonderer Bedeutung. Um die Kontinenz zu fördern, ist es hilfreich, für den Klienten ein genau auf ihn abgestimmtes Kontinenztraining auszuarbeiten und dieses mit ihm durchzuführen. Der Dokumentationsbereich "Kontinenz" soll Ihnen dabei helfen, um so gezielter Maßnahmen einleiten zu können, welche zu einer Verbesserung der Situation derer beitragen, die unter Inkontinenz leiden.

#### **Einschätzung durchführen**

Zum Durchführen einer Einschätzung tippen Sie bitte auf das Pluszeichen und wählen die gewünschte Einschätzung aus. Daraufhin werden die Kriterien der Einschätzung eingeblendet. Im oberen Bereich können Sie zunächst folgende Einstellungen vornehmen:

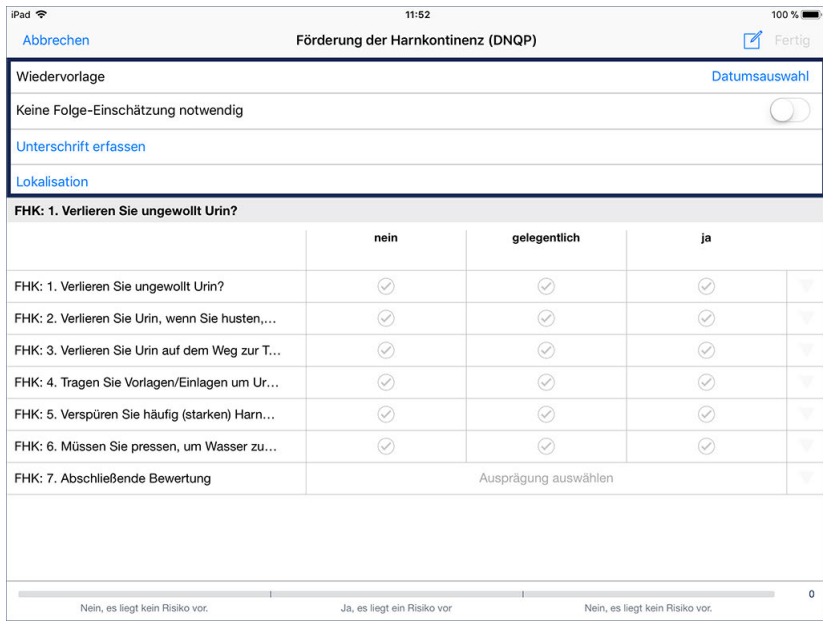

- Wiedervorlage: Wenn die Einschätzung zu einem späteren Zeitpunkt wiederholt werden soll, legen Sie über "Datumsauswahl" einen Termin für die erneute Durchführung fest. Sie werden dann in der RuPA und der Wiedervorlage darüber informiert, die Einschätzung fristgerecht zu wiederholen.
- Keine Folge-Einschätzung notwendig: Reicht die einmalige Durchführung der Einschätzung aus, brauchen Sie sich nicht in der RuPA bzw. der Wiedervorlage an die Wiederholung erinnern zu lassen. Aktivieren Sie in diesem Fall die Option "Keine Folge-Einschätzung notwendig", um die Einschätzung für diesen Klienten von der Prüfung auszunehmen.
- Unterschrift erfassen: Sie können sich die Durchführung der Einschätzung sowie die Richtigkeit der Angaben schriftlich bestätigen lassen. Dies ist allerdings erst zum Abschluss der Einschätzung sinnvoll, da die Einschätzung durch Bestätigen der Unterschrift geschlossen wird und dann auch nicht mehr bearbeitet werden sollte. Zum Einholen der Unterschrift tippen Sie auf "Unterschrift" und lassen den Klienten bzw. dessen Vertreter einfach elektronisch auf dem CarePad unterschreiben. Bestätigen Sie die Unterschrift anschließend mit "Speichern".

Register Einschätzungen

Die Unterschriften-Funktion steht Ihnen nur zur Verfügung, wenn Sie am MediFox-PC unter *Einstellungen / Dokumentation / Einschätzungen* in den Einstellungen der Einschätzung einen Haken bei der Option "Unterschrift" gesetzt haben.

 Lokalisation: Sie können eine grafische Lokalisation von Körperteilen vornehmen, die hinsichtlich der Kontinenz beeinträchtigt sind. Tippen Sie dafür auf "Lokalisation". Wählen Sie im folgenden Dialog eine Ansicht aus, die Ihnen eine möglichst exakte Lokalisation erlaubt, z.B. "Beine". Tippen Sie dann mit dem Finger an die Stelle, die markiert werden soll. MediFox markiert die Stelle mit einem blauen Kreis. Sie können den Kreis vergrößern, indem Sie zwei Finger auf den Kreis auflegen und die Finger dann nach außen spreizen. Genauso können Sie den Kreis verkleinern, indem Sie die beiden Finger zueinander ziehen. Auf diese Weise können Sie beliebig viele Stellen der gewählten Ansicht markieren. Möchten Sie eine Markierung löschen, tippen Sie mit einem Finger in den entsprechenden Kreis, sodass dieser wieder blau markiert wird. Tippen Sie dann oben rechts neben den verfügbaren Ansichten auf das blaue "x". Die ausgewählte Markierung wird entfernt. Haben Sie alle Markierungen gesetzt, speichern Sie diese mit "Fertig".

Die Lokalisation steht Ihnen nur zur Verfügung, wenn Sie am MediFox-PC unter *Einstellungen / Dokumentation / Einschätzungen* in den Einstellungen der Einschätzung einen Haken bei der Option "Lokalisation" gesetzt haben.

MediFox blendet für jedes Kriterium verschiedene Auswahlfelder ein, mithilfe derer Sie den Grad der Ausprägung bestimmen können. Wählen Sie dazu pro Kriterium diejenige Ausprägung durch Antippen aus, die der aktuellen Situation des Klienten entspricht.

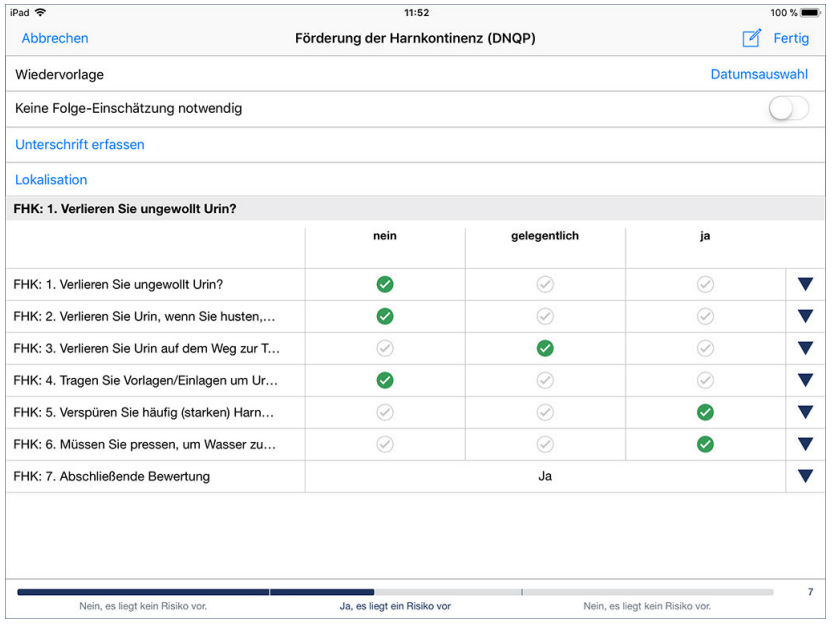

Durch Antippen der Haken legen Sie die Ausprägung der Kriterien fest

### Register Einschätzungen

Tipp: Wenn Sie einmal nicht wissen, wonach Sie ein bestimmtes Kriterium beurteilen sollen, tippen Sie einfach den Titel des Kriteriums auf der linken Seite an. MediFox blendet Ihnen dann eine kurze Erläuterung ein, die Ihnen erklärt, wonach die Ausprägung zu beurteilen ist.

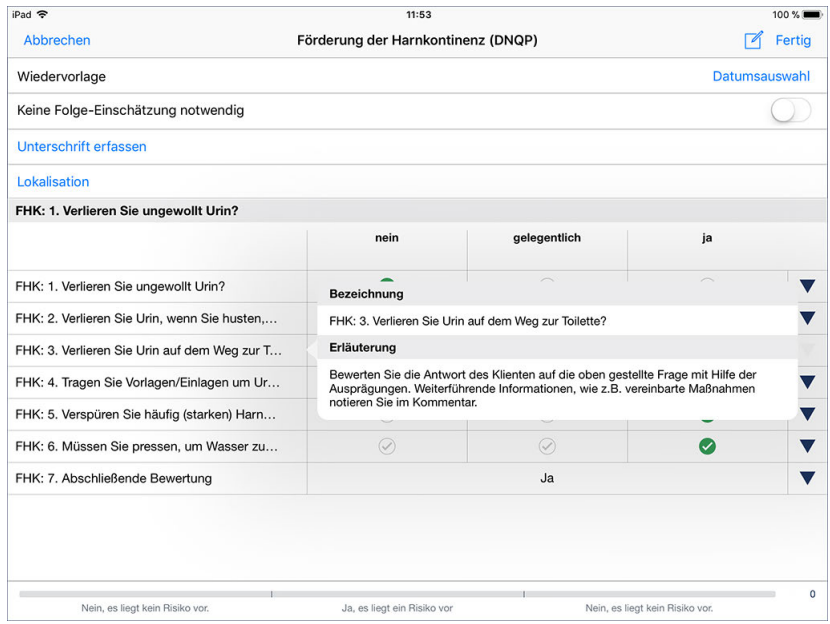

Durch Antippen der Kriterien werden Erläuterungen zur Beurteilung eingeblendet

Haben Sie ein Kriterium beurteilt, wird auf der rechten Seite ein dunkelblauer Pfeil eingeblendet. Tippen Sie auf diesen Pfeil, um Ihre Einschätzung zu begründen bzw. zu kommentieren. Dafür stehen Ihnen bis zu 2000 Zeichen zur Verfügung.

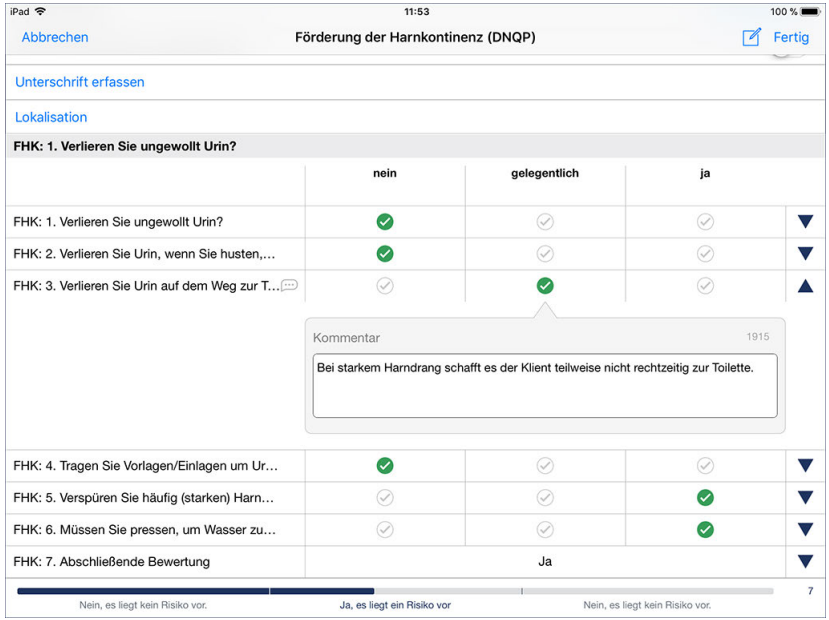

Durch Antippen der Dreiecke blenden Sie Kommentarfelder ein

In dem eingeblendeten Kommentarfeld können Sie auch die Option "Planungsrelevant" aktivieren. Wenn Sie dies tun, wird für dieses Kriterium ein Eintrag in der Checkliste erstellt, die Sie am MediFox-PC im Bereich der Pflegeplanung vorfinden. Beim Erstellen oder Bearbeiten der Pflegeplanung können Sie die Checkliste dann aufrufen und die einzelnen Kriterien in der Planung berücksichtigen.

Register Einschätzungen

#### **Folge-Einschätzung durchführen**

Wenn das Wiedervorlagedatum der Einschätzung erreicht ist oder sich die Pflegesituation des Klienten geändert hat, sodass die Beurteilung erneut erfolgen sollte, können Sie einfach eine Folge-Einschätzung durchführen. Folge-Einschätzungen bieten den Vorteil, dass diese den Bewertungsstand der vorherigen Einschätzung automatisch übernehmen. Alle Kriterien sind also bereits beurteilt und Sie müssen nur noch diejenigen Kriterien neu bewerten, bei denen sich seit der letzten Beurteilung Änderungen ergeben haben. Dazu wählen Sie einfach die letzte Einschätzung aus und tippen dann über das Stiftsymbol auf "Folge-Einschätzung". Beurteilen Sie auch die Folge-Einschätzung wieder vollständig und speichern Sie diese ab.

#### **Einschätzung löschen / bearbeiten**

Zum Löschen oder nachträglichen Bearbeiten einer Einschätzung wählen Sie diese aus und tippen dann auf das Stiftsymbol. Hier wählen Sie zwischen den Optionen "Bearbeiten" und "Löschen". Beim Bearbeiten öffnet sich der aktuelle Dokumentationsstand der Einschätzung. Nehmen Sie hier die Anpassungen vor und speichern Sie diese mit "Fertig".

#### **RuPA-Statusprüfung**

Die Beurteilung der Kontinenz ist für die Pflegeplanung obligatorisch. MediFox überprüft deshalb in der Risiko- und Potenzialanalyse (RuPA), ob bereits eine entsprechende Einschätzung angelegt wurde. Ist dies nicht der Fall, gibt MediFox in der RuPA eine rote Statusmeldung aus. Ist das Wiedervorlagedatum einer Einschätzung in Kürze erreicht, gibt MediFox ein gelbes Statussymbol aus.

#### **Erforderliche Zugriffsrechte**

Für den vollen Zugriff auf dieses Dokumentationsblatt benötigen Sie das Recht zum Lesen und Ändern des Dokumentationsbereichs "Kontinenz". Das Recht vergeben Sie am MediFox-PC unter *Einstellungen / Organisation / Benutzerverwaltung / Rollen/Rechte.* Wählen Sie hier eine Benutzerrolle aus und setzen Sie dann bei den Rechten unter "Dokumentation" einen Haken bei "Kontinenz" (Lesen / Ändern).

Register Einschätzungen

#### **Schmerz**

Nach Aussage des DNQP (Deutsches Netzwerk für Qualitätsentwicklung in der Pflege) soll jeder Klient mit akuten oder tumorbedingten chronischen Schmerzen, aber auch mit zu erwartenden Schmerzen eine angemessene Schmerzbehandlung erhalten, die dem Entstehen von Schmerzen vorbeugt, oder diese auf ein erträgliches Maß reduziert oder beseitigt. Mithilfe der Einschätzungen zur Schmerzerfassung können Sie einfach und schnell alle notwendigen Informationen festhalten und so gezielter und leichter die individuellen Anforderungen an ein Schmerzmanagement Ihrer Klienten erfüllen.

#### **Einschätzung durchführen**

Zum Durchführen einer Einschätzung tippen Sie bitte auf das Pluszeichen und wählen das gewünschte Assessment aus. Daraufhin werden die Kriterien des Assessments eingeblendet. Im oberen Bereich können Sie zunächst folgende Einstellungen vornehmen:

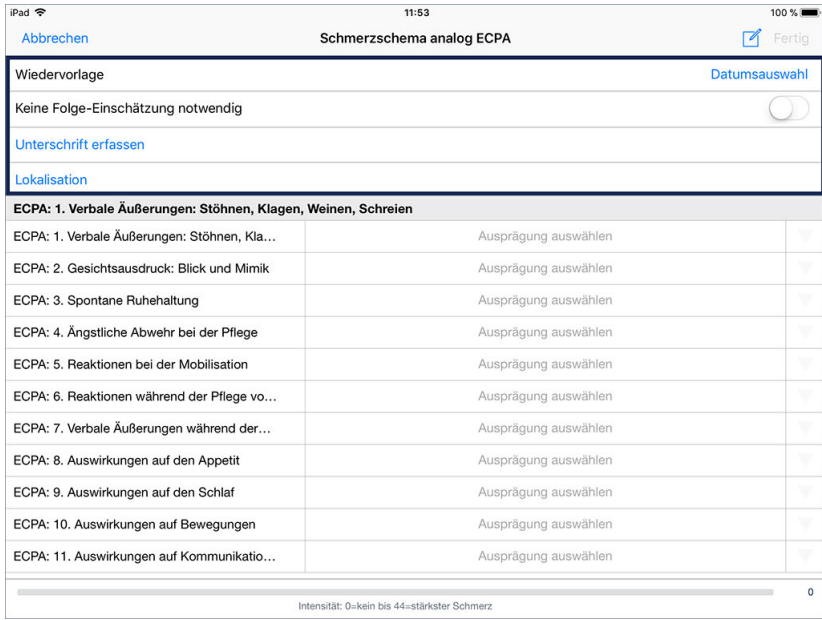

- Wiedervorlage: Wenn die Einschätzung zu einem späteren Zeitpunkt wiederholt werden soll, legen Sie über "Datumsauswahl" einen Termin für die erneute Durchführung fest. Sie werden dann in der RuPA und der Wiedervorlage darüber informiert, die Einschätzung fristgerecht zu wiederholen.
- Keine Folge-Einschätzung notwendig: Reicht die einmalige Durchführung der Einschätzung aus, brauchen Sie sich nicht in der RuPA bzw. der Wiedervorlage an die Wiederholung erinnern zu lassen. Aktivieren Sie in diesem Fall die Option "Keine Folge-Einschätzung notwendig", um die Einschätzung für diesen Klienten von der Prüfung auszunehmen.
- Unterschrift erfassen: Sie können sich die Durchführung der Einschätzung sowie die Richtigkeit der Angaben schriftlich bestätigen lassen. Dies ist allerdings erst zum Abschluss der Einschätzung sinnvoll, da die Einschätzung durch Bestätigen der Unterschrift geschlossen wird und dann auch nicht mehr bearbeitet werden sollte. Zum Einholen der Unterschrift tippen Sie auf "Unterschrift" und lassen den Klienten bzw. dessen Vertreter einfach elektronisch auf dem CarePad unterschreiben. Bestätigen Sie die Unterschrift anschließend mit "Speichern".

Register Einschätzungen

Die Unterschriften-Funktion steht Ihnen nur zur Verfügung, wenn Sie am MediFox-PC unter *Einstellungen / Dokumentation / Einschätzungen* in den Einstellungen der Einschätzung einen Haken bei der Option "Unterschrift" gesetzt haben.

 Lokalisation: Sie können eine grafische Lokalisation von Körperteilen vornehmen, die von Schmerzen betroffen sind. Tippen Sie dafür auf "Lokalisation". Wählen Sie im folgenden Dialog eine Ansicht aus, die Ihnen eine möglichst exakte Lokalisation erlaubt, z.B. "Beine". Tippen Sie dann mit dem Finger an die Stelle, die markiert werden soll. MediFox markiert die Stelle mit einem blauen Kreis. Sie können den Kreis vergrößern, indem Sie zwei Finger auf den Kreis auflegen und die Finger dann nach außen spreizen. Genauso können Sie den Kreis verkleinern, indem Sie die beiden Finger zueinander ziehen. Auf diese Weise können Sie beliebig viele Stellen der gewählten Ansicht markieren. Möchten Sie eine Markierung löschen, tippen Sie mit einem Finger in den entsprechenden Kreis, sodass dieser wieder blau markiert wird. Tippen Sie dann oben rechts neben den verfügbaren Ansichten auf das blaue "x". Die ausgewählte Markierung wird entfernt. Haben Sie alle Markierungen gesetzt, speichern Sie diese mit "Fertig".

Die Lokalisation steht Ihnen nur zur Verfügung, wenn Sie am MediFox-PC unter *Einstellungen / Dokumentation / Einschätzungen* in den Einstellungen der Einschätzung einen Haken bei der Option "Lokalisation" gesetzt haben.

MediFox blendet für jedes Kriterium verschiedene Auswahlfelder ein, mithilfe derer Sie den Grad der Ausprägung bestimmen können. Wählen Sie dazu pro Kriterium diejenige Ausprägung durch Antippen aus, die der aktuellen Situation des Klienten entspricht.

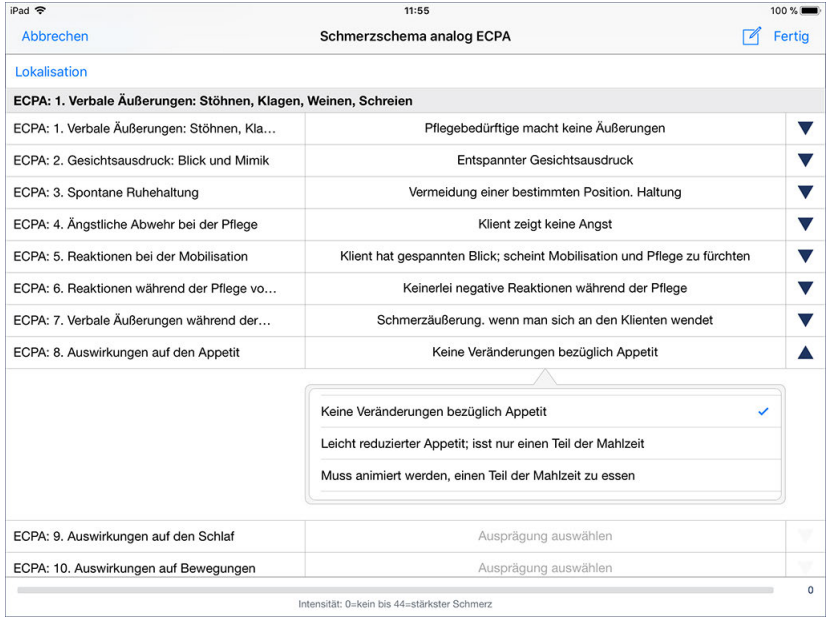

Durch Antippen der Kriterien blenden Sie die Ausprägungen zur Beurteilung ein

Tipp: Wenn Sie einmal nicht wissen, wonach Sie ein bestimmtes Kriterium beurteilen sollen, tippen Sie einfach den Titel des Kriteriums auf der linken Seite an. MediFox blendet Ihnen dann eine kurze Erläuterung ein, die Ihnen erklärt, wonach die Ausprägung zu beurteilen ist.

Register Einschätzungen

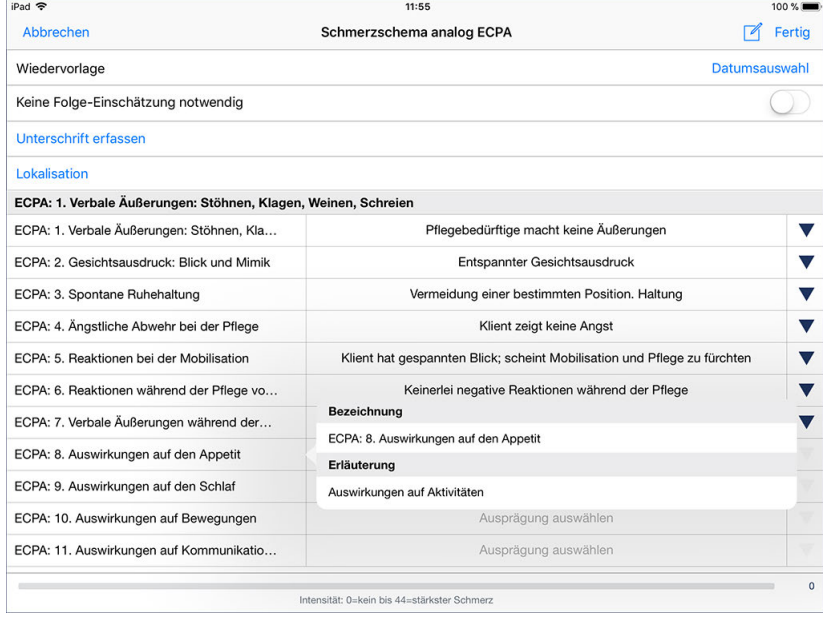

Durch Antippen der Kriterien werden Erläuterungen zur Beurteilung eingeblendet

Haben Sie ein Kriterium beurteilt, wird auf der rechten Seite ein dunkelblauer Pfeil eingeblendet. Tippen Sie auf diesen Pfeil, um Ihre Einschätzung zu begründen bzw. zu kommentieren. Dafür stehen Ihnen bis zu 2000 Zeichen zur Verfügung.

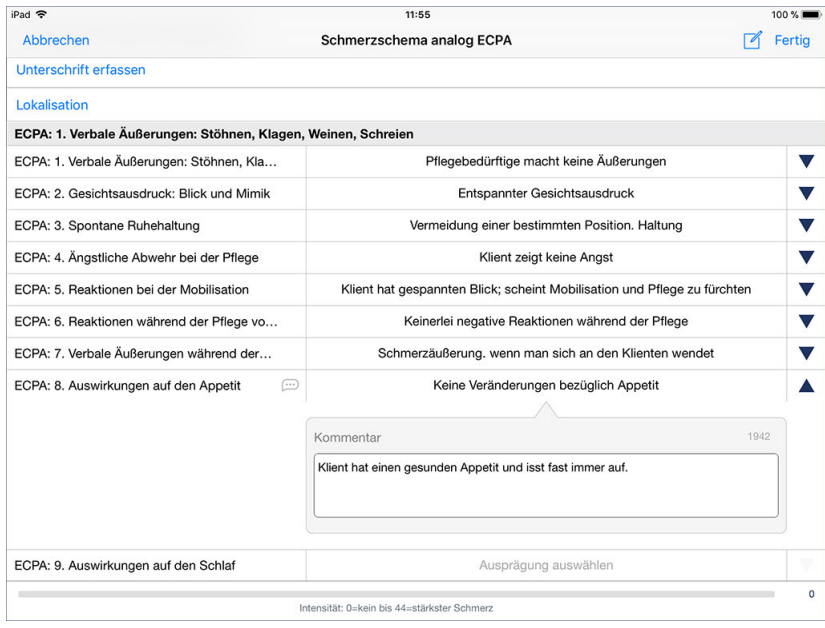

Durch Antippen der Dreiecke blenden Sie Kommentarfelder ein

Register Einschätzungen

#### **Folge-Einschätzung durchführen**

Wenn das Wiedervorlagedatum der Einschätzung erreicht ist oder sich die Pflegesituation des Klienten geändert hat, sodass die Beurteilung erneut erfolgen sollte, können Sie einfach eine Folge-Einschätzung durchführen. Folge-Einschätzungen bieten den Vorteil, dass diese den Bewertungsstand der vorherigen Einschätzung automatisch übernehmen. Alle Kriterien sind also bereits beurteilt und Sie müssen nur noch diejenigen Kriterien neu bewerten, bei denen sich seit der letzten Beurteilung Änderungen ergeben haben. Dazu wählen Sie einfach die letzte Einschätzung aus und tippen dann über das Stiftsymbol auf "Folge-Einschätzung". Beurteilen Sie auch die Folge-Einschätzung wieder vollständig und speichern Sie dieses ab.

#### **Einschätzung löschen / bearbeiten**

Zum Löschen oder nachträglichen Bearbeiten einer Einschätzung wählen Sie diese aus und tippen dann auf das Stiftsymbol. Hier wählen Sie zwischen den Optionen "Bearbeiten" und "Löschen". Beim Bearbeiten öffnet sich der aktuelle Dokumentationsstand der Einschätzung. Nehmen Sie hier die Anpassungen vor und speichern Sie diese mit "Fertig".

#### **RuPA-Statusprüfung**

Die Beurteilung des Schmerzempfindens ist für die Pflegeplanung obligatorisch. MediFox überprüft deshalb in der Risiko- und Potenzialanalyse (RuPA), ob bereits eine entsprechende Einschätzung angelegt wurde. Ist dies nicht der Fall, gibt MediFox in der RuPA eine rote Statusmeldung aus. Ist das Wiedervorlagedatum einer Einschätzung in Kürze erreicht, gibt MediFox ein gelbes Statussymbol aus.

#### **Erforderliche Zugriffsrechte**

Für den vollen Zugriff auf dieses Dokumentationsblatt benötigen Sie das Recht zum Lesen und Ändern des Dokumentationsbereichs "Schmerzerfassung". Das Recht vergeben Sie am MediFox-PC unter *Einstellungen / Organisation / Benutzerverwaltung / Rollen/Rechte.* Wählen Sie hier eine Benutzerrolle aus und setzen Sie dann bei den Rechten unter "Dokumentation" einen Haken bei "Schmerzerfassung" (Lesen / Ändern).

Register Einschätzungen

#### **Sonstiges**

Alle weiteren Einschätzungen, die keiner Kategorie wie "Kontinenz" oder "Demenz" zugeordnet werden können, finden Sie in diesem Dokumentationsblatt wieder. Dazu zählt z.B. ein umfangreiches Pflegevisitenprotokoll und eine Vorlage für Fallbesprechungen.

#### **Einschätzung durchführen**

Zum Durchführen einer Einschätzung tippen Sie bitte auf das Pluszeichen und wählen die gewünschte Einschätzung aus. Daraufhin werden die Kriterien der Einschätzung eingeblendet. Im oberen Bereich können Sie zunächst folgende Einstellungen vornehmen:

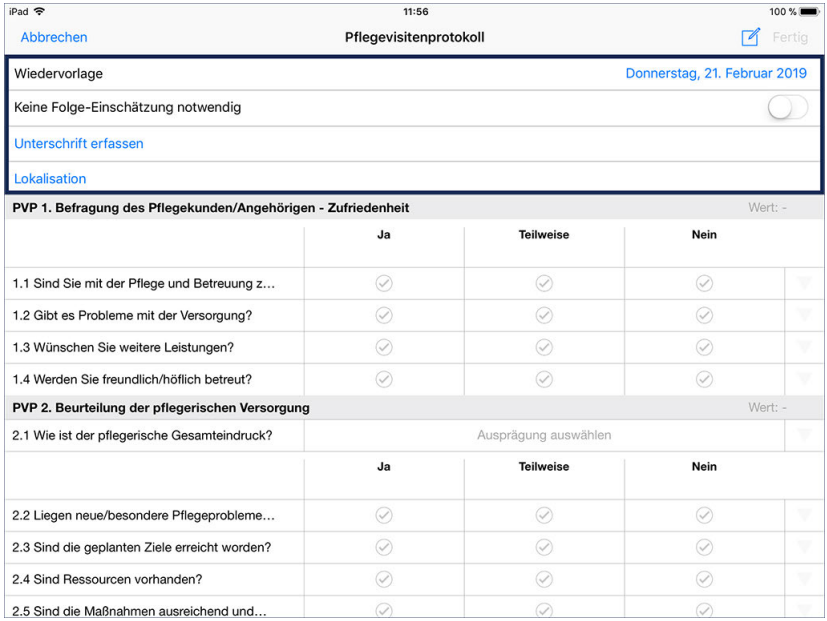

- Wiedervorlage: Wenn die Einschätzung zu einem späteren Zeitpunkt wiederholt werden soll, legen Sie über "Datumsauswahl" einen Termin für die erneute Durchführung fest. Sie werden dann in der RuPA und der Wiedervorlage darüber informiert, die Einschätzung fristgerecht zu wiederholen.
- Keine Folge-Einschätzung notwendig: Reicht die einmalige Durchführung der Einschätzung aus, brauchen Sie sich nicht in der RuPA bzw. der Wiedervorlage an die Wiederholung erinnern zu lassen. Aktivieren Sie in diesem Fall die Option "Keine Folge-Einschätzung notwendig", um die Einschätzung für diesen Klienten von der Prüfung auszunehmen.
- Unterschrift erfassen: Sie können sich die Durchführung der Einschätzung sowie die Richtigkeit der Angaben schriftlich bestätigen lassen. Dies ist allerdings erst zum Abschluss der Einschätzung sinnvoll, da die Einschätzung durch Bestätigen der Unterschrift geschlossen wird und dann auch nicht mehr bearbeitet werden sollte. Zum Einholen der Unterschrift tippen Sie auf "Unterschrift" und lassen den Klienten bzw. dessen Vertreter einfach elektronisch auf dem CarePad unterschreiben. Bestätigen Sie die Unterschrift anschließend mit "Speichern".

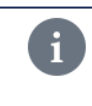

Die Unterschriften-Funktion steht Ihnen nur zur Verfügung, wenn Sie am MediFox-PC unter *Einstellungen / Dokumentation / Einschätzungen* in den Einstellungen der Einschätzung einen Haken bei der Option "Unterschrift" gesetzt haben.

### Register Einschätzungen

 Lokalisation: Sie können eine grafische Lokalisation von Körperteilen vornehmen, die abhängig von der Einschätzung beeinträchtigt sind. Tippen Sie dafür auf "Lokalisation". Wählen Sie im folgenden Dialog eine Ansicht aus, die Ihnen eine möglichst exakte Lokalisation erlaubt, z.B. "Beine". Tippen Sie dann mit dem Finger an die Stelle, die markiert werden soll. MediFox markiert die Stelle mit einem blauen Kreis. Sie können den Kreis vergrößern, indem Sie zwei Finger auf den Kreis auflegen und die Finger dann nach außen spreizen. Genauso können Sie den Kreis verkleinern, indem Sie die beiden Finger zueinander ziehen. Auf diese Weise können Sie beliebig viele Stellen der gewählten Ansicht markieren. Möchten Sie eine Markierung löschen, tippen Sie mit einem Finger in den entsprechenden Kreis, sodass dieser wieder blau markiert wird. Tippen Sie dann oben rechts neben den verfügbaren Ansichten auf das blaue "x". Die ausgewählte Markierung wird entfernt. Haben Sie alle Markierungen gesetzt, speichern Sie diese mit "Fertig".

> Die Lokalisation steht Ihnen nur zur Verfügung, wenn Sie am MediFox-PC unter *Einstellungen / Dokumentation / Einschätzungen* in den Einstellungen der Einschätzung einen Haken bei der Option "Lokalisation" gesetzt haben.

MediFox blendet für jedes Kriterium verschiedene Auswahlfelder ein, mithilfe derer Sie den Grad der Ausprägung bestimmen können. Wählen Sie dazu pro Kriterium diejenige Ausprägung durch Antippen aus, die der aktuellen Situation des Klienten entspricht.

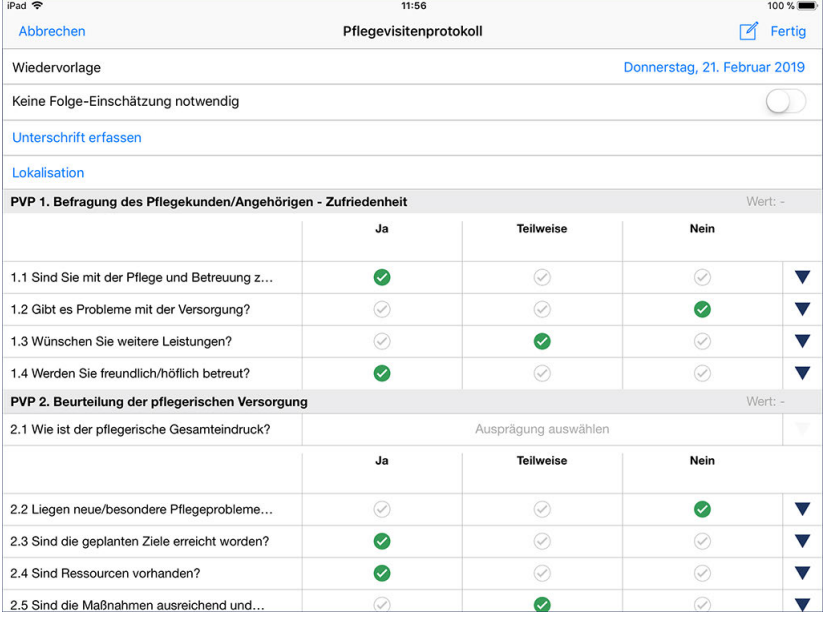

Durch Antippen der Haken legen Sie die Ausprägung der Kriterien fest

### Register Einschätzungen

Tipp: Wenn Sie einmal nicht wissen, wonach Sie ein bestimmtes Kriterium beurteilen sollen, tippen Sie einfach den Titel des Kriteriums auf der linken Seite an. MediFox blendet Ihnen dann eine kurze Erläuterung ein, die Ihnen erklärt, wonach die Ausprägung zu beurteilen ist.

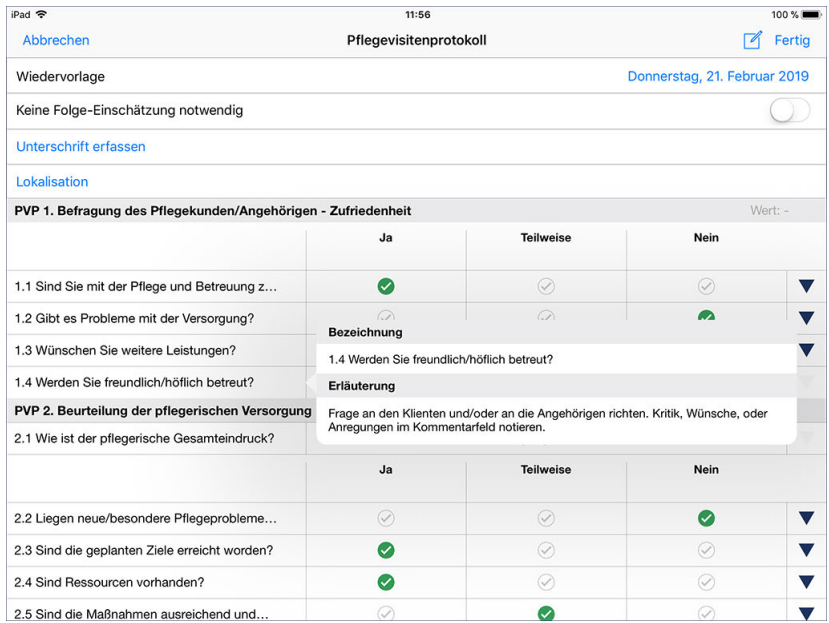

Durch Antippen der Kriterien werden Erläuterungen zur Beurteilung eingeblendet

Haben Sie ein Kriterium beurteilt, wird auf der rechten Seite ein dunkelblauer Pfeil eingeblendet. Tippen Sie auf diesen Pfeil, um Ihre Einschätzung zu begründen bzw. zu kommentieren. Dafür stehen Ihnen bis zu 2000 Zeichen zur Verfügung.

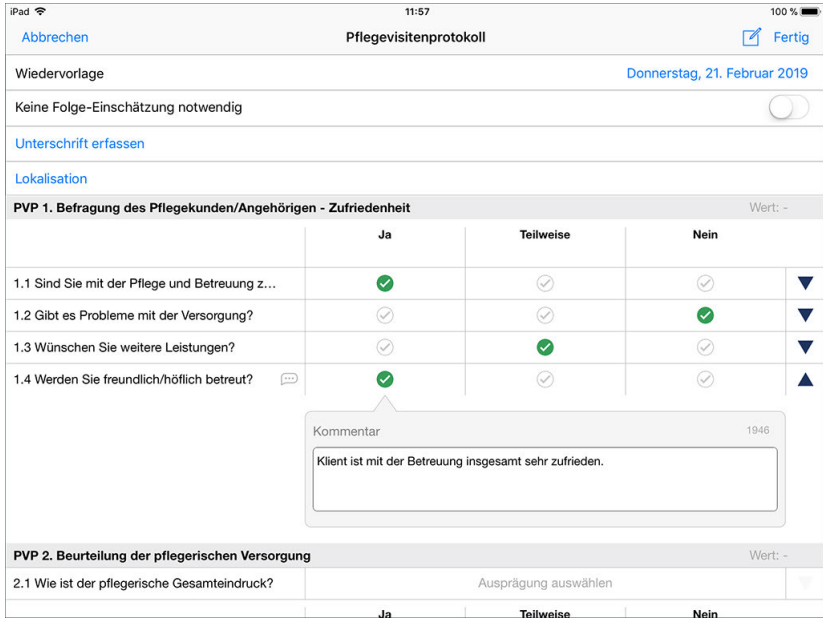

Durch Antippen der Dreiecke blenden Sie Kommentarfelder ein

Register Einschätzungen

#### **Folge-Einschätzung durchführen**

Wenn das Wiedervorlagedatum der Einschätzung erreicht ist oder sich die Pflegesituation des Klienten geändert hat, sodass die Beurteilung erneut erfolgen sollte, können Sie einfach eine Folge-Einschätzung durchführen. Folge-Einschätzungen bieten den Vorteil, dass diese den Bewertungsstand der vorherigen Einschätzung automatisch übernehmen. Alle Kriterien sind also bereits beurteilt und Sie müssen nur noch diejenigen Kriterien neu bewerten, bei denen sich seit der letzten Beurteilung Änderungen ergeben haben. Dazu wählen Sie einfach die letzte Einschätzung aus und tippen dann über das Stiftsymbol auf "Folge-Einschätzung". Beurteilen Sie auch die Folge-Einschätzung wieder vollständig und speichern Sie diese ab.

#### **Einschätzung löschen / bearbeiten**

Zum Löschen oder nachträglichen Bearbeiten einer Einschätzung wählen Sie diese aus und tippen dann auf das Stiftsymbol. Hier wählen Sie zwischen den Optionen "Bearbeiten" und "Löschen". Beim Bearbeiten öffnet sich der aktuelle Dokumentationsstand der Einschätzung. Nehmen Sie hier die Anpassungen vor und speichern Sie diese mit "Fertig".

#### **Erforderliche Zugriffsrechte**

Für den vollen Zugriff auf dieses Dokumentationsblatt benötigen Sie das Recht zum Lesen und Ändern des Dokumentationsbereichs "Sonstiges". Das Recht vergeben Sie am MediFox-PC unter *Einstellungen / Organisation / Benutzerverwaltung / Rollen/Rechte.* Wählen Sie hier eine Benutzerrolle aus und setzen Sie dann bei den Rechten unter "Dokumentation" einen Haken bei "Sonstiges" (Lesen / Ändern).

### Register Verlauf

Das Register "Verlauf" bietet Ihnen die Grundlage zur Dokumentation der täglichen Ereignisse rund um die Pflege Ihrer Klienten. Da die hier vorgenommenen Einträge stets die aktuelle Situation eines Klienten widerspiegeln sollen, empfehlen wir Ihnen, die hier gebotenen Möglichkeiten der Dokumentation intensiv zu nutzen. MediFox bietet Ihnen zahlreiche Automatismen und Unterstützung bei der Formulierung Ihrer Einträge, sodass auch das ausführliche und genaue Dokumentieren von Ereignissen in kurzer Zeit kein Problem darstellt.

Das Register gliedert sich in folgende Dokumentationsblätter:

- **[Sturz](#page-133-0)**
- [Schmerzdoku](#page-135-0)
- [Wunddoku](#page-140-0)
- [FEM](#page-145-0)
- [Bewegung](#page-148-0)
- [Beratung](#page-150-0)
- [Pflegebericht](#page-156-0)
- [Betreuung](#page-158-0)

Register Verlauf

#### <span id="page-133-0"></span>**Sturz**

Zur genauen Erfassung der Umstände eines Sturzes bietet Ihnen MediFox im Dokumentationsblatt "Sturz" ein ausführliches Sturzprotokoll. So können Sie neben dem Zeitpunkt und dem Grund des Sturzes viele weitere Informationen erfassen, die mit dem Sturz des Klienten zusammenhängen (z.B. Zeugen, die den Sturz beobachtet haben).

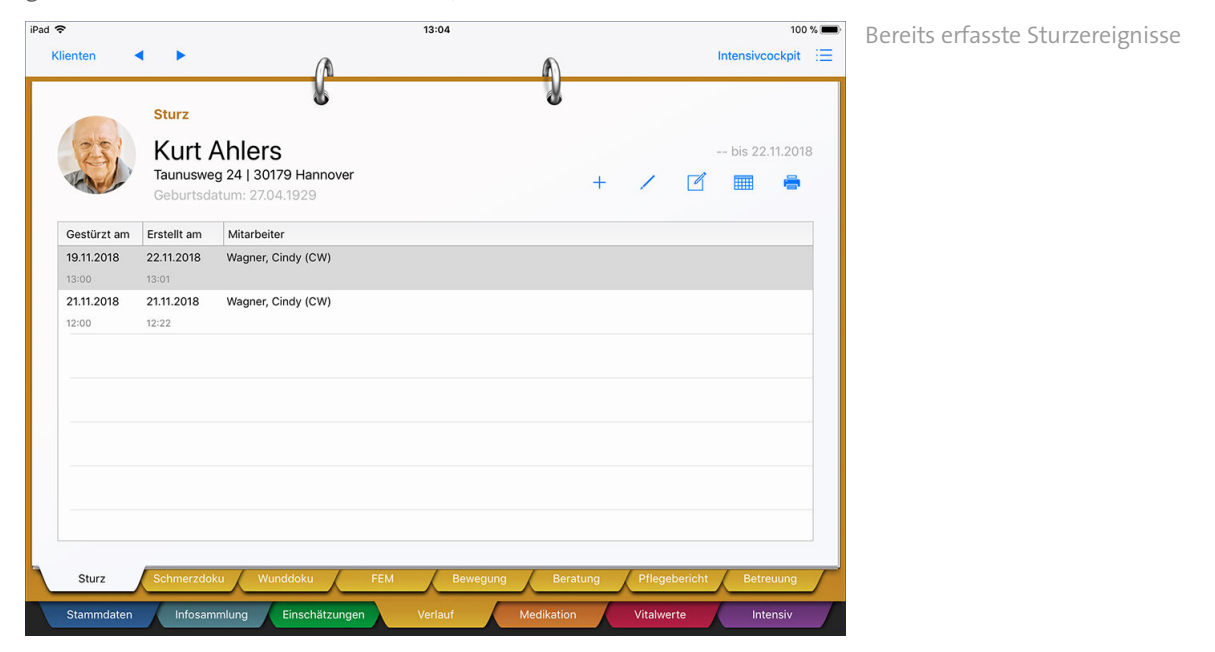

#### **Sturz erfassen**

Zum Erstellen eines Sturzprotokolls tippen Sie bitte auf das Pluszeichen. Der Dialog "Sturz-Erfassung" öffnet sich. Das Sturzprotokoll gliedert sich in 14 Themengebiete, die sich intuitiv ausfüllen lassen. Sie tragen also hauptsächlich eigene Texte ein oder wählen aus verschiedenen Vorgabewerten aus. Einzelne Themengebiete können bei Bedarf ausgelassen werden, wenn Sie die Angaben nicht benötigen oder falls Ihnen die erforderlichen Informationen fehlen. Dokumentieren sollten Sie in jedem Fall die Angaben zum Ort, dem Zeitpunkt und den Ursachen des Sturzes.

Register Verlauf

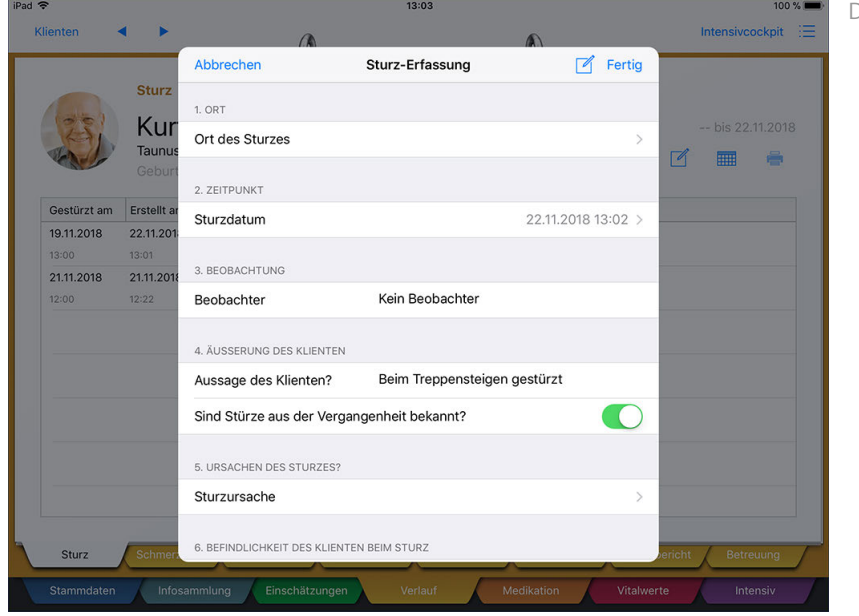

Detaillierte Sturzerfassung

#### **Sturzprotokoll bearbeiten / löschen**

Zum Löschen oder nachträglichen Bearbeiten eines Eintrags wählen Sie diesen aus und tippen dann auf das Stiftsymbol. Hier wählen Sie zwischen den Optionen "Bearbeiten" und "Löschen". Beim Bearbeiten öffnet sich der aktuelle Dokumentationsstand des Sturzprotokolls. Nehmen Sie hier die Anpassungen vor und speichern Sie diese mit "Fertig".

#### **Erforderliche Zugriffsrechte**

Für den vollen Zugriff auf dieses Dokumentationsblatt benötigen Sie das Recht zum Lesen und Ändern des Dokumentationsbereichs "Sturzrisiko". Das Recht vergeben Sie am MediFox-PC unter *Einstellungen / Organisation / Benutzerverwaltung / Rollen/Rechte.* Wählen Sie hier eine Benutzerrolle aus und setzen Sie dann bei den Rechten unter "Dokumentation" einen Haken bei "Sturzrisiko" (Lesen / Ändern).

Register Verlauf

#### <span id="page-135-0"></span>**Schmerzdoku**

Das Dokumentationsblatt "Schmerzdoku" ermöglicht Ihnen eine umfassende und detaillierte Dokumentation von Schmerzen, inklusive grafischer Darstellung. Grundsätzlich dokumentieren Sie zuerst einen Schmerz und erfassen dann in regelmäßigen Abständen Verlaufseinträge, um die Entwicklung des Schmerzempfindens zu protokollieren.

#### **Schmerzdokumentation erstellen**

Tippen Sie in der Übersicht auf der linken Seite auf "Aktuelle Schmerzen" [1]. Der Bereich wird daraufhin schattiert dargestellt. Tippen Sie nun auf das Pluszeichen oben rechts [2].

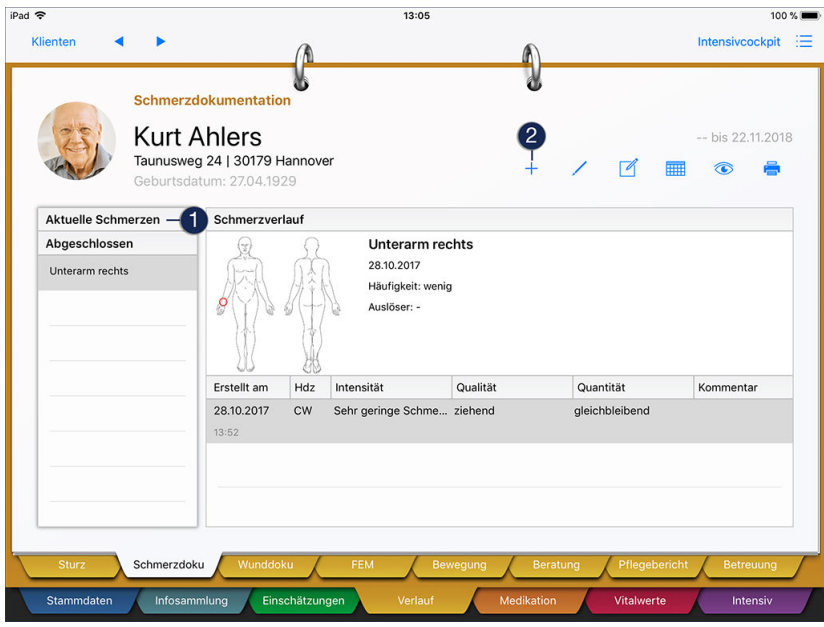

Der Dialog "Schmerzdokumentation" öffnet sich. Hier geben Sie zunächst an, seit wann der Schmerz besteht. Die Angabe "Abgeschlossen am" lassen Sie zunächst aus. Sie können den Eintrag zu einem späteren Zeitpunkt abschließen, wenn die Schmerzen nicht mehr auftreten. Die weiteren Felder füllen Sie ganz intuitiv aus, indem Sie aus den Vorgabewerten zur Schmerzhäufigkeit, Schmerzverstärkung usw. auswählen und diese bei Bedarf kommentieren.

Register Verlauf

i

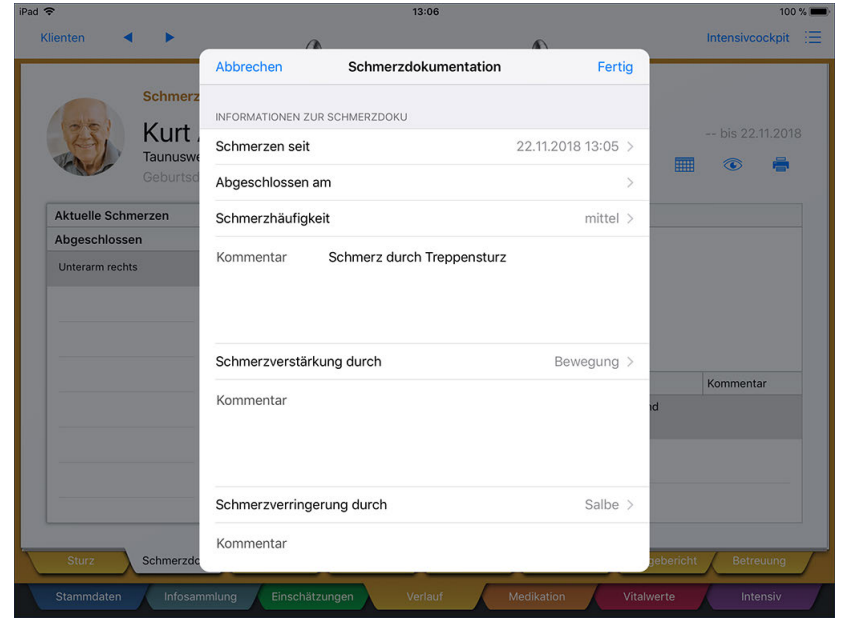

Erstellung einer neuen Schmerzdokumentation

Bei den Angaben zur Schmerzhäufigkeit, Schmerzverringerung und Schmerzverstärkung handelt es sich um individuell konfigurierbare Vorgabewerte, die Sie am MediFox-PC unter *Einstellungen / Vorgaben / Vorgabewerte* anpassen und erweitern können.

Bei der grafischen Schmerzlokalisierung können Sie auf verschiedenen Grafiken die Körperregion markieren, die vom Schmerz betroffen ist. Dazu wählen Sie eine bestimmte Ansicht aus (z.B. Beine) und ziehen dann mit dem Finger einen Kreis über dem entsprechenden Bereich auf. Sie können den Kreis beliebig oft neu aufziehen, solange bis Sie die optimale Position festgelegt haben. Die grafische Lokalisation speichern Sie anschließend mit "Fertig" und gelangen dadurch zur Schmerzdokumentation zurück.

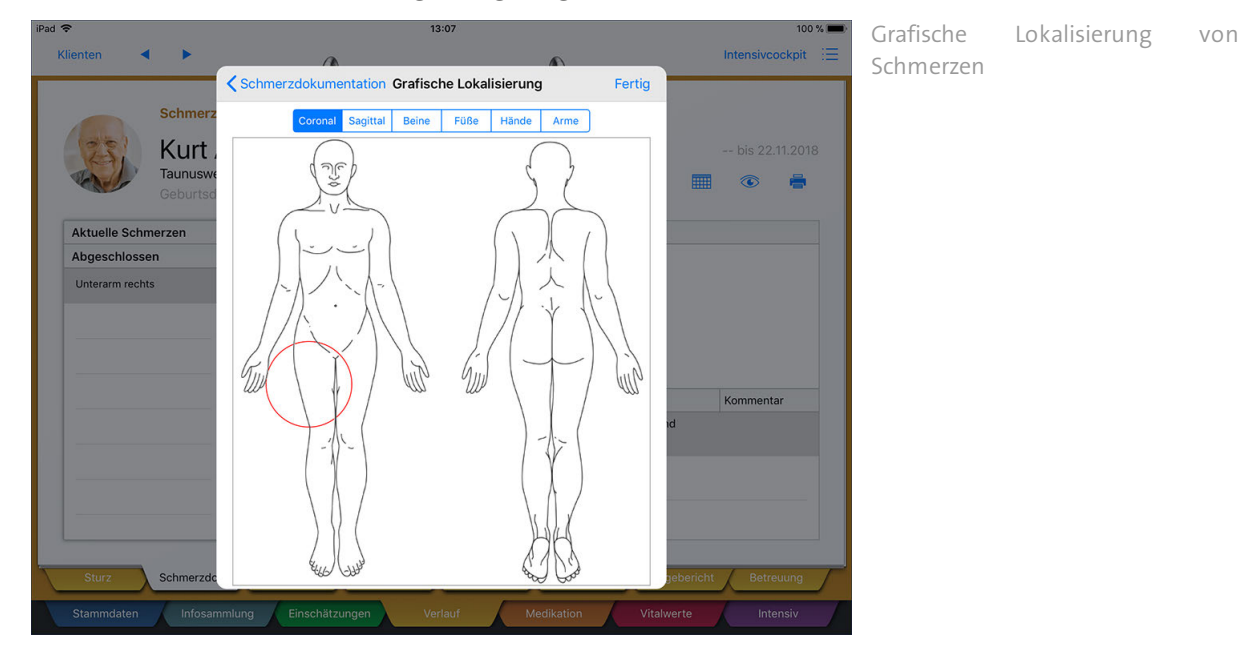

Erfassen Sie auf diese Weise alle relevanten bzw. bekannten Angaben zum Schmerzempfinden.

Register Verlauf

#### **Schmerzverlauf erfassen**

Um auf eine Schmerzverringerung bzw. Schmerzverstärkung schließen zu können, sollten Sie in regelmäßigen Abständen Verlaufseinträge zu den erfassten Schmerzen anlegen. Tippen Sie dazu zunächst den Bereich "Schmerzverlauf" an [1], sodass dieser schattiert dargestellt wird. Tippen Sie dann auf das Pluszeichen **[2]**.

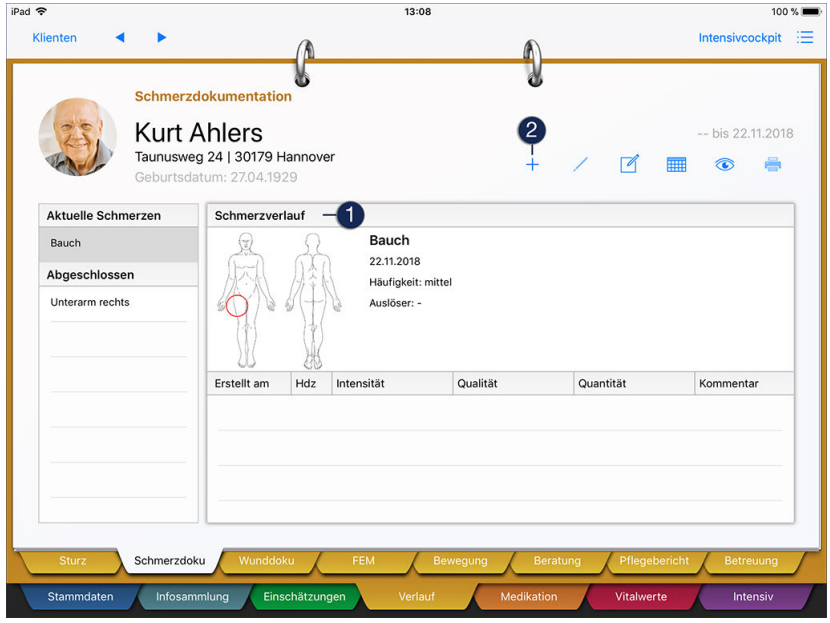

Der Dialog "Schmerzverlauf erstellen" öffnet sich. Wählen Sie hier zunächst die aktuelle Intensität des Schmerz aus. Dazu tippen Sie auf der Schmerzskala einen der Smileys an, der dem Befinden des Klienten entspricht. Können Sie die Schmerzintensität nicht beschreiben, wählen Sie unter "Bemerkung" die Option "Keine Angabe" aus. Speichern Sie die Angabe der Intensität mit "Fertig". Sie gelangen dann zum Schmerzverlauf zurück.

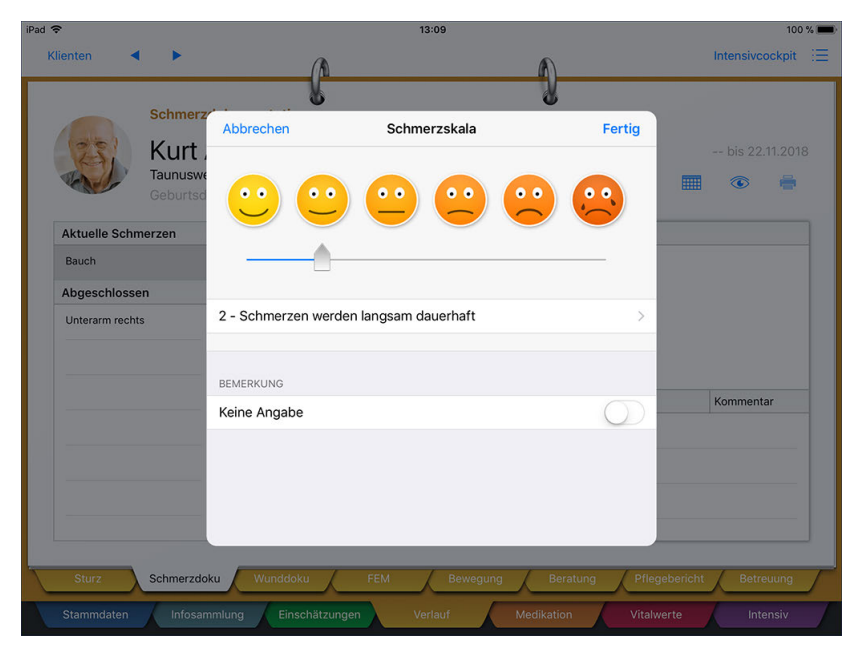

Beurteilung des Schmerzempfindens anhand der Schmerzskala

### Register Verlauf

 $\mathbf{i}$ 

Wählen Sie anschließend die zutreffende Schmerzqualität und Schmerzquantität aus. Speichern Sie den Verlaufseintrag dann mit "Fertig".

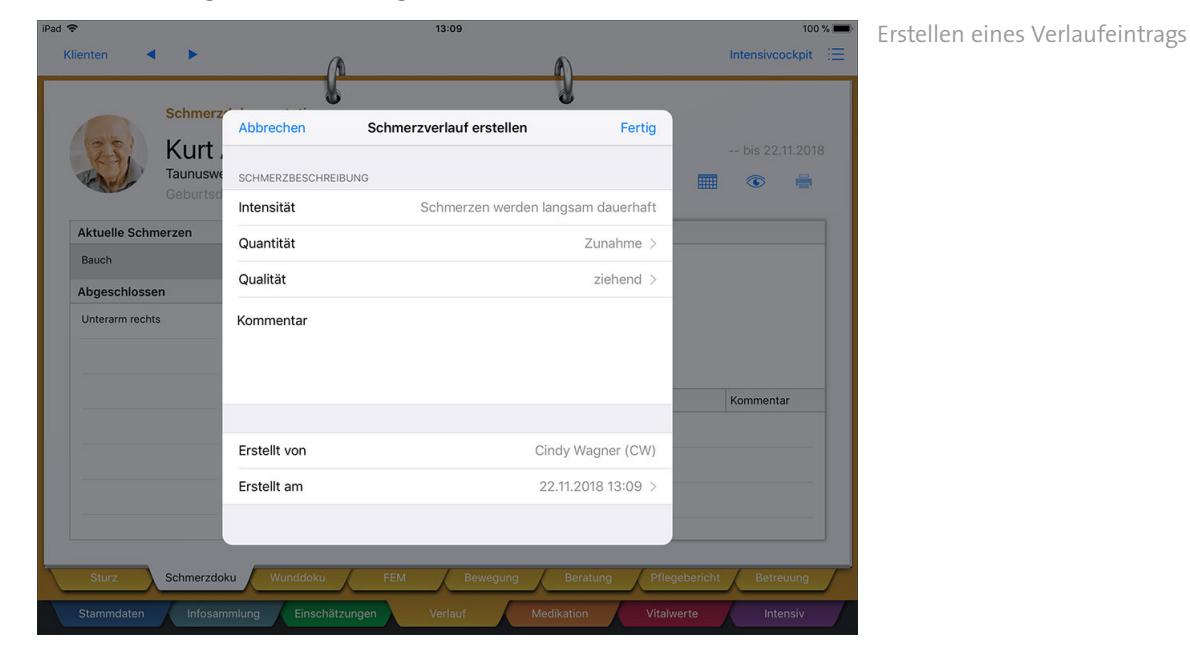

Bei den Angaben zur Schmerzquantität und Schmerzqualität handelt es sich um individuell konfigurierbare Vorgabewerte, die Sie am MediFox-PC unter *Einstellungen / Vorgaben / Vorgabewerte* anpassen und erweitern können.

Erfassen Sie auf diese Weise weitere Verlaufseinträge (z.B. einmal pro Woche), bis der Schmerz vom Klienten nicht mehr wahrgenommen wird.

Register Verlauf

#### **Schmerzdokumentation abschließen**

Ist ein Schmerz nicht mehr wahrnehmbar, können Sie die Schmerzdokumentation abschließen. Wählen Sie dazu einen Eintrag aus dem Bereich "Aktuelle Schmerzen" aus [1] und tippen Sie dann über das Stiftsymbol auf "Abschließen" [2]. Der Eintrag kann dann nicht mehr bearbeitet, sondern nur noch eingesehen werden. Stellen Sie daher vor dem Abschließen der Schmerzdokumentation sicher, dass bereits alle benötigten Angaben eingetragen wurden.

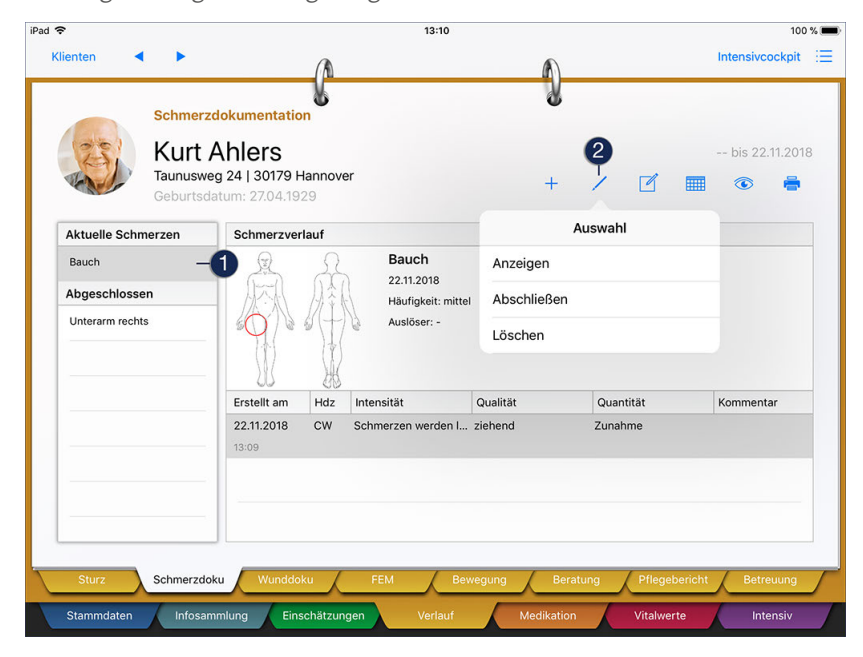

#### **Erforderliche Zugriffsrechte**

Für den vollen Zugriff auf dieses Dokumentationsblatt benötigen Sie das Recht zum Lesen und Ändern des Dokumentationsbereichs "Schmerzerfassung". Das Recht vergeben Sie am MediFox-PC unter *Einstellungen / Organisation / Benutzerverwaltung / Rollen/Rechte.* Wählen Sie hier eine Benutzerrolle aus und setzen Sie dann bei den Rechten unter "Dokumentation" einen Haken bei "Schmerzerfassung" (Lesen / Ändern).

Register Verlauf

#### <span id="page-140-0"></span>**Wunddoku**

Das Dokumentationsblatt "Wunddoku" ermöglicht Ihnen eine umfassende und detaillierte Dokumentation von Wunden, inklusive grafischer Darstellung und Einbindung von Fotos. Grundsätzlich dokumentieren Sie zuerst eine Wunde und erfassen dann in regelmäßigen Abständen Verlaufseinträge, um die Entwicklung der Wundheilung zu protokollieren.

#### **Wunddokumentation erstellen**

Tippen Sie in der Übersicht auf der linken Seite auf "Aktuelle Wunden" [1]. Der Bereich wird nun schattiert dargestellt. Tippen Sie nun auf das Pluszeichen oben rechts [2].

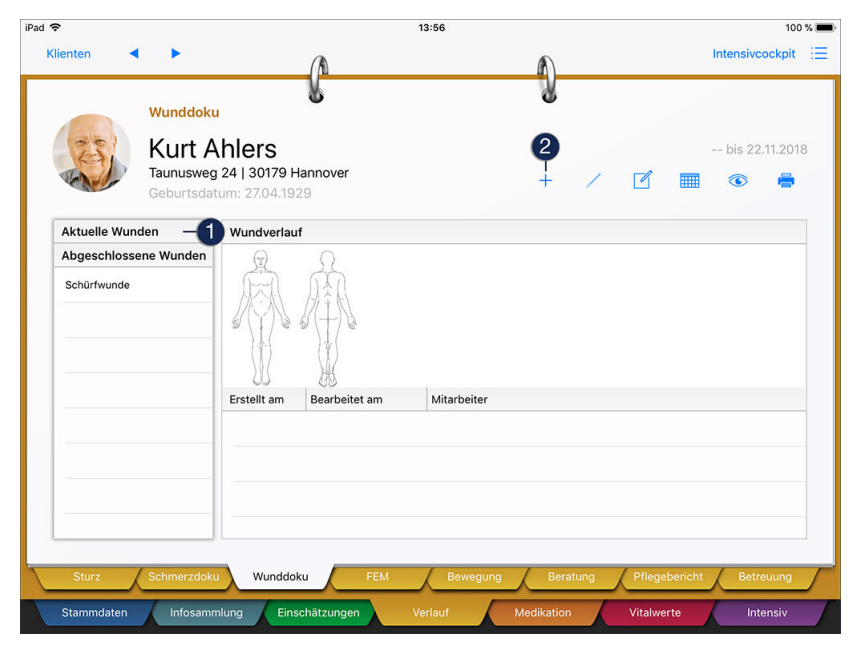

Der Dialog "Wundlokalisation" öffnet sich. Hier geben Sie zunächst an, wann die Wunde festgestellt wurde. Die Angabe "Abgeschlossen am" lassen Sie zunächst aus. Sie können den Eintrag zu einem späteren Zeitpunkt abschließen, wenn die Wunde verheilt ist. Anschließend wählen Sie aus den passenden Einträgen zur Wundentstehung, Ursache und Lokalisation aus.

Register Verlauf

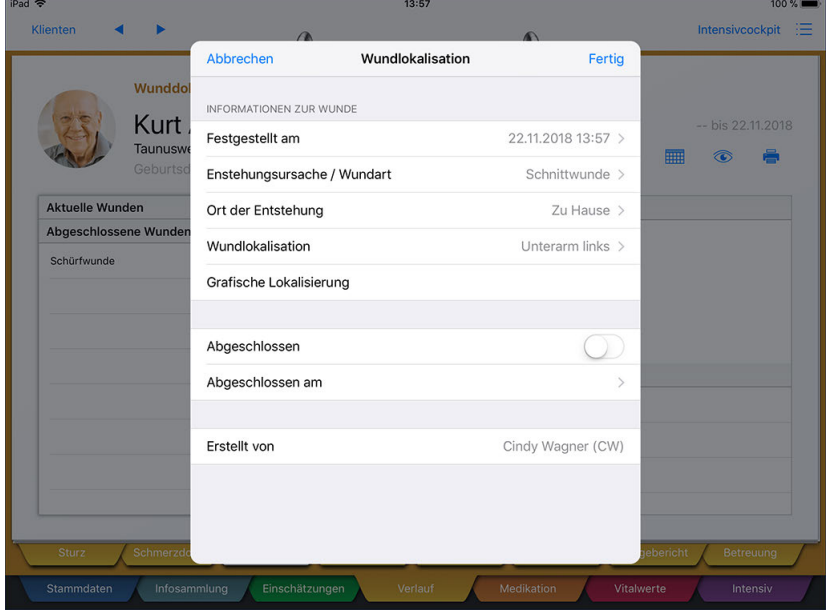

Detaillierte Wundbeschreibung

i

Bei den Angaben zur Wundart, Wundentstehung und Wundlokalisation handelt es sich um individuell konfigurierbare Vorgabewerte, die Sie am MediFox-PC unter *Einstellungen / Vorgaben / Vorgabewerte* anpassen und erweitern können.

Bei der grafischen Wundlokalisierung können Sie auf verschiedenen Grafiken die Körperregion markieren, die von der Wunde betroffen ist. Dazu wählen Sie eine bestimmte Ansicht aus (z.B. Beine) und ziehen dann mit dem Finger einen Kreis über dem entsprechenden Bereich auf. Sie können den Kreis beliebig oft neu aufziehen, solange bis Sie die optimale Position festgelegt haben.

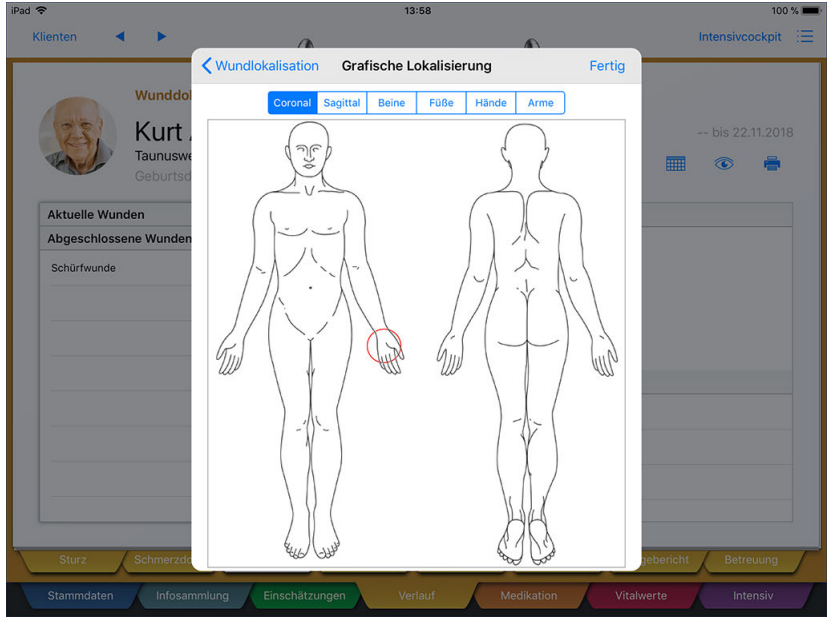

Grafische Lokalisierung der Wunde

Register Verlauf

#### **Wundverlauf erfassen**

Um auf eine gute oder schlechte Wundheilung schließen zu können, sollten Sie in regelmäßigen Abständen Verlaufseinträge zu den erfassten Wunden anlegen. Tippen Sie dazu zunächst den Bereich "Wundverlauf" an [1], sodass dieser schattiert dargestellt wird. Tippen Sie dann auf das Pluszeichen [2].

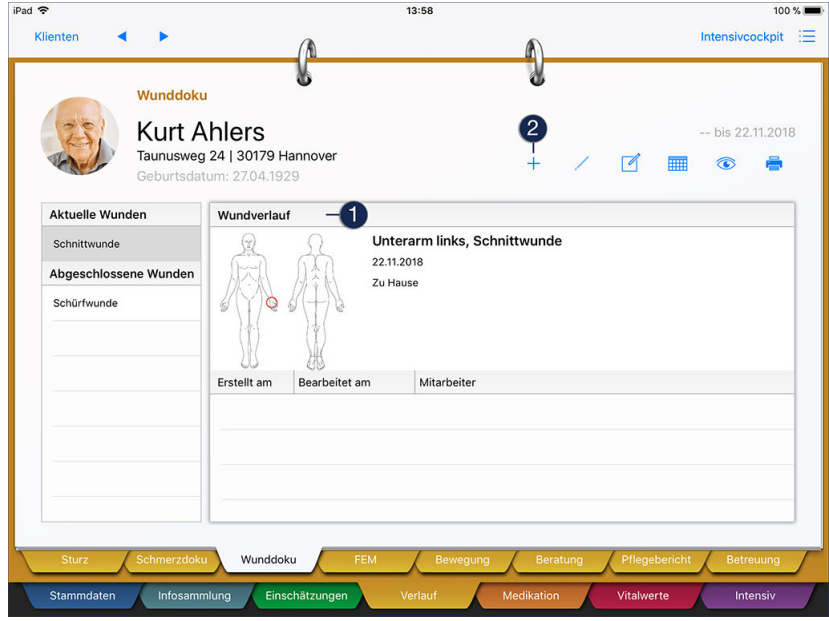

Der Dialog "Wunddokumentation" öffnet sich. Tragen Sie hier die aktuellen Werte wie Wundgröße, Wundheilungsphase usw. ein. Bei den übrigen Angaben wie "Wundbeschaffenheit" und "Wundheilungsphase" wählen Sie erneut aus verschiedenen Vorgabewerten aus.

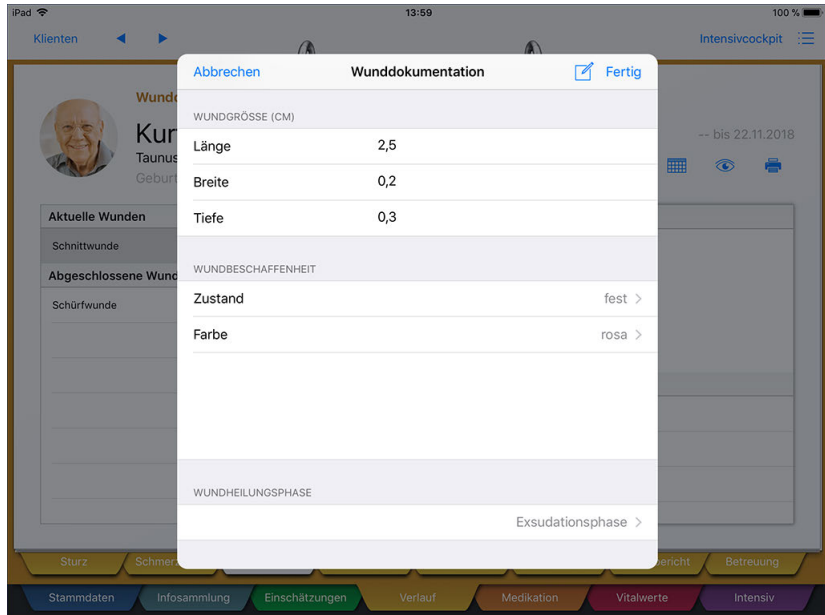

Bestimmung der Wundgröße

### Register Verlauf

Im unteren Bereich können Sie außerdem Bilder der Wunde einbinden. Damit lässt sich die Wundheilung zu einem späteren Zeitpunkt optimal beurteilen. Sie können ein Bild mit Ihrem iPad aufnehmen (Option "Bild aufnehmen") oder ein Foto aus Ihrer Galerie auswählen (Option "Bild aus Galerie wählen"). Voraussetzung hierfür ist, dass Sie der Doku-App in den Grundeinstellungen den Zugriff auf Fotos erteilt haben.

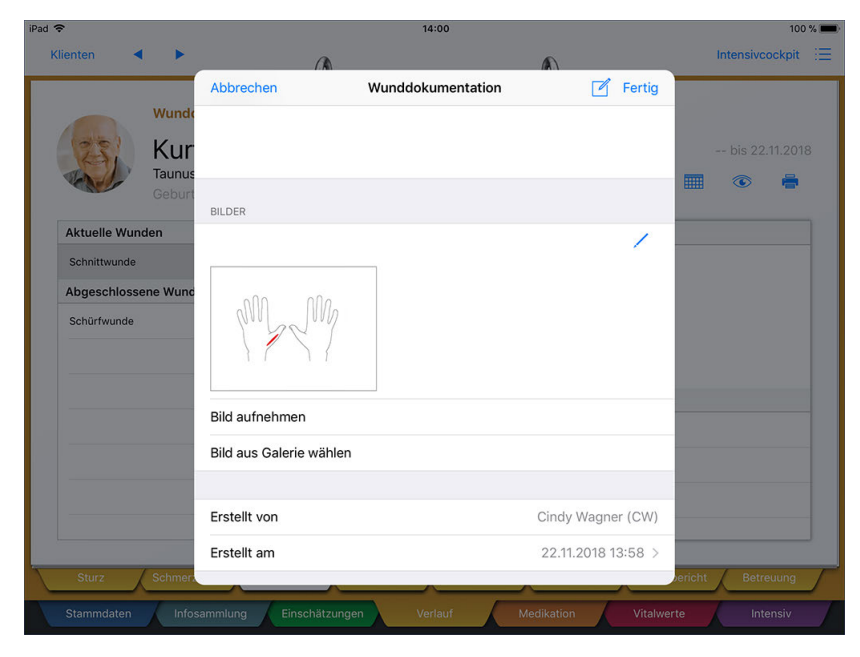

Der Wunddoku können Bilder der Wunde beigefügt werden

Haben Sie ein falsches Bild hinzugefügt oder ein unscharfes Bild aufgenommen, können Sie das hinzugefügte Bild auch wieder löschen. Tippen Sie dafür zunächst auf das blaue Stiftsymbol. Das angefügte Bild wird nun mit einem "x" gekennzeichnet. Tippen Sie auf das "x", um das Bild zu entfernen.

Wenn Sie mehrere Bilder hinzugefügt haben und nur eines davon löschen möchten, müssen Sie nach dem Löschen des einen Bildes anschließend erneut auf das Stiftsymbol tippen, um den Vorgang abzuschließen.

Haben Sie alle Angaben zur Wunddokumentation erfasst, speichern Sie den Eintrag zuletzt mit "Fertig".
Register Verlauf

### **Folge Wunddoku**

Um einen weiteren Verlaufseintrag zu erfassen, wählen Sie bitte den letzten Verlaufseintrag durch Antippen aus [1] und tippen dann über das Stiftsymbol auf "Folge Wunddoku" [2]. Dadurch öffnet sich ein neuer Verlaufseintrag, in den automatisch die Angaben des vorherigen Eintrags übernommen werden. So brauchen Sie lediglich die Abweichungen von der letzten Dokumentation erfassen und den neuen Eintrag anschließend speichern.

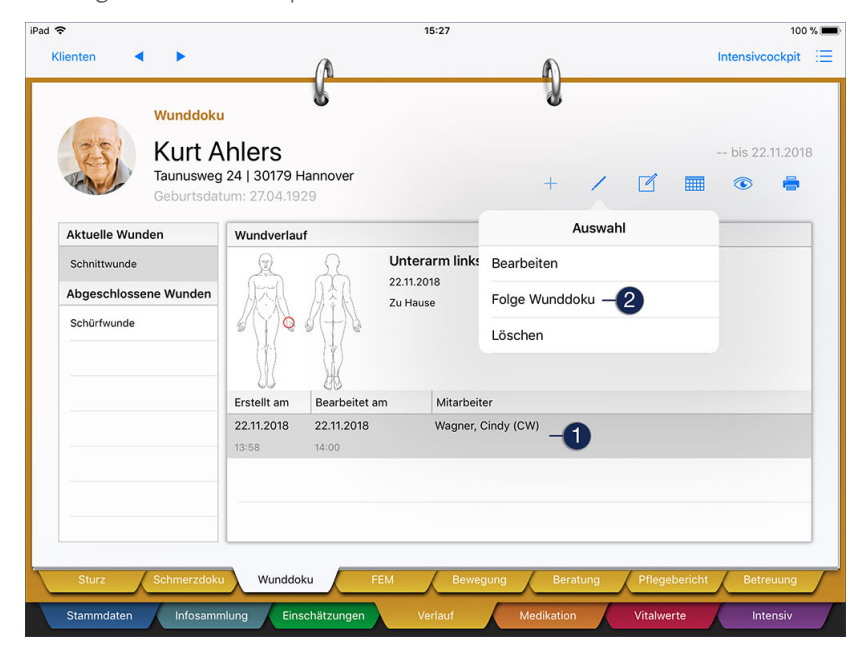

### **Wunddokumentation abschließen**

Ist eine Wunde verheilt, können Sie die Wunddokumentation abschließen. Wählen Sie dazu einen Eintrag aus dem Bereich "Aktuelle Wunden" aus und tippen Sie dann über das Stiftsymbol auf "Abschließen". Der Eintrag kann dann nicht mehr bearbeitet, sondern nur noch eingesehen werden. Stellen Sie daher vor dem Abschließen der Wunddokumentation sicher, dass bereits alle benötigten Angaben eingetragen wurden.

### **Erforderliche Zugriffsrechte**

Für den vollen Zugriff auf dieses Dokumentationsblatt benötigen Sie das Recht zum Lesen und Ändern des Dokumentationsbereichs "Wunddokumentation". Das Recht vergeben Sie am MediFox-PC unter *Einstellungen / Organisation / Benutzerverwaltung / Rollen/Rechte.* Wählen Sie hier eine Benutzerrolle aus und setzen Sie dann bei den Rechten unter "Dokumentation" einen Haken bei "Wunddokumentation" (Lesen / Ändern).

Register Verlauf

### **FEM**

Wenn ein Klient Verhaltensauffälligkeiten zeigt, die dazu führen, dass er sich selbst oder andere Personen verletzt oder gefährdet, können Sie freiheitseinschränkende (bzw. freiheitsentziehende) Maßnahmen (kurz: FEM) veranlassen. Freiheitseinschränkende Maßnahmen können nur angewendet werden, wenn die Notwendigkeit der Maßnahmen von einem Betreuungsgericht begründet wurde. Grundsätzlich muss der Klient den freiheitseinschränkenden Maßnahmen selbst zustimmen. Sofern der Klient selbst nicht einwilligungsfähig ist, muss das Betreuungsgericht dem Antrag zustimmen.

FEM müssen zum Schutz der betroffenen Person stets dokumentiert werden. Das Dokumentationsblatt "FEM" bietet Ihnen die dazu benötigte Grundlage.

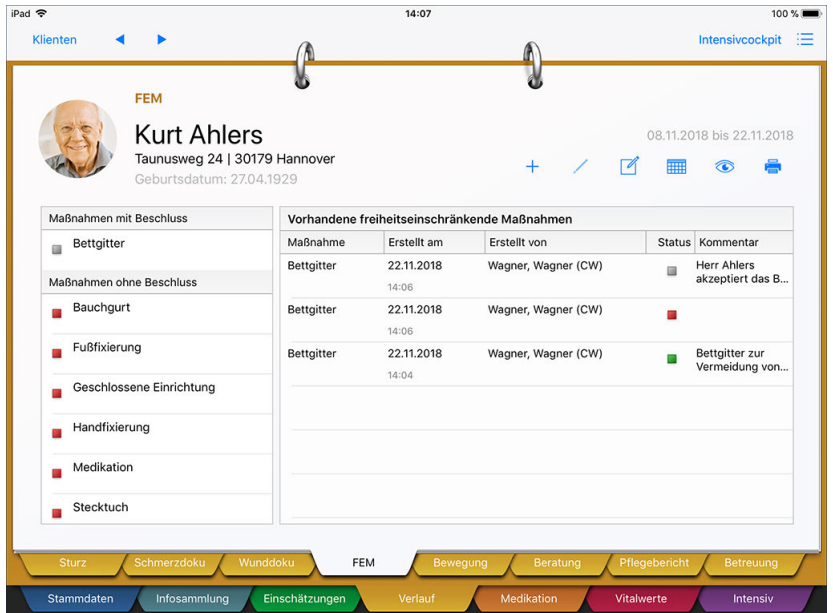

Übersicht bereits praktizierter freiheitseinschränkender Maßnahmen

#### **FEM anwenden**

Grundsätzlich sollten Sie eine freiheitseinschränkende Maßnahme nur anwenden, wenn Ihnen der entsprechende Beschluss dazu vorliegt. Vorliegende Beschlüsse tragen Sie am MediFox-PC in den Klientenstammdaten (Register "Pflegeinfo 2") ein. Auf dem Doku-CarePad wird Ihnen dann im Doku-Blatt "FEM" auf der linken Seite angezeigt, für welche Maßnahmen ein Beschluss vorliegt und für welche nicht.

Um eine freiheitseinschränkende Maßnahme anzuwenden, tippen Sie bitte auf das Pluszeichen. In dem sich öffnenden Dialog wählen Sie nun eine freiheitseinschränkende Maßnahme aus, die Sie anwenden möchten.

Register Verlauf

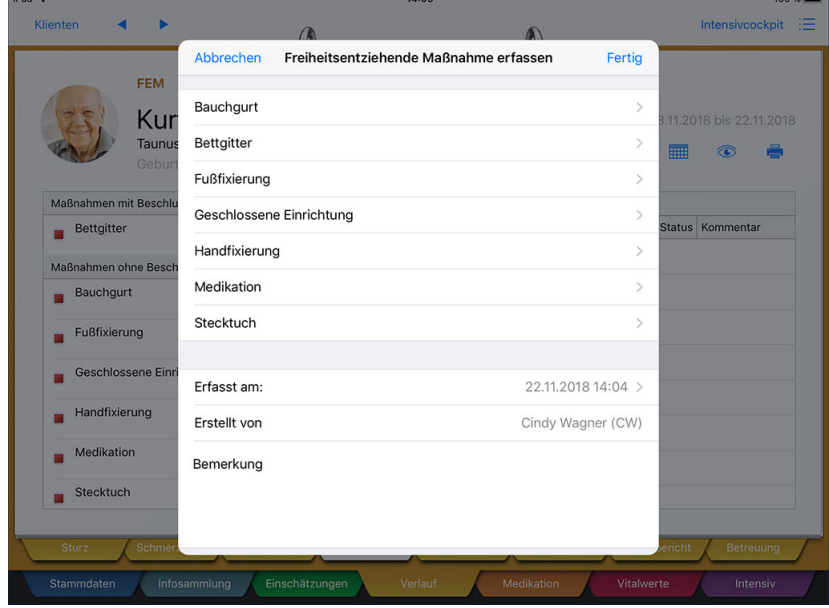

Auswahl der anzuwendenden Maßnahme

Im nächsten Schritt wählen Sie die Option "Anwenden" aus und kehren dann mit "Zurück" wieder zur vorherigen Ansicht zurück.

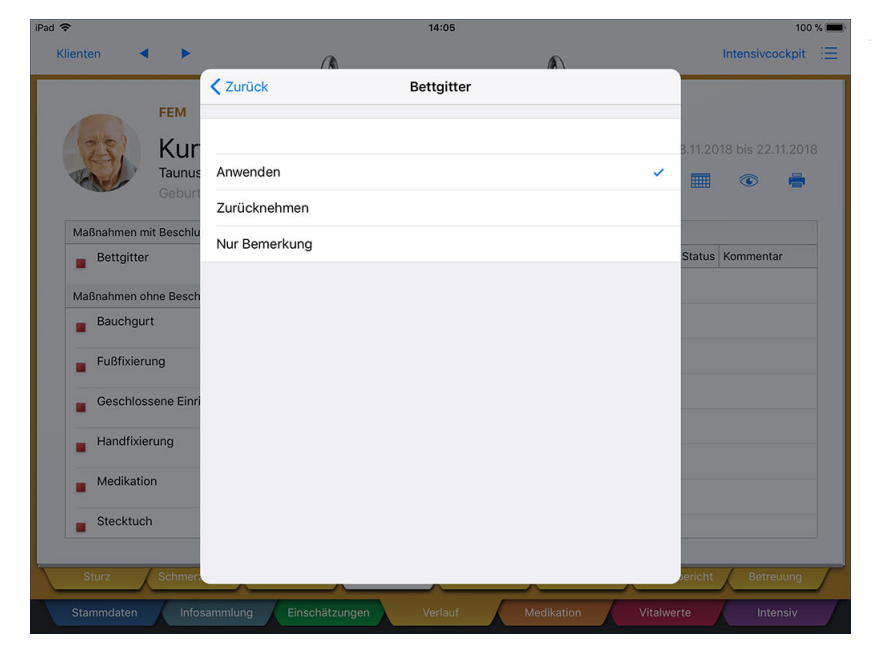

Anwenden der gewählten Maßnahme

Sie können jetzt noch unter "Erfasst am" das Datum festlegen, an dem die Maßnahme angewendet wurde. Außerdem können Sie im Feld "Bemerkung" eintragen, weshalb die Maßnahme von Ihnen angewendet wurde. Speichern Sie den Eintrag zuletzt mit "Fertig". Die Maßnahme wird nun als Eintrag im Doku-Blatt gespeichert. Angewendete Maßnahmen werden dabei mit einem grünen Statussymbol gekennzeichnet.

Register Verlauf

### **FEM zurücknehmen**

Wenn der Gültigkeitszeitraum der Maßnahme endet oder die Maßnahme nicht mehr notwendig ist, können Sie diese absetzen. Tippen Sie dazu erneut auf das Pluszeichen. Im Dialog "Freiheitsentziehende Maßnahme erfassen" wählen Sie nun die aktuell angewendete Maßnahme aus. Im nächsten Schritt ändern Sie den Status von "Anwenden" auf "Zurücknehmen". Dann kehren Sie über "Zurück" zur vorherigen Ansicht zurück und speichern den Eintrag anschließend mit "Fertig". Es wird nun ein zweiter Eintrag im Doku-Blatt erstellt, der mit einem roten Statussymbol darauf hinweist, dass die Maßnahme zurückgenommen wurde.

Durch Zurücknehmen einer Maßnahme wird der vorherige Eintrag mit dem Status "Angewendet" nicht gelöscht oder überschrieben. Stattdessen wird für jedes Anwenden bzw. Zurücknehmen einer Maßnahme ein eigener Eintrag in der Liste erzeugt. Dies hat den Hintergrund, dass freiheitseinschränkende Maßnahmen nicht dauerhaft angewendet werden müssen. Eine Handfixierung könnte beispielsweise nur in bestimmten Situationen, also sporadisch eingesetzt werden. Damit Sie einen genauen Überblick über den Verlauf der FEM-Anwendung erhalten, wird daher für jede Statusänderung ein neuer Eintrag erstellt. Auf diese Weise haben Sie gleichzeitig einen Nachweis über den Umgang mit den freiheitseinschränkenden Maßnahmen gegenüber dem Betreuungsgericht.

#### **Bemerkung zu FEM erfassen**

Sie können auch nur eine Bemerkung zu einer aktiven oder inaktiven Maßnahme notieren, ohne diese dabei wieder anzuwenden oder zurückzunehmen. Verfahren Sie dabei genau wie zuvor beschrieben und wählen Sie als Status die Option "Nur Bemerkung" aus. Sie können dann eine Bemerkung im Kommentarfeld eintragen und Ihre Eingaben speichern. Bemerkungen zu einer Maßnahme werden in der Übersicht mit einem grauen Statussymbol gekennzeichnet.

### **Eintrag löschen**

Sie können einen Eintrag aus dem Doku-Blatt löschen, indem Sie diesen auswählen und dann auf das Stiftsymbol tippen. Das Löschen von Einträgen ist allerdings nur für fehlerhaft angelegte Einträge zu empfehlen, da alle regulären Einträge als Nachweis für den Umgang mit den freiheitseinschränkenden Maßnahmen dienen.

### **Erforderliche Zugriffsrechte**

Für den vollen Zugriff auf dieses Dokumentationsblatt benötigen Sie das Recht zum Lesen und Ändern des Dokumentationsbereichs "Freiheitseinschr. Maßnahmen". Das Recht vergeben Sie am MediFox-PC unter *Einstellungen / Organisation / Benutzerverwaltung / Rollen/Rechte.* Wählen Sie hier eine Benutzerrolle aus und setzen Sie dann bei den Rechten unter "Dokumentation" einen Haken bei "Freiheitseinschr. Maßnahmen" (Lesen / Ändern).

Register Verlauf

### **Bewegung**

Das Dokumentationsblatt "Bewegung" ermöglicht es Ihnen, die Lagerung und Mobilisation von Klienten zu dokumentieren. So erhalten Sie ein Bewegungsprotokoll, mit dem Sie z.B. nachweisen können, wie Klienten mit Dekubitusrisiko gelagert wurden.

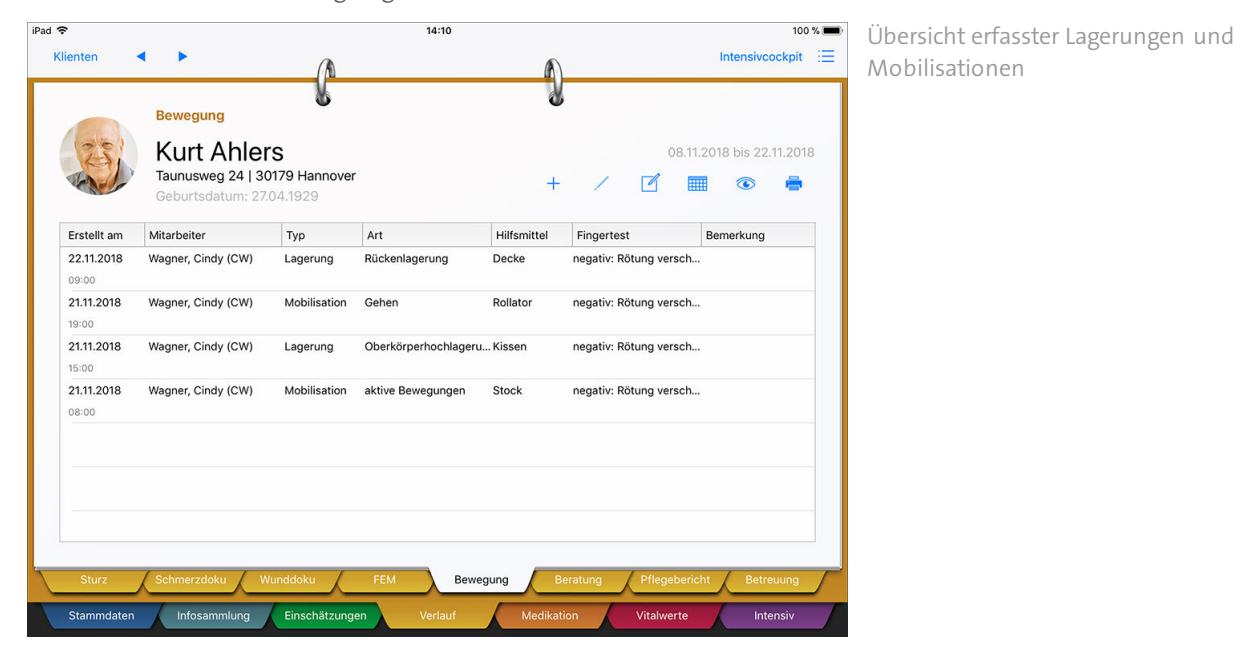

### **Eintrag erfassen**

Zum Erstellen eines Eintrags tippen Sie bitte auf das Pluszeichen und wählen Sie aus, ob Sie eine Mobilisation oder Lagerung erfassen wollen. Wählen Sie dann unter "Art" aus, welche Form der Lagerung bzw. Mobilisation gewählt wurde (z..B. Bauchlage). Wurde ein Hilfsmittel benötigt, wie Kissen oder Decken, wählen Sie dieses unter "Hilfsmittel" aus. Wenn Sie während der Lagerung oder Mobilisation des Klienten einen Fingertest durchgeführt haben (zum Unterscheiden von Rötungen und Dekubitus), dokumentieren Sie den beobachteten Zustand unter "Fingertest". Bei Bedarf können Sie noch eine kurze Bemerkung eintragen, bevor Sie den Eintrag mit "Fertig" speichern.

Register Verlauf

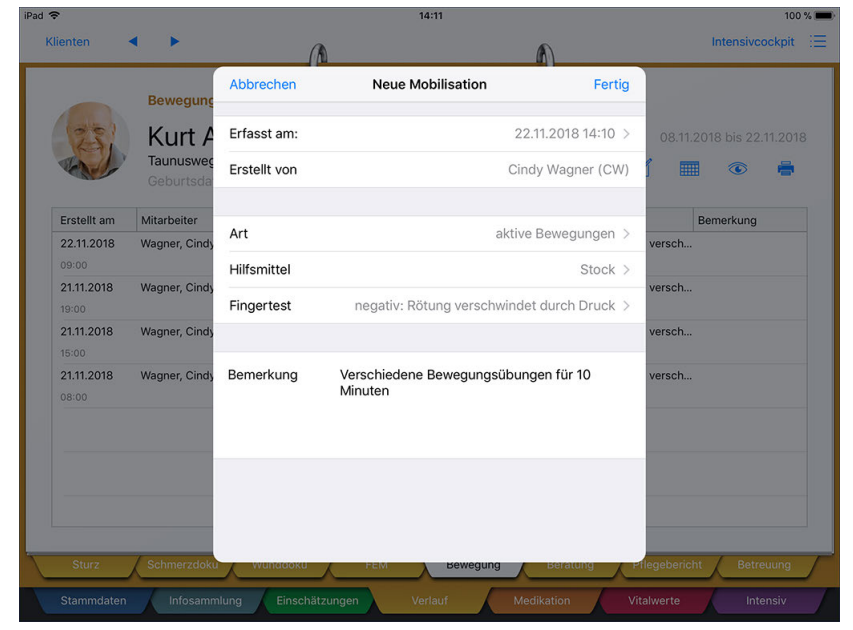

Dokumentation einer erfolgten Mobilisationsmaßnahme

Bei der Art der Lagerung bzw. Mobilisation, den Hilfsmitteln und den Ergebnissen des Fingertests handelt es sich um individuell konfigurierbare Vorgabewerte, die Sie am MediFox-PC unter *Einstellungen / Vorgaben / Vorgabewerte* bearbeiten oder um weitere Einträge ergänzen können.

#### **Eintrag löschen**

Sie können einen Eintrag aus dem Doku-Blatt löschen, indem Sie diesen auswählen und dann auf das Stiftsymbol tippen. Das Löschen von Einträgen ist allerdings nur für fehlerhaft angelegte Einträge zu empfehlen, da alle regulären Einträge Teil des Bewegungsprotokolls sind.

#### **Erforderliche Zugriffsrechte**

Für den vollen Zugriff auf dieses Dokumentationsblatt benötigen Sie das Recht zum Lesen und Ändern des Dokumentationsbereichs "Bewegung". Das Recht vergeben Sie am MediFox-PC unter *Einstellungen / Organisation / Benutzerverwaltung / Rollen/Rechte.* Wählen Sie hier eine Benutzerrolle aus und setzen Sie dann bei den Rechten unter "Dokumentation" einen Haken bei "Bewegung" (Lesen / Ändern).

Register Verlauf

### **Beratung**

Zur Dokumentation von Angehörigen- bzw. Pflegeberatungen steht Ihnen das Doku-Blatt "Beratung" zur Verfügung. Hier notieren Sie die Inhalte bzw. Themen der Beratung, die ausgesprochenen Empfehlungen und gesetzten Ziele.

#### **Eintrag erfassen**

Zum Erfassen eines neuen Eintrags tippen Sie bitte auf das Pluszeichen. In dem sich öffnenden Dialog geben Sie zunächst das Thema der Beratung ein (z.B. Ernährungsmanagement). Anschließend notieren Sie die Namen der Teilnehmer. Sie können die Namen per Freitext eintragen, oder Sie tippen auf das Pluszeichen und wählen die Teilnehmer dann aus Ihren Kontakten (Ärzte, Mitarbeiter, Klienten usw.) aus.

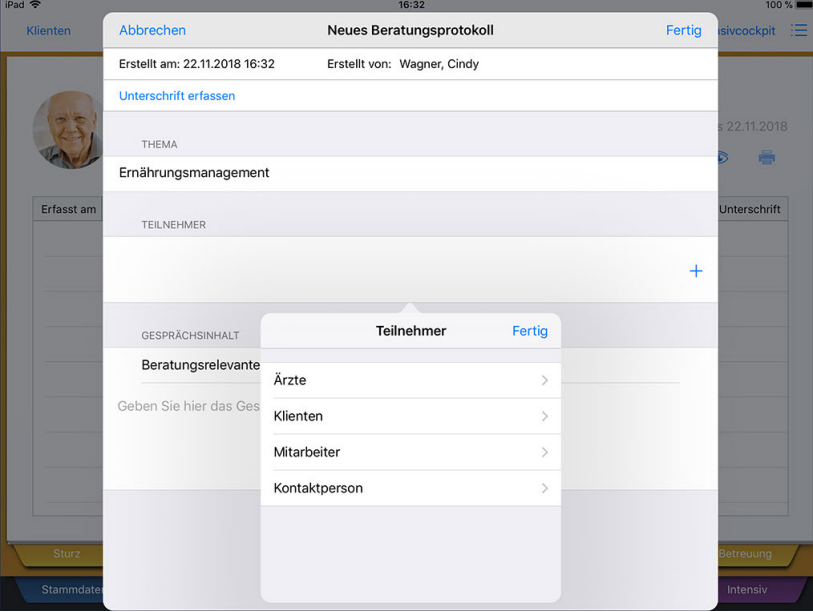

Auswahl der Teilnehmer eines Beratungsgesprächs

Zur Unterstützung von Pflegeberatungen können Sie aus den anderen Dokumentationsblättern der Pflegemappe heraus [Beratungsnotizen](#page-154-0) erfassen. Liegen entsprechende Notizen vor, tippen Sie auf "Beratungsrelevante Themen auswählen". MediFox blendet Ihnen dann alle vorliegenden Notizen ein. Wählen Sie hier eine Notiz aus und bestätigen Sie die Auswahl mit "Fertig".

Register Verlauf

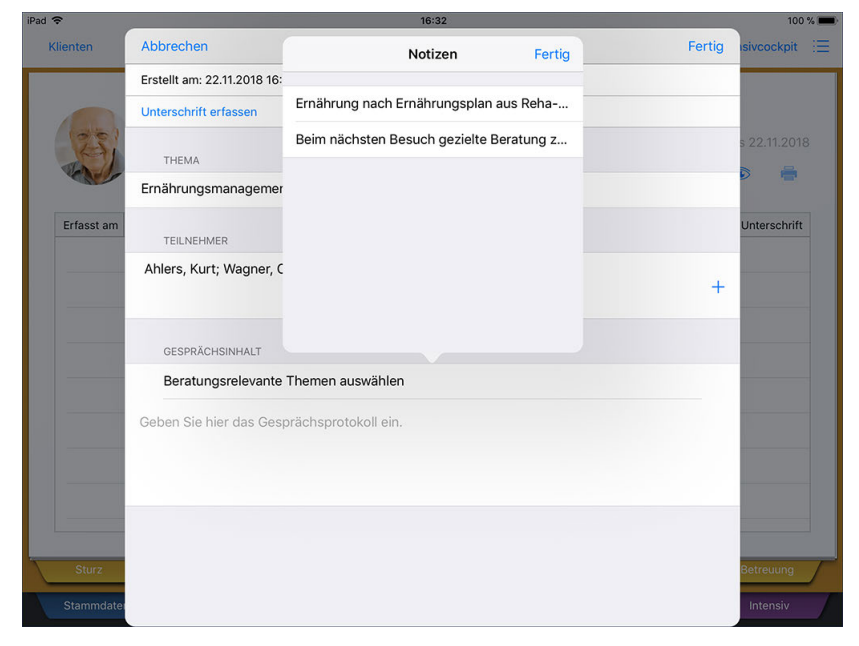

Einblenden zuvor erfasster Beratungsnotizen

Der Notiztext wird nun in das Protokoll übernommen und Sie können diesen bearbeiten oder kommentieren. Die eigentlichen Gesprächsinformationen tragen Sie dann ebenfalls in dem Textfeld ein. Insgesamt stehen Ihnen 8000 Zeichen für die Gesprächsdokumentation zur Verfügung. Das vollständig ausgefüllte Protokoll speichern Sie dann mit "Fertig".

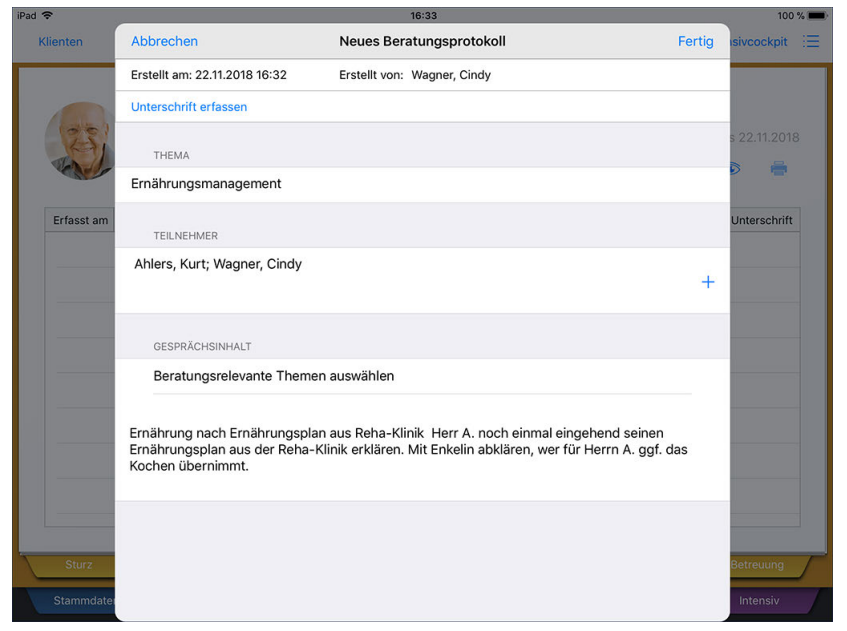

Erfassung der Gesprächsinhalte

Register Verlauf

### **Unterschrift erfassen**

Sie können sich die Durchführung der Beratung sowie die Richtigkeit der Angaben schriftlich bestätigen lassen. Dies ist allerdings erst zum Abschluss der Beratung sinnvoll, da der Eintrag durch Bestätigen der Unterschrift geschlossen wird und dann auch nicht mehr bearbeitet werden sollte. Zum Einholen der Unterschrift tippen Sie im oberen Bereich auf "Unterschrift" und lassen den Klienten bzw. dessen Vertreter einfach elektronisch auf dem CarePad unterschreiben. Bestätigen Sie die Unterschrift anschließend mit "Speichern".

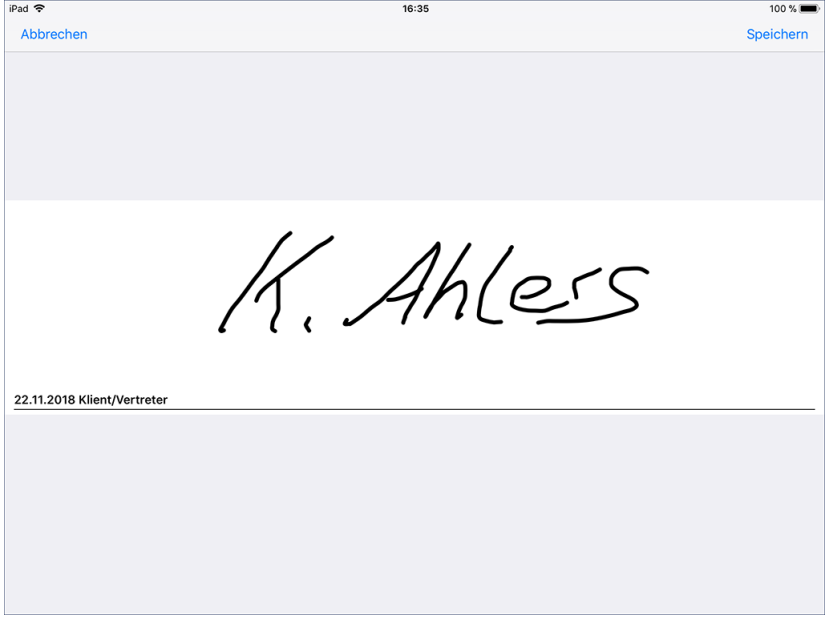

Beratungen können mittels Unterschrift bestätigt werden

Die Unterschriften-Funktion steht Ihnen nur zur Verfügung, wenn Sie am MediFox-PC unter *Einstellungen / Organisation / Verwaltung* im Register "Pflegeplanung" die Option "Unterschriftsfunktion" für Beratungsgespräche aktiviert haben.

#### **Beratungsprotokoll bearbeiten**

Sie können angelegte Einträge nachträglich bearbeiten. So haben Sie z.B. die Möglichkeit, das Protokoll während der Beratung zunächst stichpunktartig zu erfassen und später auszuformulieren. Wählen Sie dazu einen angelegten Eintrag aus und tippen Sie dann über das Stiftsymbol auf "Bearbeiten".

Register Verlauf

### **Beratungsprotokoll abschließen**

Haben Sie das Gesprächsprotokoll vollständig erstellt, können Sie dieses vor nachträglichen Änderungen sichern. Wählen Sie den vollständig dokumentierten Eintrag dazu aus und tippen Sie dann über das Stiftsymbol auf "Abschließen". Abgeschlossene Einträge können nicht mehr bearbeitet, sondern nur noch angezeigt werden. Damit gewährleisten Sie Dokumentenechtheit.

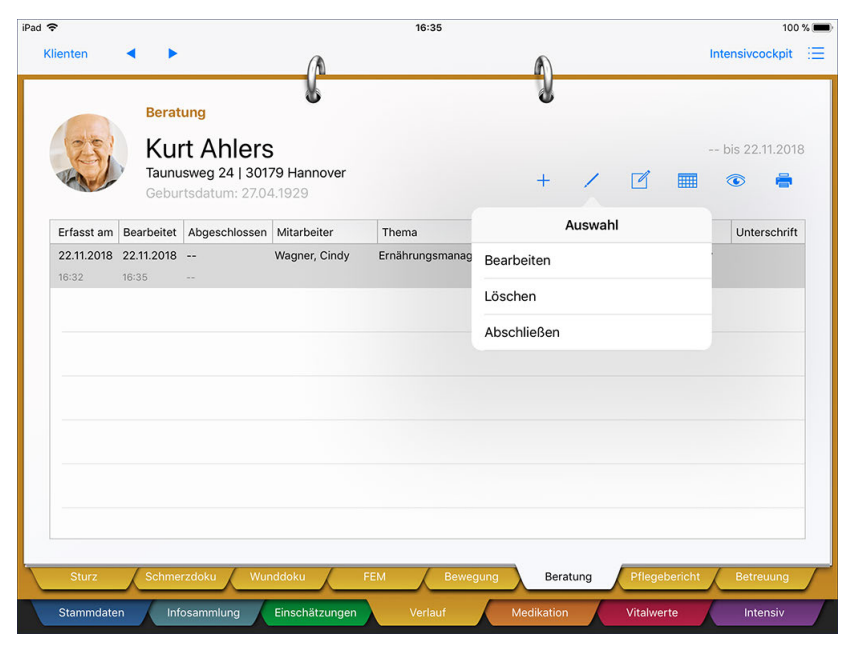

Durch das Abschließen eines Beratungsprotokolls lassen sich nachträgliche Änderungen unterbinden

### **Eintrag löschen**

Sie können einen Eintrag aus dem Doku-Blatt löschen, indem Sie diesen auswählen und dann über das Stiftsymbol auf "Löschen" tippen. Da Ihnen die Einträge als Nachweis über die erfolgten Beratungsgespräche dienen, sollten Sie Einträge nur löschen, wenn diese fehlerhaft angelegt wurden.

### **Erforderliche Zugriffsrechte**

Für den vollen Zugriff auf dieses Dokumentationsblatt benötigen Sie das Recht zum Lesen und Ändern des Dokumentationsbereichs "Beratung". Das Recht vergeben Sie am MediFox-PC unter *Einstellungen / Organisation / Benutzerverwaltung / Rollen/Rechte.* Wählen Sie hier eine Benutzerrolle aus und setzen Sie dann bei den Rechten unter "Dokumentation" einen Haken bei "Beratung" (Lesen / Ändern).

Register Verlauf

### <span id="page-154-0"></span>**Beratungsnotizen erfassen**

Zur Vorbereitung auf Beratungsgespräche können Sie bereits während der täglichen Pflege und Betreuung Ihrer Klienten Beratungsnotizen erfassen. Diese können Sie dann bei der späteren Durchführung der Beratungsgespräche abrufen und in die Beratung einbeziehen.

Dazu finden Sie in den Erfassungsdialogen oben rechts neben der Schaltfläche "Fertig" ein Stiftsymbol vor. Durch Antippen dieses Symbols können Sie die Option "Beratungsnotiz" auswählen.

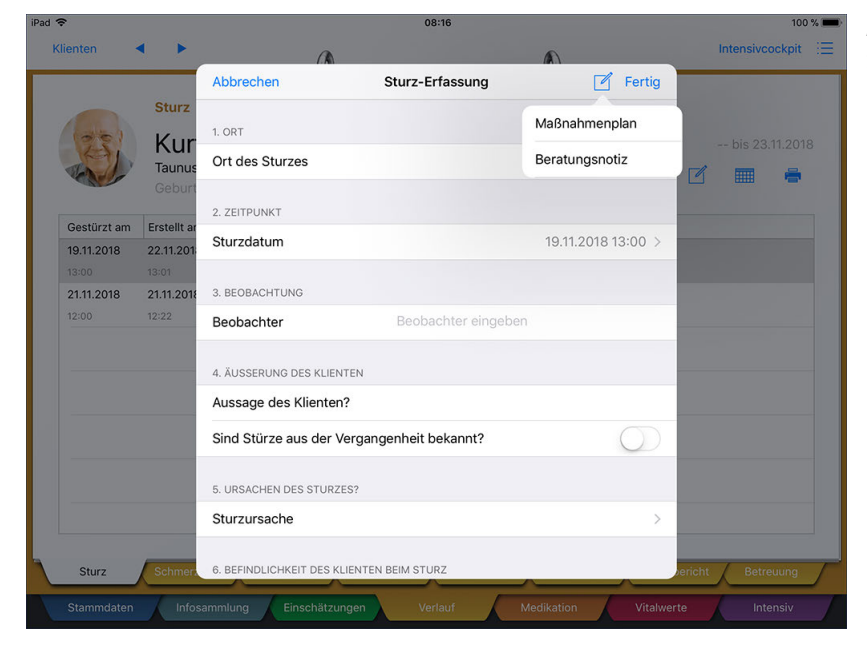

Aus vielen Dialogen heraus können Sie Beratungsnotizen für künftige Beratungsgespräche erfassen

In dem sich öffnenden Dialog sehen Sie zunächst die bereits erfassten Beratungsnotizen.

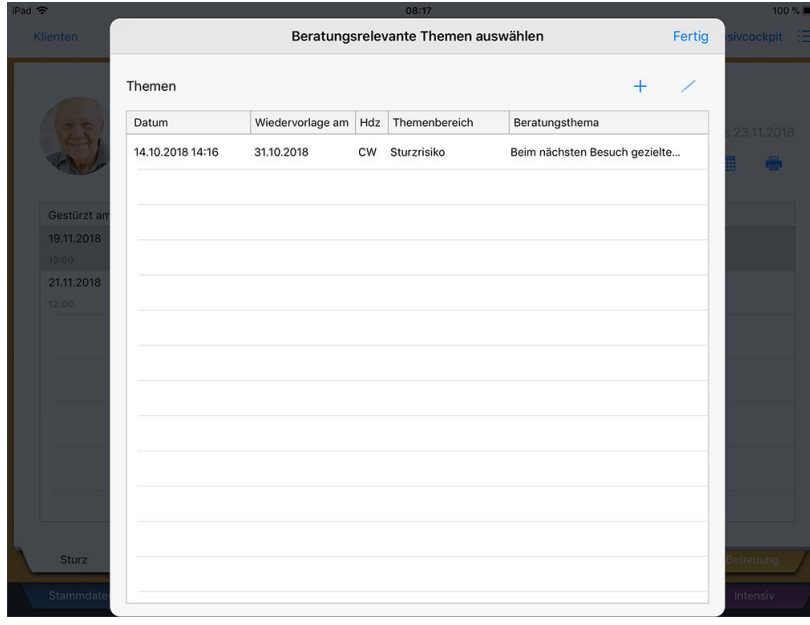

Übersicht bereits erfasster Beratungsnotizen

## Register Verlauf

Um eine weitere Beratungsnotiz zu erfassen, tippen Sie auf das Pluszeichen und wählen ein Thema aus, auf das sich die Notiz bezieht. Dazu können Sie ein Wiedervorlagedatum eintragen, damit Sie in der Wiedervorlage an die Beratung erinnert werden. Die eigentliche Beratungsinformation tragen Sie in dem freien Textfeld ein. Dafür stehen Ihnen 1.000 Zeichen zur Verfügung.

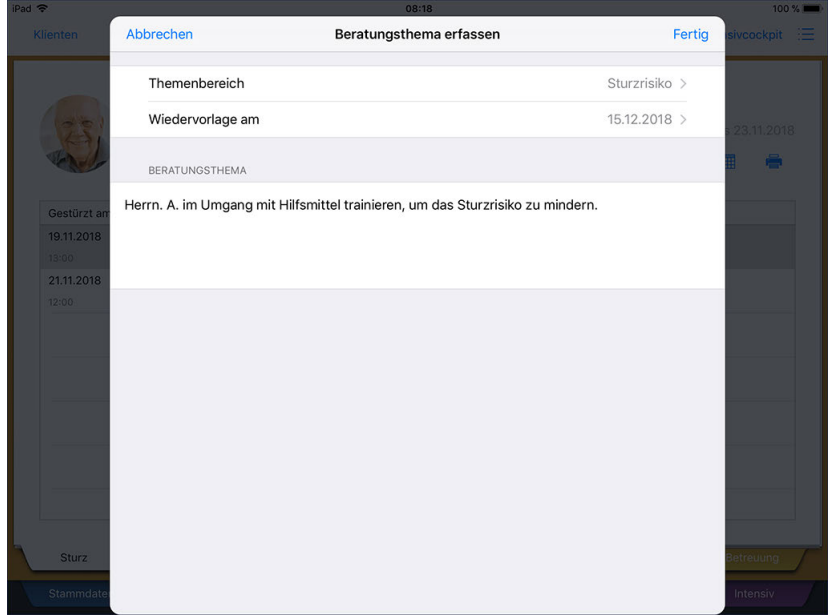

Erstellen einer Beratungsnotiz

Speichern Sie die Beratungsnotiz anschließend mit "Fertig". Die erfasste Beratungsnotiz steht Ihnen nun bei der Durchführung der nächsten Beratung zur Verfügung.

Register Verlauf

### **Pflegebericht**

Den Pflegebericht nutzen Sie, um Abweichungen zu geplanten Maßnahmen zu erfassen. Dabei können Sie neue Einträge erstellen, in welchen Sie die Abweichungen entsprechend dokumentieren. Mit der "entbürokratisierten Pflegedokumentation" soll ein Paradigmenwechsel stattfinden. Galt bisher "was nicht dokumentiert ist, gilt auch als nicht erbracht", soll jetzt für wiederkehrende Standardmaßnahmen, die im Maßnahmenplan beschrieben sind, der sogenannte "Immer-So-Beweis" gelten. Das bedeutet, dass die Durchführung von Standardmaßnahmen (die nicht abrechnungsrelevant sind – Leistungsnachweise sind weiterhin unverändert erforderlich) gemäß Maßnahmenplan nicht mehr einzeln dokumentiert werden müssen. Vielmehr sollen nur noch Abweichungen vom Standard festgehalten werden: hierfür wurde der Pflegebericht in MediFox integriert. Im Pflegebericht können Sie direkt Auffälligkeiten bzw. Abweichungen vom Standard dokumentieren.

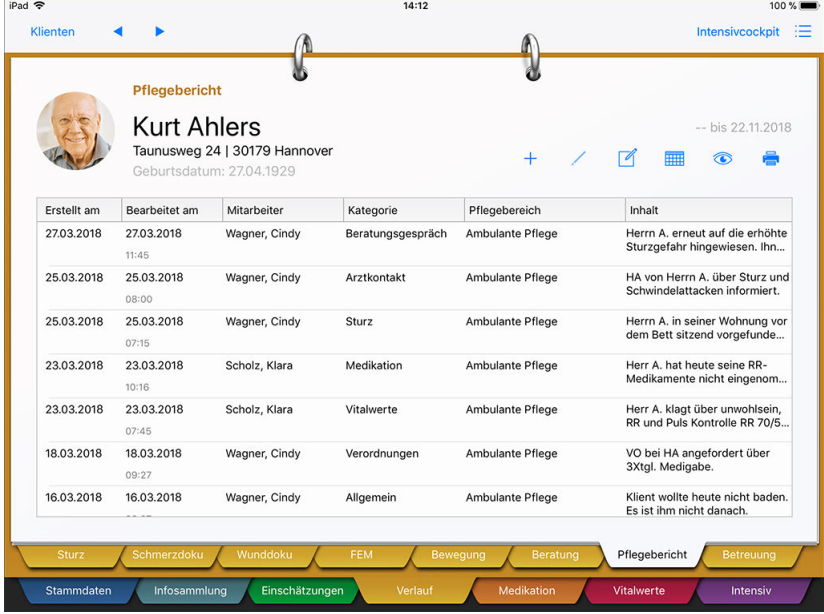

Abweichungen von der alltäglichen Pflege werden im Pflegebericht erfasst

### **Eintrag erfassen**

Zum Erfassen eines Eintrags tippen Sie bitte auf das Pluszeichen. In dem sich öffnenden Dialog tragen Sie dann das vorgefallene Ereignis bzw. die Auffälligkeit per Freitext ein. Sie können dem Eintrag außerdem eine Kategorie zuordnen. Das ist praktisch, damit Sie die Einträge im Pflegebericht später am MediFox-PC auf eine bestimmte Kategorie beschränken können. Wenn Sie einen Eintrag zu einer aktuellen Wunde des Klienten erfassen, wählen Sie als Kategorie "Wunde" oder "Schmerz" aus. Trifft keine der Kategorien auf das dokumentierte Ereignis zu, wählen Sie stattdessen "Sonstiges". Bei Bedarf können Sie die Angaben zum Datum und Ersteller des Eintrages ebenfalls anpassen.

Speichern Sie den Eintrag dann mit "Fertig".

Register Verlauf

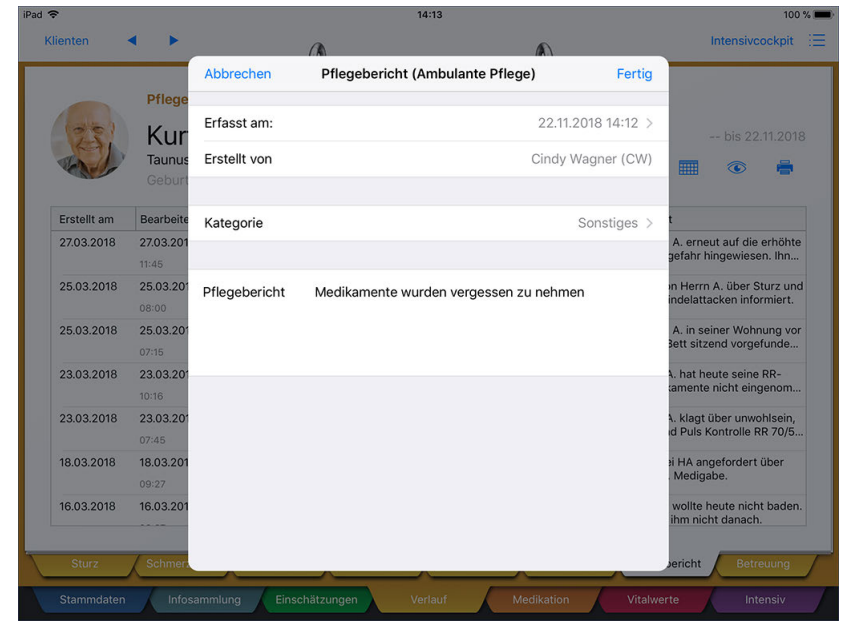

Erfassen eines Eintrags für den Pflegebericht

Sie können auch aus dem Doku-Blatt "Betreuung" heraus Einträge in den Pflegebericht übernehmen. Dazu aktivieren Sie beim Erstellen eines Eintrages im Betreuungsprotokoll die Option "In Pflegebericht übernehmen".

#### **Eintrag löschen**

 $\mathbf{i}$ 

Sie können einen Eintrag aus dem Doku-Blatt löschen, indem Sie diesen auswählen und dann auf das Stiftsymbol tippen. Das Löschen von Einträgen ist allerdings nur für fehlerhaft angelegte Einträge zu empfehlen, da alle regulären Einträge Teil des Pflegeprotokolls sind.

#### **Erforderliche Zugriffsrechte**

Für den vollen Zugriff auf dieses Dokumentationsblatt benötigen Sie das Recht zum Lesen und Ändern des Pflegeberichts. Das Recht vergeben Sie am MediFox-PC unter *Einstellungen / Organisation / Benutzerverwaltung / Rollen/Rechte.* Wählen Sie hier eine Benutzerrolle aus und setzen Sie dann bei den Rechten unter "Dokumentation" einen Haken bei "Pflegebericht" (Lesen / Ändern).

Register Verlauf

### **Betreuung**

Seit dem 01.01.2017 erhalten Pflegebedürftige aller Pflegegrade, die ambulant gepflegt werden, einen einheitlichen Entlastungsbetrag in Höhe von bis zu 125 Euro pro Monat. Der Entlastungsbetrag ist keine pauschale Geldleistung, sondern kann zur Finanzierung einer teilstationären Tagespflege oder den Leistungen der ambulanten Pflege verwendet werden. Als Pflegeleistungen kommen an dieser Stelle auch Angebote zur Unterstützung im Alltag infrage. Diese Betreuungsangebote können sehr vielfältig sein und haben u.a. zum Zweck, pflegende Angehörige zu entlasten. Das Dokumentationsblatt "Betreuung" bietet die Grundlage zur Dokumentation der Betreuungsangebote, an denen ein Klient teilgenommen hat.

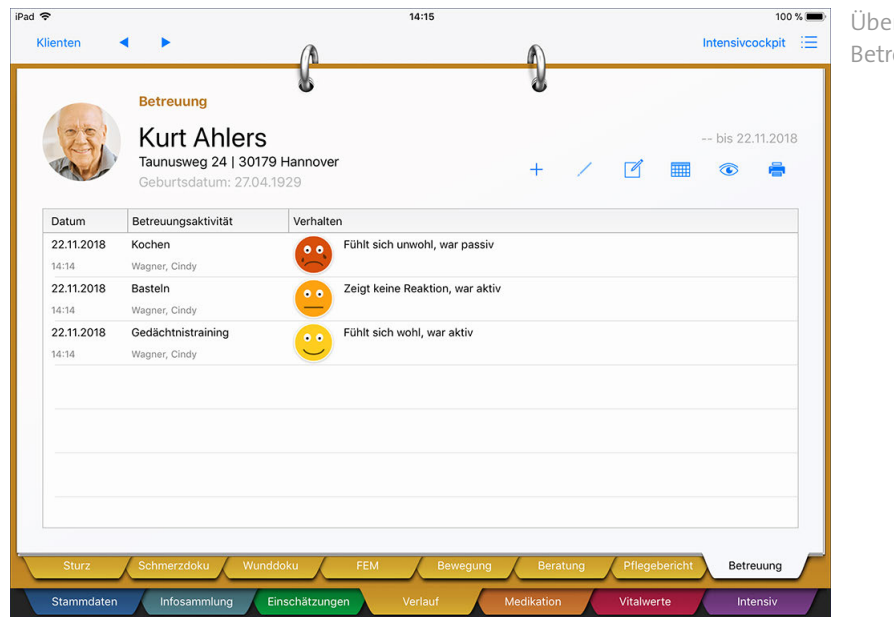

Übersicht bereits dokumentierter Betreuungsaktivitäten

### **Eintrag erfassen**

Zum Erfassen eines Eintrags tippen Sie bitte auf das Pluszeichen. In dem sich öffnenden Dialog tippen Sie zunächst unter "Betreuungsmaßnahme" erneut auf das Pluszeichen und wählen dann die durchgeführte Aktivität aus den Katalogwerten aus (z.B. Spaziergang).

Register Verlauf

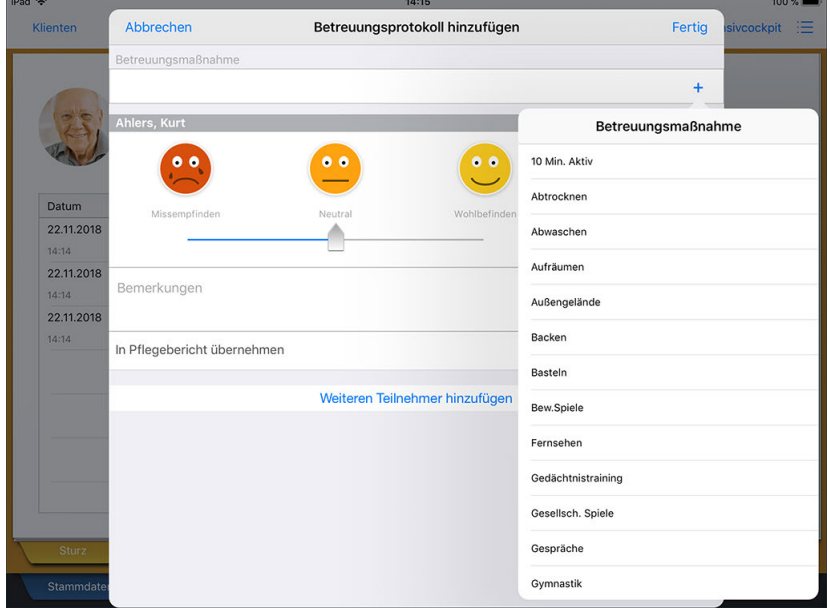

Auswahl der durchgeführten Betreuungsmaßnahme

Anschließend bestimmen Sie das Befinden des Klienten während der Aktivität. Tippen Sie dazu einen der drei verfügbaren Smileys an. Der Eintrag wird nach dem Speichern mit dem ausgewählten Smiley gekennzeichnet. So sehen schnell, an welchen Aktivitäten ein Klient gerne teilnimmt und an welchen nicht.

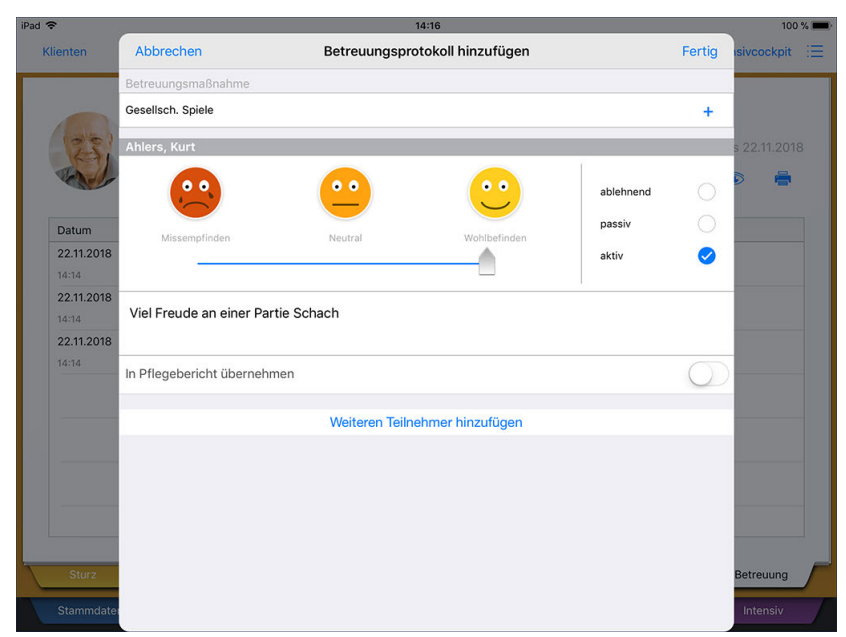

Bestimmung des Befindens während der Betreuungsmaßnahme

Auch das Verhalten des Klienten dokumentieren Sie durch Auswahl eines Vorgabewertes (ablehnend, passiv oder aktiv). Wenn Sie möchten, dass der Eintrag im Pflegebericht berücksichtigt wird, aktivieren Sie die Option "In Pflegebericht übernehmen". Da viele Betreuungsangebote in einer Gruppe durchgeführt werden, können Sie über die Schaltfläche "Weiteren Teilnehmer hinzufügen" einen zusätzlichen Teilnehmer hinzufügen. Wählen Sie dazu einfach einen Klienten aus der eingeblendeten Liste aus.

Register Verlauf

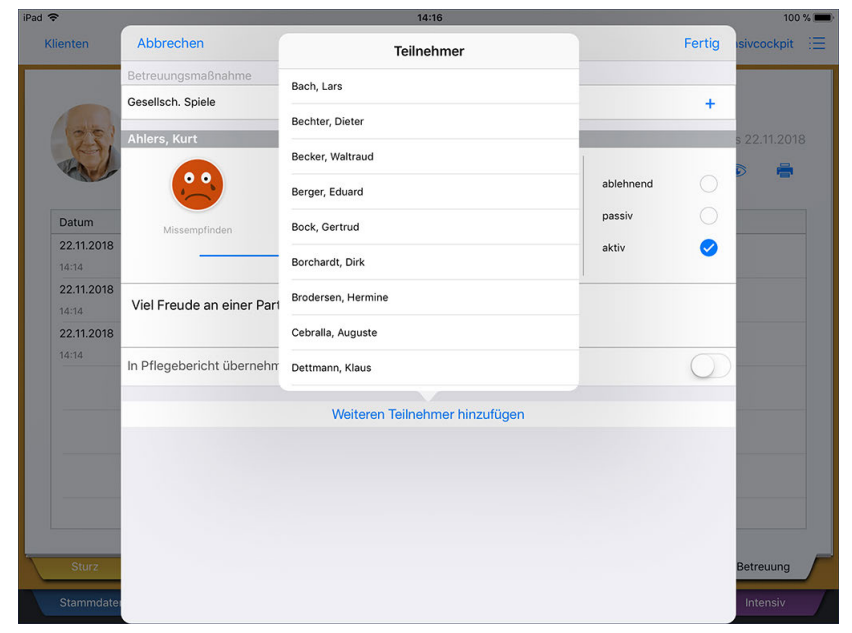

Hinzufügen weiterer Teilnehmer zum Betreuungsprotokoll

Für den hinzugefügten Klienten wird ebenfalls ein eigener Eintrag für das Betreuungsprotokoll angelegt. Bestimmen Sie auch hier dessen Verhalten und Befinden. Speichern Sie den Eintrag anschließend mit "Fertig".

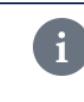

Bei den Betreuungsaktivitäten handelt es sich um individuell konfigurierbare Vorgabewerte. Diese können Sie am MediFox-PC unter *Einstellungen / Vorgaben / Vorgabewerte* bearbeiten oder ergänzen.

### **Eintrag löschen**

Sie können einen Eintrag aus dem Doku-Blatt löschen, indem Sie diesen auswählen und dann auf das Stiftsymbol tippen. Das Löschen von Einträgen ist allerdings nur für fehlerhaft angelegte Einträge zu empfehlen, da alle regulären Einträge Teil des Betreuungsprotokolls sind.

#### **Erforderliche Zugriffsrechte**

Für den vollen Zugriff auf dieses Dokumentationsblatt benötigen Sie das Recht zum Lesen und Ändern des Betreuungsprotokolls. Das Recht vergeben Sie am MediFox-PC unter *Einstellungen / Organisation / Benutzerverwaltung / Rollen/Rechte.* Wählen Sie hier eine Benutzerrolle aus und setzen Sie dann bei den Rechten unter "Dokumentation" einen Haken bei "Betreuungsprotokoll" (Lesen / Ändern).

## Register Medikation

Viele Ihrer Klienten müssen regelmäßig Medikamente einnehmen. Im Register "Medikation" können Sie alle Medikamente sowie die entsprechenden Verabreichungszeitpunkte dokumentieren. Zur schnellen Auswahl von Medikationen bzw. sonstigen Präparaten steht Ihnen in MediFox die Rote Liste zur Verfügung. Auch Injektionen / Infusionen können Sie hier hinterlegen und mit dem dazugehörigen Terminschema versehen.

Das Register gliedert sich in folgende Dokumentationsblätter:

- **[Medikation](#page-162-0)**
- **[Insulinplan](#page-173-0)**

Register Medikation

### <span id="page-162-0"></span>**Medikation**

Sämtliche Medikamente, die Ihre Klienten einnehmen, können Sie im Dokumentationsblatt "Medikation" dokumentieren - ob Tabletten, Salben, Tropfen oder sonstige medizinische Stoffe.

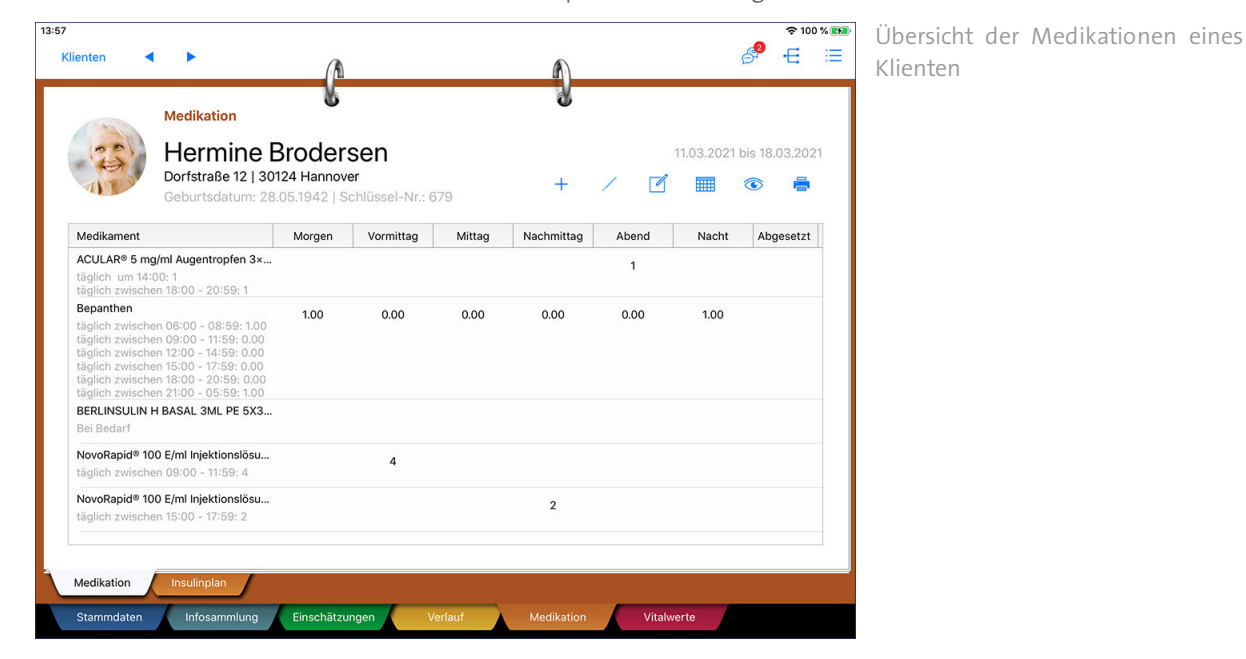

### **Erforderliche Zugriffsrechte**

Für den Zugriff auf dieses Register benötigen Sie das Recht zum Lesen und Ändern des Dokumentationsbereichs "Medikation". Das Recht vergeben Sie am MediFox-PC unter *Einstellungen / Organisation / Benutzerverwaltung / Rollen/Rechte.* Wählen Sie hier eine Benutzerrolle aus und setzen Sie dann bei den Rechten unter "Dokumentation" einen Haken bei "Medikation" (Lesen/Ändern).

### **Neue Medikation anlegen**

Zum Anlegen einer neuen Medikation tippen Sie in der Pflegemappe auf das Pluszeichen. Der Dialog "Neue Medikation" öffnet sich. Tippen Sie hier zunächst auf "Präparat / Wirkstoff", um ein Präparat auszuwählen.

Register Medikation

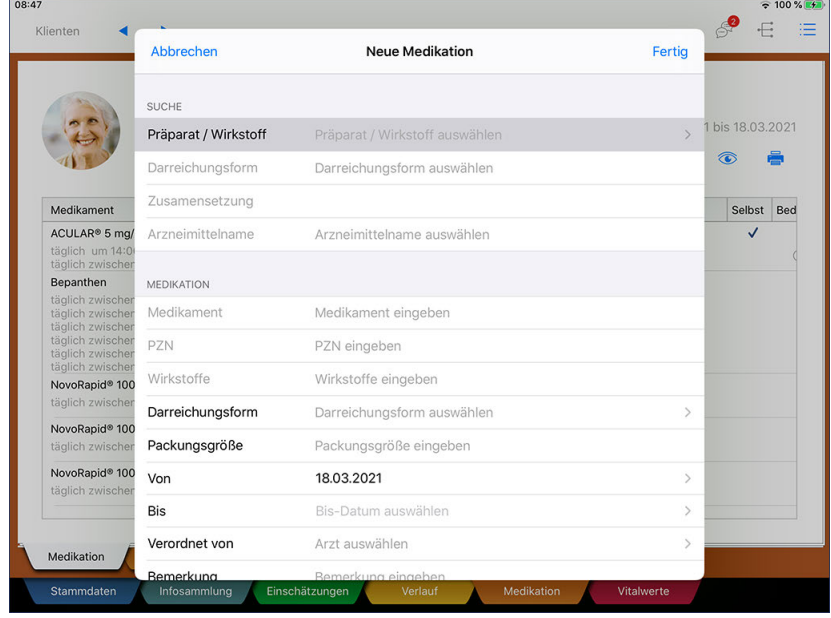

Anlegen einer neuen Medikation

Die Dialog "Medikament suchen" öffnet sich. Geben Sie in der Suchleiste den Namen des gewünschtes Präparates an. MediFox schlägt Ihnen daraufhin alle Einträge aus der Roten Liste vor, die zu Ihrem Suchbegriff passen. Wählen Sie aus den Ergebnissen das zutreffende Medikament durch Antippen aus.

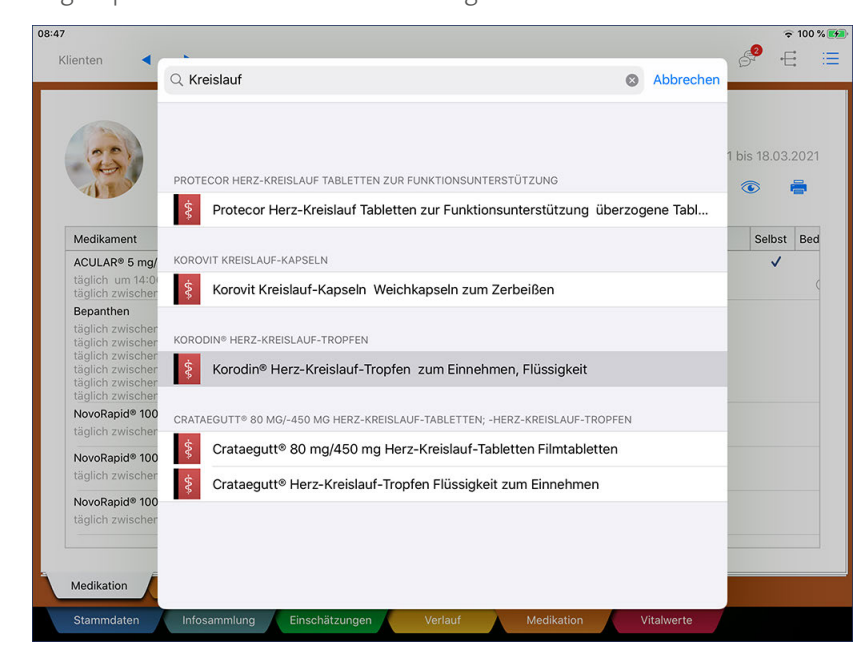

Suche nach einem Medikament in der Roten Liste

Anschließend gelangen Sie wieder zum Dialog "Neue Medikation" zurück. Auf Basis des von Ihnen ausgewählten Medikaments übernimmt MediFox bereits zahlreiche Angaben wie die Darreichungsform, Zusammensetzung, Wirkstoffe usw., sodass Sie nur noch wenige Details ergänzen müssen.

Register Medikation

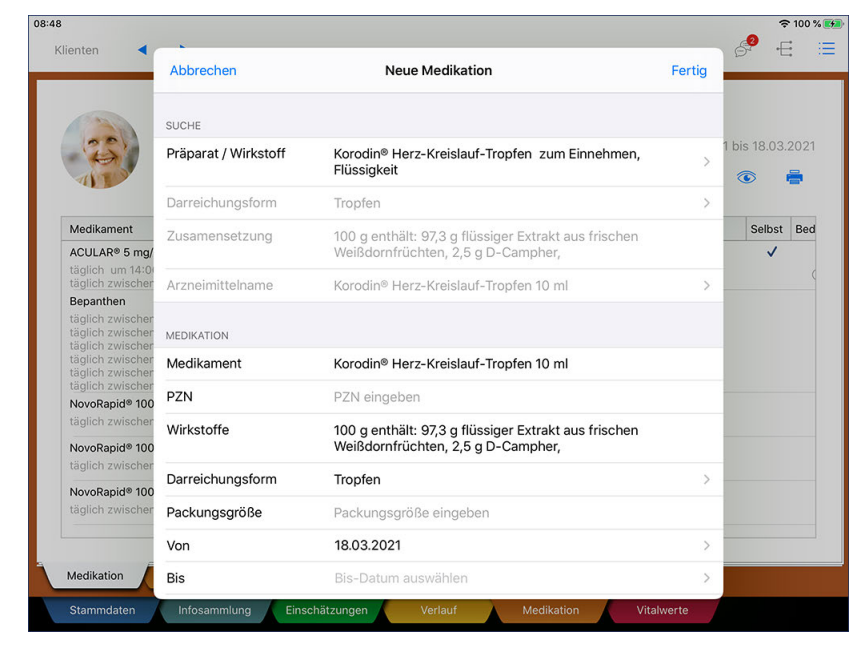

Viele Angaben zur Medikation werden für Sie vorausgefüllt

Folgende Angaben sind von Ihnen vorzunehmen:

- Packungsgröße: Geben Sie hier an, wie viele Einheiten des Medikaments in der vorliegenden Packung enthalten sind, beispielsweise 100.
- Von: Geben Sie hier an, ab wann das Medikament verabreicht werden soll.
- Bis: Diese Angabe ist optional. Soll das Medikament nur über einen bestimmten Zeitraum verabreicht werden, geben Sie hier das Datum der letzten Verabreichung an.
- Verordnet von: Wählen Sie hier den Arzt aus, der das Medikament verordnet hat. Hier stehen alle dem Klienten zugeordneten Ärzte zur Auswahl.
- Bemerkung: Bemerkungen des Arztes zur Verabreichung des Medikaments können Sie hier eintragen.
- Aut idem: Mit der Angabe "Aut idem" kennzeichnen Sie, dass das verordnete Medikament von einem Apotheker durch ein anderes, aber wirkstoffgleiches Medikament ausgetauscht werden darf. Dies könnte z. B. der Fall sein, wenn es das Medikament mit selbiger Wirkung von einem anderen Hersteller günstiger gibt.
- Selbstmedikation: Nimmt der Klient das Medikament selbst ein, kennzeichnen Sie dies mit der Option "Selbstmedikation".
- In Wiedervorlage anzeigen: Soll das Medikament in der Wiedervorlage angezeigt werden, wenn der Bestand zur Neige geht bzw. die Fälligkeit erreicht ist, aktivieren Sie diese Option.

Register Medikation

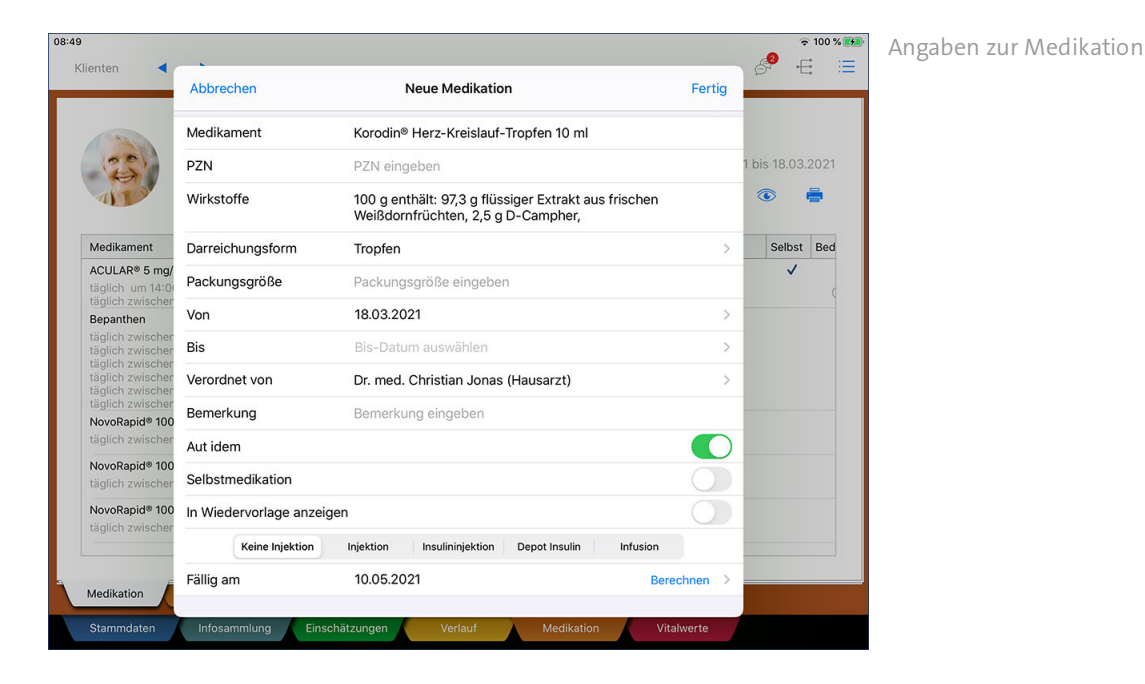

 Injektion: Standardmäßig stehen neue Medikamente auf "Keine Injektion". Sollte es sich jedoch um ein zu injezierendes Medikament handeln, können Sie aus folgenden zutreffenden Optionen wählen:

- · Injektion: Hiermit kennzeichnen Sie ganz allgemein, dass das Präparat injeziert werden muss.
- · Insulininjektion: Hiermit kennzeichnen Sie, dass es sich bei dem Präparat um eine Insulininjektion handelt. Bei Auswahl dieser Option wird zusätzlich das Feld "Insulinschema erstellen" eingeblendet, über das Sie das Insulinschema mit Zeitpunkten und Blutzuckerwerten erfassen können.
- · Depot Insulin: Hiermit kennzeichnen Sie, dass es sich bei dem Präparat um Depot Insulin handelt.
- · Infusion: Hiermit kennzeichnen Sie, dass es sich bei dem Präparat um eine Infusionslösung handelt.
- Fällig am: Geben Sie hier an, wann der Bestand des Medikaments ausläuft. Sie können das Datum entweder manuell eingeben oder auf "Berechnen" tippen, um das Fälligkeitsdatum von MediFox bestimmen zu lassen. Hierzu ist es allerdings erforderlich, neben der Packungsgröße auch bereits die Dosierung angegeben zu haben. Ein Präparat mit einer Packungsgröße von 50 Tabletten und einer Dosierung von täglich zwei Stück würde beispielsweise für 25 Tage reichen. Entsprechend würde MediFox daraus das Fälligkeitsdatum ermitteln.

Zuletzt nehmen Sie die Angaben zur Verabreichung vor. Hierbei können Sie aus zwei Optionen wählen:

- Dosierung: Für alle regulär bzw. regelmäßig zu verabreichenden Medikationen wählen Sie diese Option aus und tippen dann auf "Definieren Sie hier Zeiträume und Schemata für die Dosierung". Daraufhin wird der Dialog "Dosierung" eingeblendet. Bestimmen Sie die Dosierung hier wie folgt:
	- · Zyklus: Wählen Sie hier aus, in welchem Zyklus das Medikament verabreicht werden soll. Das Medikament kann täglich, in einem Tageszyklus (z.B. jeden 2. Tag), als Wochenplan (z.B. jede Woche Montag und Mittwoch) oder monatlich (z.B. immer am 1. eines Monats) verabreicht werden.
	- · Zeiträume: Wenn die Option "Zeiträume" gewählt ist, können Sie hier die Tagesabschnitte festlegen, während denen das Medikament verabreicht werden soll. Tippen Sie dazu einen Zeitraum wie "Vormittag" an. Daraufhin müssen Sie den Zeitraum auf "Aktiv" stellen und angeben, wie viele Ga-

### Register Medikation

ben zu welcher Dosierung in dem jeweiligen Zeitraum verabreicht werden sollen. Beispielsweise soll am Vormittag eine Gabe mit einer Dosierung von zwei Einheiten bzw. Stück erfolgen.

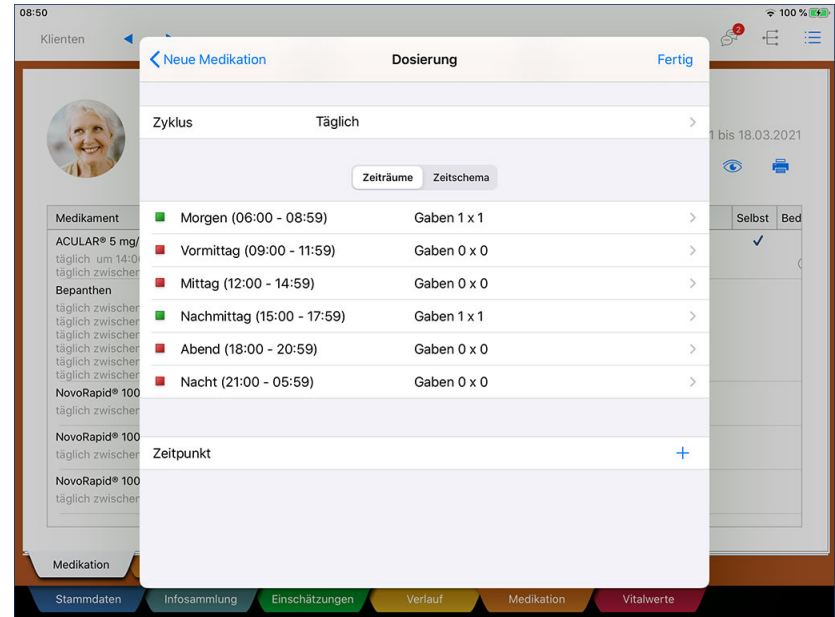

· Zeitschema: Soll die Verabreichung nicht nach Zeiträumen, sondern nach einem Zeitschema erfolgen, können Sie dies hier festlegen. Beispielsweise soll das Medikament zwischen 08:00 und 20:00 Uhr alle 4 Stunden verabreicht werden. Dabei mit jeweils einer Gabe und einer Dosierung von zwei Einheiten bzw. Stück.

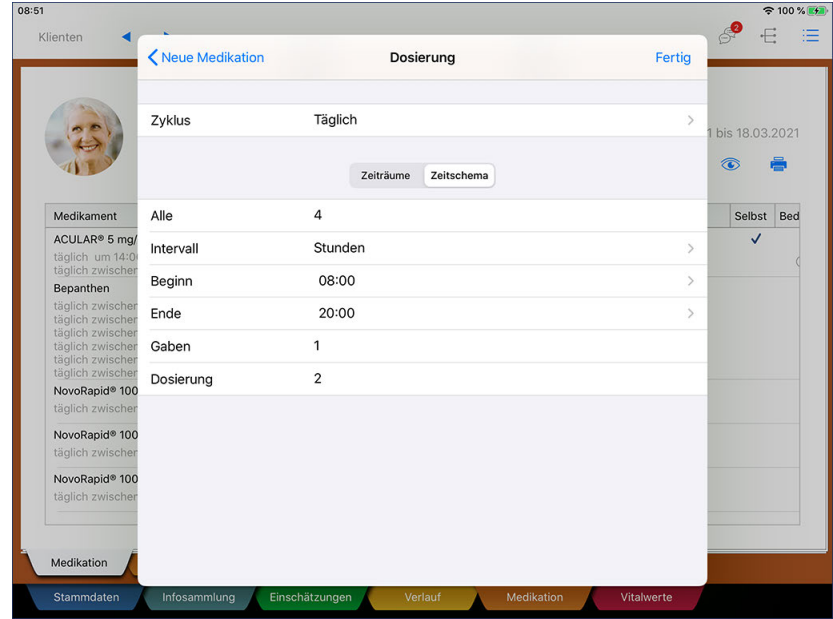

· Zeitpunkt: Sie können auch feste Zeitpunkt für die Verabreichung definieren. Tippen Sie dafür unter "Zeitpunkt" auf das Pluszeichen. Daraufhin können Sie die Uhrzeit der Verabreichung mit Anzahl der Gaben und der Dosierung festlegen. Beispielsweise soll exakt um 15:00 eine Gabe mit einer Dosierung von zwei Einheiten bzw. Stück erfolgen.

### Register Medikation

- Bedarfsmedikation: Handelt es sich um ein Medikament, das ausschließlich im Bedarfsfall zu verabreichen ist (z.B. bei einer allergischen Reaktion), wählen Sie als Verabreichung die Option "Bedarfsmedikation" aus. Sie können dann folgende Angaben zur Bedarfsmedikation vornehmen:
	- · Bei Bedarf: Diese Option muss aktiviert werden, um das Medikament tatsächlich als Bedarfsfall zu kennzeichnen.
	- · Einzeldosis: Geben Sie hier ein, wie viele Einheiten des Medikaments je Gabe verabreicht werden dürfen, z.B. zwei Stück auf einmal.
	- · Tageshöchstdosis: Geben Sie hier ein, wie viele Einheiten des Medikaments an einem Tag maximal verabreicht werden dürfen, z.B. maximal 4 Stück am Tag.
	- · Indikation: Tragen Sie hier ein, unter welchen Umständen das Medikament zu verabreichen ist, beispielsweise "Bei allergischer Reaktion".

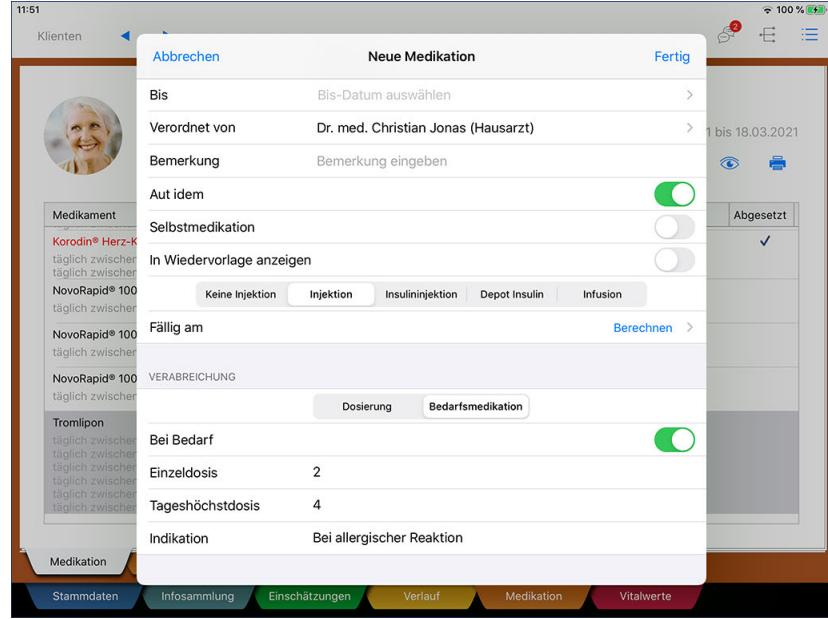

Speichern Sie die neue Medikation zuletzt mit "Fertig". Der Eintrag wird nun in der Pflegemappe angelegt.

### **Medikation anzeigen und bearbeiten**

Wenn Sie sämtliche Details zu einer Medikation einsehen wollen, ohne diese dabei zu bearbeiten, wählen Sie den gewünschten Eintrag in der Pflegemappe aus und tippen Sie dann über das Stiftsymbol auf "Anzeigen".

Register Medikation

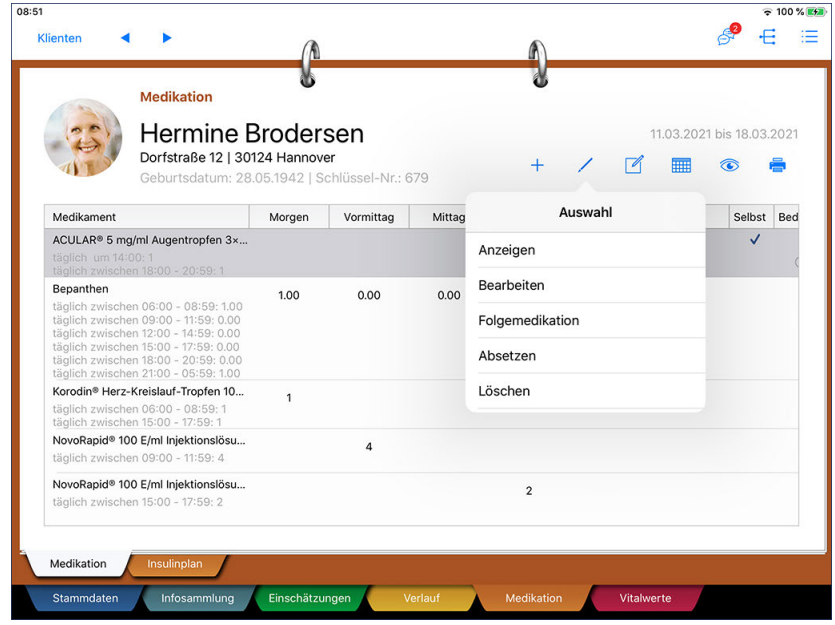

Möchten Sie dagegen Angaben einer Medikation bearbeiten, wählen Sie den gewünschten Eintrag in der Pflegemappe aus und tippen Sie über das Stiftsymbol auf "Bearbeiten". Sie können dann alle Angaben wie Darreichungsform, Packungsgröße, Dosierung usw. bearbeiten. Die vorgenommenen Änderungen bestätigen Sie anschließend mit "Fertig".

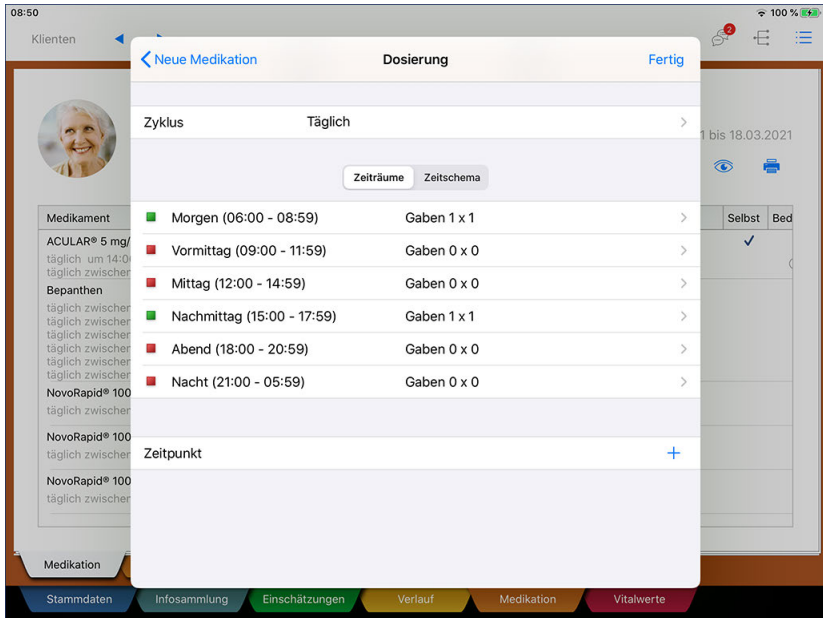

### **Folgemedikation anlegen**

Ist der Bestand eines Medikaments beispielsweise ausgelaufen und Sie haben ein neues Medikament zur weiterführenden Verabreichung erhalten, müssen Sie das Medikament nicht gänzlich neu anlegen. Stattdessen können Sie einfach eine Folgemedikation anlegen und dabei lediglich Details wie beispielsweise die neue Gültigkeit anpassen.

### Register Medikation

Wählen Sie dafür in der Pflegemappe die bisherige Medikation aus und tippen Sie dann über das Stiftsymbol auf "Folgemedikation".

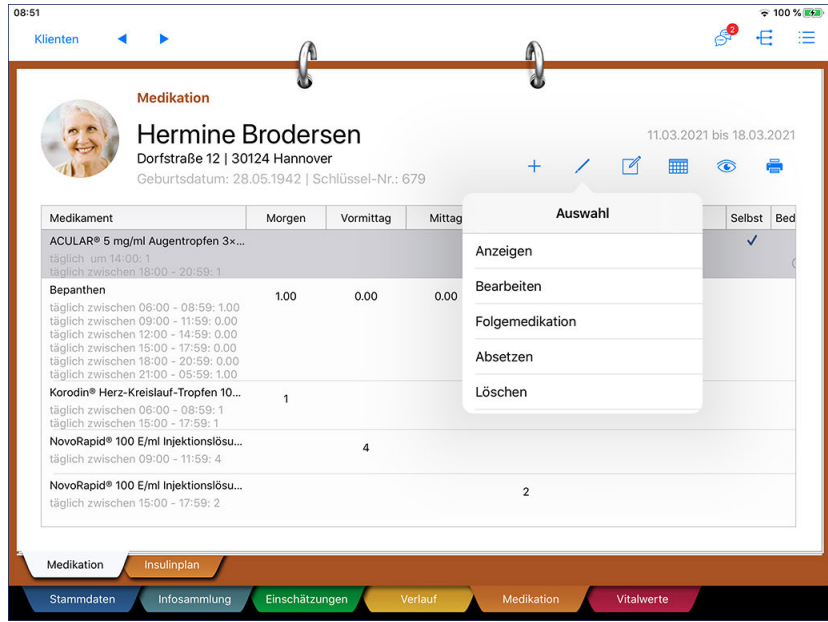

MediFox übernimmt nun alle Angaben des vorherigen Eintrags in den neuen Eintrag. Sie müssen die Angaben jetzt lediglich noch überprüfen und ggf. kleinere Anpassungen vornehmen, sollte sich beispielsweise die Packungsgröße geändert haben. Die vollständigen Angaben bestätigen Sie dann mit "Fertig". Das Medikament ist damit bereits für die weitere Verabreichung angelegt.

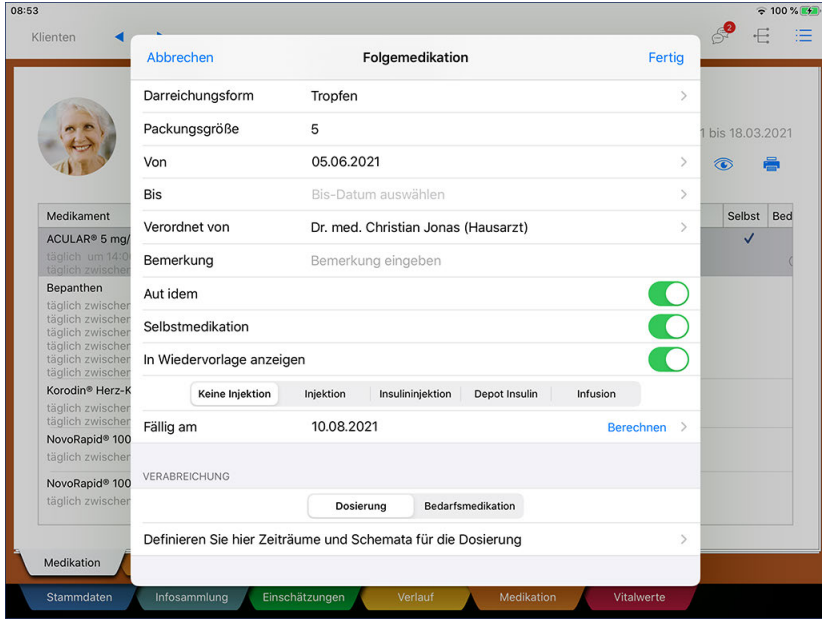

Anpassen der Angaben zur Folgemedikation

Register Medikation

### **Medikation absetzen und löschen**

Soll ein Medikament nicht mehr verabreicht werden, bietet es sich an, dieses zu einem festen Zeitpunkt abzusetzen. Wurde ein Medikament dagegen beispielsweise falsch angelegt, können Sie dieses auch gänzlich löschen. Im Folgenden werden Ihnen beide Optionen beschrieben.

#### **Medikation absetzen**

Sie können die Verabreichung eines Medikaments zu einem bestimmten Zeitpunkt einstellen und das Medikament damit absetzen. Wählen Sie dazu das entsprechende Medikament aus der Pflegemappe aus und tippen Sie dann über das Stiftsymbol auf "Absetzen".

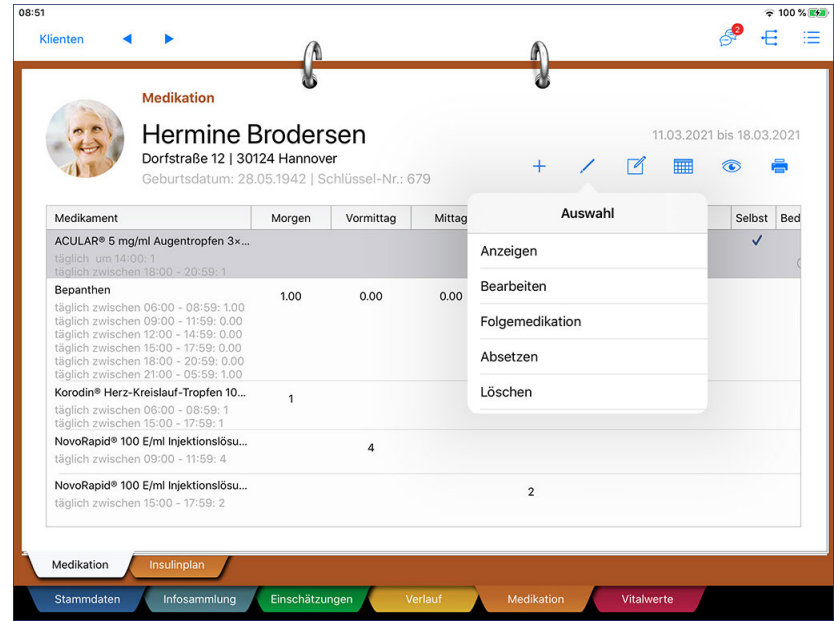

Daraufhin öffnet sich der Dialog "Medikation absetzen". Nehmen Sie hier folgende Eingaben vor:

- Datum: Geben Sie hier das Datum ein, zu dem das Medikament abgesetzt werden soll.
- Letzte Verabreichung: Wird das Medikament an dem ausgewählten Tag mehrmals verabreicht, können Sie hier den genauen Zeitpunkt der letzten Verabreichung auswählen. Beispielsweise soll das Medikament noch einmal am Vormittag verabreicht werden, am Abend aber nicht mehr.
- Abgesetzt von: Wählen Sie hier den Arzt aus, der das Absetzen der Medikation verordnet hat.
- Bemerkung: Ergänzende Informationen oder Begründungen dazu, weshalb das Medikament abgesetzt wurde, können Sie hier eintragen.

Speichern Sie die Eingaben anschließend mit "Fertig".

Register Medikation

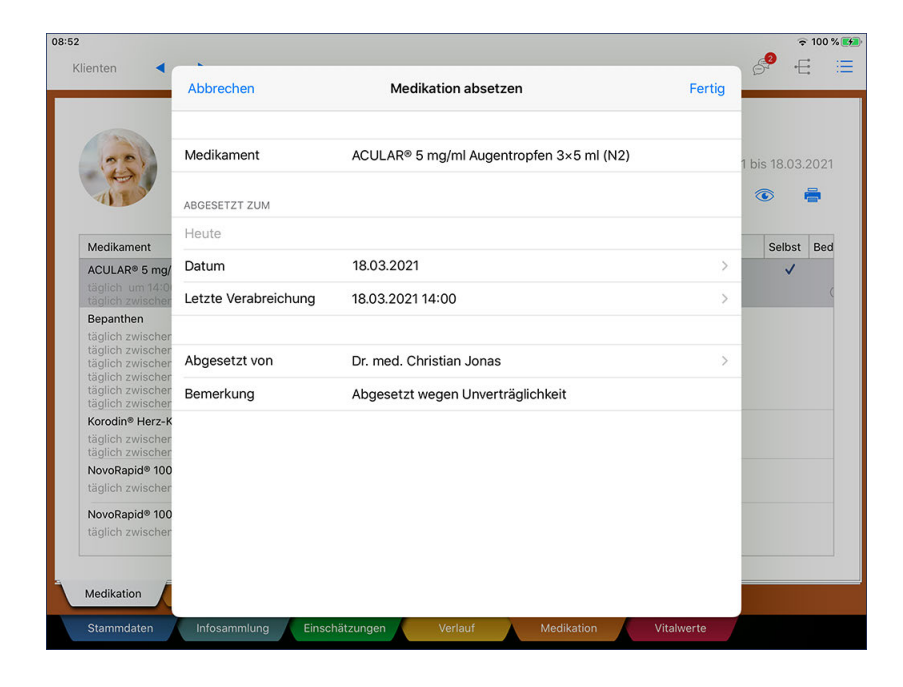

Abgesetzte Medikationen werden anschließend in roter Schrift dargestellt und nach Ablauf des Gültigkeitsdatum ausgeblendet. Sie können sich die abgesetzten Medikationen wieder anzeigen lassen, indem Sie auf das Augensymbol tippen und die Option "Abgesetzte anzeigen" auswählen.

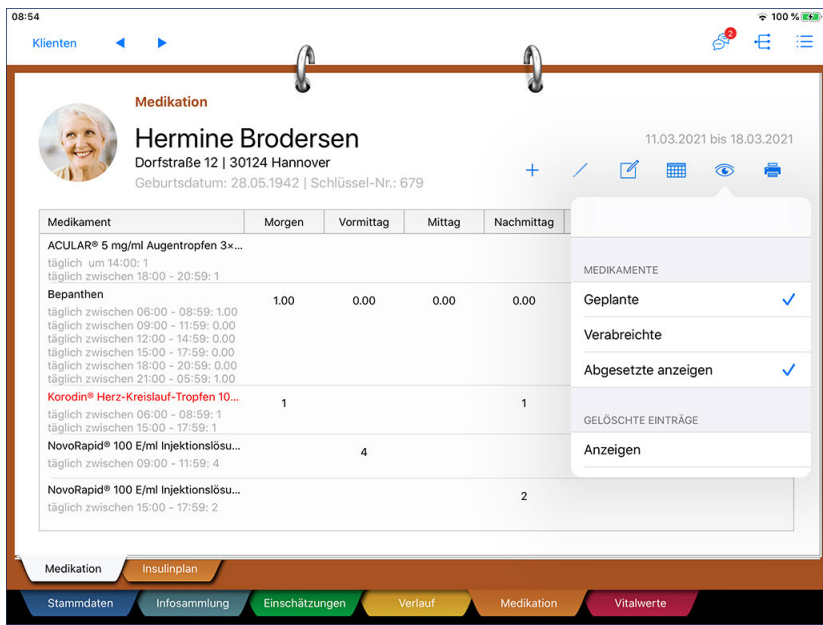

### **Medikation löschen**

Sie können Medikationen auch gänzlich löschen, falls die Einträge nicht mehr benötigt werden. Wählen Sie dazu das entsprechende Medikament aus der Pflegemappe aus und tippen Sie dann über das Stiftsymbol auf "Löschen". Sie werden dann noch einmal gefragt, ob der Eintrag wirklich gelöscht werden soll. Wenn Sie sich sicher sind, bestätigen Sie die Abfrage mit "Ja". Gelöschte Einträge werden anschließend ausgeblendet, können aber auch wieder angezeigt werden, indem Sie auf das Augensymbol tippen und

### Register Medikation

die Option "Gelöschte Einträge anzeigen" auswählen. Gelöschte Einträge werden durchgestrichen dargestellt, damit diese nicht mit den gültigen Einträgen verwechselt werden.

### **Medikation drucken**

Sie können verschiedene Ausdrucke für die Medikationen der Klienten erstellen. Tippen Sie dazu in der Pflegemappe auf das Druckersymbol und wählen Sie dann aus folgenden Druckvorlagen:

- Medikation: Hierbei handelt es sich um eine tabellarische Aufstellung der derzeit gültigen Medikationen des ausgewählten Klienten mit Angabe des Verabreichungsschemas.
- Medikamentenliste: Eine Liste aller verfügbaren Medikamente wie beispielsweise ACC, Heparin oder Marcumar. Diese Liste bezieht sich auf die Einträge, die Sie am MediFox-PC unter *Einstellungen / Dokumentation / Medikamente* hinterlegt haben.
- Auslaufende Medikamente: Eine tabellarische Aufstellung der auslaufenden Medikationen aller Klienten. Diese können Sie beispielsweise als Grundlage für die Anforderung neuer Rezepte verwenden.

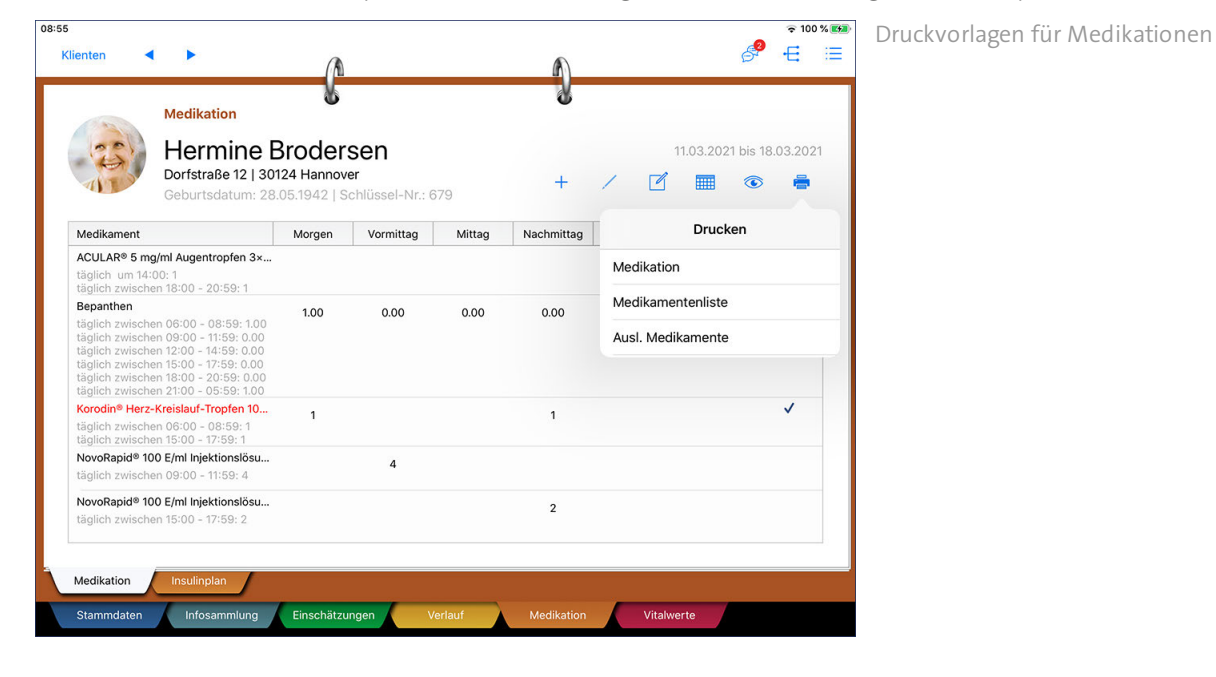

Register Medikation

### <span id="page-173-0"></span>**Insulinplan**

Klienten mit gestörtem Insulinstoffwechsel müssen sich meist Insulin zuführen, damit der Zucker aus dem Blut in die Zellen weitergeleitet werden kann. In diesem Dokumentationsblatt können Sie die Insulinpräparate mit dem dazugehörigen Insulinschema erfassen, damit sich die Pflegekräfte über die notwendigen Gaben informieren können.

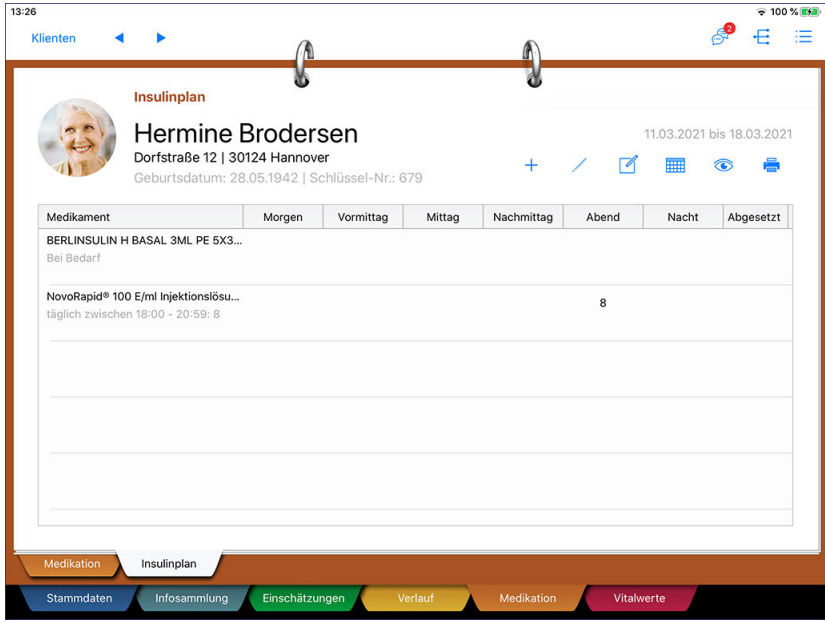

### **Erforderliche Zugriffsrechte**

Für den Zugriff auf dieses Register benötigen Sie das Recht zum Lesen und Ändern des Dokumentationsbereichs "Medikation". Das Recht vergeben Sie am MediFox-PC unter *Einstellungen / Organisation / Benutzerverwaltung / Rollen/Rechte.* Wählen Sie hier eine Benutzerrolle aus und setzen Sie dann bei den Rechten unter "Dokumentation" einen Haken bei "Medikation" (Lesen/Ändern).

### **Neue Medikation anlegen**

Zum Anlegen einer neuen Medikation tippen Sie in der Pflegemappe auf das Pluszeichen. Der Dialog "Neue Medikation" öffnet sich. Tippen Sie hier zunächst auf "Präparat / Wirkstoff", um ein Präparat auszuwählen.

Register Medikation

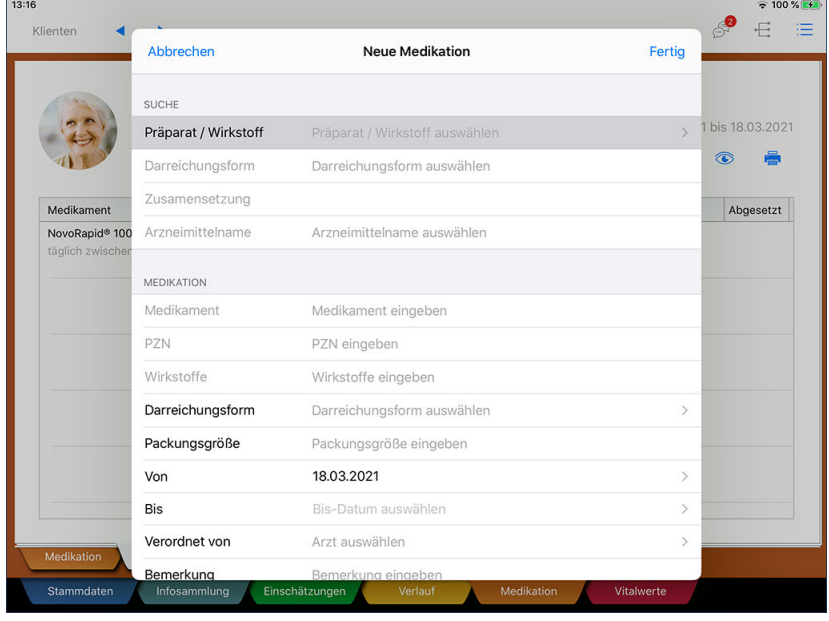

Anlegen einer neuen Medikation

Die Dialog "Medikament suchen" öffnet sich. Geben Sie in der Suchleiste den Namen des gewünschtes Präparates an. MediFox schlägt Ihnen daraufhin alle Einträge aus der Roten Liste vor, die zu Ihrem Suchbegriff passen. Wählen Sie aus den Ergebnissen das zutreffende Medikament durch Antippen aus.

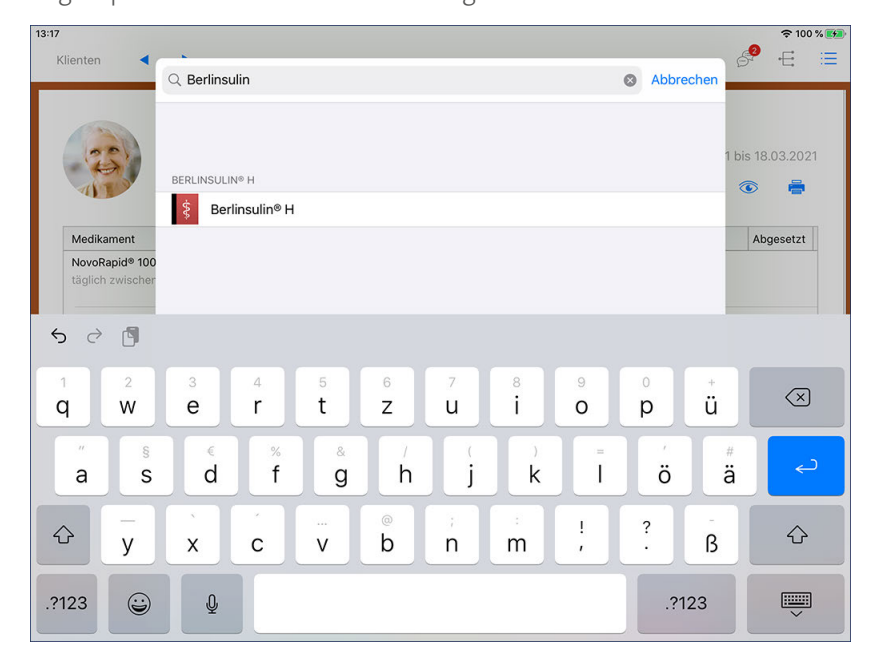

Suche nach einem Medikament in der Roten Liste

Anschließend gelangen Sie wieder zum Dialog "Neue Medikation" zurück. Auf Basis des von Ihnen ausgewählten Medikaments übernimmt MediFox bereits zahlreiche Angaben wie die Darreichungsform, Zusammensetzung, Wirkstoffe usw., sodass Sie nur noch wenige Details ergänzen müssen.

Register Medikation

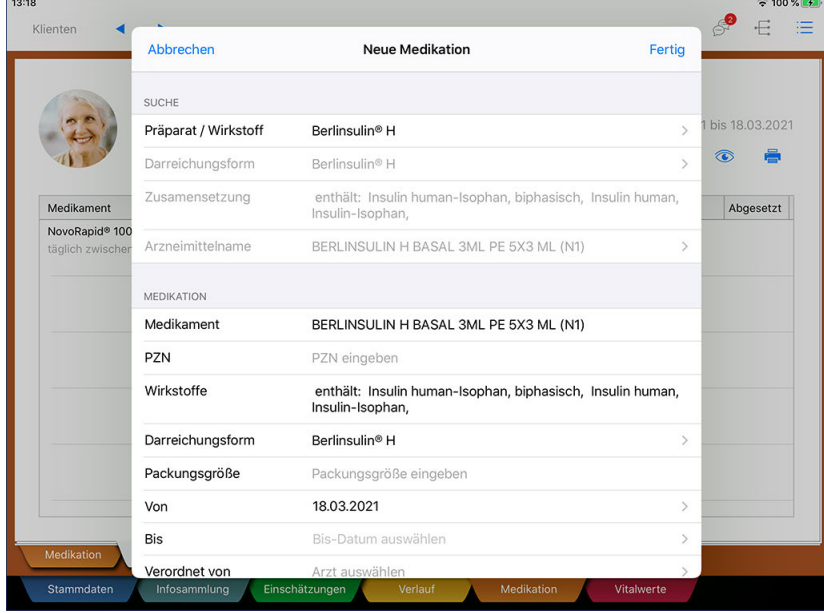

Viele Angaben zur Medikation werden für Sie vorausgefüllt

Folgende Angaben sind von Ihnen vorzunehmen:

- Packungsgröße: Geben Sie hier an, wie viele Einheiten des Medikaments in der vorliegenden Packung enthalten sind.
- Von: Geben Sie hier an, ab wann das Medikament verabreicht werden soll.
- Bis: Diese Angabe ist optional. Soll das Medikament nur über einen bestimmten Zeitraum verabreicht werden, geben Sie hier das Datum der letzten Verabreichung an.
- Verordnet von: Wählen Sie hier den Arzt aus, der das Medikament verordnet hat. Hier stehen alle dem Klienten zugeordneten Ärzte zur Auswahl.
- Bemerkung: Bemerkungen des Arztes zur Verabreichung des Medikaments können Sie hier eintragen.
- Aut idem: Mit der Angabe "Aut idem" kennzeichnen Sie, dass das verordnete Medikament von einem Apotheker durch ein anderes, aber wirkstoffgleiches Medikament ausgetauscht werden darf. Dies könnte z. B. der Fall sein, wenn es das Medikament mit selbiger Wirkung von einem anderen Hersteller günstiger gibt.
- Selbstmedikation: Verabreicht sich der Klient das Medikament selbst, kennzeichnen Sie dies mit der Option "Selbstmedikation".
- In Wiedervorlage anzeigen: Soll das Medikament in der Wiedervorlage angezeigt werden, wenn der Bestand zur Neige geht bzw. die Fälligkeit erreicht ist, aktivieren Sie diese Option.

Register Medikation

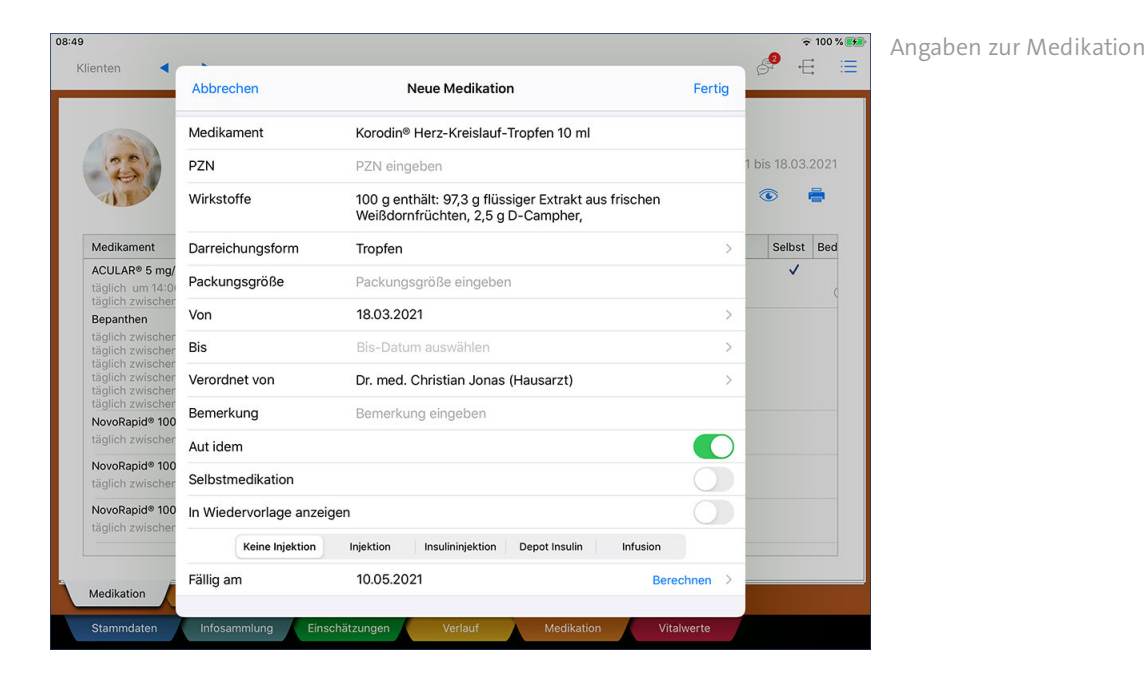

- Injektion: Wählen Sie hier aus, um welche Art von Injektion es sich bei der ausgewählten Medikation handelt.
	- · Keine Injektion: Falls das Medikament nicht als Injektion verabreicht wird.
	- · Injektion: Hiermit kennzeichnen Sie ganz allgemein, dass das Präparat injeziert werden muss.
	- · Insulininjektion: Hiermit kennzeichnen Sie, dass es sich bei dem Präparat um eine Insulininjektion handelt. Bei Auswahl dieser Option wird zusätzlich das Feld "Insulinschema erstellen" eingeblendet, über das Sie das Insulinschema mit Zeitpunkten und Blutzuckerwerten erfassen können.
	- · Depot Insulin: Hiermit kennzeichnen Sie, dass es sich bei dem Präparat um Depot Insulin handelt.
	- · Infusion: Hiermit kennzeichnen Sie, dass es sich bei dem Präparat um eine Infusionslösung handelt.
- Insulinschema erstellen: Haben Sie zuvor die Option "Insulininjektion" ausgewählt, können Sie jetzt über die Schaltfläche "Insulinschema erstellen" das Insulinschema definieren. Geben Sie dafür zunächst die BZ-Werte der Verabreichung und die Dosierungseinheit an. Tippen Sie dann unter "Zeitpunkt" in das noch leere Feld und wählen Sie einen der möglichen Tagesabschnitte aus (z.B. Morgen). MediFox blendet bei Eingabe der Werte automatisch eine zweite Zeile ein. Auch hier können Sie wieder die Werte eintragen und dann einen Tagesabschnitt zuordnen.

Register Medikation

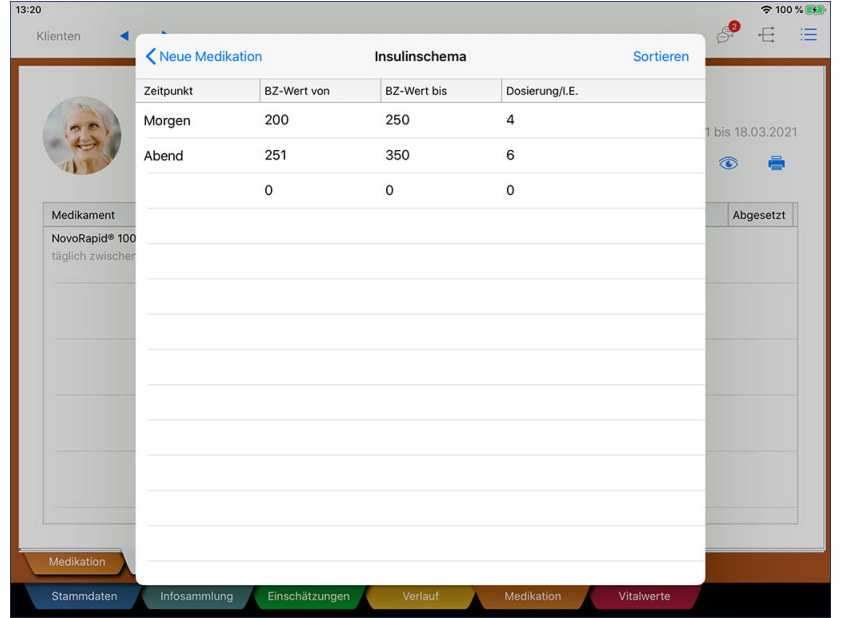

Bestimmung des Insulinschemas

Bei Bedarf können Sie die Anordnung der Verabreichungszeitpunkte ändern. Tippen Sie dafür auf "Sortieren". Tippen Sie dann auf die grauen Linien auf der rechten Seite eines Eintrags und "ziehen" Sie diesen an eine höhere bzw. niedrigere Position. Durch Antippen des roten Symbols auf der linken Seite können Sie einen nicht mehr benötigten Zeitpunkt auch aus dem Schema löschen. Bestätigen Sie die neue Anordnung dann mit "Übernehmen".

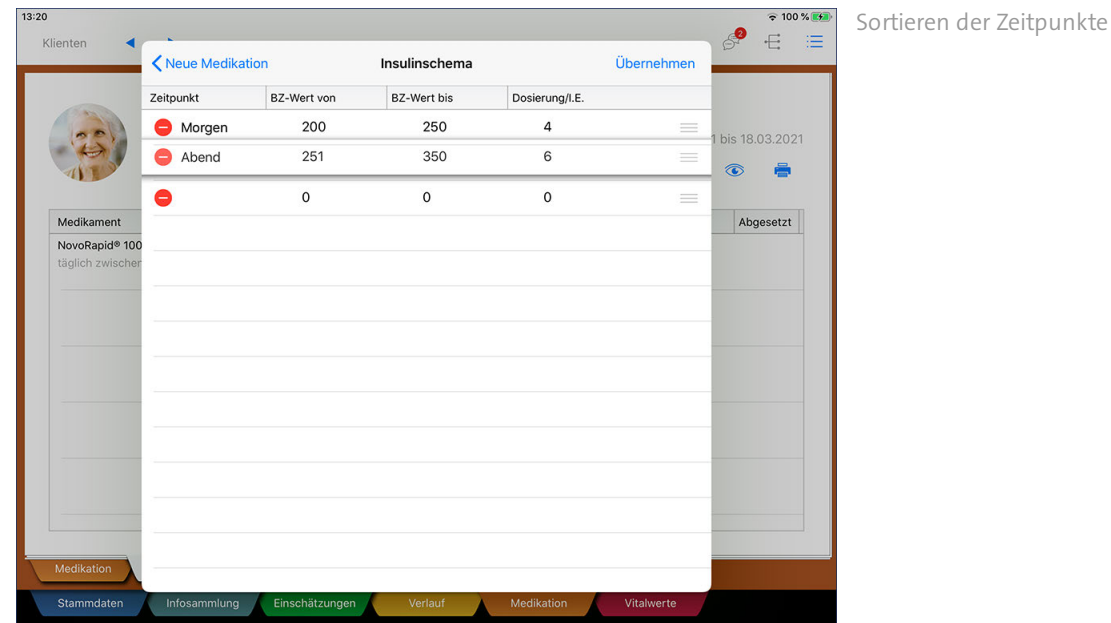

 Fällig am: Geben Sie hier an, wann der Bestand des Medikaments ausläuft. Sie können das Datum entweder manuell eingeben oder auf "Berechnen" tippen, um das Fälligkeitsdatum von MediFox bestimmen zu lassen. Hierzu ist es allerdings erforderlich, neben der Packungsgröße auch bereits die Dosierung angegeben zu haben. Ein Präparat mit einer Packungsgröße von 50 Einheiten und einer Dosierung von täglich zwei Stück würde beispielsweise für 25 Tage reichen. Entsprechend würde MediFox daraus das Fälligkeitsdatum ermitteln.

### Register Medikation

Zuletzt nehmen Sie die Angaben zur Verabreichung vor. Hierbei können Sie aus zwei Optionen wählen:

- Dosierung: Für alle regulär bzw. regelmäßig zu verabreichenden Medikationen wählen Sie diese Option aus und tippen dann auf "Definieren Sie hier Zeiträume und Schemata für die Dosierung". Daraufhin wird der Dialog "Dosierung" eingeblendet. Bestimmen Sie die Dosierung hier wie folgt:
	- · Zyklus: Wählen Sie hier aus, in welchem Zyklus das Medikament verabreicht werden soll. Das Medikament kann täglich, in einem Tageszyklus (z.B. jeden 2. Tag), als Wochenplan (z.B. jede Woche Montag und Mittwoch) oder monatlich (z.B. immer am 1. eines Monats) verabreicht werden.
	- · Zeiträume: Wenn die Option "Zeiträume" gewählt ist, können Sie hier die Tagesabschnitte festlegen, während denen das Medikament verabreicht werden soll. Tippen Sie dazu einen Zeitraum wie "Vormittag" an. Daraufhin müssen Sie den Zeitraum auf "Aktiv" stellen und angeben, wie viele Gaben zu welcher Dosierung in dem jeweiligen Zeitraum verabreicht werden sollen. Beispielsweise soll am Vormittag eine Gabe mit einer Dosierung von zwei Einheiten bzw. Stück erfolgen.

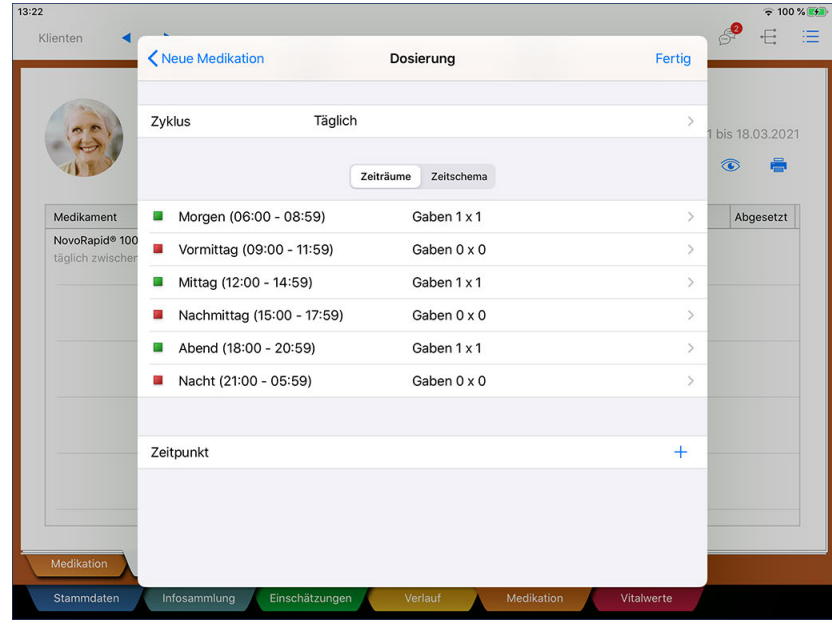

· Zeitschema: Soll die Verabreichung nicht nach Zeiträumen, sondern nach einem Zeitschema erfolgen, können Sie dies hier festlegen. Beispielsweise soll das Medikament zwischen 08:00 und 20:00 Uhr alle 6 Stunden verabreicht werden. Dabei mit jeweils einer Gabe und einer Dosierung von einer Einheit.

Register Medikation

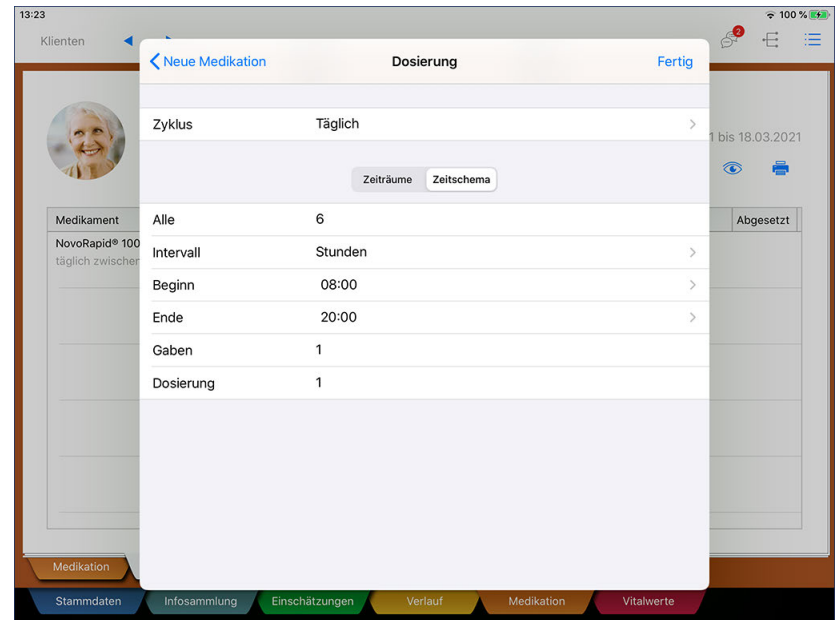

- · Zeitpunkt: Sie können auch feste Zeitpunkt für die Verabreichung definieren. Tippen Sie dafür unter "Zeitpunkt" auf das Pluszeichen. Daraufhin können Sie die Uhrzeit der Verabreichung mit Anzahl der Gaben und der Dosierung festlegen. Beispielsweise soll exakt um 15:00 eine Gabe mit einer Dosierung von einer Einheit erfolgen.
- Bedarfsmedikation: Handelt es sich um ein Medikament, das ausschließlich im Bedarfsfall zu verabreichen ist, wählen Sie als Verabreichung die Option "Bedarfsmedikation" aus. Sie können dann folgende Angaben zur Bedarfsmedikation vornehmen:
	- · Bei Bedarf: Diese Option muss aktiviert werden, um das Medikament tatsächlich als Bedarfsfall zu kennzeichnen.
	- · Einzeldosis: Geben Sie hier ein, wie viele Einheiten des Medikaments je Gabe verabreicht werden dürfen.
	- · Tageshöchstdosis: Geben Sie hier ein, wie viele Einheiten des Medikaments an einem Tag maximal verabreicht werden dürfen.
	- · Indikation: Tragen Sie hier ein, unter welchen Umständen das Medikament zu verabreichen ist (Grund des Bedarfsfalls).
Register Medikation

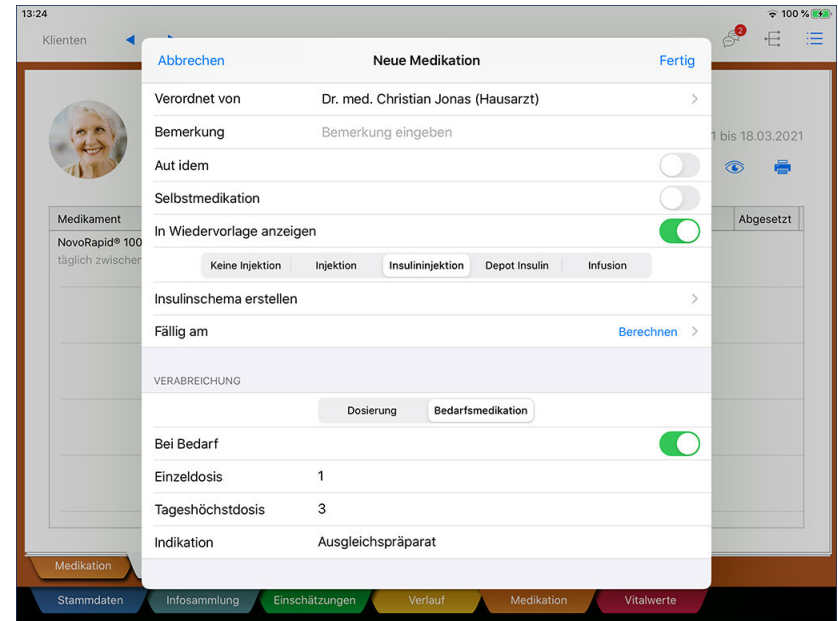

Speichern Sie die neue Medikation zuletzt mit "Fertig". Der Eintrag wird nun in der Pflegemappe angelegt.

#### **Medikation anzeigen und bearbeiten**

Wenn Sie sämtliche Details zu einer Medikation einsehen wollen, ohne diese dabei zu bearbeiten, wählen Sie den gewünschten Eintrag in der Pflegemappe aus und tippen Sie dann über das Stiftsymbol auf "Anzeigen".

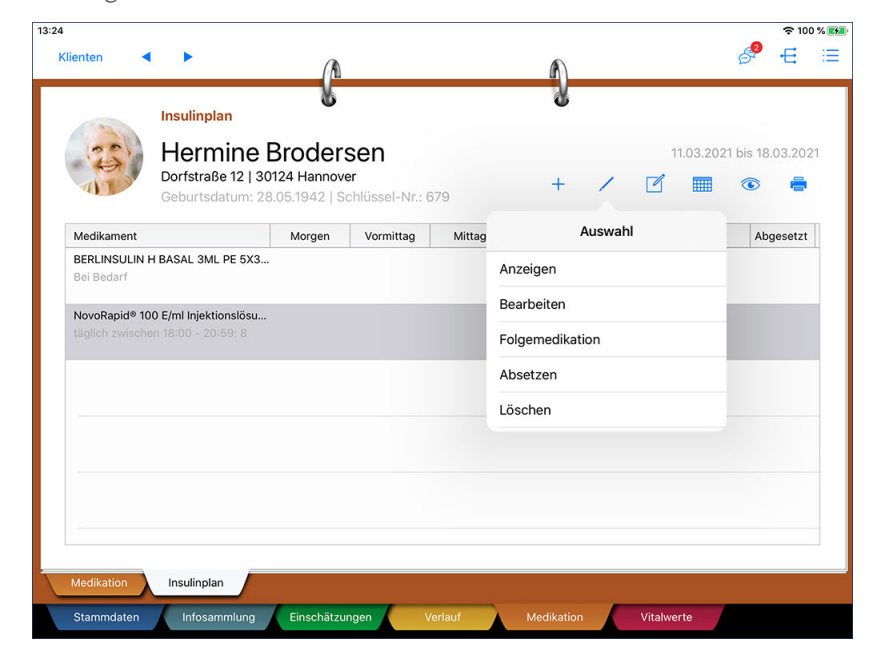

Möchten Sie dagegen Angaben einer Medikation bearbeiten, wählen Sie den gewünschten Eintrag in der Pflegemappe aus und tippen Sie über das Stiftsymbol auf "Bearbeiten". Sie können dann alle Anga-

### Register Medikation

ben wie Darreichungsform, Packungsgröße, Dosierung usw. bearbeiten. Die vorgenommenen Änderungen bestätigen Sie anschließend mit "Fertig".

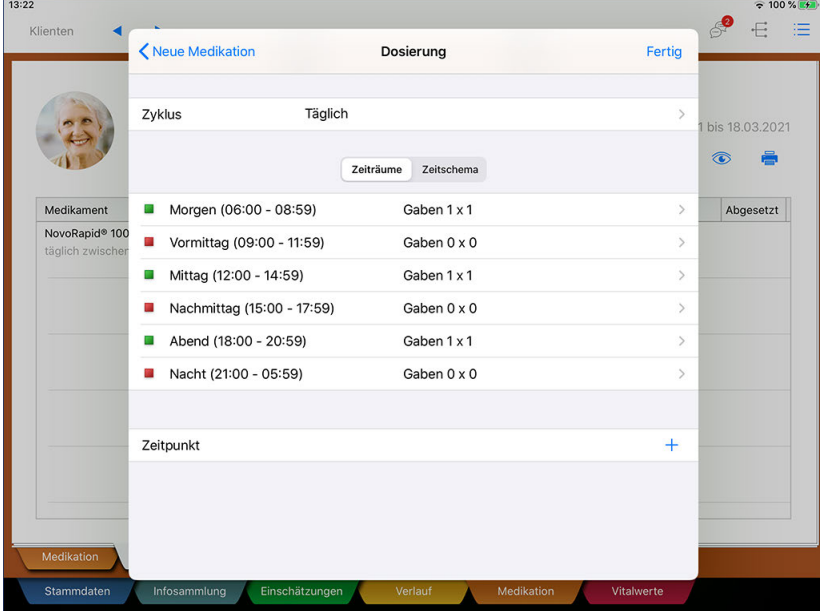

### **Folgemedikation anlegen**

Ist der Bestand eines Medikaments beispielsweise ausgelaufen und Sie haben ein neues Medikament zur weiterführenden Verabreichung erhalten, müssen Sie das Medikament nicht gänzlich neu anlegen. Stattdessen können Sie einfach eine Folgemedikation anlegen und dabei lediglich Details wie beispielsweise die neue Gültigkeit anpassen.

Wählen Sie dafür in der Pflegemappe die bisherige Medikation aus und tippen Sie dann über das Stiftsymbol auf "Folgemedikation".

Register Medikation

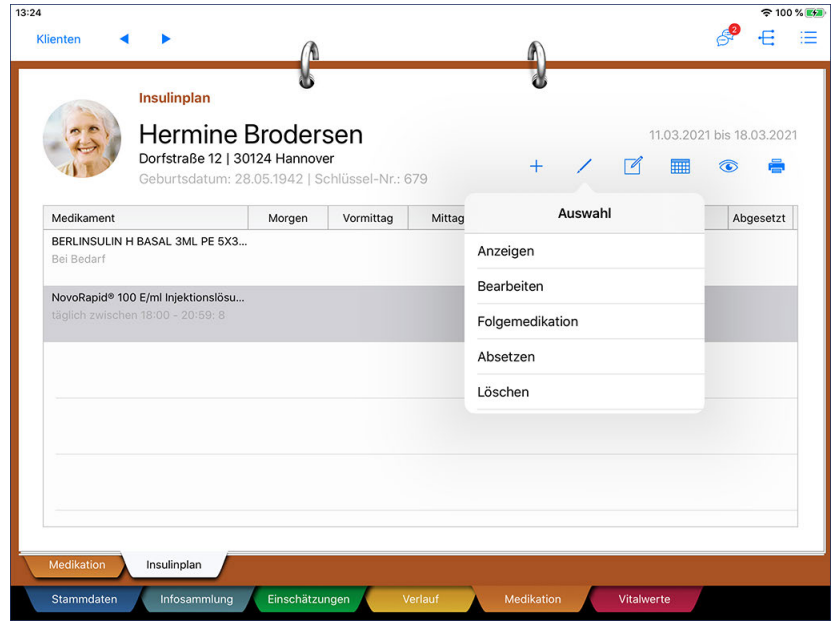

MediFox übernimmt nun alle Angaben des vorherigen Eintrags in den neuen Eintrag. Sie müssen die Angaben jetzt lediglich noch überprüfen und ggf. kleinere Anpassungen vornehmen, sollte sich beispielsweise die Packungsgröße geändert haben. Die vollständigen Angaben bestätigen Sie dann mit "Fertig". Das Medikament ist damit bereits für die weitere Verabreichung angelegt.

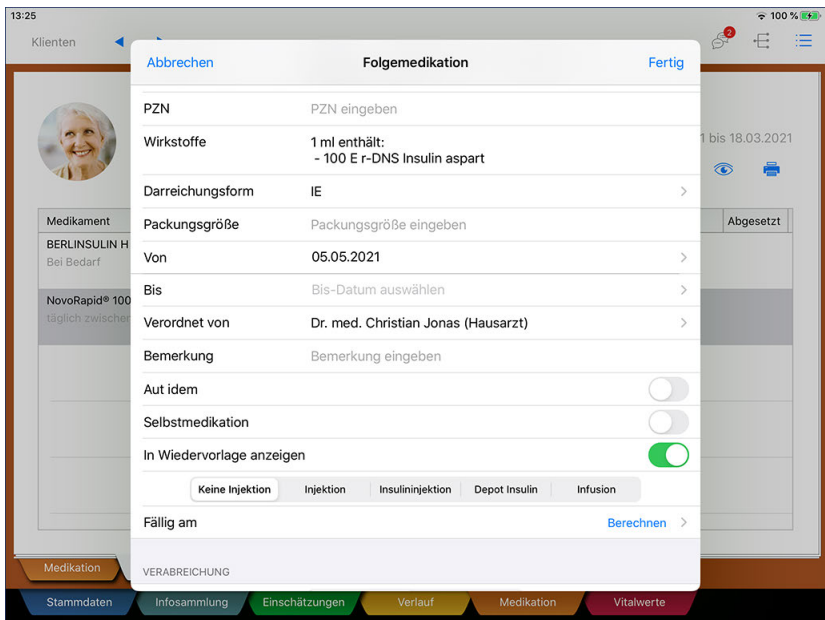

Anpassen der Angaben zur Folgemedikation

#### **Medikation absetzen und löschen**

Soll ein Medikament nicht mehr verabreicht werden, bietet es sich an, dieses zu einem festen Zeitpunkt abzusetzen. Wurde ein Medikament dagegen beispielsweise falsch angelegt, können Sie dieses auch gänzlich löschen. Im Folgenden werden Ihnen beide Optionen beschrieben.

Register Medikation

#### **Medikation absetzen**

Sie können die Verabreichung eines Medikaments zu einem bestimmten Zeitpunkt einstellen und das Medikament damit absetzen. Wählen Sie dazu das entsprechende Medikament aus der Pflegemappe aus und tippen Sie dann über das Stiftsymbol auf "Absetzen".

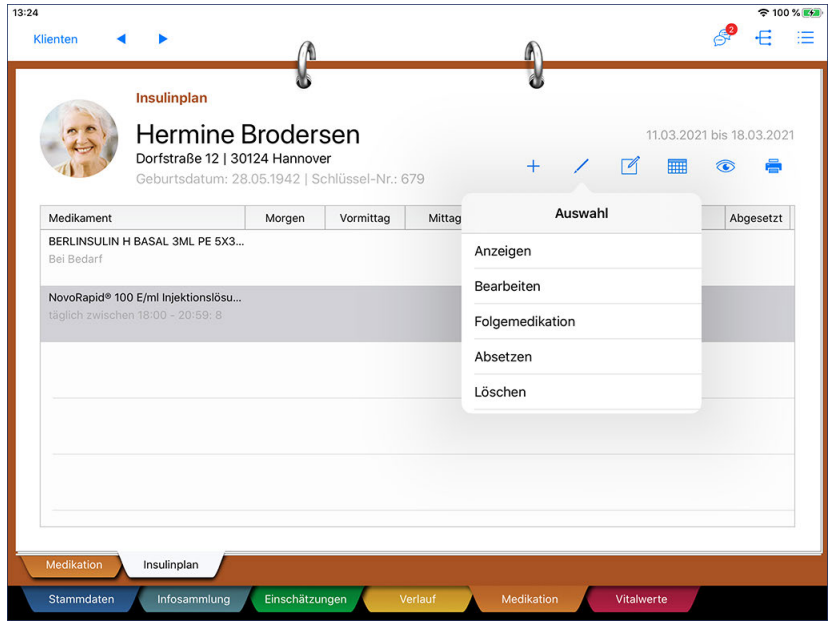

Daraufhin öffnet sich der Dialog "Medikation absetzen". Nehmen Sie hier folgende Eingaben vor:

- Datum: Geben Sie hier das Datum ein, zu dem das Medikament abgesetzt werden soll.
- Letzte Verabreichung: Wird das Medikament an dem ausgewählten Tag mehrmals verabreicht, können Sie hier den genauen Zeitpunkt der letzten Verabreichung auswählen. Beispielsweise soll das Medikament noch einmal am Vormittag verabreicht werden, am Abend aber nicht mehr.
- Abgesetzt von: Wählen Sie hier den Arzt aus, der das Absetzen der Medikation verordnet hat.
- Bemerkung: Ergänzende Informationen oder Begründungen dazu, weshalb das Medikament abgesetzt wurde, können Sie hier eintragen.

Speichern Sie die Eingaben anschließend mit "Fertig".

Register Medikation

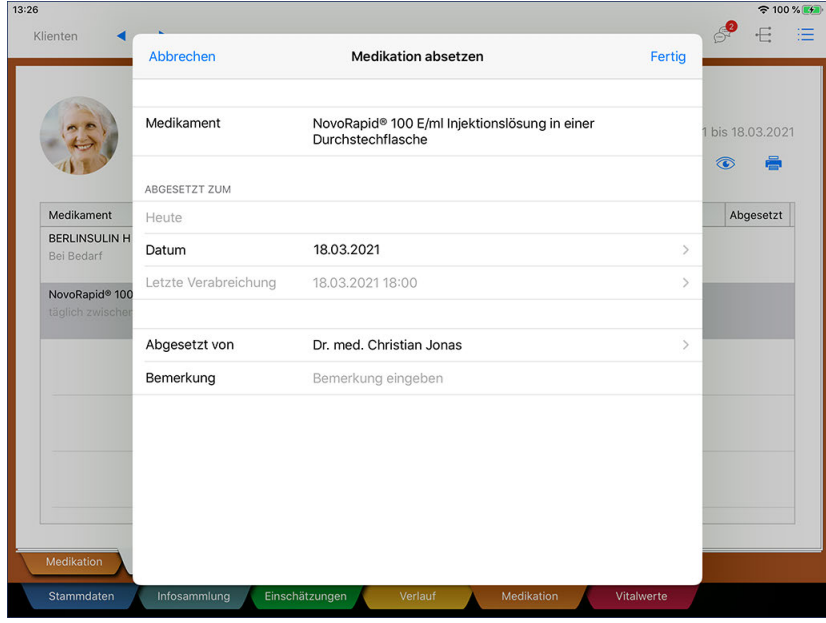

Abgesetzte Medikationen werden anschließend in roter Schrift dargestellt und nach Ablauf des Gültigkeitsdatum ausgeblendet. Sie können sich die abgesetzten Medikationen wieder anzeigen lassen, indem Sie auf das Augensymbol tippen und die Option "Abgesetzte anzeigen" auswählen.

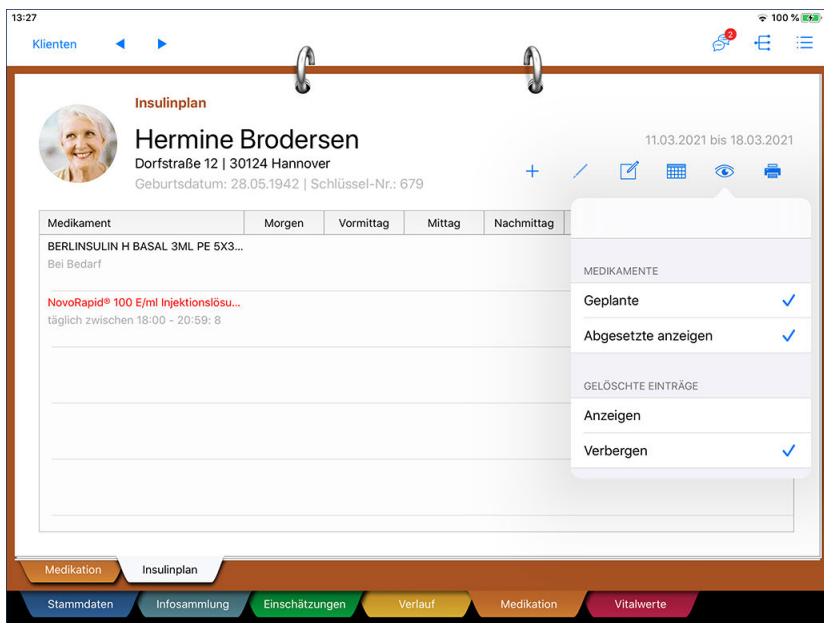

#### **Medikation löschen**

Sie können Medikationen auch gänzlich löschen, falls die Einträge nicht mehr benötigt werden. Wählen Sie dazu das entsprechende Medikament aus der Pflegemappe aus und tippen Sie dann über das Stiftsymbol auf "Löschen". Sie werden dann noch einmal gefragt, ob der Eintrag wirklich gelöscht werden soll. Wenn Sie sich sicher sind, bestätigen Sie die Abfrage mit "Ja". Gelöschte Einträge werden anschließend ausgeblendet, können aber auch wieder angezeigt werden, indem Sie auf das Augensymbol tippen und

### Register Medikation

die Option "Gelöschte Einträge anzeigen" auswählen. Gelöschte Einträge werden durchgestrichen dargestellt, damit diese nicht mit den gültigen Einträgen verwechselt werden.

### **Medikation drucken**

Sie können verschiedene Ausdrucke für die Medikationen der Klienten erstellen. Tippen Sie dazu in der Pflegemappe auf das Druckersymbol und wählen Sie dann aus folgenden Druckvorlagen:

- Medikation: Hierbei handelt es sich um eine tabellarische Aufstellung der derzeit gültigen (Insulin-) Medikationen des ausgewählten Klienten mit Angabe des Verabreichungsschemas.
- Medikamentenliste: Eine Liste aller verfügbaren Medikamente wie beispielsweise ACC, Heparin oder Marcumar. Diese Liste bezieht sich auf die Einträge, die Sie am MediFox-PC unter *Einstellungen / Dokumentation / Medikamente* hinterlegt haben.
- Auslaufende Medikamente: Eine tabellarische Aufstellung der auslaufenden Medikationen aller Klienten. Diese können Sie beispielsweise als Grundlage für die Anforderung neuer Rezepte verwenden.

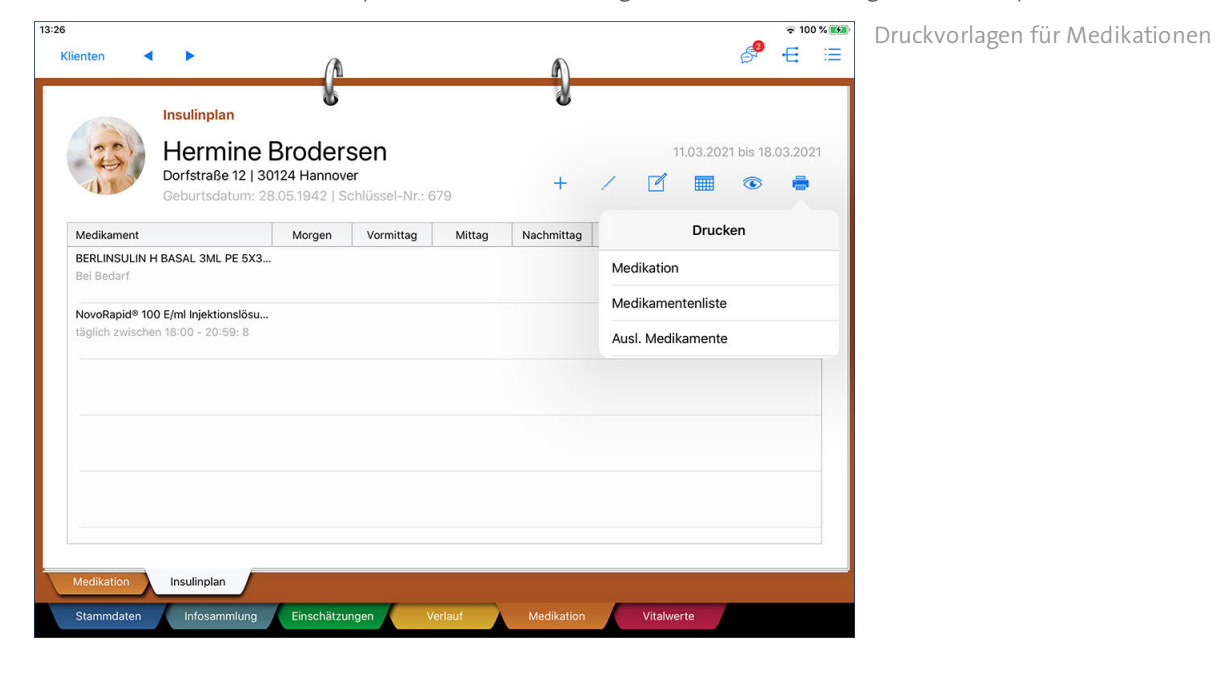

### Register Vitalwerte

Im Register "Vitalwerte" können Sie die wichtigsten Daten zum Gesundheitszustand Ihrer Klienten hinterlegen. Mit dem Doku-CarePad lassen sich die Vitalwerte besonders bequem erfassen, da Sie alle Werte direkt beim Klienten eingeben können. Damit entfällt das Schreiben von Notizzetteln und es können keine Informationen auf dem Weg zur Zentrale verloren gehen. Alle Register für die Vitalwerte sind nach dem gleichen Prinzip organisiert und intuitiv zu bedienen. In dieser Anleitung stellen wir Ihnen alle Doku-Blätter im Detail vor, damit Sie uneingeschränkt mit der Pflegemappe arbeiten können. Bei weiteren Fragen steht Ihnen Ihr MediFox Kundenservice natürlich ebenfalls gerne zu Seite.

Das Register gliedert sich in folgende Dokumentationsblätter:

- <u>[Vitalwerte](#page-187-0)</u>
- [Ernährung](#page-190-0)
- <u>[Trinkprotokoll](#page-195-0)</u>
- <u>[Einfuhr/ Ausfuhr](#page-197-0)</u>
- [Ausscheidung](#page-200-0) §
- [Miktion](#page-202-0)

Register Vitalwerte

### <span id="page-187-0"></span>**Vitalwerte**

Im Dokumentationsblatt "Vitalwerte" können Sie die gemessenen Vitalwerte Ihrer Klienten erfassen. Die grundlegenden Vitalwerte wie Puls, Blutdruck oder Blutzucker sind für die Dokumentation standardmäßig verfügbar. Am MediFox-PC können Sie unter *Einstellungen / Dokumentation / Einheiten für Vitalwerte* weitere Vitalwerte auswählen, die Ihnen dann in der Pflegemappe zur Verfügung stehen. Setzen Sie dazu bei den gewünschten Vitalwerten einfach einen Haken bei der Option "Pflege".

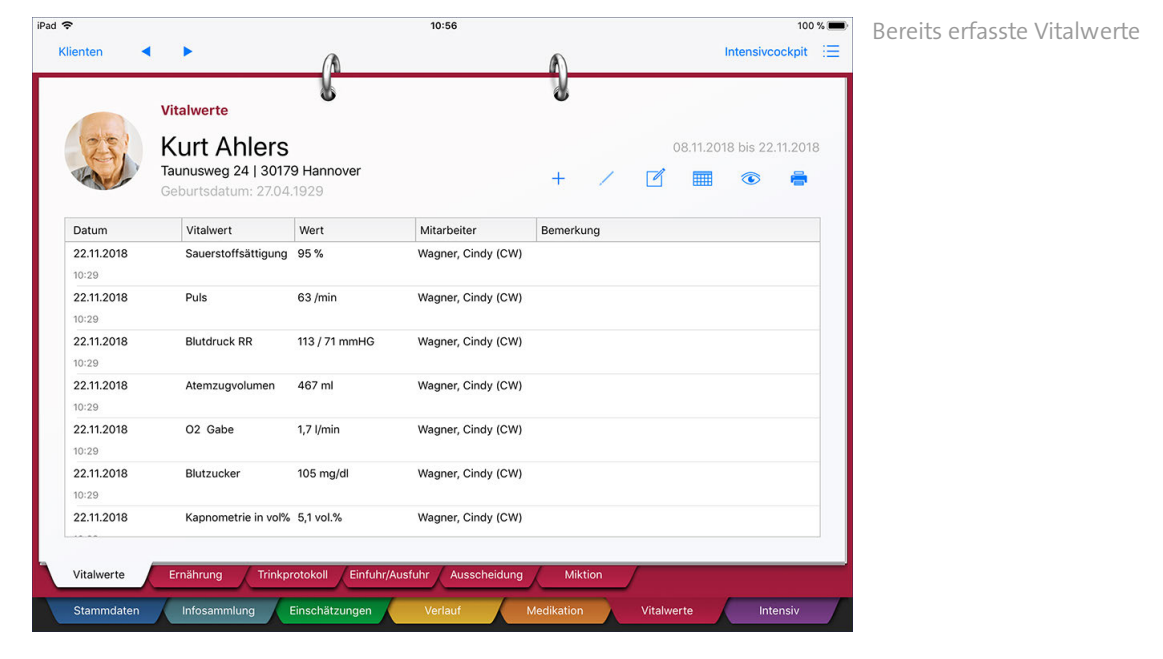

#### **Erforderliche Zugriffsrechte**

Für den vollen Zugriff auf dieses Dokumentationsblatt benötigen Sie das Recht zum Lesen und Ändern des Dokumentationsbereichs "Vitalwerte". Das Recht vergeben Sie am MediFox-PC unter *Einstellungen / Organisation / Benutzerverwaltung / Rollen/Rechte.* Wählen Sie hier eine Benutzerrolle aus und setzen Sie dann bei den Rechten unter "Dokumentation" einen Haken bei "Vitalwerte" (Lesen / Ändern).

#### **Vitalwerte erfassen**

Tippen Sie im Dokumentationsblatt Vitalwerte auf das Pluszeichen. Der Dialog "Vitalwerte" öffnet sich. Füllen Sie nun die erforderlichen Felder wie z.B. Temperatur, Puls usw. aus. Dabei können Sie selbst entscheiden, wie viele Werte Sie angeben wollen. Wenn Sie z.B. nur den Blutdruck gemessen haben, können Sie auch nur diesen Wert angeben und den Eintrag trotzdem speichern. Als Ersteller trägt MediFox automatisch den aktuell angemeldeten Benutzer und als Erstellungsdatum das aktuelle Datum mit der entsprechenden Uhrzeit ein. Sie können diese Angaben bei Bedarf manuell anpassen. Das ist z.B. praktisch, wenn Sie Vitalwerte eintragen, die zuvor von einem anderen Mitarbeiter gemessen und handschriftlich notiert wurden. Speichern Sie den Eintrag dann mit "Fertig".

Register Vitalwerte

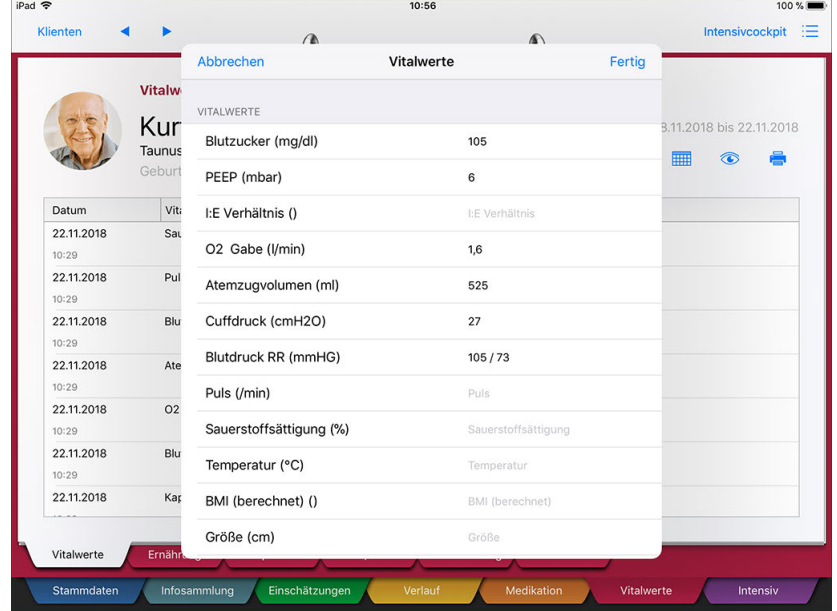

Sie können mehrere Vitalwerte auf einmal erfassen

MediFox erzeugt für jeden eingetragenen Vitalwert einen eigenen Eintrag. So haben Sie die Möglichkeit, einen fehlerhaften Eintrag separat zu löschen. Liegt ein gemessener Vitalwert außerhalb der eingestellten Grenzwerte, wird dieser rot hervorgehoben. Außerdem erscheint in diesem Fall ein gelbes Warnsymbol neben dem Namen des Klienten. Diese Warnung wird in allen Bereichen der elektronischen Pflegemappe angezeigt und soll Sie darauf aufmerksam machen, dass bei diesem Klienten verstärkt auf die Vitalfunktionen geachtet werden solle. Die Grenzwerte der Vitalwerte stellen Sie am MediFox-PC ebenfalls unter *Einstellungen / Dokumentation / Einheiten für Vitalwerte* ein.

#### **Vitalwerte löschen**

Zum Löschen eines Vitalwertes wählen Sie den gewünschten Eintrag aus dem Dokumentationsblatt aus und tippen dann auf das Stiftsymbol. Erfasste Einträge lassen sich nicht bearbeiten, weshalb Sie einen Eintrag über das Stiftsymbol direkt löschen. Natürlich müssen Sie erst noch bestätigen, dass der ausgewählte Eintrag wirklich gelöscht werden soll.

#### **Verlaufsansicht**

Um zu sehen, wie sich die Vitalwerte Ihres Klienten mit der Zeit entwickeln, können Sie sich einen grafischen Verlauf darstellen lassen. Tippen Sie dazu auf das Augensymbol und dann unter "Darstellung" auf "Diagramm". Auf der rechten Seite wird Ihnen dann ein Liniendiagramm angezeigt, das die Entwicklung der von Ihnen gemessenen Vitalwerte darstellt. Wählen Sie auf der linken Seite den Vitalwert aus, für den das Diagramm dargestellt werden soll.

Register Vitalwerte

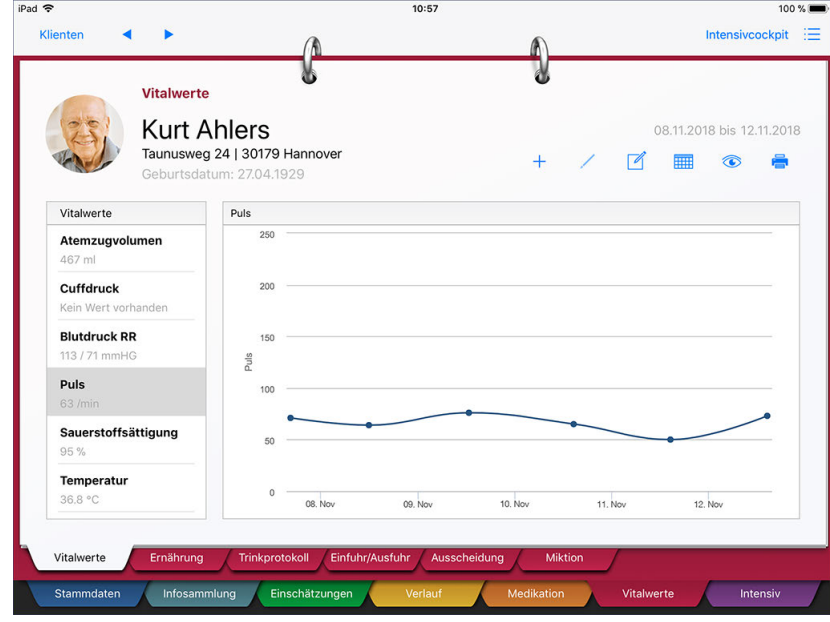

Die Stabilität der Vitalwerte eines Klienten lässt sich anhand der Verlaufsansicht erkennen

Außerdem können Sie über das Kalendersymbol auswählen, für welchen Zeitraum der Verlauf angezeigt werden soll. Etwa für den letzten Monat oder das letzte Quartal. Um zur vorherigen Ansicht zurückzukehren, tippen Sie erneut auf das Augensymbol und wählen dann die Darstellung "Tabelle" aus.

#### **Intensivwerte anzeigen**

Wenn nicht anders eingestellt ist, werden Ihnen in diesem Dokumentationsblatt nur die für die reguläre Pflege relevanten Vitalwerte angezeigt. Sie können sich aber auch die gemessenen Intensivwerte wie Atemzugvolumen, Kapnometrie, Atemminutenvolumen usw. anzeigen lassen (bei Intensivklienten werden diese automatisch angezeigt). Tippen Sie dafür auf das Augensymbol und wählen Sie hier die Option "Intensivwerte anzeigen" aus.

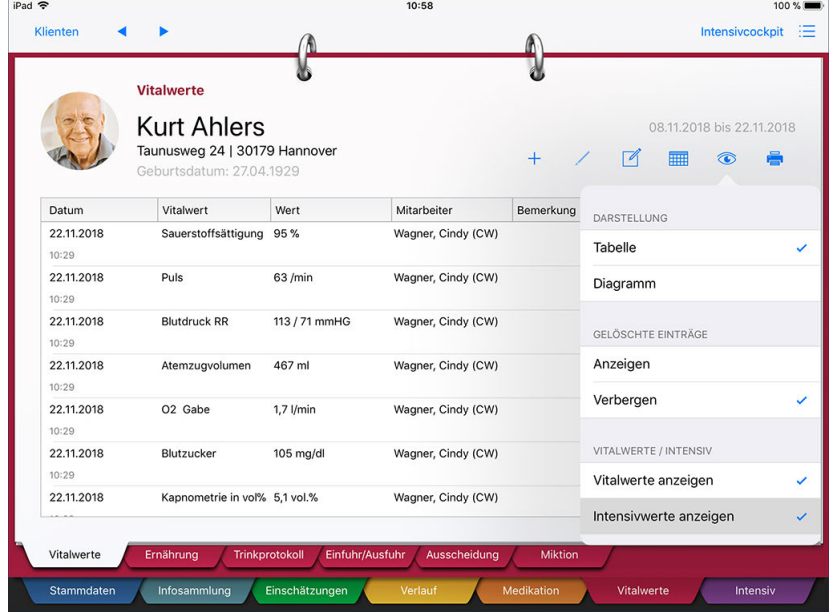

Einblenden der Intensivwerte des Klienten

Register Vitalwerte

### <span id="page-190-0"></span>**Ernährung**

Vor allem für Klienten mit Über- oder Untergewicht empfiehlt sich eine regelmäßige Überwachung der Nahrungsaufnahme. Mit dem Dokumentationsblatt "Ernährung" haben Sie die Möglichkeit, jegliche Mahlzeiten eines Klienten zu dokumentieren und sich somit einen genauen Überblick über dessen Essgewohnheiten zu verschaffen.

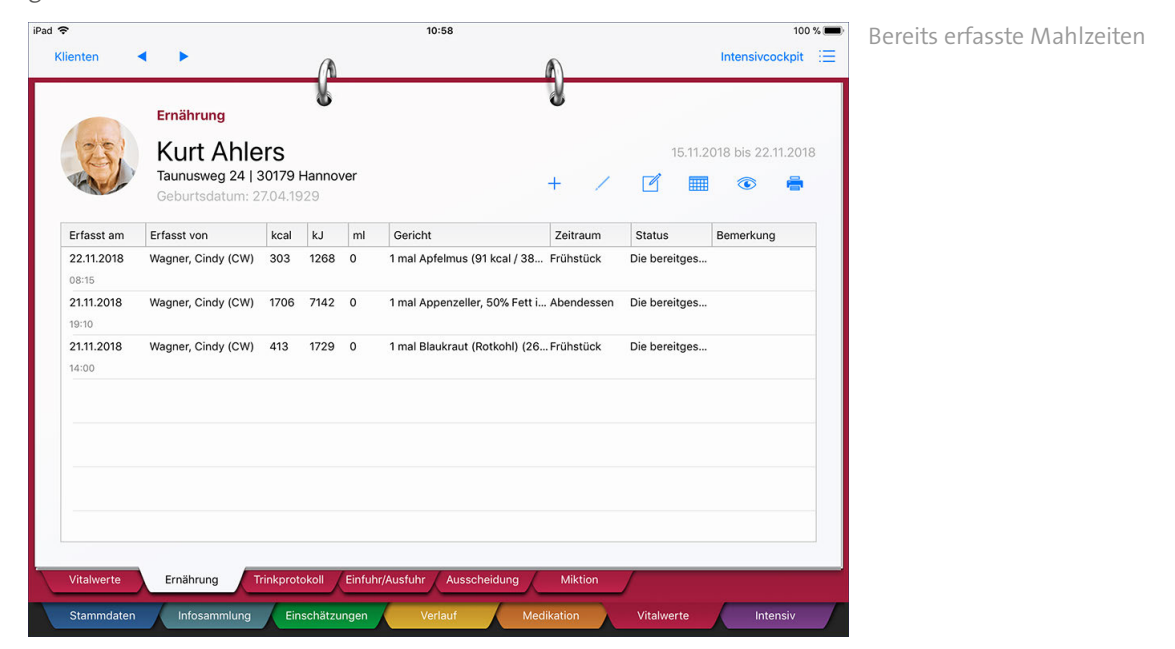

Damit Sie in diesem Dokumentationsblatt angeben können, welche Mahlzeiten der Klient zu sich genommen hat, müssen Sie die von Ihnen angebotenen Mahlzeiten erst am MediFox-PC erstellen. Die Nahrungsmittel erfassen Sie unter *Einstellungen / Dokumentation / Nahrungsmittelkatalog*.

Sie können sich vom MediFox Kundenservice die KaloMa-Liste einspielen lassen, die bereits eine umfangreiche, vorgefertigte Auswahl verschiedener Nahrungsmittel beinhaltet. Dazu zählen u.a. auch im Einzelhandel käufliche Lebensmittel wie "Becel pro activ" oder Gemüsesuppen von MAGGI.

#### **Nahrungsaufnahme erfassen**

1. Tippen Sie im Dokumentationsblatt "Ernährung" auf das Pluszeichen. Der Dialog "Nahrungsaufnahme erfassen" öffnet sich.

2. Geben Sie Datum und Zeitpunkt der Nahrungsaufnahme bzw. Nahrungsbereitstellung ein.

Register Vitalwerte

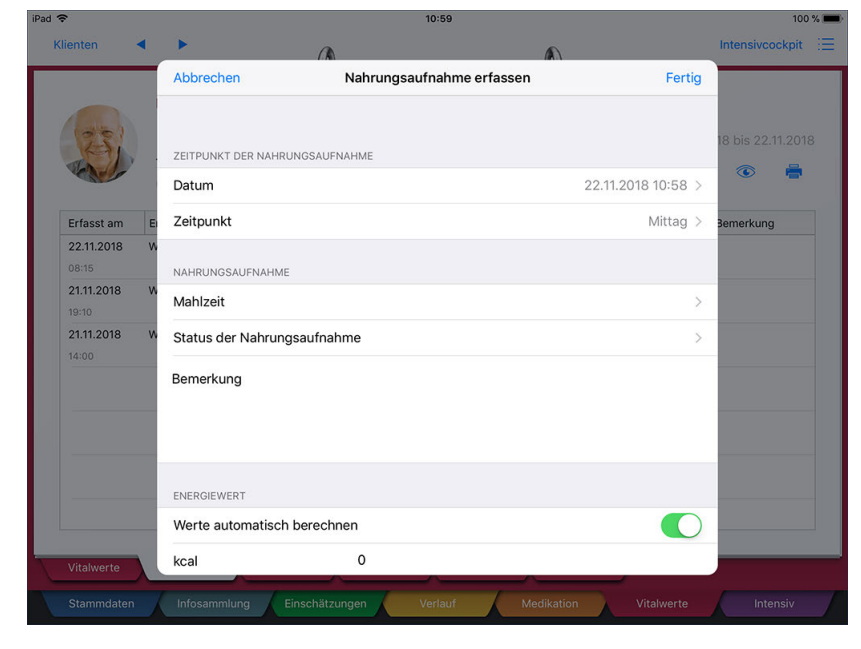

Bestimmung des Zeitpunktes der Nahrungsaufnahme

3. Tippen Sie auf "Mahlzeit". Im nächsten Schritt können Sie angeben, ob es sich bei der bereitgestellten Nahrung um Sondenkost handelt. Sofern dies zutrifft, schieben Sie den Regler bei "Sondenkost" nach rechts und geben Sie dann die Durchflussgeschwindigkeit pro Stunde an. Wenn Sie dann auf "Mahlzeit zusammenstellen" tippen, werden Ihnen nur noch die verfügbaren Sondenkosten angezeigt, aus denen Sie die zutreffende auswählen.

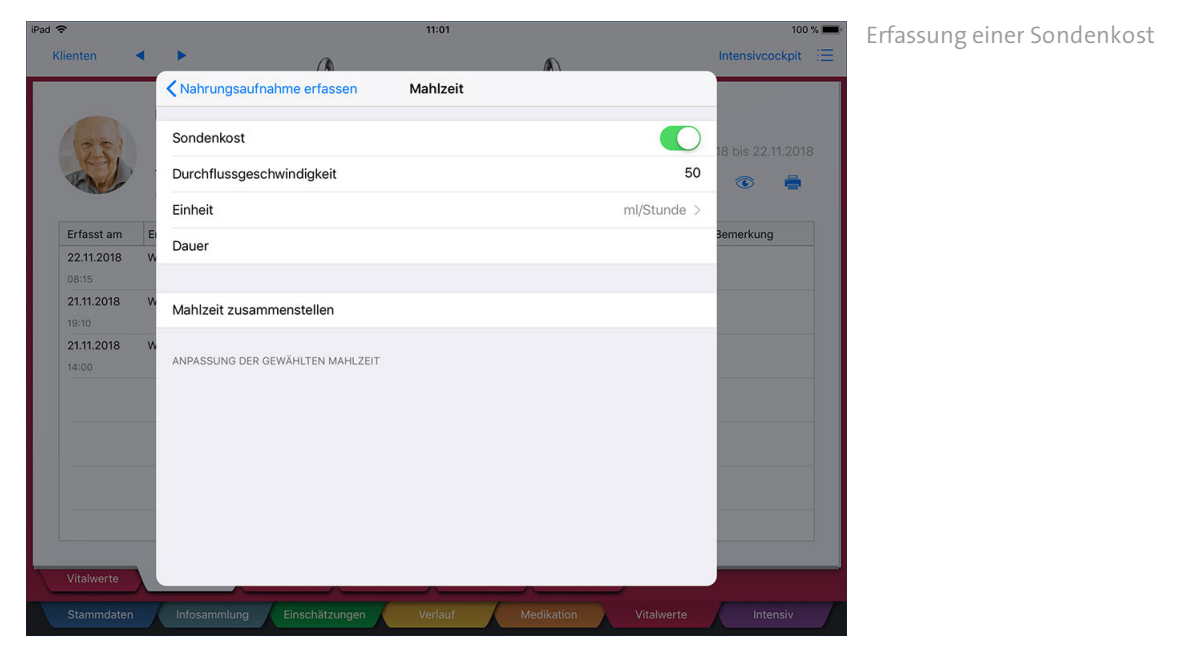

Handelt es sich nicht um Sondenkost, sondern um eine reguläre Mahlzeit, tippen Sie direkt auf "Mahlzeit zusammenstellen" und wählen dann aus dem Nahrungsmittelkatalog alle Lebensmittel aus, die der Klient zu sich genommen hat. Nach Auswahl der Nahrungsmittel tippen sie auf "< Mahlzeit", um zum vorherigen Schritt zu gelangen.

Register Vitalwerte

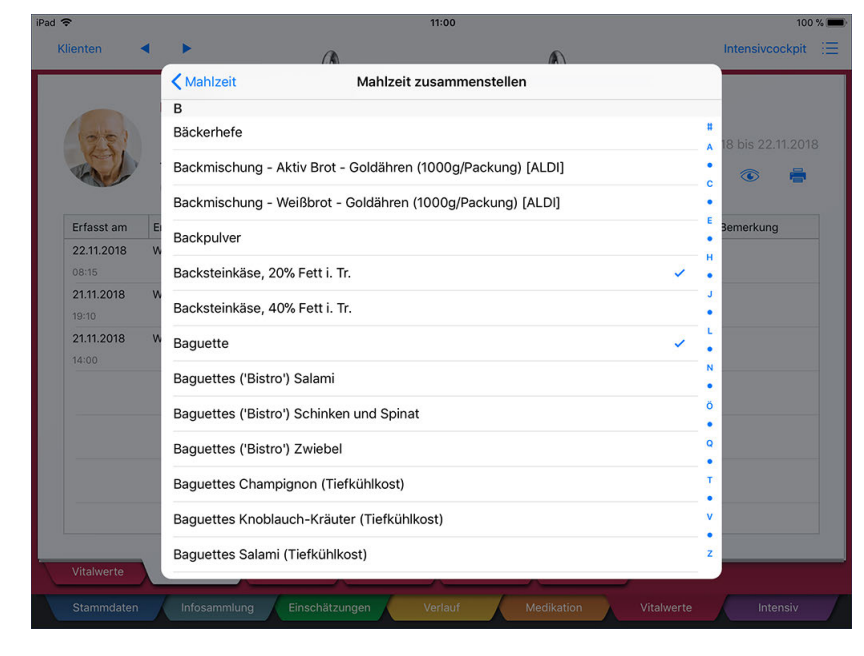

Zusammenstellung einer Mahlzeit aus mehreren Nahrungsmitteln

Jetzt werden Ihnen alle ausgewählten Nahrungsmittel mit der Anzahl 1 angezeigt. Sie können die Anzahl ändern, indem Sie diese antippen und dann über die Tastatur einen abweichenden Wert eintragen. Haben Sie alle Nahrungsmittel in der entsprechenden Anzahl erfasst, tippen Sie auf " < Nahrungsaufnahme erfassen".

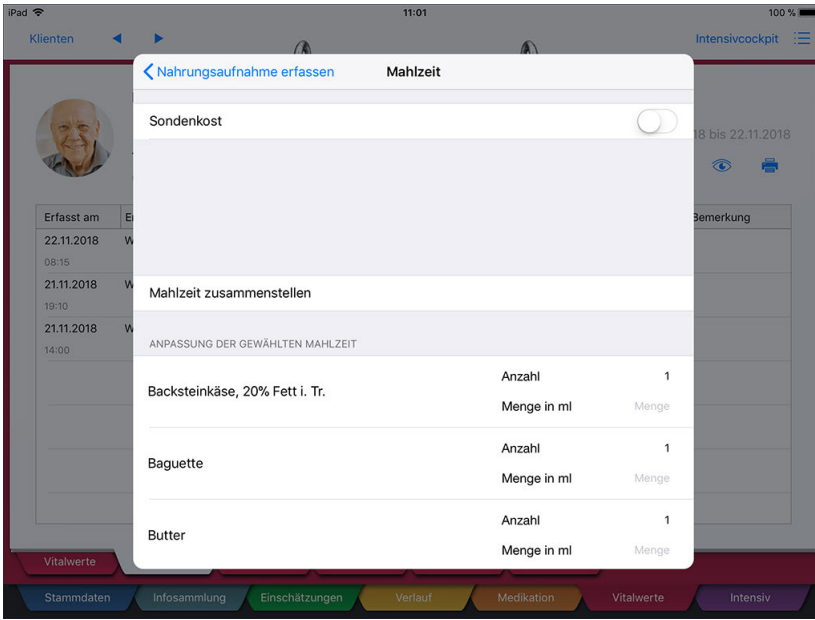

Bestimmung der Anzahl der Nahrungsmittel

4. Wählen Sie nun unter "Status der Nahrungsaufnahme" aus, wie mit der Mahlzeit verfahren wurde. Eventuell wurde diese nur bereitgestellt oder aber vollständig gegessen.

5. Wollte der Klient nichts essen oder hat er die Mahlzeit nicht vollständig geschafft, können Sie diese Information als Bemerkung eintragen. Dafür stehen Ihnen 250 Zeichen zur Verfügung.

6. Unter "Energiewert" berechnet MediFox automatisch den Energiegehalt der Mahlzeit in kcal und kj. Dazu addiert MediFox die Energiewerte der einzelnen Bestandteile, die im Nahrungsmittelkatalog am

### Register Vitalwerte

MediFox-PC hinterlegt sind. Bei Bedarf können Sie die automatische Berechnung deaktivieren und den Energiewert manuell eintragen. Speichern Sie den Eintrag anschließend mit "Fertig".

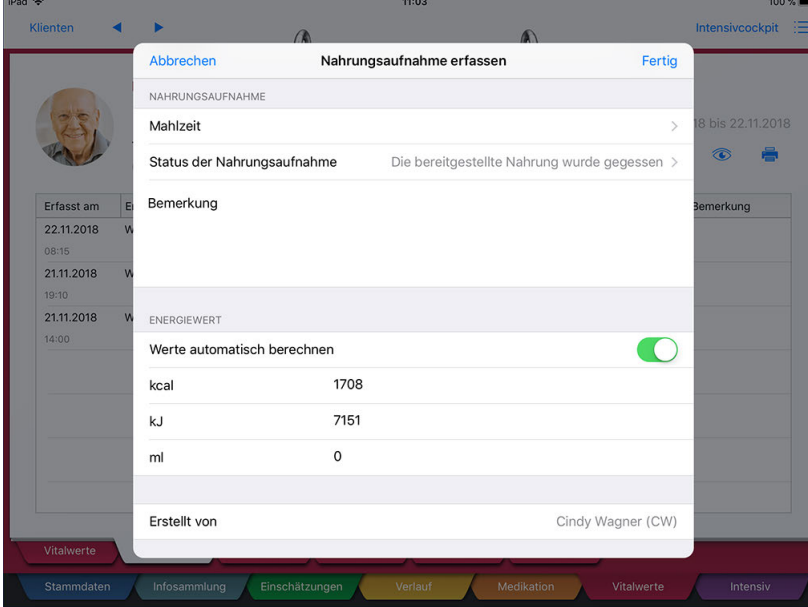

MediFox ermittelt den Energiewert der Mahlzeit automatisch

Die in diesem Dokumentationsblatt erfassten Getränke werden auch in das Dokumentationsblatt "Einfuhr / Ausfuhr" übertragen, da dort alle Ein- und Ausfuhrmengen zusammengefasst werden.

#### **Folge-Ernährung**

 $\mathbf{i}$ 

Wenn der Bewohner bestimmte Mahlzeiten regelmäßig zu sich nimmt (z.B. jeden Morgen Brötchen mit Käse und Wurst isst), müssen Sie die Mahlzeit nicht jedes Mal neu zusammenstellen. Stattdessen können Sie einfach einen Folge-Eintrag zu einem vorherigen Eintrag erfassen, der dann über dieselben Angaben verfügt. Wählen Sie dazu einen der bereits dokumentierten Einträge aus und tippen Sie dann auf das Stiftsymbol. Wählen Sie hier die Option "Folge-Ernährung" aus. MediFox öffnet nun eine Kopie des vorherigen Eintrags. Sie brauchen jetzt nur noch den Zeitpunkt der Nahrungsaufnahme prüfen und den neuen Eintrag anschließend mit "Fertig" speichern.

Register Vitalwerte

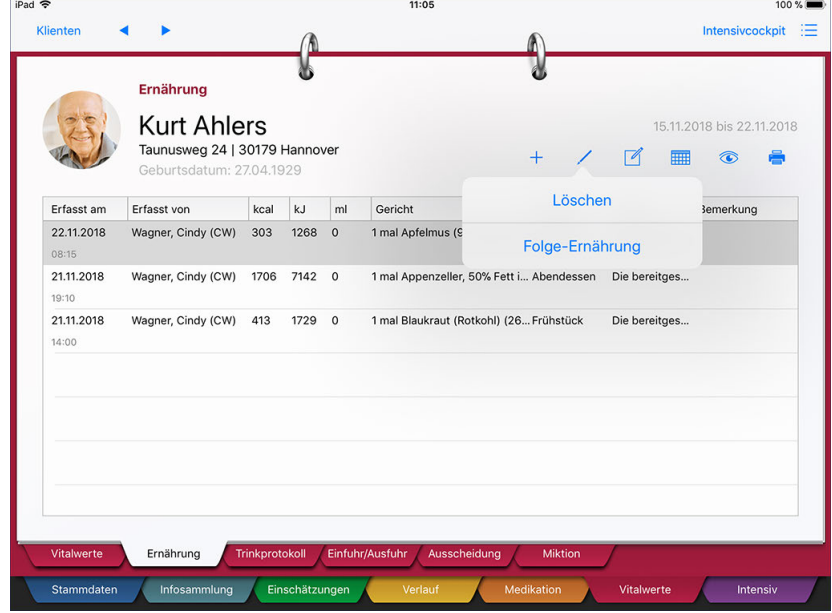

Mit der Option "Folge-Ernährung" können Sie dieselbe Mahlzeit erneut dokumentieren

#### **Einträge löschen**

Zum Löschen eines Eintrags wählen Sie den gewünschten Eintrag aus dem Dokumentationsblatt aus und tippen dann auf das Stiftsymbol. Erfasste Einträge lassen sich nicht bearbeiten, weshalb Sie einen Eintrag über das Stiftsymbol direkt löschen. Natürlich müssen Sie erst noch bestätigen, dass der ausgewählte Eintrag wirklich gelöscht werden soll.

#### **Erforderliche Zugriffsrechte**

Für den vollen Zugriff auf dieses Dokumentationsblatt benötigen Sie das Recht zum Lesen und Ändern des Dokumentationsbereichs "Einfuhr / Ausfuhr". Das Recht vergeben Sie am MediFox-PC unter *Einstellungen / Organisation / Benutzerverwaltung / Rollen/Rechte.* Wählen Sie hier eine Benutzerrolle aus und setzen Sie dann bei den Rechten unter "Dokumentation" einen Haken bei "Einfuhr / Ausfuhr" (Lesen / Ändern).

Register Vitalwerte

### <span id="page-195-0"></span>**Trinkprotokoll**

Wenn Ihre Klienten Anzeichen von Flüssigkeitsmangel aufweisen, sollten Sie die tägliche Flüssigkeitszufuhr dokumentieren und den Sollflüssigkeitsbedarf überwachen. Mit dem Dokumentationsblatt "Trinkprotokoll" haben Sie die Möglichkeit, jegliche Getränke zu dokumentieren, die ein Klient zu sich nimmt.

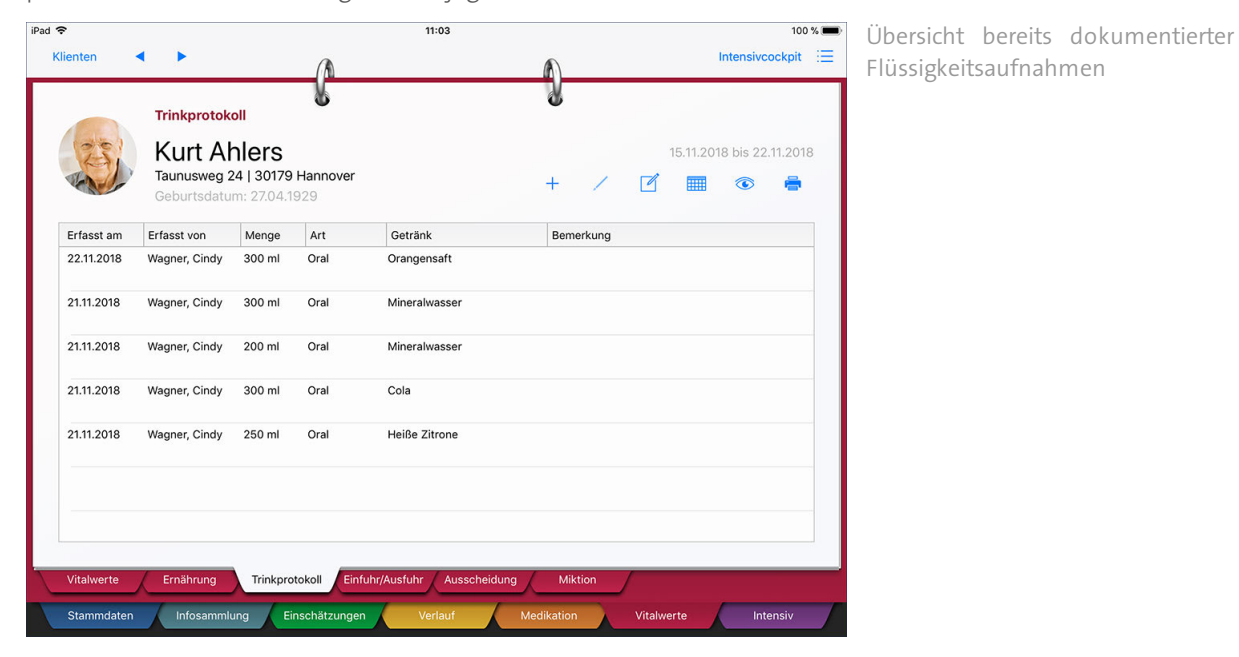

Den Sollflüssigkeitsbedarf eines Klienten sowie dessen maximale Flüssigkeitszufuhr pro Tag legen Sie am MediFox-PC unter *Stammdaten / Klienten* im Register "Pflegeinfo 3" fest. Dort finden Sie den Bereich "Energie- und Flüssigkeitsbedarf" vor. Klicken Sie dort auf das Stiftsymbol, um einen neuen Eintrag zu erstellen, in dem Sie die bevorzugten Mengen eingeben. Auf dem Doku-CarePad können Sie sich im Doku-Blatt "Einfuhr/Ausfuhr" über den Sollflüssigkeitsbedarf informieren

Damit Sie im Doku-Blatt "Trinkprotokoll" angeben können, welche Getränke der Klient zu sich genommen hat, müssen Sie die von Ihnen angebotenen Getränke erst am MediFox-PC erstellen. Navigieren Sie dafür zu *Einstellungen / Dokumentation / Nahrungsmittelkatalog.* Fügen Sie hier einen neuen Eintrag hinzu und setzen Sie den Haken bei "Getränk".

#### **Flüssigkeitsaufnahme erfassen**

1. Tippen Sie im Dokumentationsblatt "Trinkprotokoll" auf das Pluszeichen. Der Dialog "Neuer Eintrag" öffnet sich.

2. MediFox schlägt Ihnen das heutige Datum mit der aktuellen Uhrzeit als Erfassungsdatum vor. Sollte die zu dokumentierende Flüssigkeitsaufnahme schon vorher erfolgt sein, können Sie das Datum einfach ändern. Dies gilt auch für den Ersteller (Mitarbeiter).

Register Vitalwerte

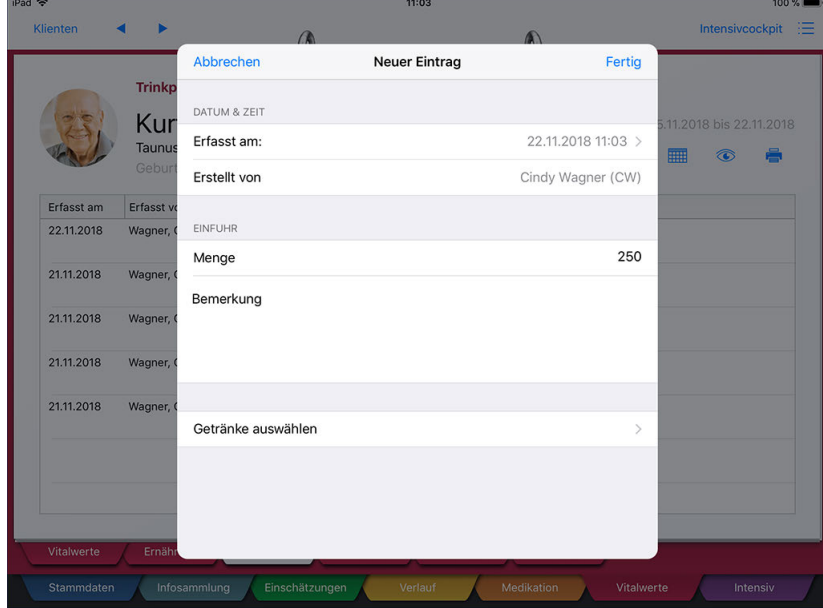

Erstellung eines neuen Eintrags im Trinkprotokoll

3. Tragen Sie unter "Menge" die Trinkmenge in Milliliter ein. Hatte der Klient Schwierigkeiten bei der Flüssigkeitsaufnahme o.ä., können Sie dies im Bemerkungsfeld eintragen.

**4.** Tippen Sie auf "Getränke auswählen". In der Übersicht stehen Ihnen alle Getränke zur Auswahl, die Sie für die Dokumentation am MediFox-PC im Nahrungsmittelkatalog hinterlegt haben. Sie können hier ein oder mehrere Getränke auf einmal auswählen. Wenn Sie mehrere Getränke gleichzeitig auswählen, sollten Sie als Bemerkung die einzelnen Mengen der Getränke notieren. Beispiel: Sodawasser (300 ml), O-Saft (200 ml), Gesamtmenge = 500 ml.

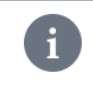

Die in diesem Dokumentationsblatt erfassten Einträge werden auch in das Dokumentationsblatt "Einfuhr / Ausfuhr" übertragen, da dort alle Ein- und Ausfuhrmengen zusammengefasst werden.

#### **Einträge löschen**

Zum Löschen eines Eintrags wählen Sie den gewünschten Eintrag aus dem Dokumentationsblatt aus und tippen dann auf das Stiftsymbol. Erfasste Einträge lassen sich nicht bearbeiten, weshalb Sie einen Eintrag über das Stiftsymbol direkt löschen. Natürlich müssen Sie erst noch bestätigen, dass der ausgewählte Eintrag wirklich gelöscht werden soll.

#### **Erforderliche Zugriffsrechte**

Für den vollen Zugriff auf dieses Dokumentationsblatt benötigen Sie das Recht zum Lesen und Ändern des Dokumentationsbereichs "Einfuhr / Ausfuhr". Das Recht vergeben Sie am MediFox-PC unter *Einstellungen / Organisation / Benutzerverwaltung / Rollen/Rechte.* Wählen Sie hier eine Benutzerrolle aus und setzen Sie dann bei den Rechten unter "Dokumentation" einen Haken bei "Einfuhr / Ausfuhr" (Lesen / Ändern).

Register Vitalwerte

### <span id="page-197-0"></span>**Einfuhr/Ausfuhr**

Das Dokumentationsblatt "Einfuhr / Ausfuhr" fasst alle Einfuhren und Ausfuhren des Klienten zentral zusammen. Die hier vorliegenden Einträge stammen sowohl aus den Einfuhr-Dokumentationsblättern wie "Ernährung" und "Trinkprotokoll" als auch aus den Ausfuhr-Dokumentationsblättern wie "Ausscheidung" und "Miktion". So können Sie sich einen schnellen Überblick über all das verschaffen, was der Klient zu sich genommen oder von sich gegeben hat. Natürlich können Sie hier auch eine weitere Einfuhr oder Ausfuhr dokumentieren.

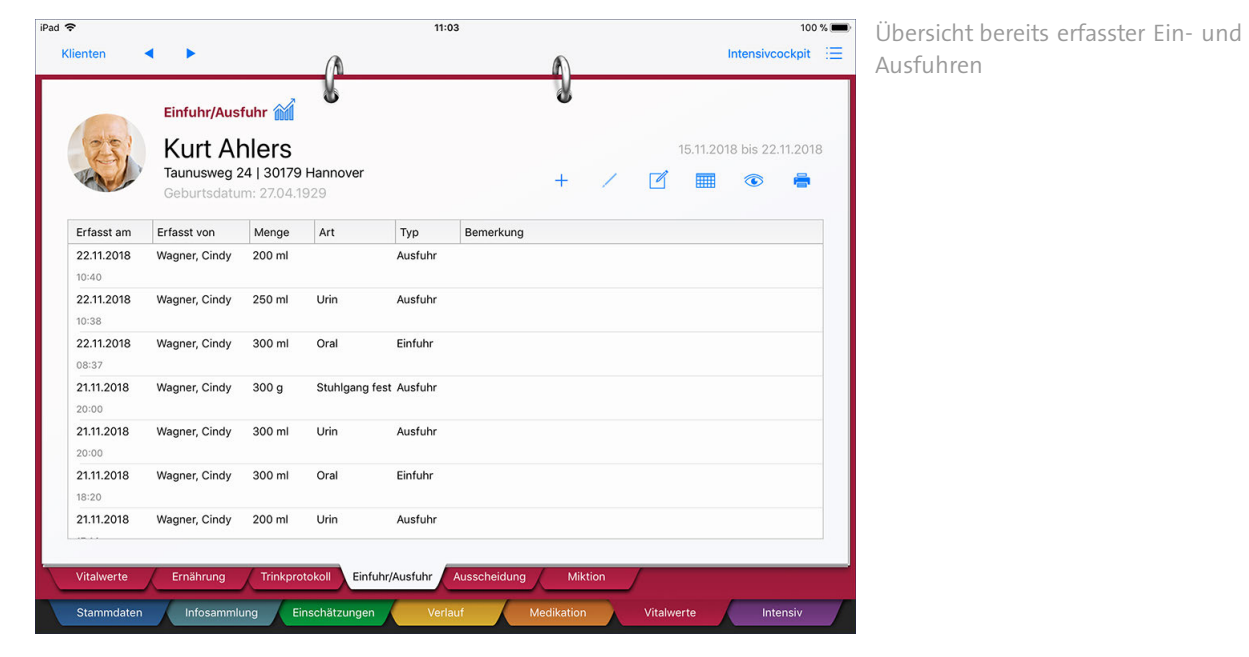

Register Vitalwerte

#### **Eintrag erfassen**

1. Tippen Sie im Dokumentationsblatt "Einfuhr/Ausfuhr" auf das Pluszeichen. Der Dialog "Einfuhr/Ausfuhr erfassen" öffnet sich.

2. MediFox schlägt Ihnen das heutige Datum mit der aktuellen Uhrzeit als Erfassungsdatum vor. Sollte die zu dokumentierende Einfuhr bzw. Ausfuhr schon vorher erfolgt sein, können Sie das Datum einfach ändern. Dies gilt auch für den Ersteller (Mitarbeiter).

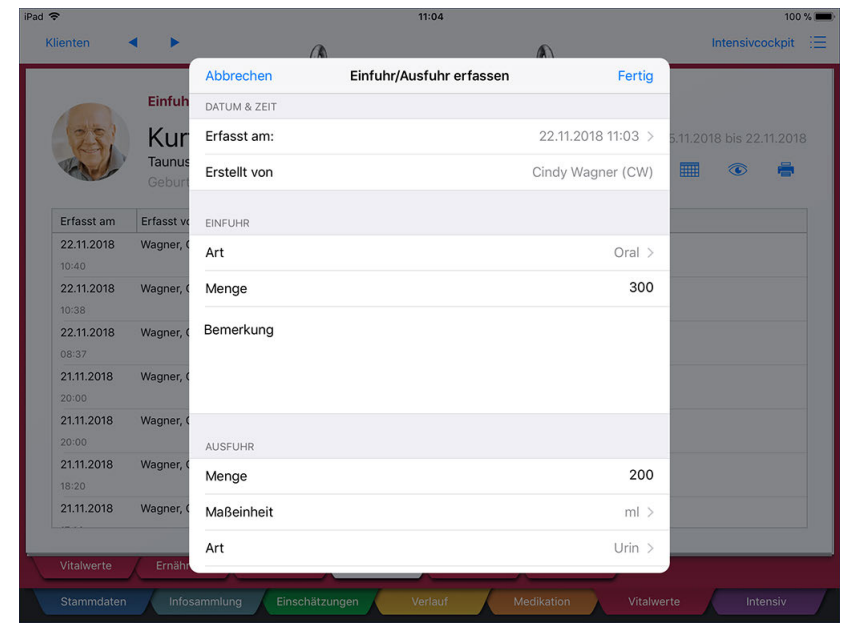

Einfuhren und Ausfuhren können in einem Schritt erfasst werden

3. Erfassen Sie Art und Menge der Einfuhr (optional). Sie können hier lediglich Trinkmengen in Milliliter angeben. Nahrungsaufnahmen dokumentieren Sie im Doku-Blatt "Ernährung".

4. Erfassen Sie Art und Menge der Ausfuhr (optional). Als Maßeinheit können Sie zwischen Milliliter und Gramm wählen. Unter "Details" können Sie die Ausscheidung weiter spezifizieren.

Sie können am MediFox-PC unter *Einstellungen / Organisation / Verwaltung* im Register "Pflegeplanung" einstellen, dass die Mengenangabe für die Ausfuhr ausgeblendet werden soll. In diesem Fall können Sie nur die Art der Ausscheidung und nicht die Menge dokumentieren.

Bei der "Art" der Einfuhr bzw. Ausfuhr handelt es sich um frei konfigurierbare Vorgabewerte. Diese können Sie am MediFox-PC unter *Einstellungen / Dokumentation / Einfuhr / Ausfuhr* beliebig anpassen. Wichtig ist, dass die Einträge an dieser Stelle mit dem Dokumentationsblatt "Einfuhr / Ausfuhr" verknüpft werden, damit diese hier zur Auswahl stehen.

5. Kommentieren Sie die Ein- /Ausfuhr bei Bedarf. Speichern Sie den Eintrag anschließend über "Fertig".

Register Vitalwerte

#### **Bilanz**

Oberhalb des Klientennamens finden Sie das Symbol für die Bilanz vor **M.** Tippen Sie dieses Symbol an, um sich Informationen zum Sollflüssigkeitsbedarf des Klienten und der heutigen Ein- und Ausfuhrbilanz einblenden zu lassen. Die Vorgabewerte für den Sollflüssigkeitsbedarf und die maximale Flüssigkeitszufuhr legen Sie am MediFox-PC in den Klientenstammdaten (Register "Pflegeinfo 3") fest.

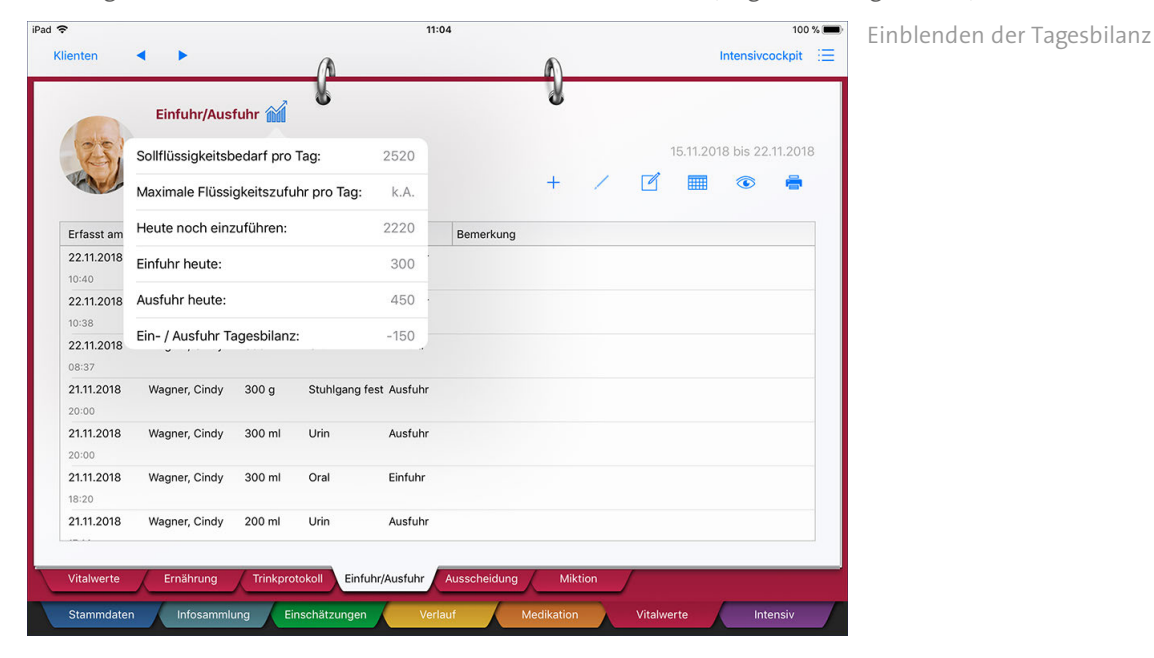

#### **Einträge löschen**

Zum Löschen eines Eintrags wählen Sie den gewünschten Eintrag aus dem Dokumentationsblatt aus und tippen dann auf das Stiftsymbol. Erfasste Einträge lassen sich nicht bearbeiten, weshalb Sie einen Eintrag über das Stiftsymbol direkt löschen. Natürlich müssen Sie erst noch bestätigen, dass der ausgewählte Eintrag wirklich gelöscht werden soll.

#### **Erforderliche Zugriffsrechte**

Für den vollen Zugriff auf dieses Dokumentationsblatt benötigen Sie das Recht zum Lesen und Ändern des Dokumentationsbereichs "Einfuhr / Ausfuhr". Das Recht vergeben Sie am MediFox-PC unter *Einstellungen / Organisation / Benutzerverwaltung / Rollen/Rechte.* Wählen Sie hier eine Benutzerrolle aus und setzen Sie dann bei den Rechten unter "Dokumentation" einen Haken bei "Einfuhr / Ausfuhr" (Lesen / Ändern).

Register Vitalwerte

### <span id="page-200-0"></span>**Ausscheidung**

Im Dokumentationsblatt "Ausscheidungen" können Sie jegliche Ausscheidungen Ihrer Klienten dokumentieren (Stuhlgang, Urin, Erbrechen, Transpiration usw.). So können Sie z.B. feststellen, ob Ihre Klienten an Verstopfungen leidet oder sonstige Probleme bezüglich der Ausscheidung vorliegen.

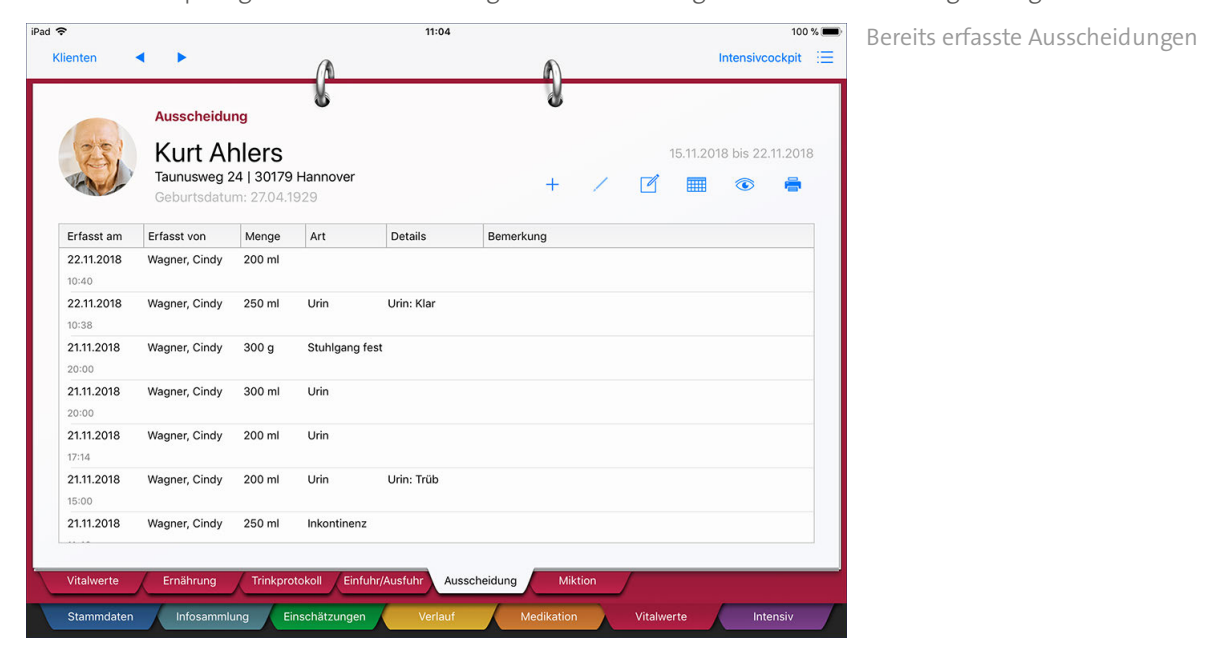

#### **Ausscheidung erfassen**

1. Tippen Sie im Dokumentationsblatt "Ausscheidung" auf das Pluszeichen. Der Dialog "Ausscheidung" öffnet sich.

2. MediFox schlägt Ihnen das heutige Datum mit der aktuellen Uhrzeit als Erfassungsdatum vor. Sollte die zu dokumentierende Ausscheidung schon vorher erfolgt sein, können Sie das Datum einfach ändern. Dies gilt auch für den Ersteller (Mitarbeiter).

Register Vitalwerte

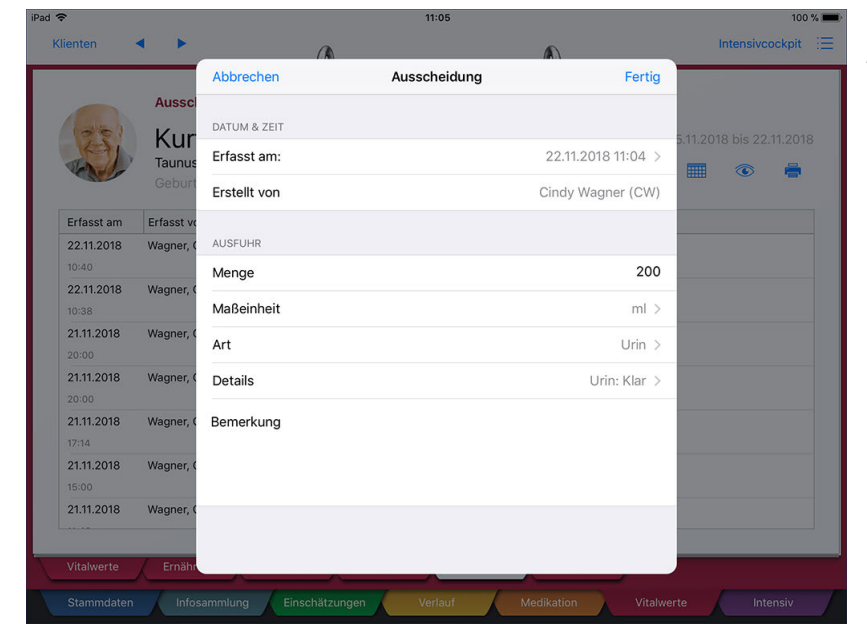

Dokumentation einer erfolgten Ausscheidung

3. Erfassen die Ausscheidungsmenge. Als Maßeinheit können Sie zwischen Milliliter und Gramm wählen.

Sie können am MediFox-PC unter *Einstellungen / Organisation / Verwaltung* im Register "Pflegeplanung" einstellen, dass die Mengenangabe für die Ausfuhr ausgeblendet werden soll. In diesem Fall können Sie nur die Art der Ausscheidung und nicht die Menge dokumentieren.

4. Wählen Sie die Art der Ausscheidung aus (z.B. Urin).

Bei der "Art" der Ausscheidung handelt es sich um frei konfigurierbare Vorgabewerte. Diese können Sie am MediFox-PC unter *Einstellungen / Dokumentation / Einfuhr / Ausfuhr* beliebig anpassen. Wichtig ist, dass die Einträge an dieser Stelle mit dem Dokumentationsblatt "Ausscheidung" verknüpft werden, damit diese hier zur Auswahl stehen.

5. Wählen Sie jetzt noch unter "Details" die Ausprägung der Ausscheidung aus und kommentieren Sie die Ausscheidung bei Bedarf. Speichern Sie den Eintrag anschließend über "Fertig".

#### **Einträge löschen**

 $\mathbf{i}$ 

Zum Löschen eines Eintrags wählen Sie den gewünschten Eintrag aus dem Dokumentationsblatt aus und tippen dann auf das Stiftsymbol. Erfasste Einträge lassen sich nicht bearbeiten, weshalb Sie einen Eintrag über das Stiftsymbol direkt löschen. Natürlich müssen Sie erst noch bestätigen, dass der ausgewählte Eintrag wirklich gelöscht werden soll.

#### **Erforderliche Zugriffsrechte**

Für den vollen Zugriff auf dieses Dokumentationsblatt benötigen Sie das Recht zum Lesen und Ändern des Dokumentationsbereichs "Einfuhr / Ausfuhr". Das Recht vergeben Sie am MediFox-PC unter *Einstellungen / Organisation / Benutzerverwaltung / Rollen/Rechte.* Wählen Sie hier eine Benutzerrolle aus und setzen Sie dann bei den Rechten unter "Dokumentation" einen Haken bei "Einfuhr / Ausfuhr" (Lesen / Ändern).

Register Vitalwerte

### <span id="page-202-0"></span>**Miktion**

Im Dokumentationsblatt "Miktion" können Sie die Blasenentleerung (Miktion) Ihrer Klienten dokumentieren. Dies eignet sich für Klienten, die von einer Miktionsstörung wie etwa Harninkontinenz betroffen sind. Indem Sie jede Blasenentleerung dokumentieren, erhalten Sie ein übersichtliches Protokoll, das Ihnen Aufschluss darüber gibt, ob sich Miktionsstörungen verbessern oder zunehmend verschlechtern.

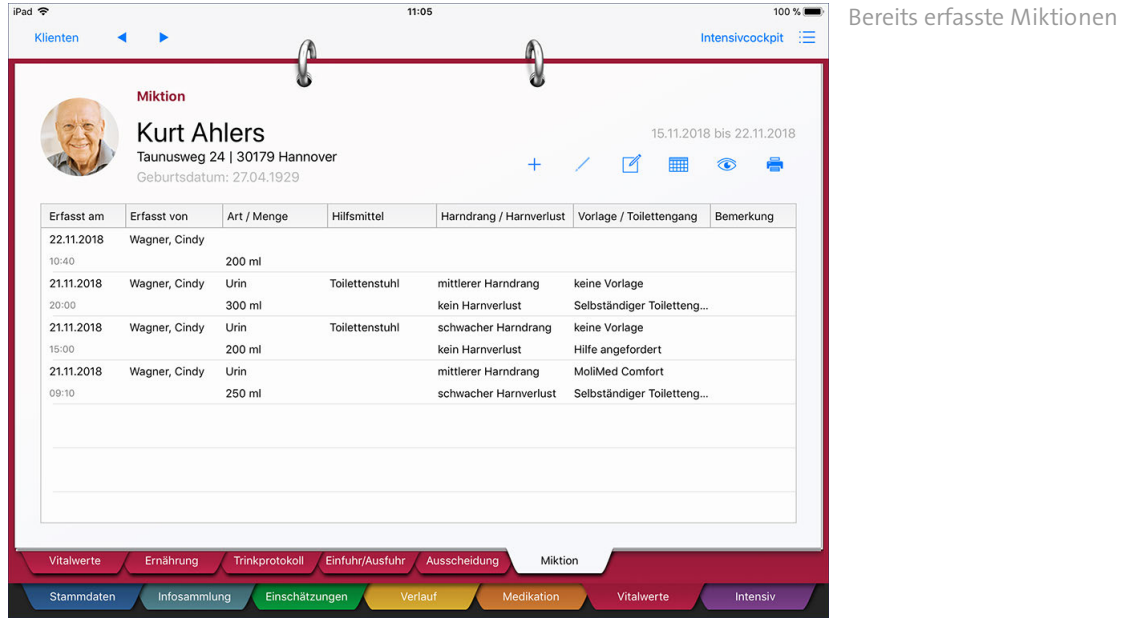

### **Eintrag erfassen**

1. Tippen Sie im Doku-Blatt "Miktion" auf das Pluszeichen. Der Dialog "Miktionsprotokoll" öffnet sich.

2. MediFox schlägt Ihnen das heutige Datum mit der aktuellen Uhrzeit als Erfassungsdatum vor. Sollte die zu dokumentierende Ausscheidung schon vorher erfolgt sein, können Sie das Datum einfach ändern. Dies gilt auch für den Ersteller (Mitarbeiter).

3. Erfassen Sie die Menge der Ausscheidung. Dabei können Sie zwischen Milliliter und Gramm wählen.

Sie können am MediFox-PC unter *Einstellungen / Organisation / Verwaltung* im Register "Pflegeplanung" einstellen, dass die Mengenangabe für die Ausfuhr ausgeblendet werden soll. In diesem Fall können Sie nur die Art der Ausscheidung und nicht die Menge dokumentieren.

Register Vitalwerte

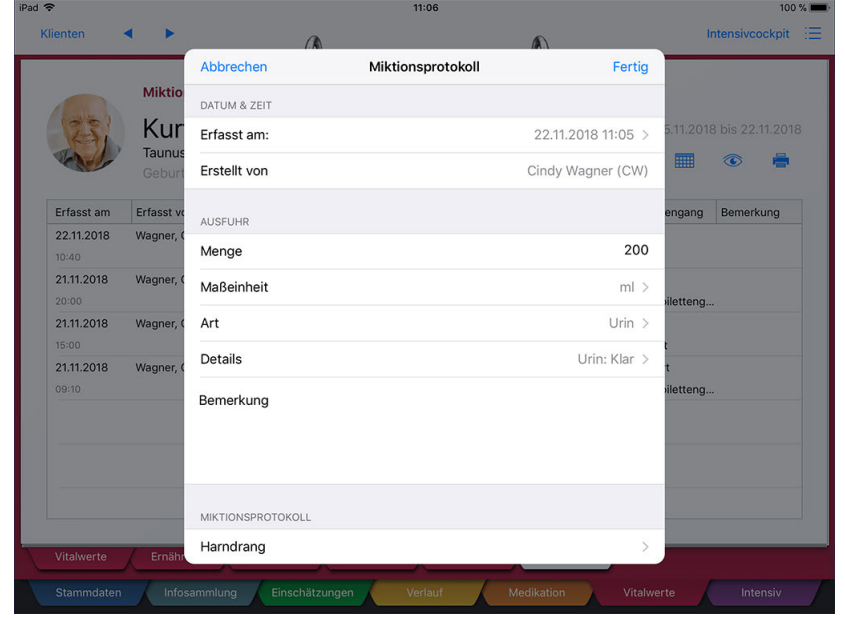

Dokumentation einer erfolgten Miktion

4. Wählen Sie eine Art der Ausscheidung aus, z.B. "Urin".

 $\mathbf{i}$ 

Bei der "Art" der Ausscheidung handelt es sich um frei konfigurierbare Vorgabewerte. Diese können Sie am MediFox-PC unter *Einstellungen / Dokumentation / Einfuhr / Ausfuhr* beliebig anpassen. Wichtig ist, dass die Einträge an dieser Stelle mit dem Dokumentationsblatt "Miktionsprotokoll" verknüpft werden, damit diese hier zur Auswahl stehen.

5. Wählen Sie unter "Details" die Ausprägung der Ausscheidung aus und kommentieren Sie die Ausscheidung bei Bedarf.

6. Um ein aussagekräftiges Miktionsprotokoll zu führen, können Sie im unteren Bereich des Dialogs auch Angaben zur Selbstständigkeit des Toilettengangs, der Ausprägung des Harndrangs, den benötigten Hilfsmitteln usw. tätigen. Wählen Sie dazu jeweils aus den entsprechenden Katalogwerten aus. Die spezifischen Angaben für das Miktionsprotokoll sind optional.

Register Vitalwerte

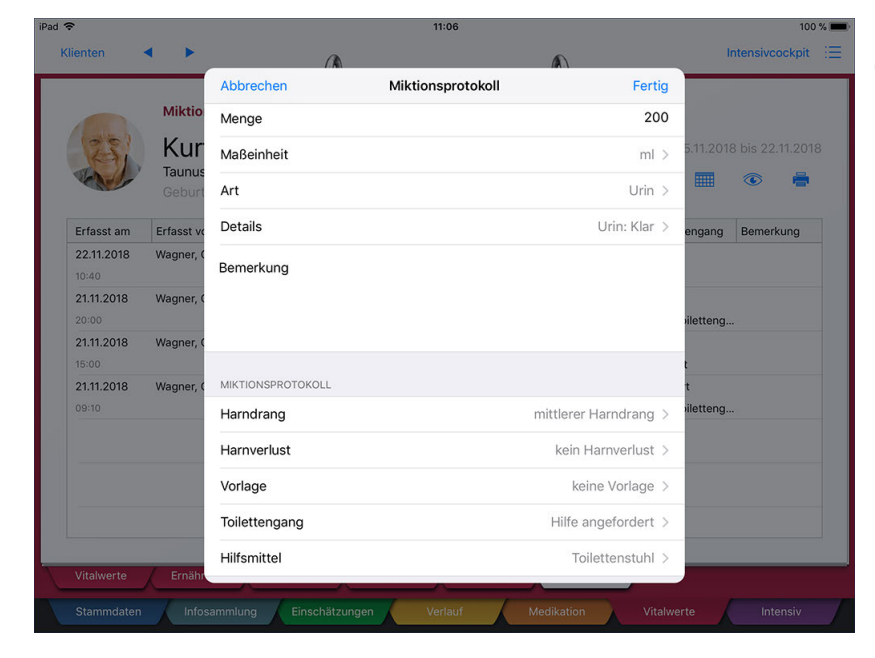

Die Ausprägung der Miktion kann detailliert erfasst werden

7. Speichern Sie den Eintrag mit "Fertig".

#### **Einträge löschen**

Zum Löschen eines Eintrags wählen Sie den gewünschten Eintrag aus dem Dokumentationsblatt aus und tippen dann auf das Stiftsymbol. Erfasste Einträge lassen sich nicht bearbeiten, weshalb Sie einen Eintrag über das Stiftsymbol direkt löschen. Natürlich müssen Sie erst noch bestätigen, dass der ausgewählte Eintrag wirklich gelöscht werden soll.

#### **Erforderliche Zugriffsrechte**

Für den vollen Zugriff auf dieses Dokumentationsblatt benötigen Sie das Recht zum Lesen und Ändern des Dokumentationsbereichs "Einfuhr / Ausfuhr". Das Recht vergeben Sie am MediFox-PC unter *Einstellungen / Organisation / Benutzerverwaltung / Rollen/Rechte.* Wählen Sie hier eine Benutzerrolle aus und setzen Sie dann bei den Rechten unter "Dokumentation" einen Haken bei "Einfuhr / Ausfuhr" (Lesen / Ändern).

### Register Intensiv

Die Heimbeatmung stellt einen Spezialfall in der ambulanten Pflege dar, denn es ist eine aufwendige Aufgabe, einen schwerkranken bzw. beatmungspflichtigen Patienten außerhalb einer Klinik zu pflegen. Regelmäßiges Absaugen, wechseln von Trachealkanülen und Wartung der Geräte gehören hier zur täglichen Routine. Das Register "Intensiv" bietet Ihnen die Dokumentationsgrundlage für alle Aufgaben, die in Zusammenhang mit der Pflege Ihrer speziell versorgten Klienten stehen.

Das Register gliedert sich in folgende Dokumentationsblätter:

- [Beatmung](#page-206-0)
- [Hustenassistent](#page-212-0)
- [Hygiene / Wartung](#page-216-0)
- [Tracheostoma](#page-218-0)
- <u>[Sekretolyse](#page-221-0)</u>
- [Katheter](#page-224-0)
- [Verbände](#page-226-0) §
- **[Freiregister](#page-229-0)**

#### **Erforderliche Zugriffsrechte**

Für den Zugriff auf dieses Register benötigen Sie das Recht zum Lesen und Ändern des Dokumentationsbereichs "Intensivpflege". Das Recht vergeben Sie am MediFox-PC unter *Einstellungen / Organisation / Benutzerverwaltung / Rollen/Rechte.*

Register Intensiv

### <span id="page-206-0"></span>**Beatmung**

In diesem Dokumentationsblatt können Sie die technischen Parameter der eingesetzten Beatmungsgeräte Ihrer Klienten hinterlegen. Auch Angaben zum Ansprechpartner im Notfall (z.B. bei technischen Problemen) lassen sich hier dokumentieren.

#### **Beatmungsgerät auswählen**

Sie können die Daten zwei verschiedener Beatmungsgeräte erfassen. Beispielsweise die Daten des regulär verwendeten Geräts und eines Notfallgeräts. Tippen Sie dafür auf das Augensymbol und wählen Sie dann aus, ob Sie die Daten von "Beatmungsgerät 1" oder "Beatmungsgerät 2" einsehen bzw. bearbeiten möchten.

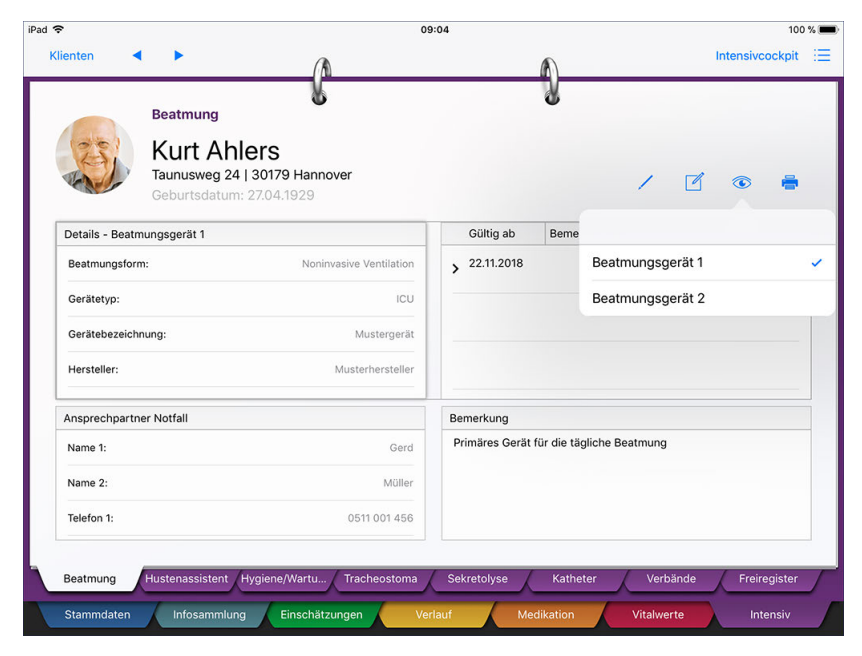

Über das Doku-CarePad lassen sich die Daten zwei verschiedener Beatmungsgeräte verwalten

Register Intensiv

#### **Details bearbeiten**

Um die Detaildaten des ausgewählten Beatmungsgeräts zu bearbeiten, tippen Sie zunächst den Bereich "Details" an [1], sodass der Bereich leicht schattiert dargestellt wird. Tippen Sie dann auf das Stiftsymbol [2].

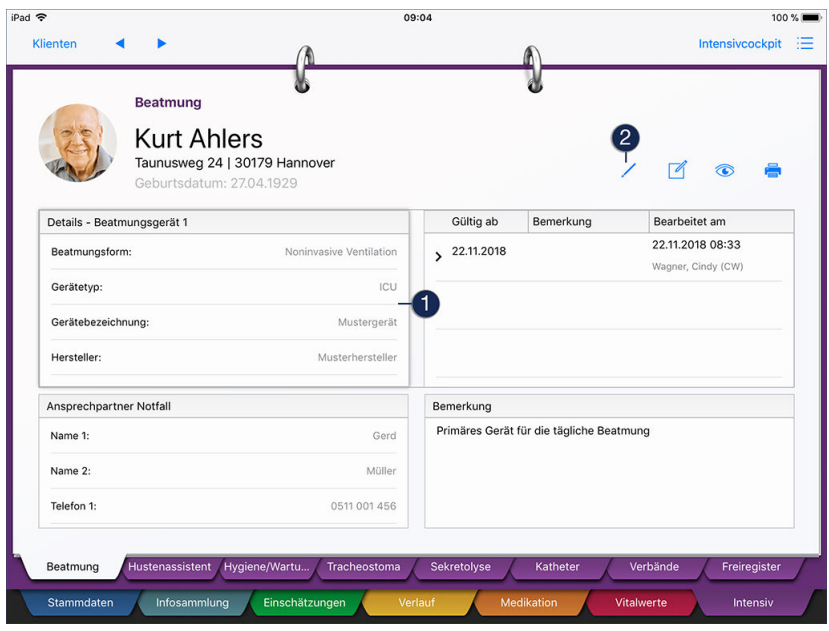

Der Dialog "Beatmungsdetails" öffnet sich. Tragen Sie hier die Ihnen bekannten Angaben wie Gerätetyp, Hersteller, Seriennummer usw. ein. Unter "nächste Wartung" können Sie zudem das Datum der nächsten Gerätewartung hinterlegen. Möchten Sie an das Datum der Wartung in der Wiedervorlage erinnert werden, aktivieren Sie zusätzlich die Option "In Wiedervorlage anzeigen".

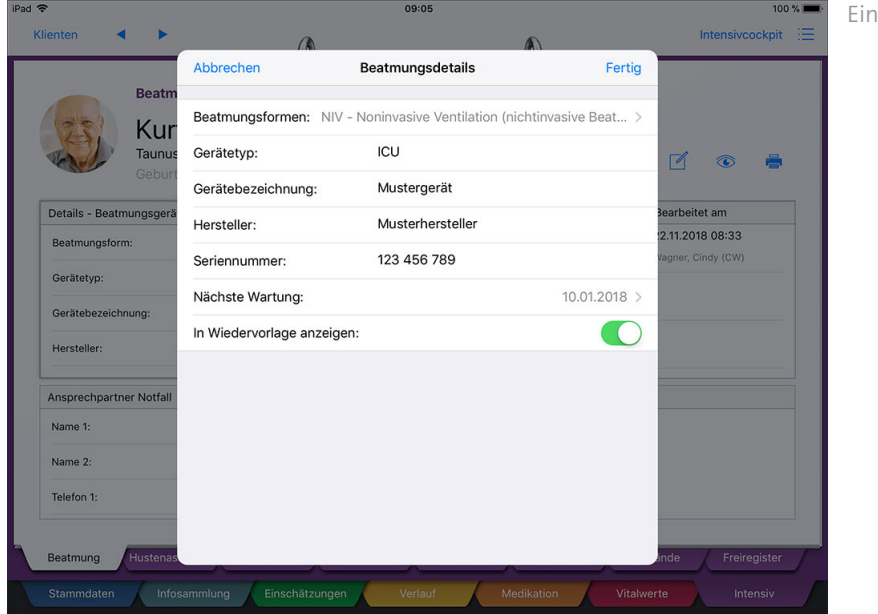

Eingabe der Beatmungsdetails

Speichern Sie Ihre vorgenommenen Eingaben anschließend mit "Fertig".

### Register Intensiv

#### **Ansprechpartner im Notfall bearbeiten**

Um die Angaben zum Ansprechpartner im Notfall zu bearbeiten, tippen Sie den Bereich "Ansprechpartner im Notfall" an [1], sodass dieser Bereich leicht schattiert dargestellt wird. Tippen Sie dann auf das Stiftsymbol [2].

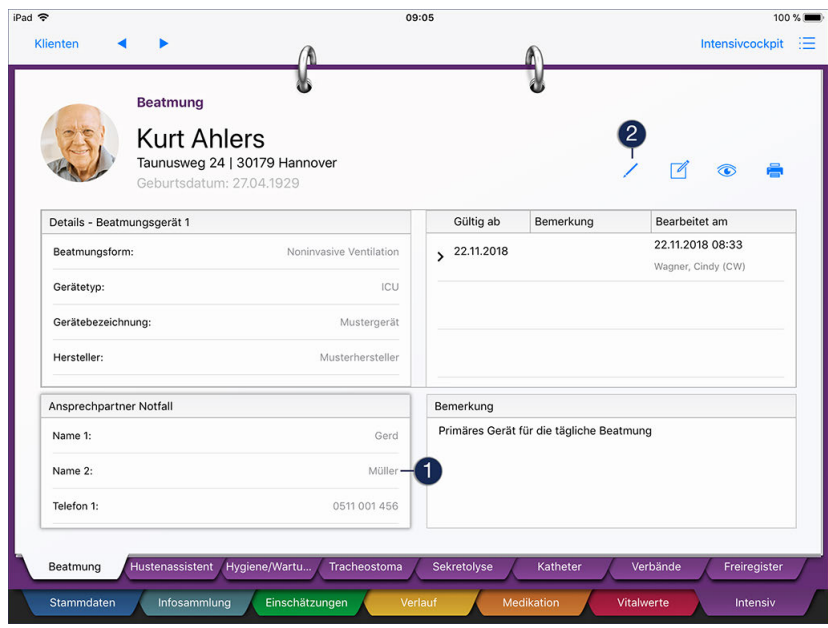

Der Dialog "Ansprechpartner Notfall ändern" öffnet sich. Tragen Sie hier den Namen und die Kontaktdaten des Ansprechpartners ein und bestätigen Sie die Daten anschließend mit "Fertig".

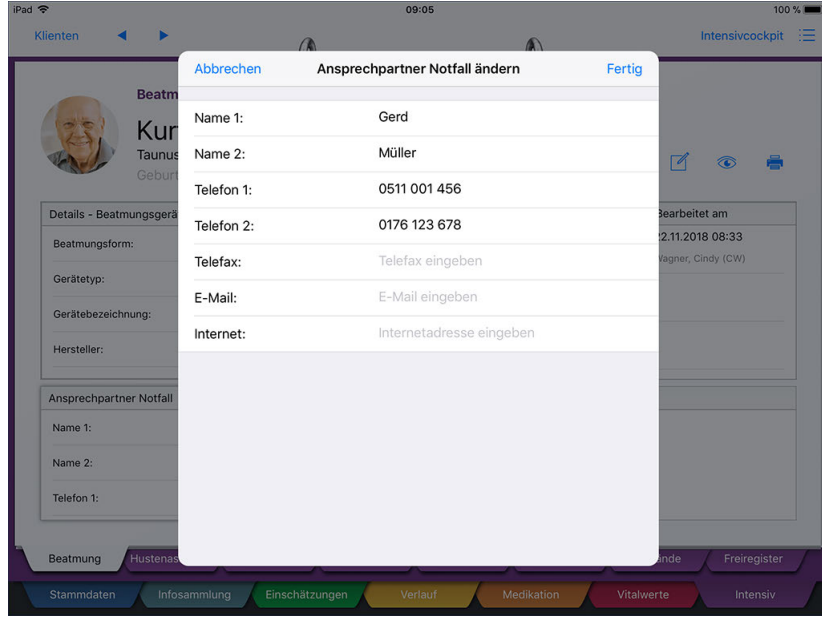

Eingabe der Daten des Notfall-Ansprechpartners (z.B. bei technischen Störungen des Geräts)

Register Intensiv

#### **Geräteparameter hinzufügen**

Sie können die Geräteparameter wie Spitzendruck, Atemfrequenz, Minutenvolumen usw. für das ausgewählte Gerät dokumentieren. Tippen Sie dafür den Bereich für die Geräteparameter (oben rechts) an [1]. Der Bereich wird dadurch leicht schattiert dargestellt. Tippen Sie nun oberhalb des Bereichs auf das eingeblendete Pluszeichen [2].

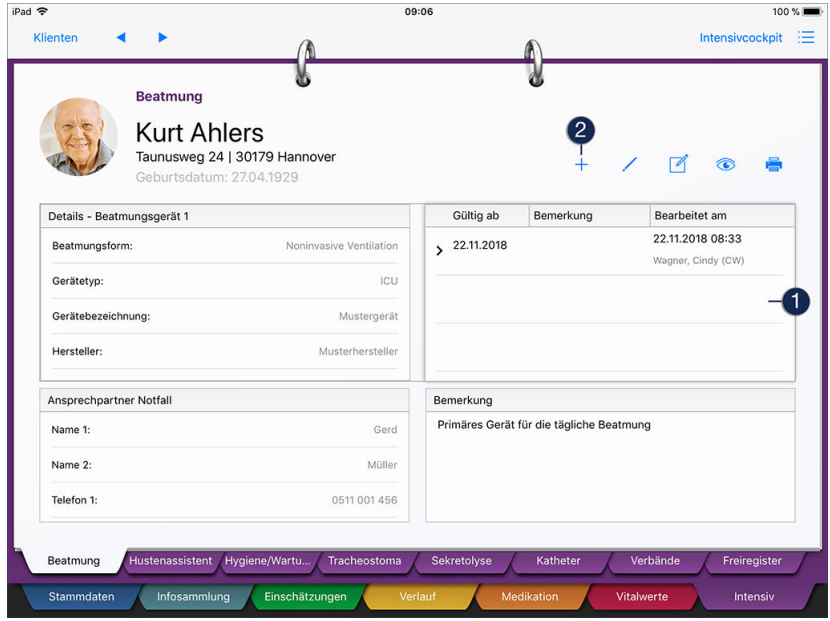

In dem sich öffnenden Dialog können Sie zunächst unter "Arzt" auswählen, von welchem Arzt die Parameter vorgegeben wurden und ab wann diese gültig sind. Nutzen Sie außerdem das Feld "Bemerkung", um z.B. zu dokumentieren, für welchen Tagesabschnitt die Parameter gelten. Sie können grundsätzlich mehrere Parametersets erstellen (z.B. für den Tag und für die Nacht), die sich dann anhand der Bemerkung unterscheiden lassen.

Haben Sie die allgemeinen Angaben getätigt, tippen Sie auf "Verfügbare Geräteparameter". Im nächsten Schritt wählen Sie alle benötigten Geräteparameter durch Antippen aus. Haben Sie die gewünschten Geräteparameter ausgewählt, tippen Sie oben links im Dialog auf den blauen Pfeil. Ihre Auswahl wird nun übernommen und Sie können die Daten der Parameter eingeben. Tippen Sie dazu ein zugeordnetes Parameter an und geben Sie den Wert über die Tastatur ein.

Register Intensiv

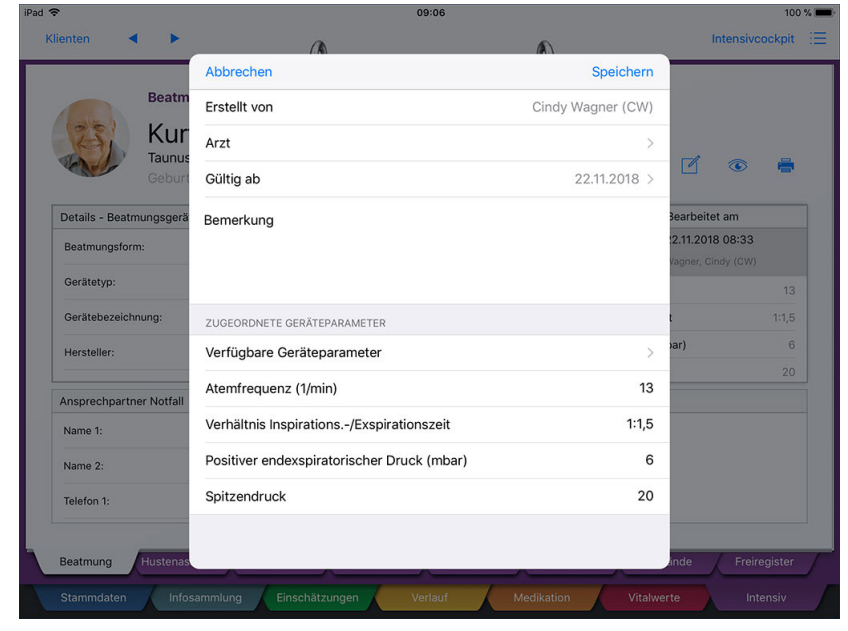

Bestimmung der Geräteparameter

Haben Sie alle Werte erfasst, speichern Sie das gesamte Parameterset mit "Speichern".

Sie können nach dem Speichern erneut auf das Pluszeichen tippen und dadurch ein weiteres Parameterset erfassen.

#### **Geräteparameter bearbeiten / löschen**

 $\mathbf{i}$ 

Sie können ein erstelltes Parameterset nachträglich löschen oder bearbeiten. Wählen Sie dazu ein Parameterset (einen Eintrag) aus, sodass der Eintrag grau markiert wird. Tippen Sie dann auf das Stiftsymbol und wählen Sie aus den Optionen "Bearbeiten" und "Löschen".

Register Intensiv

#### **Bemerkung hinterlegen**

Sie können zusätzliche Anmerkungen und Informationen zu dem verwendeten Beatmungsgerät als Bemerkung hinterlegen. Tippen Sie dazu den Bereich "Bemerkung" an **[1]**, sodass dieser leicht schattiert dargestellt wird. Tippen Sie dann auf das Stiftsymbol **[2]**.

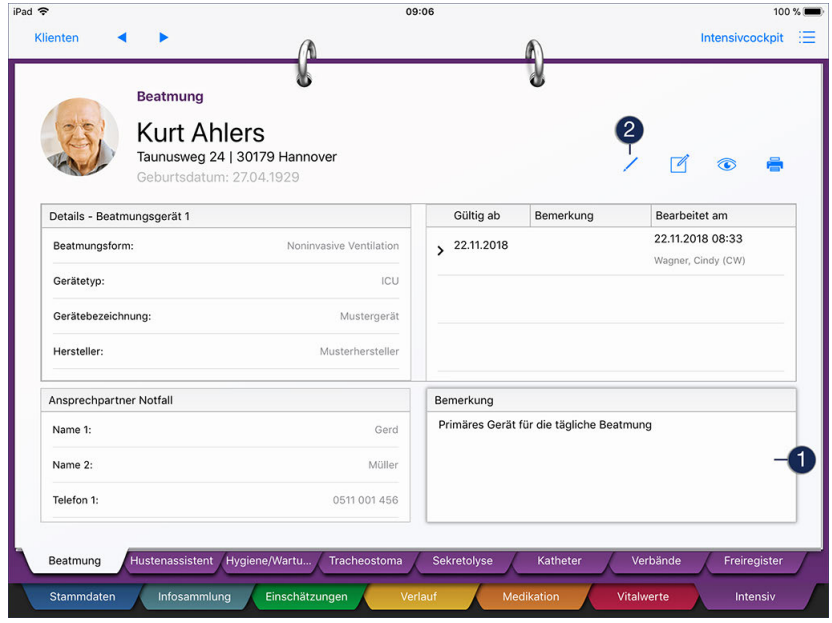

Der Dialog "Bemerkung" öffnet sich. Tragen Sie hier Ihre Bemerkung per Freitext ein und speichern Sie diese mit "Fertig".

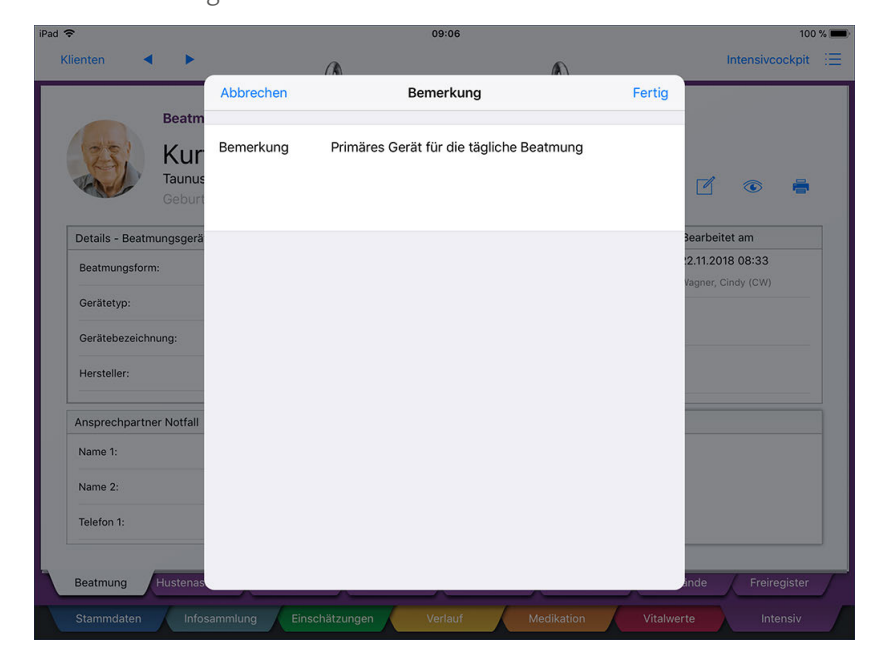

Eingabe einer zusätzlichen Bemerkung zum Beatmungsgerät

Register Intensiv

#### <span id="page-212-0"></span>**Hustenassistent**

Sollten Sie einen Hustenassistenten bzw. Cough Assistent für die Intensivpflege des Klienten verwenden, können Sie die relevanten Gerätedetails und Geräteparameter im Dokumentationsblatt "Hustenassistent" hinterlegen.

#### **Gerätedetails bearbeiten**

Um die Detaildaten des ausgewählten Geräts zu bearbeiten, tippen Sie zunächst den Bereich "Gerätedetails" an [1], sodass dieser leicht schattiert dargestellt wird. Tippen Sie dann auf das Stiftsymbol [2].

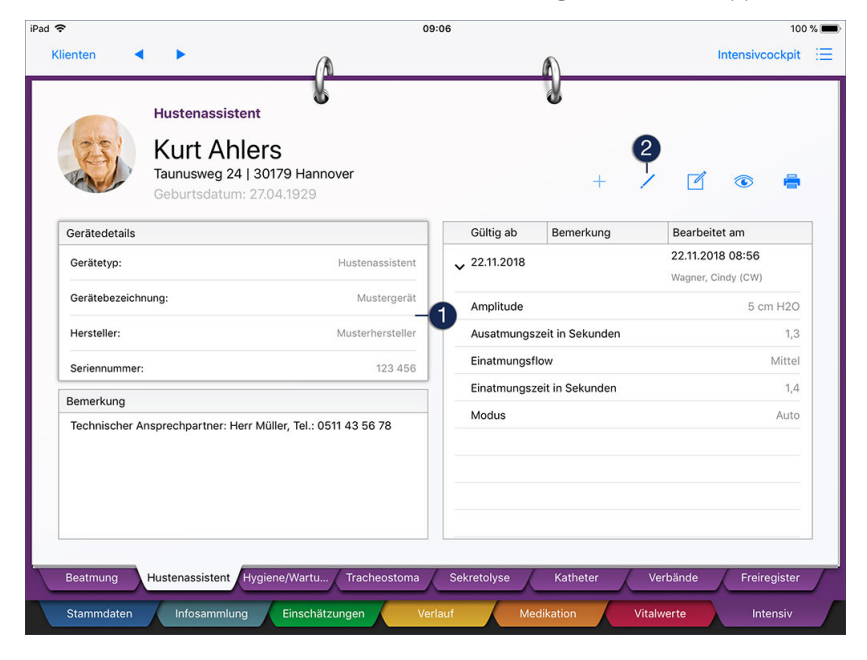

Der Dialog "Gerätedetails" öffnet sich. Tragen Sie hier die Ihnen bekannten Angaben wie Gerätetyp, Hersteller, Seriennummer usw. ein. Unter "nächste Wartung" können Sie zudem das Datum der nächsten Gerätewartung hinterlegen. Möchten Sie an das Datum der Wartung in der Wiedervorlage erinnert werden, aktivieren Sie zusätzlich die Option "In Wiedervorlage anzeigen".

Register Intensiv

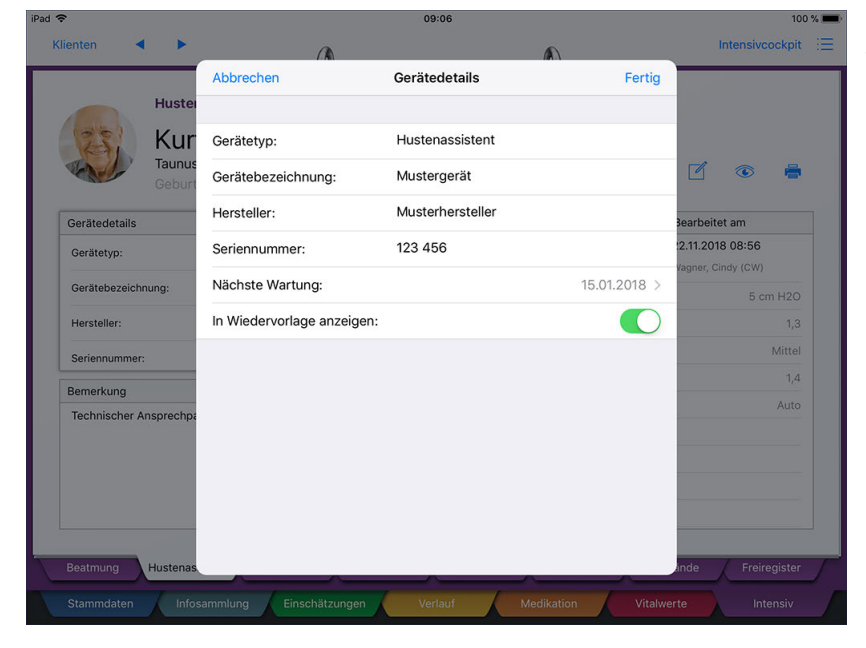

Eingabe der Gerätedetails des Hustenassistenten

Speichern Sie Ihre vorgenommenen Eingaben anschließend mit "Fertig".

#### **Geräteparameter hinzufügen**

Sie können die Geräteparameter wie Amplitude, Frequenz, Oszillation usw. für das ausgewählte Gerät dokumentieren. Tippen Sie dafür den Bereich für die Geräteparameter (rechte Seite) an [1]. Der Bereich wird dadurch leicht schattiert dargestellt. Klicken Sie dann auf das Pluszeichen **[2]**.

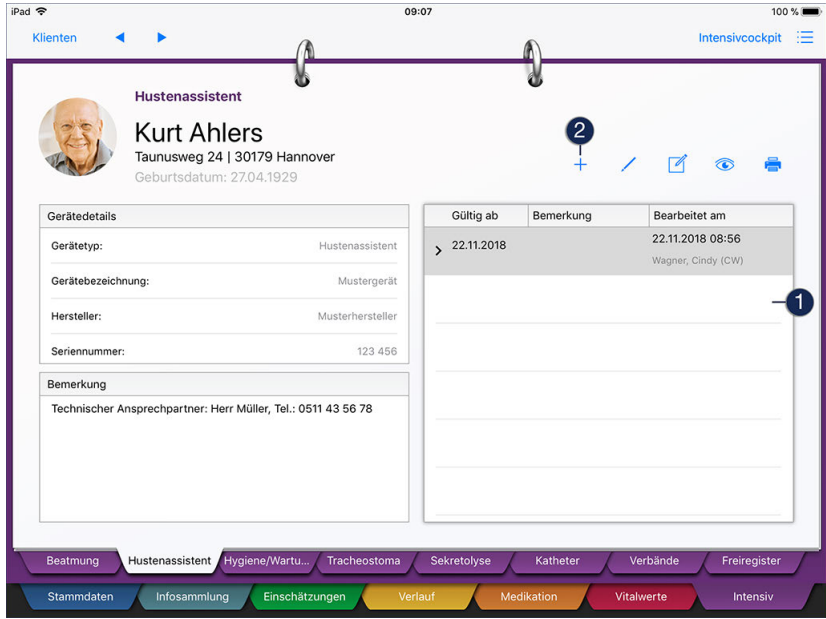

In dem sich öffnenden Dialog können Sie zunächst unter "Arzt" auswählen, von welchem Arzt die Parameter vorgegeben wurden und ab wann diese gültig sind. Nutzen Sie außerdem das Feld "Bemerkung", um z.B. zu dokumentieren, für welchen Tagesabschnitt die Parameter gelten. Sie können grundsätzlich mehrere Parametersets erstellen (z.B. für den Tag und für die Nacht), die sich dann anhand der Bemerkung unterscheiden lassen.

### Register Intensiv

Haben Sie die allgemeinen Angaben getätigt, tippen Sie auf "Verfügbare Geräteparameter". Im nächsten Schritt wählen Sie alle benötigten Geräteparameter durch Antippen aus. Haben Sie die gewünschten Geräteparameter ausgewählt, tippen Sie oben links im Dialog auf den blauen Pfeil. Ihre Auswahl wird nun übernommen und Sie können die Daten der Parameter eingeben. Tippen Sie dazu ein zugeordnetes Parameter an und geben Sie den Wert über die Tastatur ein.

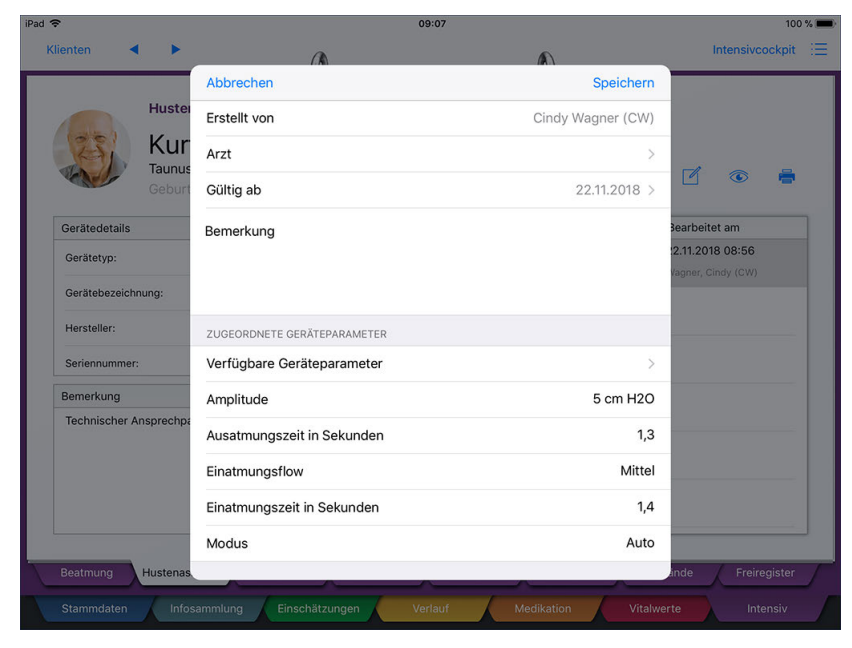

Bestimmung der Geräteparameter

Haben Sie alle Werte erfasst, speichern Sie das gesamte Parameterset mit "Speichern".

i

Sie können nach dem Speichern erneut auf das Pluszeichen tippen und dadurch ein weiteres Parameterset erfassen.

### **Geräteparameter bearbeiten / löschen**

Sie können ein erstelltes Parameterset nachträglich löschen oder bearbeiten. Wählen Sie dazu ein Parameterset (einen Eintrag) aus, sodass der Eintrag grau markiert wird. Tippen Sie dann auf das Stiftsymbol und wählen Sie aus den Optionen "Bearbeiten" und "Löschen".

Register Intensiv

#### **Bemerkung hinterlegen**

Sie können zusätzliche Anmerkungen und Informationen zu dem verwendeten Gerät als Bemerkung hinterlegen. Tippen Sie dazu den Bereich "Bemerkung" an [1], sodass dieser leicht schattiert dargestellt wird. Tippen Sie dann auf das Stiftsymbol [2].

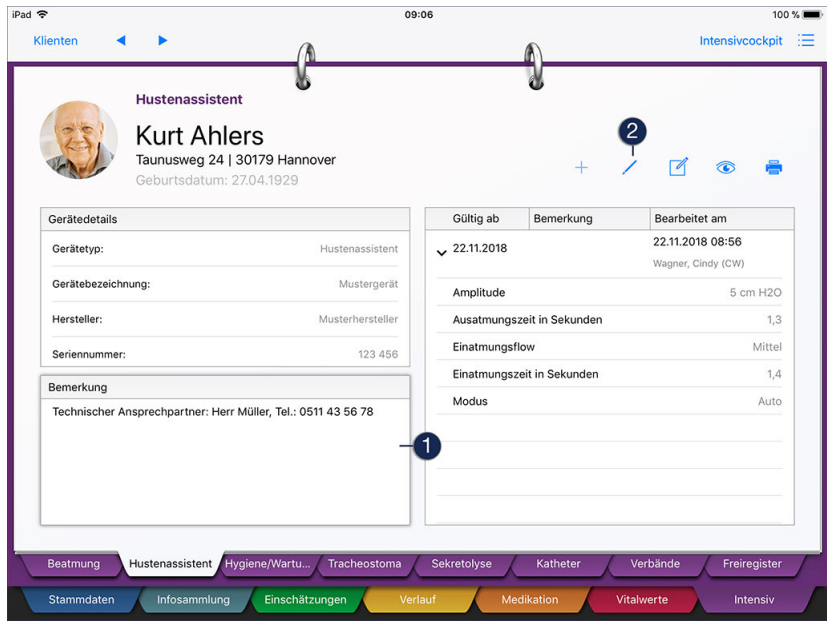

Der Dialog "Bemerkung" öffnet sich. Tragen Sie hier Ihre Bemerkung per Freitext ein und speichern Sie diese mit "Fertig".

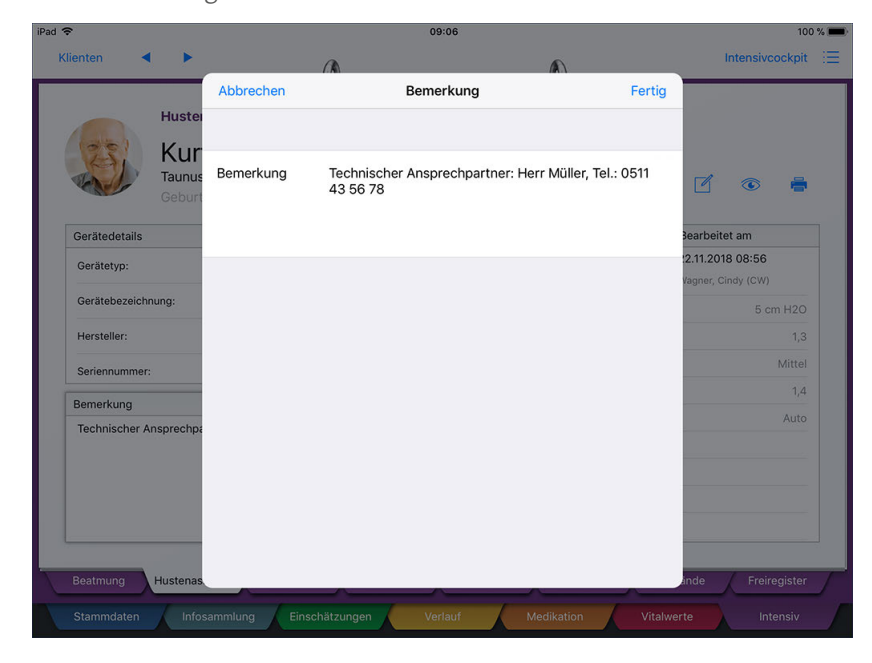

Eingabe einer zusätzlichen Bemerkung zum Hustenassistenten
Register Intensiv

### **Hygiene/Wartung**

Die Beatmungsgeräte sind für Ihre speziell versorgten Klienten lebensnotwendig und müssen deshalb regelmäßig gewartet und gereinigt werden. Dies gilt sowohl für das gesamte Gerät, als auch für einzelne Teile wie die Beatmungsmaske oder die Akkus.

Alle Arbeiten, die sich auf die Hygiene und Wartung dieser Beatmungsgeräte beziehen, können Sie in diesem Dokumentationsblatt erfassen. So erhalten Sie eine Art "Checkheft" für die verwendeten Geräte.

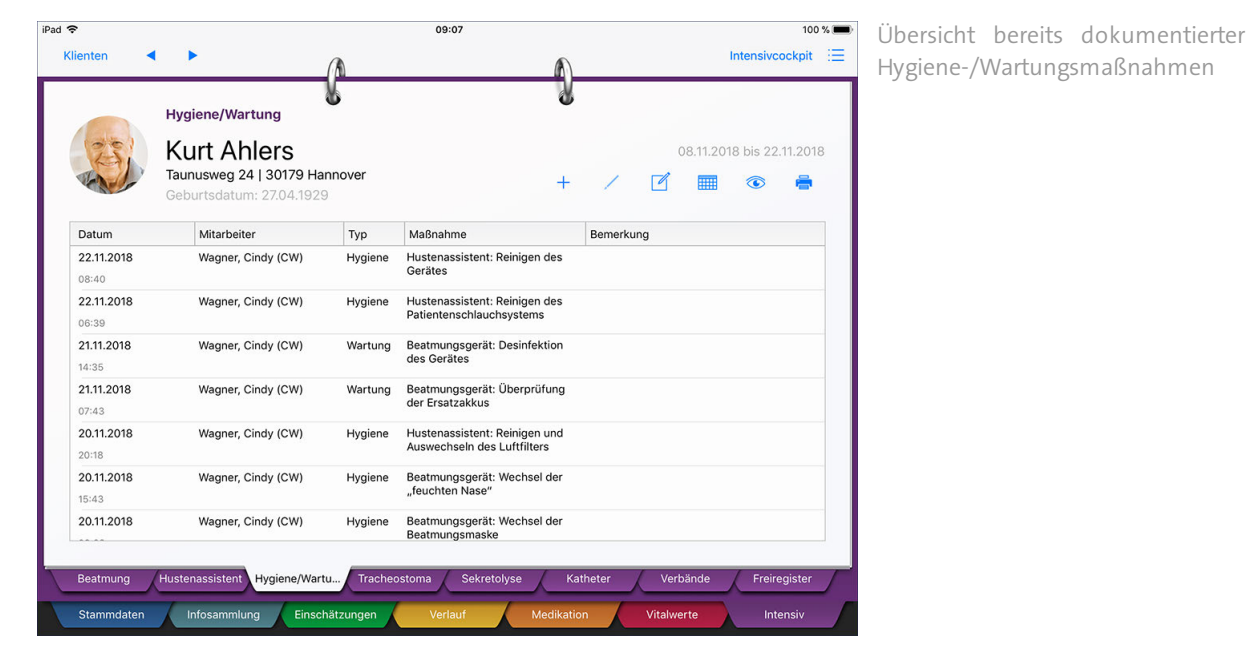

Register Intensiv

### **Eintrag erfassen**

Zum Anlegen eines neuen Eintrags tippen Sie bitte auf das Pluszeichen. Wählen Sie dann aus, ob Sie eine Hygiene- oder Wartungsmaßnahme erfassen wollen. Je nach Auswahl werden Ihnen verschiedene Maßnahmen vorgeschlagen, aus denen Sie für die Dokumentation wählen können. Unter "Wartung" können Sie z.B. aus den Maßnahmen "Überprüfung der Ersatzakkus" und "Überprüfung der Steckverbindung" wählen. Bei Bedarf können Sie die erbrachte Leistung noch kommentieren, bevor Sie diese mit "Fertig" speichern.

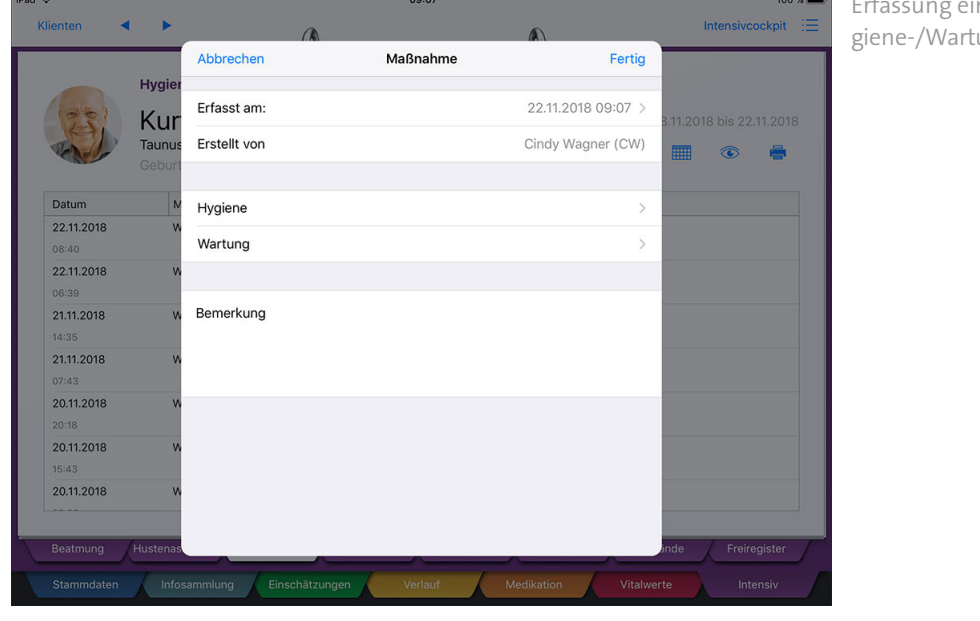

Erfassung einer durchgeführten Hygiene-/Wartungsmaßnahme

Bei den Einträgen unter "Hygiene" bzw. "Wartung" handelt es sich um individuell konfigurierbare Vorgabewerte, die Sie am MediFox-PC unter *Einstellungen / Vorgaben / Vorgabewerte* über die Vorgabelisten "Intensiv-Maßnahme (Hygiene)" und "Intensiv-Maßnahme (Wartung)" bearbeiten und ergänzen können.

### **Eintrag löschen**

Um einen Eintrag zu löschen, wählen Sie diesen aus der Übersicht aus und tippen Sie dann auf das Stiftsymbol. Sie werden daraufhin gefragt, ob der Eintrag wirklich gelöscht werden soll. Bestätigen Sie diese Abfrage mit "OK". Gelöschte Einträge können anschließend über das Augensymbol wieder eingeblendet werden.

Register Intensiv

### **Treacheostoma**

Bei einem Tracheostoma handelt es sich um eine operativ angelegte Öffnung der Luftröhre. Der Eingriff wird u.a. bei einer Verengung des Halses oder Lungenerkrankung vorgenommen, um den Patienten beatmen zu können. Für die Beatmung wird eine Trachealkanüle (Kunststoffschlauch) in den Luftröhrenschnitt eingesetzt. Diese Kanüle und der umgebende Verband müssen regelmäßig gewechselt werden. Im Dokumentationsblatt "Tracheostoma" können Sie diese Wechsel dokumentieren.

### **Trachealkanüle-Detaildaten bearbeiten**

Auf der linken Seite finden Sie die Detaildaten zur Trachealkanüle vor. Um diese zu bearbeiten, tippen Sie den Bereich "Trachealkanüle - Details" einmal an [1], sodass dieser leicht schattiert dargestellt wird. Tippen Sie dann auf das Stiftsymbol [2].

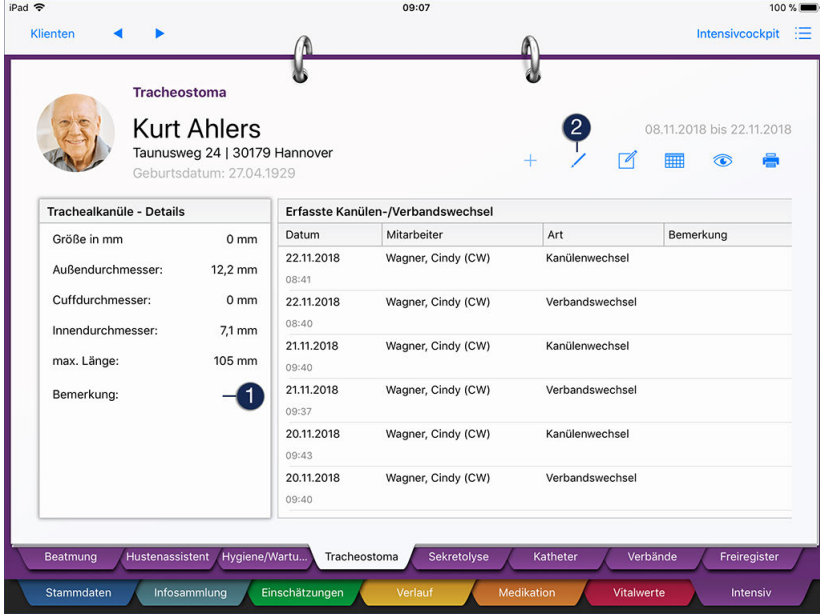

Der Dialog "Trachealkanüle - Details ändern" öffnet sich. Geben Sie hier die bekannten Daten wie Cuffdurchmesser und Länge ein. Zusätzliche Detaildaten oder Anmerkungen können Sie als Bemerkung notieren. Speichern Sie die Angaben dann mit "Fertig".

Register Intensiv

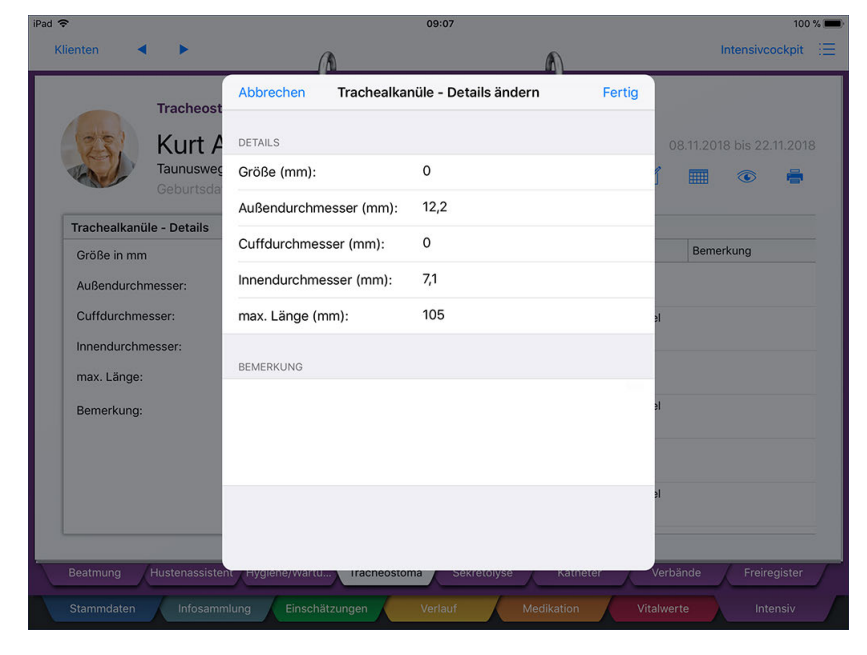

Bearbeiten der Detaildaten der verwendeten Trachealkanüle

### **Kanülen-/Verbandswechsel erfassen**

Um einen Kanülen- oder Verbandswechsel zu erfassen, tippen Sie zunächst den Bereich "Erfasste Kanülen-/Verbandswechsel" einmal an [1], sodass dieser leicht schattiert dargestellt wird. Tippen Sie dann auf das Pluszeichen **[2]**.

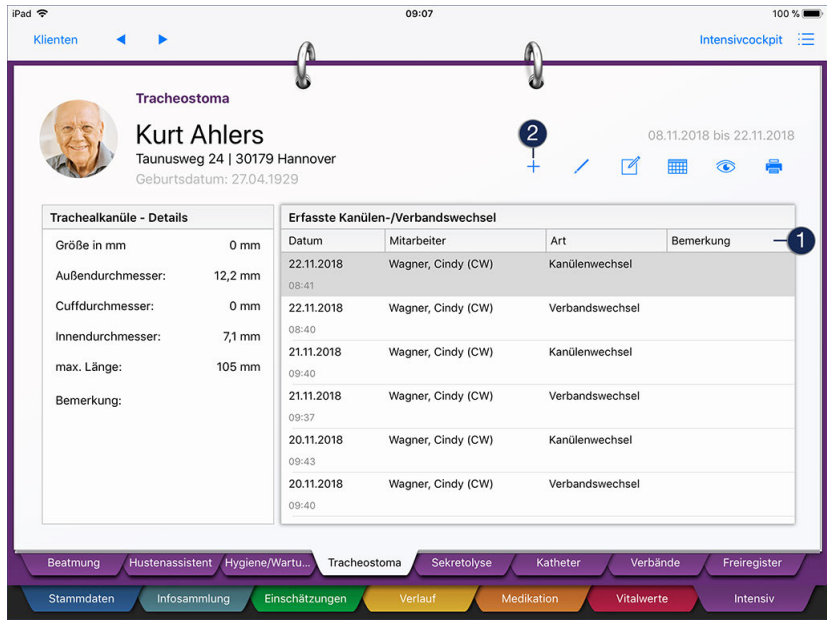

Sie können jetzt aus den Optionen "Neuer Verbandwechsel" und "Neuer Kanülenwechsel" wählen:

- Neuer Verbandwechsel: Nach Auswahl dieser Option öffnet sich der Dialog "Neuer Wechsel". Hier müssen Sie lediglich das Datum das Wechsels auswählen und bei Bedarf eine Bemerkung zum Verbandwechsel hinterlegen. Die Angaben speichern Sie dann mit "Fertig".
- Neuer Kanülenwechsel: Nach Auswahl dieser Option öffnet sich der Dialog "Neuer Wechsel". Hier geben Sie zunächst das Datum vor, an dem der Wechsel durchgeführt wurde. Anschließend dokumen-

### Register Intensiv

tierten Sie die Größenangaben der neuen Kanüle wie die Länge oder den Innendurchmesser. Bei Bedarf können Sie noch eine Bemerkung hinterlegen und den Eintrag dann mit "Fertig" speichern.

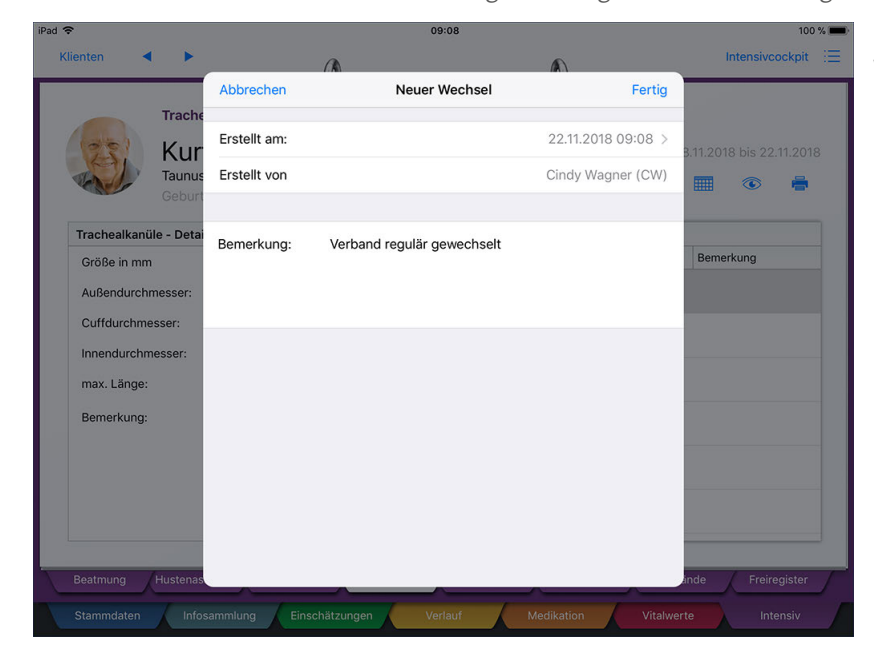

Dokumentation eines erfolgten Verbandwechsels

### **Eintrag löschen**

Sie können die erfassten Kanülen-/Verbandswechsel nachträglich löschen. Wählen Sie dazu einen Eintrag unter "Erfasste Kanülen-/Verbandswechsel" aus, sodass dieser grau dargestellt wird. Tippen Sie dann auf das Stiftsymbol. Sie werden daraufhin gefragt, ob der Eintrag wirklich gelöscht werden soll. Bestätigen Sie diese Abfrage mit "OK". Gelöschte Einträge können anschließend über das Augensymbol wieder eingeblendet werden.

Register Intensiv

### **Sekretolyse**

Sekrete und aspirierte Stoffe werden bei Beatmungspatienten mit speziellen Techniken und Geräten aus den Atemwegen gelöst. Das Lösen der Sekrete wird dabei als Sekretolyse bezeichnet. Alle erfolgten Maßnahmen der Sektretlösung können in diesem Doku-Blatt protokolliert werden.

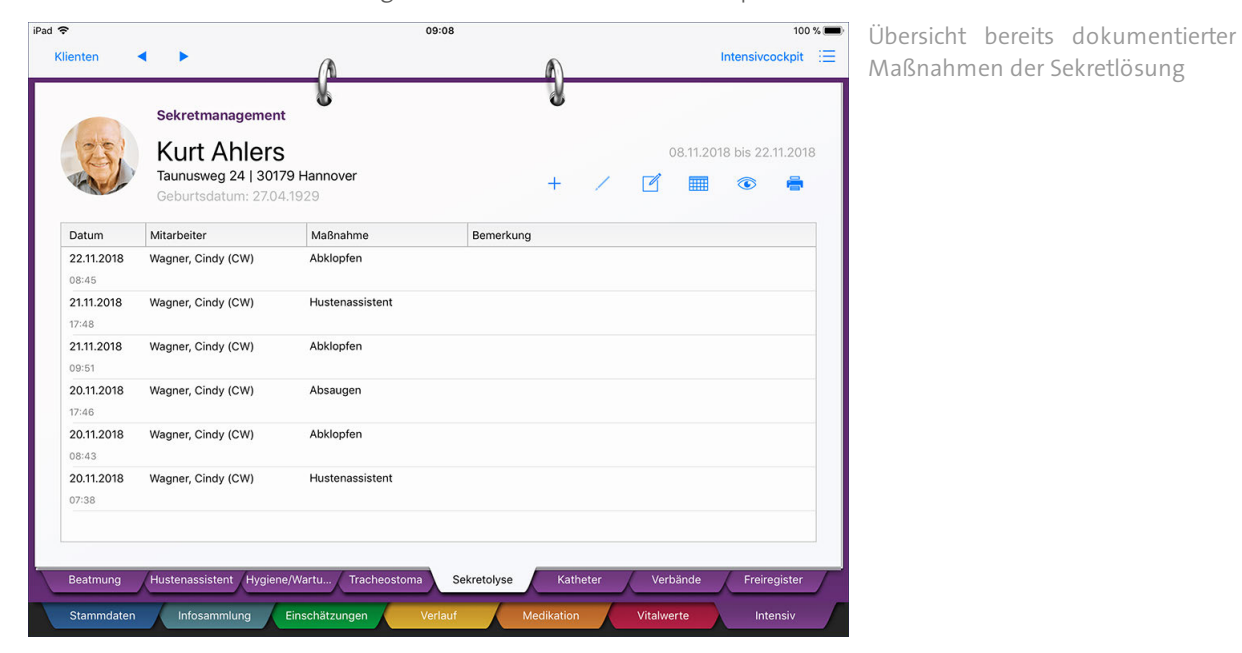

### **Maßnahme erfassen**

Zum Erfassen einer durchgeführten Maßnahme tippen Sie bitte auf das Pluszeichen. In dem sich öffnenden Dialog tippen Sie zunächst auf "Maßnahme" und wählen aus, welche Maßnahme zur Sekretlösung erbracht wurde. Anschließend legen Sie unter "Erfasst am" den Zeitpunkt der Leistungserbringung fest.

Register Intensiv

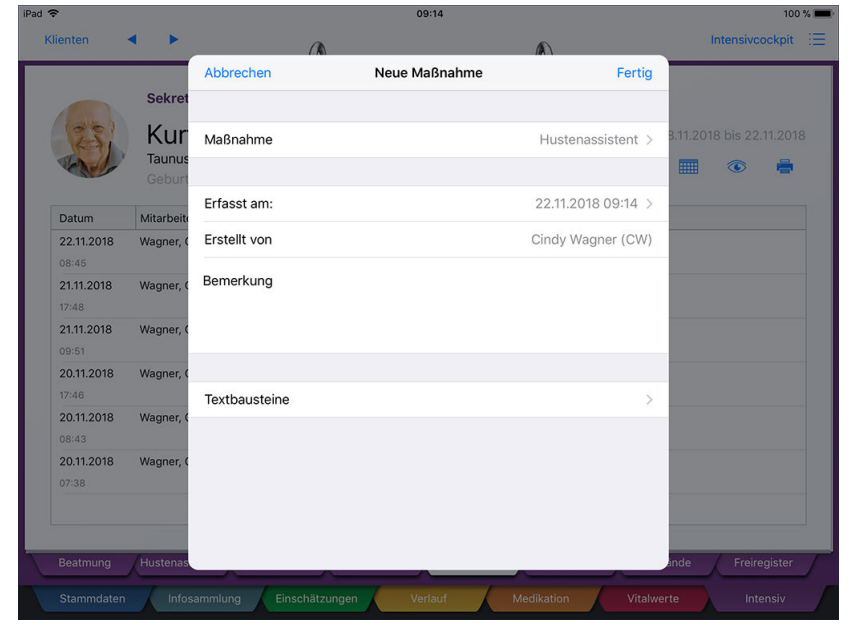

Dokumentation einer erfolgten Maßnahme zur Sekretlösung

Die verfügbaren Maßnahmen verwalten Sie am MediFox-PC unter *Einstellungen / Vorgaben / Vorgabewerte* in der Vorgabeliste "Intensiv-Sekretmanagement".

Bei Bedarf können Sie noch ergänzende Bemerkungen zur Leistungserbringung hinterlegen. Sofern vorhanden, können Sie dabei auf praktische Textbausteine zurückgreifen, die dann automatisch als Bemerkung übernommen werden. Tippen Sie dafür auf "Textbausteine" und wählen Sie einen passenden Textbaustein aus. Der Text wird nun automatisch in das Bemerkungsfeld eingetragen.

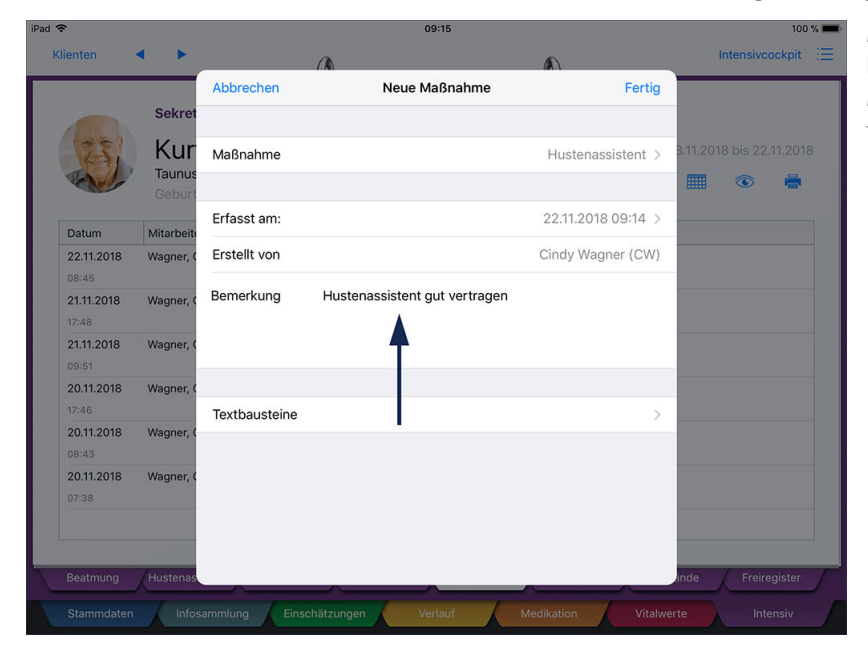

Mit vorgefertigten Textbausteinen lässt sich die Durchführung der Maßnahme schnell kommentierten

 $\mathbf{i}$ 

 $\mathbf{i}$ 

Die verfügbaren Textbausteine verwalten Sie am MediFox-PC unter *Einstellungen / Textbausteine / Sekretmanagement.*

### Register Intensiv

Speichern Sie den Eintrag anschließend mit "Fertig".

### **Eintrag löschen**

Sie können einen Eintrag aus dem Doku-Blatt löschen, indem Sie diesen auswählen und dann auf das Stiftsymbol tippen. Sie werden daraufhin gefragt, ob der Eintrag wirklich gelöscht werden soll. Bestätigen Sie diese Abfrage mit "OK". Gelöschte Einträge können anschließend über das Augensymbol wieder eingeblendet werden.

Register Intensiv

### **Katheter**

Im Register "Katheter" können Sie sämtliche Maßnahmen der Katheterpflege dokumentieren. Neben dem Wechsel des Katheters selbst zählen dazu auch Maßnahmen wie die Intimpflege.

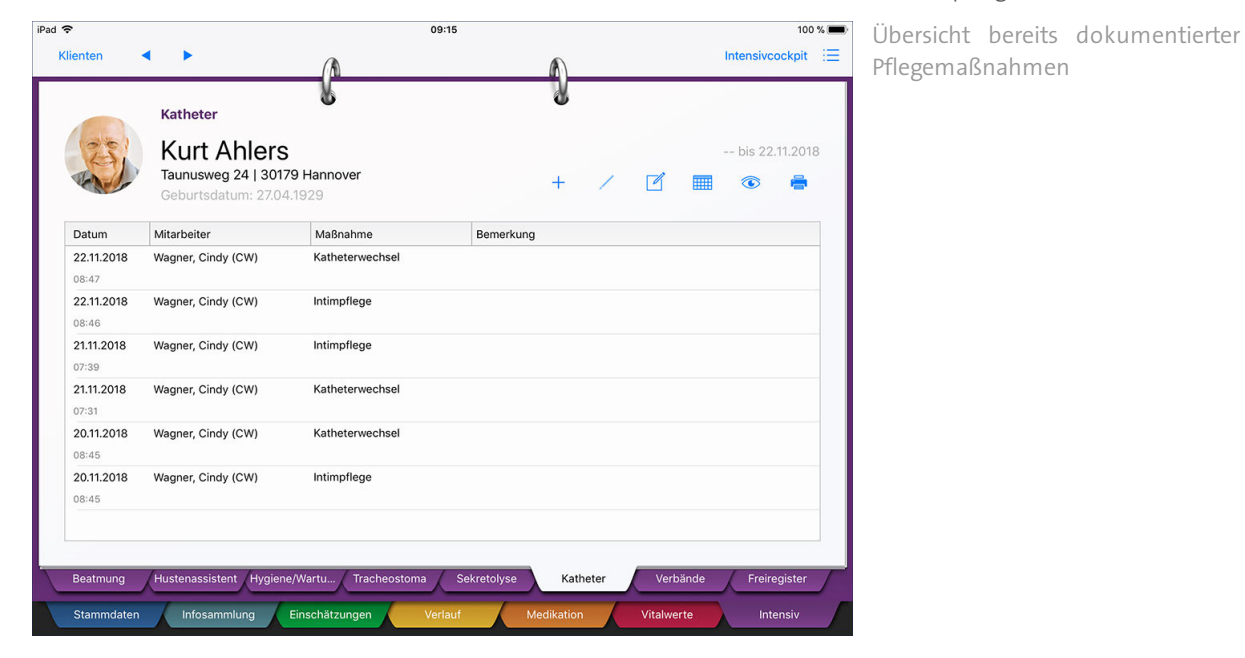

#### **Maßnahme erfassen**

Zum Erfassen einer durchgeführten Maßnahme tippen Sie bitte auf das Pluszeichen. In dem sich öffnenden Dialog tippen Sie dann zunächst auf "Maßnahme" und wählen aus, welche Maßnahme der Katheter- bzw. Intimpflege erbracht wurde. Anschließend können Sie noch unter "Erfasst am" den Zeitpunkt der Leistungserbringung festlegen.

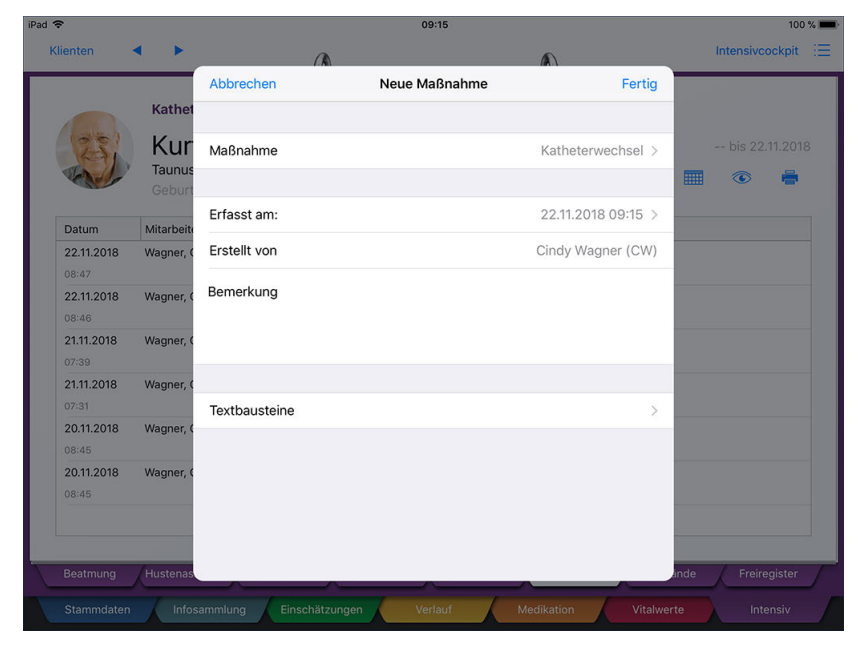

Erfassung einer durchgeführten Maßnahme der Katheter-/Intimpflege

### Register Intensiv

Die verfügbaren Maßnahmen verwalten Sie am MediFox-PC unter *Einstellungen / Vorgaben / Vorgabewerte* in der Vorgabeliste "Intensiv-Katheter".

Bei Bedarf können Sie noch ergänzende Bemerkungen zur Leistungserbringung hinterlegen. Sofern vorhanden, können Sie dabei auf praktische Textbausteine zurückgreifen, die dann automatisch als Bemerkung übernommen werden. Tippen Sie dafür auf "Textbausteine" und wählen Sie einen passenden Textbaustein aus. Der Text wird nun automatisch in das Bemerkungsfeld eingetragen.

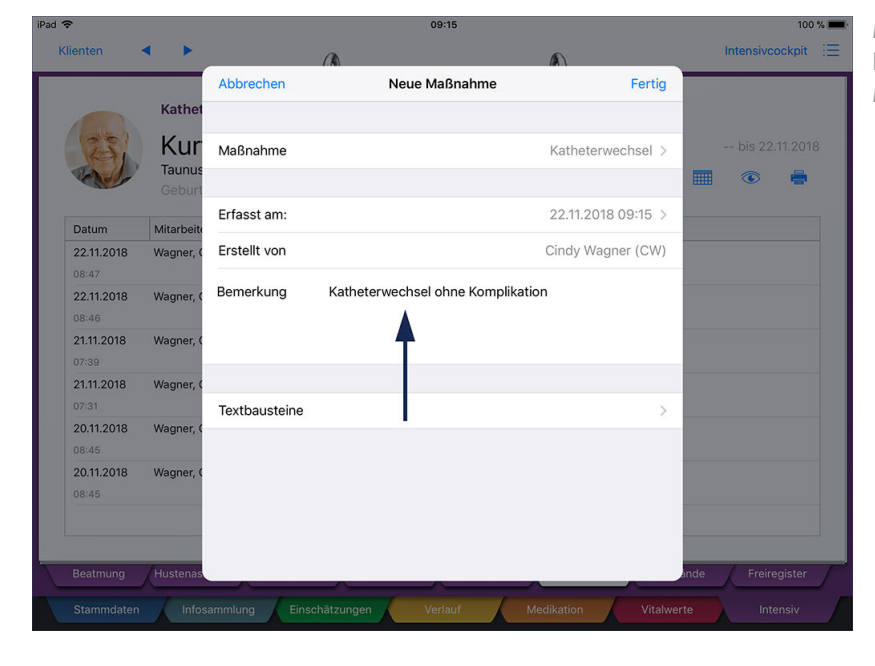

Mit vorgefertigten Textbausteinen lässt sich die Durchführung einer Maßnahme schnell kommentieren

Die verfügbaren Textbausteine verwalten Sie am MediFox-PC unter *Einstellungen / Textbausteine / Katheter.*

Speichern Sie den Eintrag anschließend mit "Fertig".

### **Eintrag löschen**

 $\mathbf{i}$ 

Sie können einen Eintrag aus dem Doku-Blatt löschen, indem Sie diesen auswählen und dann auf das Stiftsymbol tippen. Sie werden daraufhin gefragt, ob der Eintrag wirklich gelöscht werden soll. Bestätigen Sie diese Abfrage mit "OK". Gelöschte Einträge können anschließend über das Augensymbol wieder eingeblendet werden.

Register Intensiv

### **Verbände**

Speziell gelegte Zugänge zur Beatmung oder Nahrungsaufnahme sowie die dazugehörigen Verbände müssen bei Intensivklienten regelmäßig gewechselt werden. Das Dokumentationsblatt "Verbände" bietet Ihnen hierzu die passende Dokumentationsgrundlage.

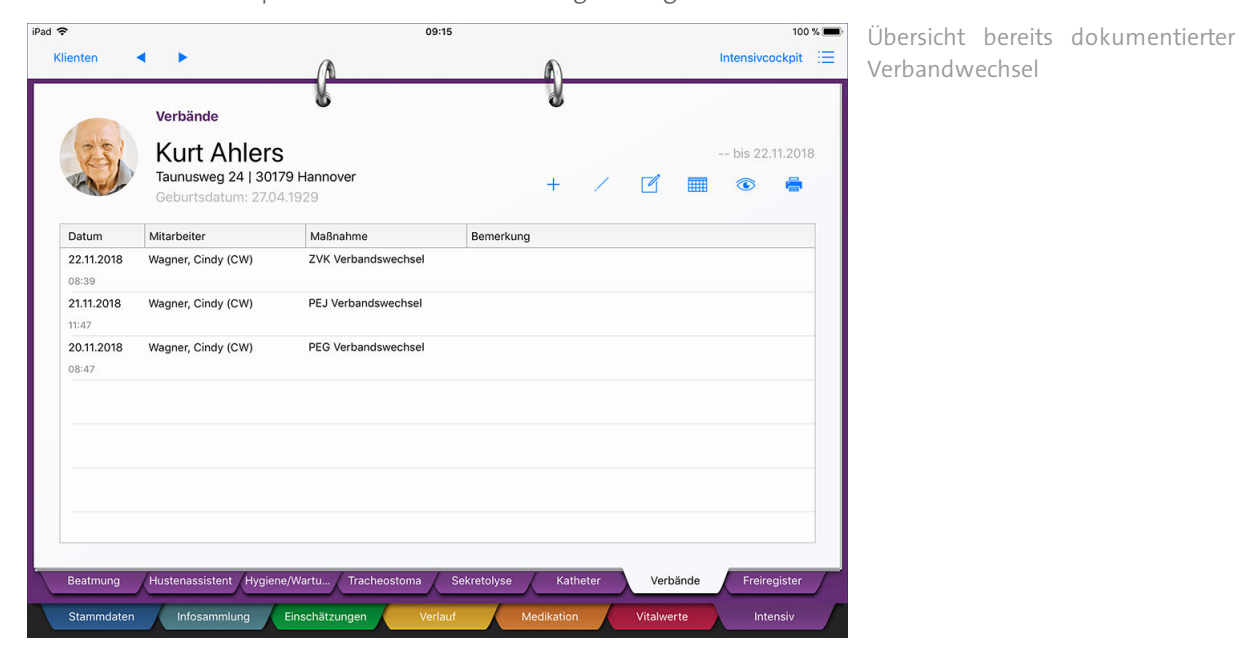

#### **Maßnahme erfassen**

Zum Erfassen einer durchgeführten Maßnahme tippen Sie bitte auf das Pluszeichen. Im folgenden Dialog tippen Sie zunächst auf "Maßnahme" und wählen aus, welche Maßnahme erbracht wurde (z.B. PEJ Verbandswechsel). Anschließend legen Sie unter "Erfasst am" den Zeitpunkt der Leistungserbringung fest.

Register Intensiv

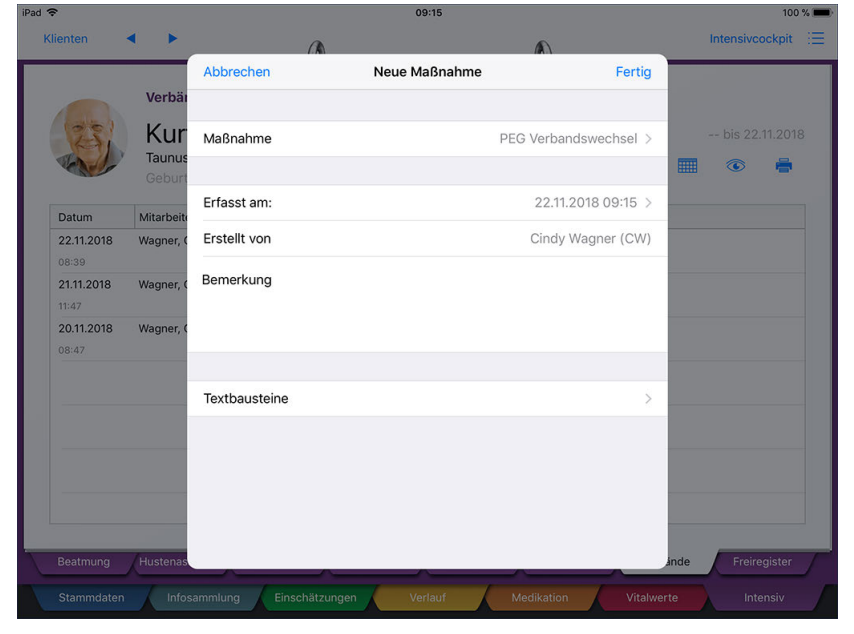

Dokumentation eines erfolgten Verbandwechsels

Die verfügbaren Maßnahmen verwalten Sie am MediFox-PC unter *Einstellungen / Vorgaben / Vorgabewerte* in der Vorgabeliste "Intensiv-Verbände".

Bei Bedarf können Sie noch ergänzende Bemerkungen zur Leistungserbringung hinterlegen. Sofern vorhanden, können Sie dabei auf praktische Textbausteine zurückgreifen, die dann automatisch als Bemerkung übernommen werden. Tippen Sie dafür auf "Textbausteine" und wählen Sie einen passenden Textbaustein aus. Der Text wird nun automatisch in das Bemerkungsfeld eingetragen.

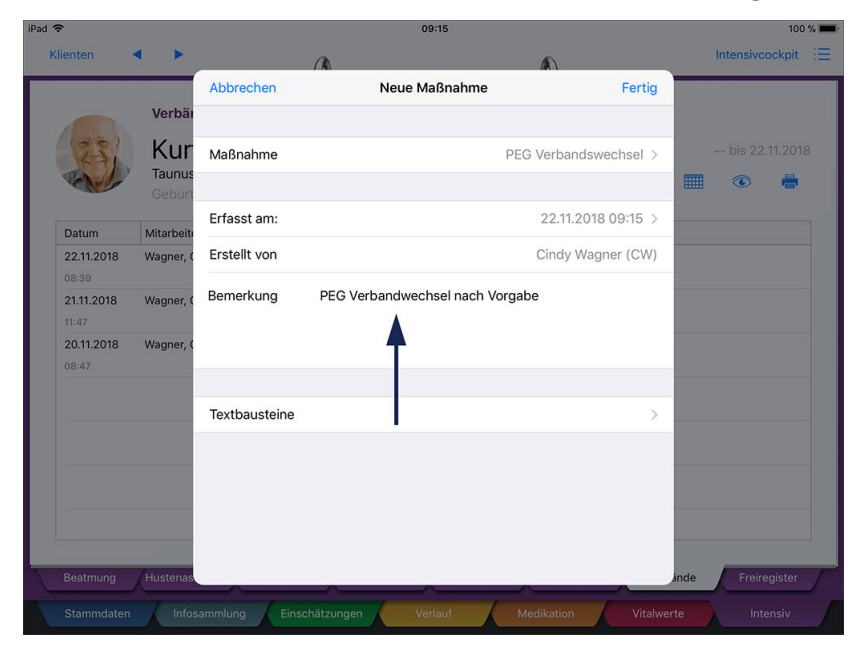

Mit vorgefertigten Textbausteinen lässt sich die Durchführung einer Maßnahme schnell kommentieren

i

i

Die verfügbaren Textbausteine verwalten Sie am MediFox-PC unter *Einstellungen / Textbausteine / Verbände.*

### Register Intensiv

Speichern Sie den Eintrag anschließend mit "Fertig".

### **Eintrag löschen**

Sie können einen Eintrag aus dem Doku-Blatt löschen, indem Sie diesen auswählen und dann auf das Stiftsymbol tippen. Sie werden daraufhin gefragt, ob der Eintrag wirklich gelöscht werden soll. Bestätigen Sie diese Abfrage mit "OK". Gelöschte Einträge können anschließend über das Augensymbol wieder eingeblendet werden.

Register Intensiv

### **Individuelles Register**

Für die Dokumentation einrichtungsspezifischer Intensivpflegeleistungen steht Ihnen das frei benennbare bzw. individuell verwendbare Dokumentationsblatt zur Verfügung. Hier können Sie alle sonstigen Maßnahmen der Intensivpflege protokollieren, die in Ihrer Einrichtung erbracht werden.

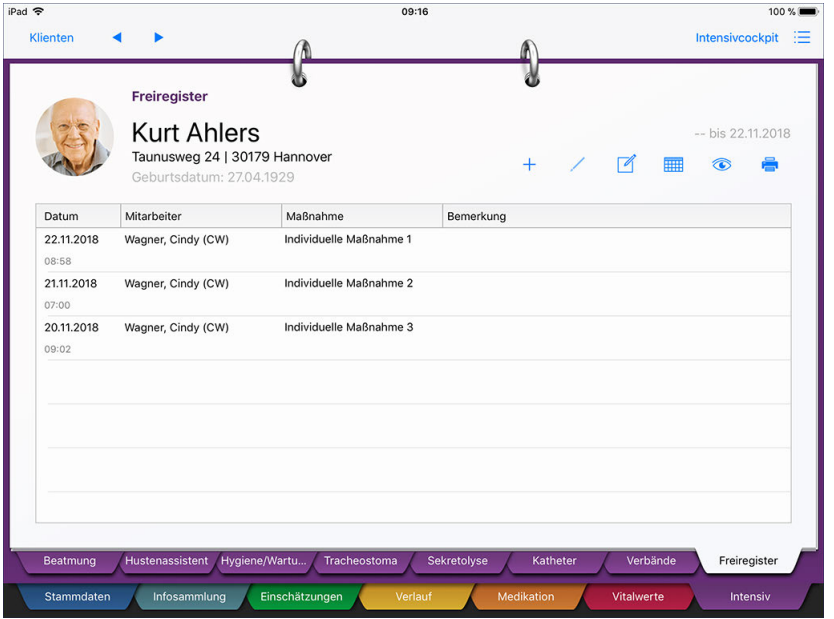

Mit dem individuell verwendbaren Register können Sie Ihre einrichtungsspezifischen Intensivpflegeleistungen dokumentieren

### **Hinweise zum frei benennbaren Register**

- Die Bezeichnung des Registers richtet sich nach den Grundeinstellungen am MediFox-PC. Dort können Sie unter *Einstellungen / Organisation / Verwaltung* im Register "Pflegeplanung" im Abschnitt "Intensivpflege" eine individuelle Bezeichnung für das frei benennbare Register hinterlegen. Ist keine Bezeichnung für das Register vergeben worden, wird dieses auch nicht in der Pflegemappe angezeigt.
- Die in diesem Doku-Blatt verfügbaren Maßnahmen verwalten Sie ebenfalls am MediFox-PC unter *Einstellungen / Vorgaben / Vorgabewerte* in der Vorgabeliste "Intensiv - Frei benennbares Register".

#### **Maßnahme erfassen**

Zum Erfassen einer durchgeführten Maßnahme tippen Sie bitte auf das Pluszeichen. In dem sich öffnenden Dialog tippen Sie dann zunächst auf "Maßnahme" und wählen aus, welche Maßnahme erbracht wurde. Anschließend können Sie noch unter "Erfasst am" den Zeitpunkt der Leistungserbringung festlegen.

Register Intensiv

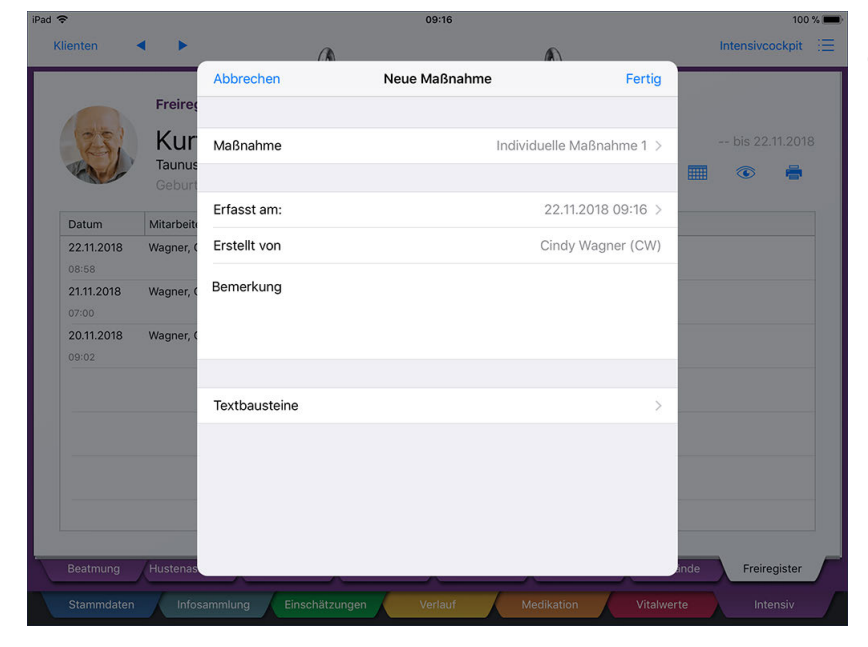

Dokumentation einer individuell erstellen Maßnahme

Bei Bedarf können Sie noch ergänzende Bemerkungen zur Leistungserbringung hinterlegen. Sofern vorhanden, können Sie dabei auf praktische Textbausteine zurückgreifen, die dann automatisch als Bemerkung übernommen werden. Tippen Sie dafür auf "Textbausteine" und wählen Sie einen passenden Textbaustein aus. Der Text wird nun automatisch in das Bemerkungsfeld eingetragen.

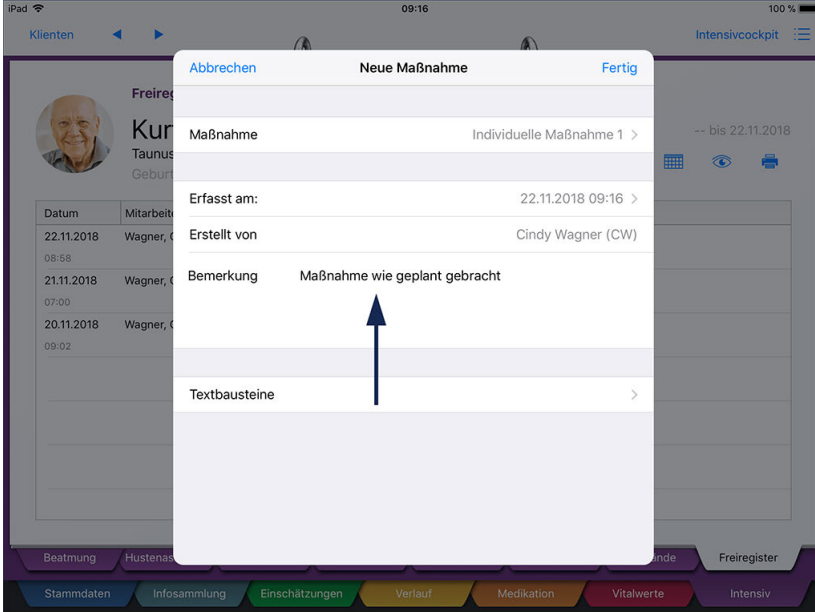

Mit vorgefertigten Textbausteinen lässt sich die Durchführung einer Maßnahme schnell kommentieren

Die verfügbaren Textbausteine verwalten Sie am MediFox-PC unter *Einstellungen / Textbausteine / Frei benennbares Register.*

Speichern Sie den Eintrag anschließend mit "Fertig".

i

Register Intensiv

### **Eintrag löschen**

Sie können einen Eintrag aus dem Doku-Blatt löschen, indem Sie diesen auswählen und dann auf das Stiftsymbol tippen. Sie werden daraufhin gefragt, ob der Eintrag wirklich gelöscht werden soll. Bestätigen Sie diese Abfrage mit "OK". Gelöschte Einträge können anschließend über das Augensymbol wieder eingeblendet werden.

### **Hinweis zum Intensivcockpit**

Sie können auch die regelmäßige Durchführung der individuell erstellten Maßnahmen im Intensivcockpit überprüfen. Zu diesem Zweck müssen Sie lediglich am PC einstellen, wie häufig die Maßnahmen zu erbringen sind. Die Einstellungen können Sie dabei allgemein oder klientenspezifisch vornehmen. Die allgemeinen Einstellungen nehmen Sie unter *Einstellungen / Dokumentation / Intensivcockpit* vor. Wählen Sie hier unter "Vorhandene Gruppen" die Gruppe "Sonstige" aus. Unter "Gruppendetails" werden jetzt Ihre individuellen Maßnahmen aufgeführt, die Sie dem Bereich "Konfiguration" hinzufügen. Die hinzugefügten Leistungen wählen Sie dann mit Doppelklick aus und legen in dem sich öffnenden Dialog "Detailkonfiguration für das Intensivcockpit" fest, wie häufig der Wert im Intensivcockpit erfasst werden soll.

Spezielle Vorgaben für einen einzelnen Klienten legen Sie unter *Stammdaten / Klienten* fest. Wählen Sie hier einen Intensivklienten aus und rufen Sie das Register "Detaildaten" auf. Klicken Sie dann auf die Schaltfläche "Konfiguration für das Intensivcockpit". In dem sich öffnenden Dialog wählen Sie dann wieder die Gruppe "Sonstige" aus und nehmen die Konfiguration für die entsprechenden Werte vor.

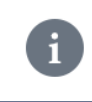

Da die individuellen Maßnahmen keine Grenzwerte besitzen, wird im Intensivcockpit ausschließlich auf die regelmäßige Durchführung bzw. Dokumentation der Leistungen geprüft.

### Intensivcockpit

Das Intensivcockpit gibt Ihnen einen Überblick über die wichtigsten erfassten Vitalwerte Ihrer Intensivpflegeklienten. Das Intensivcockpit kann aus jedem Bereich der elektronischen Pflegemappe heraus aufgerufen werden, sofern es sich um einen Intensivpflegeklienten handelt. Ein Klient gilt als intensiv betreut, wenn bei diesem am MediFox-PC unter *Stammdaten / Klienten* im Register "Detaildaten" ein Haken bei der Option "Intensivpflege" gesetzt wurde. In diesem Programmbereich der PC-Version können Sie auch einstellen, welche Vitalwerte im Intensivcockpit eines Klienten angezeigt werden sollen.

Die Werte bezieht MediFox aus dem Dokumentationsblatt "Vitalwerte" der elektronischen Pflegemappe. Das Erfassen weiterer Vitalwerte ist aber auch direkt im Intensivcockpit möglich. Sie können einen Wert auf zwei Arten erfassen:

[1] Wenn Sie einen Wert für die aktuelle Uhrzeit erfassen wollen, tippen Sie die Bezeichnung eines Vitalwerts auf der linken Seite an.

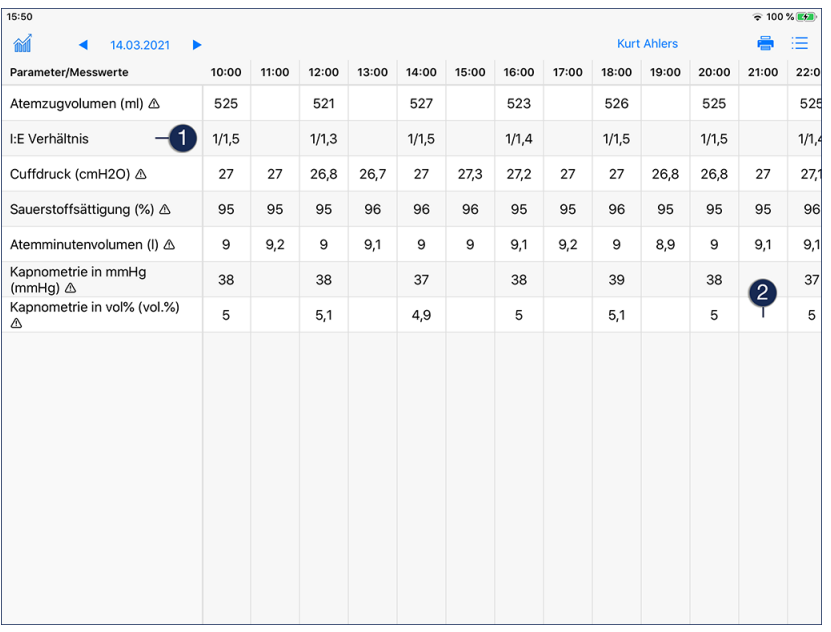

[2] Tippen Sie ein freies Feld in einer Spalte bzw. Zeile an, um einen Wert in diesem Feld einzutragen.

### **Klientenauswahl**

Sie können auswählen, für welchen Intensivklienten das Intensivcockpit angezeigt werden soll. Tippen Sie dafür im oben Bereich auf den blau dargestellten Namen des aktuell ausgewählten Klienten (z.B. "Intensivcockpit von Kurt Ahlers"). Daraufhin öffnet sich der Dialog "Klientenauswahl". Wählen Sie hier den gewünschten Klienten aus. MediFox wechselt nun direkt in das Intensivcockpit des gewählten Klienten.

Intensivcockpit

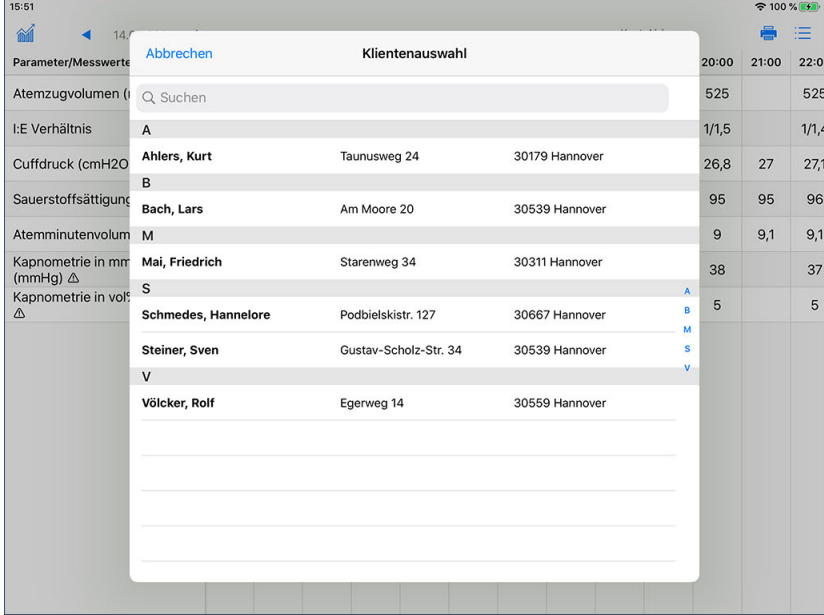

Auswahl des gewünschten Klienten

#### **Werte bearbeiten**

Wurde ein Wert falsch erfasst, können Sie diesen direkt im Intensivcockpit bearbeiten. Tippen Sie dazu den entsprechenden Vitalwert an und wählen Sie in der eingeblendeten Detailansicht die Option "Neuen Wert erfassen" aus.

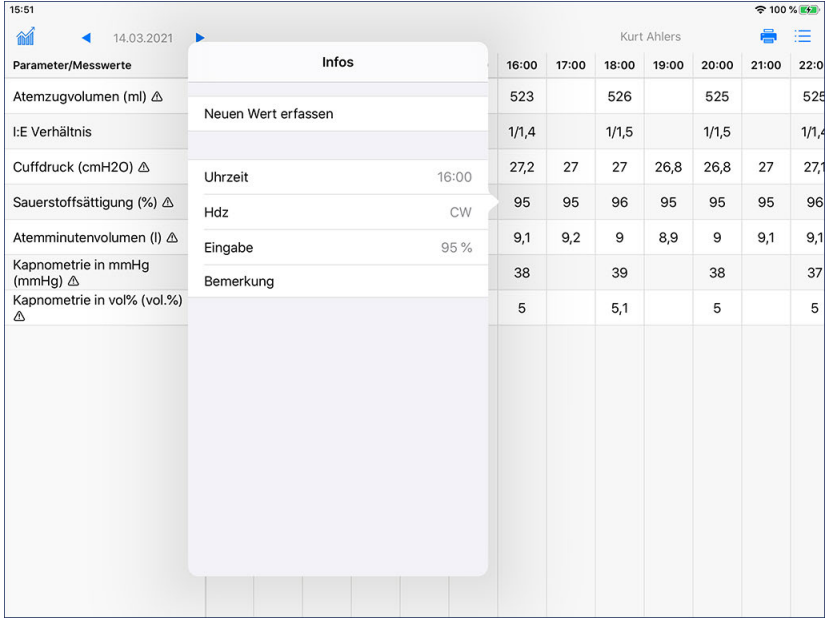

Sie können fehlerhaft erfasste Werte korrigieren, indem Sie diese antippen und einen neuen Wert erfassen

Sie können dann einen abweichenden Wert mit Bemerkung bzw. Kommentar erfassen. Der vorherige Wert wird dadurch nicht überschrieben, sondern lediglich um den Eintrag ergänzt. Alle Werte Erfassen Sie nach demselben Prinzip. Sie wischen also einfach mit dem Finger von rechts nach links bzw. von links nach rechts über die jeweils eingeblendete Skala, um den gewünschten Wert einzustellen. Den Wert einschließlich Bemerkung speichern Sie dann mit "Fertig".

Intensivcockpit

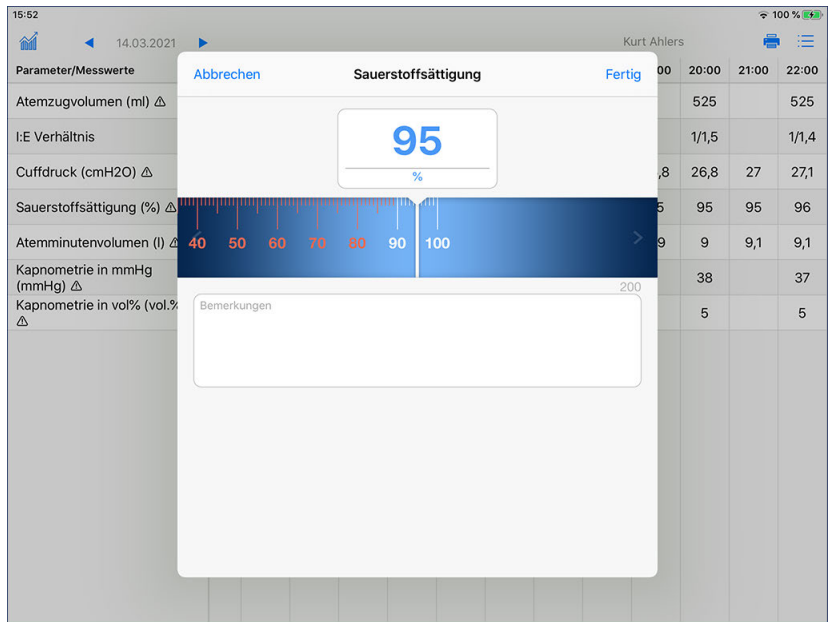

Eingabe eines Messwertes

#### **Warnungen**

Am MediFox-PC kann bei den Klienten in der Konfiguration für das Intensivcockpit festgelegt werden, wie oft die einzelnen Parameter bzw. Messwerte zu erfassen sind. Beispielsweise soll ein bestimmter Wert stündlich gemessenen werden, ein anderer Wert nur alle 2 oder 3 Stunden. Wird dieser Zyklus nicht eingehalten, werden die überfälligen Messwerte im Intensivcockpit rot markiert. So erkennen Sie auf einen Blick, welche Werte wieder gemessen werden müssen.

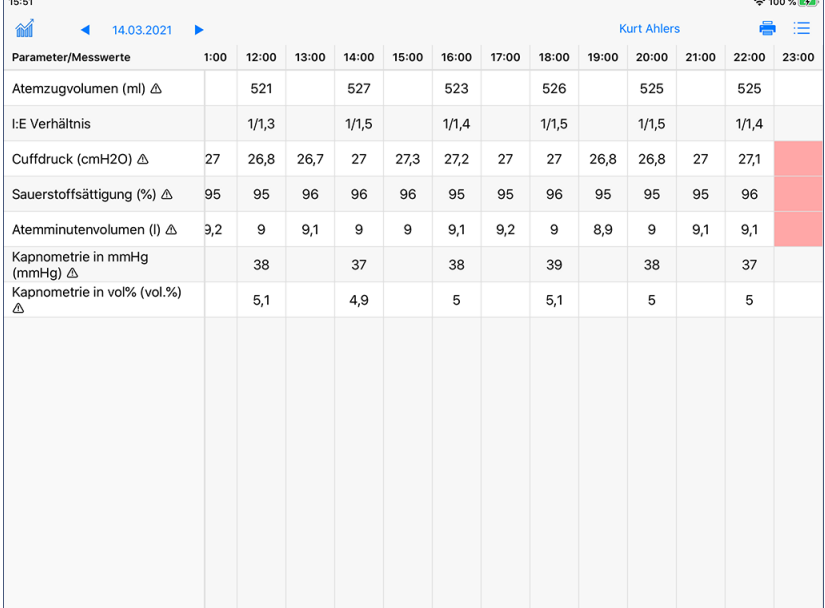

Auswahl des gewünschten Klienten

Intensivcockpit

#### **Bilanz**

Tippen Sie oben links auf das Symbol für "Bilanz"  $\hat{M}$ , um sich die zugeführte Trinkmenge des Klienten der letzten 24 Stunden sowie des heutigen Tages einblenden zu lassen. Die Werte bezieht MediFox aus dem Register "Vitalwerte" der Pflegemappe. So können Sie überprüfen, ob der Klient ausreichend Flüssigkeit aufgenommen hat, oder ob Sie weitere Getränke anbieten sollten.

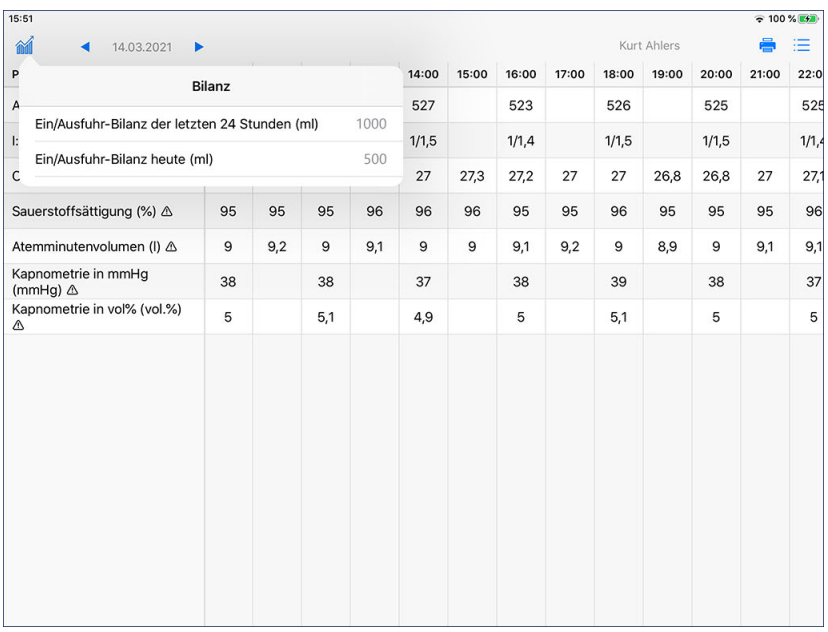

Einblenden der Ein-/Ausfuhr-Bilanz

### **Erforderliche Zugriffsrechte**

Für den Aufruf des Intensivcockpits benötigen Sie das Zugriffsrecht auf den Dokumentationsbereich "Intensivcockpit". Das Recht vergeben Sie am MediFox-PC unter *Einstellungen / Organisation / Benutzerverwaltung / Rollen/Rechte.* Wählen Sie hier eine Benutzerrolle aus und setzen Sie dann bei den Rechten unter "Dokumentation" einen Haken bei "Intensivcockpit".

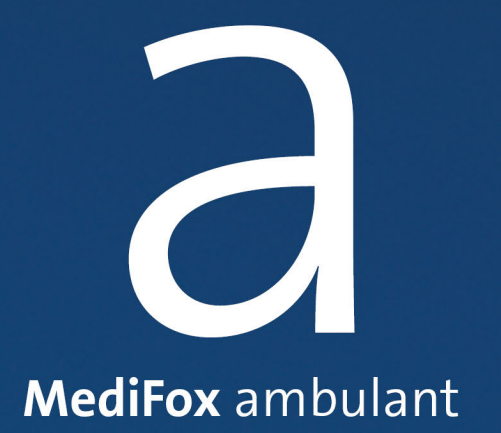

Mit der Leistungserfassung können Sie bereits während einer Tour die schon erbrachten Einsätze und die damit verbundenen Leistungen abzeichnen bzw. quittieren. Sie dokumentieren hier also den Ist-Zustand der Leistungserbringung. Den Soll-Zustand bezieht MediFox aus dem am MediFox-PC erstellten Tourenplan und den damit verbundenen Diensten eines Mitarbeiters.

Sie beginnen die Leistungserfassung damit, einen [Dienst](#page-238-0) zu starten. Anschließend starten Sie eine [Tour](#page-246-0) und zuletzt einen [Einsatz](#page-254-0). Dann quittieren Sie die je Einsatz erbrachten Leistungen und schließen die Leistungserfassung zuletzt ab. Dabei haben Sie auch die Möglichkeit, Touren und Einsätze anderer Mitarbeiter zu übernehmen.

### Dienstebene

<span id="page-238-0"></span>Bei Aufruf der Leistungserfassung wird Ihnen zunächst eine Übersicht der vergangenen, heute anstehenden und noch geplanten Dienste angezeigt. Dabei werden ausschließlich die Dienste angezeigt, die für den aktuell am Doku-CarePad angemeldeten Benutzer (Mitarbeiter) verplant wurden.

> Übersicht der für den angemeldeten Benutzer verplanten Dienste

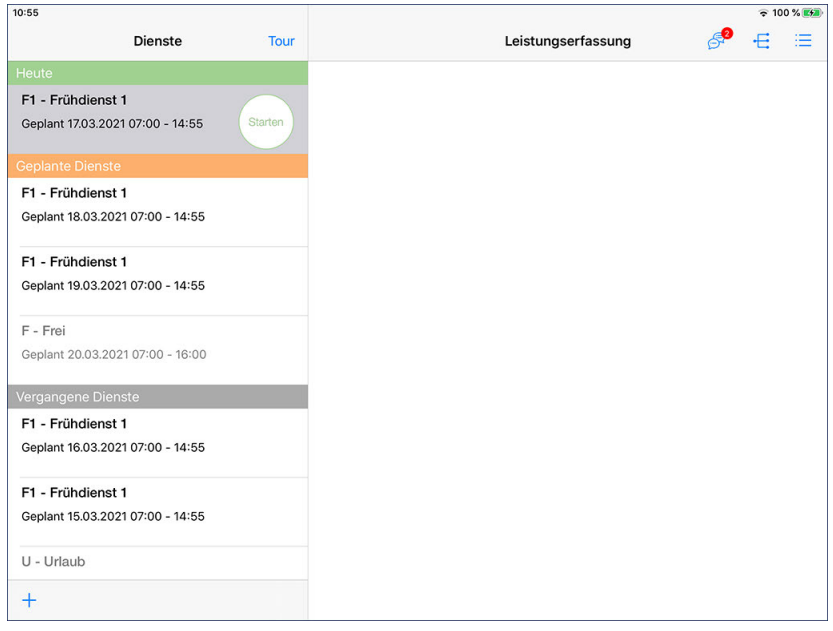

239

Dienstebene

### **Dienst starten**

Um einen Dienst anzutreten, wählen Sie diesen aus und tippen Sie dann auf "Starten". Sie gelangen dann zur [Tourenübersicht](#page-246-0), wo Sie eine zum Dienst gehörende Tour starten können.

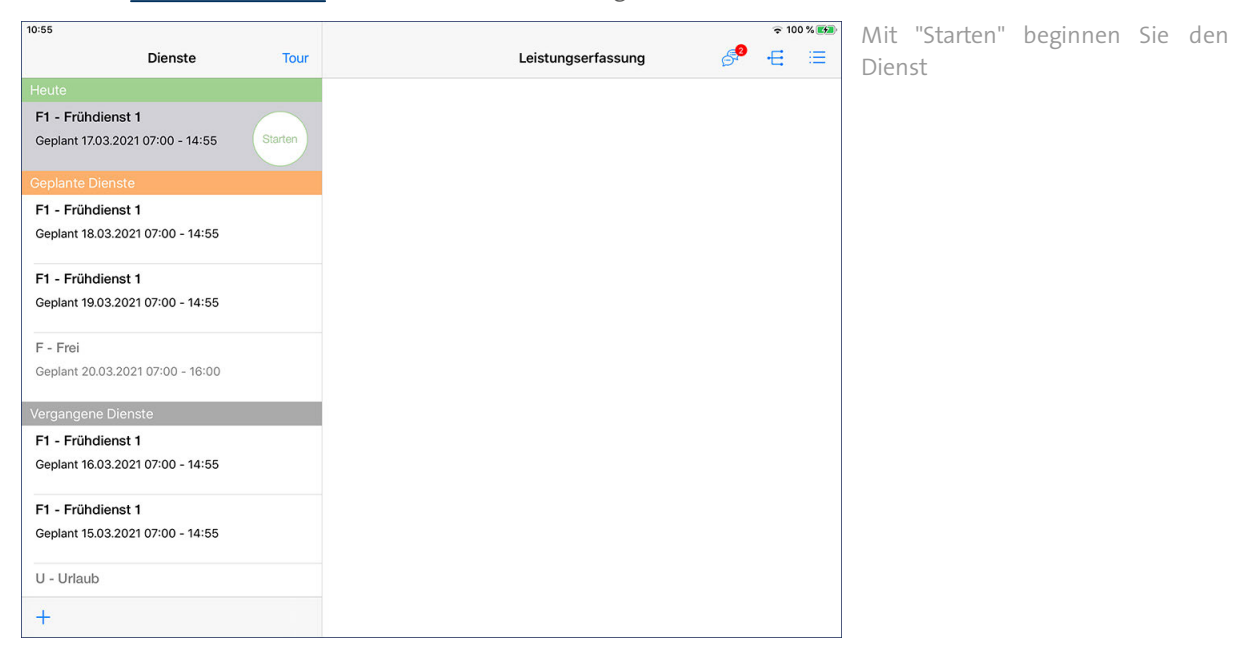

### **Notiz erfassen**

Nachdem Sie einen Dienst gestartet haben, können Sie zu diesem eine Notiz erfassen. Das ist z.B. praktisch, um einen verspäteten Dienstbeginn zu begründen. Der gestartete Dienst muss dazu ausgewählt sein. Tippen Sie dann unterhalb der Dienstliste auf das Pluszeichen und wählen Sie die Option "Notiz erfassen" aus.

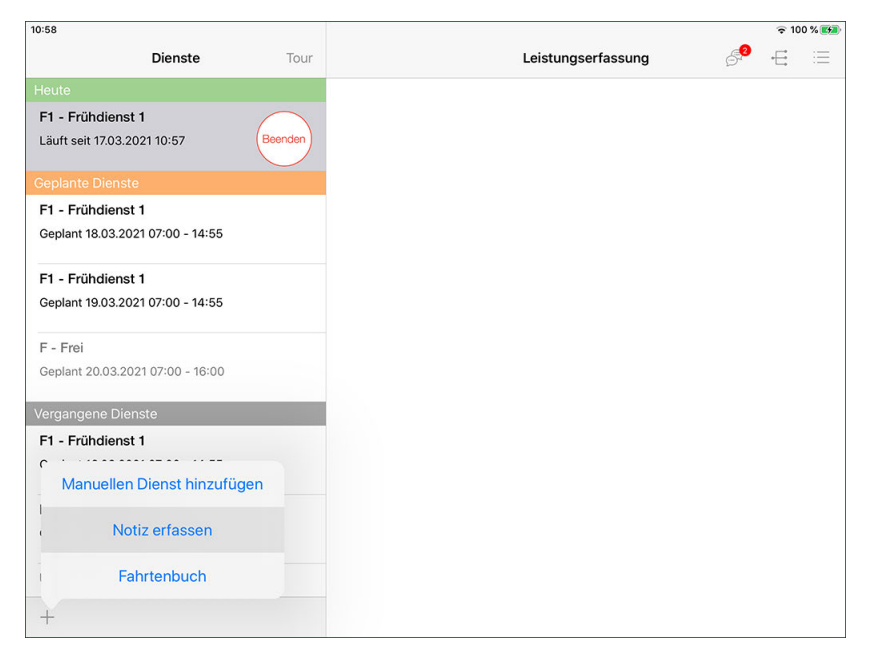

### Dienstebene

Sie können nun eine kurze Notiz von insgesamt 200 Zeichen eingeben und mit "Fertig" speichern. Für eine schnelle Eingabe der Notiz können Sie auch auf Textbausteine zurückgreifen, die dann automatisch als Notiz übernommen werden. Tippen Sie dazu unterhalb des Notizfeldes auf "Textbaustein" und wählen Sie dann einen passenden Textbaustein aus der Liste aus. Die verfügbaren Textbausteine verwalten Sie am MediFox-PC unter *Einstellungen / Textbausteine / Handytexte*.

Dienst

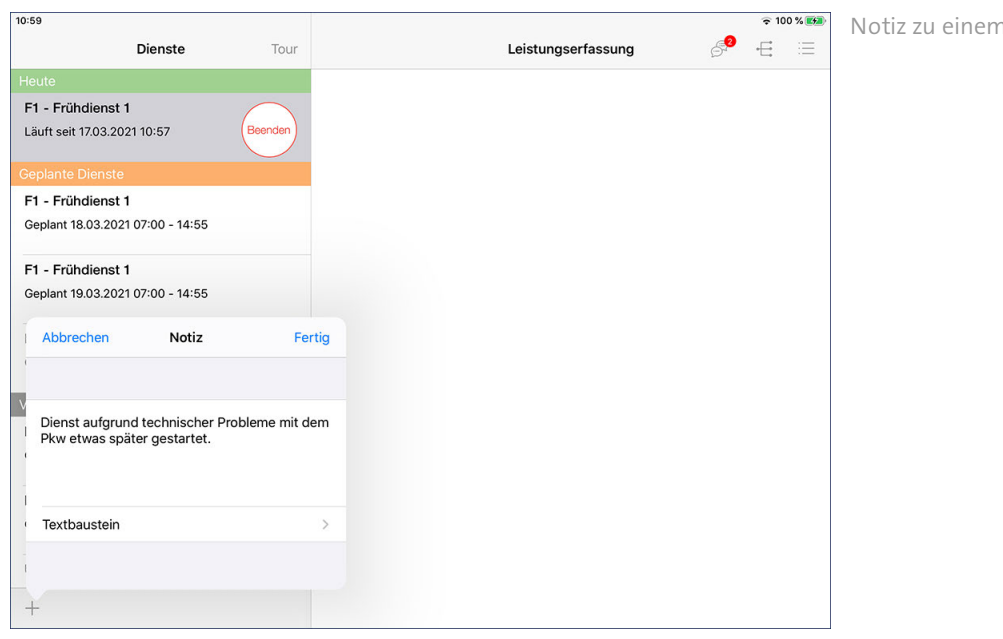

Dienstebene

### **Dienst hinzufügen**

 $\frac{1}{2}$ 

Sie können auch manuell Dienste hinzufügen. Das ist beispielsweise praktisch, wenn Sie einen Dienst antreten, der ursprünglich nicht geplant war. Tippen Sie dazu in der Dienstübersicht unten links auf das Pluszeichen und wählen Sie die Option "Manuellen Dienst hinzufügen" aus. Bitte beachten Sie: Dienste können nur manuell hinzugefügt werden, wenn aktuell noch kein anderer Dienst läuft.

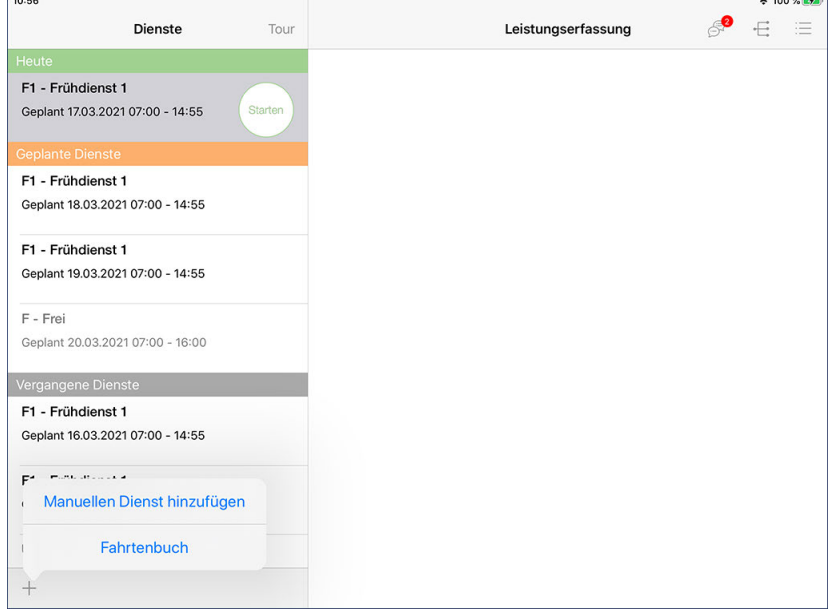

In dem eingeblendeten Dialog wählen Sie eine Dienstart aus und bestätigen diese mit "Fertig". Der Dienst ist damit bereits angelegt und wird automatisch gestartet. In der Tourenübersicht können Sie dem Dienst dann eine Tour zuordnen und anschließend Einsätze eintragen.

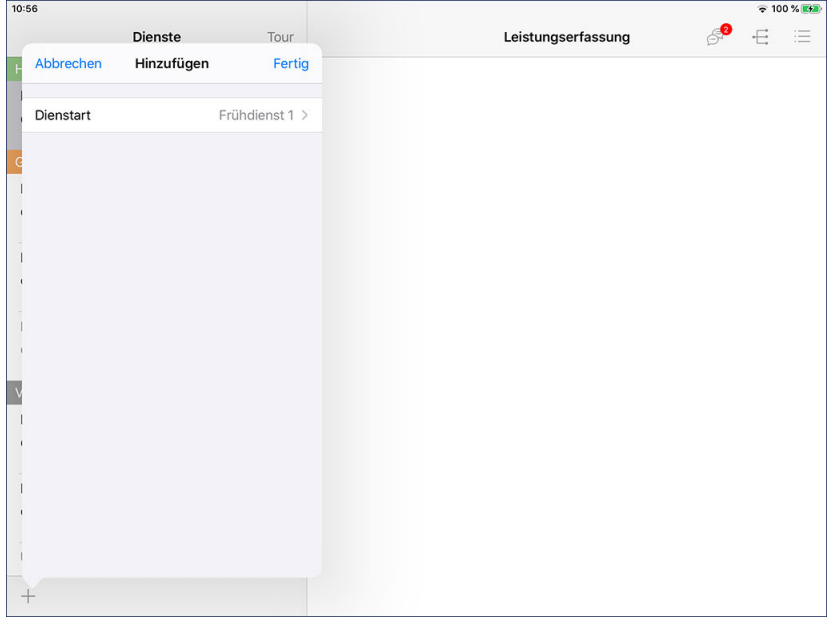

Dienstebene

### **Dienst beenden**

Haben Sie die Tour(en) beendet und möchten nun in den Feierabend gehen, können Sie auch Ihren Dienst beenden. Tippen Sie dazu in der Übersicht Ihrer Dienste bei dem aktuell laufenden Dienst auf die Schaltfläche "Beenden". Der Dienst wird daraufhin offiziell beendet.

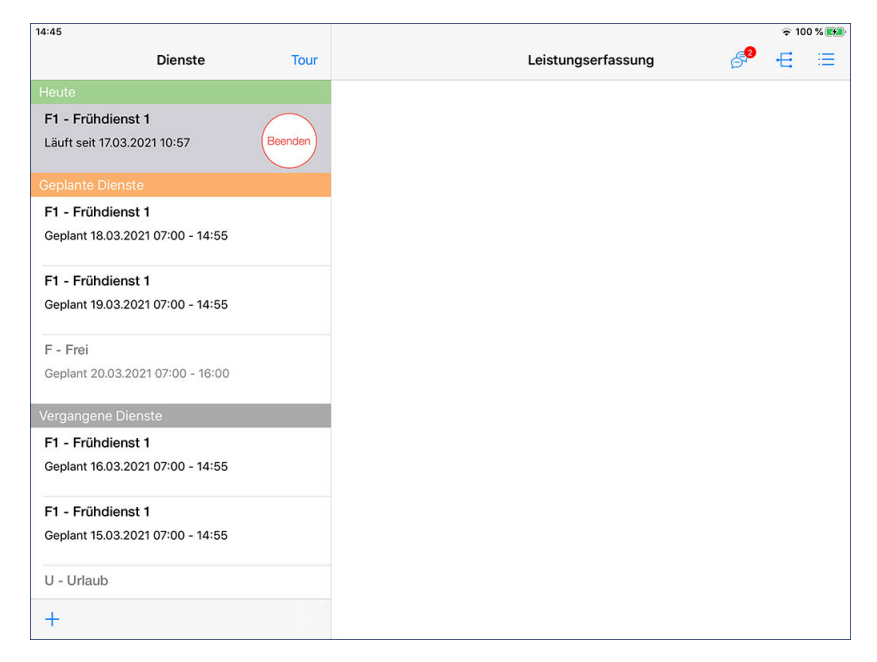

Dienstebene

### **Fahrtenbuch**

Mit dem integrierten Fahrtenbuch können Sie alle erfolgten Fahrten direkt auf dem Doku-CarePad erfassen. Damit Ihnen das Fahrtenbuch mobil zur Verfügung steht, müssen Sie dieses am MediFox-PC aktivieren. Navigieren Sie dafür am PC zu *Einstellungen / Mobilgeräteverwaltung / Geräte-Profile*. Wählen Sie hier ein Profil aus und klicken Sie auf "Einstellungen festlegen". In dem sich öffnenden Dialog können Sie im Register "Allgemein" einen Haken bei der Option "Fahrtenbuch verwenden" setzen. Dabei können Sie entscheiden, ob Sie das Fahrtenbuch tour- oder einsatzbezogen führen wollen. Tourbezogen bedeutet, dass Sie pro Tour einen Eintrag mit Start- und Endkilometern erfassen. Einsatzbezogen bedeutet, dass für jeden Einsatz einer Tour ein eigener Fahrtenbuch-Eintrag erfasst werden muss.

#### **Eintrag im Fahrtenbuch erfassen**

Zum Erfassen einer neuen Fahrt tippen Sie unten links auf das Pluszeichen und wählen den Eintrag "Fahrtenbuch" aus.

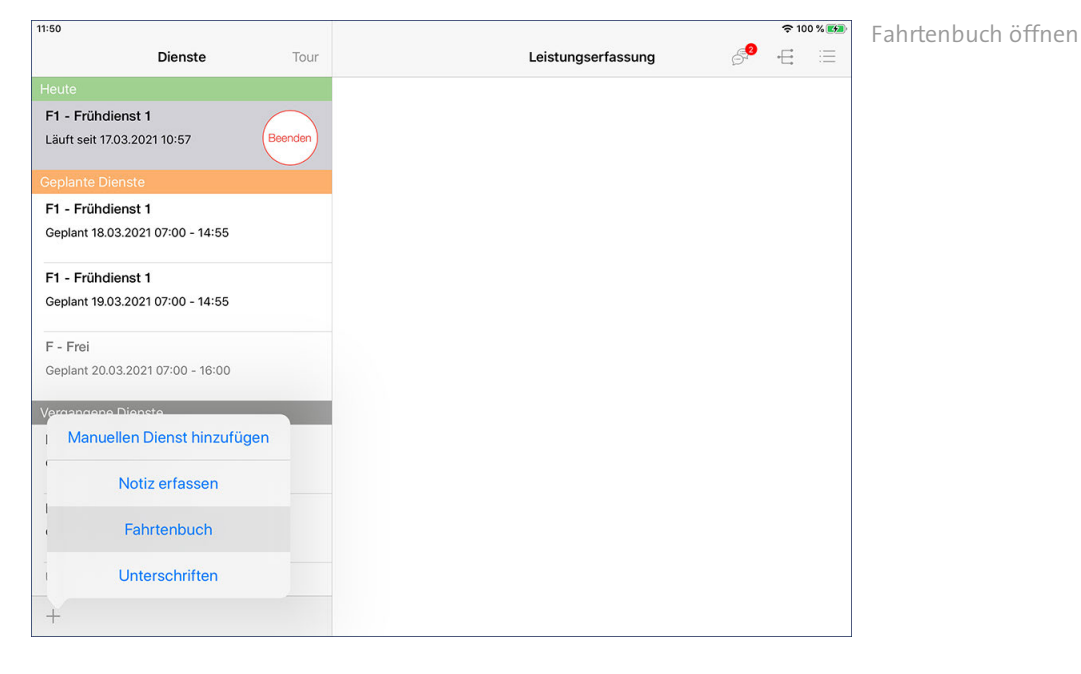

Daraufhin öffnet sich der Dialog "Fahrt". Nehmen Sie hier folgende Eingaben vor:

- Fahrzeug: Hier wird bereits das Fahrzeug vorgeschlagen, das für die Tour eingeplant wurde. Sollte ein anderes Fahrzeug verwendet worden sein, wählen Sie dieses entsprechend aus. Bei der Auswahl eines anderen Fahrzeugs können Sie aus "Mitarbeiter" und "Übrige" wählen. Unter "Mitarbeiter" werden alle Fahrzeuge aufgeführt, die dem aktuell angemeldeten Mitarbeiter am MediFox-PC zugeordnet wurden. Unter "Übrige" werden auch alle anderen, dem Mitarbeiter nicht direkt zugeordneten Fahrzeuge Ihres Fuhrparks gelistet.
- Fahrttyp: Wählen Sie hier aus, ob es sich bei der Fahrt um eine Dienstfahrt, Privatfahrt oder eine Fahrt vom Wohnort zur Arbeit handelt.
- Anlass: Wählen Sie hier aus, ob die Fahrt für einen Pflegeeinsatz oder einen Non-Profit-Einsatz wie Tanken oder Büroarbeit getätigt wird.

### Dienstebene

- Startadresse: Tippen Sie auf "Startadresse", um anzugeben, von wo aus Sie losgefahren sind. Sie können die Adresse mit Straße, PLZ und Ort jetzt entweder manuell eingeben, oder Sie tippen auf "Kontakte" und wählen dann einen Kontakt aus Ihrem Adressbuch aus. Dies kann ein Arzt, Mitarbeiter, Klient o.ä. sein. Wenn die Adresse korrekt übernommen wurde, können Sie über "< Fahrt" zum Fahrtenbucheintrag zurückkehren.
- Kilometerstand: Tragen Sie hier den Kilometerstand des Fahrzeuges zum Fahrtantritt ein.

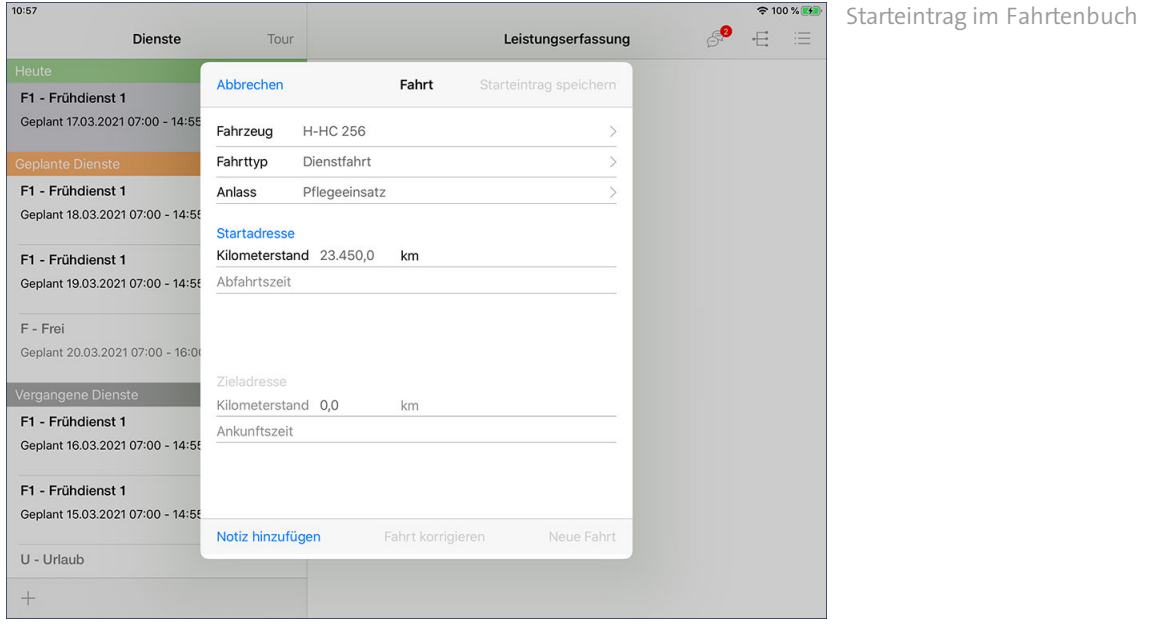

Bestätigen Sie die bisher eingegeben Daten jetzt mit "Starteintrag speichern". Sie können das Fahrtenbuch nun vorerst schließen und die Fahrt antreten. Wenn Sie Ihr Ziel erreicht haben, rufen Sie das Fahrtenbuch wieder auf und tippen dann auf "Zieladresse". Hier können Sie wie schon bei der Startadresse eine Adresse aus den Kontakten auswählen. Tippen Sie anschließend auf die Kilometerangabe (0,0 km) und tragen Sie dann den Endkilometerstand ein. Sichern Sie die Eingaben abschließend mit "Zieleintrag speichern".

### **Fahrt korrigieren**

Wenn Sie einen Eintrag fehlerhaft erfasst haben, können Sie diesen nachträglich bearbeiten. Tippen Sie im dazu im geöffneten Fahrtenbuch auf "Fahrt korrigieren". Die Eingabe- und Auswahlfelder werden nun wieder freigeschaltet und können erneut ausgefüllt werden. Lediglich das anfänglich zugeordnete Fahrzeug lässt sich nicht nachträglich bearbeiten. Tippen Sie anschließend oben rechts auf "Fahrt korrigieren", um Ihre Änderungen zu bestätigen.

### **Notizen hinzufügen**

Möchten Sie ergänzende Angaben in das Fahrtenbuch schreiben, tippen Sie im geöffneten Fahrtenbuch unten links auf "Notiz hinzufügen". Sie können nun eine kurze Notiz von insgesamt 200 Zeichen eingeben und mit "Fertig" speichern. Für eine schnelle Eingabe der Notiz können Sie auch auf Textbausteine zurückgreifen, die dann automatisch als Notiz übernommen werden. Tippen Sie dazu rechts oberhalb des Notizfeldes auf "Textbaustein einfügen" und wählen Sie dann einen passenden Textbaustein aus der Liste aus. Die verfügbaren Textbausteine verwalten Sie am MediFox-PC unter *Einstellungen / Textbausteine / Handytexte*.

Dienstebene

### Tourebene

<span id="page-246-0"></span>In der Tourenübersicht sehen Sie die dem Dienst zugeordneten Touren. Wenn eine Tour mit einem blauen Info-Symbol gekennzeichnet ist, liegt für diese Tour ein Hinweis vor, der über die Tourenplanung am PC erfasst wurde. Tippen Sie das Info-Symbol an, um den Hinweis einzublenden.

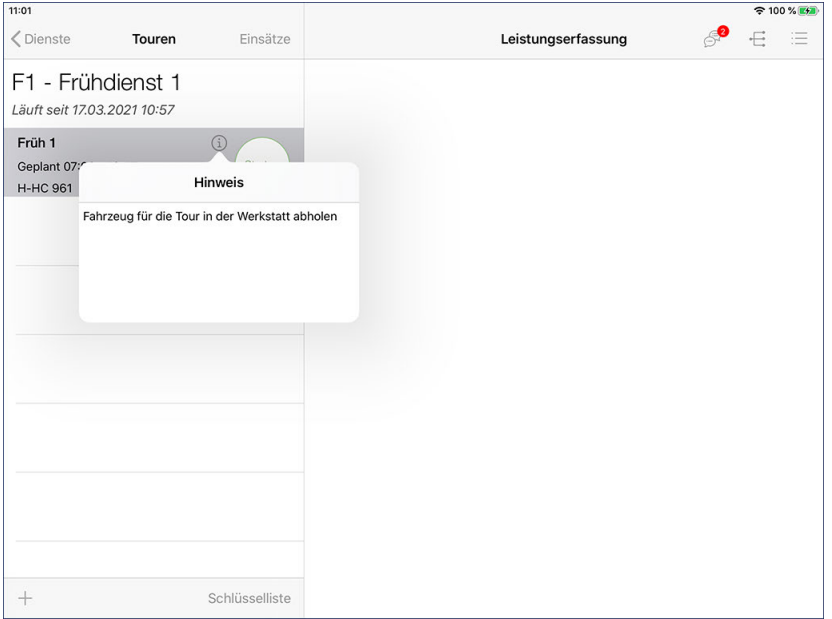

Vorliegende Hinweise zu einer Tour blenden Sie über das Info-Symbol ein

Sie können die Tour dann einfach starten und anschließend die eingeplanten Einsätze abarbeiten.

Tourebene

### **Schlüsselliste**

Sie können sich eine Schlüsselliste einblenden, die Ihnen alle für die Tour benötigten Schlüssel der Klienten mit Schlüsselnummer anzeigt. Tippen Sie dazu unterhalb der Tourenliste auf die Schaltfläche "Schlüsselliste".

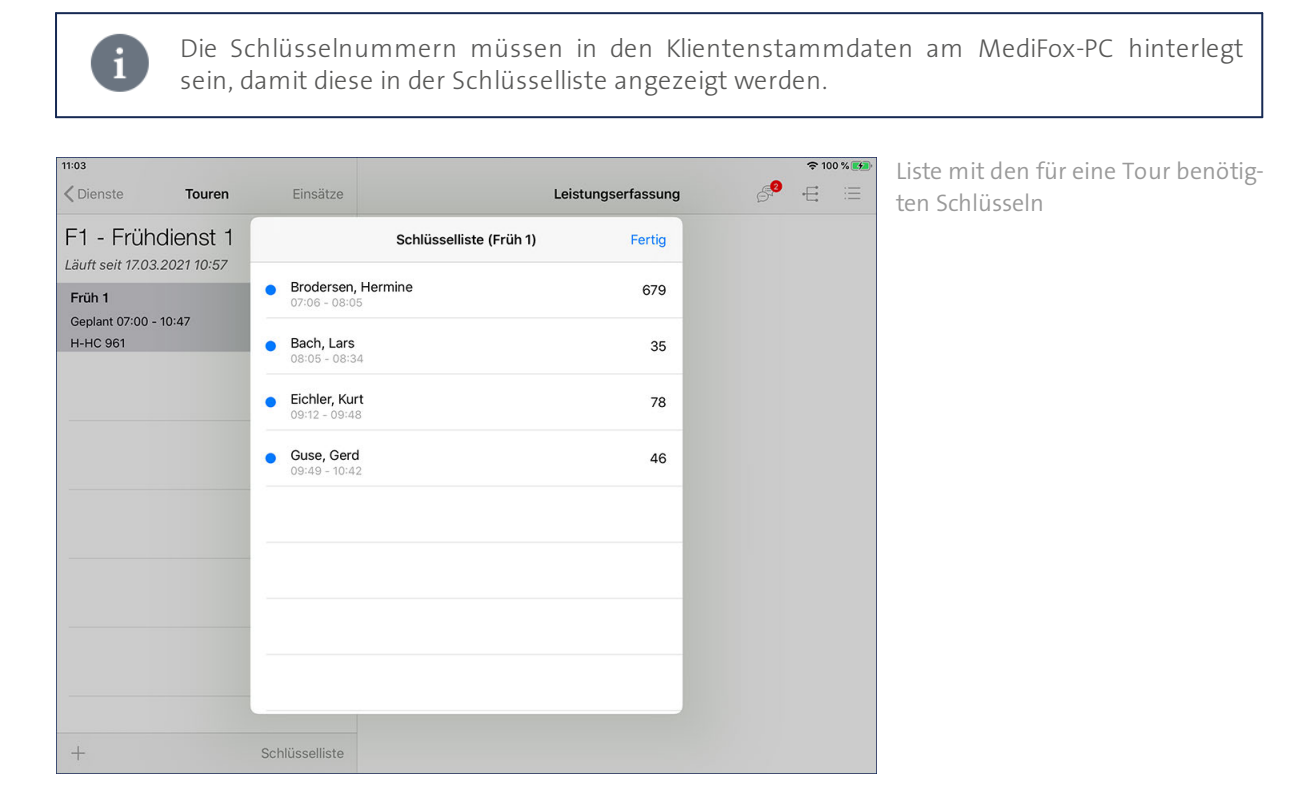

Um die Schlüsselliste wieder zu schließen, tippen Sie oben rechts auf "Fertig".

Tourebene

### **Tour starten**

Um eine Tour anzutreten, wählen Sie diese aus und tippen Sie dann auf "Starten". Liegt ein Hinweis zur Tour vor, wird Ihnen dieser unmittelbar nach dem Start der Tour eingeblendet. Sie gelangen anschließend zur [Einsatzübersicht](#page-254-0), wo Sie die zur Tour gehörenden Dienste starten und quittieren können.

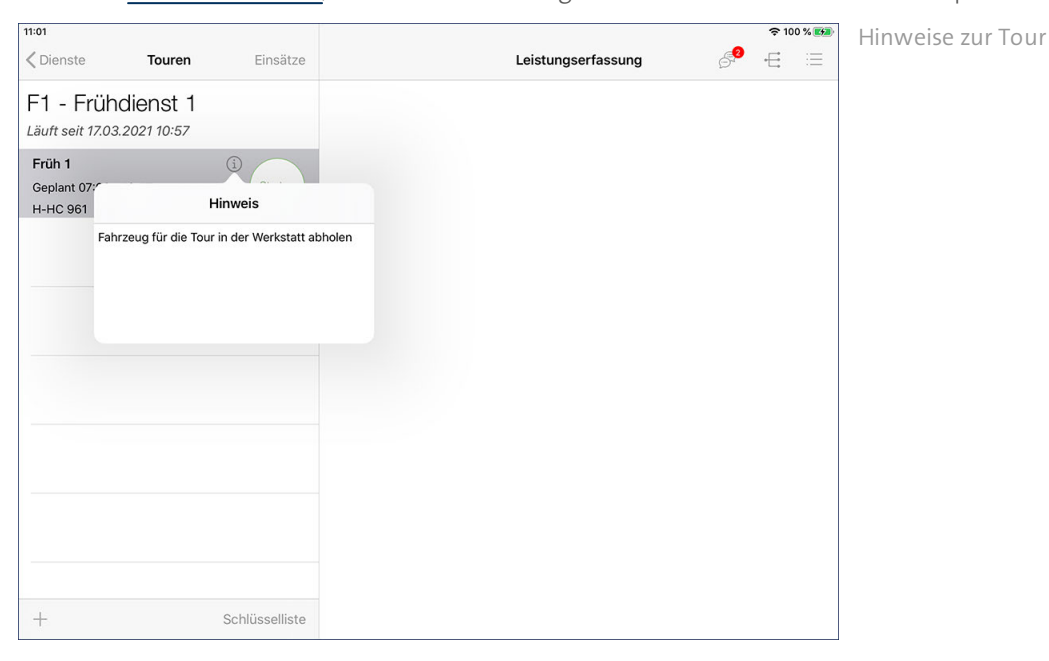

Touren können nur gestartet werden, wenn der dazugehörige Tourenplan am MediFox-PC gerade nicht bearbeitet wird. Damit stellt MediFox sicher, dass mögliche Änderungen noch in der Leistungserfassung berücksichtigt werden können.

#### **Notiz erfassen**

 $\mathbf{i}$ 

Wenn Sie eine Tour gestartet haben, können Sie zu dieser eine Notiz erfassen. Das ist z.B. praktisch, um Abweichungen von der Planung zu begründen. Die gestartete Tour muss dazu ausgewählt sein. Tippen Sie dann unterhalb der Tourenliste auf das Pluszeichen und wählen Sie die Option "Notiz erfassen" aus.

### Tourebene

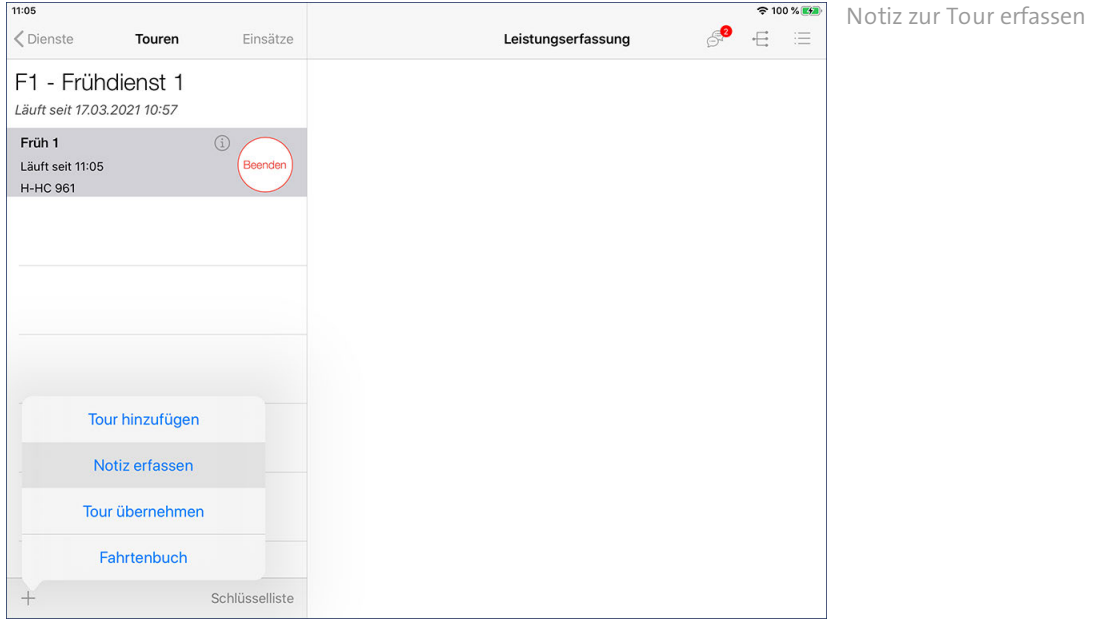

Sie können nun eine kurze Notiz von insgesamt 200 Zeichen eingeben und mit "Fertig" speichern. Für eine schnelle Eingabe der Notiz können Sie auch auf Textbausteine zurückgreifen, die dann automatisch als Notiz übernommen werden. Tippen Sie dazu unterhalb des Notizfeldes auf "Textbaustein" und wählen Sie dann einen passenden Textbaustein aus der Liste aus. Die verfügbaren Textbausteine verwalten Sie am MediFox-PC unter *Einstellungen / Textbausteine / Handytexte*.

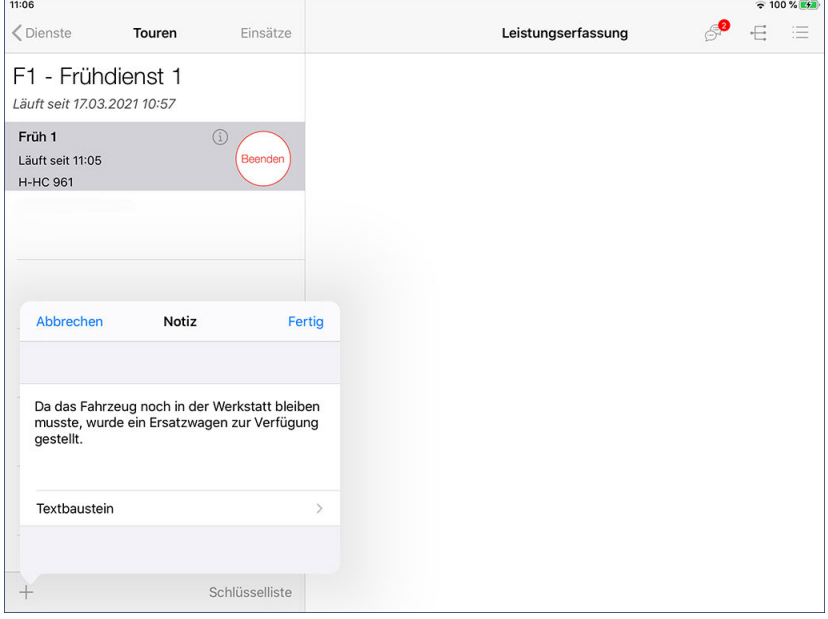

Tourebene

### **Tour hinzufügen**

Sollten Sie eine Tour fahren, die bisher nicht für Sie vorgesehen war, können Sie unten links auf das Pluszeichen tippen und die Option "Tour hinzufügen" auswählen.

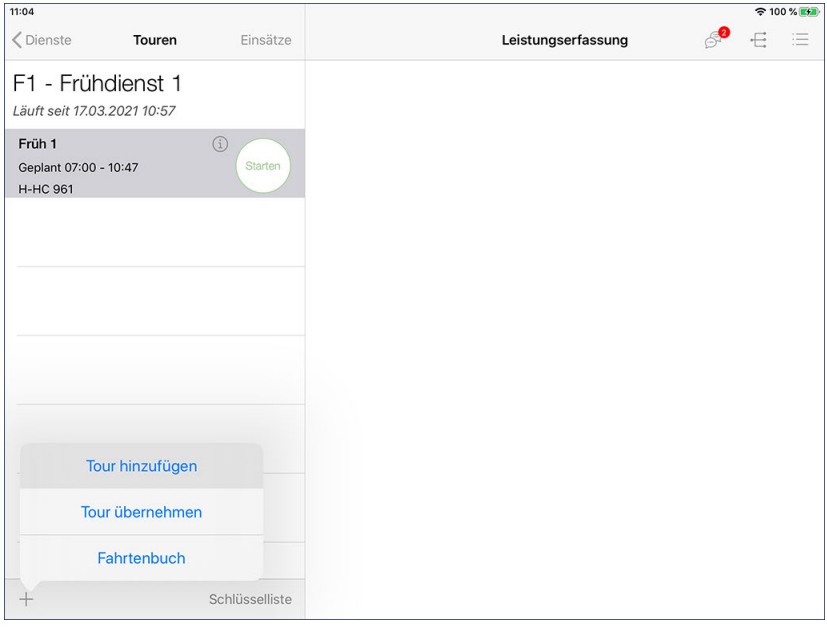

Sie können dann den Tourtyp bestimmen und mit "Fertig" bestätigen. Die Tour wird automatisch gestartet und muss im nächsten Schritt um Einsätze ergänzt werden.

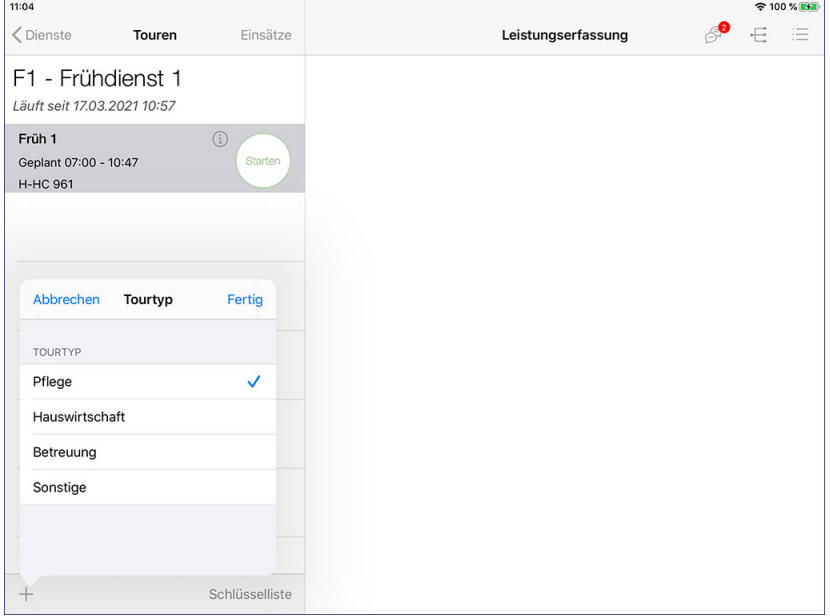

Bitte beachten Sie: Sie können für eine manuell angelegte Tour immer nur einen Einsatz auf einmal verplanen. Auch dieser wird automatisch gestartet. Nachdem Sie den manuell hinzugefügten Einsatz beendet haben, können Sie der Tour einen weiteren Einsatz hinzufügen.

Tourebene

### **Tour übernehmen**

Sie können Touren übernehmen, die ursprünglich für andere Mitarbeiter geplant werden. Das kann z.B. sinnvoll sein, wenn ein Mitarbeiter krankheitsbedingt ausgefallen ist. Tippen Sie dafür unterhalb der Tourenübersicht auf das Pluszeichen und wählen Sie hier die Option "Tour übernehmen" aus.

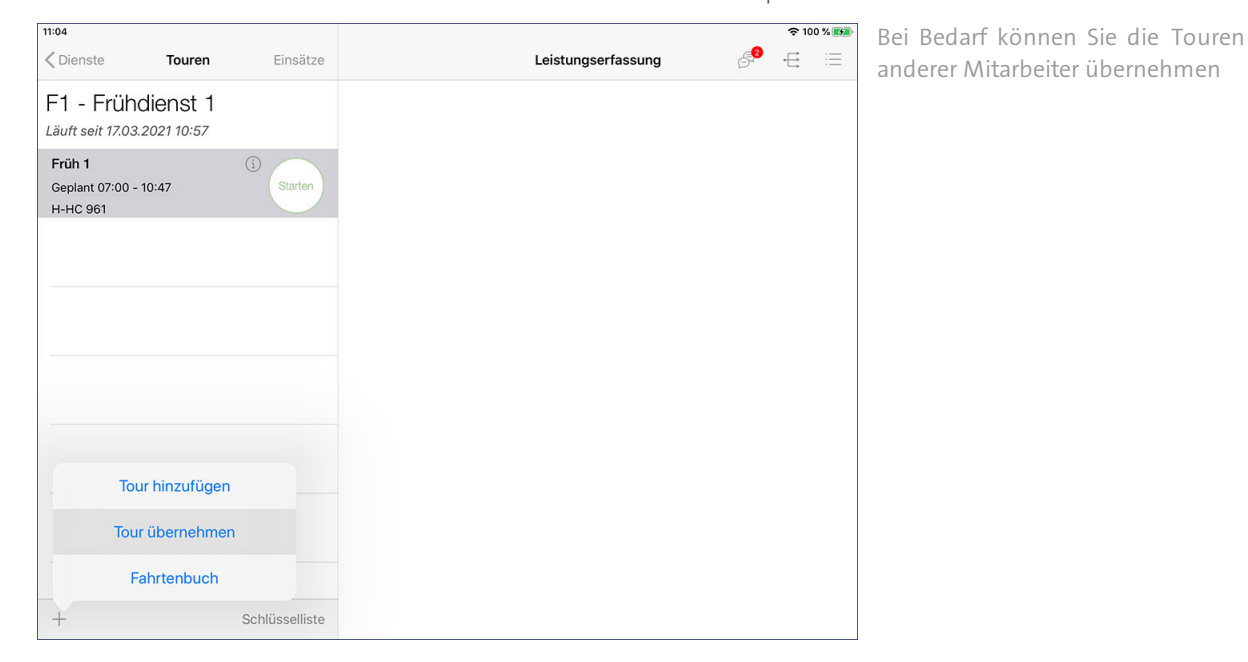

MediFox überträgt nun alle noch ausstehenden Touren vom MediFox-PC bzw. Server auf Ihr Doku-CarePad. Wählen Sie anschließend eine Tour aus, die Sie übernehmen möchten.

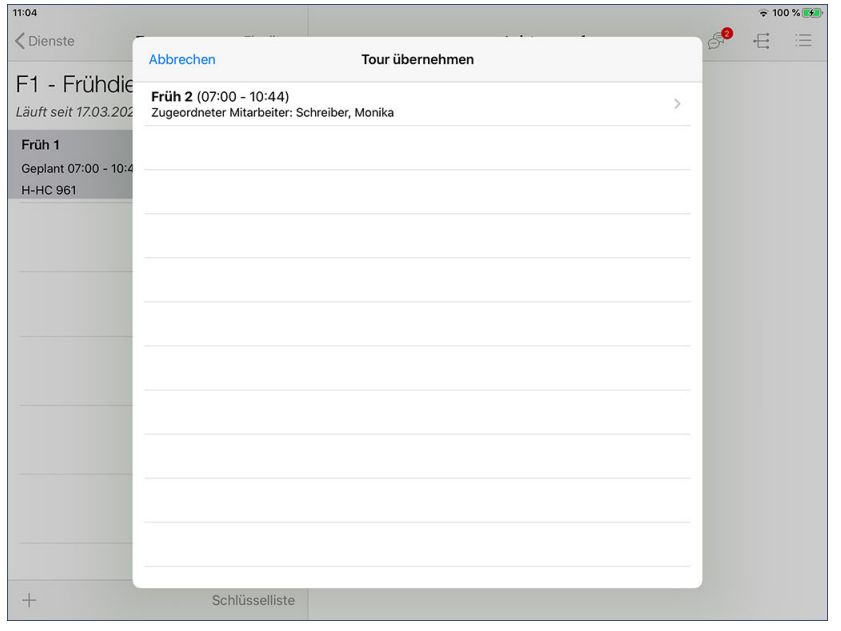

Mögliche Touren für die Übernahme
### Tourebene

MediFox zeigt Ihnen jetzt noch einmal alle für die Tour geplanten Einsätze auf. Möchten Sie diese Tour wie geplant übernehmen, tippen Sie oben rechts auf "Übernehmen. Die Tour wird Ihnen nun mit allen Einsätzen zugeordnet.

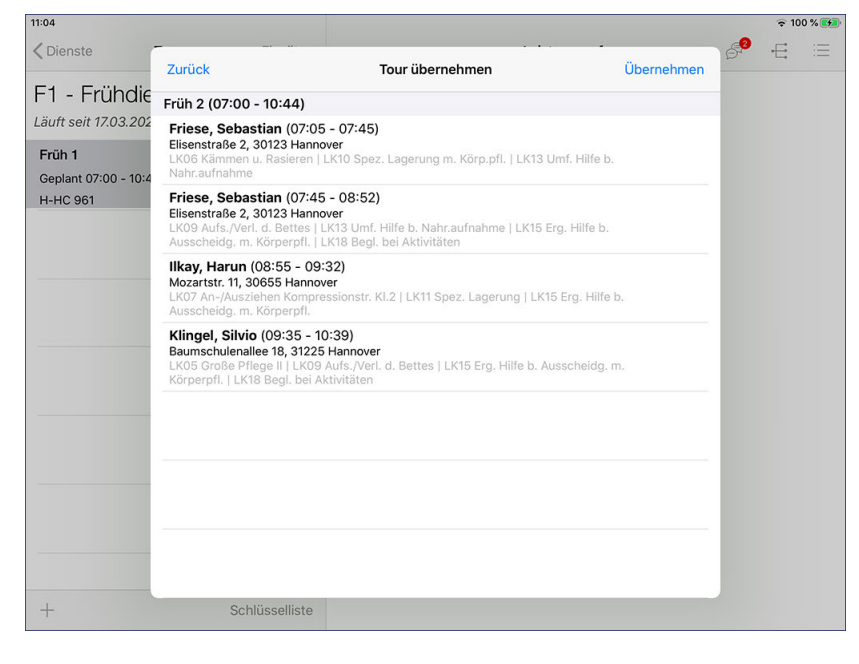

Vor dem Übernehmen einer Tour werden Ihnen die geplanten Einsätze der Tour angezeigt

Tourebene

### **Tour beenden**

Haben Sie alle Einsätze der Tour beendet und Ihre Arbeit damit erledigt, können Sie auch die Tour beenden. Tippen Sie dazu in der Übersicht Ihrer Touren bei der aktuell laufenden Tour auf die Schaltfläche "Beenden". Die Tour wird daraufhin offiziell beendet.

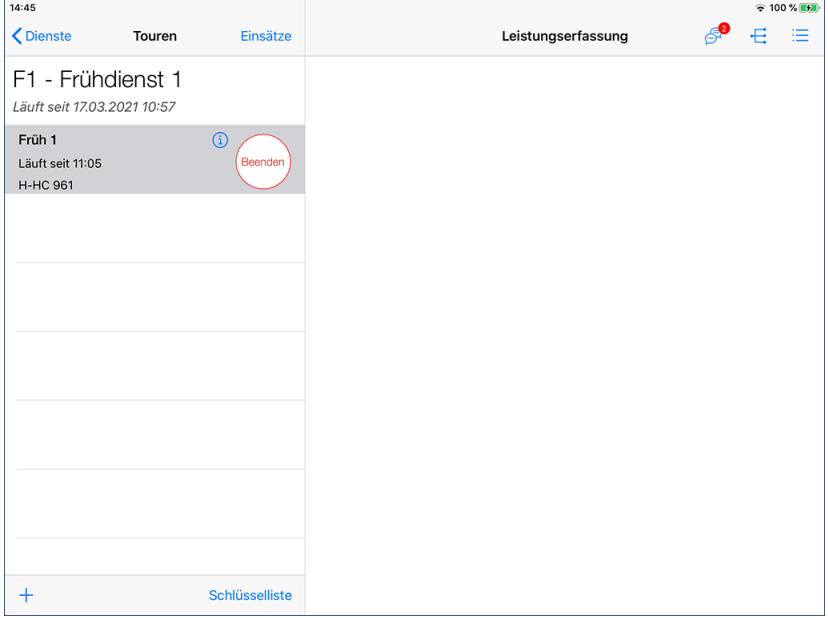

### Einsatzebene

In der Einsatzübersicht sehen Sie alle Einsätze, die für die ausgewählte Tour eingeplant sind. Für Einsätze, die mit einem blauen Info-Symbol  $\overline{0}$  gekennzeichnet sind, liegt ein Hinweis aus der Tourenplanung vor. Dies kann z.B. der Hinweis sein, dass Sie bei einem Klienten mehrmals klingeln sollen. Tippen Sie das Info-Symbol an, um den Hinweis einzublenden.

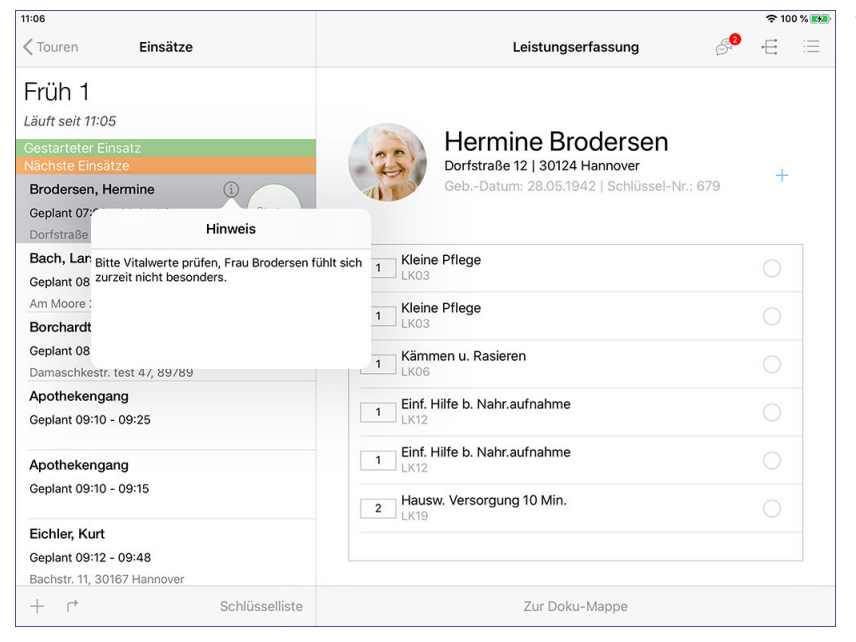

Vorliegende Hinweise zu einem Einsatz blenden Sie über das Info-Symbol ein

Sie können die Einsätze dann einfach der Reihe nach starten und die erbrachten Leistungen abzeichnen.

Einsatzebene

### **Navigationsfunktion**

Nutzen Sie die praktische Navigationsfunktion, um auch ohne ausgeprägte Ortskenntnisse oder zusätzliches Navigationssystem zu den Klienten zu finden. Wählen Sie dazu den entsprechenden Einsatz aus und tippen Sie dann unterhalb der Liste der Einsätze auf den nach rechts gerichteten Pfeil $\bigcap$ .

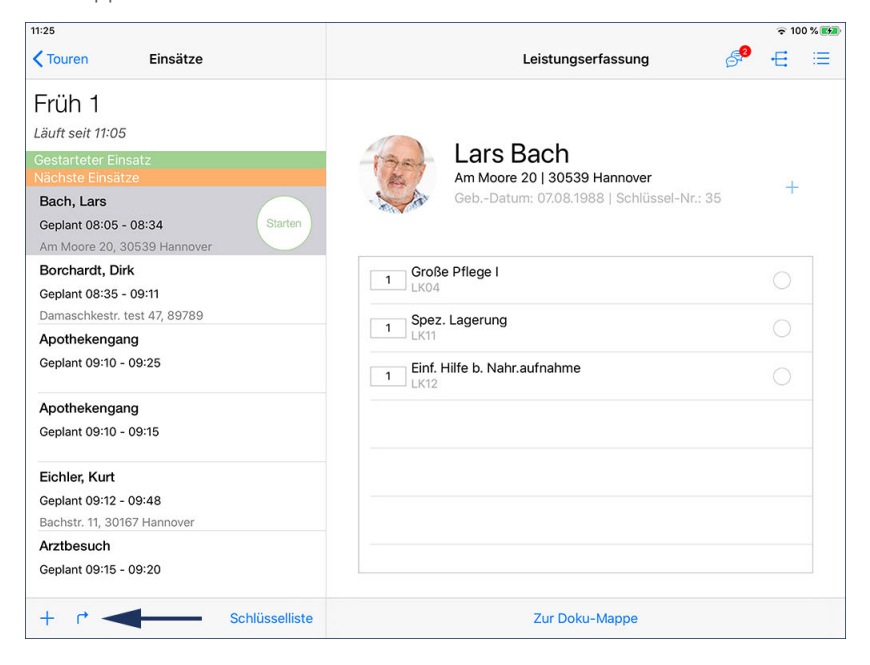

Das Gerät wechselt nun in die Kartenansicht, über die Sie die Navigation zum Klienten starten können. Über das Menü auf der linken Seite können Sie die Route planen.

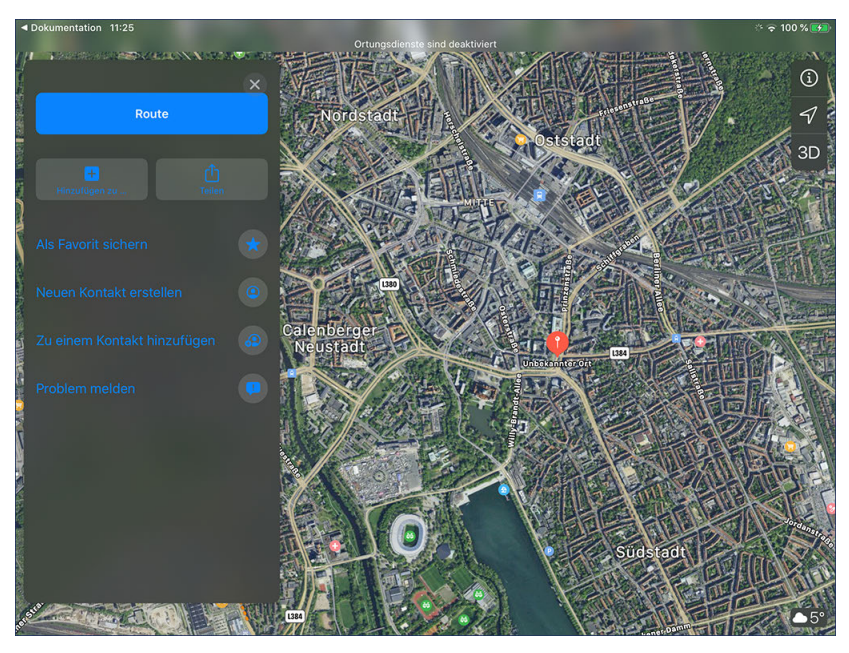

Einsatzebene

i

### **Einsatz starten und Leistungen quittieren**

Beginnen Sie beim ersten Klienten und tippen Sie auf "Starten".

Einsätze können nur gestartet werden, wenn der dazugehörige Tourenplan am MediFox-PC gerade nicht bearbeitet wird. Damit stellt MediFox sicher, dass mögliche Änderungen noch in der Leistungserfassung berücksichtigt werden können.

Sollten Hinweise zum Einsatz des Klienten vorliegen, wird Ihnen neben der Schaltfläche "Starten" ein blaues Info-Symbol angezeigt. Tippen Sie dieses Symbol an, um die Hinweise einzublenden.

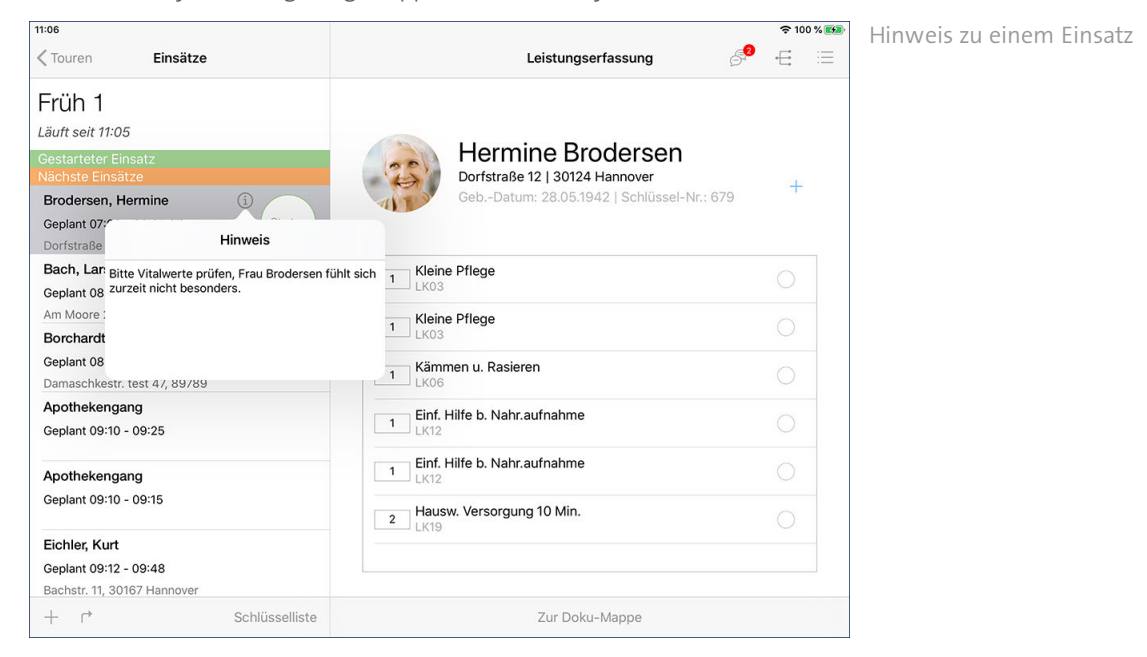

Sie dokumentieren nun, welche Leistungen in welcher Anzahl erbracht wurden. Zum Abzeichnen einer erbrachten Leistung tippen Sie den Haken auf der rechten Seite einer Leistung an, sodass dieser blau dargestellt wird. Wurde eine Leistung in abweichender Anzahl erbracht, können Sie in das entsprechende Feld tippen und die Anzahl manuell ändern.

Einsatzebene

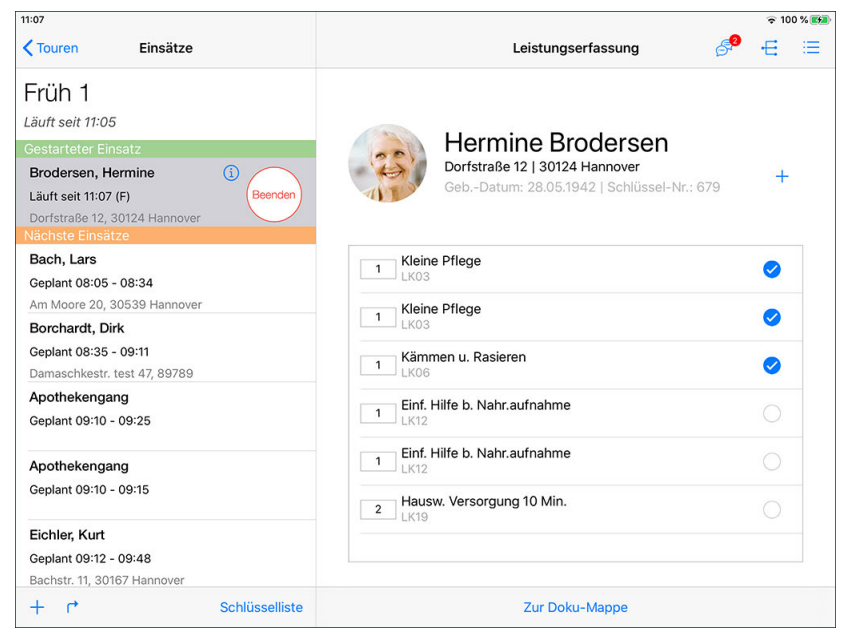

Durch Antippen der Kreise auf der rechten Seite quittieren Sie die Leistungen als erbracht

Wenn eine Leistung mit der Erfassung einer bestimmten Dokumentation verknüpft wurde, öffnet sich beim Abzeichnen der Leistung automatisch der dazugehörige Erfassungsdialog. Wurde beispielsweise die Leistung "Einfache Hilfe bei der Nahrungsaufnahme" mit der Ernährungsdokumentation verknüpft, öffnet sich beim Abzeichnen direkt der Dialog zur Erfassung der gegessenen Nahrung. Nehmen Sie hier die jeweils erforderlichen Eingaben vor und bestätigen Sie diese mit "Fertig".

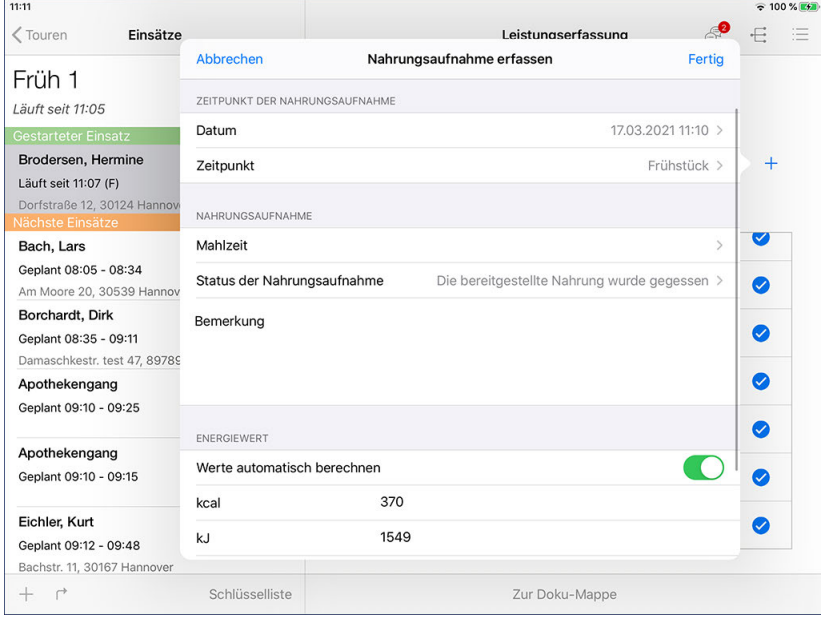

Erfassung ergänzender Dokumentationseinträge

### **Leistungen hinzufügen**

Sollten Sie eine zusätzliche Leistung erbracht haben, können Sie einfach auf das Pluszeichen oben rechts tippen und "Leistung hinzufügen" auswählen. In dem sich öffnenden Dialog wählen Sie eine der verfügbaren Leistungsgrundlagen und anschließend die erbrachte Leistung aus.

Einsatzebene

#### Notiz erfassen

Sie können auch Notizen zu einem laufenden Einsatz erfassen. Tippen Sie dazu oben rechts auf das Pluszeichen und wählen Sie die Option "Notiz erfassen" aus.

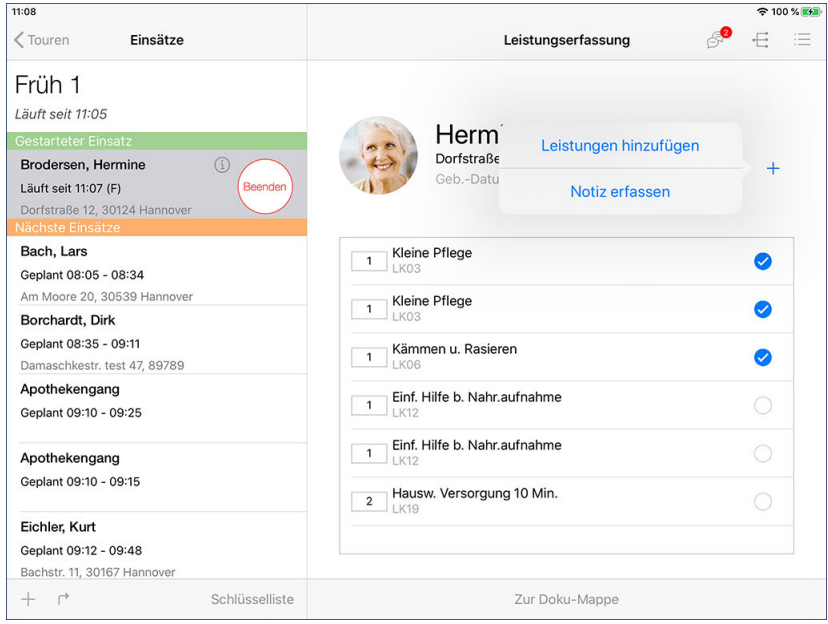

Sie können nun eine kurze Notiz von insgesamt 200 Zeichen eingeben. Für eine schnelle Eingabe der Notiz können Sie auch auf Textbausteine zurückgreifen, die dann automatisch als Notiz übernommen werden. Tippen Sie dazu unterhalb des Notizfeldes auf "Textbaustein" und wählen Sie dann einen passenden Textbaustein aus der Liste aus. Die verfügbaren Textbausteine verwalten Sie am MediFox-PC unter *Einstellungen / Textbausteine / Handytexte*.

Wenn Sie möchten, dass die Notiz auch als Eintrag im Übergabebuch oder Pflegebericht erfasst wird, aktivieren Sie die jeweils gewünschte Option. Speichern Sie Ihre Notiz anschließend mit "Fertig".

Einsatzebene

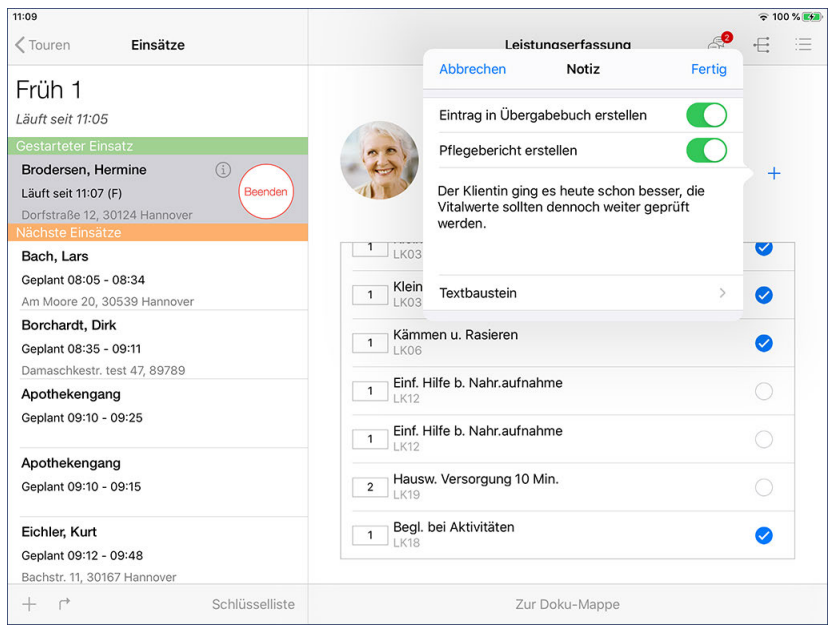

Notiz zum laufenden Einsatz

Einsatzebene

### **Einsatz hinzufügen**

Sie können der Tour manuell Einsätze hinzufügen. Das ist beispielsweise praktisch, wenn Sie spontan einen Einsatz erbringen, der ursprünglich nicht geplant war. Tippen Sie dazu links unterhalb der Liste der Einsätze auf das Pluszeichen und wählen Sie die Option "Einsatz hinzufügen" aus.

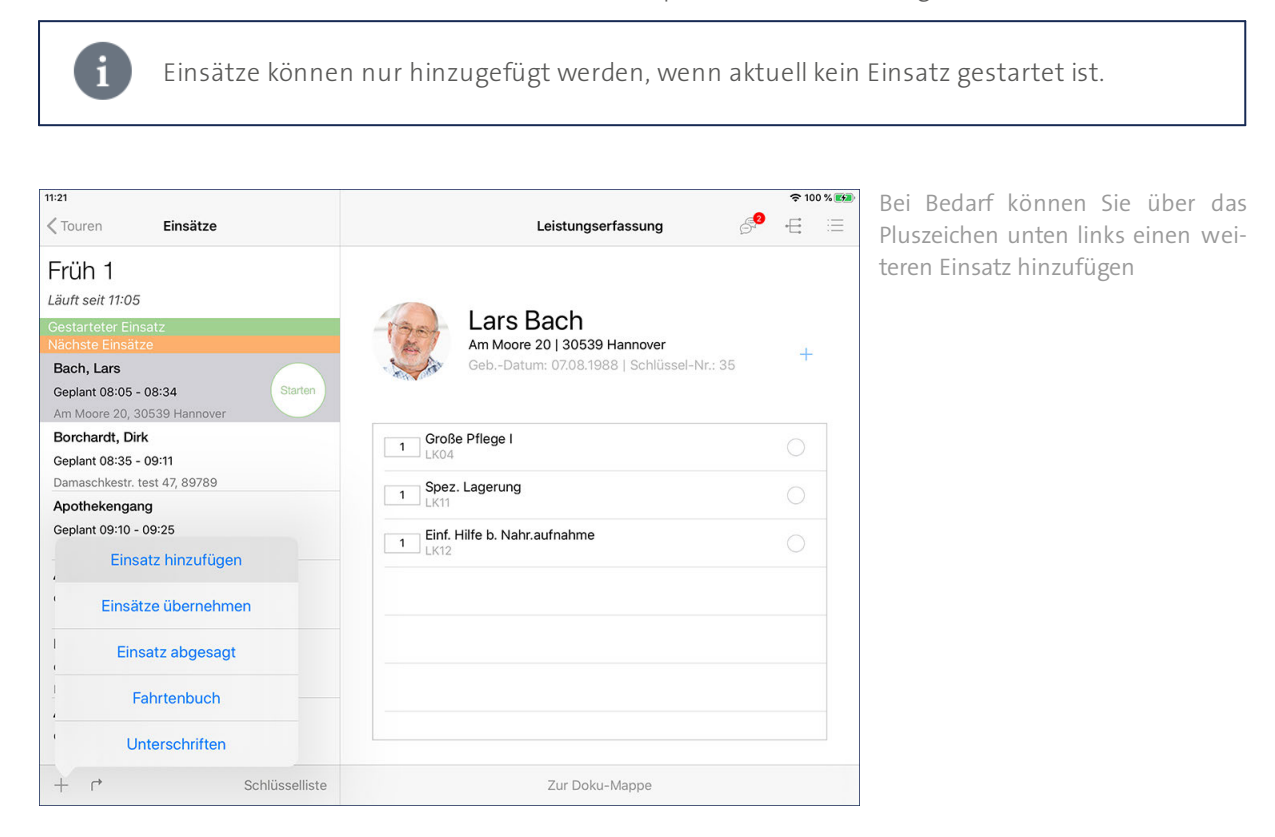

Anschließend müssen Sie die Einsatzart und Einsatzzeit des Einsatzes festlegen. Bei allen Einsatzarten mit Ausnahme von "Pflegeeinsatz" handelt es sich um Non-Profit-Einsätze (Artbesuch, Tanken, Büroarbeit usw.). Diese sind nicht abrechnungsrelevant und müssen daher keinem Klienten zugeordnet wählen. Wenn Sie dagegen die Einsatzart "Pflegeeinsatz" wählen, müssen Sie zusätzlich den dazugehörigen Klienten auswählen.

Einsatzebene

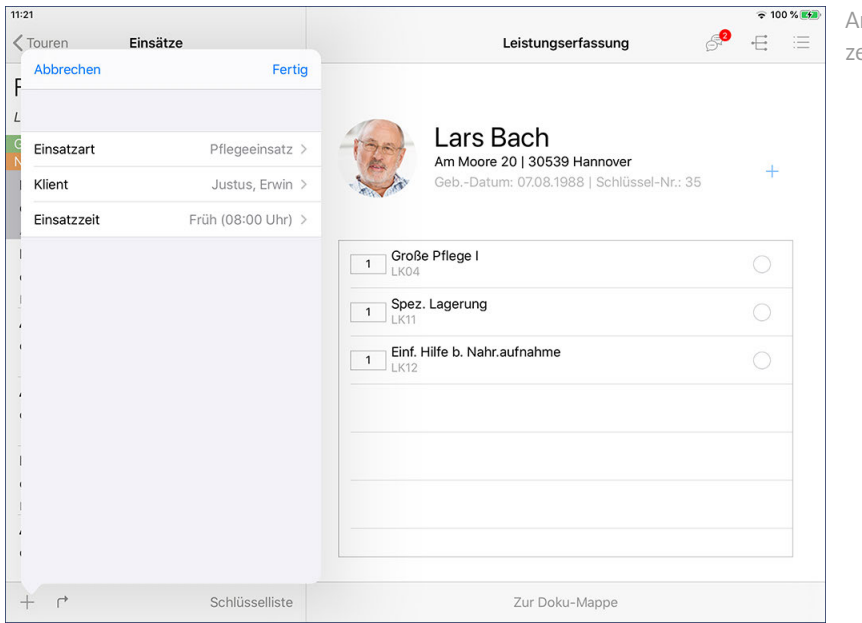

Angabe der Einsatzart und Einsatzzeit

Der neu angelegte Einsatz wird daraufhin direkt gestartet. Sie können nun auf der rechten Seite auf das Pluszeichen tippen und die Leistungen hinzufügen, die Sie in dem Einsatz erbracht haben.

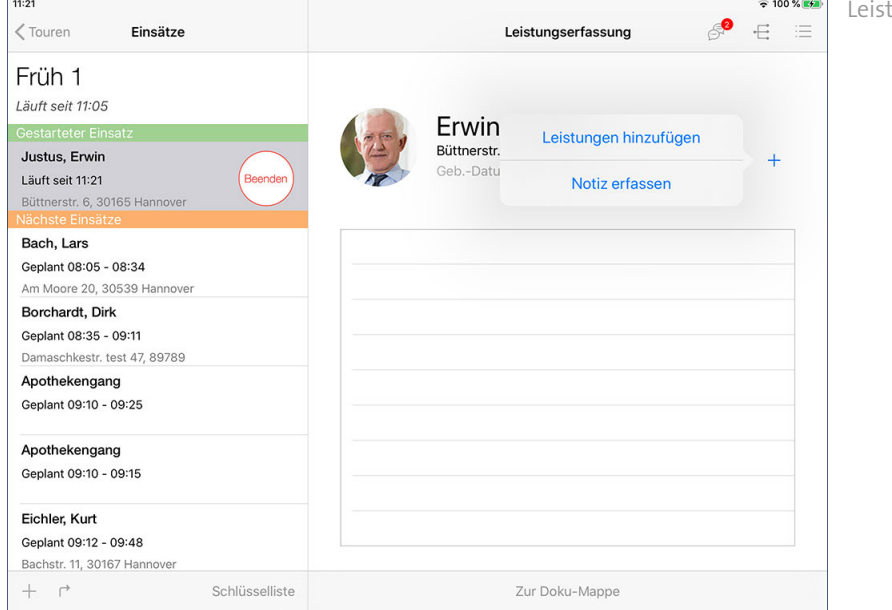

tungen zum Einsatz hinzufügen

Einsatzebene

### **Einsätze übernehmen**

Sie können auch Einsätze übernehmen, die ursprünglich für andere Mitarbeiter geplant waren. Das ist z.B. praktisch, wenn ein Mitarbeiter spontan ausfällt. Tippen Sie dazu unterhalb der Einsatzübersicht auf das Pluszeichen und wählen Sie die Option "Einsätze übernehmen" aus.

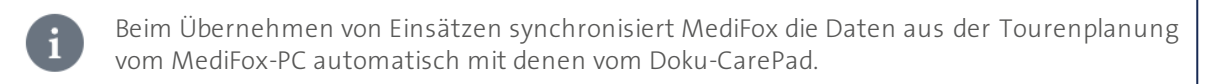

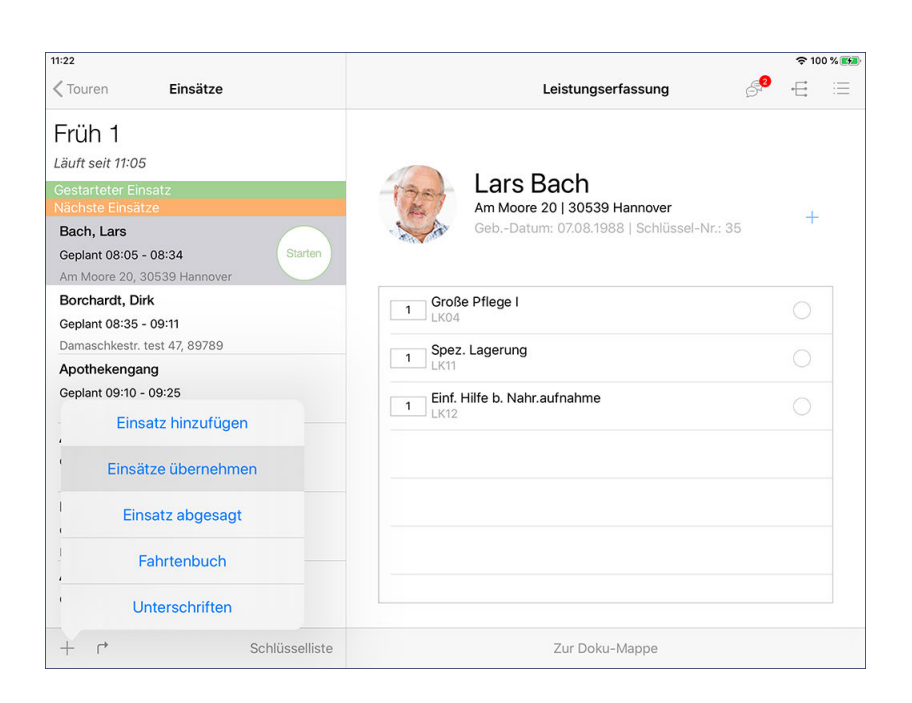

MediFox blendet eine Liste der ausstehenden Einsätze ein. Wählen Sie hier alle Einsätze aus, die Sie übernehmen möchten, und bestätigen Sie Ihre Auswahl mit "Übernehmen". Die Einsätze werden Ihrer Tour daraufhin direkt hinzugefügt.

Einsatzebene

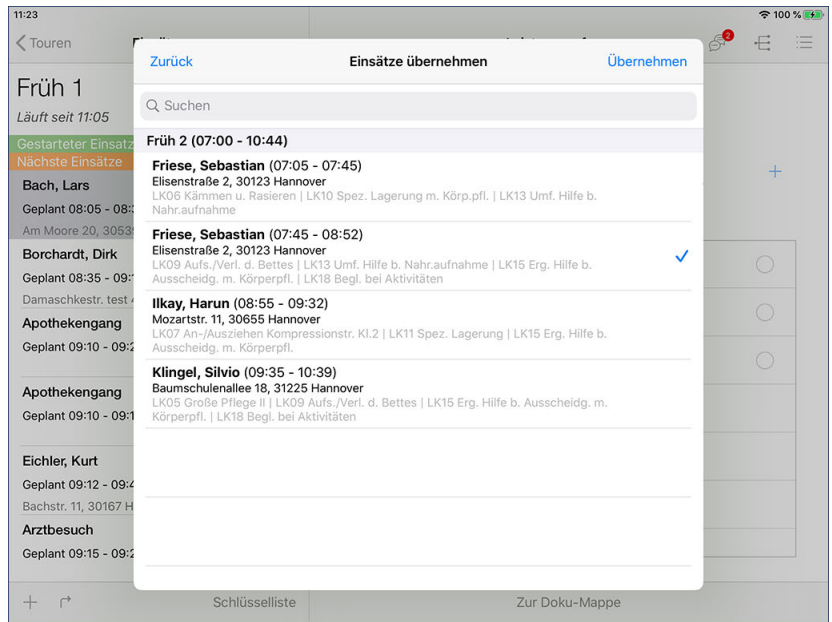

Einsatzebene

### **Einsatz absagen**

Sie können sowohl geplante als auch bereits gestartete Einsätze absagen. Das ist z.B. praktisch, wenn Sie einen Klienten nicht angetroffen haben. Wählen Sie dazu einen Einsatz aus und tippen Sie dann unterhalb der Einsatzliste auf das Pluszeichen. Wählen Sie hier die Option "Einsatz abgesagt" aus.

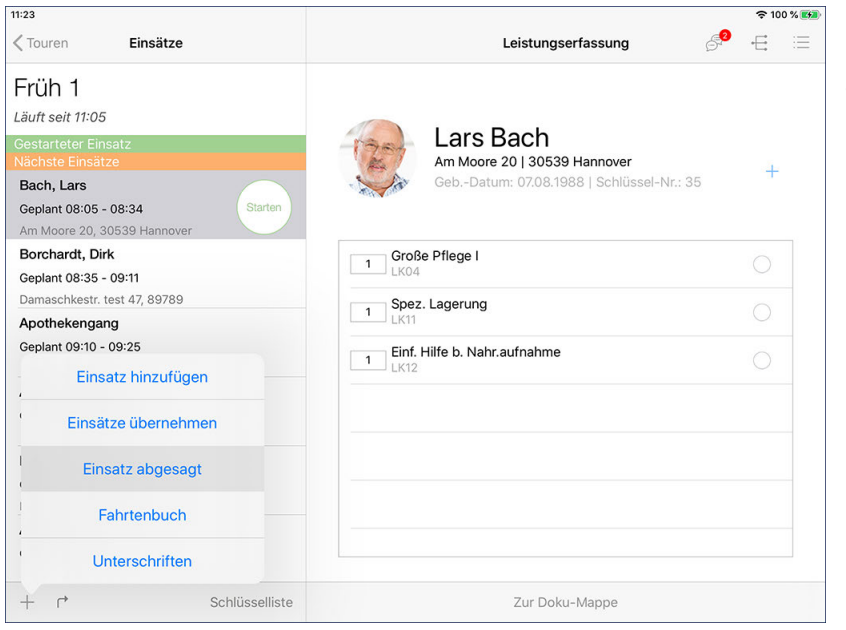

Über das Pluszeichen unten links können Sie ausgewählte Einsätze absagen

Sie werden nun noch einmal gefragt, ob der Einsatz tatsächlich abgesagt werden soll. Wenn Sie sich sicher sind, bestätigen Sie die Absage mit "Ja". Der Einsatz wird daraufhin abgesagt und unter den beendeten Diensten aufgeführt.

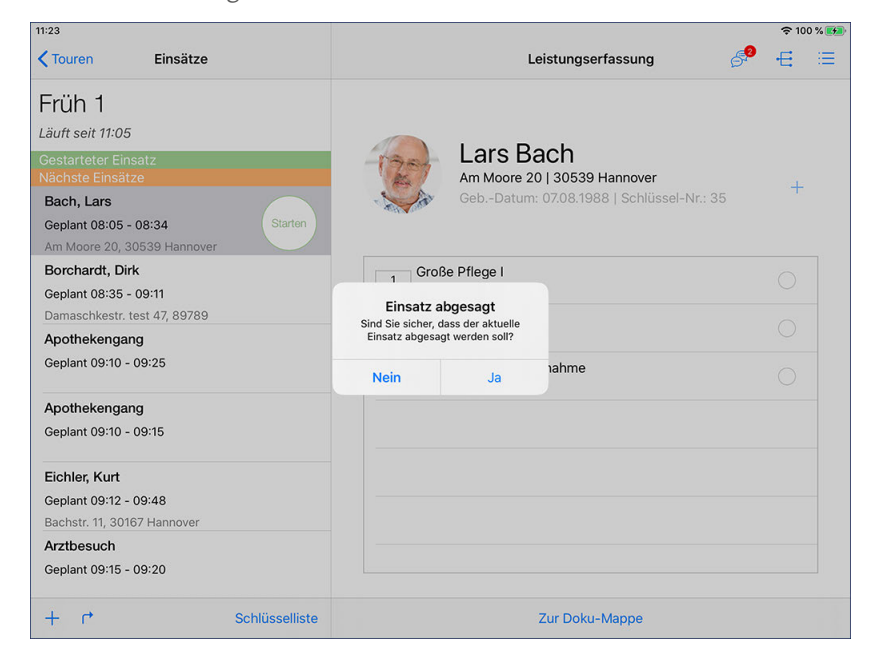

Einsatzebene

### **Einsatz beenden**

Haben Sie alle erbrachten Leistungen dokumentiert und den Klienten entsprechend versorgt, können Sie den Einsatz anschließend beenden. Tippen Sie dazu in der Übersicht der Einsätze bei dem aktuell laufenden Einsatz auf die Schaltfläche "Beenden".

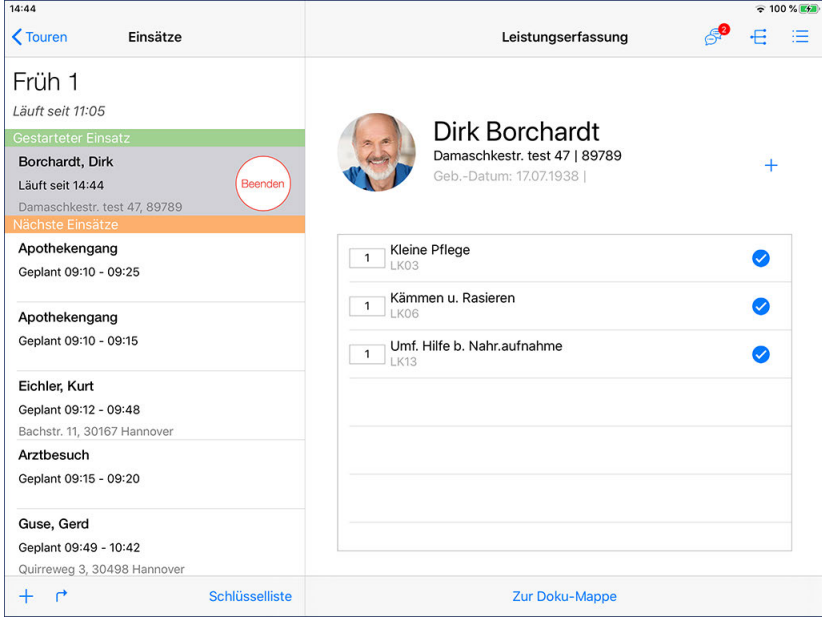

Der Einsatz wird daraufhin offiziell beendet. Alle beendeten Einsätze werden unterhalb der noch anstehenden Einsätze aufgelistet.

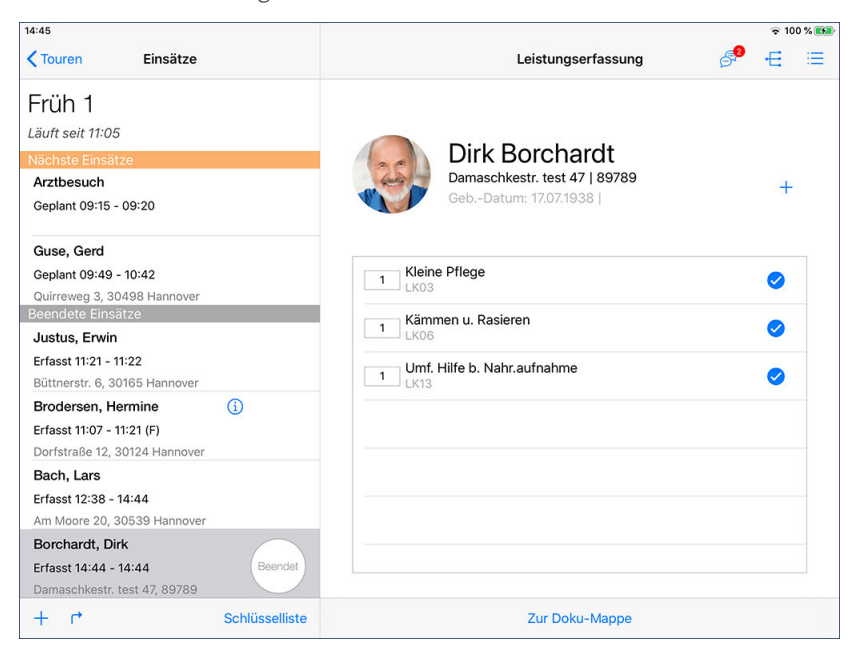

Einsatzebene

### **Unterschriften**

Wenn Sie alle Leistungen einer Woche bzw. eines Monats erbracht haben, können Sie sich die Leistungserbringung in der darauffolgenden Woche bzw. dem folgenden Monat durch den Klienten per Unterschrift bestätigen lassen. Tippen Sie dazu in der Einsatzebene unten links auf das Pluszeichen und wählen Sie die Option "Unterschriften" aus.

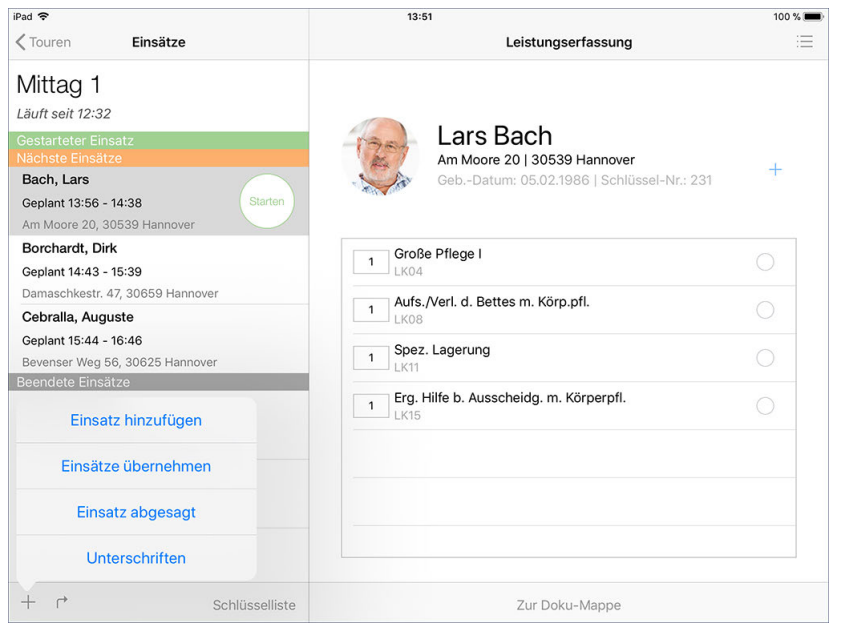

Sie können sich die Leistungserbringung mittels Unterschrift bestätigen lassen

Der Dialog "Unterschriften" öffnet sich. Hier sehen Sie zunächst, für welche abgeschlossenen Wochen bzw. Monate und Klienten Sie die Unterschriften einholen können. Wählen Sie den Klienten und den Zeitraum aus, für den Sie die Unterschrift erfassen möchten.

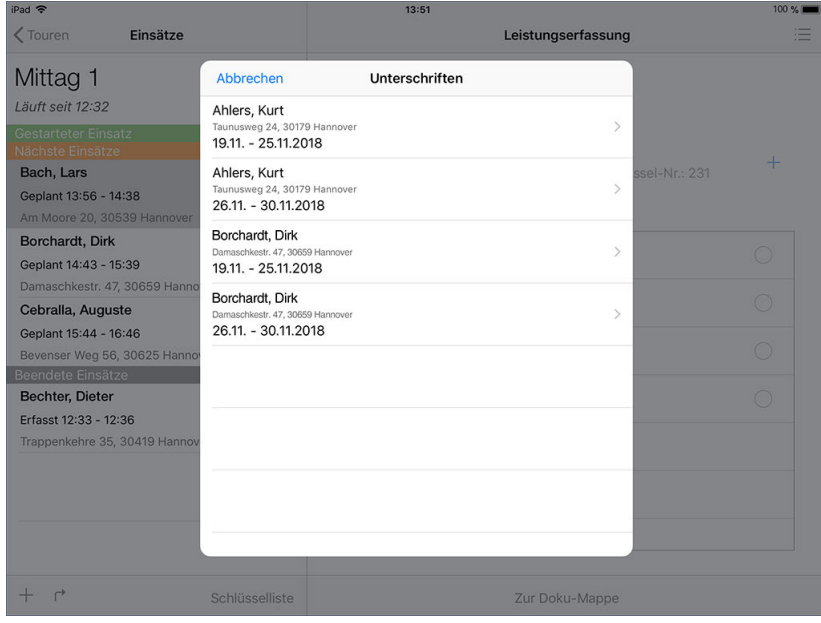

Übersicht der abgeschlossenen Zeiträume

### Einsatzebene

Anschließend wird Ihnen noch einmal aufgezeigt, welche Leistungen in welcher Anzahl in dem ausgewählten Zeitraum erbracht wurden.

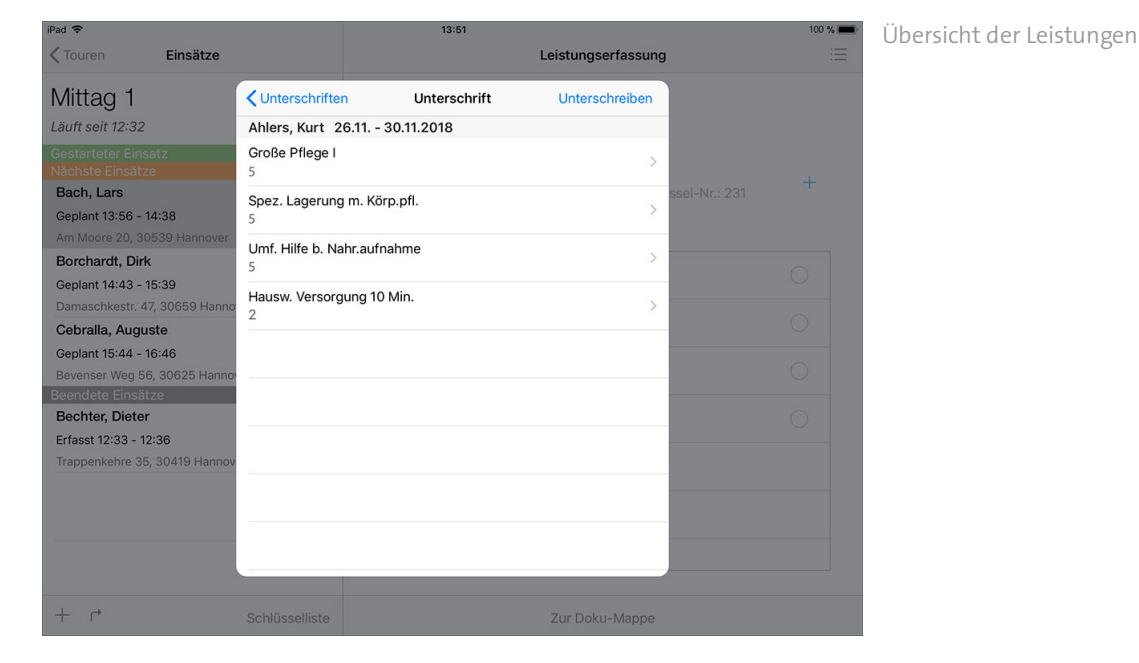

Sie können die Anzahl der Leistungen jetzt noch ändern, sollte z.B. eine bestimmte Leistung häufiger oder weniger erbracht worden sein. Wählen Sie dazu die gewünschte Leistung aus, und tippen Sie im nächsten Schritt in das Feld mit der Anzahl. Geben Sie nun die konkrete Anzahl der Leistung ein. Anschließend gelangen Sie mit "< Unterschrift" wieder zurück zur Leistungsübersicht.

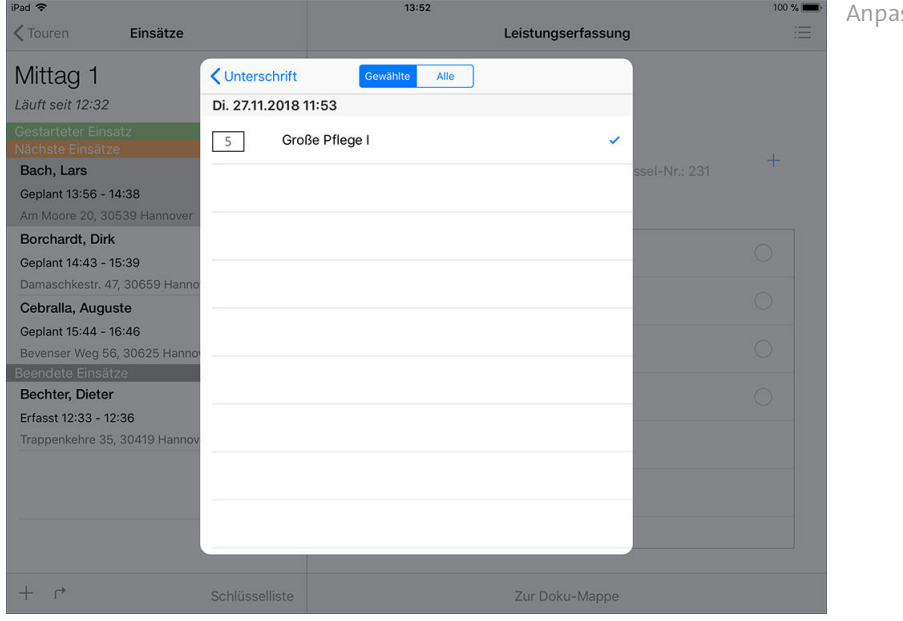

ssen der Leistungsanzahl

### Einsatzebene

Haben Sie die Anzahl der Leistungen überprüft, können Sie die Unterschrift erfassen. Tippen Sie dafür im geöffneten Dialog oben rechts auf "Unterschreiben". Lassen Sie den Klienten nun direkt auf dem iPad mit dem Finger oder einem speziell dafür vorgesehenen Stift unterschreiben und bestätigen Sie die Unterschrift mit "Speichern". Die Leistungserbringung wurde nun schriftlich bestätigt.

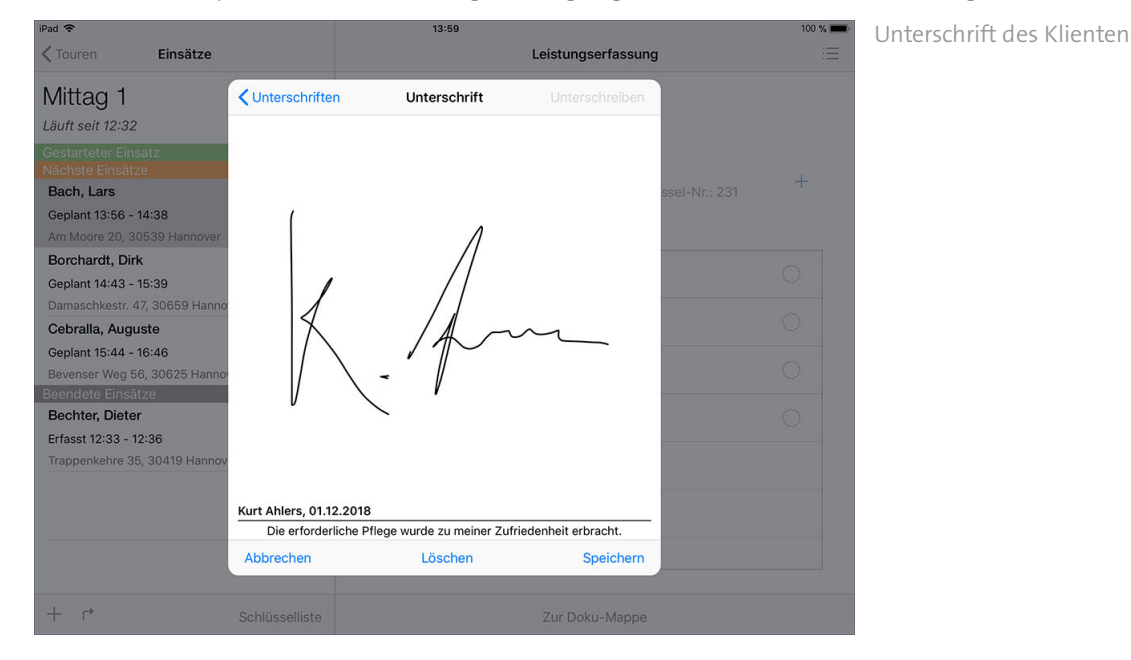

#### **Unterschriftsfunktion einrichten**

Sollten Sie die Unterschriftsfunktion noch nicht eingerichtet haben, können Sie diese am MediFox-PC aktivieren. Hierzu müssen Sie folgende Einstellungen vornehmen:

- Aktivieren Sie unter *Einstellungen / Organisation / Verwaltung* im Register "Zeiterfassung" im Bereich "Klientenunterschrift" die Option "Unterschriftsfunktion verwenden". Hier können Sie auch einstellen, ob die Unterschriften wöchentlich oder monatlich erfasst werden sollen.
- Rufen Sie den Bereich *Einstellungen / Mobilgeräteverwaltung / Geräte-Profile* auf. Klicken Sie im geöffneten Dialog auf "Einstellungen festlegen". Im nächsten Schritt setzen Sie im Register "Allgemein" unter "Programmeinstellungen" einen Haken bei der Option "Unterschriftsfunktion verwenden".
- Rufen Sie unter *Stammdaten / Klienten* das Register "Abrechnung" auf. Setzen Sie hier unter "Mobile Datenerfassung" einen Haken bei der Option "Unterschriftsberechtigt", damit Sie für diesen Klienten später die Unterschrift erfassen können. An diese Stelle können Sie auch noch einmal abweichend von der Standardeinstellung festlegen, ob die Unterschrift für diesen Klienten wöchentlich oder monatlich erfasst werden soll.

### Leistungserfassung für Intensivklienten

Da Intensivklienten meist einzeln und über eine gesamte Schicht versorgt werden, entfällt bei der Leistungserfassung für Intensivklienten die Tourebene. Ihnen wird also zunächst der Einsatz für die Intensivpflege angezeigt, den Sie wie gewohnt starten.

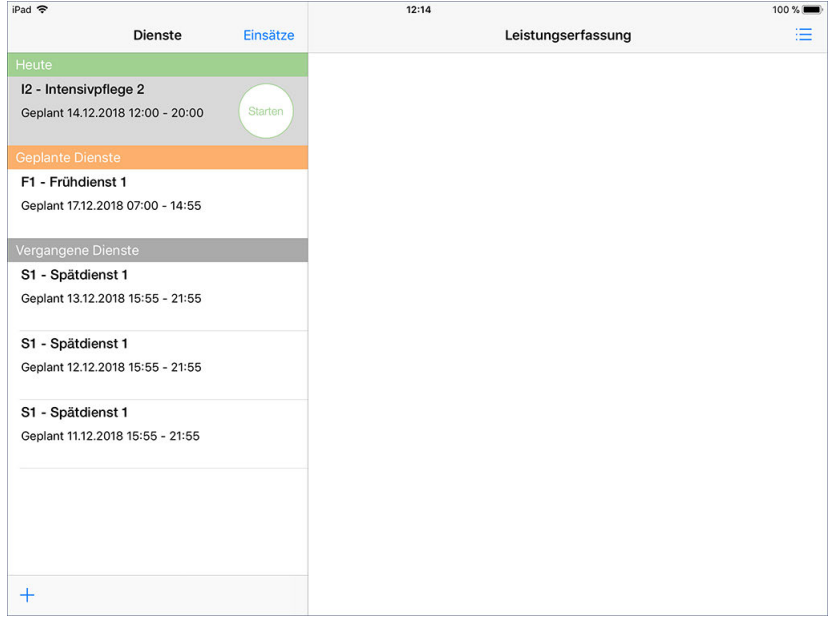

Anschließend befinden Sie sich direkt auf Einsatzebene und können den Einsatz für den Intensivklienten starten. Die Leistungserfassung erfolgt dann regulär wie bei allen anderen Klienten auch.

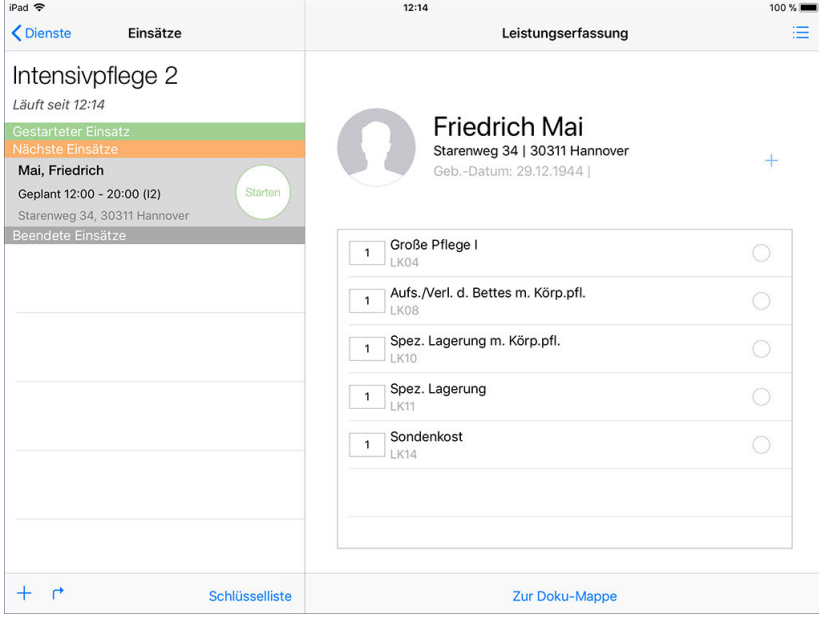

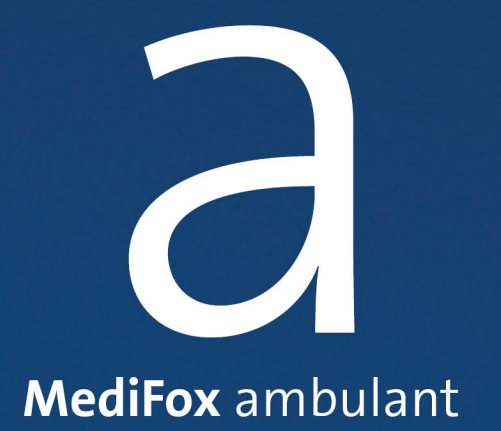

MediFox übernimmt die Angaben aus der Leistungsplanung für Aufträge mit der Grundlage § 41 SGB XI vom MediFox-PC in die Gästeliste und erstellt damit eine entsprechende Besuchsplanung für die Tagespflege. Dabei berücksichtigt MediFox ausschließlich Einsätze mit der Einsatzzeit "Tagespflege".

Auf dem Doku-CarePad können Sie dann dokumentieren, ob die Gäste wie geplant anwesend waren, oder ob es zu Abweichungen von der Planung gekommen ist. Diese Angaben sind später für die Abrechnung der Leistungen am MediFox-PC von Bedeutung.

Grundsätzlich werden Ihnen in diesem Programmbereich alle Tagespflegegäste angezeigt. Bei Bedarf können Sie die Gäste über das Augensymbol oben links auf ein bestimmtes Kriterium beschränken. Lassen Sie sich z.B. nur die Klienten anzeigen, die einem bestimmten Pflegeteam zugeordnet oder in dem aktuellen Monat anwesend sind.

An jedem Tag, an dem ein Bewohner die Tagespflege vormittags, nachmittags oder auch ganztags besucht, wird zunächst ein grauer Haken eingeblendet. Der graue Haken steht damit für eine geplante, aber noch nicht bestätigte Anwesenheit.

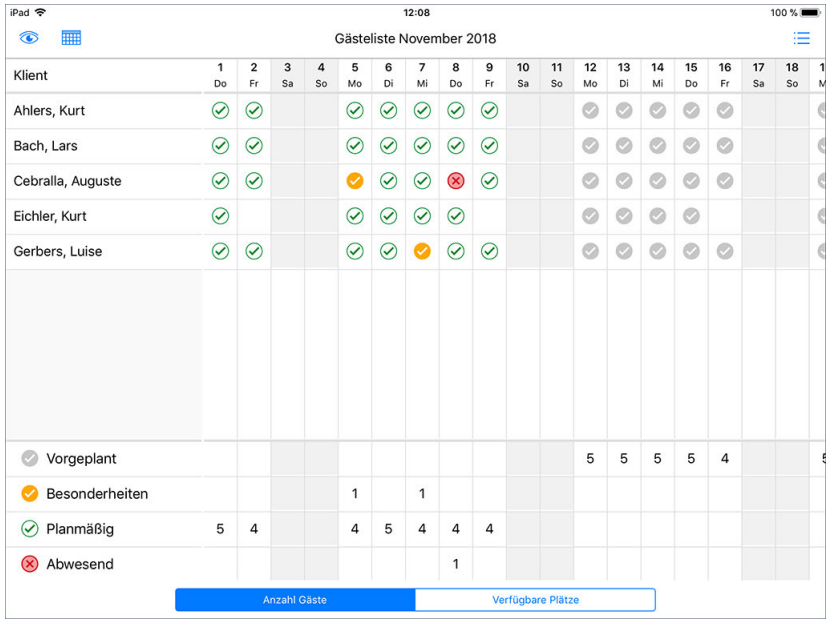

Mit der Gästeliste nehmen Sie die Besuchsdokumentation für die Tagespflege vor

#### **Besuchsdokumentation vornehmen**

Tippen Sie einen der geplanten Besuche (graues Symbol V) an, um die Besuchsdokumentation vorzunehmen. Der Dialog "Besuchsdokumentation" öffnet sich. Hier wird Ihnen angezeigt, welche Leistungen an diesem Tag für den entsprechenden Klienten vorgesehen sind.

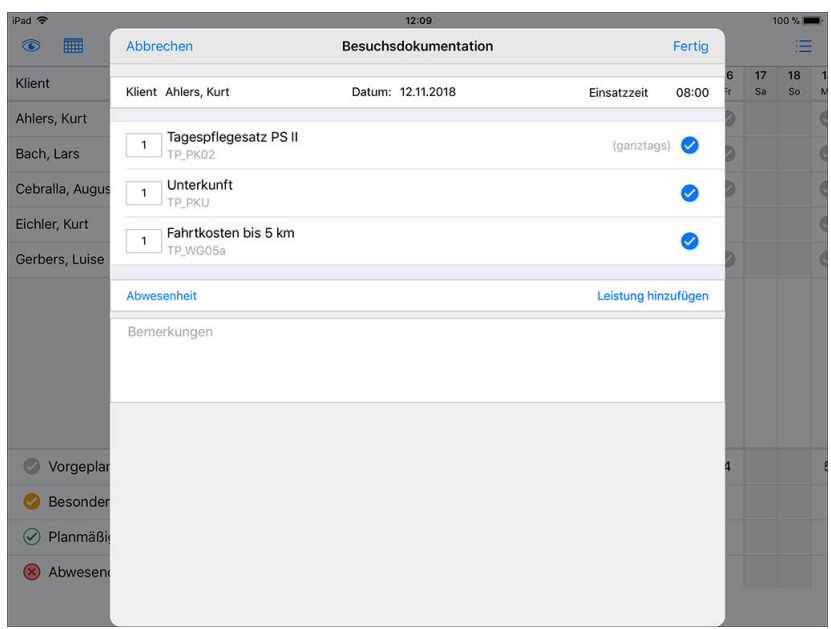

Dokumentation eines Besuchs

Dokumentieren Sie nun den Ist-Stand des Besuchs. Gehen Sie dazu wie folgt vor:

- Besuch wie geplant erfolgt: War der Klient anwesend und wurden alle Leistungen gemäß der Planung erbracht, wählen Sie alle Leistungen durch Antippen aus und bestätigen Sie die Auswahl mit "Fertig". Der Besuch wird daraufhin in der Gästeliste mit einem grünen Statussymbol  $\oslash$  gekennzeichnet.
- Besuch mit Abweichungen erfolgt: War der Gast anwesend, hat aber z.B. nicht alle Leistungen oder zusätzliche Leistungen in Anspruch genommen, geben Sie dies entsprechend an. Wurden weniger Leistungen als geplant erbracht, setzen Sie lediglich einen Haken bei den erbrachten Leistungen. Wurden zusätzliche Leistungen erbracht, tippen Sie auf "Leistung hinzufügen" und fügen Sie dann die weiteren Leistungen hinzu. Wurden Leistungen in abweichender Anzahl erbracht, tippen Sie in das Feld mit der Anzahl und geben Sie dann eine abweichende Anzahl über die Tastatur ein. Speichern Sie den Eintrag dann mit "Fertig". Besuche mit Abweichungen (Besonderheiten) werden in der Gästeliste anschließend mit einem orangen Statussymbol gekennzeichnet.
- Gast nicht anwesend gewesen: War der Gast nicht anwesend, tippen Sie auf "Abwesenheit" und wählen Sie dann aus den Optionen "Gast nicht erschienen" und "Gast hat abgesagt". Die Anzahl aller Leistungen wird dann auf 0 gesetzt, da die Leistungen nicht erbracht wurden. Mit der Option "Zurücksetzen" können Sie den Status "Gast nicht erschienen" oder Gast hat abgesagt" wieder zurücknehmen. Speichern Sie den Eintrag anschließend mit "Fertig". Abgesagte bzw. nicht erfolgte Besuche werden in der Gästeliste anschließend mit einem roten Statussymbol  $\bigotimes$  gekennzeichnet.

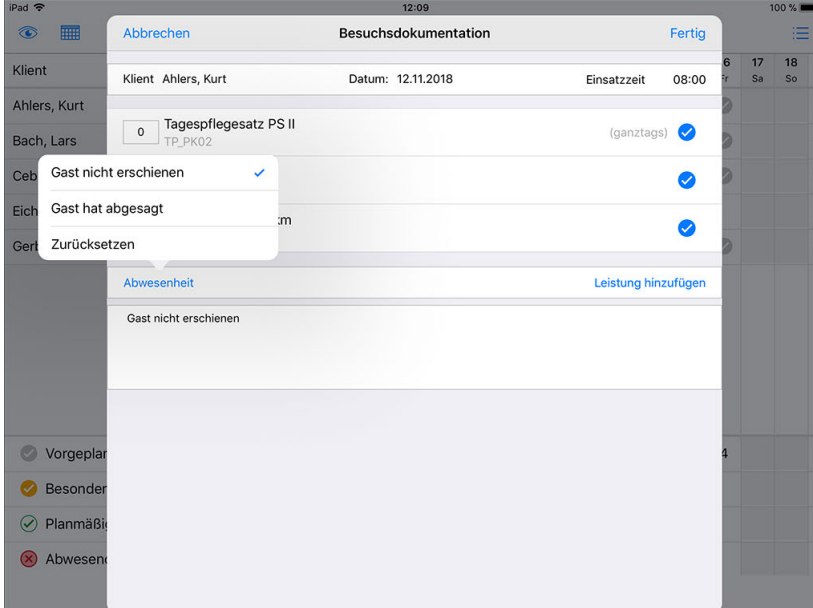

Ist ein Gast nicht erschienen oder hat abgesagt, dokumentieren Sie dies über die Schaltfläche "Abwesenheit"

Die folgende Tabelle stellt die Bedeutung der Symbolfarben noch einmal zusammenfassend dar:

- Der Gast ist an diesem Tag für die Tagespflege eingeplant
- Der Gast war anwesend und alle Leistungen wurden wie geplant erbracht
- Der Besuch erfolgte mit Abweichungen von der Planung
- Der Besuch ist nicht erfolgt / wurde abgesagt

#### **Besuch planen**

Abweichend von der automatisch generierten Vorplanung können Sie weitere Besuche an noch freien Tagen einplanen. Tippen Sie dazu in eine freie Zelle. Im Dialog "Besuchsdokumentation" tippen Sie dann auf "Leistung hinzufügen". Nun werden Ihnen die Aufträge des Klienten angezeigt. Wählen Sie hier einen Auftrag aus, zu dem Sie Leistungen verplanen wollen, z.B. § 41 SGB XI - Tages-/Nachtpflege und tippen Sie auf "Weiter". Nun werden Ihnen die verfügbaren Leistungen angezeigt. Wählen Sie hier alle gewünschten Leistungen aus und tippen Sie dann auf "Fertig". Die Leistungen werden in die Planung übernommen und Sie können jetzt noch die Anzahl der zu erbringenden Leistungen anpassen. Anschließend übernehmen Sie die Besuchsplanung mit "Fertig" in die Gästeliste.

#### **Monatsauswahl**

MediFox öffnet die Tagespflege immer für den aktuellen Monat. Wenn Sie in einen anderen Monat wechseln wollen, tippen Sie oben links auf das Kalendersymbol und wählen Sie den gewünschten Monat aus.

### **Summenbereich / Kapazitätsprüfung**

In der Summenspalte im unteren Bereich zeigt Ihnen MediFox pro Tag an, wie viele Aufenthalte vorgeplant sind und wie viele bereits planmäßig oder abweichend erbracht wurden. Sollte der Summenbereich bei Ihnen nicht angezeigt werden, tippen Sie oben links auf das Augensymbol und wählen Sie dann die Option "Summenbereich einblenden" aus.

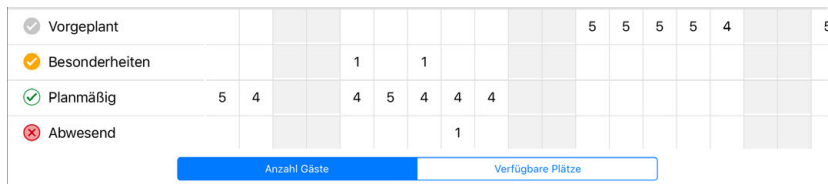

Wenn Sie sich über die Auslastung bzw. die noch freien Kapazitäten informieren möchten, wechseln Sie in der Summenspalte in die Ansicht "Verfügbare Plätze". Hier stellt Ihnen MediFox dar, wie viele Plätze am Vormittag, Nachmittag oder für den ganzen Tag noch zur Verfügung stehen.

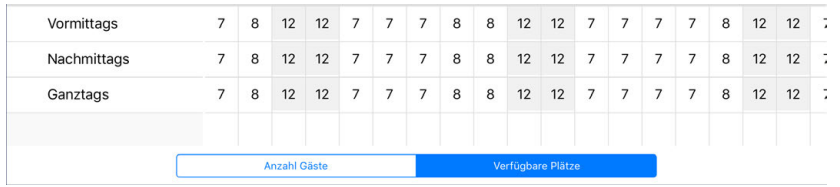

Die Anzahl der in Ihrer Tagespflege verfügbaren Plätze können Sie am MediFox-PC unter *Einstellungen / Grundeinstellungen* im Register "Dienstplan" für jeden Wochentag separat eintragen.

Für die Auswertung der verfügbaren Plätze ist die Konfiguration der verplanten Leistungen relevant. Wenn Sie am MediFox-PC im Leistungskatalog (Register "Planung" / "Wertung für Gästeliste") ausgewählt haben, dass eine Leistung für den halben Tag / Vormittag gewertet werden soll, dann gilt der Tagespflegeplatz als Vormittags belegt, wenn Sie die entsprechende Leistung einplanen. Wird eine Leistung, die als "Vormittags" oder "Nachmittags" gewertet wird, gemeinsam mit einer Leistung verplant, die als "ganztags" gewertet wird, dann gilt der Platz automatisch als ganztags belegt.

### **Ansicht umstellen / Gästeliste filtern**

Über das Augensymbol oben links können Sie verschiedene Filtermethoden für die Gästeliste einstellen und auch den Summenbereich ausblenden.

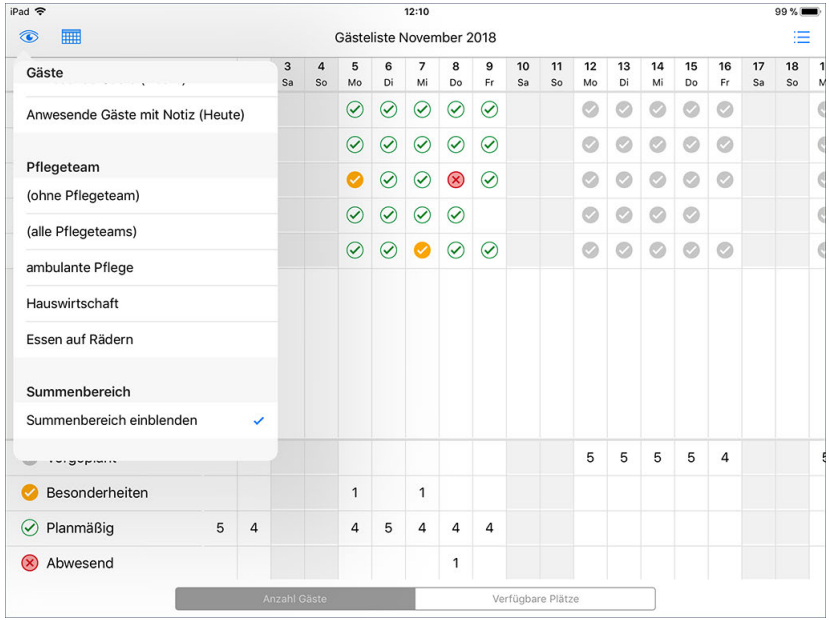

Über das Augensymbol lässt sich unter anderem der Summenbereich ein- und ausblenden

### **Erforderliche Zugriffsrechte**

Für den vollen Zugriff auf diesen Programmbereich benötigen Sie das Recht zum Lesen und Ändern der Gästeliste. Die Rechte vergeben Sie am MediFox-PC unter *Einstellungen / Benutzereinstellungen / Benutzerverwaltung.* Wählen Sie hier eine Benutzergruppe aus und klicken Sie dann auf "Rechte". In dem sich öffnenden Dialog rufen Sie das Register "Planung / Erfassung" auf und setzen dann im Bereich "Tagespflege" einen Haken bei "Gästeliste" (Lesen / Ändern).

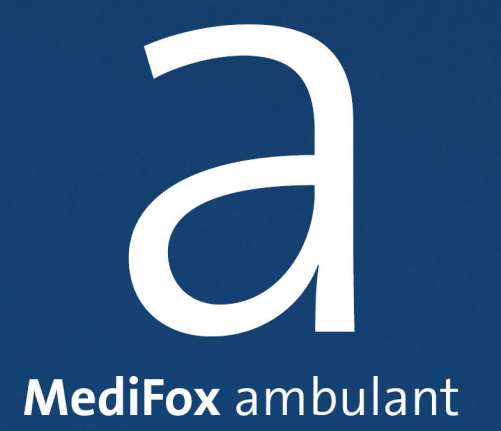

Mit der Nachrichtenfunktion bleiben Sie auch mobil jederzeit mit anderen Mitarbeitern in Verbindung und können wichtige Informationen inklusive Dateianhängen ganz einfach untereinander teilen. In Verbindung mit dem Online-Portal MediFox Connect können Sie sogar Nachrichten an Ärzte und Angehörige senden. Sie sind Sie mit allen an der Pflege der Klienten beteiligten Personen vernetzt.

Der Bereich "Nachrichten" unterteilt sich in den [Nachrichteneingang](#page-278-0) und den [Nachrichtenausgang.](#page-287-0) Im Eingang werden grundsätzlich alle Nachrichten gespeichert, die Sie von anderen Personen bzw. Mitarbeitern erhalten haben. Von hier aus können Sie auch [neue Nachrichten verfassen](#page-283-0) oder erhaltene [Nachrichten beantworten](#page-280-0). Im Ausgang werden dagegen alle Nachrichten gespeichert, die Sie selbst an andere Personen gesendet haben.

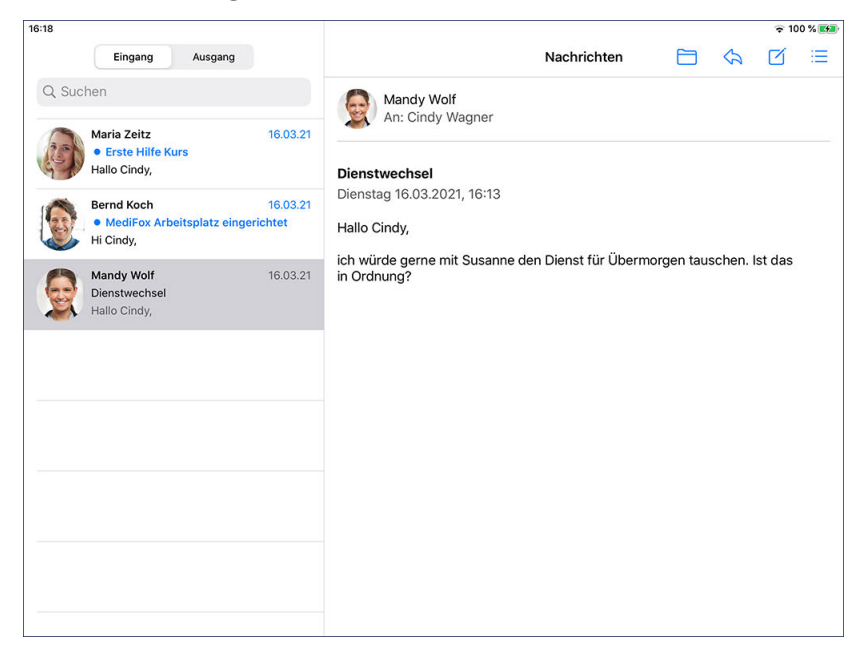

### **Nachrichtenfunktion deaktivieren**

Die Nachrichtenfunktion kann in den Geräteprofilen optional deaktiviert werden, falls bestimmte Mitarbeiter diese nicht nutzen sollen oder möchten. Die Nachrichtenfunktion wird in diesem Fall gänzlich ausgeblendet und es steht nur noch der [Messenger](#page-46-0) zur Verfügung. Rufen Sie dazu in MediFox ambulant am PC den Programmbereich *Einstellungen / Mobilgeräteverwaltung / Geräte-Profile* auf. Wählen Sie hier ein Profil aus und klicken Sie auf "Einstellungen festlegen". Im folgenden Dialog setzen Sie dann im Register "Allgemein" unter "Programmeinstellungen" einen Haken bei der Option "Nachrichtenfunktion deaktivieren".

### Eingang

<span id="page-278-0"></span>Im Eingang werden Ihnen alle Nachrichten angezeigt, die Sie persönlich von anderen Personen erhalten haben. Bei allen Nachrichten, die Sie noch nicht gelesen haben, wird der Betreff blau hervorgehoben und mit einem blauen Punkt  $\bullet$  markiert. So erkennen Sie, welche Nachrichten Sie noch lesen müssen.

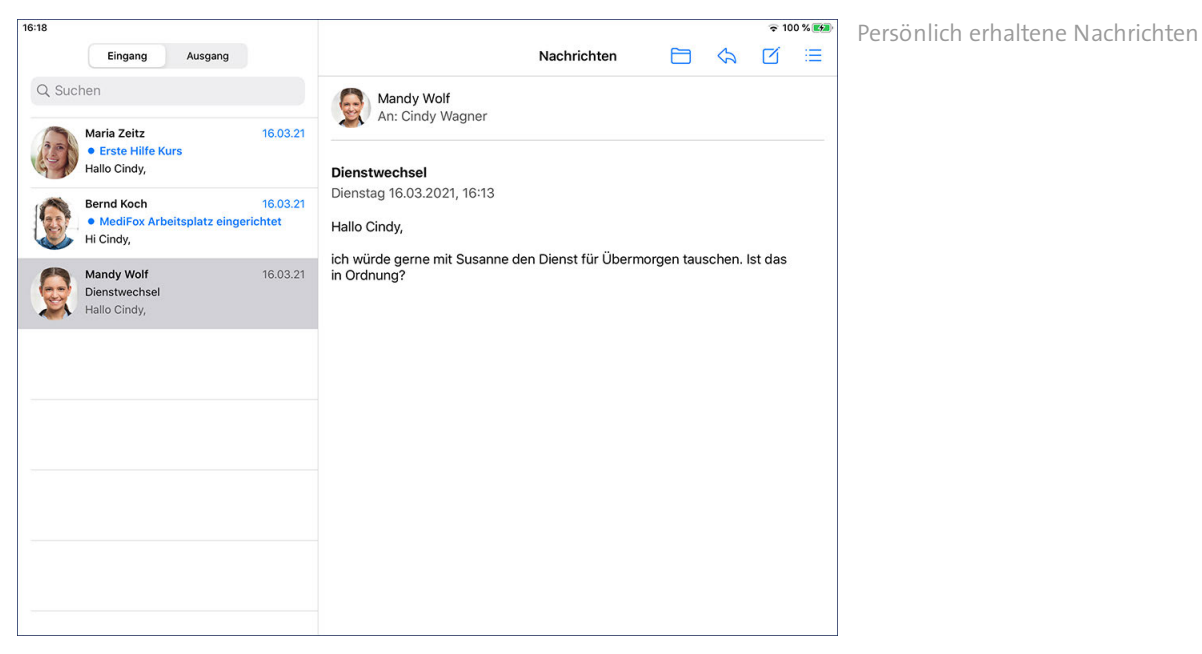

#### **Priorität von Nachrichten**

Einige Nachrichten werden eventuell mit folgenden Symbolen gekennzeichnet:

- Ein rotes Ausrufungszeichen ! zeigt an, dass die Nachricht hohe Priorität hat. Sie sollten diese Nachrichten daher dringend lesen.
- Ein nach unten gerichteter Pfeil  $\downarrow$  zeigt an, dass die Nachricht niedrige Priorität hat.
- Nachrichten, die nicht speziell gekennzeichnet sind, haben normale bzw. durchschnittliche Priorität.

#### **Nachrichten durchsuchen**

Wenn Sie viele Nachrichten in Ihrem Eingang haben, können Sie gezielt nach einer Nachricht suchen. Tippen Sie dafür oben rechts in die Suchleiste und geben Sie dann den gewünschten Suchbegriff ein. Der Suchbegriff kann sich auf den Namen des Absenders, den Betreff oder den Inhalt der Nachricht beziehen.

## Eingang

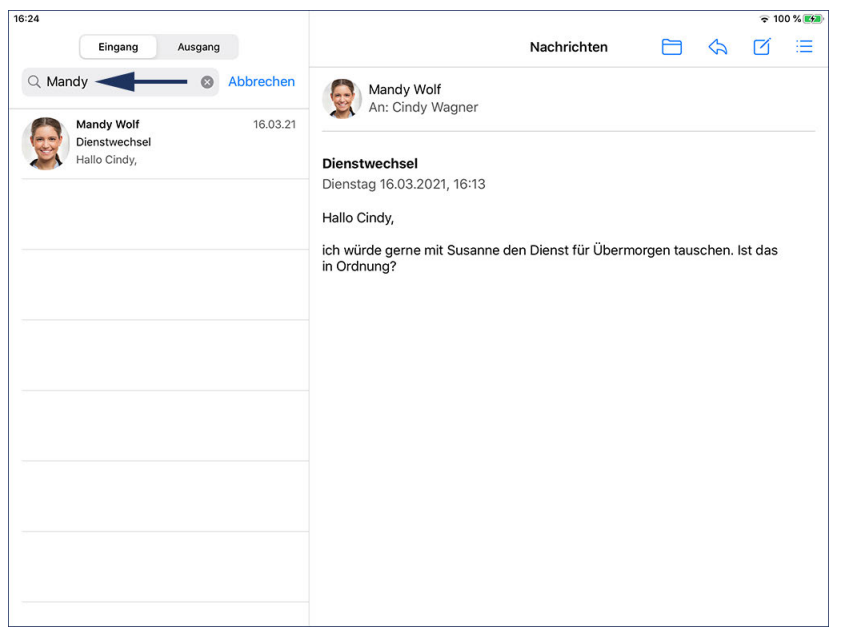

Suchfunktion in den Nachrichten

### Nachrichten beantworten, weiterleiten und archivieren

<span id="page-280-0"></span>Um eine Nachricht aus dem Eingang aufzurufen, tippen Sie diese einfach an. Auf der rechten Seite wird Ihnen dann der vollständige Text der Nachricht angezeigt. Möchten Sie auf die Nachricht antworten oder diese an eine andere Person weiterleiten, tippen Sie oben rechts auf den nach links gerichteten Pfeil und wählen Sie die gewünschte Option aus.

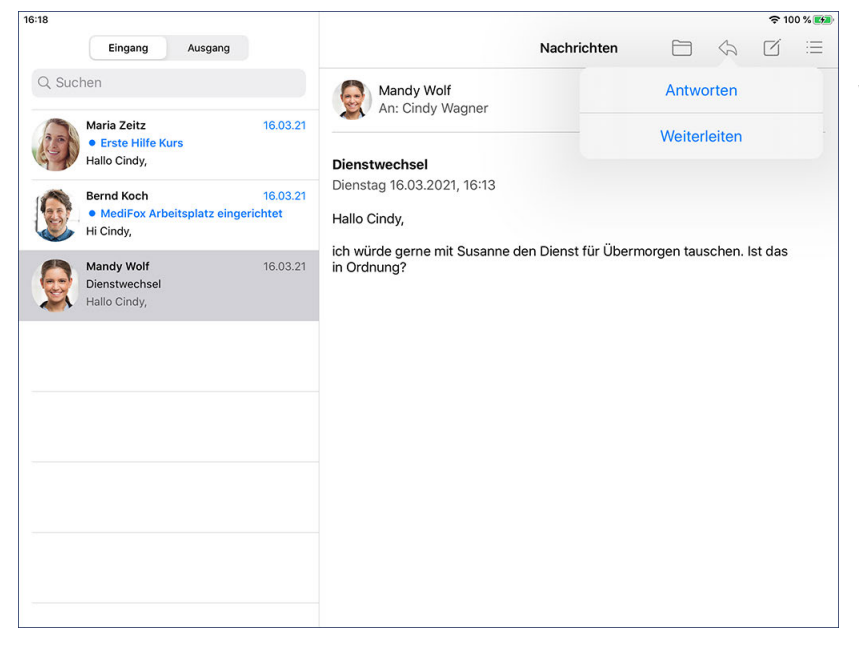

Über den Pfeil können Nachrichten beantwortet oder weitergeleitet werden

### **Nachricht beantworten**

Haben Sie die Option "Antworten" ausgewählt, öffnet sich ein Dialog, in dem Sie oberhalb der ursprünglichen Nachricht Ihre Antwort eintragen können. Im Feld "An:" können Sie bei Bedarf weitere Empfänger hinzufügen. Haben Sie alle Eingaben vorgenommen, bestätigen Sie die Antwort mit "Senden". Ihre Nachricht wird nun an die Empfänger übermittelt.

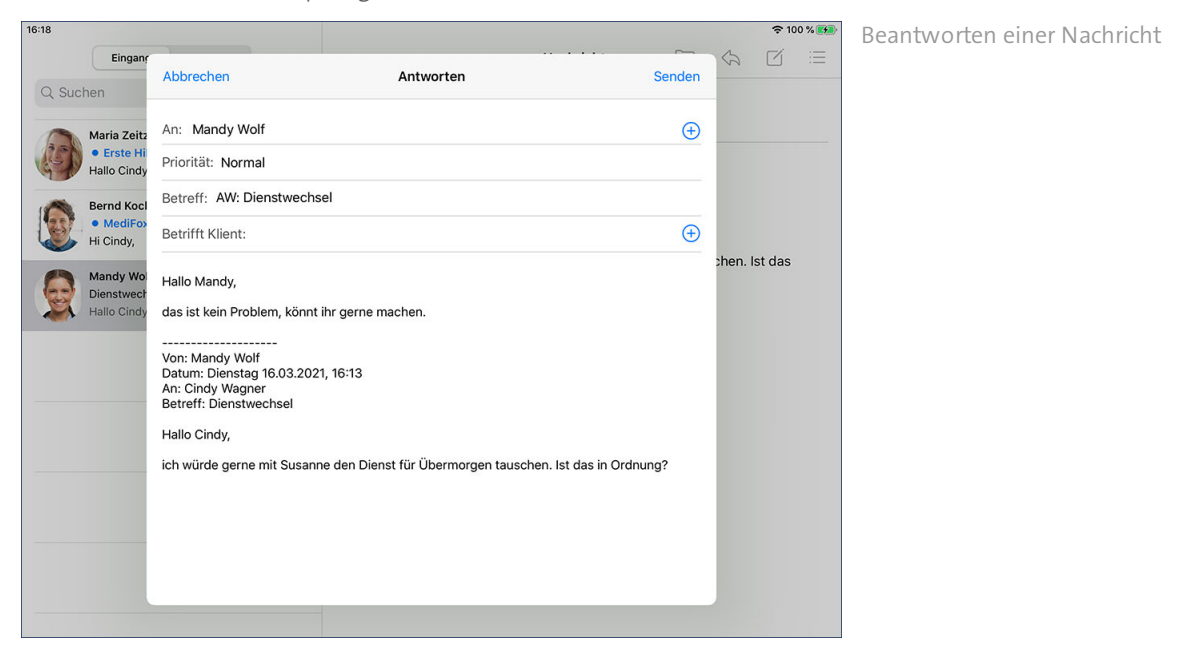

### Nachrichten beantworten, weiterleiten und archivieren

### **Nachricht weiterleiten**

Haben Sie die Option "Weiterleiten" ausgewählt, öffnet sich der Dialog "Weiterleiten". Nehmen Sie hier folgende Eingaben vor:

- An: Wählen Sie hier aus, an wen die Nachricht weitergeleitet werden soll. Sie können auch mehrere Empfänger auswählen.
- Betreff: Als Betreff wird automatisch der Betreff der ausgewählten Nachricht mit dem Zusatz "WG:" eingetragen. WG steht als Abkürzung für "weitergeleitet" und kennzeichnet dem Empfänger, dass es sich um eine weitergeleitete Nachricht handelt.
- Betrifft Klient: Möchten Sie vermerken, dass die Nachricht einen bestimmten Klienten betrifft, können Sie unter "Betrifft Klient" den gewünschten Klienten hinzufügen.
- Text: Als Text wird automatisch der Text der ausgewählten Nachricht übernommen, die Sie weiterleiten möchten. Bei Bedarf können Sie hier noch zusätzliche Informationen eingeben, die Sie dem Empfänger mitteilen möchten.

Haben Sie alle Eingaben vorgenommen, bestätigen Sie die Antwort mit "Senden". Die Nachricht wird nun an die Empfänger weitergeleitet.

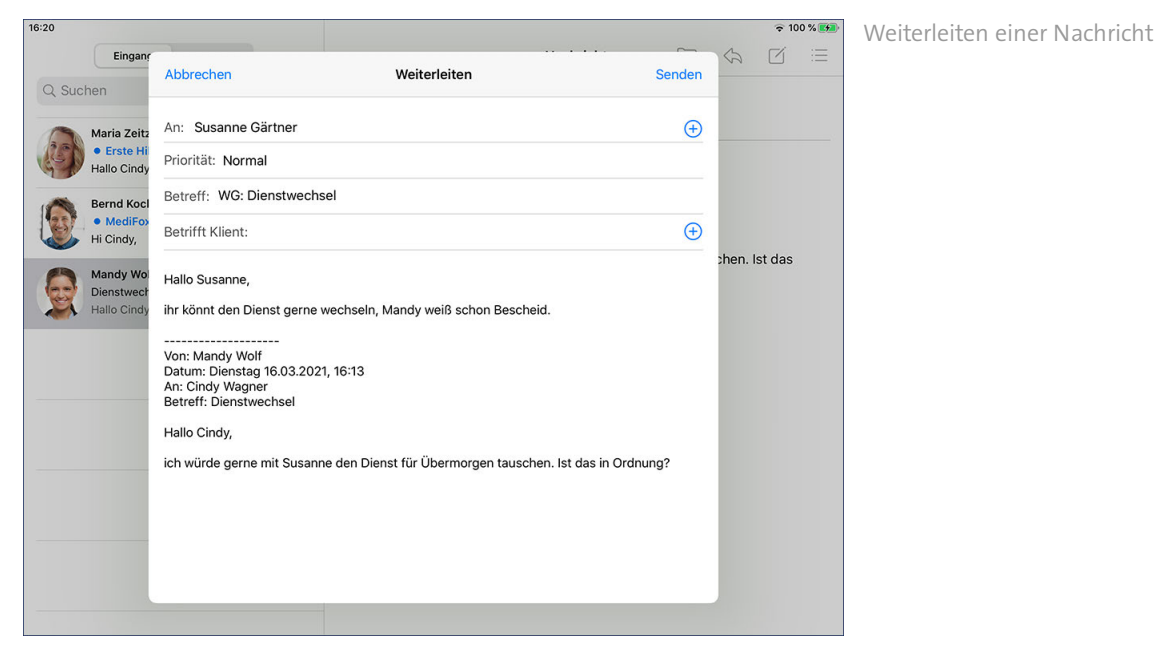

### **Nachricht archivieren**

Soll eine Nachricht nicht mehr im Eingang angezeigt werden, können Sie diese archivieren. Die Nachricht wird damit in das Archiv verschoben und der Nachrichteneingang wird übersichtlicher. Tippen Sie dazu oben rechts auf das Ordnersymbol links neben dem Pfeil. Sie werden daraufhin gefragt, ob die Nachricht wirklich archiviert werden soll. Wenn Sie sich sicher sind, bestätigen Sie diese Abfrage mit "Ja".

Nachrichten beantworten, weiterleiten und archivieren

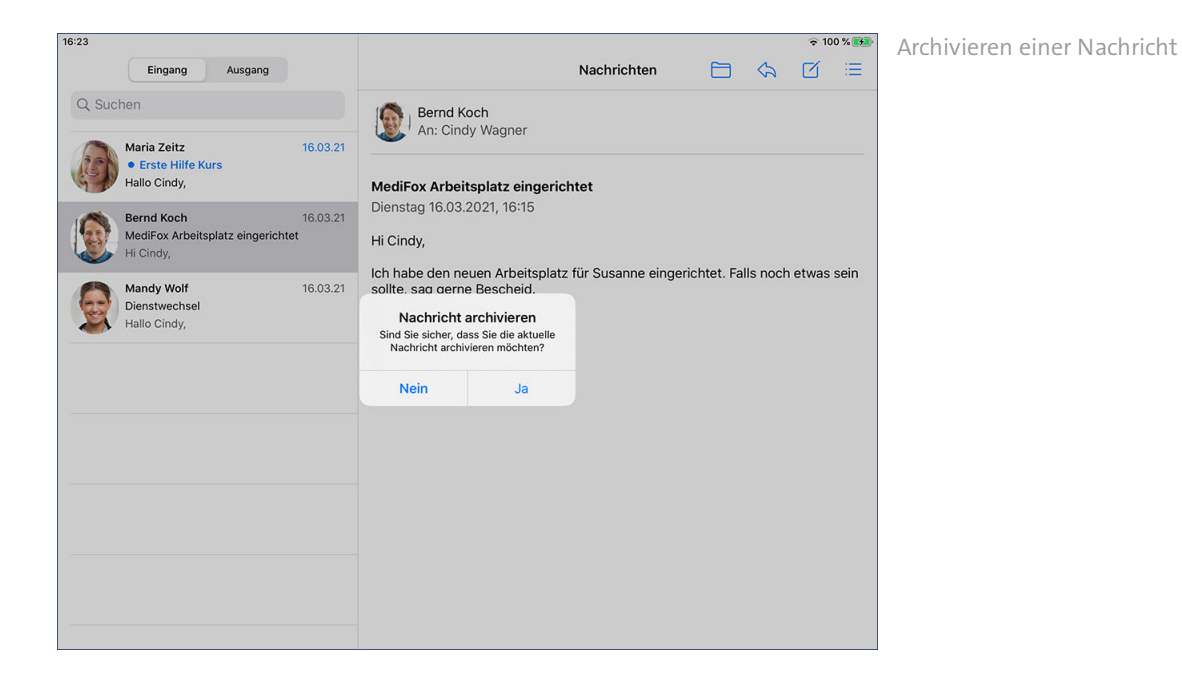

## Nachrichten Neue Nachricht verfassen

<span id="page-283-0"></span>Um eine neue Nachricht zu verfassen, tippen Sie im im Nachrichteneingang oben rechts auf das Notizsymbol  $\Box$ . Der Dialog "Neue Nachricht" öffnet sich. Im Folgenden wird Ihnen beschrieben, wie Sie die einzelnen Felder der Nachricht ausfüllen.

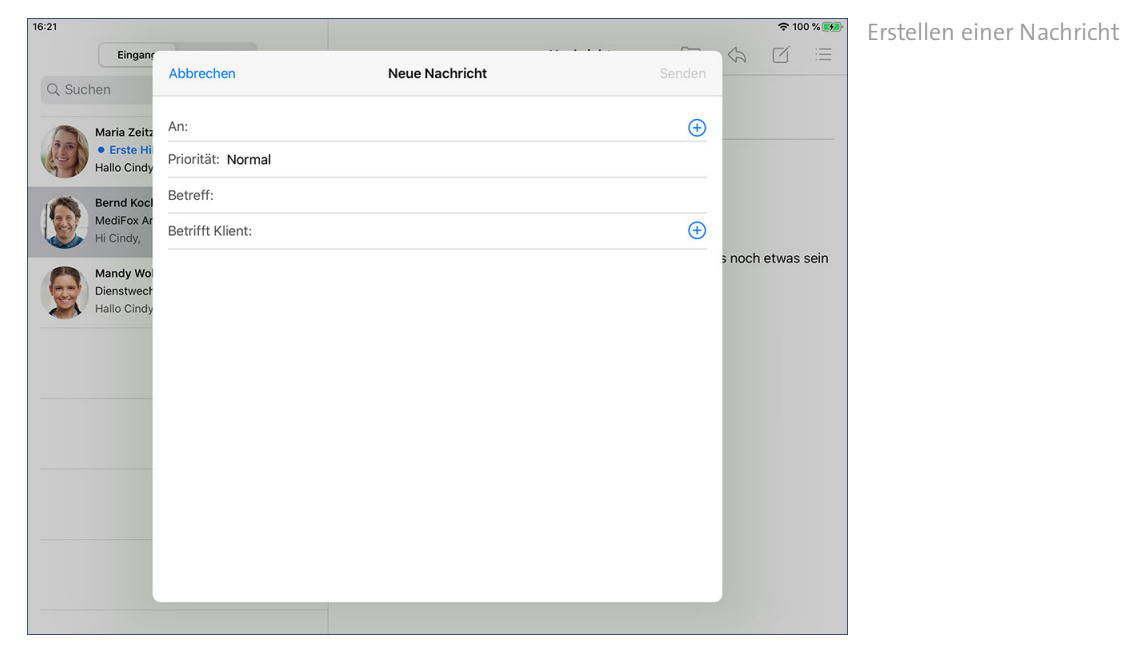

#### **Nachricht erstellen**

- An: Über die Schaltfläche "An:" öffnen Sie das Adressbuch, um den oder die Empfänger der Nachricht auszuwählen. Die möglichen Empfänger sind in folgende Empfänger-Typen unterteilt, zwischen denen Sie im oberen Bereich des Adressbuchs wählen können:
	- · Alle: Hier können Sie aus allen verfügbaren Kontakten die gewünschten Empfänger auswählen.
	- · Mitarbeiter: Hier können Sie aus der Liste Ihrer Mitarbeiter die gewünschten Empfänger auswählen.
	- · Kontaktperson: Hier stehen Ihnen die Kontaktpersonen bzw. Angehörigen Ihrer Klienten zur Auswahl, die am PC für MediFox Connect freigeschaltet wurden und damit einen Zugang zum Familienportal haben. Die Kontaktpersonen erhalten Ihre Nachrichten dementsprechend über das Familienportal und darauf antworten.
	- · Arzt: Hier stehen Ihnen die Ärzte als Empfänger zur Auswahl, die am PC für MediFox Connect freigeschaltet wurden und damit einen Zugang zum Arztcockpit haben. Wenn Sie eine Nachricht an einen Arzt senden, kann der Arzt über die Nachrichtenfunktion in MediFox Connect auf Ihre Mitteilung antworten.
	- · Verteilerliste: Sie können in der MediFox ambulant PC-Version feste Verteilerlisten einrichten, um beispielsweise alle Mitarbeiter eines bestimmten Teams zu benachrichtigen. Die Verteilerlisten verwalten Sie am PC unter *Einstellungen / Organisation / Nachrichten-Verteilerlisten*. Dabei legen Sie eine Verteilerliste für die interne Kommunikation an und fügen die Mitarbeiter hinzu, die dem Verteilerkreis angehören sollen. Die Verteiler für die interne Kommunikation stehen Ihnen anschließend für neue Nachrichten zur Auswahl.

Wählen Sie aus den entsprechenden Listen einfach die gewünschten Empfänger aus.

Neue Nachricht verfassen

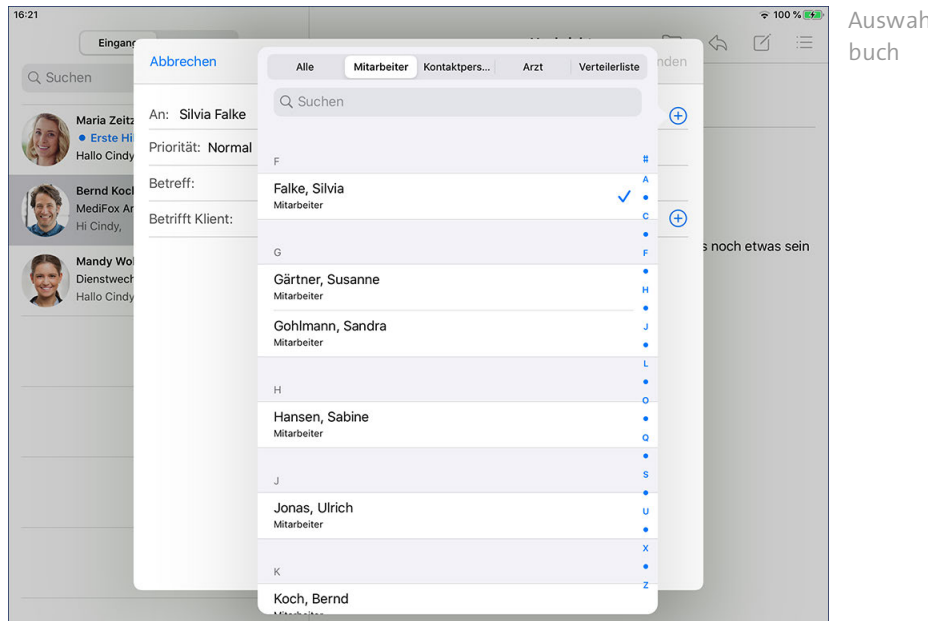

Auswahl der Empfänger im Adress-

- Priorität: Sie können Nachrichten unterschiedlich priorisieren. Neue Nachrichten haben grundsätzlich die Priorität "Normal". Das heißt, dass diese Nachrichten im Nachrichteneingang der Empfänger nicht speziell gekennzeichnet werden. Ist Ihnen die Nachricht besonders wichtig, können Sie die Priorität auf "Hoch" stellen. Die Nachricht wird dann im Nachrichteneingang der Empfänger mit einem roten Ausrufungszeichen gekennzeichnet. Bei weniger dringlichen Nachrichten bietet sich dagegen die Priorität "Niedrig an". Nachrichten mit niedriger Priorität werden Nachrichteneingang der Empfänger mit einem nach unten gerichteten Pfeil dargestellt.
- Betreff: Geben Sie hier den Betreff Ihrer Nachricht ein.
- Betrifft Klient: Sie können Nachrichten mit Bezug zu einem Klienten erstellen. Möchten Sie z.B. mehreren Mitarbeitern mitteilen, dass sich die Versorgung eines Klienten ändern wird, können Sie unter "Betrifft Klient" einen beliebigen Klienten als Anmerkung hinzufügen.
- Text: Geben Sie im freien Textfeld den Text Ihrer Nachricht ein.

Neue Nachricht verfassen

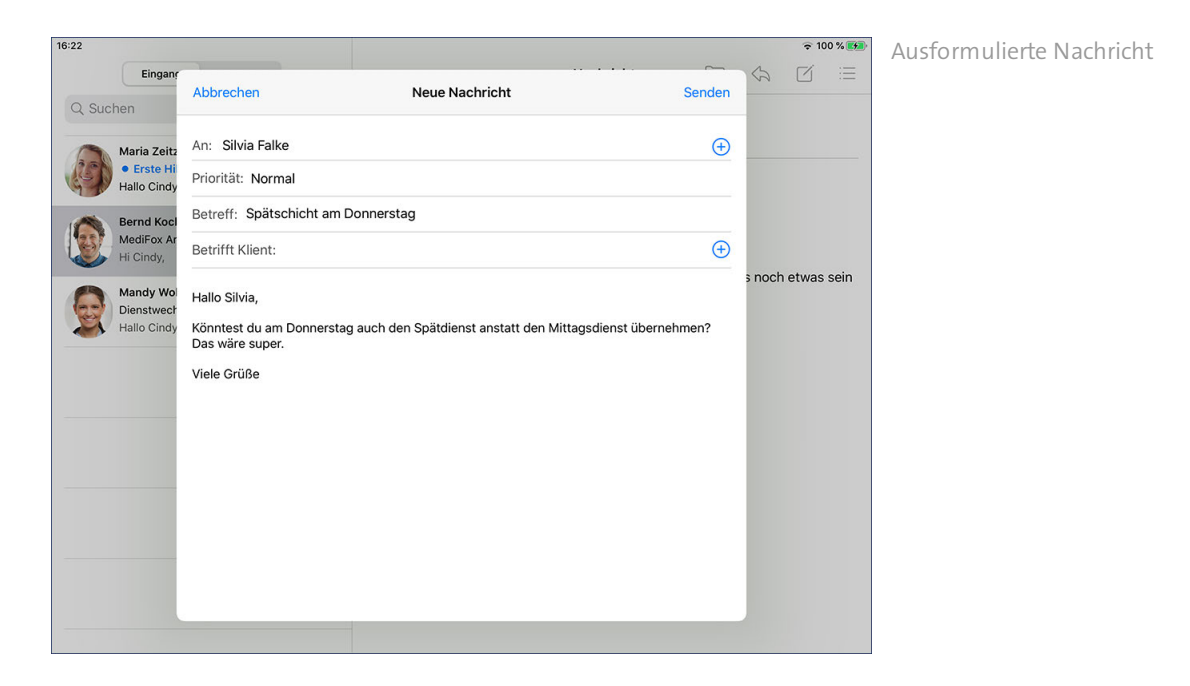

- Anhang hinzufügen: Möchten Sie der Nachricht einen Anhang wie z.B. eine Text- oder Bilddatei hinzufügen, rufen Sie die digitale Tastatur auf und tippen Sie dann rechts oberhalb der Tastatur auf folgende Symbole:
	- · Kamera: Über das Kamerasymbol können Sie ein vorhandenes Foto aus Ihrer Fotomediathek auswählen oder direkt ein neues Foto bzw. Video mit der iPad-Kamera aufnehmen.
	- · Mikrofon: Über das Symbol mit dem Mikrofon nehmen Sie eine Sprachnachricht mit dem im iPad integrierten Mikrofon auf, das der Nachricht anschließend als Anhang hinzugefügt wird.
	- · Dokument: Über das Dokumentensymbol können Sie beispielsweise eine PDF-Datei als Anhang hinzufügen.

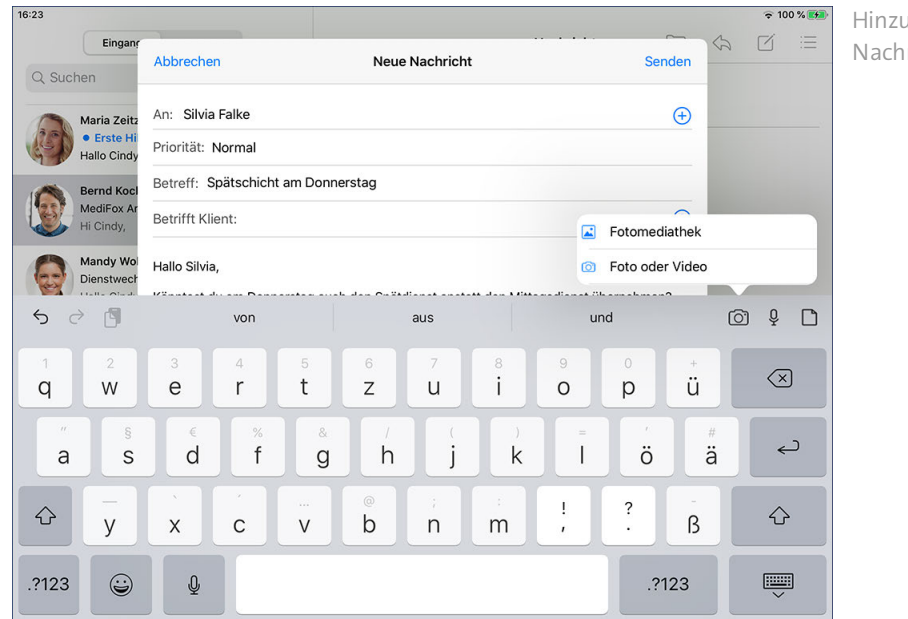

Hinzufügen von Anhängen zur Nachricht

## Nachrichten Neue Nachricht verfassen

Haben Sie alle Eingaben vorgenommen, bestätigen Sie Ihre Nachricht mit "Senden". Die Nachricht wird den ausgewählten Empfängern nun zugestellt.

### Ausgang

<span id="page-287-0"></span>Alle Nachrichten, die Sie selbst versendet oder beantwortet haben, werden nach dem Versand im Ausgang gespeichert. So können Sie jederzeit nachvollziehen, welche Nachrichten Sie wann an welche Personen bzw. Mitarbeiter verschickt haben. Die Funktionen im Ausgang sind ansonsten mit denen des Eingangs identisch. Sie können die gesendeten Nachrichten also durch Antippen aufrufen und die geöffneten Nachrichten beantworten, weiterleiten oder archivieren.

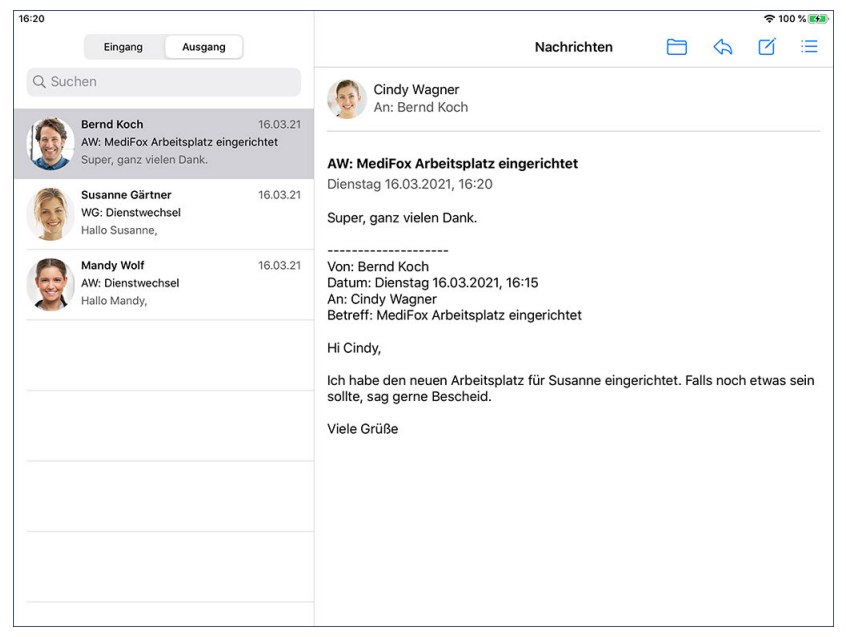

Persönlich gesendete Nachrichten

#### **Nachrichten durchsuchen**

Wenn sehr viele Nachrichten im Ausgang vorliegen, können Sie gezielt nach einer Nachricht suchen. Tippen Sie dafür oben rechts in die Suchleiste und geben Sie dann den gewünschten Suchbegriff ein. Der Suchbegriff kann sich auf den Namen des Absenders, den Betreff oder den Inhalt der Nachricht beziehen.
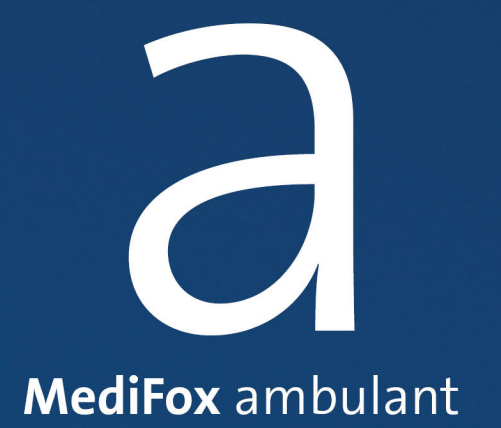

Aufgaben

## Aufgaben

<span id="page-289-0"></span>Mit dem Doku-CarePad können Sie flexibel Aufgaben erstellen, um diese sich selbst oder anderen Mitarbeitern zuzuweisen. Sind Sie beispielsweise bei einem Klienten vor Ort und haben mit diesem besprochen, einen neuen Ernährungsplan zu erstellen, können Sie dafür eine Aufgabe erstellen. Später können die Aufgaben dann einfach abgearbeitet und nach vollständiger Bearbeitung in der Software als "Erledigt" gekennzeichnet werden. So behalten Sie den Status der Aufgabenbearbeitung optimal im Blick.

Alle empfangenen Aufgaben werden im [Aufgabeneingang](#page-290-0) angezeigt. Von hier aus können Sie auch [neue Aufgaben erstellen](#page-292-0) oder Ihre [Aufgaben bearbeiten.](#page-295-0) Im [Aufgabenausgang](#page-296-0) finden Sie alle Aufgaben wieder, die Sie selbst erstellt haben.

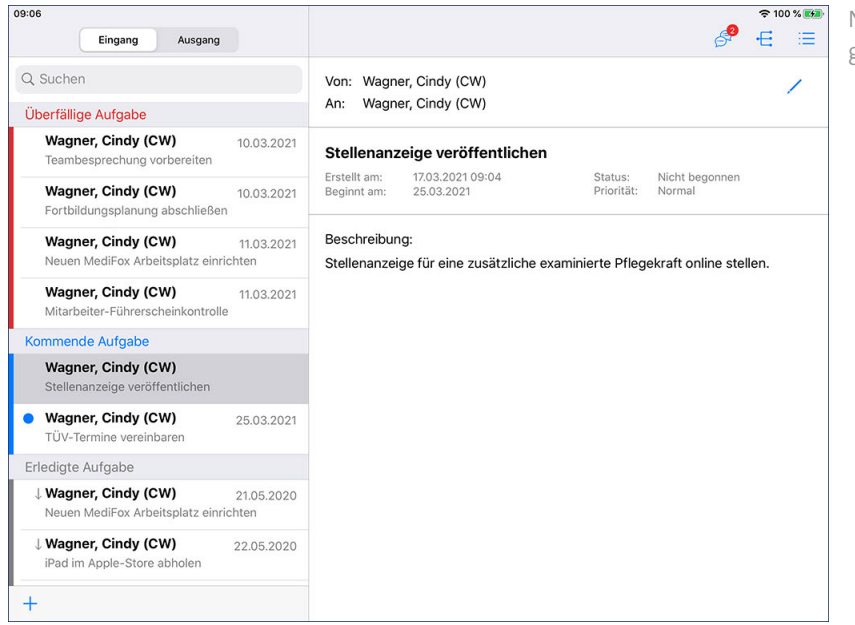

Nicht begonnene Aufgabe im Aufgabeneingang

### Aufgaben Eingang

<span id="page-290-0"></span>Wenn Sie den Programmbereich "Aufgaben" aufrufen, gelangen Sie zunächst in den Aufgabeneingang. Im Aufgabeneingang sehen Sie alle Aufgaben, die Ihnen von anderen Mitarbeitern zugewiesen wurden bzw. die Sie sich selbst zugewiesen haben.

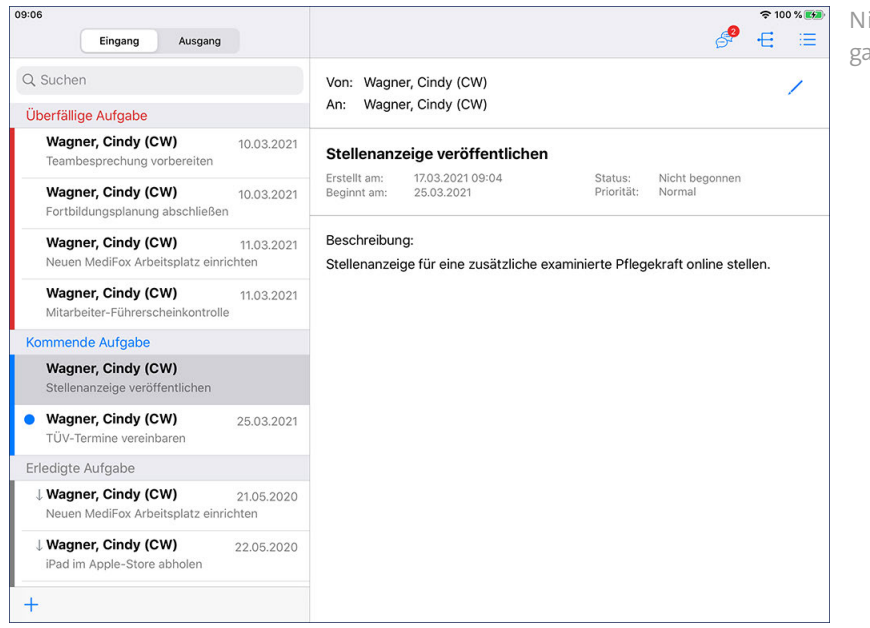

icht begonnene Aufgabe im Aufgabeneingang

#### **Ungelesene Aufgaben**

Alle Aufgaben, die Sie noch nicht aufgerufen bzw. gelesen haben, werden mit einem blauen Punkt markiert. So erkennen Sie, welche Aufgaben für Sie neu sind.

#### **Aufgabenstatus**

Die Aufgaben werden in kommende Aufgaben, erledigte Aufgaben und überfällige sowie zurückgestellte Aufgaben unterteilt. Die Einteilung lässt sich auch visuell anhand folgender Farben erkennen:

- Rot: Überfällige Aufgaben. Bei überfälligen Aufgaben wurde das Fälligkeitsdatum bereits überschritten.
- Blau: Kommende Aufgaben. Kommende Aufgaben stehen noch an, das Fälligkeitsdatum liegt also noch in der Zukunft.
- Grau: Erledigte Aufgaben. Diese Aufgabe wurden bereits bearbeitet.
- Gelb: Zurückgestellte Aufgaben. Aufgaben können zurückgestellt werden, wenn sich diese vorerst nicht ausführen lassen.

#### **Priorität der Aufgaben**

Die Aufgaben sind ggf. mit folgenden Symbolen gekennzeichnet, die auf die Priorität hinweisen:

- Das rote Ausrufungszeichen steht für hohe Priorität. Diese Aufgaben sollten vorrangig bearbeitet werden.
- ↓ Der nach unten gerichtete Pfeil steht für niedrige Priorität. Die Bearbeitung dieser Aufgaben ist nicht sofort erforderlich.

### Aufgaben Eingang

#### **Aufgabeneingang durchsuchen**

Tippen Sie oberhalb der Aufgabenliste in die Suchleiste, um den Aufgabeneingang zu durchsuchen. Geben Sie einfach Ihren Suchbegriff ein und MediFox filtert alle Einträge heraus, deren Betreff oder Beschreibung auf Ihren Suchbegriff zutreffen.

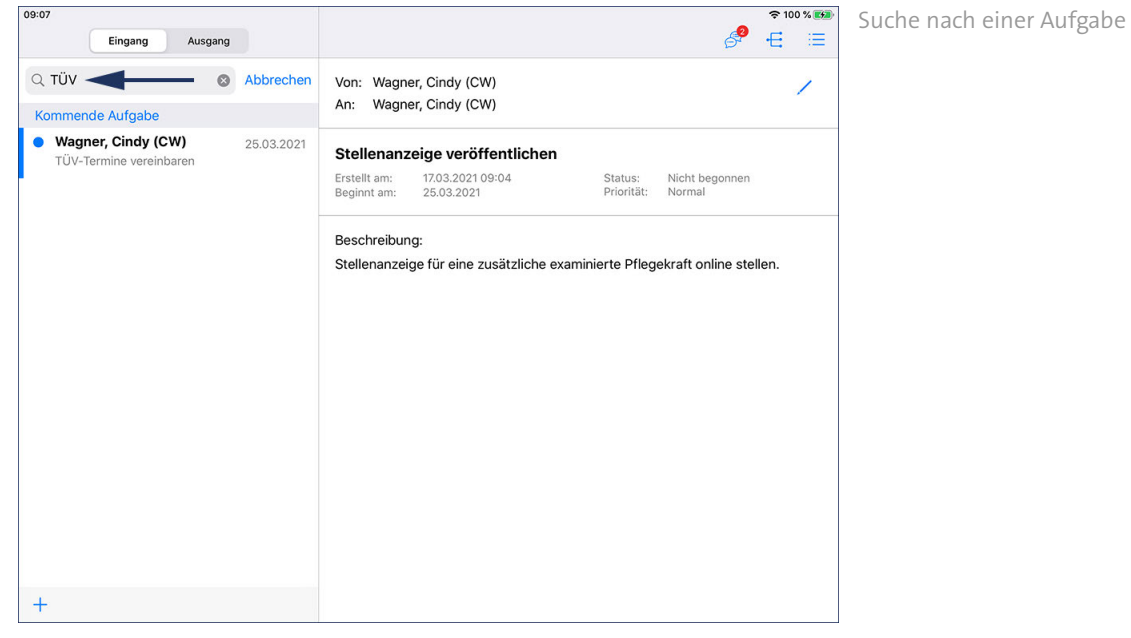

### Aufgaben Neue Aufgabe erstellen

<span id="page-292-0"></span>Um eine Aufgabe zu erstellen, tippen Sie im Aufgabeneingang unten rechts auf das Pluszeichen. Der Dialog "Neue Aufgabe" öffnet sich. Im Folgenden wird Ihnen beschrieben, wie Sie die einzelnen Felder der Aufgabe ausfüllen.

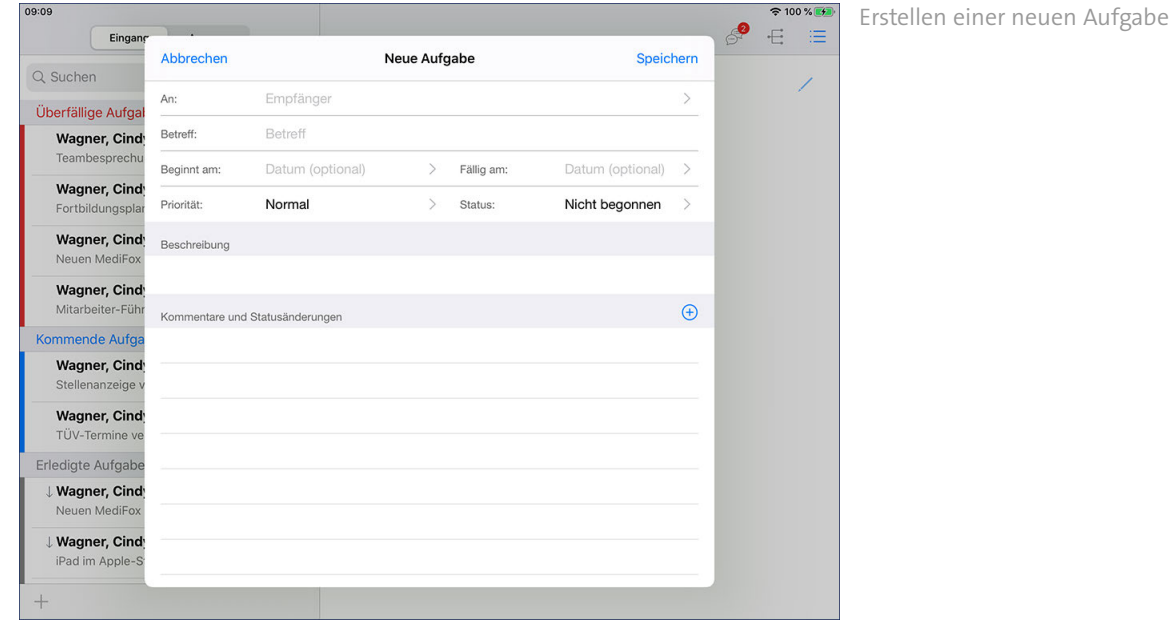

 An: Wählen Sie hier den Mitarbeiter aus, dem Sie die Aufgabe zuweisen möchten. In der eingeblendeten Mitarbeiterliste können Sie auch mehrere Mitarbeiter gleichzeitig auswählen. Wenn Sie sich die Aufgabe selbst zuweisen möchten, wählen Sie in der Liste einfach Ihren eigenen Namen aus.

Empfänger der Aufgabe auswählen

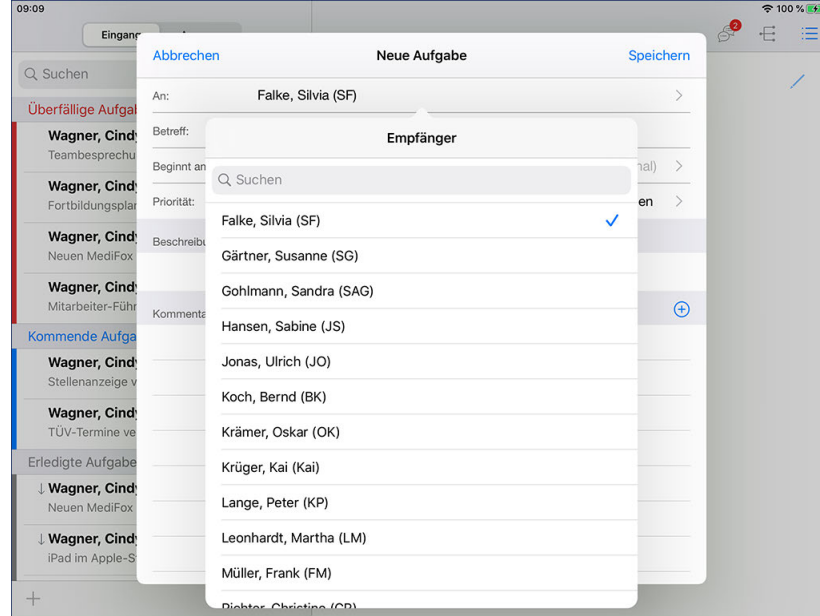

- Betreff: Geben Sie hier den Betreff bzw. das Thema der Aufgabe ein.
- Beginnt am: Tragen Sie hier das Datum ein, ab dem die Aufgabe begonnen werden soll.
- Fällig am: Tragen Sie hier das Datum ein, an dem die Aufgabe erledigt sein muss. Ist die Aufgabe nach diesem Tag immer noch nicht erledigt, gilt diese als überfällig.

### Aufgaben Neue Aufgabe erstellen

- Priorität: Sie können der Aufgabe eine Priorität zuweisen. Standardmäßig ist die Priorität "Normal" ausgewählt. Das bedeutet, dass die Aufgabe später im Aufgabeneingang des Mitarbeiters nicht speziell gekennzeichnet wird. Bei einer hohen Priorität wird die Aufgabe mit einem roten Ausrufungszeichen, bei niedriger Priorität mit einem nach unten gerichteten Pfeil gekennzeichnet. So ist für die Mitarbeiter direkt ersichtlich, welche Aufgaben Vorrang haben.
- Status: Der Status der Aufgabe steht standardmäßig auf "Nicht begonnen". Sie können hier von Anfang an einen abweichenden Status auswählen. In der Regel stehen die Aufgaben aber erst noch an, weshalb der Status "Nicht begonnen" dem Standard entspricht.

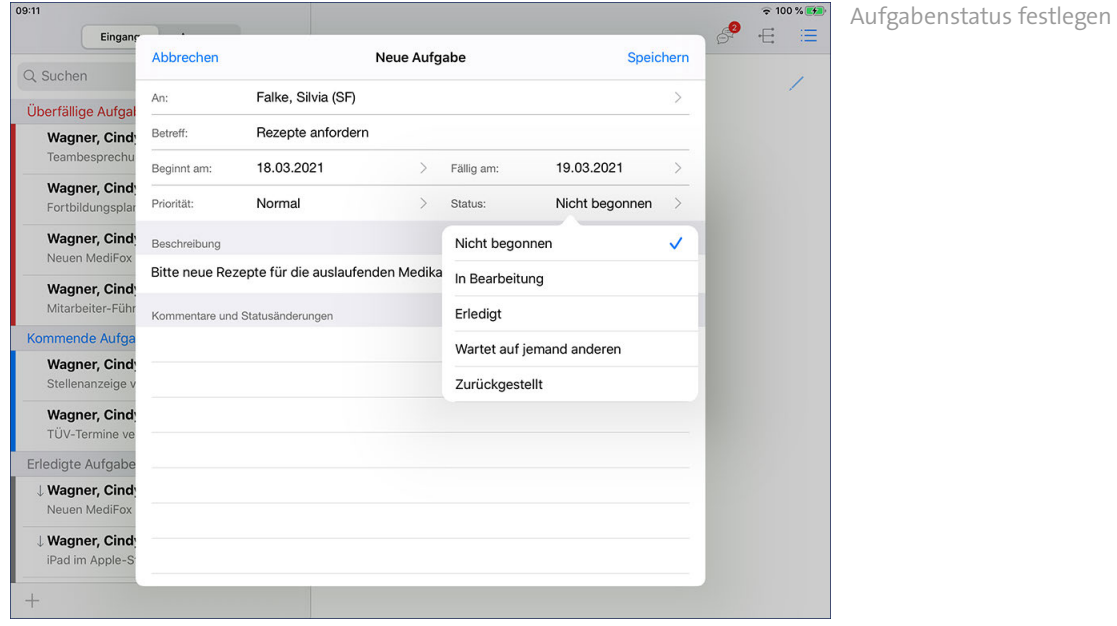

- Beschreibung: Den Text der Aufgabe geben Sie im Feld "Beschreibung" ein.
- Kommentare und Statusänderungen: Möchten Sie unabhängig von der Beschreibung einen persönlichen Kommentar anfügen, tippen Sie unter "Kommentare und Statusänderungen" auf das Pluszeichen und tragen Sie in dem eingeblendeten Textfeld Ihren Kommentar ein.

Speichern Sie die Aufgabe im Anschluss durch Tippen auf "Speichern".

#### **Aufgaben aus der Pflegemappe heraus erstellen**

Sie können auch aus der [Pflegemappe](#page-63-0) heraus Aufgaben erstellen. Tippen Sie dazu in einem ausgewählten Doku-Blatt auf die Schaltfläche mit dem Notizsymbol und wählen Sie die Option "Neue Aufgabe" aus. Die Erstellung der Aufgabe erfolgt dann nach demselben Prinzip.

# Aufgaben

Neue Aufgabe erstellen

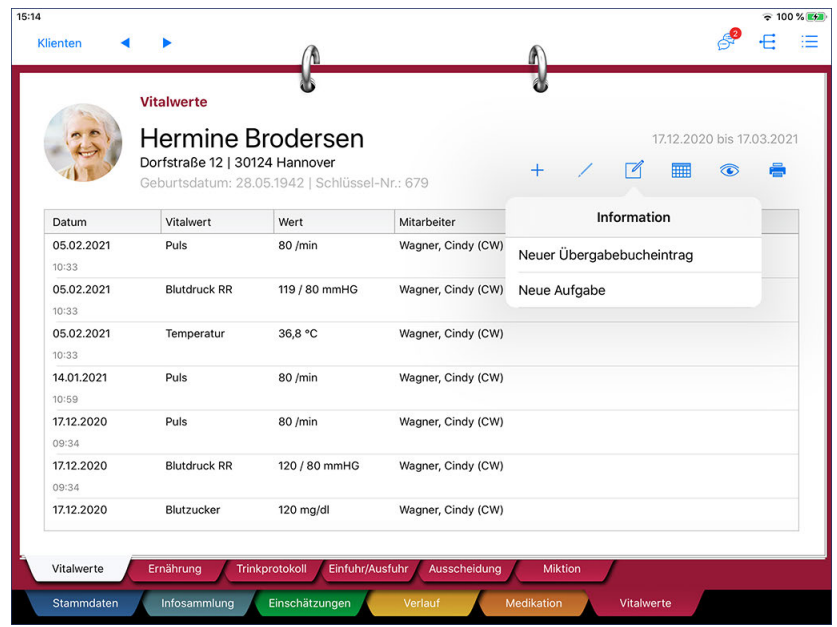

### Aufgaben Aufgaben bearbeiten

<span id="page-295-0"></span>Wenn Sie sich einer Aufgabe angenommen haben, können Sie dies dokumentieren. Wählen Sie dazu eine Aufgabe aus und tippen Sie dann zum Bearbeiten der Aufgabe oben rechts auf das Stiftsymbol . In dem geöffneten Dialog tippen Sie in das Feld "Status" und wählen den aktuellen Bearbeitungsstatus (z.B. "In Bearbeitung") aus.

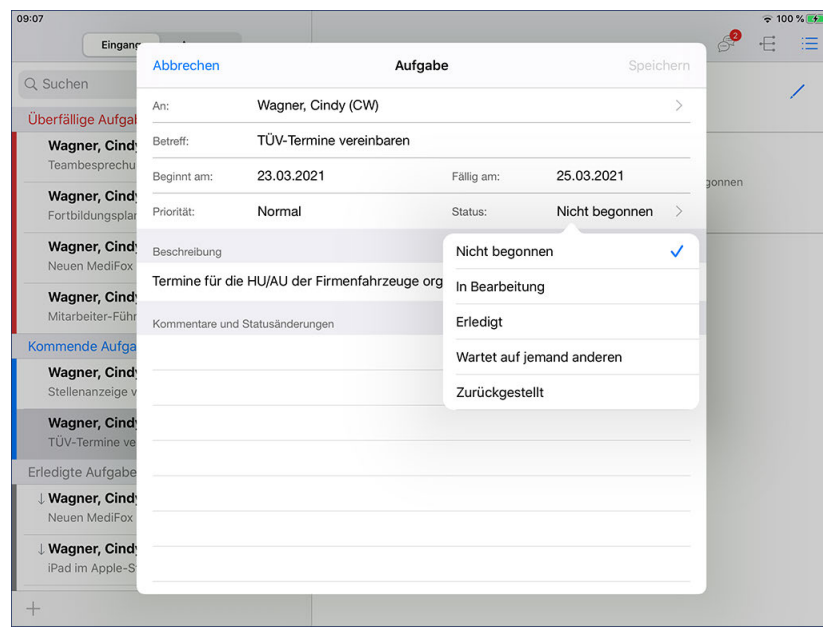

Ändern des Status einer Aufgabe

Wollen Sie einen Kommentar zur Aufgabenerbringung hinterlegen, tippen Sie unter "Kommentare und Statusänderungen" auf das Pluszeichen und tragen Sie in dem eingeblendeten Textfeld Ihren Kommentar ein.

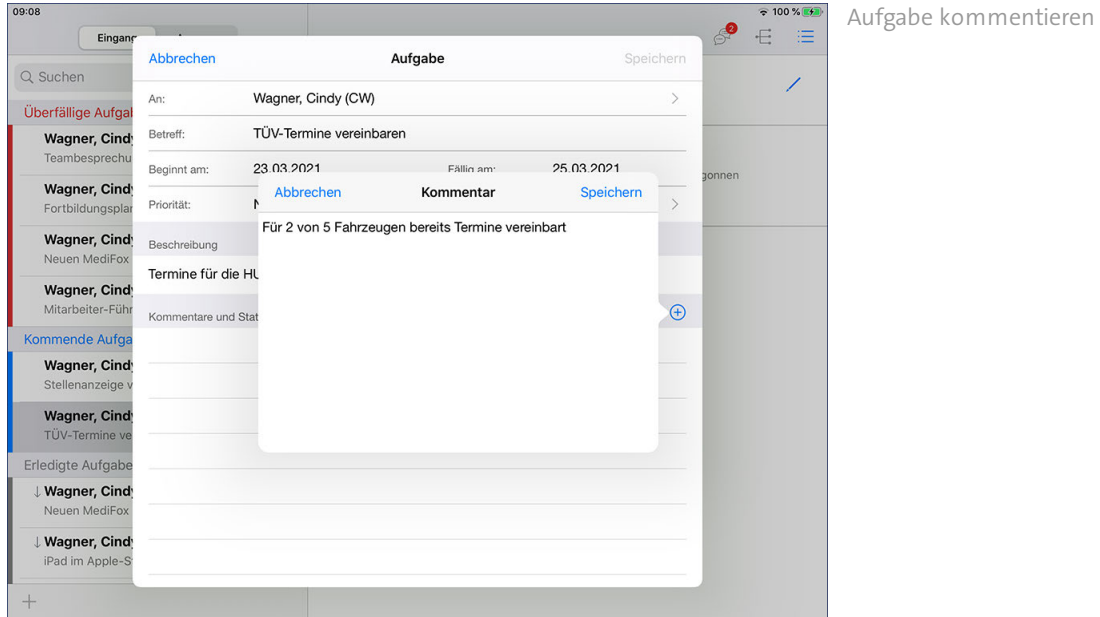

Bestätigen Sie die vorgenommenen Änderungen anschließend durch Tippen auf "Speichern".

### Aufgaben Ausgang

<span id="page-296-0"></span>Den Aufgabenausgang rufen Sie auf, indem Sie oben links auf "Ausgang" tippen. Im Aufgabenausgang werden alle Aufgaben gespeichert, die Sie selbst erstellt und sich oder anderen Mitarbeitern zugewiesen haben. Hier können Sie sich über den Status der von Ihnen zugewiesenen Aufgaben informieren und haben damit im Blick, welche Aufgaben bereits erledigt wurden, noch ausstehen oder in Bearbeitung sind. Die Funktionen im Aufgabenausgang sind ansonsten identisch mit denen des Aufgabeneingangs.

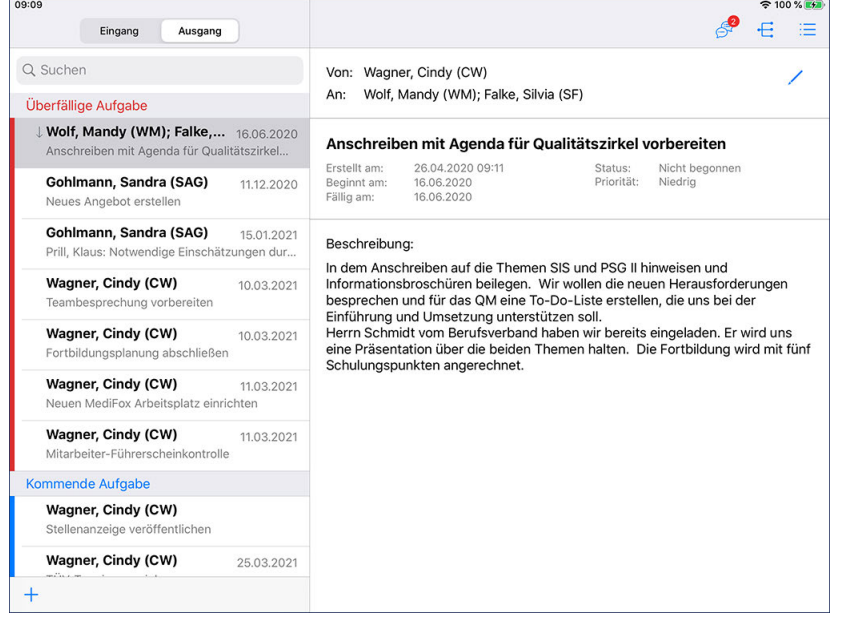

Im Aufgabenausgang werden die selbst erstellten Aufgaben gespeichert

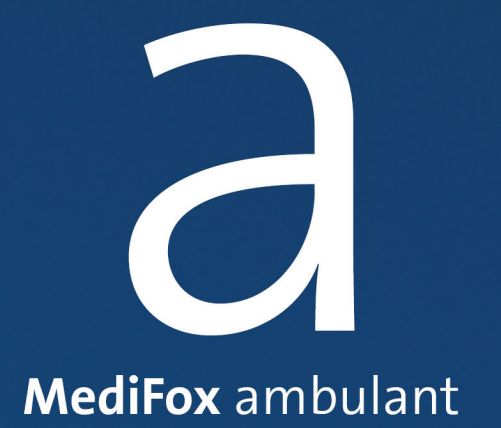

Kontakte

## Kontakte

Über das Doku-CarePad haben Sie direkten Zugriff auf die Kontaktdaten von Kontaktpersonen, Ärzten, Krankenhäusern, Lieferanten, allgemeinen Adressen und Mitarbeitern. Haben Sie beispielsweise eine wichtige Frage an einen Angehörigen, können Sie einfach dessen Kontaktdaten aufrufen und dann per Telefon oder E-Mail Kontakt aufnehmen. Dadurch sind Sie im Pflegealltag optimal aufgestellt und müssen nicht erst Rücksprache halten, um sich die Kontaktdaten durchgeben zu lassen.

Auf dem CarePad rufen Sie dafür über die Navigation den Programmbereich "Kontakte" auf. Hier werden Ihnen zunächst die verfügbaren Kontaktlisten wie Kontaktpersonen oder Ärzte angezeigt. Wählen Sie die gewünschte Kontaktliste aus.

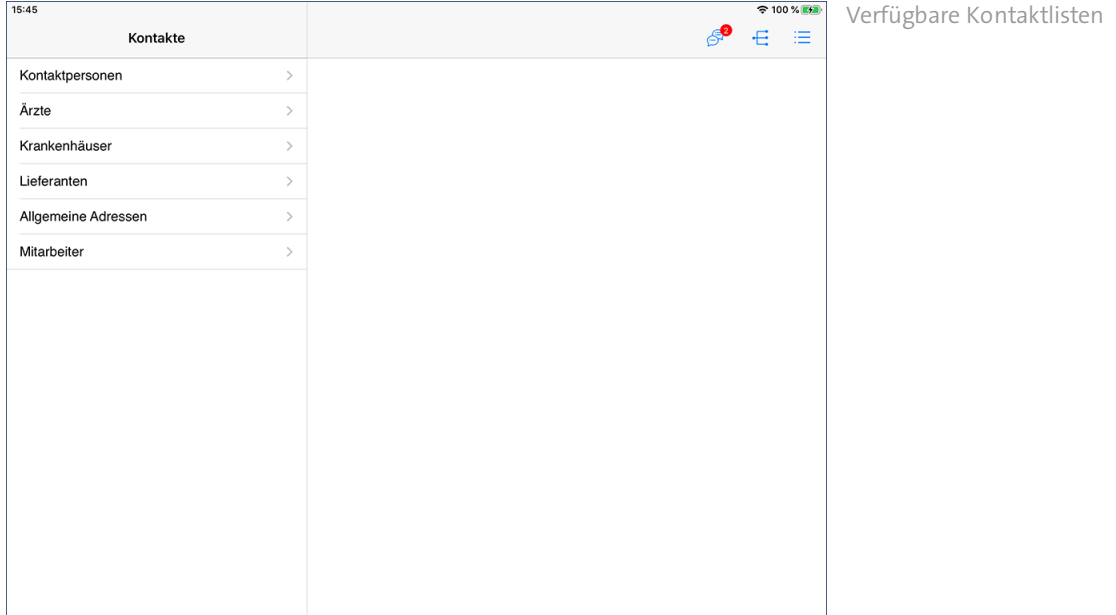

Anschließend werden Ihnen alle verfügbaren Kontakte aus der gewählten Liste angezeigt. Wenn Sie aus dieser Liste einen Kontakt auswählen, zeigt Ihnen MediFox auf der rechten Seite die dazugehörigen Kontaktdaten wie Anschrift, Telefonnummer und E-Mail-Adresse an.

## Kontakte

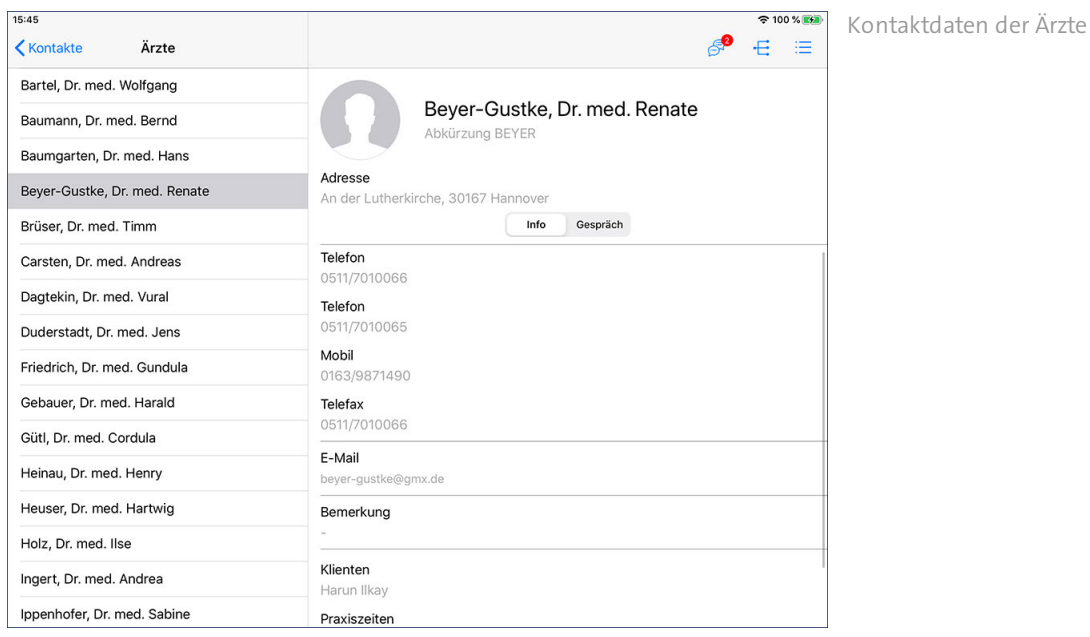

Für Kontaktpersonen, Ärzte oder Mitarbeiter steht Ihnen neben den allgemeinen Kontaktdaten auch der Bereich ["Gespräche"](#page-300-0) zur Verfügung, in dem Sie durchgeführte Gespräche oder getroffene Absprachen schriftlich hinterlegen können.

### Kontakte Gespräche

<span id="page-300-0"></span>Mit dem Doku-CarePad können Sie auch die "kleinen Absprachen nebenbei" schriftlich festhalten, die Sie mit Kontaktpersonen, Ärzten oder Mitarbeitern getroffen haben. Rufen Sie dafür die Kontaktdaten der Kontaktperson, des Arztes oder Mitarbeiters auf, mit dem Sie ein Gespräch geführt haben. Wechseln Sie hier vom Bereich "Info" in den Bereich "Gespräch".

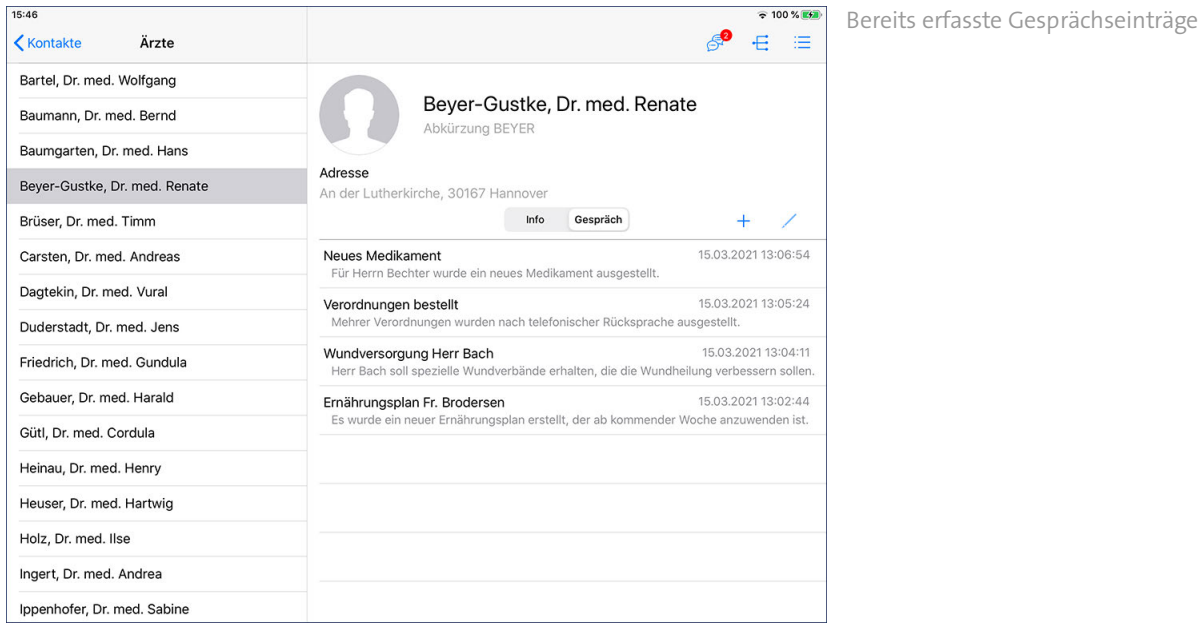

Auch für Gespräche, die Sie mit Ihren Klienten geführt haben, können auf dem Doku-CarePad Gesprächseinträge erfasst werden. Hierzu steht Ihnen in der [Pflegemappe](#page-63-0) das Doku-Blatt ["Kommunikation"](#page-71-0) zur Verfügung.

#### **Gesprächseintrag erfassen**

Um einen neuen Gesprächseintrag zu erfassen, tippen Sie im Bereich "Gespräch" auf das Pluszeichen. Der Dialog "Neuer Gesprächseintrag" öffnet sich. Nehmen Sie hier folgende Eingaben vor:

- Titel: Tragen Sie hier das Thema ein, über das Sie mit der ausgewählten Person gesprochen haben, z.B. "Neuer Ernährungsplan".
- Gesprächspartner: Hier wird automatisch der Name des ausgewählten Kontaktes eingetragen, beispielsweise der Name des ausgewählten Arztes.
- Betrifft Klient: Sollte sich das Gespräch auf einen bestimmten Klienten bezogen haben, können Sie hier den betroffenen Klienten angeben. Tippen Sie dazu auf "Klient auswählen". Dadurch öffnet sich die Übersicht der Klienten, aus der Sie den gewünschten Klienten auswählen können. Haben Sie versehentlich einen falschen Klienten ausgewählt, können Sie neben dem ausgewählten Klienten einfach auf "Löschen" tippen und den Vorgang wiederholen.
- Erstellt: Hier wird automatisch das aktuelle Datum und der Name des angemeldeten Benutzers als Ersteller des Gesprächseintrag eingetragen.
- Aufgabe hinzufügen: Ging aus dem Gespräch direkt eine Aufgabe für Sie oder einen anderen Mitarbeiter hervor, können Sie direkt aus dem Gesprächseintrag heraus eine neue Aufgabe erstellen. Tippen Sie dafür auf "Aufgabe hinzufügen" und legen Sie dann eine [neue Aufgabe](#page-292-0) an.

### Kontakte Gespräche

 Gesprächsinhalt: Tragen Sie hier per Freitext ein, worüber Sie mit der ausgewählten Person gesprochen haben. Vor allem getroffene Vereinbarungen sollten Sie hier eintragen, damit Sie diese später jederzeit nachweisen können.

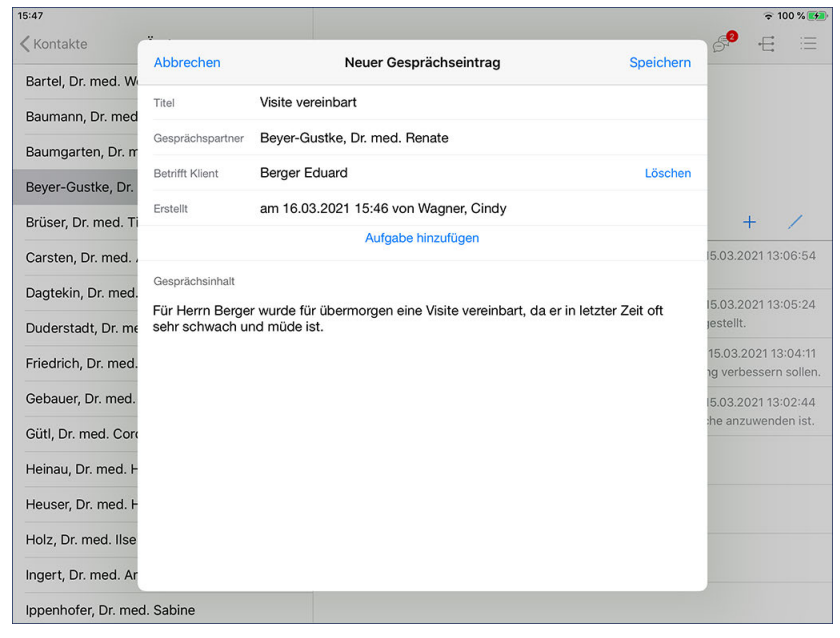

Dokumentation einer getroffenen Absprache

Bestätigen Sie die Eingaben anschließend mit "Speichern".

#### **Gesprächseintrag bearbeiten**

Um einen bereits erfassten Gesprächseintrag nachträglich zu bearbeiten, wählen Sie den gewünschten Eintrag aus der Liste der Gesprächseinträge aus und tippen Sie dann auf das Stiftsymbol. Der Dialog "Gesprächseintrag" öffnet sich. Nehmen Sie hier die gewünschten Anpassungen vor, indem Sie beispielsweise den Titel ändern oder den Gesprächsinhalt ergänzen. Bestätigen Sie die Eingaben anschließend mit "Speichern".

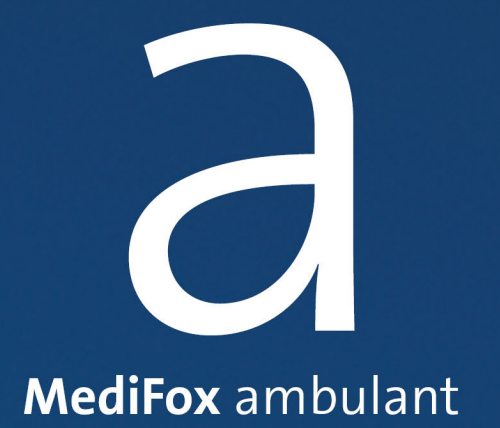

Rote Liste

## Rote Liste

<span id="page-303-0"></span>Die Rote Liste ist Ihr programminternes Arzneimittelverzeichnis, mit dem Sie sich über eine Vielzahl von Medikamenten informieren können. Je nach Medikament führt die Rote Liste Informationen zur Anwendung und Dosierung, Nebenwirkungen, Packungsangaben und vielem mehr auf. Der Informationsgehalt kann abhängig von Hersteller und Medikament variieren.

#### **Erforderliche Zugriffsrechte**

Das Recht für den Zugriff auf die Rote Liste vergeben Sie am PC unter *Einstellungen / Organisation / Benutzerverwaltung / Rollen/Rechte.* Wählen Sie hier eine Benutzerrolle aus und setzen Sie dann bei den Rechten im Bereich "Dokumentation" einen Haken bei "Rote Liste".

#### **Nach Medikament suchen**

Tragen Sie bei Aufruf der Roten Liste den Namen der gesuchten Medikation im Suchfeld ein. Bereits nach wenigen Buchstaben schlägt Ihnen MediFox die zu Ihrem Suchbegriff passenden Einträge vor. Ist der gesuchte Eintrag dabei, tippen Sie diesen einmal an.

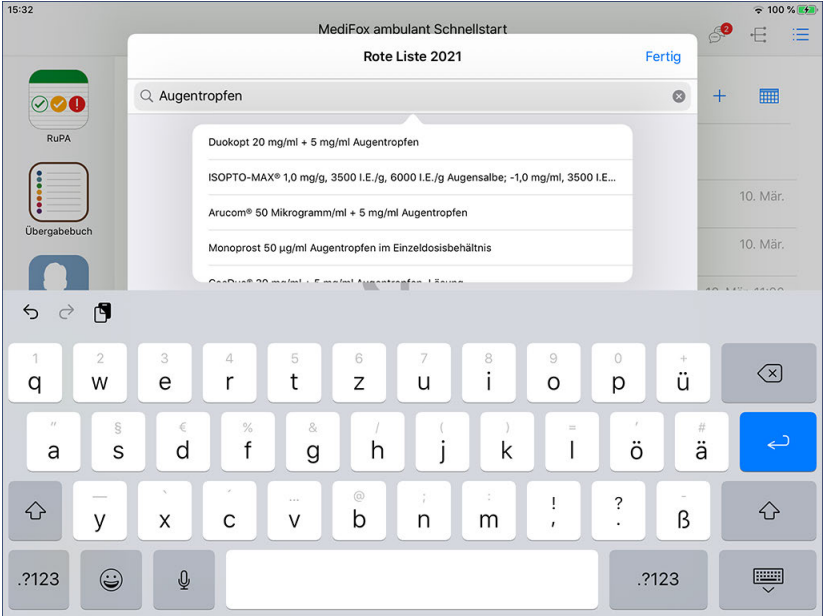

Suche nach einem Medikament in der Roten Liste

Anschließend erhalten Sie die Detailinformationen in folgenden Registern:

- Wirkstoffe: Dieses Register enthält Informationen zu den im Präparat enthaltenen Wirkstoffen und deren Halbwertszeiten.
- Anwendung 1: In diesem Register erhalten Sie Informationen zur Anwendung, Dosierung und möglichen Nebenwirkungen.
- Anwendung 2: In diesem Register erhalten Sie Informationen zu Wechselwirkungen mit anderen Medikationen, Anwendungsbeschränkungen und Gegenanzeigen. Gegenanzeigen bezeichnen alle Fälle, in denen ein Medikament nicht oder nur unter ärztlicher Überwachung angewendet werden darf. Etwa bei Stoffwechselstörungen, Schwangerschaft oder hohem Alter.
- Darreichungsform: In diesem Register erhalten Sie Informationen zur Kennzeichnung, Zusammensetzung, Packungsangabe sowie den möglichen Hilfsstoffen des Präparats.

### Rote Liste

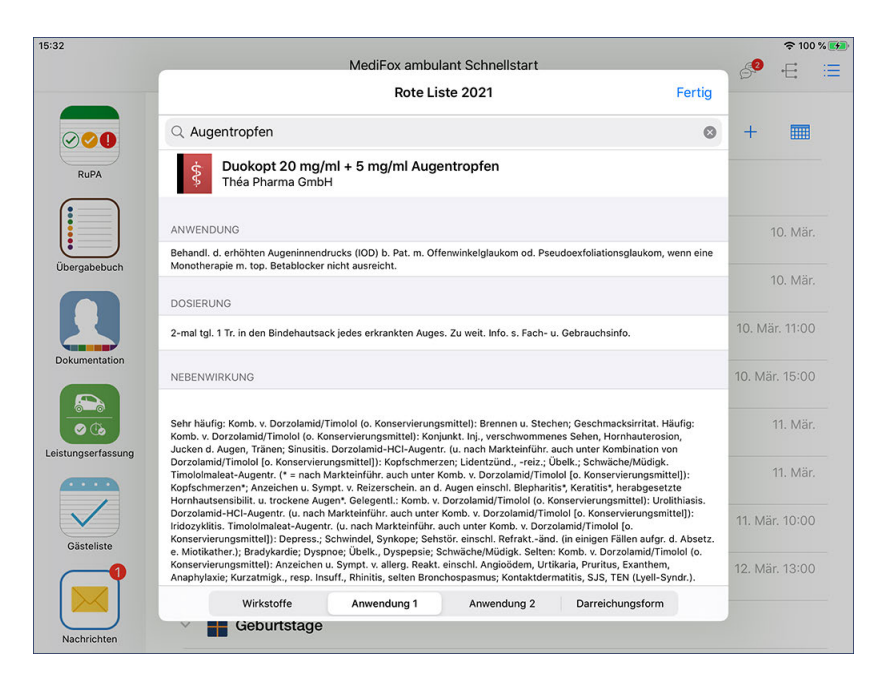

Anwendungsinformationen eines Medikaments in der Roten Liste

Tippen Sie auf "Fertig", um die Rote Liste wieder zu schließen.

#### **Die Rote Liste in der Pflegemappe**

In der Pflegemappe unterstützt Sie die Rote Liste beim Hinzufügen von Medikationen. Wenn Sie im Doku-Blatt "Medikation" ein neues Medikament anlegen und nach einem Präparat suchen, werden Ihnen auch dort die entsprechenden Ergebnisse angezeigt.

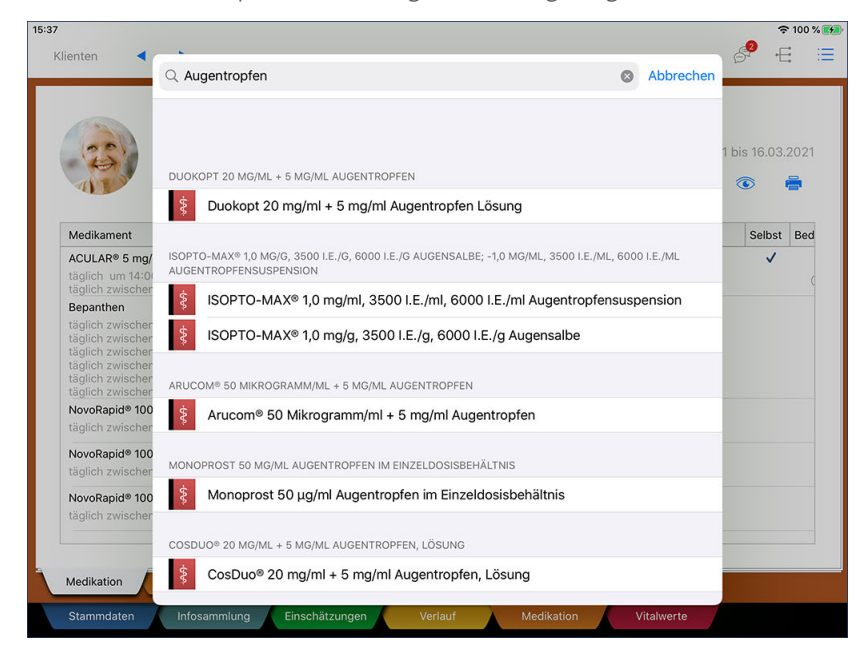

Die Rote Liste unterstützt Sie auch in der Pflegemappe beim Hinzufügen von Medikamenten

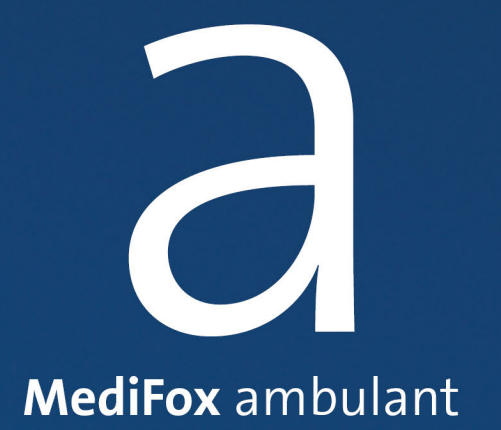

Glossar

## Glossar

#### **A**

#### **Anamnese**

Die Anamnese bezeichnet die Erfassung der Vorgeschichte eines Klienten. Dazu gehören in der Regel alle durchgemachten Erkrankungen und Operationen. Eine umfassende Anamnese berücksichtigt die Klientendaten, Diagnosen und Therapien, die entsprechenden Verordnungen, den körperlichen Zustand, die individuelle Bedürfnisse des Klienten, seiner Kontaktpersonen, das Ausmaß der Pflegebedürftigkeit sowie seine Fähigkeit zur Mitarbeit.

#### **App**

Die Abkürzung "App" steht für Applikation und bezeichnet eine Anwendungssoftware für mobile Endgeräte. MediFox ambulant auf dem iPad stellt ebenfalls eine App dar. So sind grundsätzlich alle auf Ihrem iPad installierten Anwendungen sogenannte Apps.

#### **App Store**

Die eigens vom Technologieunternehmen Apple entwickelte Vertriebsplattform für mobile Anwendungen (Apps) trägt den Namen "App Store". Der App Store ist standardmäßig auf dem iPad installiert und ermöglicht das Herunterladen und Installieren weiterer Apps auf Ihrem iPad.

#### **E**

#### **Einschätzung (Assessment)**

Eine Einschätzung bezeichnet in der Pflege das Ermitteln, Analysieren und Bewerten des physischen oder psychischen Zustands einer Person. Dies geschieht üblicherweise anhand spezifischer Befragungen. Einschätzungen werden i.d.R. von Fachkräften durchgeführt, um den Pflege- und Betreuungsbedarf von Patienten (Klienten) einschätzen zu können. Beispielsweise wird anhand einer Einschätzung eine Dekubitus-Risikoeinschätzung vorgenommen.

#### **Evaluierung / Evaluation (Pflegeplanung)**

Analyse der Pflegewirkung und Feststellung, bis zu welchem Grad die Pflegeziele erreicht wurden. Das Ergebnis kann ein vollständiger oder teilweiser Erfolg oder ein Misserfolg sein. Im Pflegeprozess müssen entsprechende Konsequenzen folgen.

#### **P**

#### **PIN**

Die Abkürzung "PIN" steht für "Persönliche Identifikationsnummer". In MediFox ambulant handelt es sich dabei um eine vierstellige bzw. sechsstellige Geheimnummer, die einem Mitarbeiter zugeteilt wird, damit sich dieser am CarePad anmelden kann.

#### **Q**

#### **QR-Code**

Bei einem QR-Code handelt es sich um einen zweidimensionalen Code, der von Handys, Tablets oder ähnlichen Geräten gelesen, d.h. gescannt werden kann. QR-Codes bestehen aus unterschiedlich angeordneten, schwarzen und weißen Elementen (Quadraten), die verschiedene Informationen darstellen können. Der QR-Code kann z.B. die Adresse zu einer Internetseite enthalten. Wird der QR-Code z.B. mit

## Glossar

dem iPad eingescannt, wird automatisch eine Verbindung zu der entsprechenden Internetseite aufgebaut.

#### **S**

#### **Screenshot**

Der Begriff "Screenshot" bezeichnet die Aufnahme eines elektronischen Bildschirms. Elektronische Geräte wie das iPad verfügen über eine integrierte Funktion, die es ermöglicht, Screenshots über eine Tastenkombination zu erstellen. So wird eine Aufnahme des aktuell dargestellten Bildschirms erzeugt, die dann in Form einer Bilddatei (z.B. JPEG oder PNG) weiterverarbeitet werden kann.

#### **Server**

Ein Server ist ein Rechensystem (Computer), das Daten oder Programme bereitstellt, sodass andere Rechner darauf zugreifen können. Die Programme bzw. Geräte, die Informationen vom Server abfragen, werden dabei als "Clients" bezeichnet. Der Zugriff auf den Server erfolgt meist über ein Netzwerk (z.B. über eine Internetverbindung).

#### **Synchronisation**

Synchronisation bezeichnet in der Informatik das Abgleichen von Daten in verteilten Systemen. So werden die mit dem Doku-CarePad erfassten Daten während der Synchronisation an den Hauptrechner bzw. Server übertragen, damit diese nicht nur auf Ihrem Doku-CarePad, sondern im gesamten System zur Verfügung stehen.

#### **W**

#### **WLAN**

WLAN steht für Wireless LAN und bezeichnet eine kabellose Übertragungstechnik. Durch die kabellose Übertragung wird der Zugang mobiler Endgeräte wie z.B. Notebooks zu einem Netzwerk erleichtert. Ist ein Gerät mit dem WLAN verbunden, kann das Gerät z.B. auf das Internet zugreifen und mit anderen Geräten innerhalb des Netzwerks interagieren.

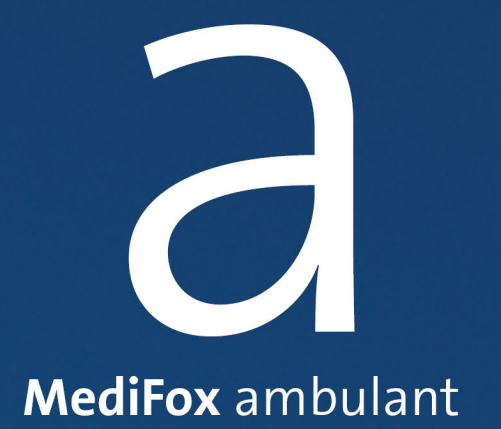

Kontakt

### Kontakt

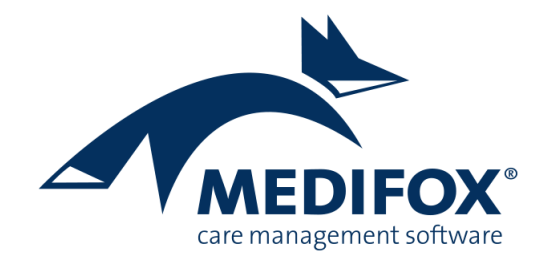

So erreichen Sie das MediFox ambulant-Serviceteam:

#### MediFox GmbH

Junkersstraße 1 31137 Hildesheim Tel.: 05121 / 28 29 1-0 Fax: 05121 / 28 29 1-99 E-Mail: [info@medifox.de](mailto:info@medifox.de)

#### Kundenberatung

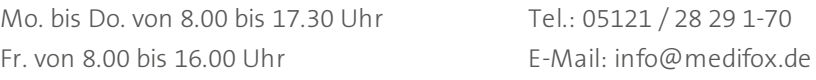

#### ambulant Kundenservice

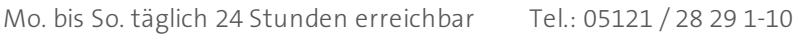

[www.medifox.de](http://www.medifox.de) **E-Mail:** service@medifox.de

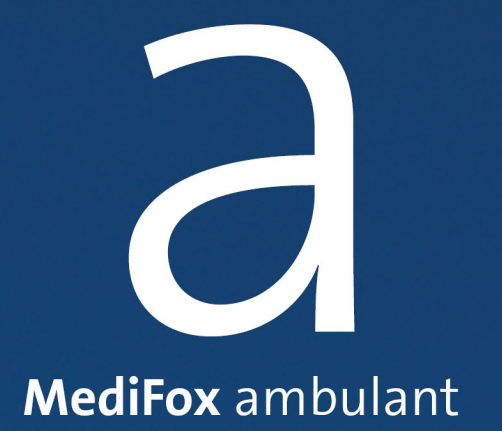

Impressum

### Impressum

Dieses Programm sowie das Masken-Design sind urheberrechtlich geschützt. Unbefugte Vervielfältigungen oder unbefugter Vertrieb dieser Anwendung ist strafbar. Dies wird sowohl straf- als auch zivilrechtlich verfolgt. Copyright © MediFox GmbH. Alle Rechte Vorbehalten.

MediFox ist eingetragenes Warenzeichen der MediFox GmbH.

#### **Anbieter**

MediFox GmbH Junkersstraße 1 31137 Hildesheim

Telefon: 0 51 21. 28 29 1-0 Telefax: 0 51 21. 28 29 1-99

**Sitz der Gesellschaft**

Hildesheim

#### **Umsatzsteuer-Identifikationsnummer (UST-IdNr.)**

DE 273 172 894

**Registergericht** Amtsgericht Hildesheim

**Registernummer**

HRB 202124

#### **Geschäftsführung**

Christian Städtler, Dr. Thorsten Schliebe, Iris Christiansen

## Index

#### **A**

Abmelden [34](#page-33-0) Allergien [70](#page-69-0) Anamnese [79](#page-78-0) Anmelden [31](#page-30-0) Assessments [100](#page-99-0) Aufgaben [290](#page-289-0) Ausfuhr [198](#page-197-0) Ausschalten [12](#page-11-0) Ausscheidung [201](#page-200-0)

#### **B**

Beatmung [207](#page-206-0) Beenden [34](#page-33-0) Begutachtung [76](#page-75-0) Begutachtungsinstrument [76](#page-75-0) Beratung [151](#page-150-0) Beratungsgespräche [151](#page-150-0) Besondere Pflegesituation [70](#page-69-0) Betreuung [159](#page-158-0) Betreuungsprotokoll [159](#page-158-0) Bewegung [149](#page-148-0) Bewegungsprotokoll [149](#page-148-0) Bildschirmfotos [18](#page-17-0) Biografie [84](#page-83-0)

#### **C**

Cough Assistent [213](#page-212-0)

#### **D**

Datenübertragung [42](#page-41-0) Dekubitus (Einschätzung) [101](#page-100-0) Demenz (Einschätzung) [109](#page-108-0) Detaildaten [68](#page-67-0) Diagnosen [68](#page-67-0) Dienste [239](#page-238-0) Download [21](#page-20-0)

#### **E**

Einfuhr [198](#page-197-0) Einrichtung [23](#page-22-0) Einsätze [255](#page-254-0) Einschalten [12](#page-11-0) Einschätzungen [100](#page-99-0) Einstellungen [27](#page-26-0) Energiebedarf [71](#page-70-0) Ernährung (Dokumentation) [191](#page-190-0) Ernährung (Einschätzung) [113](#page-112-0) Erstanmeldung [23](#page-22-0)

#### **F**

FEM [146](#page-145-0) Flüssigkeitsbedarf [71](#page-70-0) Freiheitseinschränkende Maßnahmen [146](#page-145-0) Freiregister [230](#page-229-0)

#### **G**

Gästeliste (Tagespflege) [272](#page-271-0)

#### **H**

Hausnotruf [74](#page-73-0) Hilfsmittel [69](#page-68-0) Hustenassistent [213](#page-212-0) Hygiene [217](#page-216-0)

#### **I**

Informationssammlung [87](#page-86-0) Infosammlung [75](#page-74-0) Installation [21](#page-20-0) Insulinplan [174](#page-173-0) Intensiv [206](#page-205-0) Intensivcockpit [233](#page-232-0)

#### **K**

Katheter [225](#page-224-0) Kontaktpersonen [67](#page-66-0) Kontinenz (Einschätzung) [121](#page-120-0)

#### **L**

Leistungserfassung [238](#page-237-0)

#### **M**

Maßnahmenplan [94](#page-93-0) Medikation [162](#page-161-0) Miktion [203](#page-202-0) Mitarbeiterpräferenzen [70](#page-69-0) Mobilität (Einschätzung) [117](#page-116-0)

#### **P**

Pflegebericht [157](#page-156-0) Pflegeinfo 1 [69](#page-68-0) Pflegeinfo 2 [70](#page-69-0) Pflegeinfo 3 [71](#page-70-0) PIN [26](#page-25-0)

#### **R**

Risiko- und Potenzialanalyse [56](#page-55-0) Risikomatrix [87](#page-86-0) Rote Liste [304](#page-303-0) RuPA [56](#page-55-0)

## Index

#### **S**

Schmerz (Einschätzung) [125](#page-124-0) Schmerzdokumentation [136](#page-135-0) Schnellstart [51](#page-50-0) Screenshots [18](#page-17-0) Sekretolyse [222](#page-221-0) Sonstiges (Einschätzung) [129](#page-128-0) Sprache [40](#page-39-0) Spracheinstellung [40](#page-39-0) Stammdaten [67](#page-66-0) Sturz [134](#page-133-0) Sturz (Einschätzung) [105](#page-104-0) Sturzprotokoll [134](#page-133-0) Synchronisation [42](#page-41-0)

#### **T**

Tagespflege [272](#page-271-0) Tastatur [16](#page-15-0) Themenfelder [87](#page-86-0) Touren [247](#page-246-0) Tracheostoma [219](#page-218-0) Trinkprotokoll [196](#page-195-0)

#### **U**

Übergabebuch [59](#page-58-0) Unterbrechungszeiträume [68](#page-67-0)

#### **V**

Verbände [227](#page-226-0) Verlauf [133](#page-132-0) Vitalwerte [187,](#page-186-0) [188](#page-187-0)

#### **W**

Wartung [217](#page-216-0) WLAN [15](#page-14-0) Wunddokumentation [141](#page-140-0)

#### **Z**

Zugriffsrechte [29](#page-28-0)

#### **MediFox GmbH**

Junkersstraße 1 31137 Hildesheim

Tel. 0 51 21.28 29 1-0 Fax 0 51 21.28 29 1-99

info@medifox.de www.medifox.de

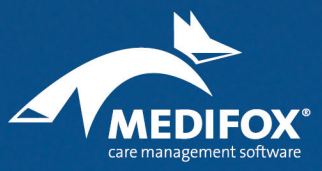